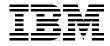

# **Domino Designer 6: A Developer's Handbook**

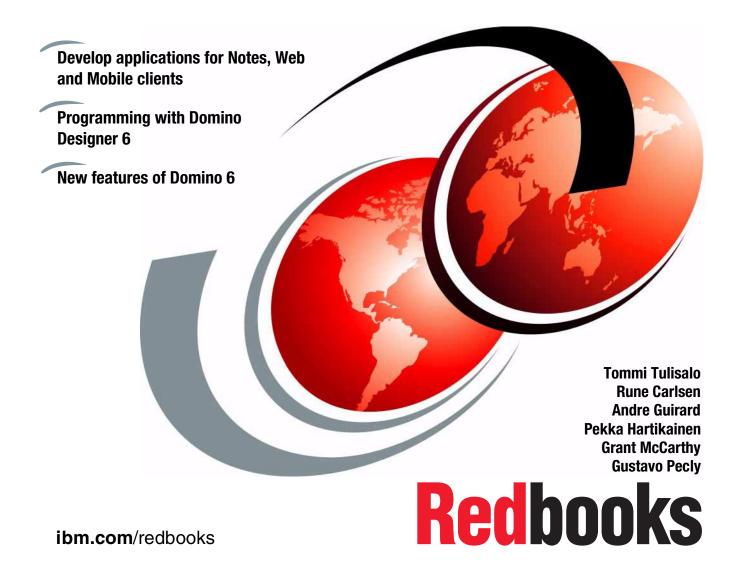

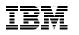

International Technical Support Organization

# Domino Designer 6: A Developer's Handbook

December 2002

**Note:** Before using this information and the product it supports, read the information in "Notices" on page xvii.

#### First Edition (December 2002)

This edition applies to IBM Lotus Domino Designer 6.0 and IBM Lotus Domino 6.0.

© Copyright International Business Machines Corporation 2002. All rights reserved.

Note to U.S. Government Users Restricted Rights -- Use, duplication or disclosure restricted by GSA ADP Schedule Contract with IBM Corp.

# Contents

| Notices xvii<br>Trademarks xviii                                                                                 |
|----------------------------------------------------------------------------------------------------|
| Preface       xix         The team that wrote this redbook       xix         Become a published author       xxi |
| Comments welcome                                                                                                 |
| Chapter 1. What is Lotus Notes/Domino                                                                            |
| 1.1 Domino 6 Server                                                                                              |
| 1.1.1 Domino Messaging Server                                                                                    |
| 1.1.2 Domino Enterprise Server                                                                                   |
| 1.1.3 Domino Utility Server                                                                                      |
| 1.1.4 Services offered by Domino Servers                                                                         |
| 1.2 Clients for Domino 6                                                                                         |
| 1.2.1 Lotus Notes 6 5                                                                                            |
| 1.2.2 Domino Designer 6 8                                                                                        |
| 1.2.3 Domino Administrator 6                                                                                     |
| 1.2.4 Mobile clients                                                                                             |
| 1.2.5 iNotes                                                                                                    |
| Oberten O. Lettre Demine Desiment                                                                                |
| Chapter 2. Lotus Domino Designer                                                                                 |
| 2.1 Overview                                                                                                    |
| 2.2 Working in Domino Designer                                                                                   |
| 2.2.1 Launching Domino Designer                                                                                  |
| 2.2.2 The Domino Designer client                                                                                 |
| 2.2.3 The Design pane                                                                                            |
| 2.2.4 The tabbed windows                                                                                         |
| 2.2.5 The Bookmark folders                                                                                       |
| 2.2.6 The Design elements folders                                                                                |
| 2.2.7 The Properties dialog 22                                                                                   |
| 2.2.8 Design element locking                                                                                     |
| 2.2.9 The Launch buttons                                                                                         |
| 2.2.10 The Programmer's Pane                                                                                     |
| 2.3 Domino Design elements                                                                                       |
| 2.3.1 The Domino database                                                                                        |
| 2.3.2 Frameset                                                                                                   |
| 2.3.3 Pages                                                                                                    |
| 2.3.4 Forms                                                                                                    |

| 2.3.5 Views                                                                                                    | . 33                                                                                                    |
|----------------------------------------------------------------------------------------------------|----------------------------------------------------------------------------------------------------|
| 2.3.6 Folders                                                                                                    |                                                                                                    |
| 2.3.7 Shared code                                                                                                    | . 33                                                                                                    |
| 2.3.8 Shared resources                                                                                                    | . 34                                                                                                    |
| 2.3.9 Other                                                                                                    | . 35                                                                                                    |
| 2.4 New elements of Domino Designer 6                                                                                                    | . 36                                                                                                    |
| 2.4.1 Cascading style sheet (CSS)                                                                                                    | . 36                                                                                                    |
| 2.4.2 Layers                                                                                                    |                                                                                                    |
| 2.4.3 Shared code and shared resources                                                                                                    | . 37                                                                                                    |
| 2.4.4 LotusScript, JavaScript and Java libraries                                                                                                    |                                                                                                    |
| 2.4.5 Data connections                                                                                                    | . 37                                                                                                    |
| 2.4.6 DXL utilities                                                                                                    | . 38                                                                                                    |
| 2.4.7 JSP custom tag libraries                                                                                                    | . 38                                                                                                    |
| 2.5 Industry Standards support                                                                                                    | . 38                                                                                                    |
| 2.6 Multi-client applications support                                                                                                    | . 39                                                                                                    |
| 2.7 Multilingual applications support                                                                                                    | . 39                                                                                                    |
| 2.8 Easy access to enterprise data and applications                                                                                                    | . 40                                                                                                    |
| 2.9 Developing for mixed releases of clients                                                                                                    | . 41                                                                                                    |
| 2.9.1 On-Disk Structure                                                                                                    | . 42                                                                                                    |
| Chapter 3. Domino Design elements: basics                                                                                                    |                                                                                                    |
| <ul> <li>3.1.1 Creating a database</li> <li>3.1.2 Changing the database properties</li> <li>3.2 Using Design Synopsis</li> <li>3.3 Summary</li> </ul>                                                                                                    | . 59<br>. 71                                                                                                    |
| <ul><li>3.1.2 Changing the database properties</li><li>3.2 Using Design Synopsis</li><li>3.3 Summary</li></ul>                                                                                                    | . 59<br>. 71<br>. 74                                                                                                    |
| 3.1.2 Changing the database properties3.2 Using Design Synopsis                                                                                                    | . 59<br>. 71<br>. 74<br>. 75                                                                                                    |
| 3.1.2 Changing the database properties         3.2 Using Design Synopsis         3.3 Summary         Chapter 4. Domino Design elements: forms                                                                                                    | . 59<br>. 71<br>. 74<br>. 75<br>. 76                                                                                                  |
| 3.1.2 Changing the database properties         3.2 Using Design Synopsis         3.3 Summary         Chapter 4. Domino Design elements: forms         4.1 Forms                                                                                                    | . 59<br>. 71<br>. 74<br>. 75<br>. 76<br>. 76                                                                                          |
| 3.1.2 Changing the database properties         3.2 Using Design Synopsis         3.3 Summary         Chapter 4. Domino Design elements: forms         4.1 Forms         4.1.1 Specifying form properties                                                                                                    | . 59<br>. 71<br>. 74<br>. 75<br>. 76<br>. 76<br>. 92                                                                                  |
| 3.1.2 Changing the database properties         3.2 Using Design Synopsis         3.3 Summary         Chapter 4. Domino Design elements: forms         4.1 Forms         4.1.1 Specifying form properties         4.1.2 Giving the form a window title                                                                                                    | . 59<br>. 71<br>. 74<br>. 75<br>. 76<br>. 76<br>. 92<br>. 92                                                                          |
| 3.1.2 Changing the database properties         3.2 Using Design Synopsis         3.3 Summary         Chapter 4. Domino Design elements: forms         4.1 Forms         4.1.1 Specifying form properties         4.1.2 Giving the form a window title         4.1.3 Form events                                                                                                    | . 59<br>. 71<br>. 74<br>. 75<br>. 76<br>. 76<br>. 92<br>. 92<br>. 95                                                                  |
| 3.1.2 Changing the database properties         3.2 Using Design Synopsis         3.3 Summary         Chapter 4. Domino Design elements: forms         4.1 Forms         4.1.1 Specifying form properties         4.1.2 Giving the form a window title         4.1.3 Form events         4.2 Creating a field                                                                                                    | . 59<br>. 71<br>. 74<br>. 75<br>. 76<br>. 76<br>. 92<br>. 92<br>. 95<br>. 98                                                          |
| 3.1.2 Changing the database properties         3.2 Using Design Synopsis         3.3 Summary         Chapter 4. Domino Design elements: forms         4.1 Forms         4.1.1 Specifying form properties         4.1.2 Giving the form a window title         4.1.3 Form events         4.2 Creating a field         4.2.1 Performing a test run.         4.2.2 Sharing and reusing a field         4.2.3 Field types                                                                                                    | . 59<br>. 71<br>. 74<br>. 75<br>. 76<br>. 76<br>. 92<br>. 92<br>. 95<br>. 98<br>101<br>102                                            |
| 3.1.2 Changing the database properties         3.2 Using Design Synopsis         3.3 Summary         Chapter 4. Domino Design elements: forms         4.1 Forms         4.1.1 Specifying form properties         4.1.2 Giving the form a window title         4.1.3 Form events         4.2 Creating a field         4.2.1 Performing a test run.         4.2.2 Sharing and reusing a field         4.2.3 Field types                                                                                                    | . 59<br>. 71<br>. 74<br>. 75<br>. 76<br>. 76<br>. 92<br>. 92<br>. 95<br>. 98<br>101<br>102                                            |
| 3.1.2 Changing the database properties         3.2 Using Design Synopsis         3.3 Summary         Chapter 4. Domino Design elements: forms         4.1 Forms         4.1.1 Specifying form properties         4.1.2 Giving the form a window title         4.1.3 Form events         4.2 Creating a field         4.2.1 Performing a test run.         4.2.2 Sharing and reusing a field                                                                                                    | . 59<br>. 71<br>. 74<br>. 75<br>. 76<br>. 76<br>. 92<br>. 92<br>. 92<br>. 95<br>. 98<br>101<br>102<br>107                             |
| 3.1.2 Changing the database properties         3.2 Using Design Synopsis         3.3 Summary         Chapter 4. Domino Design elements: forms         4.1 Forms         4.1.1 Specifying form properties         4.1.2 Giving the form a window title         4.1.3 Form events         4.2 Creating a field         4.2.1 Performing a test run.         4.2.2 Sharing and reusing a field         4.2.3 Field types         4.2.4 Field properties                                                                                                    | . 59<br>. 71<br>. 74<br>. 75<br>. 76<br>. 92<br>. 92<br>. 92<br>. 95<br>. 98<br>101<br>102<br>107<br>115                              |
| 3.1.2 Changing the database properties         3.2 Using Design Synopsis         3.3 Summary         Chapter 4. Domino Design elements: forms         4.1 Forms         4.1.1 Specifying form properties         4.1.2 Giving the form a window title         4.1.3 Form events         4.2 Creating a field         4.2.1 Performing a test run.         4.2.2 Sharing and reusing a field         4.2.3 Field types.         4.2.4 Field properties         4.2.5 Special fields                                                                                                    | . 59<br>. 71<br>. 74<br>. 75<br>. 76<br>. 76<br>. 92<br>. 92<br>. 92<br>. 92<br>. 95<br>. 98<br>101<br>102<br>107<br>115<br>120       |
| 3.1.2 Changing the database properties         3.2 Using Design Synopsis         3.3 Summary         Chapter 4. Domino Design elements: forms         4.1 Forms         4.1.1 Specifying form properties         4.1.2 Giving the form a window title         4.1.3 Form events         4.2 Creating a field         4.2.1 Performing a test run.         4.2.2 Sharing and reusing a field         4.2.3 Field types         4.2.4 Field properties         4.2.5 Special fields         4.2.6 Field events                                                                                                 | . 59<br>. 71<br>. 74<br>. 75<br>. 76<br>. 76<br>. 92<br>. 92<br>. 92<br>. 95<br>. 98<br>101<br>102<br>107<br>115<br>120<br>122        |
| <ul> <li>3.1.2 Changing the database properties</li> <li>3.2 Using Design Synopsis</li> <li>3.3 Summary</li> <li>Chapter 4. Domino Design elements: forms</li> <li>4.1 Forms</li> <li>4.1.1 Specifying form properties</li> <li>4.1.2 Giving the form a window title</li> <li>4.1.3 Form events</li> <li>4.2 Creating a field</li> <li>4.2.1 Performing a test run</li> <li>4.2.2 Sharing and reusing a field</li> <li>4.2.3 Field types</li> <li>4.2.4 Field properties</li> <li>4.2.5 Special fields</li> <li>4.2.6 Field events</li> <li>4.2.7 Examples using different field types and events</li> </ul> | . 59<br>. 71<br>. 74<br>. 75<br>. 76<br>. 76<br>. 92<br>. 92<br>. 92<br>. 95<br>. 98<br>101<br>102<br>107<br>115<br>120<br>122<br>125 |

| 4.3.3 Adding subforms to a form                                    | . 127 |
|--------------------------------------------------------------------|-------|
| 4.4 Displaying a different form to Web, Notes, and mobile users    | . 130 |
| 4.5 Layout regions                                                 | . 131 |
| 4.6 Working with collapsible sections                              | . 132 |
| 4.6.1 Creating a collapsible section                               | . 132 |
| 4.7 Using tables.                                                  | . 133 |
| 4.7.1 Creating tables within tables                                | . 133 |
| 4.7.2 Merging and splitting cells                                  | . 134 |
| 4.7.3 Table properties                                             | . 136 |
| 4.8 Actions                                                        | . 146 |
| 4.8.1 Creating an action                                           | . 147 |
| 4.8.2 Removing an action                                           | . 148 |
| 4.8.3 Action properties                                            | . 148 |
| 4.8.4 Action bar properties                                        | . 149 |
| 4.9 Embedded elements                                              | . 150 |
| 4.9.1 Embedded editors                                             | . 151 |
| 4.9.2 Embedded navigators                                          | . 151 |
| 4.9.3 Embedded date picker                                         | . 152 |
| 4.9.4 Embedded outline control                                     | . 152 |
| 4.9.5 Embedded view                                                | . 152 |
| 4.9.6 Embedded group scheduling control.                           | . 153 |
| 4.9.7 Embedded folder pane                                         | . 153 |
| 4.9.8 Embedded file upload control                                 | . 155 |
| 4.10 Other features of forms                                       |       |
| 4.10.1 Horizontal rules                                            | . 156 |
| 4.10.2 Computed text.                                              | . 156 |
| 4.10.3 Buttons, Action bar buttons, and hotspots                   |       |
| 4.11 Images within forms                                           | . 161 |
| 4.11.1 Copying images                                              | . 162 |
| 4.11.2 Importing pictures                                          | . 162 |
| 4.11.3 Using Image Resource                                        | . 162 |
| 4.11.4 Alternate text                                              | . 163 |
| 4.12 Using CGI variables                                           | . 164 |
| 4.12.1 Table of CGI variables supported by Domino                  | . 164 |
| 4.12.2 Using a field to capture CGI variables.                     |       |
| 4.12.3 Using a LotusScript agent to capture CGI variables          | . 167 |
| 4.13 Profile documents                                             | . 168 |
| 4.13.1 Creating a profile form                                     | . 169 |
| 4.13.2 Creating and retrieving profile documents using LotusScript |       |
| 4.14 New features in Domino Designer 6                             | . 171 |
| 4.15 Summary                                                       |       |
| Chapter 5. Domino Design elements: pages                           | 173   |
|                                                                    | 70    |

| 5.1 What is a page                                                  |       |
|---------------------------------------------------------------------|-------|
| 5.2 Creating a new page                                             |       |
| 5.2.1 Specifying page properties                                    |       |
| 5.3 Page events                                                     |       |
| 5.4 Using pages                                                     |       |
| 5.4.1 Launching pages                                               |       |
| 5.5 New features in Domino Designer 6                               |       |
| 5.6 Summary                                                         | . 181 |
| Chapter 6. Domino Design elements: views, folders, and navigators . | . 183 |
| 6.1 Design elements defined                                         |       |
| 6.1.1 What is a view                                                | . 184 |
| 6.1.2 What is a folder                                              | . 185 |
| 6.1.3 What is an outline                                            | . 185 |
| 6.1.4 What is a navigator                                           | . 186 |
| 6.2 Creating views                                                  |       |
| 6.2.1 Working with view properties                                  | . 190 |
| 6.2.2 Editing View columns                                          |       |
| 6.2.3 Creating Calendar views                                       |       |
| 6.2.4 View summary                                                  |       |
| 6.3 Shared views and private views                                  |       |
| 6.3.1 Shared views                                                  |       |
| 6.3.2 Shared, Personal-on-first-use views                           |       |
| 6.3.3 Personal views                                                |       |
| 6.4 Creating a button on the Action bar.                            |       |
| 6.5 Working with views as a developer                               |       |
| 6.6 Views and the Web                                               |       |
| 6.6.1 Using the default display                                     |       |
| 6.6.2 Using HTML formatting for views                               |       |
| 6.7 Hints and tips on designing views                               |       |
| 6.7.1 Naming views                                                  |       |
| 6.7.2 Overview of styles                                            |       |
| 6.7.3 Identifying unread documents                                  |       |
| 6.7.4 Using categories in views                                     |       |
| 6.7.5 Presenting views to users                                     |       |
| 6.7.6 Embedding views                                               |       |
| 6.7.7 Formatting date and time columns                              |       |
| 6.7.8 Formatting numbers in columns                                 |       |
| 6.7.9 Indenting Response documents                                  |       |
| 6.7.10 Sorting documents in views                                   |       |
| 6.8 Designing a folder                                              |       |
| 6.9 Managing access to views and folders                            |       |
| 6.9.1 Creating a Read access list                                   | . 240 |
|                                                                     |       |

| 6.9.2 Creating a Write access list                               | 241 |
|------------------------------------------------------------------|-----|
| 6.10 Using navigators                                            | 242 |
| 6.10.1 Navigator objects                                         | 242 |
| 6.10.2 Navigator actions                                         | 242 |
| 6.10.3 Creating a navigator                                      | 243 |
| 6.10.4 Adding an action to a navigator object                    | 244 |
| 6.10.5 Adding an action using @Functions or LotusScript          |     |
| 6.10.6 Displaying navigator when a database is opened            |     |
| 6.11 New features in Domino 6                                    |     |
| 6.12 Summary                                                     | 245 |
| Chapter 7. Domino Design elements: agents                        | 047 |
| 7.1 About Domino agents                                          |     |
| 7.2 Access to create Domino agents                               |     |
| 7.2.1 Restricted and unrestricted agents, methods and operations |     |
| 7.3 Creating an agent                                            |     |
| 7.3.1 Naming the agent                                           |     |
| 7.3.2 Scheduling the agent                                       |     |
| 7.3.3 Selecting documents to be processed                        |     |
| 7.3.4 Specifying what an agent should do                         |     |
| 7.3.5 Displaying the pop-up menu of an agent                     |     |
| 7.3.6 Signing an agent                                           |     |
| 7.4 Testing an agent                                             |     |
| 7.4.1 Testing an agent during development.                       |     |
| 7.4.2 Testing an agent before copying it to a live database      |     |
| 7.4.3 Checking the Agent Log                                     |     |
| 7.4.4 Debugging agents                                           |     |
| 7.5 Enabling and disabling scheduled agents                      | 268 |
| 7.5.1 To disable and enable individual agents                    | 269 |
| 7.5.2 To disable all automated agents in a database              | 270 |
| 7.6 Troubleshooting agents                                       | 270 |
| 7.6.1 Agent is not running                                       |     |
| 7.6.2 Agent Manager is not working                               |     |
| 7.6.3 Agents are running slowly                                  |     |
| 7.6.4 Agent will not run on a particular server                  |     |
| 7.6.5 Debugging with NOTES.INI settings                          |     |
| 7.6.6 Debugging at the server console                            |     |
| 7.7 Agents and the Web                                           |     |
| 7.7.1 The Document Context of a Web agent and CGI variables      |     |
| 7.7.2 Agent output                                               |     |
| 7.7.3 Running multiple instances of an agent                     |     |
| 7.7.4 WebQueryOpen and WebQuerySave agents                       |     |
| 7.7.5 Using the @URLOpen command to call agents                  | 278 |

| <ul><li>7.8 Using agents (advanced topics)</li><li>7.9 New features in Domino 6</li><li>7.10 Summary</li></ul>                                                                                                    | 280                                                                              |
|----------------------------------------------------------------------------------------------------|----------------------------------------------------------------------------------|
| Chapter 8. Domino Design elements: framesets         8.1 Framesets         8.1.1 Specifying frameset properties         8.1.2 Specifying frame properties         8.2 Changing the layout of a frameset         8.3 New features in Domino Designer 6         8.4 Summary                                                                                                    | 284<br>285<br>286<br>296<br>302                                                  |
| Chapter 9. Domino Design elements: outlines.         9.1 Outline Designer         9.2 Creating a new outline.         9.3 Embedded Outline.                                                                                                    | 304<br>307                                                                       |
| Chapter 10. Domino design elements: shared resources         10.1 Images.         10.2 Files.         10.3 Applets         10.4 Style sheets.         10.5 Data connections.         10.5.1 Create a data source resource         10.5.2 Create the DCR.         10.5.3 Set a database property         10.5.4 Create fields on a form                                                                                                    | 318<br>322<br>329<br>330<br>335<br>335<br>336<br>337                             |
| Chapter 11. Developing for multiple clients         11.1 Plan your application         11.1.1 Security settings         11.1.2 Consider the use of graphics         11.1.3 Examine your LotusScript code         11.2 Designing the application         11.2.1 Same or different forms for the Web and Notes         11.2.2 Choosing fields         11.2.3 Choosing actions         11.2.4 How to deal with the Notes views         11.2.5 Need of miscellaneous forms         11.2.6 Designing the agents         11.2.7 Be aware of multiple lookups         11.2.8 Developing for PDA and mobile clients         11.3 Take advantage of Domino 6 | 342<br>342<br>343<br>343<br>343<br>344<br>344<br>344<br>344<br>345<br>345<br>345 |
| 11.4 Conclusion.   11.4 Conclusion.                                                                                                    |                                                                                  |

| Chapter 12. New features in Domino 6              |       |
|---------------------------------------------------|-------|
| 12.1 User interface                               |       |
| 12.1.1 New design element navigator               | . 348 |
| 12.1.2 Bookmarks                                  |       |
| 12.1.3 Custom design element folders              |       |
| 12.1.4 Mouseover information on design elements   | . 354 |
| 12.1.5 Quick scroll                               | . 354 |
| 12.1.6 Plus/minus indicators for the design list  |       |
| 12.1.7 New features in design element views       |       |
| 12.1.8 Modifying properties for multiple elements | . 356 |
| 12.1.9 Design element locking                     | . 358 |
| 12.1.10 Printing enhancements                     | . 361 |
| 12.1.11 Shading                                   | . 362 |
| 12.2 Design Synopsis                              | . 363 |
| 12.3 New Domino 6 design elements                 | . 365 |
| 12.3.1 Shared Resources                           | . 365 |
| 12.3.2 Shared Code                                | . 367 |
| 12.4 The event model                              |       |
| 12.4.1 Targeting your code                        |       |
| 12.4.2 Removed events                             | . 368 |
| 12.4.3 New preferred events                       | . 368 |
| 12.4.4 New events                                 | . 369 |
| 12.5 @functions and @commands                     | . 370 |
| 12.5.1 Why use them                               |       |
| 12.5.2 Limitations                                | . 370 |
| 12.5.3 New programming features                   |       |
| 12.5.4 New and enhanced @formulas and @commands   |       |
| 12.5.5 Looping                                    | . 382 |
| 12.5.6 Other enhancements                         | . 383 |
| 12.6 LotusScript                                  |       |
| 12.6.1 New classes                                |       |
| 12.6.2 Remote debugger                            |       |
| 12.6.3 Recompile all                              |       |
| 12.6.4 LotusScript to Java (LS2J)                 |       |
| 12.6.5 Automatically add Option Declare           |       |
| 12.6.6 Language enhancements                      |       |
| 12.7 Auto complete                                |       |
| 12.7.1 LotusScript and auto complete              | . 401 |
| 12.7.2 HTML and auto complete                     | . 403 |
| 12.7.3 Formulas and auto complete                 |       |
| 12.8 Agent enhancements                           |       |
| 12.8.1 New user interface                         |       |
| 12.8.2 Agent restriction list                     | . 406 |

| 12.8.3 Access remote servers                | 407 |
|---------------------------------------------|-----|
| 12.8.4 Run on behalf of                     | 408 |
| 12.8.5 Script libraries                     | 408 |
| 12.8.6 User activation                      | 409 |
| 12.8.7 Agent security                       | 410 |
| 12.8.8 Converting shared and private agents | 410 |
| 12.8.9 New console commands                 | 411 |
| 12.9 HTML                                   | 412 |
| 12.9.1 Enabling the HTML Pane               | 412 |
| 12.9.2 Adding code using the HTML Pane      | 414 |
| 12.10 New UI elements                       |     |
| 12.10.1 Layers                              | 417 |
| 12.10.2 New field types                     | 428 |
| 12.10.3 Embedded editor                     | 432 |
| 12.11 Outline enhancements                  | 435 |
| 12.11.1 Computed outlines                   | 435 |
| 12.11.2 Pop-up text                         | 435 |
| 12.11.3 Customizable twisties               | 436 |
| 12.11.4 Show folder unread information      | 436 |
| 12.12 Actions enhancements                  | 438 |
| 12.12.1 General changes                     | 438 |
| 12.12.2 Computed labels                     | 438 |
| 12.12.3 Menu separator                      | 439 |
| 12.12.4 Checkbox action                     | 439 |
| 12.12.5 Sub actions                         | 444 |
| 12.12.6 Other features and enhancements     | 445 |
| 12.13 View enhancements                     | 445 |
| 12.13.1 Column colors                       |     |
| 12.13.2 Context-sensitive actions           | 450 |
| 12.13.3 Customized icons                    |     |
| 12.13.4 Background images/grids             | 452 |
| 12.13.5 Customize twisties                  | 453 |
| 12.13.6 User customizations                 |     |
| 12.13.7 Create document from view           | 454 |
| 12.13.8 Editing a document in a view        | 456 |
| 12.13.9 Hide columns on-the-fly             |     |
| 12.13.10 Creating views programmatically    | 460 |
| 12.14 Field enhancements                    |     |
| 12.14.1 Field hints                         |     |
| 12.14.2 Size options                        |     |
| 12.14.3 Alignment options                   |     |
| 12.14.4 Border styles                       |     |
| 12.15 Form enhancements                     | 464 |

| 12.15.1 Render pass-through HTML in Notes                            | 464 |
|----------------------------------------------------------------------|-----|
| 12.16 Paragraph enhancements                                         | 466 |
| 12.16.1 Language tagging                                             | 466 |
| 12.16.2 Paragraph borders                                            | 467 |
| 12.16.3 New section styles                                           | 467 |
| 12.17 Embedded element enhancements                                  | 469 |
| 12.17.1 Improved action bar support and enhanced styling             | 469 |
| 12.17.2 Cross-database referencing                                   |     |
| 12.17.3 Multiple embedded views on a page or form                    |     |
| 12.17.4 Deleting documents in an embedded view                       |     |
| 12.18 Table enhancements                                             |     |
| 12.18.1 Autosize width to content                                    |     |
| 12.18.2 New options                                                  |     |
| 12.18.3 Caption style                                                |     |
| 12.19 Frameset enhancements                                          |     |
| 12.19.1 Collapsible and captionable frames                           |     |
| 12.20 Tools menu                                                     |     |
| 12.20.1 Add a tool                                                   |     |
| 12.20.2 Customize your tools                                         |     |
| 12.20.3 DXL utilities                                                |     |
| 12.21 URL enhancements                                               |     |
| 12.21.1 New and enhanced URL commands                                |     |
| 12.22 WebDav                                                         |     |
| 12.23 Summary                                                        | 497 |
| Chapter 13. Securing your Domino application                         | 100 |
| 13.1 Overview                                                        |     |
| 13.2 Controlling access to Domino data                               |     |
| 13.2.1 Overview of Domino Security architecture                      |     |
| 13.3 Using the Access Control List to control access                 |     |
| 13.3.1 Setting up and refining the ACL                               |     |
| 13.3.2 Roles in the ACL                                              |     |
| 13.3.3 Enforce Consistent ACL                                        |     |
| 13.3.4 Maximum Internet Name and Password access                     |     |
| 13.3.5 Changing the ACL programmatically                             |     |
| 13.4 Using outline control to hide part of an Domino application     |     |
| 13.5 Using directory links to control access to a Domino application |     |
| 13.6 Controlling access to views and forms                           |     |
| 13.6.1 Controlling access to forms                                   |     |
| 13.6.2 Preventing printing, forwarding, and copying of documents     |     |
| 13.7 Controlling access to documents                                 |     |
| 13.7.1 Editor access                                                 |     |
| 13.7.2 Combining Readers and Authors fields.                         | 527 |

| 13.7.3 Controlled access sections                                                          | 529 |
|--------------------------------------------------------------------------------------------|-----|
| 13.7.4 Use of Hide-When formulas                                                           | 530 |
| 13.7.5 Using encryption for field security                                                 | 530 |
| 13.8 Authentication on the Web                                                             | 533 |
| 13.8.1 HTTP Basic Authentication                                                           | 533 |
| 13.8.2 Session-based authentication                                                        | 534 |
| 13.8.3 Secure Sockets Layer (SSL)                                                          | 535 |
| 13.8.4 Domino and SSL                                                                      | 536 |
| 13.8.5 When to use Internet security                                                       | 537 |
| 13.8.6 Defining Web users                                                                  | 537 |
| 13.9 Programming considerations                                                            | 538 |
| 13.9.1 Using @UserRoles                                                                    | 538 |
| 13.9.2 Using @UserName                                                                     | 540 |
| 13.9.3 Using @ClientType                                                                   | 540 |
| 13.9.4 Using @UserNameList                                                                 | 540 |
| 13.9.5 Password field                                                                      | 541 |
| 13.9.6 Controlling if users paste documents into the database                              | 541 |
| 13.9.7 Hiding the design of a database                                                     | 541 |
| 13.10 Other security options and considerations                                            | 542 |
| 13.10.1 Using signatures for security                                                      | 542 |
| 13.10.2 Access control for HTML and other files                                            |     |
| 13.10.3 APIs for customized authentication, encryption, and signing                        | 547 |
| 13.10.4 Backup and restore                                                                 | 548 |
| 13.11 Developing a plan for securing your application                                      |     |
| 13.11.1 Key design issues                                                                  | 549 |
| 13.11.2 Distinguishing true security features                                              |     |
| 13.12 New security features in Domino 6                                                    |     |
| 13.13 Summary                                                                              | 556 |
|                                                                                            |     |
| Chapter 14. Programming for Domino 6                                                       |     |
| 14.1 Programming for Domino 6                                                              |     |
| 14.1.1 Choosing a programming language                                                     |     |
| 14.1.2 Simple Actions         14.1.3 Formula language                                      |     |
|                                                                                            |     |
| 14.1.4 LotusScript       14.2 The Domino Object Model.                                     |     |
| •                                                                                          |     |
| 14.2.1 Domino front-end user interface (UI) objects         14.2.2 Domino back-end objects |     |
| 14.2.3 Object hierarchy                                                                    |     |
| 14.2.4 Using Domino objects from LotusScript                                               |     |
|                                                                                            |     |
| 14.2.5 Understanding front-end classes and back-end classes                                |     |
| 14.2.6 Using Domino objects from Java                                                      |     |
| 14.2.7 Using LS to access Java objects and methods                                         | 582 |

| 14.3 Programming with LotusScript                          | 583 |
|------------------------------------------------------------|-----|
| 14.3.1 The Event model                                     | 583 |
| 14.3.2 Event type and sequence                             | 585 |
| 14.3.3 Action object                                       | 590 |
| 14.3.4 Using LotusScript in Web applications               | 590 |
| 14.3.5 How scripts and formulas are executed               | 590 |
| 14.4 LotusScript programming tips and considerations       | 596 |
| 14.4.1 General suggestions                                 |     |
| 14.4.2 Use consistent variable names                       |     |
| 14.4.3 Reserved fields                                     |     |
| 14.4.4 Using script libraries                              |     |
| 14.4.5 Using the Template database                         |     |
| 14.4.6 Catching errors at compile time                     |     |
| 14.4.7 Improving form performance                          |     |
| 14.4.8 When to use formulas and LotusScript                |     |
| 14.4.9 Using Evaluate to combine LotusScript and formulas  |     |
| 14.4.10 Making field value changes effective               |     |
| 14.4.11 Using validation formulas and QuerySave/onSubmit   |     |
| 14.4.12 Error handling                                     |     |
| 14.4.13 Enabling the Debugger                              |     |
| 14.4.14 Tracing programs without a debugger                |     |
| 14.5 Using JavaScript                                      |     |
| 14.5.1 Using JavaScript in Domino Design elements          |     |
| 14.5.2 Mapping Domino objects to the Document Object Model |     |
| 14.5.3 Examples of adding JavaScript to forms              |     |
| 14.6 LiveConnect - JavaScript access to Domino classes     |     |
| 14.6.1 Accessing an applet from JavaScript                 |     |
| 14.6.2 Accessing Java/CORBA applets via LiveConnect        |     |
| 14.7 The API for Domino and Notes                          |     |
| 14.8 XML                                                   |     |
| 14.9 Sametime connectivity                                 |     |
| 14.9.1 What is Sametime                                    |     |
| 14.9.2 What can Sametime do                                |     |
| 14.9.3 Power of Sametime                                   |     |
| 14.9.4 Sametime-enabling Domino applications               |     |
| 14.10 Integration with Microsoft technologies              |     |
| 14.10.1 What is COM                                        |     |
| 14.10.2 COM support in Domino                              |     |
| 14.10.3 New features in Domino 6                           |     |
| 14.11 WebSphere integration                                |     |
| 14.11.1 What is WebSphere                                  |     |
| 14.11.2 Domino and WebSphere defined                       |     |
| 14.12 Java                                                 | 669 |

| 14.12.1 About Java Domino classes                                | . 669 |
|------------------------------------------------------------------|-------|
| 14.12.2 Java coding conventions                                  | . 669 |
| 14.12.3 Agents, applets and applications                         | . 671 |
| 14.12.4 Adding CORBA                                             | . 672 |
| 14.12.5 Benefits of using CORBA                                  | . 673 |
| 14.12.6 How and when to use CORBA                                | . 673 |
| 14.12.7 Compiling and running a Java program                     | . 673 |
| 14.12.8 Runtime requirements                                     |       |
| 14.12.9 Remote calls to lotus.domino package                     | . 675 |
| 14.12.10 Applet calls to lotus.domino package                    | . 676 |
| 14.12.11 Creating a Java agent                                   |       |
| 14.12.12 Java Database Connectivity (DBC)                        | . 683 |
| 14.12.13 Servlets                                                |       |
| 14.12.14 Java Server Page (JSP)                                  | . 684 |
| 14.12.15 Script libraries                                        | . 691 |
| 14.13 Summary                                                    | . 695 |
| Chapter 15. Rich text programming                                | 607   |
| 15.1 What is rich text.                                          |       |
| 15.2 Summary versus non-summary fields                           |       |
| 15.3 Rich text and the Notes APIs                                |       |
| 15.4 New rich text capabilities in Notes 6                       |       |
| 15.5 Rich text in macro language                                 |       |
| 15.5.1 Macro language functions to handle rich text              |       |
| 15.5.2 Working with rich text in edit mode                       |       |
| 15.5.3 Example application: default value for rich text field    |       |
| 15.6 Working with rich text in LotusScript and Java              |       |
| 15.6.1 The LotusScript rich text classes                         |       |
| 15.6.2 Creating and appending to rich text                       |       |
| 15.6.3 Navigating and inserting into rich text                   |       |
| 15.6.4 Using a NotesRichTextRange to read text or limit a search |       |
| 15.6.5 Working with rich text in edit mode                       |       |
| 15.7 Using rich text from other apps via COM/OLE                 |       |
|                                                                  |       |
| Chapter 16. XML                                                  |       |
| 16.1 What is XML                                                 |       |
| 16.2 XML and Domino.                                             |       |
| 16.3 Basic XML use in Domino Designer                            |       |
| 16.3.1 XML for forms, views, or pages.                           |       |
| 16.4 XML tools (DXL Utilities)                                   |       |
| 16.4.1 Exporter                                                  |       |
| 16.4.2 Viewer                                                    |       |
| 16.4.3 Transformer                                               | . 763 |

| 16.5 XML and LotusScript.       763         16.5.1 LotusScript agents       764         16.5.2 New support for DXL       767         16.6 XML and Java       779         16.7 Summary       786 |
|----------------------------------------------------------------------------------------------------|
| Chapter 17. Web services in Domino78717.1 What is a Web service.78817.2 Web services and Domino789                                                                                              |
| Appendix A. Domino and connectivity791CORBA/IIOP792OLE Automation792LSX Toolkit/Lotus Custom Object Toolkit792DECS793Lotus Enterprise Integrator793NotesSQL794ODBC795                           |
| Appendix B. Additional material797Locating the Web material797Using the Web material797System requirements for downloading the Web material798How to use the Web material798                    |
| Related publications799IBM Redbooks799Other resources799Referenced Web sites800How to get IBM Redbooks800IBM Redbooks collections801                                                            |
| Index                                                                                                    |

# **Notices**

This information was developed for products and services offered in the U.S.A.

IBM may not offer the products, services, or features discussed in this document in other countries. Consult your local IBM representative for information on the products and services currently available in your area. Any reference to an IBM product, program, or service is not intended to state or imply that only that IBM product, program, or service may be used. Any functionally equivalent product, program, or service that does not infringe any IBM intellectual property right may be used instead. However, it is the user's responsibility to evaluate and verify the operation of any non-IBM product, program, or service.

IBM may have patents or pending patent applications covering subject matter described in this document. The furnishing of this document does not give you any license to these patents. You can send license inquiries, in writing, to:

IBM Director of Licensing, IBM Corporation, North Castle Drive Armonk, NY 10504-1785 U.S.A.

The following paragraph does not apply to the United Kingdom or any other country where such provisions are inconsistent with local law: INTERNATIONAL BUSINESS MACHINES CORPORATION PROVIDES THIS PUBLICATION "AS IS" WITHOUT WARRANTY OF ANY KIND, EITHER EXPRESS OR IMPLIED, INCLUDING, BUT NOT LIMITED TO, THE IMPLIED WARRANTIES OF NON-INFRINGEMENT, MERCHANTABILITY OR FITNESS FOR A PARTICULAR PURPOSE. Some states do not allow disclaimer of express or implied warranties in certain transactions, therefore, this statement may not apply to you.

This information could include technical inaccuracies or typographical errors. Changes are periodically made to the information herein; these changes will be incorporated in new editions of the publication. IBM may make improvements and/or changes in the product(s) and/or the program(s) described in this publication at any time without notice.

Any references in this information to non-IBM Web sites are provided for convenience only and do not in any manner serve as an endorsement of those Web sites. The materials at those Web sites are not part of the materials for this IBM product and use of those Web sites is at your own risk.

IBM may use or distribute any of the information you supply in any way it believes appropriate without incurring any obligation to you.

Information concerning non-IBM products was obtained from the suppliers of those products, their published announcements or other publicly available sources. IBM has not tested those products and cannot confirm the accuracy of performance, compatibility or any other claims related to non-IBM products. Questions on the capabilities of non-IBM products should be addressed to the suppliers of those products.

This information contains examples of data and reports used in daily business operations. To illustrate them as completely as possible, the examples include the names of individuals, companies, brands, and products. All of these names are fictitious and any similarity to the names and addresses used by an actual business enterprise is entirely coincidental.

#### COPYRIGHT LICENSE:

This information contains sample application programs in source language, which illustrates programming techniques on various operating platforms. You may copy, modify, and distribute these sample programs in any form without payment to IBM, for the purposes of developing, using, marketing or distributing application programs conforming to the application programming interface for the operating platform for which the sample programs are written. These examples have not been thoroughly tested under all conditions. IBM, therefore, cannot guarantee or imply reliability, serviceability, or function of these programs. You may copy, modify, and distribute these sample programs in any form without payment to IBM for the purposes of developing, using, marketing, or distributing application programs conforming to IBM's application programming interfaces.

## **Trademarks**

The following terms are trademarks of the International Business Machines Corporation in the United States, other countries, or both:

| CICS®       | Informix®         |
|-------------|-------------------|
| DB2®        | iSeries™          |
| Everyplace™ | MQSeries®         |
| IBM®        | Perform™          |
| IMS™        | Redbooks(logo)™ 🤣 |

SP™ Tivoli® VisualAge® WebSphere®

The following terms are trademarks of International Business Machines Corporation and Lotus Development Corporation in the United States, other countries, or both:

| Approach®           | iNotes™                      | Notes®      |
|---------------------|------------------------------|-------------|
| Domino Designer®    | Lotus Enterprise Integrator™ | Sametime®   |
| Domino.Doc®         | Lotus Notes®                 | SmartSuite® |
| Domino™             | Lotus®                       | 1-2-3®      |
| Freelance Graphics® | Mobile Notes™                | Word Pro®   |

The following terms are trademarks of other companies:

ActionMedia, LANDesk, MMX, Pentium and ProShare are trademarks of Intel Corporation in the United States, other countries, or both.

Microsoft, Windows, Windows NT, and the Windows logo are trademarks of Microsoft Corporation in the United States, other countries, or both.

Java and all Java-based trademarks and logos are trademarks or registered trademarks of Sun Microsystems, Inc. in the United States, other countries, or both.

C-bus is a trademark of Corollary, Inc. in the United States, other countries, or both.

UNIX is a registered trademark of The Open Group in the United States and other countries.

SET, SET Secure Electronic Transaction, and the SET Logo are trademarks owned by SET Secure Electronic Transaction LLC.

Other company, product, and service names may be trademarks or service marks of others.

# Preface

In this IBM Redbook, we describe how to develop applications with IBM LotusDomino Designer 6. With Domino Designer, you are able to create applications hosted by a Domino server. These applications can be used by different clients, such as Notes clients, Web browsers or mobile devices.

We introduce, and show in detail, how you can use all the design elements of Domino Designer, such as forms, pages, views, agents, outlines, resources and framesets. Those readers who are familiar with developing applications using Release 5 of Lotus Domino may want to start at Chapter 12, which introduces the new features in Domino 6.0, and continue from there.

In the chapters toward the end of the book, we discuss different programming languages, @functions, LotusScript, JavaScript, and Java, that can be used in Domino. We describe in detail how to manipulate rich text objects by programming, as well as XML, in Domino.

This redbook was written for technical specialists, developers and programmers, customers, IBM Business Partners, and the IBM and Lotus community who need technical understanding of how to develop applications using IBM Lotus Domino Designer 6.0.

## The team that wrote this redbook

This redbook was produced by a team of specialists from around the world working at the International Technical Support Organization, Cambridge Center.

**Tommi Tulisalo** is a project leader for the International Technical Support Organization at Cambridge, Massachusetts. He manages projects whose objective is to produce Redbooks on all areas of Lotus Software products. Before joining the ITSO in 2001, he was an IT Architect for IBM Global Services in Finland, designing solutions for customers, often based on Lotus software.

**Rune Carlsen** is a Senior Consultant for ConCrea as, which is a Norwegian company owned by IBM. He specializes in Notes/Domino/Web application development as well as system administration, and provides technical support for customers and their system environments. As a Certified Lotus Instructor, Rune also teaches classes, lectures for corporate customers through Lotus Authorized Education Centers, and often speaks at seminars. He is a Lotus Certified administrator and developer for Notes/Domino R4, R5 and 6 at the Principal

level. He is also the author and the developer of http://www.dominozone.net, a non-commercial resource site for the Notes/Domino community.

Andre Guirard is a product developer and consultant on the IBM Lotus Software Enterprise Integration team. He has worked with Notes since version 3.0, and with other information technologies for some time before that. He has lectured on Lotes Notes development, and authored several articles on that subject. Andre can be reached at andre\_guirard@us.ibm.com.

**Pekka Hartikainen** is an IT Specialist with IBM Finland, currently working on a team that develops Domino- and WebSphere-based applications for IBM customers. He specializes in the development of Web applications based on Domino. Since joining IBM Global Services in 1998, he has been involved in developing several business applications, such as browser-based extranet solutions.

**Grant McCarthy** is an Advisory IT Specialist with IBM South Africa. He has developed a number of Domino applications for IBM, including the IBM SA On-line Procedures Manual, for which he was the team leader. He was also selected to participate in the WebAhead Partnership Program, and spent three months working with the WebAhead team in the USA, whose mission is to accelerate advanced Internet technology inside IBM. He worked on the Franklin project, an XML-based content management prototype that is currently being used by ibm.com.

**Gustavo Pecly** is an IT Director at Cyberlynxx Ltda., an IBM Premier Business Partner in Rio de Janeiro, Brazil. He specializes in e-business applications development and enterprise integration systems. He has worked with IBM/Lotus technologies for more than five years, developing solutions for several industry areas that range from simple Domino applications to e-business and intranets that integrate back-end systems (ERP systems, RDBMS, Transaction systems). Gustavo is a Certified Lotus Professional at the Principal level in Application Development, and a Certified Lotus Instructor. His e-mail address is gpecly@cyberlynxx.com.br.

A number of people provided support and guidance to this project, in particular Gary Devendorf, Senior Product Manager for Application Development at Lotus Sofware, and Alan Lepofsky, Offerings Manager for "Grow with Lotus" at Lotus Software, who contributed numerous samples used throughout the book.

Thanks also to the authors of the IBM Redbook *Lotus Domino R5: A Developer's Handbook*, SG24-5331-01: Fiona Collins, David Morrison, Søren Peter Nielsen, Sami Serpola, and Reinhard Strobl. We have utilized the material of that redbook throughout this book.

In addition, we would like to thank to following people:

Brian Benz, Benz Technologies

Richard Berube, IBM Westford Lab

Roy Bowen, Lotus Software

Kimilee Gile, IBM Westford Lab

Jan Kenney, IBM Westford Lab

Timothy Kounadis, Lotus Software

George Langlaisl, IBM Westford Lab

Steve Nikopoulos, IBM Westford Lab

Jim Verdibello, IBM Westford Lab

Wai-Ki Yip, IBM Westford Lab

Alison Chandler, ITSO Poughkeepsie

William Tworek, ITSO, Cambridge

ITSO Poughkeepsie Editing Team

## Become a published author

Join us for a two- to six-week residency program! Help write an IBM Redbook dealing with specific products or solutions, while getting hands-on experience with leading-edge technologies. You'll team with IBM technical professionals, Business Partners and/or customers.

Your efforts will help increase product acceptance and customer satisfaction. As a bonus, you'll develop a network of contacts in IBM development labs, and increase your productivity and marketability.

Find out more about the residency program, browse the residency index, and apply online at:

ibm.com/redbooks/residencies.html

### **Comments welcome**

Your comments are important to us!

We want our Redbooks to be as helpful as possible. Send us your comments about this or other Redbooks in one of the following ways:

► Use the online **Contact us** review redbook form found at:

ibm.com/redbooks

► Send your comments in an Internet note to:

redbook@us.ibm.com

Mail your comments to:

IBM Corporation, International Technical Support Organization Dept. TQH Mail Station P099 2455 Post Road Poughkeepsie, NY 12601-5400

# 1

Chapter 1

# What is Lotus Notes/Domino

The Domino Server family is an integrated messaging and Web application software platform for companies that need to improve customer responsiveness and streamline their business processes.

Domino 6, the only solution built on an open, unified architecture, is trusted by the world's leading companies to deliver secure communication, collaboration, and business applications.

In this chapter, we describe the Domino 6 Server Family, the services that Domino 6 offers, and the clients for Domino 6.

## 1.1 Domino 6 Server

The Domino 6 Server is offered in different packages in order to allow customers to pick the functionality that meets their current requirements, and extend that functionality as their requirements change. In the following sections, we briefly describe the three Domino 6 Servers.

#### 1.1.1 Domino Messaging Server

Domino Messaging Server is used for messaging, and for calendar & scheduling. It has prebuilt e-mail and collaborative applications including discussions, teamrooms, and personal journals. Domino Messaging combines support for the latest Internet mail standards with the advanced messaging capabilities and enterprise-scale reliability and performance of Lotus Domino.

**Note:** Domino Messaging Server is used for messaging only. Customers who want to deploy their own applications on the Domino server should consider Domino Enterprise Server or Domino Utility Server.

#### 1.1.2 Domino Enterprise Server

Domino Enterprise Server supports the same e-mail and collaborative applications as Messaging Server, plus the custom applications created by customers or business partners. It also includes clustering capabilities for high-availability implementations.

This is the Domino server to use if your company uses Domino for messaging, and you want to deploy custom applications.

#### 1.1.3 Domino Utility Server

Domino Utility Server is the new member of the Domino Server family. It does not entitle the user of e-mail (specifically, individual user mailboxes), but does include the custom application entitlement. It includes the clustering capabilities for high-availability implementations. Utility Server imposes no CAL requirements; in other words, any user of any software can access the server.

This is the Domino server to use if your company does not use Domino for messaging, but you want to deploy custom applications.

#### 1.1.4 Services offered by Domino Servers

Lotus Domino Servers offer a wide range of services. In this section, we briefly describe the most important ones.

#### **Object Store**

Documents in a Domino database can contain any number of objects and data types, including text, rich text, numerical data, structured data, images, graphics, sound, video, file attachments, embedded objects, and Java<sup>™</sup> and ActiveX applets. A built-in Full text search engine makes it easy to index and search documents. The object store also lets your Domino applications dynamically present information based on variables such as user identity, user preferences, user input, and time.

#### Directory

A single directory manages all resource directory information for server and network configuration, application management, and security. Domino includes user account synchronization between Windows NT/Windows 2000 and Domino, and is Light Weight Directory Access Protocol (LDAP)-compliant. The directory is the foundation for easily managing and securing your Internet and intranet applications.

#### Security

The Domino security model provides user authentication, digital signatures, flexible access control, and encryption. Domino security enables you to extend your intranet applications to customers and business partners. Refer to Chapter 13, "Securing your Domino application" on page 499 for more information.

#### Replication

Bi-directional replication automatically distributes and synchronizes information and applications across geographically dispersed sites. Replication makes your business applications available to users around your company or around the world, regardless of time or location.

#### Messaging

An advanced client/server messaging system with built-in calendaring and scheduling enables individuals and groups to send and share information easily. Message transfer agents (MTAs) seamlessly extend the system to Simple Mail Transfer Protocol (SMTP)/Multipurpose Internet Mail Extension (MIME), x.400, and cc:Mail<sup>™</sup> messaging environments. The Domino messaging service provides a single server supporting a variety of mail clients: Post Office Protocol V3 (POP3), Internet Message Access Protocol V4 (IMAP4), Message Application Programming Interface (MAPI), and Lotus Notes clients.

#### Web server

Lotus Domino provides an integrated Web application server that can both host Web sites that a Web browser, Notes clients, and mobile clients can access, and serve pages that are stored in the file system or in a Domino database.

When a Web browser requests a page in a Domino database, Domino translates the document into HTML. When a Web browser requests a page in an HTML file, Domino reads the file directly from the file system. Then the Web server uses the HTTP protocol to transfer the information to the Web browser.

#### Workflow

A workflow engine distributes, routes, and tracks documents according to a process defined in your applications. Workflow enables you to coordinate and streamline critical business activities across an organization, and with customers, partners, and suppliers.

#### Agents

Agents enable you to automate frequently performed processes, eliminating tedious administration tasks and speeding your business applications. Agents can be triggered by time or events in a business application. Agents can be run on Domino servers or Lotus Notes clients.

#### **Development Environment**

Domino Designer is general-purpose client software featuring an integrated development environment (IDE) that provides easy access to all features of the Domino server. In this redbook, we focus on the features and functions of Domino Designer, as well as the Domino Object Model.

#### **Domino Object Model**

Domino offers a unified model for accessing its objects through back-end classes, whether you use LotusScript® or Java. This allows you to switch programming languages without having to learn new ways to program for Domino. Refer to 14.2, "The Domino Object Model" on page 565, for more information on the Domino Object Model.

#### Live integration with enterprise data

DECS, or Domino Enterprise Connection Services, is part of the Domino Server. It is a Lotus-developed technology, first shipped with NotesPump<sup>™</sup> 2.5, that supplies an easy-to-use, forms-based interface to achieve deep, integrated connectivity to external data from Domino applications. This allows developers to map fields in forms directly to fields in relational database tables, without storing any data within the Domino database.

#### Scalability and reliability

Domino Enterprise Server enables you to cluster up to six Domino servers to provide both scalability and failover protection, in order to maximize the availability of your groupware and messaging applications. Real-time replication technology keeps the clustered servers synchronized.

**Note:** A Domino server is not the same as a file server. A file server provides access to shared resources such as printers and applications, and also manages network activity. Domino is an application-level server process that provides services necessary for the effective management of communications and applications.

## 1.2 Clients for Domino 6

As with the previous release of Lotus Domino, Domino 6 continues to focus on its "ease of use" approach. Therefore it has numerous clients available to use, each one designed to meet specific needs:

- Lotus Notes 6 client
- Domino Designer 6: the developer's client
- Domino Administrator 6: the system administrator's client
- Mobile clients (PDAs, Internet-enabled cellular phones)
- iNotes Web Access
- iNotes for Microsoft Outlook
- Other POP/IMAP clients

Most of the functionality in Lotus Domino can also be accessed from Web browsers. The Lotus Domino server includes a Web administration client. In the following section we give a brief overview of the clients.

#### 1.2.1 Lotus Notes 6

Lotus Notes is the leading integrated e-mail and collaborative software for the Internet. Notes 6 offers an even more open, Web-like, customizable environment than was available in Notes R5. You can use Notes to send and receive Internet mail, schedule appointments, browse the Web, contribute to Internet newsgroups, and take advantage of the Welcome page for tracking all your important daily information. You can also use Notes 6 to create databases and browse existing Notes databases, as well to access Notes applications. Following are some of the highlights of features that contribute to improving Notes' ease of use:

#### **Welcome Page**

Notes R5 introduced the Welcome Page, which provides instant, customizable access to the things that are most important to you—mail, calendar, to do list, Web pages, whatever you want. For Notes 6, the default Welcome Page has been redesigned to increase ease of use and make more of the features accessible to you. New features include:

- Enhanced Welcome Page options and a new wizard that make it even easier to customize and personalize your Welcome Page
- ► A Tip of the Day that shows handy information about using the Notes client
- Increased content types, such as Notes database views and access to directories on the file system
- On framed Welcome Pages, a "switcher" for dynamic switching of frame content (for example, switching from your Inbox to your calendar within the same frame)
- Welcome Page action buttons, for example, to create a new mail memo or calendar entry
- ► A Preview Pane, similar to regular Notes databases
- The Launch Pad, for quick access to applications, everyday tasks, Notes links, and Web links
- Quick Notes, on the right-hand side of the screen, which allow you to create mail, contacts, journal entries, and reminders without having to open the respective databases

#### **Bookmarks**

Bookmarks let you create links that point to Notes elements (for example: views, databases, and documents) or to Internet sites (for example: Web pages, newsgroups, and ftp sites). To create a bookmark, all you need to do is to drag a document link or window tab to the Bookmark bar. Bookmarks in Notes 6 now also fully support drag-and-drop, which means that you can bookmark items from the file system, including Microsoft Word documents and presentation files, as well as system folders.

Other Notes 6 enhancements include a Startup folder and a History folder.

The Startup folder allows you to bookmark databases, Web pages, even other programs that you would want to launch when you start your Notes client.

The History folder shows you all the documents, views, databases, Web pages or anything else that you have opened in your client; refer to Figure 1-1 on page 7.

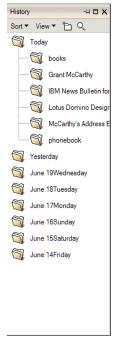

Figure 1-1 The History folder

There are many other enhancements to bookmarks in Notes 6, and more information can be found in the Lotus Notes 6 Help database.

#### Mail, calendar, and scheduling

The Notes Calendar is a view in your mail database that you can use to manage your time. You can keep track of meetings, appointments, anniversaries, reminders, and events. With Calendar, you can also check other peoples' schedules, invite them to a meeting, track their responses, and even reserve a meeting venue. You also have the option of allowing someone else to manage your calendar (for example, a secretary).

One of the new features in Mail is the unread mail count, which is displayed next to each of your folders. It is now also much easier to customize your Inbox. For example, you can now reorder and sort the columns, as well as move the frame's and previewpane's borders. This feature has been applied to all views, not just to the Inbox. Another useful feature is the Auto Inbox Refresh, which checks for new e-mail and automatically refreshes the Inbox. For details about all the new features in Mail, consult the Notes 6 online help.

Calendar views are now presented in a tabbed format to make it easier to switch between daily, weekly and monthly calendars. The calendar entry form has been redesigned to include more tools on one form. All entries in the calendar are now color-coded, so that it must simpler to distinguish between a meeting, an appointment and a reminder. Here are examples of other features included in Notes 6:

- iCalendar (Internet-standard calendaring and scheduling) and vCard (electronic business card) support
- Several new day, week, and month views
- ► Many new printing options, including the ability to print to a Notes document
- New formatting options for views: Summarize (for all views) and Show Time Slots (for week and month views)
- Clickable month and year in the date chooser, so you can quickly change either the month, the year, or both
- A scroll bar at the bottom of the screen to quickly move to other dates in the view you're in

#### **Document locking**

Notes 6 includes a powerful new collaboration tool; you now have the ability to lock and unlock documents. When this feature is enabled on a database, users with at least Author access are able to lock documents on any replica, preventing others with the same access from modifying the document, even if they are working on a different replica. Even managers of a database cannot edit a locked document (although they are able to unlock documents). Database designers can enable this feature in the Database properties box.

#### 1.2.2 Domino Designer 6

Domino Designer 6 is used to create Domino applications. We focus on Domino Designer 6 in this redbook; Chapter 2 is dedicated to an overview of Domino Designer 6, and in other chapters we examine the various design elements and describe in detail how to program with Domino Designer.

#### 1.2.3 Domino Administrator 6

The Domino Administrator is a powerful tool that allows you to perform all your administrator tasks from one easy-to-use interface. Domino Administrator's

integrated interface allows you to manage users, files, and servers. This is all possible without the need to switch tools. The Domino Administrator is task-based. It has different tabs representing the logical grouping of administrator tasks. Domino 6 includes a number of administration features that give you powerful, centralized control over Domino, and reduces your administrative tasks.

Some of these powerful features include:

- Policy-based management
- Automatic client upgrades with Smart Upgrade
- Roaming user support
- Delegated server administration
- ASP administration
- Deployment of corporate Welcome pages
- Client version reporting
- Console innovations and improvements
- Statistics monitoring and analysis

For more details about the features found in Domino Administrator 6, see the online help.

Domino Administrator 6 is not a standalone client, but can be optionally installed when installing Notes 6 or Domino Server 6. As a developer, you will need Domino Administrator for certain tasks, such as signing a database. Using the Java-based Web Administrator client is an alternative to Domino Administrator client. The Web Administrator client is new to Domino 6.

#### 1.2.4 Mobile clients

Lotus Notes is the leader in mobility solutions. Lotus Mobile Notes is currently part of another Lotus Offering called Domino Everyplace. Mobile Notes, together with Domino Everyplace, offers you access to your e-mail, calendars, directories and Domino-based applications from wireless devices such as PDAs and Internet-enabled phones.

Mobile Notes offers a familiar menu structure, along with unified access to the Notes inbox from multiple clients. It comes with a menu that you can personalize and customize, along with convenient Notes features, views, and reply options that allow you to work productively while on the go. A feature designed for the mobile user to view full or brief memos makes it more convenient and easier to view only the data that's needed. For more detailed information about using

Domino with mobile clients, see the IBM Redbook *Lotus Mobile and Wireless Solutions*, SG24-6525.

#### 1.2.5 iNotes

iNotes delivers powerful Domino messaging, collaboration, and e-business capabilities to Web browser users. Plus, iNotes extends reliable, scalable, secure Domino messaging services to standards-based client and Microsoft Outlook users. iNotes provides centralized management and deployment—and unmatched offline support. iNotes includes:

- iNotes Web Access
- ► iNotes Access for Microsoft Outlook

#### **iNotes Web Access**

iNotes Web Access provides users with browser-based access to Notes Mail, and to Notes Calendar and Scheduling features. iNotes Web Access users can send and receive mail, view their calendars, invite people to meetings, create to do lists, keep a notebook, and work offline. However, users cannot access Domino databases other than their mail file.

After being set up for iNotes Web Access, a user can use both the standard Notes Client and a Web browser to access their mail files. Because both the Notes Client and iNotes Web Access operate on the same underlying user mail file, read and unread marks remain up to date, regardless of which Client the user uses to read the mail. Users can also synchronize information in their Personal Address Book with information in their contact list in iNotes Web Access.

Other features include:

- Drag-and-drop to folders
- Calendar and Scheduling improvements
- Lock down welcome page
- Rich text enhancements
- New UI refresh

#### **iNotes Access for Microsoft Outlook**

This product simply allows you to connect to your Notes mail file through the Microsoft Outlook client. The Microsoft Outlook user experience is unchanged with iNotes Access for Outlook; users simply work with their mail, calendar, and task data on Domino instead of Microsoft Exchange.

Familiar Microsoft Outlook features are supported, including rich text, folders, and integration with Microsoft Office applications. You can now take advantage of

the reliable and scalable Domino Messaging environment and all the valuable features it has to offer.

#### **Other POP3/IMAP clients**

iNotes 6 caters for most, if not all, Internet messaging standards. This means that you can access your e-mail using a third-party standards-based client.

# 2

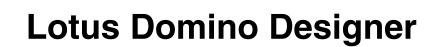

The Domino server and Domino Designer provide a world-class development platform for applications, whether the applications will be accessed by Notes clients, Web browsers or mobile devices. In this chapter, we take a closer look at Domino Designer.

# 2.1 Overview

Domino enables you to build applications which facilitate the flow of information between your organization's enterprise systems and front-end business processes.

The Domino development environment offers you application services such as workflow, directory, messaging, and security which can be used to create high value business solutions.

The Domino Designer is an open application development environment that is intuitive and offers a high degree of developer productivity.

In release 6, Notes and Web development experiences have been integrated, bringing native Web technologies to the Notes environment and extending native Domino Technologies to the Web environment. With Domino Designer, you write your application once to run in both a Web browser and the Notes client. In addition, you can write applications in JavaScript which will support both the Notes client and the Web browser.

Domino Designer gives you the ability to build international applications with Domino Global WorkBench<sup>™</sup> which contains a comprehensive set of tools to easily create, synchronize, and manage multilingual Domino applications.

# 2.2 Working in Domino Designer

This section gives you an overview of the user interface of Domino Designer. As in Lotus Notes client, the workspace in Domino Designer is made up of several pages where the Domino databases are displayed as icons. Databases are also accessible through bookmarks, which could be located inside bookmark folders, on the bookmark bar, or even inside documents.

One of the features of the Programmer's Pane is its sensitivity to context. You are very often just one mouse-click away from the action you want to perform.

#### 2.2.1 Launching Domino Designer

In order to start application development, you need to open a separate, client, Domino Designer.

There are three ways to start the Domino Designer:

► From an icon in Notes client

When you start Lotus Notes, your screen may look like the one shown in Figure 2-1 (unless you have specified Notes to use another Welcome page).

In any case, on the left-hand side of the figure in the bookmarks bar, you can see a highlighted icon. Click the icon to open the Domino Designer.

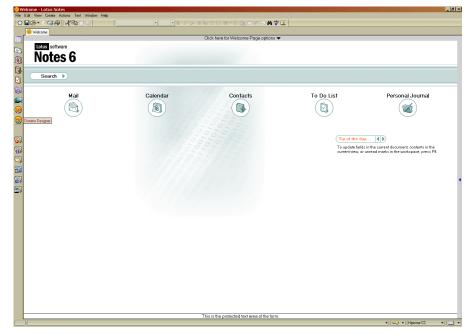

Figure 2-1 Launching Domino Designer from Lotus Notes client

Or, right-click a database icon in the workspace or window tab and select
 Database - Open in Designer.

This opens the Domino Designer with the specific database open.

Or, select the Windows Start button and then select Programs -> Lotus
 Application -> Domino Designer (or click the Domino Designer icon on your Windows desktop).

## 2.2.2 The Domino Designer client

When the Domino Designer is opened, it will show you a Welcome Page. The functionality of the Welcome Page in Designer is similar to the page in the Notes client. The default Welcome Page has links to most obvious tasks you would perform with Designer, such as creating a new database or opening an existing one; the page is shown in Figure 2-2.

This page provides you an option to customize the page content. You can change the content that is shown in the page by selecting one of the values of the Show me field, which is illustrated in Figure 2-2.

There are four options that you can choose in the Show me field:

- Quick links for common tasks (the default option)
- Domino Objects for LotusScript and OLE
- Domino Objects for DXL Support
- JavaScript Object Model

The first option shows the default page with common tasks, and each other selection will change the page to show the object model of the language you selected on the field.

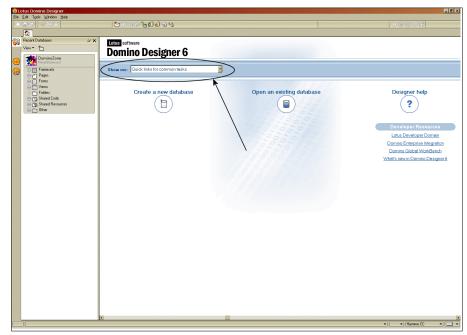

Figure 2-2 Customizing the Welcome Page in Designer

Figure 2-3 shows the Welcome Page with a Domino Object Model. You can easily see the different Domino classes and relation between them. What really makes the page so helpful is that you can click any of the classes displayed and open the corresponding help document from the Lotus Domino Designer 6 Help database.

| Ele Edit Yern Deale Actions Tools Window Help                                                                                                    | ) <i>@</i> 15 |
|----------------------------------------------------------------------------------------------------|---------------|
|                                                                                                    |               |
| Recer Databases                                                                                                    |               |
| Show me: Domino Objects for Lotus Script and OLE                                                                                                    |               |
| Front-End LideaUUVCrugswee HotelUBuanetH NaceLare NaceLare NaceLar |               |
| Name         Name         Name <th< th=""><th></th></th<>                                                                                                    |               |
| Notability California (California California |               |
|                                                                                                    |               |
|                                                                                                    |               |
|                                                                                                    |               |
|                                                                                                    | Office -      |

Figure 2-3 Domino Object Model in Domino Designer

#### 2.2.3 The Design pane

The Design pane gives you easy access to the design elements of the databases you have worked on.

Clicking the Recent Databases tab in the upper left corner of the Designer bookmarks bar brings the most recently used databases folder in to the Design pane.

You can also create a new folder to hold the databases, you want. If you have an application that consists of more than one database, you can keep all of those databases easily accessible from one central place by adding them to a Design pane folder.

Within each database, a Design list shows all the design elements and resource types that a database can contain. A plus sign (+) to the left of a design element type (for example, Forms) indicates that it contains design elements.

The Design list has the following functionality:

- Clicking the plus sign displays a list of the existing elements in the Design list.
   Five first elements are listed.
- ► If there are more than five elements, small arrows appear and you can click those arrows to scroll the elements list.
- Clicking an element type, such as Forms, will load the full list of elements to the Work pane, which is on the right-hand side of the window.
- Clicking a single element either in the Design list or in the Work pane will open that element in the Work pane.

Figure 2-4 shows some of the elements.

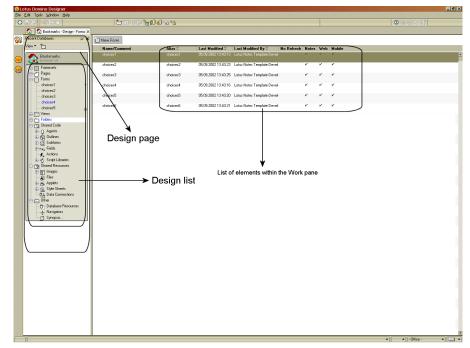

Figure 2-4 Domino Designer pane overview

Following are some of the enhancements made to the Design pane in Domino Designer 6:

- The elements list of the database you are working with has a lighter background than other databases, which makes it easy to see where you are.
- The Design list is reorganized. Some of the design elements now are grouped in Shared Code and Shared Resource.
- There are new Object Containers, such as Files, Style Sheets, and Data Connections.
- ► There are new Library Types, such as JavaScript Libraries and Java Libraries.

We cover all these new features in Chapter 12, "New features in Domino 6" on page 347.

From here, you can easily go to any of the design elements of an already listed database in the area called the Work pane by simply clicking it.

**Note:** As soon as you open a Domino database, this database in Designer it is added to the Recent databases list.

Clicking the push-pin in the upper right corner of the Databases list fixes the list to the screen and stops it from automatically hiding. Clicking the push-pin a second time will cause the site database list to disappear when you click the programmer's pane.

#### 2.2.4 The tabbed windows

The opened windows in Domino Designer are organized in window tabs that track where you've been.

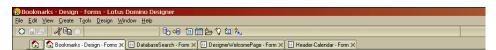

Figure 2-5 Window tabs in Domino Designer

It's easy to see what you previously opened, and to return to it quickly and easily by clicking that tab. Also, because the tabs have text titles, you can easily close the windows that you don't want open without having them as the active window on the desktop. Just click the small x to the right of the tab to close that window.

In Designer 6, you can reorder windows by drag and drop. You can also mouse over a tab, which then displays text with the name of the server, location, and name of the database, as well as the type and name of the design element.

Tips:

- Using the window tabs is an easy way to cut and paste design elements or parts of them between applications. You can copy some content from a window, click to change to another window, and paste the content.
- > You can also use the keyboard to switch between windows.

Using Ctrl+Tab allows you to move from window to window. To go to a specific window, press Alt+W. Domino Designer then displays a number on each window tab. Press the number displayed for the tab you want to select. To select a bookmark icon, press Alt+B and select one of the displayed numbers.

### 2.2.5 The Bookmark folders

The Bookmark folders feature lets you create folders and organize projects into them, so you can quickly access databases. Figure 2-6 shows how to create a Bookmark folder. The folders are shown as icons in the Bookmarks bar.

| 🚫 B       | ookmarks - Design - Files - Lotus Do                                                                                                    | omino Designer      |                                     |            |                 |          |
|-----------|----------------------------------------------------------------------------------------------------|---------------------|-------------------------------------|------------|-----------------|----------|
| File      | Edit View Create Tools Design Win                                                                                                    | dow Help            |                                     |            |                 |          |
|           | · 🗄 🎒 🗍 🤾 🛍 📋 🗎                                                                                                    | 🛛 🖏 🕫 📋             | 首合う箇                                | *<br>*     |                 |          |
|           | 🚯 ն Bookmarks - Design - Files 🗙                                                                                                    |                     |                                     |            |                 |          |
| 1         | Recent Databases 🖉 🗴                                                                                                    | A New File Resource | 🏹 Open File                         | Gopen With | 💎 Refresh       | ③ Export |
|           | View ▼( * )                                                                                                    | Name/Comment        | 1                                   | Alias 🗘 👘  | Last Modified 🗘 | Last Mo  |
| <b>()</b> | Bookmarks<br>bookmark.nst                                                                                                    |                     |                                     |            |                 |          |
|           | Pages     Choicesp     Choicesp     Choicesp     Database     DatabaseSearch     DesignerWelcomePage     Header-Calendar     Views     Folders     Shared Code     Q Agents     Subforms     Subforms     Subforms     Subforms     Script Libraries     Script Libraries     Script Libraries     Subforms     Subforms     Script Libraries     Subforms     Subform     Subforms     Subform     Subform     Sub | E - Folder          | ler<br>ation for the new fo<br>rs - | ilder      | E<br>Cancel     |          |

Figure 2-6 Create Folder dialog box

You can also drag and drop database bookmarks into folders.

#### 2.2.6 The Design elements folders

The Design elements folder feature lets you group and organize database design elements. In this way, for example, you can group elements the developers are working on into several folders, one for each developer when a database is being developed by a team.

To create a new Design element folder:

- Click any folder on the Bookmark bar to open it and select Create -> Folder (or, in the Design pane, click the folder icon. If the Design pane is not open, right-click the Recent databases or any other folder on the Bookmark bar and select New Folder).
- 2. In the Folder name text box, type a folder name.
- 3. In the Select a location for the new folder list box, select the database in which you want to create the folder and click **OK**.

Designer places the folder at the end of the database design element list. You can now add with design elements to this folder.

To add a bookmark of a design element to a database folder:

- 1. Click a design element icon to expand the design element list.
- 2. From the expanded design element list, drag the design element to a database folder, or drag the design element Window tab to a database folder.

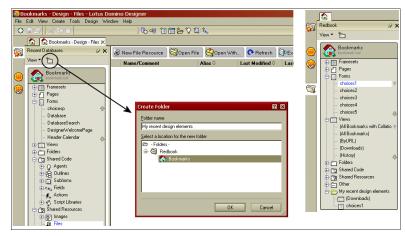

Figure 2-7 Creating a folder and a folder is displayed in the Design pane

## 2.2.7 The Properties dialog

The Properties dialog, also called InfoBox, is your most important tool for controlling the behavior of design elements.

Every design element has at least two dialogs that display and set its properties.

1. Properties for the Design Document.

This displays properties that are common to all design elements, whether they are views, forms, pages, or something else. An example of a property would be hiding a design element from a Web browser.

 Each design element also has a dialog giving properties specific to the type of design element (Form properties if the design element is a form, etcetera). Some design elements have additional properties dialogs for objects contained within them, such as Field properties for a field on a form.

To open a properties dialog at any time, press Alt+Enter. This will open a dialog appropriate to the context (for example, if a view column is selected, you'll see the view column properties).

The dialog contains a drop-down list of all the properties dialogs available at that point (for example, if view Column properties are displayed, you can pull down to select View or Database properties instead).

While the properties box is selected as the active window, pressing F1 or clicking on the question mark icon will open a window with help information related to that element.

#### **Design Document Properties dialog**

The Design Document properties are only available from the work pane when a list of design elements is displayed there, as shown in Figure 2-8 on page 23.

Like the document properties dialog in the Notes client, the properties of the highlighted design element are displayed (in this case, for a form). The dialog has four tabs, as shown in the figure.

| 🖹 Andre           | e Guirard - I              | Design - Fori           | m <mark>s - Lotus</mark> Do | mino Designer                                                               |          |                | _                 |
|-------------------|----------------------------|-------------------------|-----------------------------|-----------------------------------------------------------------------------|----------|----------------|-------------------|
| <u>Eile E</u> dit | t <u>V</u> iew <u>⊂</u> re | eate T <u>o</u> ols     | <u>D</u> esign <u>H</u> elp |                                                                             |          |                |                   |
|                   | - 8-                       | ) ] 🤇                   | 2 🚱 🤗 🕷                     | 9   🗓 😔                                                                     | 1        | ) 🐛 🛅 🖆        | • 🎖 🗋 🦧 🖺         |
| 6                 | 🔪 🔙 And                    | re Guirard - De         | sign - Forms 🗙              |                                                                             |          |                |                   |
|                   | New Forn                   | 1                       |                             |                                                                             |          |                |                   |
| 5                 | Name/C                     | omment                  |                             | Alias 🗘                                                                     | Last Mo  | dified 🗘       | Last Modified B   |
|                   | wTo Do                     |                         |                             | Task                                                                        | 07/23/20 | 02 08:16:42 AM | Lotus Notes Templ |
|                   | \$\$ViewTe                 | mplate for Cale         | endar                       |                                                                             | 07/23/20 | 02 08:16:47 AM | Lotus Notes Templ |
|                   | \$\$ViewTı                 | Design Do               |                             |                                                                             | ••• ? ×  | 12 08:16:47 AM | Lotus Notes Templ |
| <b>a</b>          | \$\$ViewTı                 | 1 L                     |                             | 2:55:21 PM (Initially)                                                      |          | 12 08:16:47 AM | Lotus Notes Templ |
|                   | \$\$ViewTi                 | Modified<br>Added       | 07/23/2002 08               | 3:16:47 AM (Initially)<br>3:16:47 AM (Initially)<br>3:29:36 AM (In this fil | el       | 12 08:16:48 AM | Lotus Notes Templ |
| 3                 | \$\$ViewT⊧                 | Modified<br>Modified by | 07/30/2002 09               | 3:41:09 AM (In this fil<br>emplate Developmen                               | e)       | l2 08:16:48 AM | Lotus Notes Templ |
| ~                 | \$\$ViewTi                 | Accessed                | 07/30/2002 (Ir              | n this file)                                                                |          | 2 08:16:48 AM  | Lotus Notes Temp  |
| *+•               |                            | Size                    | 5,630 (bytes)               |                                                                             |          |                |                   |
|                   |                            |                         |                             |                                                                             | <u> </u> | Office         | <b></b> (         |

Figure 2-8 Design Document properties

#### Info tab

The Info tab, shown in Figure 2-9, displays statistics such as when the design element was last modified and by whom.

| Design Do   | cument 🔻 📟 ? 🗙                            |
|-------------|-------------------------------------------|
| i 🗅         |                                           |
| Created     | 11.04.2000 18:58:59 (Initially)           |
| Modified    | 05.09.2002 13:43:25 (Initially)           |
| Added       | 01.10.2002 15:37:35 (In this file)        |
| Modified    | 01.10.2002 15:37:35 (In this file)        |
| Modified by | Lotus Notes Template Development/Lotus No |
| Accessed    | 01.10.2002 (In this file)                 |
| Size        | 2 359 (bytes)                             |

Figure 2-9 Info tab

#### Fields tab

The Fields tab (triangle icon), shown in Figure 2-10 on page 24, gives the names and values of the fields that contain the design information. This is internal information that a beginning developer will have no need to look at. However, sometimes it is useful to look at the value or the type of a field using this tab.

| Design Document                                                                                                    | <u> </u>                                                                                                    | 🚥 ? X |
|----------------------------------------------------------------------------------------------------|----------------------------------------------------------------------------------------------------|-------|
| i 🔼 🐣                                                                                                    | 23                                                                                                    |       |
| \$Designer/Version<br>\$Fields<br>\$Flags<br>\$HTMLCode<br>\$INFO<br>\$LANGUAGE<br>\$Signature<br>\$Signature<br>\$Signature<br>\$SubForms<br>\$SubForm_RepIDs | <ul> <li>▲ Field Name: \$LA<br/>Data Type: Text<br/>Data Length: 2 b<br/>Seq Num: 26</li> <li>→ Dup Item ID: 0<br/>Field Flags: SIGN<br/>SUMMARY</li> <li>✓ "en"</li> </ul> | ytes  |

Figure 2-10 Fields tab

#### Design tab

The design tab (t-square icon) is the only tab containing properties you can set. As described in 3.1.1, "Creating a database" on page 48, when inheriting your design from a template, you can either inherit the entire design, or only individual design elements.

The design tab, shown in Figure 2-11 on page 25, lets you control the inheritance of a single design element. You can either enter the template name of a template from which you want to inherit the design of this element, or check the box that exempts this element from being updated when the design of the database as a whole is updated.

This dialog also contains a check box to select that the design element should be hidden from Web browsers, the Notes client, or mobile devices. This is useful when creating multiple client applications, which frequently require a different design element for different clients. For instance, you might have three different forms with the same name, one for Notes clients only, one for the Web only, and one for mobile clients only.

The language section at the bottom of this dialog is only visible if you've enabled the Multilingual database property of the database. This lets you select what language the design element is in. To use this feature, you would have several design elements with the same alias, one for each language your application supports.

Notes responds to each user's language preference in their Notes client by using the design element that's in their selected language. If no design element is available in their language, the default language is used.

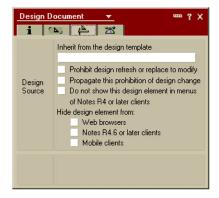

Figure 2-11 Design tab

#### Document IDs tab

The Document IDs tab (propeller beanie icon), shown in Figure 2-12, gives the *note ID* and *universal ID* of the design element. Like Notes documents, Notes design elements each have these two unique IDs. Ordinarily, you will not need this information to design applications in Notes.

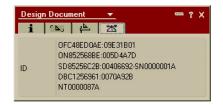

Figure 2-12 ID tab

#### **Design element properties**

To open the properties dialog (the InfoBox) for the specific type of design element, you must have that design element open in the work pane, not just selected in the design element view. For instance, Figure 2-13 on page 26 shows the View properties dialog for a view whose design is being edited. Use one of the following options to bring up the properties box.

- Press Alt+Enter.
- Select the appropriate entry from the Design menu (for example, Form Properties...).
- Right-click the element in the work pane to click the appropriate properties menu entry.
- Click the **Display InfoBox** icon, which is on the left-hand side of the icon bar, by default.

Each different type of design element, or object contained in a design element, has a different set of properties associated with it. These are described in the chapters about the specific design elements.

| 🖹 Graph           | ics (FX) - View - Lotus Domino Designer                                |
|-------------------|------------------------------------------------------------------------|
| <u>Eile E</u> dit | <u>V</u> iew <u>C</u> reate T <u>o</u> ols <u>D</u> esign <u>H</u> elp |
|                   | 🛯 🗁 🖤 🖹 🗞 🌮 🏉 🖉 🕒 🖷 🖪 🖧 🥡                                              |
| 6                 | ) 😻 Design Library Repository 🗙 🔲 Graphics (FX) - View 🗙               |
| G                 | Object Title Attachments                                               |
|                   | View                                                                   |
|                   | Name     Graphics (FX)       Alias     FX       Comment                |
| 1                 | Style Standard Outline                                                 |
| <b>S</b>          | jects Reference Object Title (Column) : Column Value                   |
|                   |                                                                        |
|                   | ▲ ( 🛶 ▲ ) ( Office ▲ ) ( 🛄 ▲ )                                         |

Figure 2-13 View properties dialog

The pull-down list at the top of the properties dialog is set to View in this picture. You could instead select Database (which is always available as a choice) or, in this case, Column, to see the properties of the "Object Title" column which is highlighted.

The options on the list are dependent on where you are in the Designer. For example, if you have selected a field on a form, the list contains field, text and form in addition to database. Double-clicking a column heading or other object that's contained in the design element, such as a field on a form, will generally display properties for that object.

#### 2.2.8 Design element locking

Design element locking lets you avoid the problems you might encounter when more than one developer works on the same database and with the same design elements. There are two type of locking you can specify:

- Explicit lock
- Temporary lock

#### **Explicit lock**

If you work on a team and want to ensure that other designers cannot modify design elements that you are working with, you can explicitly lock them. When you have finished working with the design elements and want to release them so that others can modify them, you can unlock them.

### **Temporary lock**

A design element that is not explicitly locked is always temporarily locked while it is being edited. If another developer tries to open the same design element, a message is displayed telling the developer that the element is already open. After the designer has finished editing the design element, the temporary lock is released.

**Note:** To be able to set the lock in some database design element, you must first set Allow Design Locking in the Database Properties. To learn how to do this, refer to 12.1.9, "Design element locking" on page 358.

# 2.2.9 The Launch buttons

The Domino Designer 6 interface has a set of Launch buttons in the icon bar, as shown in Figure 2-14.

|    |      | ookmarks - Design - Forms - Lotus I |              |          |                     |                             |            |       |     |        |           | _ & ×     |
|----|------|-------------------------------------|--------------|----------|---------------------|-----------------------------|------------|-------|-----|--------|-----------|-----------|
| F  | le – | Edit View Create Tools Design Win   | dow Help     |          |                     |                             |            |       |     |        |           |           |
| 01 | 0    | 88   <b># 9</b> 8 ()                | 0.00 🛍 🛅     | 6701.    |                     |                             |            |       |     |        | ] 🛛 😑 📆 🏈 | <b>55</b> |
|    |      | 🚯 🕼 Bookmarks - Design - Forms 🗙    |              |          |                     |                             |            |       |     |        | 1         |           |
| 5  | J    |                                     | 🔲 New Form   |          |                     |                             |            |       |     |        | /         |           |
|    |      | View * 🛅                            | Name/Comment | Alias 🗘  | Last Modified 🗘     | Last Modified By 🗘          | No Refresh | Notes | Web | Mobile |           |           |
| 6  |      | Bookmarks                           | choices1     | choices1 | 05.09.2002 13:43:13 | Lotus Notes Template Develi |            | *     | *   | V      | /         | -         |
| 6  | 5    | Framesets                           | choices2     | choices2 | 05.09.2002 13:43:23 | Lotus Notes Template Develo |            | ٢     | ٢   | ٢      | /         |           |
| ×  | ~    | Pages     Forms                     | choices3     | choices3 | 05.09.2002 13.43.25 | Lotus Notes Template Devel  |            | V     | V   | v      |           |           |

Figure 2-14 . The Launch buttons in Domino Designer

Some of these buttons allow you to easily preview the results of your design changes. The following tools are available for previewing:

- ► Notes Client -Click the Notes client button, which is the leftmost button.
- Domino Web Browser Click the Domino Web browser button, which is the second leftmost button.
- External Web Browser Click the button showing the symbol of the installed browser(s).

**Note:** The symbol shown for the external Web browser depends on the installed browser. For example, if you have two browsers installed, you will see two buttons for the external browsers.

The button displayed to the left of the preview tools buttons (refer to Figure 2-14) will launch the InfoBox for the selected design element.

#### 2.2.10 The Programmer's Pane

The Programmer's Pane is made up of two parts:

- Info list
- Script area

In the info list you can select one of two views:

- Objects view
- Reference view

#### The Objects view

The Objects view gives you immediate access to any design element in your application and its associated events and attributes.

An icon identifies the language supported by each element event. Domino Designer provides different programmable events to handle both Lotus Notes client and Web browsers events. When an event icon is an empty figure, it means the event doesn't have any programming code. When an event icon is a full figure, it means the event does have some programming code; see Figure 2-15 on page 29.

When an event is chosen by the developer, the Programmer's Pane will reflect these event, showing the appropriate language and supported clients.

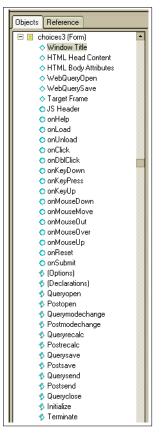

Figure 2-15 Objects view

You can easily navigate through the list by clicking the plus (+) sign and minus (-) sign to expand or collapse the displayed list for a design element.

The small icon in front of the name of the event indicates the programming language used on that event.

#### The Reference view

The Reference view, shown in Figure 2-16 on page 30, is similar to the Objects view. It provides context-sensitive information based on the type of programming you are using. For example, if you are programming in LotusScript, the Reference view will show information about Domino objects. You can paste the function or method into the Script area, in some cases, with the parameters.

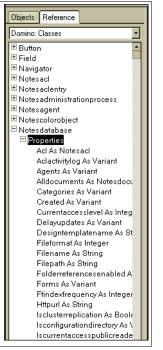

Figure 2-16 The Reference view

Note: Use the Reference view as a quick way to get programming help.

#### The Script area

Depending on the selection you make in the Objects view, the appropriate input window is presented in the Script area, as shown in Figure 2-17 on page 31. Using the Design Pane property box, you can adjust the settings to your needs (for example, to change the text formatting for identifiers, keywords, and comments).

Domino 6 has also a new feature, auto complete, which will look up and paste the syntax elements directly into the Script area as you start to enter your code. See 12.7, "Auto complete" on page 399, for information on enabling and using this feature.

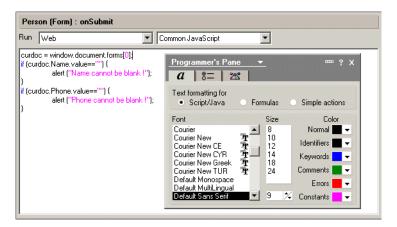

Figure 2-17 The Script area

# 2.3 Domino Design elements

As a developer of Domino applications, you will work with the Domino Design elements to build your application. The following section gives a brief overview of the design elements. Most of these elements are covered in their own chapters in this book; the remaining ones are covered in Chapter 12, "New features in Domino 6" on page 347.

#### 2.3.1 The Domino database

A Domino database is a collection of related information stored in a single file. A Domino application uses at least one database. It's a .NSF file (meaning Notes Storage Facility). However, applications of a more complex nature may use several databases and may route information between databases on one or more servers.

A database holds information about its design (see the description of the Domino design elements below), as well as data. Domino data is organized as documents. A document is defined as an object containing text, graphics, video, or audio objects, or any other kind of "rich text" data.

#### 2.3.2 Frameset

Frameset is a collection of frames that you can use to add structure to your Web site or Notes database. The frameset designer provides visual tools and wizards to easily create multipaned interfaces for Domino applications.

Framesets provide a standard way to set up a multipane interface for the user. The Frameset designer enables you to create framesets and then associate specific pages, views, forms, Java applets, ActiveX components, or any URL with each frame.

#### 2.3.3 Pages

A *page* is a design element that displays information to users. It is similar to a form except that it does not contain fields or subforms. Using the Page designer, you can create or import HTML Web pages. Page designer is a WYSIWYG HTML authoring tool that provides support for a broad range of browser technologies including HTML 4, image file formats, Java applets, ActiveX components, and multimedia objects. You can create or edit HTML in the Page designer by using the WYSIWYG editor, by writing HTML source code, or by mixing both in a single page.

The Page designer provides you with a much improved level of control over the layout of your Web pages. You no longer have to work directly in HTML to create sophisticated page design and layout (although working directly in HTML is still an option).

#### 2.3.4 Forms

A *form* is a framework for entering and viewing information in a database. A Notes database contains documents created from one or more forms. A form can contain:

- Fields that store data.
- Text that labels fields or gives instructions.
- Subforms that store a collection of form elements that you want to use on more than one form.
- Layout regions that combine graphics and fields in a way that affords greater design flexibility.
- Graphics that make forms easier to understand.
- ► Tables that summarize or organize information.
- ► Objects (OLE, Subscriptions, Notes/FX<sup>TM</sup> fields), file attachments, URLs, and links that extend the reach of Notes documents. For more information on these features, refer to the Domino Designer 6 Help database.
- Actions and buttons that perform functions automatically.
- ► Background color and graphics that enhance the look of a document.
- Embbeded Elements to include other design elements in a form.

#### Fields

*Fields* are the individual elements on a form that store data. Fields determine what data a single document can contain when the document is created with that form. Each field in a document stores a particular kind of data, such as text, numbers, dates, or user names. Often users can enter and edit field values, but sometimes data is filled in or changed automatically.

The contents of a field can be displayed in documents and views, or can be retrieved for use in formulas. A field can be defined for use on a single form, or can be defined to be shared among multiple forms in a database.

#### 2.3.5 Views

A *view i*s a list of documents in a database. Depending on the selection criteria, you can display all documents of a database, or a subset. The documents may be grouped or sorted based on their contents. Usually, the most important information contained in a document is shown in a view, too.

#### 2.3.6 Folders

*Folders* are structurally similar to a view. They list documents, but folders do not have a selection criteria; rather, the user decides on which documents are stored in folders. Folders can be private or shared.

#### 2.3.7 Shared code

In the following sections we introduce the Domino code and design elements that can be shared among databases.

#### Agents

*Agents* allow you to automate many tasks within Domino. They are standalone programs that perform a specific task in a database for the user, for example, filing documents, changing field values, sending mail messages, deleting documents, or performing more powerful actions, such as interacting with external applications.

Agents can also be set to run unattended on the server, either on a schedule or when certain events occur.

#### Outlines

*Outlines*, like image maps and navigators, provide a way for users to navigate an application. Unlike image maps or navigators, outlines let you maintain a navigational structure in only one place. As your site or application changes, you

make only one change in the source outline. Each navigational structure that uses that outline source is dynamically updated.

You can create an outline that lets users navigate to the views and folders in your database, perform actions, or link to other elements or URLs outside of your application. You can create an outline that navigates through your entire application or site, or through part of it.

Once you create the source outline, you embed it on a page or form to create an outline control. This displays it to users as a site map or navigational structure. Users can click the outline entries to take them where you want them to go.

#### Subforms

A *subform* is a horizontal slice of a form that you can use in more than one form. For example, you might create a corporate letterhead in a subform, and then use the subform on a variety of business forms. Subforms can contain the same elements as a regular form. Subforms can be loaded on a form based on a formula.

#### **Shared fields**

*Shared fields* behave like fields, but may be used in different forms. If you change the properties of a shared field, the changes are promoted to all occurrences of this field.

#### Actions

Action buttons provide one-click shortcuts for routine tasks, and substitutes for menu choices. For example, they might allow users to compose, print, delete, or categorize documents, or to give Web users who don't have access to the Notes menus a way to click to edit, save, or close documents.

Actions can be shared and used on views, subforms and forms.

#### **Script libraries**

A *script library* is a central place for storing code to be shared. See 2.4.4, "LotusScript, JavaScript and Java libraries" on page 37, "New library type" on page 350 and 12.3.2, "Shared Code" on page 367, for more detailed information about script libraries and what's new about them in Domino 6.

#### 2.3.8 Shared resources

Shared resources contain design elements that can be shared among databases.

#### Images

You can import any image file to your databases, and then use them throughout your applications.

#### Files

You can import any file to your databases, and then use them throughout the applications. An example of a file to be imported could be an HTML file.

#### **Applets**

Java applets are mostly used for providing the user an advanced user interface. They are often used by Web browsers, but you can use applets for the Notes client, including the applet in a form, document or page. Use your favorite Java programming environment to create the applet, and you can then make the applet available for your applications by importing it as a shared resource

#### **Data connections**

The data connection resource is a design element where you can define a connection from a Domino database to a relational database.

#### Style sheets

Style sheets give you the ability to control many aspects of your interface layout, including headers, links, text, fonts, styles, color, and margins. Create the style sheet with your favorite editor, import it as a shared resource in Domino Designer, and it will then be available for use throughout the databases.

# 2.3.9 Other

#### **Design Synopsis**

Design Synopsis is a tool to generate a detailed report on a specific database. It covers every component of the application. It can be used, for example, for a archive proposal (to track database design versions, and to find specific information inside some design element).

You can set which information you want in the report and what kind of output you want, as well. This output is customizable and can be displayed in a single document or in a database to be used at a later time.

#### Navigators

Navigators are graphics where you can include programmed areas, or hotspots, that are used for navigation. Hotspots usually direct the user to another part of the database or Web site.

#### lcon

You can create an icon for your database to visually represent the purpose of the database. This icon is shown, together with the bookmark, on the Bookmarks bar, workspace and—when you have the database open—on a Window tab. You can create the icon in your favorite graphics editor and paste it into the Designer, or create the icon in the Designer. The size of the icon is 32\*32 pixels.

#### About This Database and Using This Database documents

These two special documents are meant to be used for providing information for the user about the database.

The About This Database document is used to describe the purpose of a database, as well as the target audience of the database. You can specify the About document to open automatically when a user opens the database.

The Using This Database document is used to give an overview of the database, as well as instructions on how to use the database. It is also useful for providing instructions and descriptions about forms and views in the database.

To display these documents, choose **Help - About This Database**, or **Help - Using This Database**.

# 2.4 New elements of Domino Designer 6

There are many enhancements in Domino Designer 6 which both maintain its place as an integrated, high level, rapid software development platform for the Notes client and Web browser, and make it an increasingly useful tool for developing applications that target other clients, such as PDAs and Internet-enabled phones, as Domino itself has evolved into a universal enterprise application server.

In this section, we briefly describe some new elements of Domino Designer 6. In Chapter 12, "New features in Domino 6" on page 347, we provide detailed explanations of all the new features.

#### 2.4.1 Cascading style sheet (CSS)

Cascading style sheet (CSS) give you the ability to control many aspects of your interface layout, including headers, links, text, fonts, styles, color, and margins. You can browse your local file system for a CSS, turn it into a shared resource, and then insert it into a page, form, or subform.

## 2.4.2 Layers

A layer is not a design element you can create on a database level; you create it *inside* a page, form of subform. Layers let you position overlapping blocks of content on a page, form, or subform. Layers give you design flexibility because you can control the placement, size, and content of information. You can create and stack multiple layers beneath and above one another. Transparent layers reveal layers underneath; opaque layers conceal layers underneath.

The content of a layer depends on whether you create a layer on a page or a form. When you create a layer on a page, a layer can contain the same elements that a page can contain; for example, you can add text and graphics, and so on. When you create a layer on a form, a layer can contain the same elements that a form can contain; for example, you can add text and graphics, as well as controlled-access sections, fields, and subforms.

#### 2.4.3 Shared code and shared resources

Each database can contain its own library of shared code and shared resources, and you can access shared elements in other databases. Sharing elements lets you reference a resource repeatedly throughout an application, while only having to maintain in one standard place. For example, if you use your company logo in many places throughout your application and the design of your logo changes, you need only change it once, in the image resource, and the change will be implemented everywhere that image is referenced.

With shared code and resources, you could also make a database that is central storage for certain type of element or elements. Then you can just reference the elements from other database. An example of such a database could be an Image Resources Bank database.

#### 2.4.4 LotusScript, JavaScript and Java libraries

A *script library* is a place for storing code that can be shared in the current application using LotusScript, JavaScript, and Java—or in other applications using JavaScript and Java. Using script libraries allows you to maintain code in one place.

#### 2.4.5 Data connections

Data connection resource (DCR) is new to Domino 6. DCR is a design element where you can define a connection from Domino database to a relational database. This functionality is also available via DECS.

#### 2.4.6 DXL utilities

The XML representation of Domino data is known as DXL. DXL describes Domino-specific data and design elements such as embedded views, forms, and documents. As XML becomes the standard basis for exchanging information, DXL provides a basis for importing and exporting XML representations of data to and from a Domino application.

With DXL utilities, you can view and export your Domino design elements. You can also transform to another format using the Transformer utility and a XSL style sheet file. XSL file contains the formatting for the XML data.

#### 2.4.7 JSP custom tag libraries

With JSP technology, developers can create Web pages that have dynamic content. This is a quick and efficient way to incorporate complex Java programming into your pages. JSP tag libraries contain JSP tags, which are similar HTML tags except that, instead of describing how to present the content, contain a reference to a Java class.

JSP Custom Tag Libraries that ship with Domino lets you access Domino objects from Web pages. This means that someone without expert Java or Domino programming could easily add a tag to a Web page which could, for example, display a Domino view for the end user.

# 2.5 Industry Standards support

Environments for developing e-business applications must support the "standard" Web programming and scripting languages including Java, JavaScript, CSS, Servlets, HTML and XML. Domino Designer provides support of these Web standards.

Within the Designer Programmer's Pane, you have new choices of languages for writing and compiling code. Java is available for creating Domino agents and Script Libraries, which are server-side applications that are initiated based upon events or schedules. Designer supports JavaScript in conjunction with a subset of the Document Object Model, a standard drafted by the World Wide Web Consortium (W3C).

In addition, you can code in HTML directly in the Page designer and Forms designer, format the interface with CSS, exchange external data with XML, provide dynamic information with JSP Tags and run Servlets in a compliance mode with the J2EE Internet application development standard.

Domino Designer also supports CORBA/IIOP for creating distributed applications. With Domino CORBA objects, you can write Java applications and Java applets that remotely access Domino services and data. Through the support of industry standards in the Domino Web application server and in Domino Designer, you are able to lower your cost of ownership and application maintenance by leveraging your existing developer skills.

# 2.6 Multi-client applications support

One benefit of Domino Designer is that you are able to develop a single application that runs in the Notes client, Web browsers, and mobile clients. The Designer now supports the latest Web standards including HTML 4.01, JavaScript 1.3, XML, JSP Tags, and Java. In addition, some Domino design elements are available as Java applets. This provides functionality, previously available only in Notes clients, to Web browsers. Furthermore, the CORBA/IIOP distributed object technology is supported in Domino, providing an alternative to Notes Remote Procedure Call (RPC) for communicating between clients and the server.

# 2.7 Multilingual applications support

With Domino Global WorkBench, you can create multilingual Web sites right out of the box. The strengths of Domino Global WorkBench reside in better enabling and serving multilingual multinational corporations and Web site developers who are implementing and rolling out Domino-based multilingual applications for use on the World Wide Web or on a Notes Network. Domino Global WorkBench turns Domino servers into an intelligent language server for the Web.

Domino Global WorkBench lets you localize the Web infrastructure, define the initial sets of languages supported in the Web site, and define the high level of synchronization between forms and pages across languages. By allowing you to localize all user-visible elements of an application, including field labels, buttons, bitmaps, and dialog boxes, as well as actual content, an application can be optimized for each individual user who can select their language of choice at run time.

You can create the design of a Web site in more than one language with Domino Global WorkBench by resourcing/localizing Notes design elements and objects stored in the Notes object store environment, and the development languages including HTML, LotusScript, or JavaScript. Domino Global WorkBench facilitates review and approval of localized documents through workflow process

and ensures accurate linking and synchronizing of pages available in different languages, enabling content to appear simultaneously to all users worldwide.

# 2.8 Easy access to enterprise data and applications

Incorporating back-end data into everyday business processes maximizes the value of Domino applications. Domino applications provide core technologies for the security and control of business processes, forms routing, and approvals management. With new enterprise integration technologies, Domino applications are now able to incorporate traditionally difficult to reach data into those applications, becoming a key component of managed business processes.

Domino includes the ability to create Web applications that contain connectors to relational databases (for example, DB/2 and Oracle), Enterprise Resource Planning systems (for example, SAP/R3), and transaction systems (for example, CICS, IBM MQSeries, and IMS). You can accomplish this either programmatically or with visual tools to native database drivers.

Domino Enterprise Connection Services (DECS) offers developers a visual tool and high performance server environment used to create Web applications that provide live, native access to enterprise data and applications. The visual tool presents an application wizard and online documentation to assist you to define external data source connections—DB2, Oracle, Sybase, text-based files, EDA/SQL, SAP/R3 and ODBC—and fields within the Domino application that will be automatically updated with external connector data.

New Domino classes for enterprise data access will be available in LotusScript and Java, such as NotesStream/lotus.domino.Stream and NotesMIMEHeader/lotus.domino.MIMEHeader, respectively LotusScript class and Java class. These classes enable you to customize applications to incorporate information from relational databases, transaction systems, and ERP applications from Domino according to your business needs.

The Domino driver for JDBC, providing standard JDBC access to data in Domino databases, is also available. Using this driver, you can write Java applets and applications that use JDBC to access information in Domino databases.

Domino Connectors are modules that provide native connectivity to external sources such as relational database, ERP, or transaction systems. These connectors can be accessed through the forms-based development tool in DECS, or through the new Domino object classes using LotusScript or Java languages.

Data Connection Resources (DCR) is a new feature in Designer 6 that allows you to handle DECS functionality directly in Designer, allowing you to link some Notes fields with external database fields. DCRs are reusable in an application and can be shared across applications; see "Data connections" on page 366 for more information.

Lotus Enterprise Integrator (LEI), which is available separately, extends DECS functionality beyond real-time data sources to include support for high volume data transfer and synchronization. LEI provides visual tools to manage integration between data sources without programming, including the capability to initiate event-driven or scheduled high volume data transfers between Domino applications and relational databases and other enterprise applications. LEI also supports programmatic data transfers via LotusScript and Java Classes.

The LEI release 6 is an important release of LEI and is closely coupled with the release of Domino 6. There have been ongoing improvements in "classic" LEI, most of which are available in the last release of LEI 3.2. The exciting part is the new Virtual Activities, which have long been talked about as virtual views. There are three of them: Virtual Fields ("classic" RealTime), Virtual Documents, and Virtual Agents. Back on the "classic" side, there are significant changes in the user interface, particularly for Replication Activities, that make them easier use.

# 2.9 Developing for mixed releases of clients

In this section we describe what you need to consider when you are developing an application which will be used with different releases of Notes clients, for example with Notes R4.6, Notes R5, and Notes 6.

After upgrading a server to Lotus Domino 6, you can upgrade the databases on that server to the Domino 6 database format and design (template). These two steps—upgrading database format and upgrading database design—are independent of each other. Because database format does not replicate, you can leave the design of a database based on a Domino 4.6 or Domino 5 template, and upgrade the database format on that server to the Domino 6 format.

If you decide to upgrade the database design to use Domino 6 templates and features, be aware that Notes 4.6 and Notes 5 clients cannot use Notes/Domino 6 features. Some Domino 6 features and templates require that a database use the Domino 6 database format.

**Note:** When using the Domino Designer 6 client to create applications, you should know who your clients are. Notes/Domino 6 have several new features and upgrades, explained in Chapter 12, "New features in Domino 6" on page 347. If you use these new features, and your client are still on a version

prior to Notes/Domino 6 (for example, R5), then part of your application will not work properly, because their client does not support your features.

**Attention:** We recommend that you develop the applications with a Domino Designer version that is on the same level as the *oldest* client version you have to support. If you are unable to do that, then at a minimum you should test your application with that client version thoroughly.

Your Domino server should be on the same release version as your Designer. Some of the functionality of your application might not work as desired if the server is on a release prior to the Designer.

#### 2.9.1 On-Disk Structure

On-Disk Structure (ODS) is the way data is written to disk storage. Every major release of Notes\Domino has included significant architectural changes to the database structure. These changes to the ODS provide you with significant benefits (new features) with very low risk.

Table 2-1 lists the ODS versions related to Domino releases.

| Domino release level | On-Disk Structure level | Server output version |
|----------------------|-------------------------|-----------------------|
| Notes R3.x           | 17                      | V3                    |
| Notes/Domino R4.x    | 20                      | V4                    |
| Notes/Domino R5.x    | 41                      | V5                    |
| Notes/Domino 6       | 43                      | V6                    |

Table 2-1 ODS version on different Domino releases

If your clients use releases of Notes before Notes/Domino 6, and the Notes/Domino 6 application with ODS 43 is located on a Domino 6 server, then R4/R5 clients should have no problem accessing this database on the Domino 6 Server. If the user replicates this database locally onto their R4/R5 client, the local replica will automatically be converted to earlier version. The ODS version does not replicate.

Upgrading the database to the new ODS is simple: you compact the database on a Domino 6 server or Notes 6 client and the database ODS will be upgraded. In addition, when you create a new replica, a new database or a new database copy, the new database will have the new ODS version.

If, however, you don't want to have the database in Domino 6 ODS version for some reason, you can revert the database to an earlier ODS version. However,

by doing this you lose some of the new database features, such as LZ1 compression (the new enhanced compression method) or view logging. Some of the new features, such as document locking, will still be available. If some of the new database features are obligatory for you, experiment to see if those are still available after the ODS has been reverted.

To revert the ODS version back to the R5 format, you have three options:

1. Create a new copy of the database (using the Notes client), and use the extension .ns5 for the database; see Figure 2-18.

To force the ODS version to remain on R5 level, you can specify .ns5 as the database extension when you create the database, The extension will only affect the ODS and make it stay at ODS version 41 (R5); it will not affect the new Domino 6 features (for example, new elements) you are using. So the features used will still be unavailable for *earlier* versions of Notes, but they are available for Notes 6 clients.

**Note:** Changing the file extension on the operating system level does not convert the ODS of the database.

| Itel         Edit         View         Create         Actions           New | s Window Help                                                                       | Copy Database "Redbook Database"                          |
|-----------------------------------------------------------------------------|-------------------------------------------------------------------------------------|-----------------------------------------------------------|
| Document Properties                                                         |                                                                                     | Title Redbook Database                                    |
| Database<br>Replication<br>Mobile                                           | Properties     Access Control                                                       | Encryption                                                |
| Attach                                                                      | Open Ctrl+O<br>New Ctrl+N                                                           | Create full text index for searching Specify What to Copy |
| Export                                                                      | New Copy<br>Publish                                                                 | Database design and documents     C Database design only  |
| Page Setup<br>Print Preview                                                 | Delete<br>Archive                                                                   | Access Control List                                       |
| Print Ctrl+P<br>Preferences<br>Security                                     | <ul> <li>Refresh Design</li> <li>Replace Design</li> <li>Design Synopsis</li> </ul> |                                                           |
| Tools<br>Exit Notes                                                         | ×                                                                                   | -                                                         |

Figure 2-18 New copy with extension .ns5

2. Alternatively, you can use the Administrator 6 client, and compact the database back to the old ODS version. This is done using a tool found on the files tab in the administrator client.

Select the **Compact** tool, as shown in Figure 2-19.

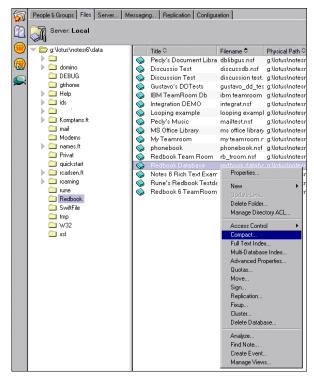

Figure 2-19 Compact tool in Administrator client

Then select **Keep or revert database back to R5 format**. This sequence is shown in Figure 2-20.

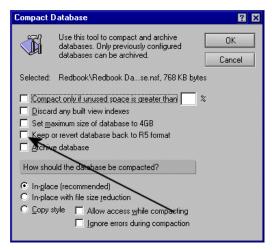

Figure 2-20 Reverting the ODS version

3. The third option is to run a server console command:

load compact path/database -r

# 3

# **Domino Design elements:** basics

In this chapter, we describe how to create and manage Domino databases. We include a glossary of Domino Design terms that application developers need to understand when creating a Domino application.

# 3.1 Domino databases

The term "Domino database" refers to both Domino and Web databases. What makes it a "Web" database is the viewing mechanism—a Web browser instead of a Notes client, and the fact that it resides on a Domino server running the HTTP server task.

Traditional Web sites consist of different kinds of pages and associated compound elements, which are organized in hierarchical directory structures. When an HTTP request is issued to display a page, a new HTML coded file is opened.

With Domino, the Web site is structured through Notes databases designed in the Notes object store format. When an HTTP request is issued to display a page, a Notes element is opened through a Universal Resource Locator (URL) command and Domino translates it for viewing as a Web page.

#### 3.1.1 Creating a database

There are several different ways to create a database. You can:

- Use an existing template
- Use an existing database
- Create a new database

Once the database is created, you can modify most of the settings by using the Database InfoBox. We cover these options in 3.1.2, "Changing the database properties" on page 59.

#### Using an existing template

Domino 6 provides a series of written applications that can be used or customized for your own needs. Although there are many types of popular application templates, they are mainly designed to reveal the underlying technology and development capabilities within Domino 6. Their main intent is not to be "out-of-the-box" applications.

If your application is identical, or similar to, an existing template provided with Domino, the most convenient way to create a new database is to use that template as your starting point. Most of the design work has already been done for you. The design elements of the individual templates can easily be copied and pasted into your custom applications. Following are some of the most useful application templates shipped with Domino 6:

- Discussion this is a discussion database for both Notes and Web clients, where users can create new discussion topics and others can reply to them. The discussion database template is also often used to create a Classified Ads database.
- Doc Library this is a document library for both Notes and Web clients, which can be used to store all kind documentation, instructions, manuals or technical details. It is often used to create a database containing Human Resource information, travel guidelines, or equipment information. The template also contains Document Review Cycle functionality, which allows moving the document from user to user for reviews.
- Lotus SmartSuite Library this is a document library template with Lotus SmartSuite integration. Users can create documents using one of the SmartSuite products, like 1-2-3, WordPro, or Freelance Graphics and the files are saved inside the Domino database.
- Microsoft Office Library this is a document library template with Microsoft Office integration. Users can create documents using one of the MS Office products, like Word or Excel, and the files are saved inside the Domino database.
- TeamRoom this is a very useful application for enabling communication and sharing database among the team. Users can utilize the rich set of functionality the application has, such as discussion, creating and sharing documents, creating meeting minutes, assigning action items and team calendar.

## Listing available templates

To see the list of available templates, follow these steps:

1. Choose File -> Database -> New. The list box on the New Database dialog box lists several templates.

**Tip:** The shortcut is Ctrl+N.

- 2. Click the **Show advanced templates** check box. The list box at the bottom of the list displays additional templates. The templates listed are stored on your local workstation.
- 3. Select any template.
- 4. Click the **About** button to display the database Help document. It summarizes what the database can be used for.

To see additional templates stored on a server, select the server you want to access from the Template server drop-down list.

# Creating the database

Follow these steps to create the database:

- 1. Decide if the database will reside on your local workstation or on a server.
- 2. In the Title field, specify a meaningful title.
- 3. In the File Name field, specify a file name for the database. You can also take the file name that Domino provides automatically based on the database title.

**Note:** The extension for a database file is .NSF (for Notes Storage Facility). The extension for a database template file is .NTF (for Notes Template Facility).

Figure 3-1 shows an example of a completed New Database dialog box.

| New Data          | oase                                                                                                    | ? ×               |
|-------------------|----------------------------------------------------------------------------------------------------|-------------------|
| Specify           | New Database Name and Location                                                                                                    |                   |
| <u>S</u> erver    | trondheim.lotus.com                                                                                                    | OK                |
| <u>T</u> itle     | Domino6                                                                                                    | Cancel            |
| <u>F</u> ile name | Domino6.nsf                                                                                                    |                   |
|                   | Encryption                                                                                                    |                   |
|                   | Create full text index for searching                                                                                                    | Ad <u>v</u> anced |
| Specify           | Template for New Database                                                                                                    |                   |
| Server            | Local                                                                                                    |                   |
| Tempļate          | Blank     Database Library     Design Synopsis     Discussion - Notes & Web (6)     Doc Library - Notes & Web (R6)     Extended Mail (R6) |                   |
| File <u>n</u> ame | Show advanced templates     Inherit future design changes                                                                                 | About             |

Figure 3-1 Creating a new database

4. You can encrypt local databases to protect confidential data. This is useful if users have laptops that will be taken out of their business locations.

To specify encryption, click **Encryption**. Specify the appropriate level of encryption.

Figure 3-2 shows an example of a new Encryption setting.

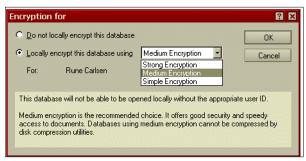

Figure 3-2 New database Encryption setting

Only the user shown in the Encryption window has access to the local database after it is encrypted.

**Note:** Although others can't access the encrypted database locally, they can still access the database if it is on a server. This also applies to Web users.

If you would like to deny access to other users, use the Access Control List.

You should set the size limit only if you are developing an application for use with Lotus Notes and Domino 4.x, or if you will be on a Domino 4.x server. The maximum size for database in Domino R4 was 4 GB. In Domino 6, the size of the database is only limited to what your operating system can support, up to 64 GB.

**Note:** The size button that was visible in earlier releases of Domino is now hidden if the file extension is .nsf. If you change the file extension to .nsf4, the size button will become visible again, as shown in Figure 3-3 on page 52.

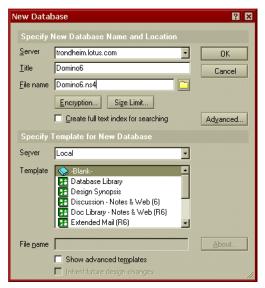

Figure 3-3 Size limit button visible

Clicking this button allows you to set the size limit of the new database; see Figure 3-4.

| Size Limit                                         | ? 🗙                                 |
|----------------------------------------------------|-------------------------------------|
| <u>S</u> ize limit                                 | OK                                  |
| 1 gigabyte 💌                                       | Cancel                              |
| 1 gigabyte                                         | Cancer                              |
| 2 gigabytes                                        | database can occupy on disk. It     |
| 3 gigabytes                                        | ns4 file extension, or to databases |
| 4 gigabytes<br>hosted on Domino servers not yet up |                                     |
| nostea on Domino servers not yet up                | igraded to Ho or later.             |
|                                                    |                                     |

Figure 3-4 Size limit for new databases

If you want to set a size limit to a database in Domino 6, use the Set size quota feature with Domino Administration Client (see the Lotus Domino Administrator 6 Help for more information).

5. If you want your new database design to stay synchronized with the design template, check the option "Inherit future design changes" in the New Database dialog box.

**Note:** "Inherit future design changes" is shaded until you select a template from which your database should inherit design changes.

6. For advanced options, click Advanced. Figure 3-5 shows the dialog box that will be displayed.

| Advanced Database Options                      |
|------------------------------------------------|
| Don't maintain unread marks                    |
| Document <u>I</u> able bitmap optimization     |
| Don't overwrite Free space                     |
| Maintain Last Accessed Property                |
| Disable transaction Logging                    |
| Allow soft deletions                           |
| Don't Support specialized response hierarchy   |
| Don't allow headline <u>M</u> onitoring        |
| Allow more fields in database                  |
| Use LZ1 compression for attachments            |
| 0 Limit <u>e</u> ntries in \$Updated By fields |
| D Limit entries in \$Revisions fields          |
| 48 Soft delete expire time in hours            |
| OK Cancel                                      |

Figure 3-5 Advanced Database Options dialog box

Let's take a closer look at each option:

#### - Don't maintain unread marks

Maintaining unread marks in a database slows performance. For some databases, such as the Domino Directory or the Domino log file, unread marks are not useful. However, in many applications, such as discussion databases and document libraries, the unread marks are essential functionality to the application. Your decision regarding this property should be based on what your database is used for.

If you do not need to track read and unread documents, consider disabling unread marks in the database to improve performance.

#### - Document Table bitmap optimization

Notes refers to tables of document information to determine which documents appear in an updated view. Selecting this property associates tables with the forms used by documents in each table.

During a view update, Notes searches only tables whose views contain forms used by documents in that view. While there is a slight performance cost to maintaining this association, this setting significantly speeds updates of small views in large databases. To enable optimization using the table-form association, select this property.

When you change this setting, compact the database to enable it. Make sure your system has sufficient disk space, as this compact makes a temporary copy of the database. (You can also use the **load compact** command with the **-F** or **-f** switch to enable or disable bitmap optimization.)

**Tip:** Document Table bitmap optimization will not improve performance unless the server can tell, based on the view selection formula, which forms are candidates for inclusion in a view. The view selection formula *must* begin with the test of the form name; for example, use this format:

```
SELECT Form = "Report" & Category = "Done"
```

Do not use this format:

SELECT Category = "Done" & Form = "Report"

#### - Don't overwrite Free space

To prevent unauthorized users from accessing data, Notes overwrites deleted data in databases, which can reduce database performance. In some situations, this security feature is not necessary, such as when:

- The database is physically secure (for example, on a password-protected server in a locked room).
- Space in the database is quickly reallocated (for example, in system databases such as MAIL.BOX).
- Security is not an issue (for example, in an employee discussion database).
- The database is encrypted.

**Note:** Legal requirements for document retention in your company may be a consideration in whether you select this property. If you do not overwrite free space, it may be possible to retrieve deleted information from the database.

#### - Maintain Last Accessed Property

Domino databases store the date when a document was last modified or read. By default, the database records only changes to documents—not reads.

If you select this property, the database records reads of a document, as well as changes to the document.

If you set the database to delete documents based on intervals without activity (such as, 10 days without being read or modified), then you should select this property—with the understanding that this may negatively impact database performance.

Otherwise, leave the property deselected for best performance.

#### - Disable transaction Logging

When disabled, this property turns off logging of all transactions for all Domino API functions. It also turns off full database integrity and replacement of Database Fixup on system restart with high speed transaction roll forward/rollback from transaction logs, along with support for backup and recovery APIs.

**Note:** Consult your Domino administrator prior turning on or off the transaction logging on any databases.

#### - Allow soft deletions

This property allows deleted documents to remain in the database and not be permanently removed for a set number of hours. The hours are set by the database manager in the Advanced tab of the Database Properties box. After the specified time period, the document is permanently deleted from the database.

This feature is very useful for administrators to use with databases where regular users have deletion rights. Often users delete documents by accident or without enough consideration, and usually notice this within a couple of hours from the deletion. As an administrator, you can restore those documents, if they have not been permanently deleted.

If important documents are deleted, but the user does not realize it until several days after the deletion, you can always restore those documents from the backups.

### - Don't Support specialized response hierarchy

Documents store information about their parent and response documents, which is used only by the @functions @AllChildren and @AllDescendants. In databases that do not use these @functions in views, select this property to improve database performance.

**Note:** You can still have responses with this option selected, but the @functions do not work.

#### - Don't allow headline Monitoring

Users can set up their headlines to search databases automatically for items of interest. If many users do this, database performance can be slow. To prevent a database from being monitored, select this property.

#### Allow more fields in database

This option allows a database to contain up to 23,000 field names. For a database without this option selected, all field names when concatenated cannot exceed 64 kilobytes, which results in a database limit of approximately 3,000 fields.

#### - Use LZ1 compression for attachments

This is a new feature in Domino 6. With Domino 6, you can compress attachments using the Lempel-Zev class 1 (LZ1) adaptive algorithm instead of the Huffman algorithm, which was the compression method used in earlier releases of Domino.

Because LZ1 compression can save you a considerable amount of disk space, it is favored over the Huffman method. Be aware, however, that if you are working in an environment that uses different versions of client and server software and you choose this property, the attachments are automatically recompressed on the server using the *Huffman* algorithm. This recompression of attachments can add significant extra time to the process.

- Limit entries in \$UpdatedBy fields

A document stores the name of the user or server that made each change to it in the \$UpdatedBy field. This edit history requires disk space and slows both view updates and replication.

If you do not need to maintain a complete edit history, then specify the number of changes that the \$UpdatedBy field tracks by using this setting. Once the \$UpdatedBy field reaches this limit, the next edit causes the oldest entry to be removed from the \$UpdatedBy list.

The default value is 0, which means that the number of entries is limited to 500.

Consider limiting the entries in the \$UpdatedBy field in databases if there is no need to record who has edited documents over time. (The reasons cited in the following item are also valid considerations for limiting the number entries of this field.)

- Limit entries in \$Revisions fields

A document stores the date and time of each change saved to it in the \$Revisions field. Domino servers use this field to resolve replication or save conflicts. The \$Revisions field stores up to 500 entries by default.

If you do not need to track changes this closely, specify the number of changes that the \$Revisions field tracks by using this setting. Once the \$Revisions field reaches this limit, the next edit causes the oldest entry to be removed from the \$Revisions list.

Consider limiting the entries in \$Revisions fields in databases that:

- Contain many documents
- · Replicate often or have no replicas
- · Contain documents that are rarely edited
- Soft delete expire time in hours

This property allows the database manager to specify the time (in hours) that documents marked for "soft" deletion are held before they are permanently removed from the database. The value in this field has no effect unless you check the Allow soft deletions check box (refer to the Allow soft deletions bullet on page 55 for more information).

# Copying an existing database

First, locate the database you want to copy. Open it in the Notes client or in Domino Designer, or highlight it in the Workspace window. Then use the menu File/Database/New Copy to open the copy dialog.

As an alternative, locate it in your bookmarks and right-click to bring up the bookmark menu, as shown in Figure 3-6 on page 57.

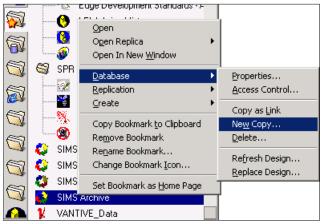

Figure 3-6 Copying an existing database from the bookmark list

#### Tips:

Generally, you will want to customize the design of databases you copy. To do this, the database design must not be hidden. Check the Design tab of the database properties to find out whether the design is hidden. If so, try to get the original template from which the database was created.

The shortcut to open an existing database is: CTRL+O.

Once the Copy Database dialog is open, proceed as follows:

- 1. Select Local as the server name if you want to store the database on your local workstation. Select a server name if you want to store the database on a server.
- 2. Enter a title for the database.
- 3. Type a file name with the extension .NSF for the new database.
- 4. Select **Database Design Only** if you do not want to copy the documents that are stored in the database.
- 5. Deselect Access Control List, because it could prevent you from modifying the database design in the future.

**Note:** Unless you deselect Access Control List, the access that you have to the *copy* of the database will be the same as the access you have to the original database.

Figure 3-7 shows an example of the Copy Database dialog box.

| Copy Database "Lotus Domino Designer 6 Help" 🛛 😰         |  |  |  |  |
|----------------------------------------------------------|--|--|--|--|
| Specify Database Name and Location for New Copy          |  |  |  |  |
| Server Local                                             |  |  |  |  |
|                                                          |  |  |  |  |
| Eile name help6_designer.nsf                             |  |  |  |  |
| Encryption                                               |  |  |  |  |
| Create full text index for searching                     |  |  |  |  |
| Specify What to Copy                                     |  |  |  |  |
| Database design and documents     O Database design only |  |  |  |  |
| Access Control List                                      |  |  |  |  |

Figure 3-7 Copy Database

- 6. To encrypt the database, click **Encryption** and select the appropriate encryption level. (This is desirable if the database will be stored locally, especially if the database contains confidential data, or if your users have laptops that they use in public environments.)
- 7. Click **OK** to start the copy operation.

# Creating a new database

If the template or existing databases do not meet your requirements, you can create a completely new database. This means that you will have to create all the design elements, such as forms, pages, views, and fields.

However, you can always copy existing elements from other databases and paste them into the new database by using this method:

- 1. Choose File -> Database -> New.
- 2. Type a title in the Title field.
- 3. From the list of available databases displayed at the bottom of the window, choose the **-Blank-** option.
- 4. Click **OK**. The new database will be added to your bookmarks.
- 5. Select the database that you just created, click the right mouse button, and select **Open in Designe**r.

Domino Designer and your newly created database will be opened, and you will be ready to start the design of the database.

# 3.1.2 Changing the database properties

One strength of Domino is the fact that it is sensitive to context. You are often just one mouse-click away from the properties of the object you are working on: outlines, fields, embedded elements, Java applets, buttons, forms, attachments, and databases.

# **Opening the database InfoBox**

To display the database InfoBox:

- 1. Display the database pop-up menu by clicking the right mouse button.
- 2. Select Database Properties; see Figure 3-8 on page 60.

**Tip:** The shortcut is Alt+Enter. You can also click the Properties icon to display the database properties InfoBox. If the toolbar bar is not visible, select **File -> Preferences -> Toolbar Preferences** and go to the Toolbar tab, and then set the Universal toolbar to: visible.

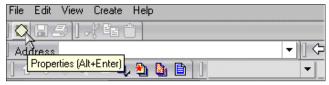

Figure 3-8 Properties

# Specifying the database type, replication, and encryption

The Basics tab contains information about the database, such as its title, location, database name, the database type, the replication settings, and replication history; see Figure 3-9.

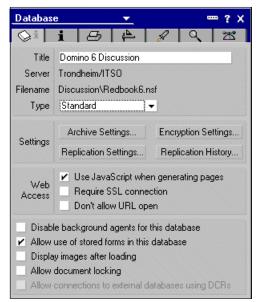

Figure 3-9 Database properties

1. To set the Database type, you can select one of the following values:

**Standard.** This type is used most of the time. Unless you have a specific reason for specifying the database as something else (such as, the database is a Domino Directory), the database type should be standard.

**Library.** This type is generally created from the Database library template. It's used to record and store information about the databases located on a Domino server or on a workstation, which provides an easy way for users to browse the list of databases available to them.

**Personal Journal.** This database type is a place for you to store private documents you don't want to share with others. You can use the personal journal as a diary, a notebook, or as a holding place to compose documents before they are ready for distribution.

**Domino Directory.** This type creates a database based on the Domino Directory format.

**Directory Catalog.** This type creates a database based on the Domino Directory format, but with fewer features than the full Address Book.

**Multi DB Search.** This type is used to specify a database type of Search Through Multiple Databases, which uses the SRCHSITE.NTF template. This type of database is used to configure searches among databases that have been designated to participate in Multi Database indexing by selecting the appropriate option in the Design tab of the database InfoBox.

**Portfolio.** This type allows users to keep a collection of databases that are used frequently, or that are related.

**IMAP Server Proxy.** Internet Message Access Protocol (IMAP) is used to send and receive electronic mail, using the Internet.

**News Server Proxy.** This type allows users to keep a collection of news group and conversations about news.

**Subscriptions.** This type is used to keep track of user subscriptions to various databases, and is used by the headlines databases.

**Mailbox.** This type is used for mailing purposes. Note that this is not a user mail file, with Inbox and Sent folders; instead, it is used by the mail routing process to hold mail until it can be delivered to a user.

#### Mail File

2. Click the **Archive Settings** button to display the Archive settings property box, as shown in Figure 3-10 on page 62.

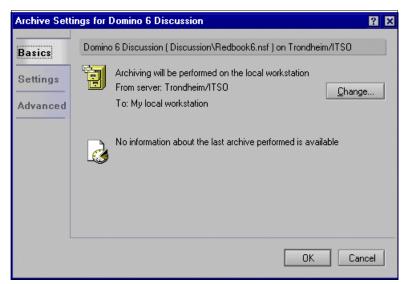

Figure 3-10 Archive settings

This option enables you to determine when documents are deleted, and where archives of those documents are stored. You can set more specific settings for archiving (such as creating archiving scenarios where documents are archived based on when they were created, for example).

You can also set up scheduled archiving.

- 3. Click **Encryption** to display a window that enables you to specify encryption for the local version of the database.
- 4. Web Access: Use JavaScript when generating pages. This option allows the Domino server to use JavaScript to generate Web pages. For example, by selecting this option, you can use multiple buttons on the form.

Some of the @Commands require this option to be set in order to work. An example would be @Command([ViewRefreshFiels]), which causes all the field formulas to recalculate.

- 5. Web Access: Require SSL connection. This option forces users to log in to the database using Secure Sockets Layer (SSL). SSL securely encrypts the traffic between client and server. Without SSL, the traffic between the Web browser and the Domino server could possible be cached or compromised.
- 6. Web Access: Don't allow URL open. As you design an application which users will access with a browser, you may want to restrict browser users from using URL commands that would open forms and views in your application.

For example, you can design your application so that a servlet that uses forms or views will only use the forms and views using URL commands.

However, if you set this property, it will be impossible for browser users to manipulate these application components using Domino URL commands.

- 7. Disable background agents for this database. This property can be used to disable all scheduled agents in a database for debugging or troubleshooting issues. (Note: Generally, you do not set this option on a production database.)
- 8. Allow use of stored forms in this database. This setting applies only when using Notes client to view databases. When a form is stored with a document, all the user interface elements and information about how to use them is stored with every document that is created with the form. Because of this, your database could grow substantially.

Previously, this option was required to store information entered into OLE objects embedded on the forms. However, with Domino 6, the OLE object is always stored as part of the document, not the form, so the main reason for using stored forms is gone.

The benefit of storing the form on a document is that you could send or copy/paste a document to a database, and that database does not have to contain the forms to show the documents. Also, storing the form with the document might be useful if you have an application with different versions of design—and the old documents should use the design and UI that was current when the document was created.

**Note:** Keep in mind, however, that allowing stored forms causes a potential security risk; someone could write malicious code and store it in the document. When the document is opened, the code could run and do damage.

9. Display images after loading. Properly setting database properties can improve the performance of an active database. Setting database performance properties on many database—or on one, large, active database—can also improve server performance. In addition, some of these property settings also help reduce the size of databases.

**Note:** Users also can specify "Load images: On request" in the Advanced section of a Location document, in order to display images only when users click them. For more information, refer to Lotus Notes 6 Help.

10. Allow document locking. When you set this property, users with Author access or higher can lock documents in that database. Locking a document prevents editing and replication conflicts by ensuring that the document lock owner has exclusive access to modify the document; others with the same

access cannot modify a locked document at the same time—even if they are working on a different replica on the same LAN. Managers of a database cannot edit a locked document. However, Managers can unlock documents that are locked.

11. Allow connections to external databases using DCRs. In order to establish a connection to an external data source, you must first enable external connections for the database. Once that database property is set, you can then use your data connection resource (DCR) in a form to exchange data with an external database. For more information about DCRs, refer to Chapter 10, "Domino design elements: shared resources" on page 317.

**Note:** You may want to disable this property while you are designing an application, and enable it when you are ready to deploy your application.

You must also disable this option when you import existing records from an external database into your application.

# Displaying general database information

1. Click the Information tab to display general information about the database, such as its size and the number of documents stored.

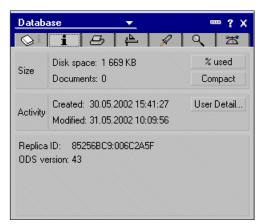

Figure 3-11 shows the Information tab of the property box.

Figure 3-11 Database Information

- 2. Click User Detail to display information related to user activity.
- 3. This page also tells you the ODS, or On Disk Structure, version. ODS version tells you the version of the database, ODS version 43 means that the database is made with Domino 6 or newer.

Viewing this information about a R5 database would show ODS version 41, and for a R4 database, the ODS version is 20.

# **Specifying print options**

- 1. Click the **Printer** tab to specify options related to printing the database.
- 2. You may want to add a header or footer to the pages of the Notes documents you print (this is how you add page numbers to printed documents, for example).

Header and footer information can apply to all documents in a database, or be set up for a particular document. The header and footer you create for a database prints with all documents in the database, unless you set up a different header and footer for the document.

**Notes:** Database header and footer information also appears when you print a list of documents in a folder or view, a Calendar view, or a list of calendar entries.

Print options are a *personal* setting; they apply only to the user who sets them.

Use the icons under the Header and Footer options to define the date, time, tabs and page numbering; see Figure 3-12.

| Database                                         | <b>•</b>     |        |                |   |
|--------------------------------------------------|--------------|--------|----------------|---|
| 😒 i 🗗                                            | 4            | 1      | γ Q            | X |
| Specify: • Header                                | Foot         | er     |                |   |
| Header/Footer Text                               |              |        |                |   |
|                                                  |              |        |                | * |
|                                                  |              |        |                | - |
| 1 14 16 3                                        | <b>۳</b> > = | ŕ      |                |   |
| Format                                           |              |        |                |   |
| Font                                             | Size         | S      | tyle           |   |
| Default MultiLingual 🔭<br>Default Sans Serif 🏾 🔭 |              | - '    | ∕Plain<br>Bold | - |
| Default Serif 🏻 🖫 🕇                              | 12           |        | Italic         |   |
| Default User Interfal 🏝                          | - 14         | -      | Underline      | _ |
| Options                                          |              |        |                |   |
| Print header and foo                             | ter on fi    | st pag | e              |   |
|                                                  |              |        |                |   |
| ·                                                |              |        |                |   |

Figure 3-12 Database Printing

**Tip:** Use the Print Preview command to see how headers and footers look before you actually print.

3. You can also select the font, size, and style.

**Note:** Printing properties do not take effect if you are printing from the Web.

# **Specifying Database Design properties**

1. Click the **Design** tab to display or specify information concerning the design of the database.

The example displayed in the Figure 3-13 on page 67 shows that the design of this database is not hidden. The design of a database can be hidden when creating the database, or replacing or refreshing the database design from a template.

2. If you select Inherit design from template, the database automatically inherits all the changes made to the template if the template this database is based on is modified in the future.

**Note:** The DESIGN task on the server updates databases when their design templates change. This generally happens nightly; however, the task can be disabled by an administrator.

You can also refresh a design using **File -> Database -> Refresh Design** while in the database.

- 3. You can enable the Design locking feature in the database. First, you must specify an Administration (Master lock) server for the database; this is done using the Advanced tab of the ACL dialog box.
- 4. If the database you are creating is a template, check the "Database is a master template" check box and specify a name for the template.
- 5. If appropriate, select that the new template is listed as an advanced template. This indicates that the template should only be used by Domino developers or administrators, and that it is only visible as an available template when the advanced check box is checked when creating a new database.
- 6. Deselect "List in Database Catalog and Show" in the Open Database dialog if the database is located on a server, contains sensitive data, and you do not want users to be able to see its name.

**Note:** This is not a security feature, since there are other ways to find databases on the server. To keep the contents secure, use the database ACL and encrypt local replicas.

- 7. If you want the index to be included in Multi Database Search Database site queries, then select Include in multi database indexing.
- 8. Enable Multilingual database if your database will be used by multinational organizations across time zones, languages, and cultures; see Figure 3-13.
  - Select the Default language for this database.
  - Select the Default region for this database.
  - Select the Default sort order for this database.

Using this option lets you create multiple versions of each design element, one for each language your application supports. The Notes client will choose the appropriate element that matches the language the user has set.

| Database                                                                                                    | <u> </u>                   | ? ×      |
|----------------------------------------------------------------------------------------------------|----------------------------|----------|
| Si i                                                                                                    | 8 4 1                      | Q 🛣      |
| Design is not hid                                                                                                    | lden                       |          |
| Allow design                                                                                                    | n locking                  |          |
| Inherit desig                                                                                                    | n from master template     |          |
| Template na                                                                                                    | ime                        |          |
| Refresh                                                                                                    | design on admin server o   | only     |
| Database fil                                                                                                    | e is a master template     |          |
| Template na                                                                                                    | ime                        |          |
| Support Contraction of Contraction of Contraction o | idvanced template in 'Nev  |          |
|                                                                                                    | ofile documents with desig | gn       |
|                                                                                                    | opy template               |          |
| 🖌 List in Datab                                                                                                    |                            |          |
| Categories                                                                                                    | Discussion                 |          |
| 🖌 Show in 'Op                                                                                                    | en Database' dialog        |          |
| 📃 Do not mark                                                                                                    | , modified documents as u  | unread   |
| Include in m                                                                                                    | ulti-database indexing     |          |
| Multilingual (                                                                                                    | database                   |          |
| Default lang                                                                                                    | juage                      | T        |
| Default regi                                                                                                    | on                         | <b>v</b> |
| Default sort                                                                                                    | order                      | <b>•</b> |
| Unicode                                                                                                    | e standard sorting         |          |
|                                                                                                    |                            |          |

Figure 3-13 Database Design

# **Specifying Launch options**

1. Click the Launch tab to define what users will see when they first open the database. The dialog box displays differently, depending on your choice of actions in the On Database Open drop-down list; see Figure 3-14 on page 68.

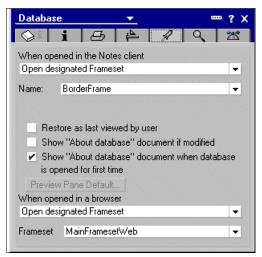

Figure 3-14 Database Launch

2. Select an option from the On Database Open drop-down list; see Figure 3-15.

| Open designated Frameset 🛛 👻                |
|---------------------------------------------|
| Restore as last viewed by user              |
| Open "About database" document              |
| Open designated Frameset                    |
| Open designated Navigator                   |
| Open designated Navigator in its own window |
| Launch first attachment in "About database" |
| Launch first doclink in "About database"    |

Figure 3-15 Drop-down list

A wide variety of options is possible, for example:

- If you select Open designated Frameset, then you need to select the frameset that you want to be opened. All available framesets are listed in the drop-down box.
- If you select Open designated Navigator options, another drop-down list is displayed, where you can select the kind of navigator that you want to open. You can choose folders, standard navigator or page. Choosing standard navigator or page will display a third drop-down list, where you can select the actual navigators or pages to be used; see Figure 3-16 on page 69.

| Database                                                                                                    |        | <b>•</b>  |       |    | 🚥 ? X      |
|----------------------------------------------------------------------------------------------------|--------|-----------|-------|----|------------|
| Si i                                                                                                    | Ð      | 4         | A     | Q, | <u>ک</u> ٹ |
| When opened in<br>Open designate                                                                                                    |        |           |       |    | -          |
| Type of Navigato                                                                                                    | r Page | 3         |       |    | -          |
| Name                                                                                                    | Data   | ibase Loc | ation |    | -          |
| Restore as last viewed by user<br>Show "About database" document if modified<br>✓ Show "About database" document when database<br>is opened for first time<br>Preview Pane Default<br>When opened in a browser<br>Open designated Frameset |        |           |       |    |            |
| Frameset Main                                                                                                    |        |           |       |    | •          |

Figure 3-16 Open designated Navigator

- Select Open designated Navigator in its own window if you want the navigator to be displayed in a full screen. You would typically choose this option if the navigator or page consists of a large map or a workflow sketch.
- 3. You can specify the properties of the preview pane by clicking Preview Pane Default.... You will be presented with a number of choices. Click the most appropriate property for the user; see Figure 3-17.

| Preview Pane        |     |      | ? ×          |
|---------------------|-----|------|--------------|
| Choose a location I | E E | pane | OK<br>Cancel |

Figure 3-17 Preview pane properties

**Note:** This is the default value that is used when the user opens the database for the first time. Users can override this choice and Notes will remember their preference when they open the database again.

However, this option does not take effect on the Web, because Web users do not have the preview pane.

4. Select an option from the On Web Open drop-down list for Web users opening the database. A wide variety of options are possible.

# **Specifying Full-Text indexing**

- 1. Click the Full-Text tab to create, update, or delete a full-text index, which allows for fast retrieval of documents.
- 2. Select the update frequency as required; see Figure 3-18.

**Note:** You generally *do* want to full-text index your databases, since this makes it much faster for users to find information by searching for keywords in the text. Agents that use full-text selection criteria also execute faster if there is an index.

| Create Full-Text Index                                                                                                    | ?    | × |
|----------------------------------------------------------------------------------------------------|------|---|
| la de úne se time                                                                                                    |      | - |
| Indexing options                                                                                                    |      |   |
| 🗖 Index attached files                                                                                                    |      |   |
| C Flaw text only (faster)                                                                                                    |      |   |
| O Binary attachments (more accurate)                                                                                                    |      |   |
| Index encrypted fields                                                                                                    |      |   |
| Index sentence and paragraph breaks (word breaks are always indexed)                                                                                                    |      |   |
| Enable case-sensitive searches (when searching, use the EXACTCASE keywor                                                                                                  | d)   |   |
| Update frequency (servers only) Immediate                                                                                                    |      |   |
| A full-text index will optimize this database's search capabilities, but will also take up<br>space. For more information on index size and options, refer to Notes Help. | disk |   |
| OK Canc                                                                                                    | el   | ] |

Figure 3-18 Create Full-Text Index

# **Specifying Advanced options**

The Advanced tab allows you to enable or disable advanced database options, many of which affect the performance of the database. For more detail about advanced options, refer to the explanations listed under item 6 on page 53.

# 3.2 Using Design Synopsis

Design Synopsis gives you a single location where you can browse or search all of the components and code logic of a database. It provides you with an output of important information about every component of the application, for documentation or archival purposes. You may customize the output to your needs and display it as a single document, or put it into a database to be used at a later time.

The Design Synopsis dialog box allows you to generate a detailed report on a particular database. In Domino 6, the user interface of the dialog box has been enhanced to make it easier to use.

To create a design synopsis:

- 1. Select the database for which you want a report.
- Choose File -> Database -> Design Synopsis. (Or you can open Designer and select the database for which you want a report, and then click Other -> Design Synopsis).
- 3. Select the design elements (forms, views, shared fields, agents, and so on) that you want in your report. For each design element type you choose, select the individual elements that you want in your report.

The Add button lets you select the elements of a design and add them one at a time to your report. The Add All button selects all the elements of a particular design element. The Type drop-down list also includes an -All-option, which lists all elements in your database.

**Restriction:** For databases with large amounts of design elements, such as your mail file, Design Synopsis may fail with an error message.

For these cases, you can try creating a separate synopsis for views and forms—or use the Format output tab to select a database for the output.

| Design Synopsis                |                                                                                                    |                  | ? ×                                                                                                    |
|--------------------------------|----------------------------------------------------------------------------------------------------|------------------|----------------------------------------------------------------------------------------------------|
| Choose Design Element          | Choose the design elements to<br>Available elements                                                                                                    | include in the d | esign synopsis<br><u>S</u> elected elements                                                                                                    |
| Define Content S Format Output | Agents       Agents       Almages       ASubforms       Script Libraries       Stored Queries       Stored Queries       Stored Reminder       Convert TeamRoom 4.1 to       (AddParticipantToSubtean2 | Add ⊄            | Image: Second Status       Report         Individual Status       Report         LotusScript1       LotusScript3         Main Document       Image: Shared Response Header |
|                                |                                                                                                    |                  | OK Cancel                                                                                                    |

Figure 3-19 Choose Design element

4. Click the **Choose DB Info** tab to select the database information that you want in the report; see Figure 3-20.

| Design Synopsis                                                                                                  |                                                                                                    | ? × |
|----------------------------------------------------------------------------------------------------|----------------------------------------------------------------------------------------------------|-----|
| <ul> <li>Choose Design Element</li> <li>Choose DB Info</li> <li>Define Content</li> <li>Format Output</li> </ul> | Include the information about the following database elements General information Space usage Replication Access lists |     |
|                                                                                                    | OK Cance                                                                                                    |     |

Figure 3-20 Choose DB Info

The following selections can be made:

- **General Information** this provides information such as the database title, location, and categories.
- **Space Usage** this calculates the file size, the number of documents, and the space used by the database.
- Replication this provides information about the replication settings for the database.

- Access List this generates a list of users, groups, and servers in the ACL, and specifies assigned access levels and access roles for each.
- 5. Click the **Define Content** tab to select the contents of the report for each design element. Different elements have different options, and the list of options is context-sensitive. Also keep in mind that whether or not you can include or exclude subcomponents or certain types of code depends on the type of element you are creating the report from.

| Design Synopsis                                                                                                  |                                                                                                    | ? >                                                                        |
|----------------------------------------------------------------------------------------------------|----------------------------------------------------------------------------------------------------|----------------------------------------------------------------------------|
| <ul> <li>Choose Design Element</li> <li>Choose DB Info</li> <li>Define Content</li> <li>Format Output</li> </ul> | For each type of element, define the co<br>Line items for Outlines<br>✓ Alias<br>✓ Last Modification<br>✓ Comment<br>✓ Available to public access users | Include subcomponents Include LotusScript code Include JavaScript and HTML |
|                                                                                                    | Deselect <u>A</u> ll                                                                                                    | OK Cancel                                                                  |

Figure 3-21 Define Content

6. Click the Output tab to specify the output options. For example, if you want to write the report to a database, select **Direct Output to: Database**; see Figure 3-22.

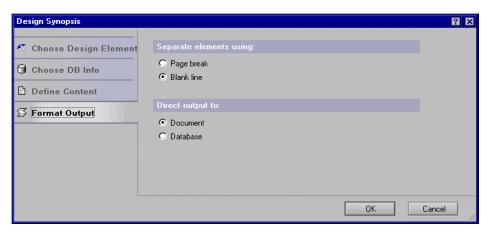

Figure 3-22 Format Output

7. Click **OK** to generate the report; see Figure 3-23 on page 74.

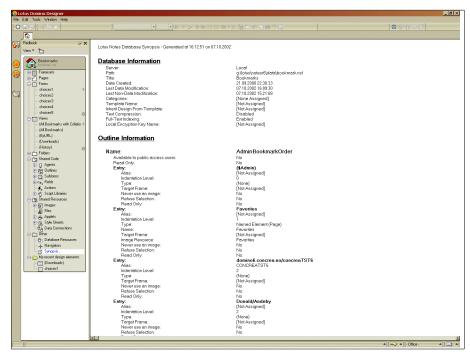

Figure 3-23 Database Information

**Note:** For more information about Design Synopsis and its new features in Domino 6, refer to 12.2, "Design Synopsis" on page 363.

# 3.3 Summary

This chapter explains some of the basics related to creating Domino databases, and also provides a glossary of some of the most commonly used design elements in Domino.

We walked through different database settings available on different tabs on the InfoBox of databases. We also illustrated how to use Design Synopsis, which enables you to easily see an overview of the design elements in your database.

# 4

# Domino Design elements: forms

In this chapter, we describe Domino forms and explain what they are and how to design and modify them. We also discuss the basic design elements used when creating a Domino database.

In addition, we show you how to display different information to the Web and Notes, as well as to users with mobile clients such as PDAs and Internet-enabled phones.

# 4.1 Forms

This section will guide you through Domino forms; it describes what they are and explains the different types of forms, and discusses how to create, design, and modify them. This section also examines the design elements of the form, such as fields, tables, images, embedded elements, layout regions, and computed text. We make use of the MyTeamRoom database, which we created from the TeamRoom template as a basis for demonstrating the Domino 6 elements. You will find the template for the TeamRoom database on your Domino server.

The form is the skeleton provided to users to enable them to enter data, either by typing or by simply clicking various buttons or hotspots. There is usually at least one form in a database, although a typical business application will have many forms, each targeted to the type of information that the user wants to save in the database.

The form contains all the design elements; fields to store the user's information, static text, buttons, sections, images, and subforms that help the user to enter the data into the database.

To create a new form, go to Form Designer and click **New Form**, or choose **Create -> Design -> Form**. Alternatively, you can copy and paste a form from the Design Form pane and then customize the form to your needs.

## 4.1.1 Specifying form properties

The Form InfoBox contains all of the information related to forms. To look at the form properties, do the following:

- 1. Go to the Form Designer.
- 2. To create a form, click **New Form** and the new form is displayed; see Figure 4-1 on page 77.
- 3. Click the Properties icon.
- 4. An InfoBox will be displayed which allows you to set the properties of the form. It consists of seven tabs:
  - Form Info
  - Defaults
  - Launch
  - Form Background
  - Header
  - Printing
  - Security

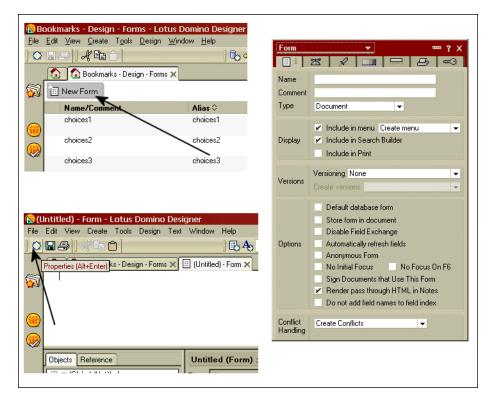

Figure 4-1 To create a form, click New Form

## Using the Form Info tab

The Form Info tab stores general information about the form; see Figure 4-2 on page 78. In the section following the figure, we explain the details of each selection you can make.

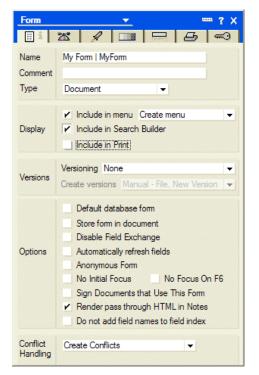

Figure 4-2 The form properties box showing the Form Info tag

#### Name

In the Name field, specify a name and an alias for the form.

By default, the form name appears as an item in the Create option on the menu bar. This is the name that the user sees. Therefore, make it as meaningful as possible.

To specify an alias, enter the vertical bar (I) and the alias after the form name in the Name field. It is recommended that you create an alias for each form. This is the name you will use in your code.

Specifying an alias enables you to leave your code unmodified if, for example, the user requests to have the name of the form changed. It is the alias, not the actual name, that is saved in the document created with this form.

**Note:** The alias should uniquely identify the form. It should be different from every other form, page and subform name and alias.

The exception is for multilingual applications, where you deliberately use the same alias in multiple forms to show the same document with a different form for different languages.

Try to keep the first character unique, because Domino will use the first unique character as a keyboard shortcut under Windows.

**Note:** You also can add the underline character (\_) to define a keyboard shortcut.

Example: \_Document

The D is now the keyboard shortcut character

To put the form in a submenu under the Create menu item, use the backslash character (\) in the form name; for example: "Requests\Work orders" to create a "Request" submenu.

#### Comment

In the Comment field, you can enter remarks for the benefit of developers who maintain the form.

#### Туре

Specify the form type in this field; there are several types to choose from:

- The form we're creating in the example shown in Figure 4-2 on page 78 is a Document type, which means that it is a main document.
- A *Response* type means that it is linked to a main document of type Document. A Response document cannot exist without a parent.
- ► A *Response to Response* type adds a third level to the document hierarchy. It can be created as a response to any of these three types of document.

**Note:** If you want to have a multiple-level hierarchy, as in a discussion database, it is not necessary to define separate Response and Response to Response forms; only the Response to Response form is needed.

## Display

Include in menu

If you want to include the form in the Create option on the menu bar, you have two options:

 If there are only a small number of forms, they can be displayed directly in the Create Menu list. Up to nine forms can be listed in the Create option.

Otherwise, use the "\" character to organize them into submenus as described above. If the list gets too long, you can use Create - Other to get the complete list of forms.

 If there are many different forms, it is best to use the Create - Other dialog.
 You could add the most commonly used forms to the Create Menu list, and then put the least used forms under the Create - Other dialog option.

**Note:** Create options are not applicable to Web users, because Web users do not have the Create menu.

Search Builder

Select the Search Builder check box to add the Response form to the list of forms that users can use to enter field values for a full-text search.

Include in Print

Select the Include in Print check box when you want to enable contact printing for this form. Contact printing, such as label printing, is a special type of printing where the form is used for printing multiple documents. See the document "Designing a form for contact printing" in the Lotus Domino Designer 6 help database for further discussion and design guidelines for contact printing.

### Versioning

In the Versioning field, specify whether or not you want version control. The following options are available:

- None
- New versions become responses

Use this when the original version is the most important. The original document is listed first in a view.

Prior versions become responses

Use this when the new version is the most important. The latest version is listed first in a view.

New versions become siblings

Use this when all versions have equal importance. The original document is listed first in a view. All successive versions follow as additional main documents, without introducing the risk of replication or save conflicts.

Create versions

If you decided to work with versioning, there are two create version options:

- Manual-File, New Version creates a new version of the document when the user chooses File - Save as New Version.
- Automatic-File, Save creates a new version of the document each time the user saves the document.

### Options

Default database form

Domino uses a default form to open documents whenever their associated form has been dropped from the database design. You should select the Default database form option for the main form of the database.

► Store Form in Document

Leave the Store Form in Document check box *deselected*.

You should only store the form in the document if, for example, a user that has no access to the database receives a document and has no access to the design of the form used to create the document. For Web users, this option is supported in read mode, but do not use it for documents that need to be created or edited on the Web.

Previously, this option was required to store information entered into OLE objects embedded on the forms. However, with Domino 6, the OLE object is always stored as part of the document, not the form, so the main reason for using stored forms is gone.

**Note:** Selecting the Store Form in Document option greatly increases the amount of disk storage required to store each document based on that form.

► Disable Field Exchange

The Disable Field Exchange check box, which is normally left deselected to enable data exchange with Notes/FX-compliant applications, is not supported on the Web.

Automatically refresh fields

With the option Automatically refresh fields selected, Domino recalculates fields automatically whenever a field value changes. It is not supported on the Web. In most cases, it is better to use Refresh fields on keyword change,

which is a property of a keyword field, such as dialog list, radio button. That is also supported on the Web.

Anonymous Form

Select the Anonymous Form check box if you want authors or editors to anonymously enter documents into the database based on this form.

Use of Anonymous forms is appropriate for employee comment databases, surveys, and suggestion boxes, where users may prefer anonymity.

#### Notes:

Documents created with an anonymous form do not contain the \$UpdatedBy field, but have an \$Anonymous field with a value of 1. You need to ensure that the author's or editor's name does not appear in any other field of the form.

Also, in databases that use anonymous forms, you should turn off usage history tracking in the database properties. This ensures that the author cannot be deduced by comparing the creation time and the usage log.

No Initial Focus/No Focus On F6

You can change the focus of a form, as follows:

- No Initial Focus this lets you choose to have no initial focus on the form.
- No Focus On F6 this lets you disable the F6 and Shift+F6 keys. These keys usually give focus to a frame. Use for forms and pages that contain no controls or fields or links; this saves time for users of screen readers, as they do not have to navigate through frames containing information they can't use.
- Sign Documents that Use This Form

As the developer, you can choose whether you want all documents that are created using this form to be signed electronically by selecting the Sign Documents that Use This Form option. This enhances the security of the application.

Render pass through HTML in Notes

By choosing the Render pass through HTML in Notes option, the pass-through HTML code entered in the form is also rendered in the Notes client, not just in the Web browser.

Do not add field names to field index

Select the Do not add field names to field index option if you want to prevent the field names on this form from appearing in the field index. The field index

is used on certain lists, for example when adding Simple Actions that manipulate or use fields. You can save some memory by checking this option on.

This is a good choice for forms that are never saved as documents, such as \$\$ViewTemplate forms. Details about using \$\$ViewTemplate forms can be found in 6.7.6, "Embedding views" on page 230

Conflict Handling

At the Conflict Handling section of the Form Info tab, choose one of the following options for the form:

- Create Conflicts This creates conflicts so that a replication conflict appears as a response document to the main document.
- Merge Conflicts If a replication conflict occurs, the conflicting documents are merged into a single document by combining the edits of those documents field by field. However, if two users edit the same field in the same document, Notes saves one document as a main document and the other document as a response document marked as a replication conflict.

**Tip:** Merge Conflicts is a good choice for many forms, and many companies routinely turn on this option on all forms. It is not appropriate to use the option with strict data validation requirements, where the validity of one field may depend on the value on another field.

 Do Not Create Conflicts - No merge occurs. Domino simply chooses one document over another. The other document is lost.

# Using the Defaults tab

The Defaults tab lets you specify details regarding the usage of the form; see Figure 4-3 on page 84.

| Form                                                         | 🗕 🛨 📼 ? X                                                                                                    |  |
|--------------------------------------------------------------|----------------------------------------------------------------------------------------------------|--|
| H i 💈                                                        | x 🖌 💷 🗖 🗗 🕬                                                                                                    |  |
| On Create                                                    | <ul> <li>Formulas inherit values from<br/>selected document</li> <li>Inherit entire selected document<br/>into rich text field:</li> </ul> |  |
| On Open                                                      | Automatically enable Edit Mode<br>Show context pane                                                                                        |  |
| On Close                                                     | Present mail send dialog                                                                                                    |  |
| On Web<br>Access                                             | Notes     Notes     HTML     Other     Default     Generate HTML for all fields     Active link     Unvisited link     Visited link        |  |
| Data Source Options     Browse       Default data connection |                                                                                                    |  |

Figure 4-3 The form properties box showing the defaults tag

The Defaults Tab is divided into five sections, which we discuss in detail as follows:

### On Create

Formulas inherit values from selected document

When this option is selected, Domino copies the values of the fields in the parent document to the document or response document that is being created. The inherit does not work automatically, unless you specify the field name of the parent document in the field's default value event. Domino supports this feature for rich text fields, as well as other field types.

**Note:** Inheritance from selected documents is supported on the Web, and as with Notes, it works only between documents that reside in the same database.

► Inherit entire selected document into rich text field

When selected, this option defines how the fields of the parent document are displayed in the response document. To inherit the parent document, a Web browser user must open an existing document before creating the new

document. To enable Web users to create a new document from an open document, you must provide a form action.

#### On Open

Automatically enable Edit Mode

When selected, this option opens the document in edit mode from either a Notes client or a Web browser.

Show Context Pane

When selected, this option displays the parent document to end users in the Preview Pane of the Notes client.

#### On Close

Present mail send dialog

When selected, this option causes the Mail Send dialog box to appear so that the users have the option of mailing, saving, signing, or encrypting a document.

**Note:** You must also have certain fields on the form for this to work. The only mandatory field for this feature to work is SendTo, but you also need a couple of other fields to form the e-mail message. Refer to document "Reserved fields that control mailing options" in the Domino Designer 6 Help for more information.

### On Web Access

**Note:** These options, which are new with Domino 6, allow you to specify, among other things, the type of content on your form. This will enable you to program and control the content of your form without Domino adding Domino-specific tags or other information on your forms.

Content type

Choose the type of content by selecting Notes, HTML, or Other. If you select HTML, Domino passes all data on the form directly to the browser. If you select Other, you will need to specify what the content type is. This could be any type of your choice.

 Generate HTML for all fields allows the developer to use hidden fields for programming in Web applications.

Use the three color selections (Active line, Unvisited link, Visited link) to determine how links will be displayed in a Web browser.

#### **Data Source Options**

Data Connection Resources (DCRs) bring the technology of Domino Enterprise Connector Services (DECS) into Designer so that you can define a connection to an external data source, such as a relational database, and use the connection to link the fields in a form to fields in the external source. DCRs are reusable in an application and can be shared across applications. Using DCR technology, you can access data in enterprise systems; Figure 4-4 shows the Data Source Options properties.

Browse

If you have already created data connection resources in the database, you can browse for data resources to use on the form. If you do not have a data connection resource set up, this section is greyed out.

a. Click the Browse button in the Data Source Options section.

A Browse External Data Sources dialog box appears, with a list of data connections resources already created in the database.

b. Default data connection

Select a data connection resource and click OK. The resource populates the Default data connection field on the Defaults tab of the Form Properties box. The Default metadata object can be a backend database table, a view, or a procedure.

c. Default metadata object

Once the user starts to create fields on the form using an external data resource, the default metadata object can be changed.

| Data Source Options     | Browse |
|-------------------------|--------|
| Default data connection |        |
| Default metadata object |        |

Figure 4-4 The Data Source Options properties

## Using the Launch tab

The Launch tab, as shown in Figure 4-5 on page 87, enables you to specify what happens when the document is opened. It gives you the ability to automatically activate OLE objects and attachments when the document that contains them is opened, or to automatically follow a doclink or URL link instead of opening the document.

Note: The Auto Launch feature is not available for Web users.

| Form        |                   | <u> </u>                | œ                      | ≖?× |
|-------------|-------------------|-------------------------|------------------------|-----|
| 🗄 🕴 🛣       | A                 |                         | <br>8                  | ~⊙  |
| Auto Launch | -None-            |                         | <br>                   |     |
| Auto Frame  | Frameset<br>Frame | *lf set, th<br>opens in | age alw.<br>cified fra |     |

Figure 4-5 The form properties box showing the Launch tag

#### Auto Launch

In the Auto Launch field, specify the type of action to take place when the document is opened. The following options are available:

- None
- First Attachment
- ► First Document Link
- ► First OLE Object
- ► URL

### AutoFrame

Frameset

The frameset drop-down list allows you to select a frameset which will open when the user opens the form.

The frameset option works in the same way in a Notes client as in a Web browser.

► Frame

When you have selected a frameset, you have to select a frame within that frameset where you would like to open the form.

## Using the Background tab

Click the Background tab, shown in Figure 4-6 on page 88, to specify the options for the form background.

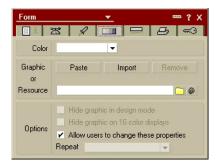

Figure 4-6 The form properties box showing the form Background tag

#### Color

Specify the background color for the form using the Color drop-down box.

#### **Graphic or Resource**

Paste

If desired, click the Paste Graphic button to paste a graphic image into the form. If the image is smaller than the form, Domino tiles the image to fit the size of the form.

**Note:** You need to copy an image to the clipboard before you click the button.

Import

You can also import a graphic image into the form by clicking the Import Graphic button. Select the graphic image and click Import. The supported graphic formats are BMP, GIF, JPEG, PCX and TIFF 5.0.

Note: If the image does not fill the entire page, it will be tiled automatically.

#### Tips:

Domino supports RGB colors, but if you want to insert very high quality graphics, select the option to import an image. Keep in mind that the cursor could be difficult to see on some displays if you choose a color like gray.

It is better to import rather than paste a graphic into the background because imported graphics are usually of better quality than pasted graphics. Allow users to change these properties

By selecting this option, users can change the background properties of a document that uses this form.

### Using the Header and Footer tab

Headers work only in a Notes client. If you select to use a header on the form, you are able to have part of the form in a separate frame. For example, a mail document has the header above the body of the document. This header always stays in place when the content of the body is scrolled.

Note that where the header ends and the other part of the form begins is defined by where your cursor is on the form when you select the Add a header to form property.

On the Web, Domino produces a table with the header information rather than a separate frame.

| 🛞 CLi    | Ppings October 7, 2002 - Lotus Notes                                                                                                    |
|----------|----------------------------------------------------------------------------------------------------|
| File E   | Edit View Create Actions Window Help                                                                                                    |
| ] 🔿 (    | ▋゚゚゚゚゚゚゠゙゚゚ヺ゚゚゚゚゠゚゚゚゚゚゚゚゚゚゚゚゚゚゚゚゚゚゚゚゚゚゚゚                                                                                                    |
|          | 🚯 Welcome 🛛 🚱 Rune Carlsen - Inbox 🗙 🛐 CLiPpings October 7, 2002 🗙                                                                                                    |
|          | New Memo Reply  Reply  Reply To All  Forward  Delete Folder  Copy Into New  Who is Online Tools                                                                                                    |
| 1        | CLiPpings To                                                                                                    |
| 3        | <pre></pre> <pre></pre> <pre><cubesize< pre=""> <pre><cubesize< pre=""> <pre><cubesize< pre=""> <pre><cubesize< pre=""> <pre><cubesize< pre=""> <pre><cubesize< pre=""> <pre><cubesize< pre=""> <pre><cubesize< pre=""> <pre><cubesize< pre=""> <pre><cubesize< pre=""> <pre></pre> <pre><cubesize< pre=""> <pre></pre> <pre></pre> <pr< th=""></pr<></cubesize<></pre></cubesize<></pre></cubesize<></pre></cubesize<></pre></cubesize<></pre></cubesize<></pre></cubesize<></pre></cubesize<></pre></cubesize<></pre></cubesize<></pre></cubesize<></pre> |
|          | bcc                                                                                                    |
|          | Subject CLiPpings – October 7, 2002                                                                                                    |
| 67       |                                                                                                    |
|          | **************************************                                                                                                    |
|          | The Official Newsletter for Certified Lotus Professionals<br>Published by e-Pro Magazine and Lotus Education                                                                                                    |
|          | To read the HTML version: http://www.e-ProMag.com/clippings                                                                                                    |
|          | Issue 15 October 7, 2002                                                                                                    |
|          |                                                                                                    |
| <i>(</i> | THIS ISSUE SPONSORED BY: The Learning Continuum Company, Ltd.                                                                                                    |
| <b>S</b> | TLCC Puts You on the Fast Track to Release 6 Re-certification!                                                                                                    |
| 1        | Get up to speed on Release 6 and prepare for the exam in 2 1/2                                                                                                    |
| 3        | days with TLCC's Notes Domino 6 Application Development Update                                                                                                    |
|          | course! Simply download onto your computer. Extensive activities<br>and demos are done right in Domino. No boring simulations!                                                                                                    |
| ī        | Expert on-line support. Cost-effective, act now, and save \$129!                                                                                                    |

Figure 4-7 An example of a form with a Header

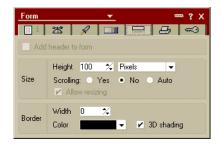

Figure 4-8 The form properties box showing the Header tag

Headers can contain any element that a form can contain. The only caveat is that a table cannot be the first element in a header—it must be preceded by a text object, even if the text object is blank (for example, an empty line would be sufficient, with the table placed on the following line).

## Using the Print tab

Click the Print tab to specify the options that relate to printing a document based on the form; see Figure 4-9. Use the icons listed under the Header and Footer option buttons to define the date and time, tabs, and page numbering. You can also select the font, size, and style.

**Note:** The printing properties set here do not take effect if you are printing from the Web.

| Form                                                                           | <b>•</b>             | •••• ? ×                              |
|--------------------------------------------------------------------------------|----------------------|---------------------------------------|
|                                                                                | / 💷 月                |                                       |
| Specify: • Head                                                                | er 🕓 Footer          |                                       |
| Header/Footer Tex                                                              | t                    |                                       |
|                                                                                | A                    | ×                                     |
| 1 14 16                                                                        | • • •                |                                       |
| Format                                                                         |                      |                                       |
| Font                                                                           | Size                 | Style                                 |
| Courier New<br>Default Monospace<br>Default MultiLingual<br>Default Sans Serif | <b>T</b> 12          | ✓Plain<br>Bold<br>Italic<br>Underline |
| Options                                                                        |                      |                                       |
| <ul> <li>Print header an</li> </ul>                                            | d footer on first pa | age                                   |

Figure 4-9 The form properties box showing the Print tag

**Tip:** For professional-looking applications, you should always define a print header and footer for every form that might be printed from the Notes client.

### Using the Security tab

Use the Security tab to define which users or user groups are authorized to use the form.

**Tip:** Assign access to forms using Role names rather that groups or individual user names. This makes your design more reusable and easier to administer.

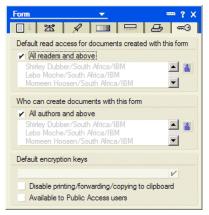

Figure 4-10 The form properties box showing the Security tag

All readers and above

*Deselect* the All readers and above check box. This activates the blue person button to the right of the list. Click the button. A window is displayed that allows you to select the users and groups from the different address books to which you have access.

Who can create documents with this form

Here you specify who can create documents with this form.

The default is All authors and above. If required, deselect the check box, and click the blue person button to the right of the list. A window is displayed that allows you to select individual users and groups.

Disable printing/forwarding/copying to clipboard

If required, select Disable printing/forwarding/copying to clipboard. This makes it more difficult for users to distribute the documents created with this form to other users. It is recommended that you limit this option to confidential data.

**Note:** Selecting this option does not prevent the user from using other software to copy data.

Available to Public Access users

Select this option, if required. This allows users with No access or Depositor access to see specific documents and forms, without giving them reader access to the entire database.

## 4.1.2 Giving the form a window title

To give your application a professional look, always define a window title formula. The title will appear on the Notes title bar when a document is created or edited, based on the form in Notes and on the browser title bar when a document is created or edited in browser.

Following is an example of a window title that can be used from either a Notes client or a Web browser:

```
@If(@IsNewDoc;"New Document";"Document: " + Subject + " created by " +
DocCreatedBy)
```

Subject is a field of the form, where the document author type is the subject of the document. DocCreatedBy is a field of type Computed when composed on the form, with the formula @Name([CN];@UserName). @Name([CN];@UserName) returns the common name part of a user name.

If the document is a new document (@IsNewDoc), the title is set to New Document. If the document already exists in the database, the title is set to Document: *Subject* created by *Username*.

## 4.1.3 Form events

Table 4-3 on page 105 lists all form events in Domino 6.

Table 4-1 Form events in Domino 6

| Events                                                                                                    | Language                                         | Description                                                                                                    | Notes | Web |
|----------------------------------------------------------------------------------------------------|--------------------------------------------------|----------------------------------------------------------------------------------------------------|-------|-----|
| Window Title                                                                                                    | Formula                                          | Calculates text to display in the title bar of the document window.                                                                                                    |       | Yes |
| HTML Head<br>Content                                                                                                    | Formula                                          | Contains HTML tags to add to the <head><br/>tag, in addition to those generated<br/>automatically by Domino server.</head>                                                                                                    | No    | Yes |
| HTML Body<br>Attributes                                                                                                    | Formula                                          | Contains additional attributes of the HTML <body> tag.</body>                                                                                                    | No    | Yes |
| WebQueryOpen                                                                                                    | Formula                                          | Runs an agent before a Web document<br>displays. The formula must use the following<br>syntax: @Command([ToolsRunMacro];<br>"agentname").<br><b>Tip:</b> You can also enter different types of<br>formulas here without calling an agent. | No    | Yes |
| WebQuerySave                                                                                                    | Formula                                          | Runs an agent after a form is submitted from<br>the Web.<br>Must use the syntax:<br>@Command([ToolsRunMacro]; "agentname").<br><b>Tip:</b> You can also enter different types of<br>formulas here without calling an agent.               | No    | Yes |
| Target Frame                                                                                                    | Formula                                          | The frame pages, views and forms will open if<br>no default frameset has been specified in the<br>hotspot action properties                                                                                                    | Yes   | Yes |
| JS Header JavaScript You can put JavaScript functions in here.<br>Note: In Domino 6, you can enter separate content for Notes clients and Web browser<br>Tip: It is more efficient to use JavaScript libraries than long scripts here. |                                                  | Yes                                                                                                    | Yes   |     |
| onClick                                                                                                    | JavaScript                                       | Runs when an object is selected.                                                                                                    | Yes   | Yes |
| OnDblClick                                                                                                    | JavaScript                                       | Runs when an object is selected with a double-click.                                                                                                    | Yes   | No  |
| onHelp - Client                                                                                                    | Formula<br>LotusScript<br>JavaScript             | usScript if the user chooses Help or presses F1.                                                                                                    |       | No  |
| onHelp - Web                                                                                                    | JavaScript                                       | Runs when help is selected.                                                                                                    | No    | Yes |
| onKeyDown                                                                                                    | onKeyDown JavaScript Runs when a key is pressed. |                                                                                                    | No    | Yes |

| Events                                        | Language                                                                                     | Description                                                                                            | Notes | Web |
|-----------------------------------------------|----------------------------------------------------------------------------------------------|----------------------------------------------------------------------------------------------------|-------|-----|
| onKeyPress                                    | JavaScript                                                                                   | Runs when a key is pressed.                                                                            | No    | Yes |
| onKeyUp                                       | JavaScript                                                                                   | Runs when a key is released.                                                                           | No    | Yes |
| onLoad - Client                               | onLoad - Client Formula Runs when document is finished loading.<br>JavaScript<br>LotusScript |                                                                                                    | Yes   | No  |
| onLoad - Web                                  | JavaScript                                                                                   | Runs when document is finished loading.                                                                | No    | Yes |
| onMouseDown                                   | JavaScript                                                                                   | Runs when a mouse button is pressed.                                                                   | No    | Yes |
| onMouseMove                                   | JavaScript                                                                                   | Runs when the mouse is moved.                                                                          | No    | Yes |
| onMouseOut                                    | JavaScript                                                                                   | Runs when the mouse is moved out of an object.                                                         | No    | Yes |
| onMouseOver                                   | JavaScript                                                                                   | Runs when the mouse is moved over an object.                                                           | No    | Yes |
| onMouseUp                                     | JavaScript                                                                                   | Runs when a mouse button is released.                                                                  | No    | Yes |
| onReset                                       | JavaScript                                                                                   | Runs when document is reset by button.<br>Triggers the form.reset.action.                              | No    | Yes |
| onSubmit - Client<br>(New for<br>LotusScript) | Formula<br>JavaScript<br>LotusScript                                                         | Runs when document is submitted.                                                                       |       | No  |
| onSubmit - Web                                | JavaScript                                                                                   | Runs when document is submitted.                                                                       | No    | Yes |
| onUnload - Client<br>(New for<br>LotusScript) | Formula<br>JavaScript<br>LotusScript                                                         | Runs when a document is exited.                                                                        |       | No  |
| onUnload - Web                                | JavaScript                                                                                   | Runs when a document is exited.                                                                        | No    | Yes |
| (Options)                                     | LotusScript                                                                                  | Applies to all scriptable objects and provides<br>an area for statements (Use, Option, Const,<br>Def). | Yes   | No  |
| (Declarations)                                | LotusScript                                                                                  | Applies to all scriptable objects and provides<br>an area where all global variables are<br>declared.  |       | No  |
| Queryopen                                     | LotusScript                                                                                  | Runs before a document is opened.                                                                      | Yes   | No  |
| Postopen                                      | LotusScript                                                                                  | <b>Note</b> : Use is discouraged. Use onLoad - Client instead.                                         | Yes   | No  |

| Events          | Language    | Description                                                       | Notes | Web |
|-----------------|-------------|-------------------------------------------------------------------|-------|-----|
| Querymodechange | LotusScript | Runs before a document is changed to Read or Edit mode.           | Yes   | No  |
| Postmodechange  | LotusScript | Runs after the user changes the document to Read or Edit mode.    | Yes   | No  |
| Postrecalc      | LotusScript | Runs after a document is refreshed (and values are recalculated). | Yes   | No  |
| QuerySave       | LotusScript | Note: Use is discouraged. Use onSubmit - Client instead.          | Yes   | No  |
| PostSave        | LotusScript | Runs after the document has been saved.                           | Yes   | No  |
| Queryclose      | LotusScript | Note: Use is discouraged. Use onUnload instead.                   | Yes   | No  |
| Initialize      | LotusScript | Runs when a document is being loaded.                             | Yes   | No  |
| Terminate       | LotusScript | Runs after the document is closed.                                | Yes   | No  |

**Note:** Whether an event is supported on the Web or not depends on which browser is used. Refer to Domino 6 Designer help section "Table of supported JavaScript objects for automated components" for more information on which browser supports which events.

# 4.2 Creating a field

In this section we describe how to create a field in a form, and how to change the properties of the field.

We will add a combobox field in the form. This field will demonstrate how to use keyword fields on the Web. The combobox field will allow you to choose one keyword.

- 1. To begin, create a new TeamRoom database as described 3.1.1, "Creating a database" on page 48.
- 2. Open the Main Document form listed in the View pane.
- 3. Type the static text: Background Color; refer to Figure 4-14, "The TeamRoom database in Notes 6" on page 98.
- 4. Next to the static text, create the field Color. To do so, select Create Field.

**Tip:** You can also display a pop-up menu by clicking the right mouse button and selecting **Create Field**.

- 5. On the InfoBox for Field, type a name for the field (for example: Color). The new name is now also shown in the Objects view.
- 6. In the Type field, choose Combobox.
- 7. In the field next to Type, keep Editable.
- 8. Enter 1 in the Position in tab order field. This positions the cursor in this field when the document is opened.

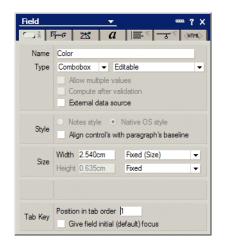

Figure 4-11 The field properties for the example

- 9. Switch to the next tab.
- 10. In the Choices field, keep Enter choices (one per line).
- 11. In the Choices list box, type: yellow, green and blue. Separate the values by pressing Enter.

**Note:** Remember to change the Frameset field in the forms InfoBox launch tab to -Blank-.

12. In the Programmer's Pane, leave the Default Value empty. The form and fields InfoBox should look as shown in Figure 4-12 on page 97.

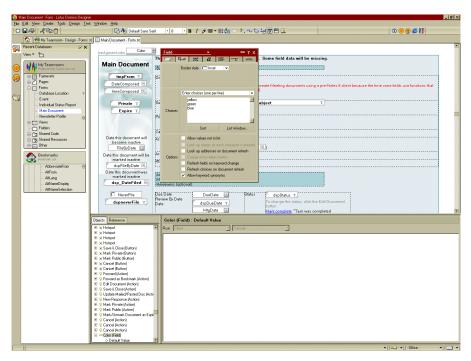

Figure 4-12 The Main document form of the Teamroom database opened in Designer

13. Make sure that no check boxes are selected on the Paragraph Hide When tab.

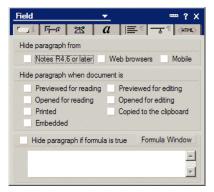

Figure 4-13 The Paragraph Hide When properties for the example

- 14. Save the modified form by pressing the Esc key, and confirm that you want to save the form.
- 15. Close the information box that is displayed.

## 4.2.1 Performing a test run

To test your modification from a Notes client, follow these steps:

- 1. Open a Notes Client and open the Teamroom database.
- 2. Once the database is open, choose **Create -> Main Document**.

**Tip:** You can preview the form in the Notes client by selecting **Design -> Preview in Notes...** when the form is open in the Designer or when the form is selected on the forms list. Or you can click the Notes preview icon in the icon bar to preview the form.

3. In the document, you will see that there is now an additional field; see Figure 4-14:

| File             | ew Topic - Lotus Notes<br>Edit Window Help |                                                                                 |
|------------------|--------------------------------------------|---------------------------------------------------------------------------------|
|                  |                                            | 5. ] 🏝 🖩 🕫 🖗 約 ຝ 😘 🤧                                                            |
| ~                | 🥮 Welcome 🖞 New Topic 🗙                    |                                                                                 |
| <u></u>          | Save & Close Mark Private C                | rancel                                                                          |
| 10               |                                            |                                                                                 |
| 3                | background color                           | -                                                                               |
| 0                |                                            | The TeamRoom Setup has not yet been completed. Some field data will be missing. |
| 61               | Main Document                              | Basics                                                                          |
|                  | Rune<br>Carlsen/Oslo/ConCrea               | Document Type Discussion                                                        |
|                  | Idag 17:09                                 | Subject                                                                         |
|                  | 1 Carlos                                   | Category Category Associated Event                                              |
|                  |                                            | Associated Event<br>Associated Subteam(s)                                       |
| ~                | Date this document will                    | Reviewers (optional)                                                            |
| <u>a</u> 11 a 21 | become inactive                            | Review By Date 16 Status Open                                                   |
| 6                | 16                                         |                                                                                 |
| T.               | 🗖 Keep active                              | Select reviewers from list below or, select one or more subteams                |
| 1                |                                            |                                                                                 |
| 5                |                                            |                                                                                 |
|                  |                                            | Combined list of Reviewer names from People & Subteam lists                     |
| 121-05           |                                            | Send link to assignees                                                          |
|                  |                                            |                                                                                 |
|                  | Content                                    |                                                                                 |

Figure 4-14 The TeamRoom database in Notes 6

- 4. Select a color for the background and type a document title in the Subject box.
- 5. On the Action bar, click Save & Close.

To see the document, select the **By Date** view and the document will appear in the list of documents.

To test your modifications from a Web browser interface, you can use the Preview in Web browser option in Notes, which will enable you to preview your form without creating a document.

To do this, choose **Design -> Preview** in Web browser. If your database is on a Domino Server, Notes will then use the browser specified in your location document to preview the form. If your database is on a local machine, Notes will start the Local Web Preview Process.

Alternatively, you can do the following:

- 1. Start your Web browser.
- 2. Enter the following in the location field:

http://Server name/Teamroom.nsf/Main+Document?OpenForm

In the following example, *Server name* is the current server where the database is located, *Teamroom.nsf* is the database name, and *Main+Document?OpenForm* opens the new document so that you can edit it.

http://trondheim.lotus.com/Teamroom.nsf/Main+Document?OpenForm

3. You should see the new field in your browser; see Figure 4-15 on page 100.

| New Document - Microsoft I                 | nternet Explorer                                                                                                    | _10   |
|--------------------------------------------|----------------------------------------------------------------------------------------------------|-------|
| ile Edit View Favorites 1                  | Fools Help                                                                                                    |       |
| 🕽 Back 🔹 🌍 🔹 💌 💈                           | 🔥 🔎 Search 🤺 Favorites 🜒 Media 🧭 🍰 🎍 🔯 🖌 📙 💥 🕼 🔉                                                                                 |       |
| nks 💩 Search the Web with Lyco             | os 💩 IBM Business Transformation 💩 IBM Internal Help 💩 IBM Standard Software Installer 💩 Customize Links 💩 Free Hotmail 💩 Window | NS    |
| idress 🙋 http://localhost/MyTea            | amroom.nsf/MainTopic?OpenForm                                                                                                    | ] 🎅 ( |
|                                            |                                                                                                    |       |
| Save & Close Mark Priv                     | ate Cancel                                                                                                    |       |
| $\frown$                                   |                                                                                                    |       |
| Yellow 💌                                   |                                                                                                    |       |
| ellow<br>Green Main                        | Basics                                                                                                    |       |
| cument                                     | Dasics                                                                                                    |       |
|                                            | Document Type Discussion 💌                                                                                                    |       |
| Anonymous<br>Today 14:31                   | Subject                                                                                                    |       |
|                                            | Category                                                                                                    |       |
| Date this document will<br>become inactive |                                                                                                    |       |
| 2002/07/24                                 | Associated Event                                                                                                    |       |
| Keep active                                |                                                                                                    |       |
| I Keep active                              | Associated Subteam(s)                                                                                                    |       |
|                                            |                                                                                                    |       |
|                                            | Attach a file Browse                                                                                                    |       |
|                                            | Reviewers (optional)                                                                                                    |       |
|                                            |                                                                                                    |       |
|                                            | Review By Date Status Open                                                                                                    |       |
|                                            | Select reviewers from list below or, select one or more subteams                                                                 |       |
|                                            |                                                                                                    |       |
|                                            |                                                                                                    |       |

Figure 4-15 The form with the new field, previewed in a browser

- 4. Type in the Document title and choose the color for the background.
- 5. After you have completed the form, click Save & Close.

Earlier we created a Color field to enable the user to change the background color of the form. We will now make some further updates to the form to add new functions:

- 1. From the Domino Designer 6, choose the Forms Design view.
- 2. Double-click the Main Document form in the View pane to open it.
- 3. Click the **Color** field.
- 4. Select the **onChange** event from the Objects view.
- 5. Type the following JavaScript code:

document.bgColor=this.form.Color.options[this.form.Color.selectedIndex].tex
t

The *onChange* event is a method which occurs when the value in the field is changed. The object *document* represents the current Web page, and it has a property *bgcolor*, which is the background color of the page.

this.form.Color.selectedIndex

This returns an integer specifying the option selected in the field. Now that we know which option is selected, we can use it to return a text string with:

this.form.Color.options[this.form.Color.selectedIndex].text

6. After you have entered the code, the design should look as shown in Figure 4-16:

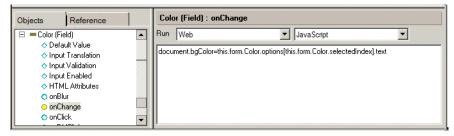

Figure 4-16 The Programmer's Pane showing the JavaScript

Important: Unlike HTML and LotusScript, JavaScript is case-sensitive.

- 7. Preview the form in your browser.
- 8. When you select the value in the Color field, the background color of the page should change.

**Note:** While the Notes client also can execute JavaScript code, not all dynamic HTML features are supported.

## 4.2.2 Sharing and reusing a field

You can only reuse fields in the database where the field has been defined as a shared field.

- 1. From Domino Designer 6, choose the **Forms Design** view. The list of forms is displayed in the view pane.
- 2. Double-click the Main Document form. The form is displayed.
- 3. Go to the Color field, created in the previous exercise, and select **Design ->** Share this field.
- 4. Domino will automatically copy that field to the Resources -> Shared Field -> View pane, where all database shared fields are stored.
- 5. Save and close the form and open a new form.

- In order to reuse the shared fields, choose the form where you want to add the field; for example, Event -> Form. Choose Create -> Insert Shared Field, and a window will be displayed.
- 7. Select the **Color** field and click **OK**. The field is now added into the form.
- 8. Press the Esc key and save the form; see Figure 4-17.

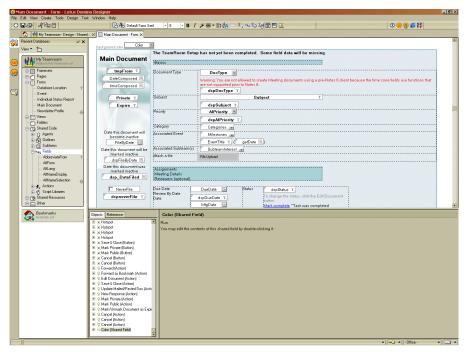

Figure 4-17 The Main Document form with Color field shared

## 4.2.3 Field types

In this section, we only cover how to create and run keyword fields—but all other fields work in a similar way. Table 4-2 on page 103 lists the other field types and their explanations/declarations.

Table 4-2 The different field types

| Field type                                                               | Declarations                                                                                                    | Note                                                                                                    |
|--------------------------------------------------------------------------|----------------------------------------------------------------------------------------------------|----------------------------------------------------------------------------------------------------|
| Text                                                                     | A normal text field, where a user can enter<br>text or numbers (if it is an editable field).<br>Text can be of a string or variant type.                                              | You can resize the field by using the field<br>properties InfoBox and selecting the Use<br>native control in the Basic tab, and then<br>changing the width and height in the<br>Options tab.<br>Web doesn't support this option.<br>The Designer can hide delimiters around<br>the field by choosing the Hide Field<br>Delimiter property.                                                                                                    |
| Date/Time                                                                | Domino allows you to select different kinds<br>of date and time formats. Time is the date<br>type. Field controls such as list boxes and<br>calendar controls are available on forms. | Domino supports 4-digit year format, and<br>can display a 4-character year field. Using<br>calendar controls, enable "Use Native<br>Control." Insert date and time in separate<br>fields.                                                                                                    |
| Number                                                                   | The Number field can count imported values. Number can be of an integer, float, or double type.                                                                                       | The Designer can change the decimal<br>symbols by changing On display<br>preferences to Custom. The Currency<br>option lets you select the right country<br>currency, or you can customize it.                                                                                                    |
| Combobox,<br>Listbox,<br>Dialoglist,<br>Check box,<br>Radio<br>Button    | These can be of a string or variant type.                                                                                                    |                                                                                                    |
| Rich Text<br>Rich Text Lite<br>(Rich Text<br>Lite is new in<br>Domino 6) | Domino allows a user to add text,<br>attachments, Java applets, and tables in<br>this field. Rich text can be of a string or<br>variant type.                                         | Field value can be stored in MIME<br>format.<br>Rich text lite fields are rich text fields with a<br>helper icon and down arrow next to the<br>field. Clicking the icon gives the user a fast<br>way to add an object into the rich text lite<br>field. Objects include Pictures, Shared<br>Images, Attachments, Views, DatePicker,<br>Shared Applets, Text, OLE Objects,<br>Calendar, and Inbox.<br>Clicking the down arrow displays a<br>drop-down menu. The elements listed in<br>the drop-down menu are the only elements<br>the user is allowed to insert into the rich<br>text lite field. For more information on the<br>Rich Text Lite field, refer to Domino<br>Designer 6 online help. |

| Field type                        | Declarations                                                                                                    | Note                                                                                              |
|-----------------------------------|----------------------------------------------------------------------------------------------------|---------------------------------------------------------------------------------------------------|
| Author                            | Security field which allows designers to<br>control form access. People, groups and<br>servers who have been added in the field<br>can open and edit documents. Author can<br>be of a string or variant type. | The Choices option does not work on the Web.                                                      |
| Names                             | Helps users enter names correctly in a document. Provides links to existing lists of names.                                                                                                    | The Choices option does not work on the Web.                                                      |
| Readers                           | Security field which lets designers control<br>form access. People, groups and servers<br>who have been added in the field can open<br>and read documents. Readers can be of a<br>string or variant type.     | The Choices option does not work on the Web.                                                      |
| Password                          | Users can add text. Each character is displayed with an asterisk (*).                                                                                                    | Matches Web functionality.                                                                        |
| Formula                           | Used for the Subscription feature. Provides<br>a way to programmatically hold a formula<br>that can be referred to by some other<br>process.                                                                  |                                                                                                   |
| Time Zone<br>(New in<br>Domino 6) | Lets you display a drop-down list of all<br>available time zones in the world, including<br>the local time zone.                                                                                              | Each time zone listed includes a partial list of the cities or locations found in that time zone. |
| Color<br>(New in<br>Domino 6)     | Lets you display a color picker on a form.                                                                                                    | The chosen color is stored in hexadecimal format.                                                 |

Table 4-3 on page 105 demonstrates different keyword selection fields and how they are displayed in a Notes client and Web browser.

| Table 4-3 | How keyword selections are displayed |
|-----------|--------------------------------------|
|-----------|--------------------------------------|

| Keyword                                                                                                    | Notes Client                                             | Web Browser (IE 6.0)                |
|----------------------------------------------------------------------------------------------------|----------------------------------------------------------|-------------------------------------|
| Dialog list                                                                                                    | Select Keywords X<br>Keywords OK<br>Green<br>Blue Cancel | Yellow<br>Yellow<br>Green<br>Blue   |
| Check box                                                                                                    | ☐ Yellow<br>☐ Green<br>☐ Blue                            | □ Yellow<br>□ Green<br>□ Bhie       |
| Radio Button                                                                                                    | C Yellow<br>C Green<br>C Blue                            | ○ Yellow<br>○ Green<br>○ Blue       |
| Listbox<br>Note: Width and height<br>do not work on the Web.<br>It formats to the width of<br>the longest string.  | Yellow                                                   | Yellow<br>Yellow<br>Green<br>Blue   |
| Combobox<br>Note: Width and height<br>do not work on the Web.<br>It formats to the width of<br>the longest string. | Yellow<br>Green<br>Blue                                  | Yellow ▼<br>Yellow<br>Green<br>Blue |

Note: Choosing frame type has no effect on the Web.

## **Rich Text Field (RTF) applet**

This is a good option to use when you want to give Web users opportunities to write different styles of text. This feature allows you to use italics, bold, color—and most of the features you would find on a word processor—on a Web page.

One example of where this field is very useful is in a feedback form. After the user has submitted feedback, Domino saves the document in the database. Using the RTF applet, Domino also saves the text format and style, which means that the text is stored in exactly the same format and style as when the user entered it. Let's see how this option works.

- 1. Open the Main Document form.
- 2. Go to the Body field and open the field's InfoBox. You can see that the field is RichText type and that the Use Applet In The Browser option is enabled.
- 3. When you run the form in Notes, it looks like an ordinary RichText field. But when you run the form in a Web browser, it should look as shown in Figure 4-18:

| 🗿 New Topic - Microsoft Internet Explorer                                                                                                    | _ 🗆 ×  |
|----------------------------------------------------------------------------------------------------|--------|
| File Edit View Favorites Tools Help                                                                                                    | 1      |
| ⓒ Back - 🛞 - 🖹 🗟 🏠 🔎 Search 🤺 Favorites 🜒 Media 🤣 🍰 - 🤪 🔯 - 🛄 🦉 😭 🕉                                                                                                    |        |
| Links 👸 Search the Web with Lycos 💩 IBM Business Transformation 💩 IBM Internal Help 💩 IBM Standard Software Installer 💩 Customize Links 💩 Free Hotmail 💩 Windows                                                                                                    | »      |
| Address 🕘 http://ocalhost/MyTeamroom.nsf/MainTopic?OpenForm                                                                                                    | 💌 🄁 Go |
| Review By Date     Status     Open       Select reviewers from list below     or, select one or more subteams       Combined list of Reviewer names from People & Subteam lists       Send link to assignees       (you must save the document first)       Save Close       Mark Private | ×      |
| Content                                                                                                    |        |
| This is a very cool feature!!                                                                                                    |        |
| Now I am able to format the text any way I want to!!                                                                                                    |        |
| Thanks to Lotus                                                                                                    |        |
| En Succein                                                                                                    |        |

Figure 4-18 The RTF applet in Internet Explorer 6

4. After the user has submitted the document, if you look at the document using a Notes client, it should look as shown in Figure 4-19 on page 107:

| <b>@</b> u | 🕘 Unitiled (No Responses) - Lotus Notes                                       |                                                    |                          |               |                                                                        |  |
|------------|-------------------------------------------------------------------------------|----------------------------------------------------|--------------------------|---------------|------------------------------------------------------------------------|--|
| File       |                                                                               |                                                    |                          |               |                                                                        |  |
|            | ◇□⋵・ぴ□⊜  ◇陰□鳥   ◇セ◆やや口回 + - + = ぬく局                                           |                                                    |                          |               |                                                                        |  |
|            | 🥮 Welcome 🕼 Workspace 🗙 🙀 My Teamroom - By date 🗙 🖞 Unitited (No Responses) 🗙 |                                                    |                          |               |                                                                        |  |
|            | Edit Document New Response                                                    | Cancel                                             |                          |               |                                                                        |  |
| 1          |                                                                               |                                                    |                          |               |                                                                        |  |
| 3          | background color yellow                                                       | *                                                  |                          |               |                                                                        |  |
|            |                                                                               | <br>The TeamRoom \$                                | Setup has not yet be     | en completed. | Some field data will be missing.                                       |  |
| 1          | Main Document                                                                 | Basics                                             |                          |               |                                                                        |  |
| Ś          | Anonymous<br>Idag 17:19                                                       | Document Type<br>Subject                           | Discussion<br>Untitled   |               |                                                                        |  |
| 0          |                                                                               | Category<br>Associated Event<br>Associated Subteam | (6)                      |               |                                                                        |  |
|            | Associated Subleam(s)<br>Reviewers (optional)                                 |                                                    |                          |               |                                                                        |  |
| <b>i</b>   | Keep this document<br>active                                                  | Review By Date                                     | <no date="" due=""></no> | Status        | <b>Open</b><br>To change the status, click the Edit Document<br>button |  |
| J          |                                                                               | Reviewers<br><no reviewers=""></no>                |                          |               |                                                                        |  |
|            |                                                                               |                                                    |                          |               | <u>This</u> is a <b>very cool feature</b> !                            |  |
| 1          | Now I am able to format the text any way I wan to                             |                                                    |                          |               |                                                                        |  |
|            | Thanks to Lotus                                                               |                                                    |                          |               |                                                                        |  |
|            |                                                                               |                                                    |                          |               |                                                                        |  |

Figure 4-19 The document viewed in Notes

As you can see, the field contents are stored exactly as the user entered them.

## 4.2.4 Field properties

Now that you have created a field, we are going to look at some of the properties of fields contained in the document form.

Let's first take a look at the Categories Field. We will look at the keyword field and explain the differences between this field type and other field types.

1. From the Domino Designer 6, choose the Forms Design view.

 Double-click the Main Document form in the view pane to open it. Double-click the Categories field. The Field InfoBox is displayed and it looks ash shown in Figure 4-20:

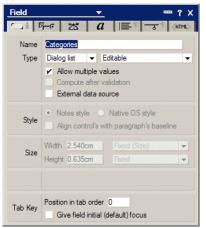

Figure 4-20 The Field Info properties for Categories

## The Field Info tab

On the Field Info tab, Domino displays the field format. This field is of type Editable Dialog list field.

There are several different ways of displaying the list of keywords from which users can make their selections. In our example, formula is used to calculate the list of available values by looking up the values from a view column in the same database, a View variable is given the "MissionLookup" view name (which is later used in @DBColumn), and an @DbColumn formula checks all the documents in the current database for categories and retrieves them for display in a keyword list.

The Field Info tab also shows how the data is actually put into the field. The following types of field are available:

- Editable: The user enters the data, or the data is created when the user selects a button performing a formula or script written by the developer.
- Computed: The field is computed each time the document is created, edited and saved.
- Computed for display: The field is computed each time the document is opened in browse or edit mode. The contents of the field are only visible while the document is open. It is not saved into the database and is not visible in a view.

For example, this type of field is used to display the current time and date or work variables, such as the server name where the database is stored.

Computed when composed: The field is only computed when the document is created. This type of field is especially useful for storing the name of the original author of the document, the creation date, or a document reference number.

There is also a check box to allow multiple values to be selected at once.

Tab Order properties allow you to select the "time" when the user comes in to this field while editing the document and moves ahead from field to field using the Tab key.

**Note:** The Tab Order default value is zero (0).

Give field default focus: Here you can specify whether the entry field will have the initial focus when the form is opened. You must specify this option if you want to place the cursor in an entry field that is not the first one on the form.

### **Control Options tab**

The Control Options tab is shown in Figure 4-21:

| Field   | <u>→</u> …?×                                                                                                    |  |  |
|---------|----------------------------------------------------------------------------------------------------|--|--|
| r ji P  | ₩ <b>a  </b> ≣% ~5% (HTML)                                                                                                    |  |  |
| Display | Show field delimiters                                                                                                    |  |  |
|         | Use formula for choices 👻                                                                                                    |  |  |
| Choices | View := "MissionLookup";<br>sp := @Repeat(" '!; 40);<br>list := @DbColumn("":"nocache"; "";<br>View; 4);<br>@if(list = ""; sp; list) |  |  |
|         | Formula Window                                                                                                    |  |  |
|         | Allow values not in list                                                                                                    |  |  |
|         | Look up names as each character is entered                                                                                           |  |  |
|         | Look up addresses on document refresh                                                                                                |  |  |
| Options | <ul> <li>Display entry helper button</li> </ul>                                                                                      |  |  |
|         | Refresh fields on keyword change                                                                                                    |  |  |
|         | Refresh choices on document refresh                                                                                                  |  |  |
|         | <ul> <li>Allow keyword synonyms</li> </ul>                                                                                           |  |  |

Figure 4-21 The Control properties for Categories

**Note:** The content of the Control Options tab, as with some other tabs, varies based on the field type. For example for a text field, the Show field delimiters is the only visible option.

There are a number of check boxes, as follows:

- > Show field delimiters. This shows the field delimiters of the field.
- Allow values not in list. By choosing this option, you give the user a chance to enter a value which is not on the list.

Note: This feature is not available for Web users.

 Display entry helper. This displays the small grey down arrow in the bottom right-hand corner of the field to tell the user that there are multiple options to select from.

Note: This feature is not available for Web users.

- Refresh fields on keyword change. This will force the document to refresh its fields if the value in the field is changed. This option should be used sparingly because if you have a form containing a large number of fields, it takes some time to recalculate all the formulas, which can often result in users experiencing a lengthy wait.
- Refresh choices on document refresh. This option is used to refresh the values in the field (usually based on a formula) if the document is refreshed.

**Note:** This is not applicable for Web browsers, because choices are always refreshed on page refresh.

### Advanced tab

The Advanced tab is shown in Figure 4-22.

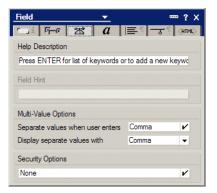

Figure 4-22 The Advanced properties for Categories

This tab enables you to specify:

Help Description: information is shown at the bottom of the Notes client screen. Screen reader programs for the visually impaired also may speak this text; although this is not a required field, it's good practice to always supply a value here.

**Note**: Field help is not available for Web users. If you require field help in a browser application, you could use the JavaScript onFocus event to update either the message area of the browser window or a separate field.

Field Hint: text that assists the user to fill in the field. This text disappears when the user moves the cursor into the field, and is not saved with the document.

Note: This is a new feature with Domino 6

- Multi-value separators. You can define what characters define a multi-value in a field. Most common is to use a comma. You can also define what is used to display the separate values.
- ► Security options: for example, Enable Encryption for this field.

Note: All security options are not available for Web users.

### Fonts tab

The Fonts tab of the InfoBox lets you specify fonts and colors for the field data; it is shown in Figure 4-23 on page 112.

| Field                                                                                                    |                                                                                                 | ×?×<br>\?×                                                     |
|----------------------------------------------------------------------------------------------------|-------------------------------------------------------------------------------------------------|----------------------------------------------------------------|
| Font<br>Courier New TUR<br>Courier Thai<br>Curlz MT<br>David Transparent<br>Default Monospace<br>Default Monospace<br>Default MultiLingual<br>Default Sans Serif | Size       T     8       T     10       T     12       T     14       T     9       ✓     Color | Style    Plain Bold Italic Underline Strikethrough Superscript |

Figure 4-23 The Font properties for Categories

**Restriction:** Web browsers pay no attention to font attributes when a document is in edit mode.

## Paragraph Alignment tab

The Alignment tab sllows you to specify the alignment of the paragraph containing the field. You should use this option, for example, if you define a field to be used as the title.

If you choose to align it in the center of the form, it will stay in the center irrespective of the screen resolution used. The Alignment tab is shown in Figure 4-24.

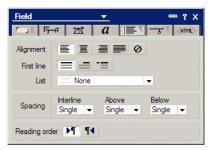

Figure 4-24 The Paragraph Alignment properties for Categories

### Paragraph Hide When tab

The Hide When tab is shown in Figure 4-25.

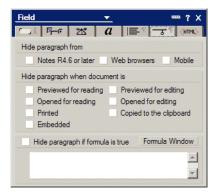

Figure 4-25 The Paragraph Hide When properties for Categories

**Example:** You can use a formula to restrict a field so that only one group of people can see it:

- Create a Friend group in the server's Public Address Book.
- Select the Hide paragraph if formula is true option and add the following formula in the formula window:

```
!(@IsMember("Friends"; @UserNamesList))
```

The @IsMember() formula checks if the Friends group is one of the values in the list returned by @UserNamesList.

**Note:** The exclamation point character (!) is the logical *not* operator. Many developers find it easier to write a show when formula rather than a hide when, and then use !( ) to reverse the test, as we have done here.

The @UserNamesList formula returns a text list of the current user's name and all their groups and roles. If the user has been added to the group named Friends, they can see the field and database.

Several check boxes are available to hide the paragraph on predefined conditions. You can also specify other conditions using an @function.

Tips:

When possible, use the hide check boxes instead of formulas for better performance.

@UserRoles and @UserNamesList are frequently used in hide formulas, but they are "expensive" to evaluate. For better performance, create a multi-value "Computed for Display" field and use @UserRoles or @UserNamesList for its formula; hide formulas can then refer to that field. This way you only have to evaluate the @function once

#### Notes:

The InfoBox of each design element found in a form provides a tab that allows you to specify hide when conditions.

The paragraph alignment and hide properties apply to the entire paragraph containing the field, not just for the field.

### **HTML Properties tab**

The HTML Properties tab is shown in Figure 4-26.

| Field          | <u> </u>               |
|----------------|------------------------|
| ت.<br>۲        | • 🗷 🛛 a । 🚍 🐩 🗸 নাম১ 📘 |
| Name           | Categories             |
| HTML tags      | ld                     |
|                | Class                  |
|                | Style                  |
|                | Title background color |
|                | Other size="30"        |
| Access<br>Name | background color       |

Figure 4-26 The Field HTML properties for Categories

This tab is used not only for fields, but also for many elements that appear in forms, pages, and framesets. It lets you specify values to appear as attributes of the field when the document is rendered in HTML by the Domino web server. These settings have no effect in the Notes client.

The Id, Class, Style and Title fields let you specify the values that will appear after the id=, class=, style= and title= attributes of the HTML tag. You can read about these attributes in HTML references.

**Note:** The values you enter in these fields should *not* contain quotes; Domino will insert those.

**Tip:** Screen reader programs for the visually impaired speak the text you supply in the Title HTML attribute. We definitely suggest you enter a value here, even if this is for use in the Notes client.

The Other field lets you enter any additional HTML attributes you want to insert into the tag for the field. In this case, you supply the entire attribute, including any quotes required, as shown in the example.

## 4.2.5 Special fields

This section describes the use of some of the special fields.

## **The \$\$Return Field**

The \$\$Return field is used for creating messages that will be displayed after the user has submitted a document on the Web. The field should be of type "Computed for display", whose value formula contains the HTML you want to display or the URL you want to go to after the form is accepted. (Without the \$\$Return field, Domino responds with the default response: Form processed.) To customize this response message, you can include HTML code as part of the formula for the \$\$Return field.

You can also use a \$\$Return field to run a custom Common Gateway Interface (CGI) program immediately after the user submits the form and Domino has created the document. For example, you can run a CGI program that uses the Notes API to further process the input data. The Web client displays the output of the CGI program to the user.

To run a CGI program, include the URL to the CGI program file and enclose it in square brackets []. Note that you can pass arguments (for example, values from fields in the form) to the CGI program, as part of the URL.

### Returning to another page

You can display another Web page to the user, once a form has been processed, instead of sending the default message. The following example displays the Lotus home page, but you can, for instance, direct the user to the main view of the database instead:

```
"[http://www.lotus.com]"
```

The preceding is the formula you would use for the field. You may either use one set of square brackets, as shown above, or two sets, as shown below:

"[[http://www.lotus.com]]"

These variations do slightly different things:

- If you use single square brackets, the Domino server sends the URL to the Web browser, and the browser goes to that URL.
- If you use double square brackets, however, the Domino server does not send the URL to the browser. Instead, it fetches the page itself and sends the HTML to the browser, under the "CreateDocument" or "SaveDocument" URL used to submit the document.

In cases where the \$\$Return URL is on the same Domino server, it makes sense to use double square brackets in order to save the extra "round trip" of the browser requesting the new URL and the server sending the page. If you know what page the browser will request, you can send the page instead of forcing the browser to make that request.

**Note:** One disadvantage of double brackets is that the URL used to submit the form remains the current URL. If users refresh the page, they will be asked whether to resubmit the document.

### Adding a link to another Web page

In the response message, you can include links to other Web pages. In the following example, an HTML page will be created with a link to the Lotus home page. The user will see a blank screen with a link to the specified Web page once the form has been processed:

```
"<a href="http://www.lotus.com">Lotus</a>"
```

Adding links is useful if, for example, you want to provide the user with a choice of Web pages to visit once a form has been processed.

**Tip:** If the HTML of your post-submit page is at all complex, you may find it easier to create a page design element and return the URL to that page instead. Pages can contain computed text, so you can still include username or other variable info. You also need to worry less about HTML syntax, as you can use familiar elements to form the page with Domino Designer.

### Personalized messages

You can create a personalized message for the user who submits a form. For example, the following \$\$Return formula returns the response: Thank you for your document and appends the user's name. <h2> </h2> is an HTML tag and means that text between those tags is a second level header. <hr> creates a horizontal rule.

```
"<h2>Thank you for your document, "+@Name([CN];@UserName) +"! </h2><hr>"
```

**Note**: In order for the @Name function to work, you need to authenticate with the Domino server when first opening the database; otherwise, you will be classified as an Anonymous user of the application.

## \$\$Return example from TeamRoom template

The TeamRoom template has a rather complex \$\$Return field, but going through the code gives you some good examples of how you could use this field. The \$\$Return field is a shared field and you can open the field by going to the Shared Code - Fields design view and double-clicking the field.

You can use the REM command to add a comment for the formula. For example:

```
REM "This $$Return field returns HTML as a result of the successful form submittal.";
REM:
```

First, simple strings are assigned to variables to make it easier to write and to read formulas:

```
REM "Variables to translate";
PrevDoc := "Open the page you just submitted";
Another := "Create Another: ";
TRreturn := "Return to the TeamRoom";
Done := "Done";
Subteam := "Subteam Profile";
Participant := "Participant Profile";
Event := "Event Profile";
MainTopic := "TeamRoom topic";
Mission := "Mission Page";
Response := "Response";
IntProfile := "Interest Profile";
ArcProfile := "Archive Profile";
TeamStatus := "Team Status";
SubteamStatus := "Subteam Status";
```

The formula takes the current user name and adds that and the "Thank You," text into the ThankPerson variable:

```
ThankPerson := "Thank you, " + @Name([CN]; @UserName);
ThankYou := ThankPerson + ". The following page has been successfully
submitted: ";
REM "End variables to translate";
REM "Get the name of this database.";
```

The following formula gets the name of the current database and replaces any spaces with the plus (+) character and replaces any backslash characters with

the forward slash character (/). @DbName is a function that returns the name of the current Domino server and the name and the path of the database. @Subset with the -1 parameter returns just the database name and path:

```
DB := @ReplaceSubstring(@ReplaceSubstring(@Subset(@DbName; -1); " "; "+");
"\\"; "/");
```

**Tip:** With Domino 6, the @WebDBName function can be used instead of the above.

We get the value from the webButtonPressed field:

FIELD webButtonPressed := webButtonPressed;

As part of the "Thank you" screen, we want to display the document title. The field containing the text is different for each form, and the shared field is used by every form. So, we test which form was just saved and copy the title from the appropriate field for that form.

As the \$\$Return field is a shared field in this database, the formula first determines which form was used:

```
Title := @If(Form = "MainTopic"; MainTopic;
Form = "Subteam"; Subteam;
Form = "ParticipantProfile"; Participant;
Form = "Event"; Event;
Form = "Response"; Response;
Form = "ResponseToResponse"; response;
Form = "Interest Profile"; IntProfile;
@Contains(form; "Archive"); ArcProfile;
Form = "Mission"; Mission;
Form = "Status"; TeamStatus;
Form = "SubteamStatus"; SubteamStatus; "");
```

We format the message to return to the user.

Thanks := "<h3>" + ThankYou + Title + "</h3><hr>";

We create a link so that the user can return to this document. @Text(@DocumentUniqueID) returns the unique ID of this document:

```
existingdoclink := "<b><font size=2><a href=/" + db + "/($All)/" +
@Text(@DocumentUniqueID) + "?OpenDocument>" + PrevDoc +
"</a></b>&nbsp&nbsp&nbsp";
```

The String variable contains a link which returns the user to the WelcomePage:

```
LinkTRReturn := "<a href=/" + db + "/WelcomePage?OpenPage>" + TRReturn +
"</a>";
```

We create a button which closes the current window:

```
LinkDoneButton := "<FORM><INPUT TYPE=\"button\" VALUE=" + Done + "
onClick=\"window.close(self)\"></FORM>";
```

The next three string variables contain links to the different forms:

```
LinkCRParticipant := "&nbsp&nbsp<b><font size=2><a href=/" + DB + "/" +
"ParticipantProfile?Openform>" + Participant + "</a></b> ";
LinkCRSubteam := "&nbsp&nbsp<b><font size=2><a href=/" + DB + "/" +
"Subteam?Openform>" + Subteam + "</a></b> ";
LinkCREvent := "&nbsp&nbsp<b><font size=2><a href=/" + DB + "/" +
"Event?Openform>" + Event + "</a></b> ";
```

The *bkgd* variable contains a background color (#ffffff = white):

```
bkgd := "<body bgcolor=\"" + "#fffffff" + "\"+ >";
```

We then concatenate the variables into two text strings:

```
REM "Assemble the HTML to be returned";
OkMsg := bkgd + Thanks + existingdoclink + LinkTRReturn;
CancelMsg := mkgd + Thanks + LinkDoneButton + Another + LinkCRParticipant +
LinkCRSubteam + LinkCREvent;
```

Finally, an @If formula checks which of the two strings should be returned as a response to the user:

```
REM "Because the Part Profile, Subteam, and Event are created in a smaller
window, we\'re using a different msg. when they\'re new docs.";
@If(webNewDoc = "1"; CancelMsg;OKMsg )
```

**Note**: You can also use the onSubmit event in the form to control the forms submit process. To use the onSubmit event, you will need to use JavaScript.

#### Other special fields

Table 4-4 lists other special fields.

| Field name           | Use                                                                  |
|----------------------|----------------------------------------------------------------------|
| \$VersionOpt         | Controls version tracking for documents.                             |
| FolderOptions        | Puts new documents in folders.                                       |
| SecretEncryptionKeys | Encrypts documents with secret, rather than public, encryption keys. |
| HTML                 | Passes HTML directly to the browser.                                 |

Table 4-4 Reserved fields for general use

| Field name   | Use                                                                                                    |
|--------------|----------------------------------------------------------------------------------------------------|
| \$\$HTMLHead | Passes HTML information to be hosted<br>within the <head> tag for a document.<br/>The passed information might be meta<br/>data (using a <meta/> tag) or<br/>JavaScript code (using a <script><br>tag) or CSS information (using a <STYLE<br>> tag).</td></tr></tbody></table></script></head> |

There are still other reserved fields used in more specialized applications; for detailed information about those fields, refer to the Domino Designer 6 online help.

## 4.2.6 Field events

Field events are functions that can be implemented using formulas, LotusScript, or JavaScript.

Table 4-5 lists all the Fields events.

| Events             | Language | Description                                                                                                    | Notes | Web |
|--------------------|----------|----------------------------------------------------------------------------------------------------|-------|-----|
| Default value      | Formula  | When the document is loaded the contents of the Default Value event are displayed.                                                                                                    | Yes   | Yes |
| Input translations | Formula  | Can be used to modify the data<br>entered by the user, to trim<br>blanks, and to change users'<br>names into uppercase or<br>propercase.                                                                                         | Yes   | Yes |
| Input validation   | Formula  | Tests whether the field contains<br>a legal value; this formula,<br>evaluated when the user tries to<br>save the document, returns a<br>value that either indicates<br>success, or contains a<br>message to display to the user. | Yes   | Yes |
| HTML Attributes    | Formula  | Allows you to add extra HTML<br>attributes to the field tag that<br>Domino generates.                                                                                                    | No    | Yes |

Table 4-5 Field events

| onBlur - Client<br>(New for<br>LotusScript)  | JavaScript<br>LotusScript | Runs when user exits the field.                                                                             | Yes | No  |
|----------------------------------------------|---------------------------|----------------------------------------------------------------------------------------------------|-----|-----|
| onBlur - Web                                 | JavaScript                | Runs when user exits the field.                                                                             | No  | Yes |
| onChange                                     | JavaScript                | Runs when the field value changes.                                                                          | No  | Yes |
| onClick                                      | JavaScript                | Runs when field is clicked.                                                                                 | No  | Yes |
| onDblClick                                   | JavaScript                | Runs when field is double-clicked.                                                                          | No  | Yes |
| onFocus - Client<br>(New for<br>LotusScript) | JavaScript<br>LotusScript | Runs when user gives input focus to the field.                                                              | Yes | No  |
| onFocus - Web                                | JavaScript                | Runs when user gives input focus to the field.                                                              | No  | Yes |
| onKeyDown                                    | JavaScript                | Runs when a key is pressed down.                                                                            | No  | Yes |
| onKeyPress                                   | JavaScript                | Runs when a key is pressed.                                                                                 | No  | Yes |
| onKeyUp                                      | JavaScript                | Runs when a key is released.                                                                                | No  | Yes |
| onMouseDown                                  | JavaScript                | Runs when a mouse button is pressed.                                                                        | No  | Yes |
| onMouseMove                                  | JavaScript                | Runs when the mouse is moved.                                                                               | No  | Yes |
| onMouseOut                                   | JavaScript                | Runs when the mouse is moved out of an object.                                                              | No  | Yes |
| onMouseOver                                  | JavaScript                | Runs when the mouse is moved over an object.                                                                | No  | Yes |
| onMouseUp                                    | JavaScript                | Runs when a mouse button is released.                                                                       | No  | Yes |
| onSelect                                     | JavaScript                | Runs when a user selects text in a text field.                                                              | No  | Yes |
| (Options)                                    | LotusScript               | Applies to all scriptable objects<br>and provides an area for state-<br>ments (Use, option, Const,<br>Def). | Yes | No  |

| (Declarations) | LotusScript | Applies to all scriptable objects<br>and provides an area where all<br>global variables are declared. | Yes | No |
|----------------|-------------|----------------------------------------------------------------------------------------------------|-----|----|
| Entering       | LotusScript | <b>Note</b> : Use is discouraged. Use onFocus - Client instead.                                       | Yes | No |
| Exiting        | LotusScript | <b>Note</b> : Use is discouraged. Use onBlur - Client instead.                                        | Yes | No |
| Initialize     | LotusScript | When field is being loaded (user clicks the button, for example).                                     | Yes | No |
| Terminate      | LotusScript | When field is being closed.                                                                           | Yes | No |

**Note**: The onFocus event is not triggered if the field gets the initial focus when a document is opened.

#### 4.2.7 Examples using different field types and events

This example shows a simple example of the use of fields and their values; Figure 4-27 shows the form in Designer 6.

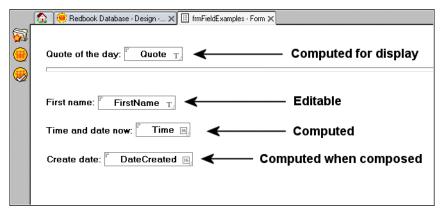

Figure 4-27 Fields in Designer 6

The form uses four fields:

- Quote a text field, computed for display
- ► FirstName an editable text field
- ► Time a computed date/time field
- > DateCreated a computed when composed date/time field

**Tip:** Depending on the type of the field, each field has its own look in the Designer client. Each field has an icon representing the field type, to avoid the need to open the property box of each field to check the field type.

As you can see in Figure 4-27 on page 122, the Time and DateCreated field have a icon representing a calendar, which again indicates that it is a "Date/Time" field. The Quote and FirstName field has a "T"-icon, which indicates that it is a "Text" field.

Figure 4-28 shows what this form looks like in the Notes 6 client.

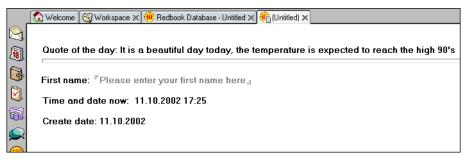

Figure 4-28 Fields in Notes 6

In the Notes 6 client, the fields have different values, based on the formulas and settings we set for these fields in the Designer:

• Quote - a computed for display field.

For this example, it has a computed value getting a random quote for each time this form is opened or refreshed:

```
tmpView := "lupQuotes" ;
tmpQuote := @DbColumn("Notes" : "NoCache" ; @DbName ; tmpView ; 1) ;
@If(@IsError(tmpQuote) ; @Return("") ; "" ) ;
elements := @Elements(tmpQuote) ;
random := @Round((elements-1) * @Random + 1) ;
tmpQuote[random]
```

The code does a lookup in a view containing all "quotes" registered in the database. It performs an error-check to ensure that no error is returned to the end user. If there are any quotes found in the view, the formula returns a random quote, using a random function and getting this value from the array/list of quotes returned from the lookup.

The value of the field "Quote" is not saved with the document, since this is a computed for display type of field.

FirstName - an editable field, with no default value.

The text "Please enter your first name here" shown in Figure 4-28 on page 123 is not the default value of the field. This is a new feature of Domino 6 called "Field Hint", which describes what a user should enter to this field.

As the user moves the cursor inside this field, the field hint is erased. "Field Hints" are not saved with the document. For more information about field hints, refer to 12.14.1, "Field hints" on page 461.

The field has a "Input Validation" formula:

```
@If(@ThisValue = "" ; @Failure("You need to enter your first name") ;
@Success)
```

If no value is entered in the FirstName field, end users will receive an error telling them to enter a value in the field.

The field FirstName also has an "Input Translation" formula, as follows:

@ProperCase(@ThisValue)

The "Input Translation" will ensure that the first letter of every word in the FirstName field always will be a propercase.

**Note:** @ThisValue and the array subscript operator (as in tmpQuote[random]) are new features of Domino 6, and are explained in detail in Chapter 12, "New features in Domino 6" on page 347.

 Time - a computed field that is evaluated for each time the document is opened, refreshed, and saved.

The code in the field is:

@Now

The field will show current date and time, and the value will be saved to the document.

 DateCreated - a computed when composed field that is only calculated once, when the document is created.

The code in the field is:

@Date(@Created)

The field will show the date when the document was created, and the value will be saved to the document.

## 4.3 Sharing design elements with subforms

Subforms provide a way to avoid duplicating the design of section of a form. With subforms, you can ease the development effort because you can maintain a group of elements in one place, and use the same subform in many forms.

All design elements that are added to forms can also be used in subforms. These include:

- Static text and pictures
- ► Fields, whatever their type and format
- Hotspots as buttons or links
- ► Tables
- Action Bar
- Java applets
- Embedded elements
- Another subform

When you modify an existing subform, the changes are immediately reflected in all the forms that use the modified subform.

Note: You can insert subforms into a table or even into another subform.

A subform is provided with the TeamRoom template. You can work with its design in one of the following ways:

- From Domino Designer 6, select the Shared Code -> Subforms design view. The list of subforms is displayed in the view pane. Double-click the Shared Response Header subform. This subform is used to share hidden fields which are common to both Response and Response To Response forms. The Subform Builder window is displayed.
- Alternatively, you can open the subform directly from the form. To do this, open any form that contains the subform (Response or Response To Response). Once the form is open, double-click the subform part of the form. The Subform design element is displayed on its own window.

**Tip:** You might have to scroll through the form to see the subform part. As Figure 4-29 on page 126 shows, the Subform Builder window is identical to the Form Builder window.

| 3)/K = 0                                                                                                    | 🕕 🗛 Default Sans Serif 🔹 9 🔹 B I 💉 🖩                          | ₣▾▤◮▦▯◟~ѷѷЮ◙◳▨                |  |
|----------------------------------------------------------------------------------------------------|---------------------------------------------------------------|-------------------------------|--|
| My Teamoom - Design - Su                                                                                                    | ofor 🗙 💷 Shared Response Header 🗙                             |                               |  |
| Hidden Fields                                                                                                    |                                                               |                               |  |
| used in the Newsletter profile                                                                                                    | searches                                                      | AbbreviateFrom T <sub>i</sub> |  |
| he author's alternate name                                                                                                    |                                                               | P AltFrom T,                  |  |
| he author's alternate language                                                                                                    |                                                               | P AltLang T,                  |  |
| Preserves privacy of parent do                                                                                                    | cument to child                                               | F Readers do                  |  |
| Hidden fields to store the subj                                                                                                    | ect of this document's ancestors.                             | P OriginalSubject T,          |  |
| Hidden fields to store the subj                                                                                                    | ect of this document's ancestors.                             | ImmediateParentSubject T      |  |
| Hidden field to store type of for                                                                                                    | m that is the parent document. Used in Preview Parent action. | P ParentForm T                |  |
| Used as caption in newsletter                                                                                                    | that is sent based on user's interest profile                 | P NewsLetterSubject T.        |  |
|                                                                                                    |                                                               | 2                             |  |
| Used for submitting the form o                                                                                                    | n the web                                                     | \$\$Return T.                 |  |
| Used for inheriting expiredate                                                                                                    | from the parent document                                      | ExpireDate 199                |  |
| Used by threadmap subform                                                                                                    |                                                               | ThreadSort T                  |  |
| Used by threadmap subform                                                                                                    |                                                               | P ThreadIndent T              |  |
| "1" means alternate names car                                                                                                    | be displayed                                                  | P AltNameDisplay T,           |  |
| ind Hidden Fields ————                                                                                                    |                                                               |                               |  |
| cts Reference                                                                                                    | Shared Response Header (Subform) : JS Header                  |                               |  |
| Globali/Shared Response Header<br>Shared Response Header (Subé<br>O JS Header<br>O onHelp<br>O onLoad<br>O onLoad<br>O (Deprime)<br>O (Deprime)     O (Deprime) |                                                               |                               |  |

Figure 4-29 The Subform design view

It contains the following areas:

- The form in the design pane.
- The actions linked to the subform in the action pane. When a form and a subform are displayed, the action bars of both the form and the subform are shown.
- The field definition in the Programmer's Pane. In subforms, as in forms, @functions, LotusScript and JavaScript can be used.

**Note:** The subform does not contain all the events that a form has, such as the Window title, onSubmit, onReset, HTML Head Attributes, HTML Body Attributes, WebQueryOpen, or WebQuerySave, because the subform is always linked to a form and the form already contains those events.

#### 4.3.1 Creating a new subform

To create a new subform into the database, do the following.

- 1. From Domino Designer 6, select the Shared Code -> Subforms design view.
- 2. Click New Subform; a new subform is created.
- 3. Design the subform content.
- 4. Close the subform, give it a meaningful name, and save it.

To insert the new subform into a form:

- 1. Open a form.
- 2. Select Create -> Resource -> Insert Subform.
- 3. Select the subform you want to insert from the dialog box. (Figure 4-31 on page 128 shows you an example of an Insert Subform dialog box.)

To display the subform properties:

- 1. On the Subform pane, click your right mouse button.
- 2. Select Subform Properties and the InfoBox is shown; see Figure 4-30.

| Subform | <sup>_</sup> <sup>_</sup> <sup>_</sup> <sup>−</sup> ?                                                                               | > |
|---------|----------------------------------------------------------------------------------------------------|---|
| Name    | Shared Response Header                                                                                                    |   |
| Comment |                                                                                                    |   |
| Options | <ul> <li>Include in Insert Subform dialog</li> <li>Include in New Form dialog</li> <li>Render pass through HTML in Notes</li> </ul> |   |
|         | Do not add field names to field index                                                                                               |   |

Figure 4-30 The Subform properties box

With Domino Designer 6, more features have been added to the Subform.

- The ability to display your Pass Through HTML in Notes.
- The option to exclude the field names from the field index.
- A security tab on which you can specify who can access this subform
- 3. Close the InfoBox.
- 4. Close the subform.

#### 4.3.2 Removing subforms

You can remove subforms from the design of a form, or from the design of a database.

If the subform is no longer needed in a particular form:

- 1. Open the design of the form.
- 2. Click the subform area.
- 3. Choose Edit -> Delete on the menu bar.

#### 4.3.3 Adding subforms to a form

You can add subforms to a form by adding them by yourself, or based on a formula.

- 1. First, create some subforms (at least two).
- 2. When your subforms are ready, open the Main Topic form.
- 3. Create a subform by choosing **Create -> Resource -> Insert Subform**. A dialog box is displayed (shown in Figure 4-31).
- 4. Select the subform you want to add and click **OK**.

You can use computed subforms to show different elements to different users. Which subform is loaded is based on a formula, so you can load different subforms for different groups. You can also use different subforms for Web users than for Notes users. To add a subform by a formula, select **Insert Subform based on formula**.

| nsert Subform                                                                           | ? ×    |
|-----------------------------------------------------------------------------------------|--------|
| Insert Subform                                                                          | ОК     |
| ArchiveReminder<br>ResponseBanner<br>Shared Response Header<br>WebDriveTable<br>WebFont | Cancel |
| Database Current database -                                                             | ]      |
| Insert Subform based on formula                                                         |        |

Figure 4-31 The Insert Subform dialog box

**Note:** In Domino Designer 6, you now have the ability to access Shared Code from other databases. In other words, you can insert a subform from a different database.

One example of this could be a standard header for all the forms in your databases, containing for example the company name of logo and some other consistent information.

Figure 4-32 on page 129 shows a computed subform created on the form.

| ihared Response Header - Subform - Lotus Domino Desig                                                     | ner en state skale som en state state state state state state state state state state state state state state s                                                                                                    |
|----------------------------------------------------------------------------------------------------|----------------------------------------------------------------------------------------------------|
| Edit View Create Tools Design Text Window Help                                                            |                                                                                                    |
| 🖬 😂 🛛 🖉 🔂 🔂 🖸                                                                                             | tefaut Sans Sent 🔹 9 🔹 B I 🌶 🎫 - 🚉 🕼 💷 📬 \infty 🏷 🖓 📅 🖼                                                                                                    |
| 🚯 👫 My Teamroom - Design - Subfor _ 🗙 💷 Shared Response                                                   |                                                                                                    |
| Date, Review, Event, Category fields                                                                      | P DefaulDocType1 T                                                                                                    |
| "Action Item" - value to be used in the hide when formulas for Due<br>Date, Review, Event, Categov fields | P DefaulDocType2 T,                                                                                                    |
| "Meeting" - value to be used in the hide-when formulas for Due Da                                         | Ne. F DelaulDocType3 T.                                                                                                    |
| Review, Event, Category fields<br>"Reference" - value to be used in the hide when formulas for Due        | F DefadDocType4 T.                                                                                                    |
| Date, Review, Event, Category fields                                                                      |                                                                                                    |
| used in send reminders agent                                                                              | TeamRoomName T                                                                                                    |
| "1" means alternate names can be displayed                                                                | AlNameDisplay T <sub>j</sub>                                                                                                    |
| (Computed Subform)                                                                                        |                                                                                                    |
| <computed subform=""></computed>                                                                          |                                                                                                    |
| TepFrom T     Dotacomposed      Subject     Texpire T     Private T     Facility                          | Declayse and the state of the state of the s |
| Objects Reference Computed (Subform                                                                       | ) : Default Value                                                                                                    |
| Edt Document (Action)                                                                                     | Fomula V                                                                                                    |
|                                                                                                    |                                                                                                    |
|                                                                                                    |                                                                                                    |
| S Mark Private (Action)     S Mark Public (Action)                                                        |                                                                                                    |
| Y Setter (Action)     Setter (Action)     Setter (Action)     Setter (Action)                             |                                                                                                    |
| Cancel (Action)                                                                                           |                                                                                                    |
| Cancel (Action)     Cancel (Action)     Cancel (Action)                                                   |                                                                                                    |
| E X Computed (Subform)                                                                                    |                                                                                                    |
| ♦ Default Value                                                                                           |                                                                                                    |

Figure 4-32 A form with a computed subform

You have to specify a formula in the Programmer's Pane. The formula returns a text string which is the name of the subform to be loaded.

#### Looking at a computed subform

To look at a completed subform, follow these steps:

- 1. You should still be in the document form.
- 2. Click the computed subform once.
- 3. Add the following formula in the Computed(subform) Default Value Events Programming pane:

```
@If(@ClientType="Notes";"NotesSub";"WebSub")
```

@*ClientType* is a formula that determines whether the user is using a Notes client or a Web client. The result of the preceding formula is a text string, NotesSub or WebSub. If the user is using a Web client, the WebSub subform is loaded. If the user is using a Notes client, the formula returns the string NotesSub and the NotesSub subform is loaded.

Note: If the formula returns an empty string, no subform is loaded.

Using a computed subform is a good way to show some elements only to one type of client, or to users who have different roles. For example, one user can read information or provide content to the Web site, while another user may have the authority to approve information for the Web.

# 4.4 Displaying a different form to Web, Notes, and mobile users

Perhaps the easiest way to show different things to different users is to use different forms. This is most useful when the information you want to show to Web users, Notes users, and mobile users differs considerably, or where Web or mobile browsers do not support the features used in your forms.

To use different forms for Web users, Notes client users, and mobile users, follow these steps:

- 1. You need to create three forms: one for Web users, one for Notes users, and one for mobile users.
- 2. Make sure that all three forms have the same alias part of the name, which follows the vertical bar (I); this way, the same value is saved in the Form field.
- 3. The names of the forms can also be the same, but it's much more useful to give them different meaningful names. In this way, you can easily determine if the form is for use by Web users, Notes users, or mobile users. For example, you could name them as Main Document (Web), Main Document (Notes), and Main Document (Mobile).

**Note:** Even if the names of the forms will be the same, you can tell them apart in the design view by looking at Web, Notes, and Mobile columns on the right.

4. After creating the three forms, you need to make them available only for Web users, Notes users, or mobile users.

From the standard navigator, choose **Design**, then **Forms**. The list of forms is displayed. Click the form and click the **Properties** icon. The InfoBox is displayed. Go to the **Design** tab, as shown in Figure 4-33.

|                  | Inherit from the design template                                                                                                    |
|------------------|----------------------------------------------------------------------------------------------------|
| Design<br>Source | Prohibit design refresh or replace to modify<br>Propagate this prohibition of design change<br>Do not show this design element in menus<br>of Notes R4 or later clients<br>Hide design element from:<br>Web browsers<br>Notes R4.6 or later clients<br>Mobile clients |

Figure 4-33 The Design Properties for the My Document form

- 5. On the Hide design element from section, select:
  - Web browsers and Mobile clients if the form is only to be used in Notes, or
  - Notes R4.6 or later clients and Mobile clients if the form is only to be used on the Web, or
  - Web browsers and Notes R4.6 or later clients if the form is only for Mobile users

**Note:** All Domino elements can be hidden from a Web client, Notes client, or a mobile client.

Domino 6 will determine what type of client is accessing the form, and apply the necessary Hide When formulas. When the user opens a document, whether on the Web, or in Notes, or from a mobile device, the correct form will then be used to display the document.

# 4.5 Layout regions

A *layout region* was generally used when creating dialog-like forms and in @ Dialogboxes in Notes R4. It still supported for backward compatibility.

A layout region consists of a 32-bit graphic that contains several kinds of design elements, such as fields (except for rich text, rich text lite, password, formula, dialog, time zone, and color), static text and buttons. However, Java applets, objects, attachments and embedded objects are not allowed.

Note: Layout regions are not supported for Web browser or mobile clients.

We recommend that you do not use layout regions in your applications, as they are not supported by Web or mobile clients. If you are using layout regions for absolute positioning reasons, consider using a page or a form with a table and OS-style fields instead. This will enable you to reach the same functionality, use the same element for all clients, and use design elements that you could not use within layout regions.

Another advantage of tables over layout regions is that in most cases, they automatically have a sensible tab order of the fields and controls—whereas with layout regions, it is more difficult to get them in the right order.

You can also consider using a new feature in Domino Designer 6, called Layers, to reach the functionality you want to achieve by using layout regions. More information about Layers can be found in 12.10.1, "Layers" on page 417.

## 4.6 Working with collapsible sections

If the form design includes a long set of fields or fields that contain large amounts of data, it can be annoying for users to have to scroll up and down to find the information they are looking for. Collapsible sections can be a good solution to this problem. Collapsible section are also a good way of grouping information together.

#### 4.6.1 Creating a collapsible section

To create a collapsible section within a form, follow these steps:

- 1. Open the design of a form.
- 2. Select the text you want to have inside the section:
  - a. Choose **Create > Section -> Standard** if you want the section to be seen by all users that have access to the document.
  - b. Alternatively, choose **Create -> Section -> Controlled Access** if you want to restrict access of the section to certain users defined in a formula.

Figure 4-34 shows the InfoBox for a standard section.

| Sectio      |                           | ? X |
|-------------|---------------------------|-----|
| <b>*</b> #i |                           |     |
|             | Title is • Text • Formula |     |
|             | Contact Details           |     |
| Title       |                           |     |
|             |                           | -   |
|             |                           |     |
| Border      | Style  Color              | -   |

Figure 4-34 The properties for a Section

- 3. The Title tab allows you to give a name to the section. You can also use formulas to name sections. Other properties that can be changed here are the border type and color.
- 4. The Expand/Collapse tab enables you to define expand and collapse rules when the document is previewed, opened for reading, opened for editing, or printed.
- 5. The Font tab enables you to set the text type and color.
- 6. The Hide properties of a section apply to the section header only. The contents of the section may have different hide properties. However, it's not possible to manually open a section when the header is hidden. If the section is closed and the header is hidden, the contents are effectively hidden.

# 4.7 Using tables

Tables are used for positioning and aligning elements on a page or form. With Domino 6, you can include fields, graphics, buttons, subforms, hotspots, objects, sections, nested tables, attachments, Java Applets, and embedded elements inside a Domino table.

For basic information about tables and how to create them, see the document "Creating tables" in the Lotus Notes 6 Help database.

#### 4.7.1 Creating tables within tables

Domino 6 supports nested tables (up to four levels deep). This is useful for developing tabbed tables both for Notes client users and for Web sites when you want to be sure that fields and graphics are aligned correctly.

To create a nested table, follow these steps:

- 1. Select the table and position the cursor within the cell where you want to create a nested table.
- 2. Choose Create -> Table.
- 3. Specify the number of rows in the Rows field.
- 4. Specify the number of columns in the Columns field.

The nested table is then created inside the table; refer to Figure 4-35 on page 134.

| 🚫 m    | ny test form - Form - Lotus Domino I               | Designer                                                               |                                                                                                    |
|--------|----------------------------------------------------|------------------------------------------------------------------------|----------------------------------------------------------------------------------------------------|
| File   | Edit View Create Tools Design Text                 | Window Help                                                            |                                                                                                    |
|        |                                                    | 🖳 🗛 Default Sans Seni 💿 10 💿 B 🖌 🌶 🎫 🗉 🗛 🎟 🏄 🐻 🏪 💷                     |                                                                                                    |
|        | my test form - Form X                              |                                                                        |                                                                                                    |
| چ<br>ا |                                                    |                                                                        | Forward as Bookmark<br>Forward as Bookmark<br>Fall Document<br>Save & Close<br>Cancel<br>Cancel<br>Cancel<br>Cancel |
|        | Table 1                                            | Table 1                                                                | 1                                                                                                    |
| 3      | Table 2 Ta                                         | ble 2                                                                  | -                                                                                                    |
|        | Table 2 Te                                         | ble 2                                                                  |                                                                                                    |
|        | Table 1                                            | Table 1                                                                |                                                                                                    |
|        | Table 1                                            | 1 4010 1                                                               |                                                                                                    |
|        |                                                    |                                                                        |                                                                                                    |
|        |                                                    |                                                                        |                                                                                                    |
|        |                                                    |                                                                        |                                                                                                    |
|        |                                                    |                                                                        |                                                                                                    |
|        |                                                    |                                                                        |                                                                                                    |
|        |                                                    |                                                                        |                                                                                                    |
|        |                                                    |                                                                        |                                                                                                    |
|        |                                                    |                                                                        |                                                                                                    |
|        | •                                                  |                                                                        |                                                                                                    |
|        | Objects Reference                                  | Forward (Action)                                                       |                                                                                                    |
|        | getWhoUNID (Field)                                 | Run                                                                    |                                                                                                    |
|        |                                                    | You can edit the contents of a shared action by double-clicking on it. |                                                                                                    |
|        | TestForExistingParticipant (Field)                 |                                                                        |                                                                                                    |
|        |                                                    |                                                                        |                                                                                                    |
|        | Authors (Field)                                    |                                                                        |                                                                                                    |
|        | ⊞ ;;; WebFont (Subform)                            |                                                                        |                                                                                                    |
|        | 🗄 🗉 Picture                                        |                                                                        |                                                                                                    |
|        | webAddressHotspot     Picture                      |                                                                        |                                                                                                    |
|        |                                                    |                                                                        |                                                                                                    |
|        | E S Forward (Action)                               |                                                                        |                                                                                                    |
|        | Lass is in a la la la la la la la la la la la la l |                                                                        |                                                                                                    |

Figure 4-35 A nested table

To use this nested table on the Web, highlight the whole table and choose **Text -> Pass Thru HTML**. This causes Domino to translate the whole table into HTML, so that the nested table will be displayed correctly on the Web.

**Note:** When you are using tables on the Web, you must insert information in all the cells (even if it is only a dot); otherwise, the empty cells will not be displayed.

#### 4.7.2 Merging and splitting cells

Table cells can also be merged into one cell. The following example demonstrates how to create a table of four cells and then merge two of them into one:

- 1. Create a blank form by selecting **Create -> Design -> Form** from the Domino Designer 6 client.
- 2. Create a table with two rows and two columns.
- 3. Highlight the two leftmost cells.
- 4. Choose Table -> Merge Cells.

You can see that these two cells are now merged into one cell, as shown in Figure 4-36.

|        | eam Member Profile - Form - Lotus                                                                                                    |                                                                                                    |
|--------|----------------------------------------------------------------------------------------------------|----------------------------------------------------------------------------------------------------|
|        | Edit View Greate Tools Design Te                                                                                                    |                                                                                                    |
|        |                                                                                                    | 民 🗛 Default Sans Sant 🔹 10 🔹 B 🖌 🌶 🎫 + 計 🥼 💷 年 🐄 🧐 📰 🗵                                                                                                    |
|        | Team Member Profile - Form X                                                                                                    |                                                                                                    |
| چ<br>ا |                                                                                                    | ▲ ]s [small<br>forward at Boolmank<br>] £ di Boolmank<br>] 5 are £ Cone<br>] 5 are £ Cone<br>] 5 are £ Cone<br>] 5 are £ Cone<br>] 5 are £ Cone<br>] 5 are £ Cone<br>] 5 are £ Cone<br>] 5 are £ Cone<br>] 5 are £ Cone<br>] 5 are £ Cone<br>] 5 are £ Cone |
| 9      | Merged Cells                                                                                                    | Single Cell                                                                                                    |
|        | E                                                                                                    |                                                                                                    |
|        | Objects Reference                                                                                                    | ParticipantProfile (Form) : Window Title                                                                                                    |
|        | ParticipantPortie (Form)     window Tible     window Tible | Rin (Saint)                                                                                                    |

Figure 4-36 An example of merged cells

Let's preview the same form on the Web; refer to Figure 4-37.

| http://localhost/MyTeamroom.nsf/MergedCells?OpenForm - M          | icrosoft Internet Explorer                        |          |
|-------------------------------------------------------------------|---------------------------------------------------|----------|
| File Edit View Favorites Tools Help                               |                                                   | 20       |
| 🕞 Back 👻 🕑 👻 🛃 🏠 🔎 Search 👷 Favorites                             | 🜒 Media 🚱 😒 🌭 🖸 🛛 🗾 😼 🕼                           | 23       |
| Links 🙋 Search the Web with Lycos 🔞 IBM Business Transformation 🧔 | BM Internal Help 🛯 BM Standard Software Installer | »        |
| Address 🙆 http://localhost/MyTeamroom.nsf/MergedCells?OpenForm    |                                                   | 💌 🛃 Go   |
|                                                                   |                                                   |          |
| Merged Cells                                                      | Single Cell                                       |          |
|                                                                   | Single Cell                                       |          |
|                                                                   |                                                   |          |
|                                                                   |                                                   |          |
|                                                                   |                                                   |          |
|                                                                   |                                                   |          |
|                                                                   |                                                   |          |
|                                                                   |                                                   |          |
|                                                                   |                                                   |          |
|                                                                   |                                                   | <u> </u> |
| 🙆 Done                                                            | Second Intran                                     | et //.   |

Figure 4-37 The merged cells viewed in Internet Explorer 6.0

5. To split the cells, click the merged cell and choose **Table** -> **Split Cells**.

**Restriction:** You can only split a merged cell. You cannot start with a one-row, two-column table and split the right cell into two rows.

#### 4.7.3 Table properties

There are seven available tab options where you can modify tables, as described in the following sections.

#### **Table Layout tab**

The Table Layout tab is shown in Figure 4-38.

| i ii  |       |          |                  | <b>⊞</b> ⊨     | - 📖 < 🕻                                       | D) |
|-------|-------|----------|------------------|----------------|-----------------------------------------------|----|
| Table | Width | Fit with | n margins        | -              |                                               |    |
| Cell  | Width | 12.158   | ₽ <sup>0.0</sup> | 000cm<br>000cm | Minimum heig<br>Row spacing*<br>Column spacin | •  |

Figure 4-38 The Table Layout tab

- 1. The Width option allows you to specify how the table appears to the user. There are three different ways to show the table:
  - Fit to window: The table uses the same width definitions as the current window.
  - Fit with margins: The table size changes when the user changes the window size. Fit with margins shows all the table cells at the same time so users don't have to use the horizontal scroll bar.
  - **Fixed:** The designer can manually determine the size of the table. The table width does not change if the user changes the window size.

#### Notes:

All of these options are supported on the Web.

The cell width can never be reduced to less than the widest element in that column.

2. If Fixed is selected, then you can select the table's alignment. Options are left, center, and right of the window.

- 3. Cell width: allows you to set the width of the cell. You may find it helpful to set the table to "Fixed" temporarily, so that you can type column widths without the table adjusting all columns to fit.
- 4. The Space Between Columns and Space Between Rows options allow you to specify the distance between the cells or rows.

#### **Cell Border tab**

The Cell Border tab is shown in Figure 4-39.

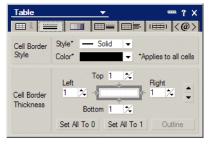

Figure 4-39 The Cell Border tab

- Cell Border Style allows you to select the style of the cell borders. Available
  options are Solid, Ridge, and Groove. Web browsers support only Ridge style
  or no borders.
- Color allows you to select the color of the border lines for the whole table. Not supported on the Web.
- The thickness of the borders can be set from 0 to 10. You can set all the borders of selected cells to 0 (= no border) or to 1 by clicking one of the buttons at the bottom of the screen. If you have selected more than one cell, you can outline them by clicking the button at the bottom right of the section.

The Notes client lets you individually adjust the thickness of each cell wall. However, HTML lets you specify one border thickness that is used for the entire table.

**Note:** For the Web, there are only two options for borders: on or off. This is determined by the borders of the top left cell.

#### Table/Cell Background tab

The Table/Cell Background tab is shown in Figure 4-40 on page 138.

| Table       | <u> </u>                          | ? X                        |
|-------------|-----------------------------------|----------------------------|
| 💷 i 📟       | =    =   =                        | ≞ ເ⊞ı <@>                  |
| Table color | Style IIII None                   | •                          |
| Cell color  | Color (none) 🔻 St                 | tyle 🗖 🖬 🖬<br>Apply to All |
| Cell image  | Source                            | 0                          |
|             | Repeat 🎛 Tile                     | -                          |
| T+ Ce       | ll image<br>Il color<br>ble color |                            |
|             |                                   | Apply to All               |

Figure 4-40 The Table/Cell Background tab

- 1. In the Colors tab, you can choose the background color of the cell. To have the same background color for the whole table, click **Apply to All**.
- 2. The Table Style option allows you to select different types of styles for the table. The style, in this case, refers to the pattern used to color in table cells with one or two colors you select. The available options are:
  - None
  - Solid
  - Alternating rows
  - Alternating columns
  - Left and top
  - Left
  - Right and top
  - Right
  - Тор

Figure 4-41 on page 139 shows an example for table style — Left and Top.

|                                                                                                    | Detaux sans               | Seil - 10 - B / 🌶 🎫 - 📑 🕼 💷 🔭 🛰 🖏 🐷 🖽 🗷 | 0 😑 🔁 🌾 🚺 |
|----------------------------------------------------------------------------------------------------|---------------------------|-----------------------------------------|-----------|
| 🚯 🔝 Merged Cells - Form 🗙                                                                                                    |                           |                                         |           |
|                                                                                                    |                           |                                         |           |
| Year                                                                                                    | Heading 1                 | Heading 2                               |           |
| 2001                                                                                                    | Troomy T                  | Trooling L                              |           |
| 2002                                                                                                    |                           |                                         |           |
| 2003                                                                                                    |                           |                                         |           |
|                                                                                                    |                           |                                         |           |
|                                                                                                    |                           |                                         |           |
|                                                                                                    |                           |                                         |           |
|                                                                                                    |                           |                                         |           |
|                                                                                                    |                           |                                         |           |
|                                                                                                    |                           |                                         |           |
|                                                                                                    |                           |                                         |           |
|                                                                                                    |                           |                                         |           |
|                                                                                                    |                           |                                         |           |
|                                                                                                    |                           |                                         |           |
|                                                                                                    |                           |                                         |           |
|                                                                                                    |                           |                                         |           |
|                                                                                                    |                           |                                         |           |
|                                                                                                    |                           |                                         |           |
|                                                                                                    |                           |                                         |           |
|                                                                                                    |                           |                                         |           |
|                                                                                                    |                           |                                         |           |
|                                                                                                    |                           |                                         |           |
| Objects Reference                                                                                                    | Merged Cells (Form) : Win | idow Title                              |           |
|                                                                                                    |                           |                                         |           |
| Merged Cells (Form)     Vrindow Title                                                                                                    | Merged Cells (Form) : Win | idow Title<br>Pomula E                  |           |
| Merged Cells (Form)     Window Title     HTML Head Content                                                                                                    |                           |                                         |           |
| Merged Cells (Form)     Window Title     HTML Head Content     HTML Body Attributes                                                                                                    |                           |                                         |           |
| Herged Cells (Form)     Window Title     HTML Head Content     HTML Body Attributes     WebQueryOpen                                                                                                    |                           |                                         |           |
| Merged Cels (Form)     Vrindow Title     HTML Head Content     HTML Body Attributes     WebQueryOpen     WebQuerySave                                                                                                    |                           |                                         |           |
| <ul> <li>HTML Head Content</li> <li>HTML Body Attributes</li> <li>WebQueryOpen</li> <li>WebQuerySave</li> <li>Target Frame</li> </ul>                                                                                                    |                           |                                         |           |
| Merged Cells (Form)     Window Title     HTML Head Content     HTML Bdy Attributes     WebQueryOpen     WebQueryOpen     WebQueryOpen     Target Frame     J St Header                                                                                                    |                           |                                         |           |
| Merged Cels (Form)     Window Tile     HTML Head Content     HTML Body Attributes     WebQueryOpen     WebQuerySave     Target Frame                                                                                                    |                           |                                         |           |
| Mercod Cels (Form)     Virindow Talle     HTML Head Content     HTML Head Content     HTML Body Anthones     WebDueryGreen     WebDueryGreen     ViebUeryGreen     O Target Frame     O JS Header     O ontLoad     O ontLoad                                                                                                    |                           |                                         |           |
| Merged Cels (Form)     Window Title     Mindow Title     Mindow Title                                                                                                    |                           |                                         |           |
| Meged Cels (Form)     Window Title     Window Title     Or HTML: Head Content     Or HTML: Head Content     Or HTML: Body Althouter     WebLueg/Same     Vietblueg/Same     Si Header     OriHebp     OriLobad     OriLinkad     OriLinkad     OriLinka                                                                                                    |                           |                                         |           |
| Megred Cele (Fern)     Windextilia     Windextilia     Windextilia     Windextilia     Windextilia     Windextilia     Windextilia     Windextilia     Windextilia     Windextilia     Windextilia     Windextilia     Windextilia     Orticla     Orticla     Orticla     Orticla     Orticla     Orticla     Orticla     Orticla     Orticla                                                                                                    |                           |                                         |           |
| El Magnel Cafe (Form)     Official Cafe (Form)     Official Cafe                                                                                                    |                           |                                         |           |
| Empored Cells (Form)     Windowskie (Form)     Windowskie (Form)     Windowskie (Form)     With Used (Forward)     With Used (Form)     With Used (Form)     With Used (Form)     With Used (Form)     Ordelp     Ordelp     Orde                                                                                                    |                           |                                         |           |
| ■ Menga Cell Form)<br>○ Minister This<br>○ Minister This<br>○ Minister This<br>○ Minister Content<br>○ Minister Content<br>○ Minister                                                                                                    |                           |                                         |           |
| ■         Maged Call Firem]           >         Verklasser/Call           >         Verklasser/Call           >         HTML Body Call           >         HTML Body Call           >         Verklasser/Call           >         >           >         >           >         >           >         >           >         >           >         >           >         >           >         >           >         >           >         >           >         >           >         >           >         >           >         >           >         >           >         >           >         >           >         >           >         >           >         >           >         >           >         >           >         >           >         >           >         >           >         >           >         >           >         >                                                                                                    |                           |                                         |           |
| ■ Wenge Cell Form)<br>• Weissen This<br>• O HTML Head Cortent<br>• O HTML Head Cortent<br>• O HTML Head Cortent<br>• O HTML Head<br>• O HTML Heads<br>• O HEADs<br>• O HEADs<br>• O HEADS<br>• O HEADS<br>• O |                           |                                         |           |
| □         Maged Call Firem]           ∨ Wrössen Call         ∨ Wrössen Call           ∨ Wrössen Call         ∨ Wrössen Call           ∨ HTML Host Call         ∨ HTML Host Call           ∨ Wrödsamp Call         ∨ Wrödsamp Call           ∨ Wrödsamp Call         ∨ Wrödsamp Call           ∨ Wrödsamp Call         ∨ Wrödsamp Call           ∨ Wrödsamp Call         ∨ Wrödsamp Call           ∨ Wrödsamp Call         ∨ Wrödsamp Call           ∨ Wrödsamp Call         ∨ Wrödsamp Call           ∨ Wrödsamp Call         ∨ Wrödsamp Call           ∨ Wrödsamp Call         ∨ Wrödsamp Call           ∨ Wrödsamp Call         ∨ Wrödsamp Call           ∨ Wrödsamp Call         ∨ Wrödsamp Call           ∨ Wrödsamp Call         ∨ Wrödsamp Call           ∨ Wrödsamp Call         ∨ Wrödsamp Call           ∨ Wrödsamp Call         ∨ Wrödsamp Call           ∨ Wrödsamp Call         ∨ Wrödsamp Call                                                                                                    |                           |                                         |           |
| ■         Maged Call (Fem)           >         Virkidau/Dah           >         Mithia           >         Mithia           >         Mit                                                                                                    |                           |                                         |           |
| □         Maged Cell (Fem)           > Wridskiller         > Wridskiller           > Wridskiller         > Wridskiller           > Wridskiller         > Wridskiller           > Wridskiller         > Wridskiller           > Wridskiller         > Wridskiller           > Wridskiller         > Wridskiller           > Tage Frame         > G is Insåer           > Ordskiller         > ordskiller           > Ordskiller         > ordskiller           > Ordskiller         > ordskiller           > Ordskiller         > ordskiller           > Ordskiller         > ordskiller           > Ordskiller         > ordskiller           > Ordskiller         > ordskiller           > Ordskiller         > ordskiller                                                                                                    |                           |                                         |           |
| □         ■ Maged Cell (Fem)           > Minksell (Carlent)           > Minksell (Carlent)           > Minksell (Carlent)           > Minksell (Carlent)           > Minksell (Carlent)           > Minksell (Carlent)           > Minksell (Carlent)           > Minksell (Carlent)           > Minksell (Carlent)           > Minksell (Carlent)           > Minksell (Carlent)           > minksell (Carlent)           > minksell (Carlent)                                                                                                    |                           |                                         |           |
| ■         Head Call Form)           >         Virtidati Talis           >         Virtidati Talis           >         Virtidati Talis           >         Virtidati Talis           >         Virtidati Talis           >         Virtidati Talis           >         Virtidati Talis           >         Tage France           >         Tage France           >         ortificial           >         ortificial                                                                                                    |                           |                                         |           |
| □         Maged Call Firm)           > Wridsburged Call Firm)           > Wridsburged Call Firm)           > Wridsburged Call Firm)           > Wridsburged Call Firm)           > Wridsburged Call Firm)           > Wridsburged Call Firm)           > Wridsburged Call Firm)           > Wridsburged Call Firm)           > Wridsburged Call Firm)           > Wridsburged Call Firm)           > Or Facel           > Or Facel           > Or Advallange Call Firm)           > Or Advallange Call Firm) <tr< td=""><td></td><td></td><td></td></tr<>                                                                                                    |                           |                                         |           |
| □         Maged Call (Fem)           >         Virtidation (Fem)           >         Virtidation (Fem)           >         Virtidation (Fem)           >         Virtidation (Fem)           >         Virtidation (Fem)           >         Virtidation (Fem)           >            >            >            >            >            >            >            >            >            >            >            >            >            >            >            >            >            >            >            >            >            >            >            >            >            >            >                                                                                                     |                           |                                         |           |
| Berge Call Fem)     Verdeau Call Fem)     Verdeau Call Fem     Verdeau Call Fem     HTML Bed Cartert     HTML Bed Cartert     HTML Bed All All All All All All All All All Al                                                                                                    |                           |                                         |           |

Figure 4-41 An example of the Left and Top style

The Style options give you the opportunity to use a particular color effect in the cells; refer to Figure 4-42 on page 140.

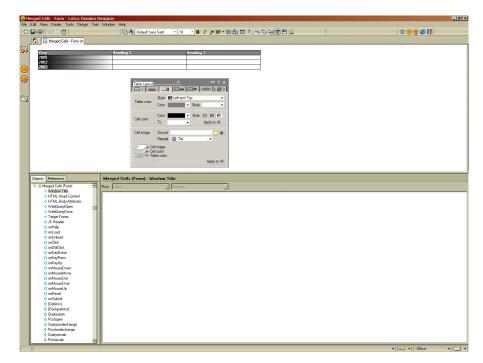

Figure 4-42 Applying a gradient cell fill

To apply the gradient cell fill shown in Figure 4-42, follow these steps:

- 1. Highlight the cells you want to change (in this case, rows 2 through 4 in column 1).
- 2. Choose the background color for the cells.
- 3. Select the gradient color.
- 4. For the direction option, choose left to right.

Note: The Gradient cell option is not supported on the Web.

As shown in the diagram at the bottom of the properties dialog, cell color setting override table color settings.

#### **Table Border tab**

The Table Border tab allows you to specify the width and style of the table border; refer to Figure 4-43 on page 141.

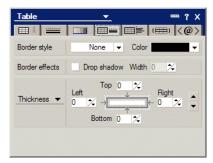

Figure 4-43 The Table Border tab

The Drop Shadow option shows a shadow around the table.

Note: The Drop Shadow option is not supported on the Web.

#### Margins tab

The Margins tab enables you to specify the left and right margins for the table. This is the distance the outside edge of the table is intended to be from the edges of the page. You can use either the percent sign (%) or inches. The Margins tab is shown in Figure 4-44.

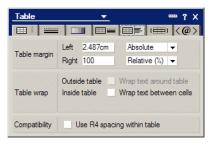

Figure 4-44 The Table Margins tab

The R4 Spacing option converts the whole table into the R4 form. (It is unlikely you will want to use this; it is provided for compatibility with Notes version 4 applications.)

Note: The Margins option is not supported on the Web.

#### **Table Rows tab**

The Table Rows tab allows you to change the table display style between standard, tabbed, and other styles.

| Table 💌 📟 ? X                                                                                                    |
|----------------------------------------------------------------------------------------------------|
| ⊞ ᢤ 🚃   💷   💷   🖽⊨   🖽   <@>                                                                                                    |
| Special table row display                                                                                                    |
| Show all table rows     Show only one row at a time                                                                                                    |
| Which row to display                                                                                                    |
| Users pick row via tab buttons     Users pick row via captions     Switch row every 0 milliseconds     Switch rows programmatically                                                                         |
| For selected row                                                                                                    |
| Tab label and caption                                                                                                    |
| For tab labels and captions                                                                                                    |
| Font Size Style<br>Curiz MT Tr A B A Plain Bold<br>David Transparent Tr 12 Hain<br>Default Monospace<br>Default MultiUngual<br>Default MultiUngual<br>Default Sans Setri ▼ 10 % Superscript ▼<br>Text color |
| For tabs                                                                                                    |
| Size tabs equally<br>Show tabs on Top ▼<br>Indent first tab 0 %                                                                                                    |

Figure 4-45 The Table Rows tab

Select the **Show only one row at a time** option. You can use many different kinds of features.

**Note:** Some collapsible features do not work on the Web.

Figure 4-45 on page 142 shows a small table that we will use to demonstrate how the collapsible features work.

| Hé | 😂 🛛 🦧 🗈 🙆 🖉 🖉 🖓 Default                             | Sans Senif 🔹 10 🔹 🖪 🖌 🏂 🎫 🖛 🚉 🕻 | 🗽 🎟 🐛 🖘 🏷 🏞 🗃 🖽 🗷                       |
|----|-----------------------------------------------------|---------------------------------|-----------------------------------------|
|    | Nedbook 6 TeamRoom · Design × 🔠 (Untitled) · Form × |                                 |                                         |
|    |                                                     |                                 |                                         |
|    | Customer                                            |                                 |                                         |
|    |                                                     | Name                            | r Name T                                |
|    |                                                     | Address                         | P Address T                             |
|    |                                                     |                                 | X                                       |
|    | Location                                            |                                 |                                         |
|    |                                                     | Zip                             | Zip T_                                  |
|    |                                                     | Country                         | Country T                               |
|    |                                                     |                                 |                                         |
|    | Contact                                             | Phone                           | 2                                       |
|    |                                                     |                                 | Phone T.                                |
|    |                                                     | E-Mail                          | <sup>F</sup> EMail T.                   |
|    |                                                     | Fax                             | F Fax T                                 |
|    |                                                     |                                 | L                                       |
|    | Payment Method                                      | Credit Card                     | 4                                       |
|    |                                                     | Credit Card                     | <sup>r'</sup> CreditCard <sub>T,j</sub> |
|    | Expiry Date                                         | CCExpirydate T                  |                                         |

Figure 4-46 The table example to demonstrate collapsible features

Figure 4-46 shows the table that we set up in order to demonstrate the different table display options that we have available.

- There is one large table, which contains five rows and two columns.
- ► In the second cell of each of the first four rows there is a nested table.
  - The first and second nested tables each contain two rows and two columns.
  - The third nested table contains three rows and two columns.
  - The final nested table in the fourth row contains one row and two columns.

Table 4-6 on page 144 shows further examples of these features. (Note that all table rows in the main table are displayed to users such that they only see one row at a time.)

Table 4-6 Which row to display examples

| Option                                                                                                    | Description                                                                                                    |
|----------------------------------------------------------------------------------------------------|----------------------------------------------------------------------------------------------------|
| Users pick rows via tabs.<br><b>Note:</b> You can type the Tab<br>label and caption, as well as<br>set the Font properties for the<br>label and caption.                 | Struct Loop of Lottes Notes       The Edit Workson High       Warkware       Warkware       Warkware       Customer       Customer       Customer       Address                                                                                                    |
| User picks rows via captions.<br><b>Note:</b> You can type the Tab<br>label and caption, as well as<br>set the Font properties for the<br>label and caption.             | User for a Lobo Notes       File End Window Hele       Image: State of the state of the state of the |
| Switch rows every<br>( <i>n</i> )milliseconds — Advance on<br>Click.<br><b>Note:</b> You also have the option<br>of using one of eight effects to<br>display the rows.   | This option allows you to display a single row from the main table that<br>the user can cycle through to the next by clicking the table with the<br>mouse.                                                                                                    |
| Switch rows every<br>( <i>n</i> )milliseconds — Once when<br>opened.<br><b>Note:</b> You also have the option<br>of using one of eight effects to<br>display the rows    | Domino runs (displays the rows one after another) the table once when<br>the form is loaded. Interval option is allowed.                                                                                                    |
| Switch rows every<br>( <i>n</i> )milliseconds — Cycle once<br>on Click.<br><b>Note:</b> You also have the option<br>of using one of eight effects to<br>display the rows | This is similar to the Once when opened option, but is activated when<br>the user clicks the first row.                                                                                                    |

| Switch rows every ( <i>n</i> )milliseconds — Continually.                                | This is similar to the Once when opened option, but cycles through each row in the table continuously.                                                                                                    |
|------------------------------------------------------------------------------------------|----------------------------------------------------------------------------------------------------|
| <b>Note:</b> You also have the option of using one of eight effects to display the rows. |                                                                                                    |
| Switch rows programatically.                                                             | Allows you to display a single row based on the value stored in special field \$ <i>table-name</i> where table-name is the value that you give your table in the Programming tab of the Table in Name/ID field (for example MyTable; see Figure 4-17 on page 102).<br>The value required in this field is the name of the tab or the row number (field must be a number type and rows start from zero) you need to have displayed. |

#### **Table Programming tab**

The Table Programming tab gives you an opportunity to specify options for your table; refer to Figure 4-47. Available options are Name/ID, Class, Style, and Title. Apart from the Name/ID field, which is used in controlling the table programmatically, HTML options only take effect on the Web.

| Table              |         | <b>•</b> |                 | ?  | ×  |
|--------------------|---------|----------|-----------------|----|----|
|                    | =       |          | ( <b>IIII</b> ) | <@ | )> |
|                    | Name/Id | MyTable  |                 |    |    |
|                    | Class   |          |                 |    |    |
| Table<br>HTML Tags | Style   |          |                 |    |    |
| TTTME Tugs         | Title   |          |                 |    |    |
|                    | Other   |          |                 |    |    |
| Row Tags           | Name    |          |                 |    |    |
|                    | Id      |          |                 |    |    |
|                    | Class   |          |                 |    |    |
| Cell HTML<br>Tags  | Style   |          |                 |    |    |
| -                  | Title   |          |                 |    |    |
|                    | Other   |          |                 |    |    |

Figure 4-47 The Table Programming tab

**Note:** This tab is similar to the generic HTML properties, but the table and the selected cell each have their own properties.

## 4.8 Actions

Actions are used to provide a user interface for users. By clicking a button or selecting an action from the Actions menu, Notes client users can perform certain tasks. An Actions menu is not available for Web users, but button-type actions are.

**Important:** As mentioned, Web users do not have an Actions menu, nor can they use many of the shortcuts. Therefore, it is essential that you provide them with the ability to perform the necessary tasks by providing them with action buttons.

Actions help you automate tasks in an application. This can speed up repetitive tasks like routing documents, updating document information, performing calculations, checking for errors or basically nearly anything that can be done using LotusScript or @formulas. Users click a button, hotspot, or pick from the Action menu to execute the action.

Examples of typical actions:

- Changing the document to edit mode
- Create a new document
- Create a response document
- Saving a document
- Changing a value of a computed field on a form
- Forwarding a document

**Tip:** You should to provide basic functionality for users with buttons, even though some of the functionality could be achieved through other means (such as using a menu action or shortcuts), because buttons provide a more user-friendly user interface.

Actions can both be *shared* and *unshared*. (Normally, we don't use the term "unshared" actions; we just speak of these as "Actions".)

You can create an unshared action in a view, folder, form, page, or subform to provide one-click shortcuts for routine tasks in a view or document. Actions become part of a design element's design and are not stored with individual documents.

You can also create a shared action in a database that can be used in multiple views, folders, pages, forms, and subforms. Shared actions are stored as shared resources in the database. If you make changes to a shared action, then all forms, views, pages or subforms that use this shared action will automatically be updated with the new/changed code.

To build an action, you can use any of the following:

- Simple actions that you select from a list
- Formulas
- LotusScript
- JavaScript
- Common JavaScript

When you work with forms, views, pages or subforms, then the way to add, change, or view your actions is the same. If you open one of these design elements, you can view your actions by dragging the right-most corner in the Designer 6 client to the left, as shown in Figure 4-48.

| 💫 (Untitled) - Form - Lotus Domino Designer              | _0>                        |
|----------------------------------------------------------|----------------------------|
| File Edit Wew Create Tools Design Text Window Help       |                            |
| 🚫 🖬 🔿 🗍 🖉 🛅 📄 🔀 🕭 Delault Sans Seri 👘 🔹 10 🔹 B 🏼 🖌       | / == - == 🕼 💷 🐮 🛰 📚 백종 🛛 👁 |
| Redbook Database - Design × 🔲 (Untitled) - Form ×        |                            |
| Private & X                                              | New person                 |
| View • 1                                                 |                            |
|                                                          |                            |
| Redbook Database                                         |                            |
| B Framesets                                              |                            |
| Pages                                                    | <b>~</b>                   |
| 🕀 🗊 Forms                                                | -                          |
| Views     Folders                                        |                            |
|                                                          |                            |
| Gran Shared Code     Gran Shared Resources               |                            |
| Differ                                                   |                            |
|                                                          |                            |
| PRVat/DXL Tool Importer v1.0 PRVat/DXL Tool Importer nst |                            |

Figure 4-48 Displaying the actions

Another way to view the action bar is by using the path **View -> Action Pane**, as shown in Figure 4-49.

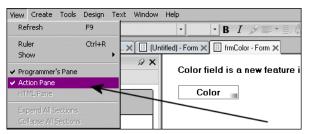

Figure 4-49 Displaying actions using the menu

#### 4.8.1 Creating an action

To create an action, right-click in the action pane and select **Create Action**, as shown in Figure 4-50 on page 148.

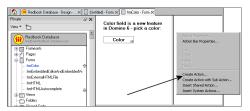

Figure 4-50 Creating an action

You can create an unshared action by using the path **Create -> Action -> Action**.

#### 4.8.2 Removing an action

To delete an unshared action, mark the action in the action pane and press the Delete key. Confirm the deletion by responding yes when you are asked whether you want to delete the action from the database.

#### 4.8.3 Action properties

Use the different tabs in the action's properties box to set:

The name of the action

This is the name of the action, which is shown on the button for the end user. If "label" is used, "label" is used as the visual name of the button for the end user.

The label of the action

To create more user-friendly actions, labels can be set on actions. This is a new feature of Domino 6. A label can programmatically be set to evaluate the visual name/text on the button based on different values, such as @username or values in fields on the document.

The target frame of the action

This is used to set the target frame where the action should be performed.

► Type of action

In Domino 6, we have both "Button" and "Checkbox" as action types. The default is "Button". For more information about the Checkbox type of action, refer to 12.12.4, "Checkbox action" on page 439.

**Note:** Checkbox-type actions are not supported on the Web. They behave like regular actions.

How the action should display

There are various settings for how this action should display and be accessible. You can decide whether the action should be available through the Actions menu, or if it should be included in the Action bar.

Add a icon to the action

Each action, besides those of type "checkbox", can have a icon associated with it. This to give a more visual interface of what exactly will happen when clicking the action.

Deciding hide/when rules to the action

Actions can be hidden based on different rules. For example, you can hide an action called "Edit Document" if the user did not have the role "Modifier" by adding a hide/when formula as follows:

@IsNotMember("[Modifier]"; @UserRoles)

Settings considering NotesFlow Publishing

To access an action's propertybox, right-click the action and select **Action Properties**. You can also access this propertybox using keyboard shortcuts. All propertyboxes can be displayed using Alt + Enter, so marking the action and clicking this key combination will show the propertybox.

#### 4.8.4 Action bar properties

As well as the Action itself, there is also a properties box for the Action bar. The Action bar is the bar where the actions are shown. One way of accessing these settings is by first accessing the action properties box, and then selecting **Action Bar** from the Actions properties box dropdown list, as shown in Figure 4-51 on page 150.

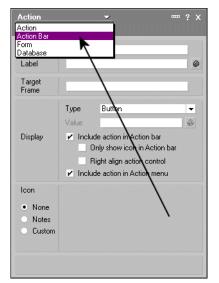

Figure 4-51 Selecting the Action Bar properties box

The Action Bar properties box is shown in Figure 4-52.

| Action Bar | <u> </u>                  | • ? > |
|------------|---------------------------|-------|
| i Ī        |                           |       |
| Alignment  | Buttons start at left 🔹 👻 |       |
| Web Access | Display Using HTML        | -     |

Figure 4-52 Action Bar properties box

By setting and changing the settings in the Action Bar properties box, you can fully control changing the design of the background of the bar, the text font, size and color of the text on the buttons, the buttons styles, border styles, and much more. This helps you to create a more user-friendly user interface.

## 4.9 Embedded elements

Using Domino Designer 6, you can insert navigators, views, outlines, calendar controls, scheduling controls, folder panes, file upload controls and editors. These elements are called *embedded elements*, and they provide an easy way to enter and show information in both the Notes client and Web browsers.

The Notes client cannot use Embedded Folder Panes or Embedded File Upload Controls; only Web users can. Web users cannot use Date Picker.

**Note:** You can also use these embedded elements in any page and they will work as they do in a form.

#### 4.9.1 Embedded editors

This is a new feature that comes in Domino Designer 6. You can now embed an editor into a form. This functions like an IFRAME on a Web page.

There are mainly two situations in which you would use this new feature:

- Embedding one or more forms into an existing form
- Embedding an editor which again links to an embedded view

**Note:** This type of application can also be done with a frameset design element, where the view is in one frame and the selected document in another frame.

For more information about this feature, refer to 12.17, "Embedded element enhancements" on page 469.

#### 4.9.2 Embedded navigators

An embedded navigator is an element that provides you with an easy way to show a Notes navigator. You can have multiple navigators in one form. To insert an embedded navigator into your form, follow these steps:

- 1. From Domino Designer 6, open the MyTeamRoom database.
- Choose the Forms design view and create a new form by pressing the New
   Form button in the Form view pane.
- 3. Create a table containing one row and two columns.
- 4. Go to the first cell in the table and choose **Create -> Embedded Element -> Navigator** and choose **TeamRoom navigator** in the dialog box.
- 5. The TeamRoom navigator is now inserted into the table, and you can see in the Programmer's Pane that the TeamRoom navigator is highlighted.
- 6. Try to change the embedded navigator by choosing another navigator in the Programmer's Pane to see what happens. As you will see, the navigator changes in your design pane when you select another navigator.
- 7. You can also embed a navigator based on a formula.

#### 4.9.3 Embedded date picker

An embedded date picker is an element which shows the calendar view of the current month (default) and allows the user to browse other months.

Usually you would use a embedded date picker in a frameset and set the target frame of the embedded date picker to a frame containing a calendar view. Clicking a date in a date picker would result the calendar view to change to that date.

This feature is not supported on the Web.

#### 4.9.4 Embedded outline control

You can insert an embedded outline control in your form to give more flexibility to your programming of the navigation pane than navigators provide. Navigators appear essentially as static image maps. If you need more flexible and programmable navigation, Outline control can be a good option. For more information on this, read the document "Embedding an outline" in the Domino Designer 6 Help database, and refer to 9.3, "Embedded Outline" on page 309.

#### 4.9.5 Embedded view

An embedded view is an element that provides you with an easy way to show a Domino view for Notes or Web users inside a page or a form. For example, the Expand and Collapse options work fine, and it is not necessary for browsers to reload the site repeatedly, which can be slow. With Domino 6, you can insert more than one view in a form, subform, or page.

To create a new embedded view, follow these steps:

- 1. Go to an empty area of a form (for example, Team Member Profile Form) and choose Create -> Embedded Element -> View.
- 2. A dialog box is displayed. Choose By Category and then OK.
- 3. The embedded view is inserted into the table and you can see a list of views in the Programmer's Pane.
- 4. By clicking with the right mouse button and selecting **Embedded View**, you can display the Embedded Views InfoBox, as shown in Figure 4-53 on page 153.

| Embedo        | led View 🔻                                          |                                          |
|---------------|-----------------------------------------------------|------------------------------------------|
| i             |                                                     | -5 1                                     |
| Target        | Frame Frame                                         | (for single click)<br>(for double click) |
| Web<br>Access | Display Using Java Applet<br>Lines to display 0 2 1 |                                          |

Figure 4-53 The Embedded View properties

The Basic tab allows you to specify whether you want to use the view Java applet when looking at this form through a browser, and if not, lets you override the default number of lines to display as configured in the Domino server configuration. It also has the option for you to specify the target of your view when clicked once or when it encounters a double click. You select which frame to open the view in. This is a new option in Domino Designer 6.

**Tip:** The view Java applet is not accessible for users with screen readers. We suggest you provide an alternate text-only page.

- You can choose the color of the background and the size of the view in the Elements tab.
- The Fonts tab of the InfoBox lets you specify fonts and colors for the Embedded View.
- The Alignment tab lets you specify the alignment of the view.
- The Page Break tab allows you to control the pagination of the view.
- The Hide When tab allows you to set when to display and hide the view.

#### 4.9.6 Embedded group scheduling control

The group scheduling control is similar to the one found in the mail template, and allows you to view the diaries/schedules of multiple people at the same time.

#### 4.9.7 Embedded folder pane

An embedded folder pane is an element that provides you with an easy way to display a list of Notes views on the Web. You can have only one embedded folder pane within one form.

- 1. Open the form that you created earlier and delete the embedded navigator element.
- In the same place, choose Create -> Embedded Element -> Folder Pane. After embedding the folder pane element form, the layout will look as shown in Figure 4-54.

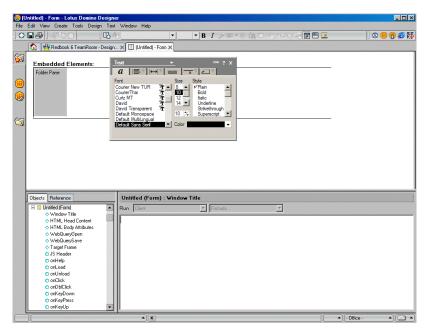

Figure 4-54 An embedded folder pane

You can view the form in your Web browser by opening the database from the Web and typing the following address in the location field:

http://"server name"/"database name"/"Form Name"?openForm

where server name is the name of your server, database name is the database name, and Form Name is the name of the form that you want to open.

| 🗿 http://localhost/MyTeamroom.nsf/Embedded?OpenForm - Microsoft Internet Explorer                                     | _ 🗆 🗙 |
|----------------------------------------------------------------------------------------------------|-------|
| File Edit View Favorites Tools Help                                                                                   | 1     |
| 🕓 Back + 🕗 - 💌 😰 🏠 🔎 Search 🤺 Favorites 🜒 Media 🤣 🍛 - 😓 🔜 🧾 🦉 🕼 🕉                                                     |       |
| Links 🝘 Search the Web with Lycos 🔞 IBM Business Transformation 💩 IBM Internal Help 👩 IBM Standard Software Installer | »     |
| Address 🕘 http://ocalhost/MyTeamroom.nsf/Embedded?OpenForm                                                            | Go 🔁  |
| Embedded Elements:                                                                                                    | 4     |
| Index of all documents                                                                                                |       |
| Action items by priority                                                                                              |       |
| By alternate name                                                                                                    |       |
| By author                                                                                                    |       |
| By category                                                                                                    |       |
| <u>By date</u>                                                                                                    |       |
| By milestone/event                                                                                                    |       |
| <u>By subteam</u>                                                                                                    |       |
| • <u>Calendar</u>                                                                                                    |       |
| <u>Chronological</u>                                                                                                  |       |
| Inactive documents                                                                                                    |       |
| Individual status reports                                                                                             |       |
| Open by assignment                                                                                                    |       |
| <u>Open by due date</u>                                                                                               |       |
| • <u>Team announcements</u>                                                                                           |       |
| • <u>TeamRoom overview</u>                                                                                            |       |
| <u>Team/subteam status reports</u>                                                                                    |       |
|                                                                                                    |       |
|                                                                                                    | Y     |
| 🙆 Done 📃 📃 Local intranet                                                                                             | 1.    |

Figure 4-55 The embedded folder pane in a Web browser

You can also change the font, font size, color of the text, and alignment of the folder pane by opening the InfoBox.

3. Close the form and return to the standard navigator.

#### 4.9.8 Embedded file upload control

A file upload control is an element that provides users with an easy way to upload file attachments to the Web. You can have multiple file upload control elements in one form.

## 4.10 Other features of forms

This section describes some of the features you can use in forms.

### 4.10.1 Horizontal rules

To create a horizontal rule, do the following:

- 1. From the standard navigator choose **Design -> Forms**. A list of forms is displayed.
- 2. Open the Main Topic form.
- 3. Click the form where you want to create a horizontal rule.
- 4. Choose Create -> Horizontal Rule.
- 5. A horizontal rule is created on the form. You can change the settings of the horizontal rule from the Infobox.
- 6. By default, the rule is set to fit to window. You can set the height and color, and either fit the width to the window or specify a width.

Note: Domino displays the horizontal rule for Web applications using the HR tag.

## 4.10.2 Computed text

Computed text can be used to create text, on the form or in a rich text-type field on a document, based on Notes @formulas. Creating computed text is similar to creating text fields that are computed for display.

Computed text is not stored in the document, and it is computed every time the document is opened, reloaded or refreshed.

Authors who do not have designer privileges can create personalized Web pages using computed text. To create computed text in an existing field, do the following:

- 1. From the Notes client, open the TeamRoom database and create a new document by choosing **Create -> Main Document**.
- 2. Go to the Content field.
- 3. Choose Create -> Computed Text.
- 4. Computed Text is created on the field.

| 🛞 Ne     | 🜐 New Topic - Lotus Notes                                           |                                                                         |  |  |  |  |  |
|----------|---------------------------------------------------------------------|-------------------------------------------------------------------------|--|--|--|--|--|
|          |                                                                     |                                                                         |  |  |  |  |  |
|          | 🛛 👉 - 🖉 👒 🗢 🗍 🚜 🖻 📋 🛙                                               | 🚡 🔄 🗈 🗉 🕫 🎉 🕼 🕼 🖫 💁                                                     |  |  |  |  |  |
|          | 🥮 Welcome 👫 (Untitled) 🗙                                            |                                                                         |  |  |  |  |  |
| ٤,       | Save & Close Mark Private Canc                                      | el                                                                      |  |  |  |  |  |
| 1        |                                                                     | Category P III<br>Associated Event P III<br>Associated Subtean(s) P III |  |  |  |  |  |
| 3        |                                                                     | Associated Event                                                        |  |  |  |  |  |
| 8        | Date this document will become                                      | Reviewers (optional)                                                    |  |  |  |  |  |
| 1        | inactive 16                                                         | Review By Date Status Open                                              |  |  |  |  |  |
|          |                                                                     | Select reviewers from list below or, select one or more subteams        |  |  |  |  |  |
|          |                                                                     |                                                                         |  |  |  |  |  |
|          |                                                                     |                                                                         |  |  |  |  |  |
|          |                                                                     | Combined list of Reviewer names from People & Subleam lists             |  |  |  |  |  |
| <b>S</b> |                                                                     | Send link to assignees                                                  |  |  |  |  |  |
| 1        | Content                                                             | +                                                                       |  |  |  |  |  |
|          | The text to the right of the this is computed : 2002/06/03 17:16:57 |                                                                         |  |  |  |  |  |

Figure 4-56 Example of using @Text(@Now) as computed text

5. When Computed Text is highlighted, click the Programmer's Pane and type the desired formula. In this case, the formula is:

@Text(@Now)

The formula returns the current date stamp.

**Note**: This is useful if you are not a designer but you want to add some functionality to the document. You can, for example, also use computed text to show something to one user that other users will not see.

The following formula allows only Paul Revere to see the text; other users will not see it:

```
Name([CN]; @UserName) = "Paul Revere"; "Hello Paul, This text is shown only
for you, other users don't see it";"");
```

Tip: If desired, you can type HTML into Computed Text.

**Note:** The computed text formula must return a *single text value*, not a number, date or a list. This means you cannot use formulas like @Now, @Sum or @UserRoles, without converting the return value to text first.

Figure 4-56 on page 157 shows the example we used for computed text. In this example, we used @Text function to convert the value @Now formula return to a text string.

#### 4.10.3 Buttons, Action bar buttons, and hotspots

Note menus are not available to Web users. Therefore, you must provide alternatives to perform these functions. Use actions in all your views and forms, or buttons and hotspots on forms.

To create multiple buttons that are displayed in a Web browser, perform the following steps:

- 1. The browser must support JavaScript.
- Select the database property Web Access: Use JavaScript When Generating Pages. If this property is not set, Domino recognizes only the first button in a document and treats it, by default, as a Submit button that closes and saves the document. If there are no buttons in the form, Domino places a Submit button at the bottom of the form.

#### Guidelines for using button formulas

Notice the following guidelines and restrictions:

- On the Web Action bar, buttons and hotspots support only a subset of the available actions.
- You should create only one Submit button per form. You can customize this button, even if you haven't selected the database property Web Access: Use JavaScript when generating pages.
- ► Formulas on buttons are run when the user clicks the button.

**Tip**: If your browser doesn't support JavaScript and you don't want any buttons on the form, then enter the following HTML code on the bottom of the form: *</form>*. Remember to mark text as Pass-Thru HTML and hide it from Notes users.

#### Actions

#### Action Drop-down menu

The application developer can create a drop-down menu on an action bar. The following example creates an action button with three sub-actions:

- 1. From the menu, select Create -> Action -> Action with Sub Action.
- 2. When the Actions properties box is shown, type in the name of the first sub-action.
- 3. To add further sub-actions, select **Create -> Action -> Action** while the top-level action is selected.

**Tip:** To add more top level actions you may need to press "-" to collapse the list.

4. Remember to name the parent action by selecting it and then clicking n the Properties icon.

When all the action buttons are created, save the document and preview the form by choosing **Design -> Preview in Notes**. The action bar and the action button should look as shown in Figure 4-57.

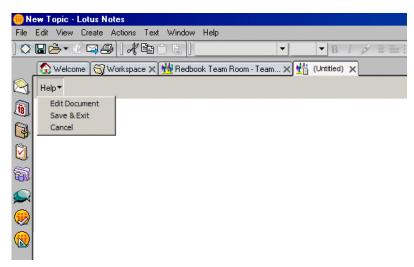

Figure 4-57 A form with sub-actions

As you can see, the drop-down menu opens when you click the Help button.

**Note**: Using Domino Designer 6, you can add more than one sub-level to a drop-down menu.

#### Action bar InfoBox

The Action bar InfoBox allows you to modify the properties of the Action bar. The Action bar InfoBox looks as shown in Figure 4-58.

To open the dialog, double-click an action to open the Action Infobox and pull down the list in the title bar.

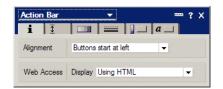

Figure 4-58 The Action bar properties

The Action bar InfoBox consists of six tabs:

#### 1. Action Bar Info

On this tab you can specify:

- The alignment of the buttons.
- Whether to use HTML or the Java applet when viewing this page via a browser.

#### 2. Action Bar Size

Select one or more of the following:

- Bar height choose one of the following:
  - Default automatically determines the appropriate height for the action bar.
  - Exs specify the size of the action bar in exs. An ex is equal to the size of the lower case of the font that you have chosen.
  - Fixed specify an absolute bar height in pixels.
- Font, Size, and Style if you selected Exs, specify the font, the size of the font, and the style of the font (for example, bold or italic) for the items in the Action Bar.

This setting does not affect the text on the action buttons, only the height of an "Ex" for purposes of determining the button height.

#### 3. Action Bar Background

This allows you to change the following:

- Color specify a color for the background of the action bar.
- Image you can also choose to use an image for the background. To use an image, click the folder icon and select the name of a shared image resource that you have created and stored in the database as a Resource, or click @ and specify a formula (or set of formulas).
- Options lets you choose how to present the background image. For example, you can center it, tile it, repeat the image vertically, and so on.

#### 4. Action Bar Border

This contains the settings for the bar's border

- Border style and color choose the style and color of the action bar border.
   For example, you can choose a solid line border or a border with a ridge or no border at all.
- Border effects lets you choose to have a drop shadow border and set its width in pixels.
- You can also set the thickness of the border (as well as the thickness of the outside and inside border, if applicable).

#### 5. Button Properties

This tab allows you to modify the properties of buttons.

- Button Size lets you set the height, the width, and the margin for all the buttons on the action bar. If you choose Fixed size, you can specify the size in pixels.
  - If you choose default for the height, for the width, or for the margin, its size is automatically set. Note that if you have images that are much taller than the font, you should not choose a default height, but should specify a fixed height.
- Button Options:
  - Display border controls when the button border displays. You can choose to display the button border On Mouse Over, Always, or Never.
  - Align text choose whether to have button text aligned center, left, or right.
  - Internal margins set the margins within the button in pixels.
  - Always show drop-down checking this causes the drop-down character (down caret) to display inside the Action button. If this is not checked, the drop-down character displays only on mouse over.
- Button Background lets you either select a color for the button background or use an image for the background. To use an image, click the folder icon and select the name of a shared image resource that you have created and stored in the database as a Resource, or click @ and specify a formula (or set of formulas).
  - Note that using an image is not supported on the Web.

#### 6. Button Font

This tab allows you to modify the font size and text style on the of the buttons. This controls the actual button font. The font size and style on the action bar size tab is only used for determining the button height.

**Note:** It is possible to create Shared Actions in a database that can be used in multiple views, folders, pages, forms, and subforms. Shared actions are stored as shared resources in the database.

## 4.11 Images within forms

There are several ways to add images to your Web pages:

- Copy images through clipboard
- Import pictures
- By using Image Resource

#### 4.11.1 Copying images

- 1. Copy your desired image to the clipboard.
- 2. Open the form in Design mode.
- 3. Click the form where you want to place the image.
- 4. Choose Edit -> Paste.

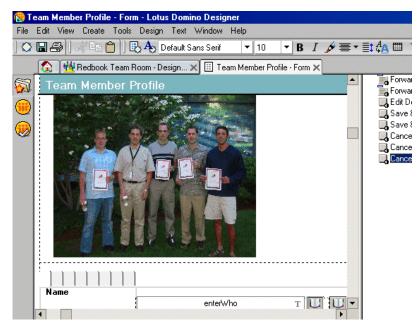

Figure 4-59 Example of a form with an image pasted into it

#### 4.11.2 Importing pictures

- 1. Open the form in Design mode.
- 2. Click the form where you want to place the image.
- 3. Choose Create -> Picture.
- 4. Select the type of file, click the file to import and click **OK**.

**Tip:** Often the quality of the image is better when the picture is imported rather than pasted.

#### 4.11.3 Using Image Resource

Attaching your image files as image resources into your database is the recommended way of storing and using the images you want to use in your application. Images are stored in a central place inside the application, and they

can be replicated together with the application. Note that you can use images from databases other than the current databases. This means you could have a central repository for your image resources, thus allowing you to mange your images in a single place.

- 1. Create a new image resource by opening the **Shared Resources -> Images** view.
- 2. Click the **New Image Resource** button, select the type of image file, and then click the file to import. Click **OK**.
- 3. Go to the form and move the cursor to the place where you want to place the image resource.
- 4. Choose **Create -> Image Resource** and select the image for Insert Image Resource box. You can also choose images from other databases. If you do, the other database needs to be available to users who use that form.

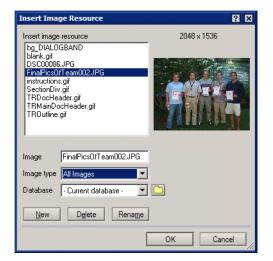

Figure 4-60 The Insert Image Resource dialog box

Note: Image Resource also supports animated images.

#### 4.11.4 Alternate text

Adding alternate text to graphical hotspots allows Web users with text-only Web browsers to see text on the form where the graphic should be. Users with Web browsers that support graphics will see the alternate text while the Web browser is loading the graphic. Screen reader programs speak this text for the benefits of those who cannot see the image.

To add alternate text:

- 1. Select the graphic and choose **Picture -> Properties**.
- 2. In the Alternate Text box, enter the text to describe the graphic.

**Tip:** It is important to provide alternate text for all non-trivial images, especially for the benefit of visually impaired.

However, do not add alternate text for spacers, bullets, or other elements that only decorate and do not add information, as this just clutters the screen and wastes the time of screen reader users.

## 4.12 Using CGI variables

Common Gateway Interface (CGI) is a standard for interfacing external applications with HTTP servers. When a Web user saves a document or opens an existing document, the Domino Web server uses CGI variables to collect information about the user, including the user's name, the browser, and the user's Internet Protocol (IP) address.

To capture this information in a Web application, you have two options:

- Create fields with the same names as CGI variables.
- ► Use LotusScript agents.

#### 4.12.1 Table of CGI variables supported by Domino

Table 4-7 lists all the Common Gateway Interface (CGI) variables that are supported by Domino.

Domino captures the following CGI variables through a field or a LotusScript agent. You can also capture any CGI variable preceded by HTTP or HTTPS. For example, cookies are sent to the server by the browser as HTTP\_Cookie.

| CGI variable | Returns                                                                                                    |
|--------------|----------------------------------------------------------------------------------------------------|
| Auth_Type    | If the server supports user authentication and the script is protected, this is the protocol-specific authentication method used to validate the user. |
| Content_Type | For queries that have attached information, such as HTTP POST and PUT, this is the content type of the data.                                           |

Table 4-7 Table of CGI variables with new variables in bold

| Content_Length                           | The length of the specified content as given by the                                                                                                    |
|------------------------------------------|----------------------------------------------------------------------------------------------------|
|                                          | client.                                                                                                    |
| Gateway_Interface                        | The version of the CGI spec with which the server complies.                                                                                                    |
| HTTP_Accept                              | The MIME types that the client accepts, as specified by HTTP headers.                                                                                                    |
| HTTP_Accept_language                     | The languages that the client accepts, as specified by HTTP headers.                                                                                                    |
| HTTP_Referer                             | The URL of the page the user used to get here.                                                                                                    |
| HTTPS                                    | Indicates if SSL mode is enabled for the server.                                                                                                    |
| HTTPS_CLIENT_CERT_CO<br>MMON_NAME        | The common name on the x.509 certificate.                                                                                                    |
| HTTPS_CLIENT_CERT_ISS<br>UER_COMMON_NAME | The issuer of the x.509 certificate.                                                                                                    |
| HTTPS_KEYSIZE                            | The session key during an SSL session. For example, 40-bit, 128-bit.                                                                                                    |
| HTTP_User_Agent                          | The browser that the client is using to send the request.                                                                                                    |
| Path_Info                                | The extra path information (from the server's root<br>HMTL directory), as given by the client. In other words,<br>scripts can be accessed by their virtual path name,<br>followed by extra information that is sent as<br>PATH_INFO.                                                           |
| Path_Info_Decoded                        | Returns the same as Path_Info, but decodes the string.<br>For example, if a URL references a view name that<br>contains characters that are not allowed a URL, the<br>name is encoded. This CGI variable decodes the<br>string. Path_Info_Decoded is available to Domino<br>applications only. |
| Path_Translated                          | The server provides a translated version of<br>PATH_INFO, which takes the path and does any<br>virtual-to-physical mapping to it.                                                                                                    |
| Query_String                             | The information that follows the question mark (?) in the URL that referenced this script.                                                                                                    |

| Query_String_Decoded             | Returns the same as Query_String, but decodes the<br>string. For example, if a URL references a view name<br>that contains characters that are not allowed in a URL,<br>the name is encoded. This CGI variable decodes that<br>string. Path_Info_Decoded is available to Domino<br>applications only.<br>The IP address of the remote host making the request. |
|----------------------------------|----------------------------------------------------------------------------------------------------|
| Remote_Host                      | The name of the host making the request.                                                                                                    |
| Remote_Ident                     | This variable will be set to the remote user name retrieved from the server. Use this variable only for logging.                                                                                                    |
| Remote_User                      | Authentication method that returns the authenticated user name.                                                                                                    |
| Request_Content                  | Supported only for agents. Contains the data sent with<br>an HTTP POST request. The data is usually<br>"URLencoded", consisting of name=value pairs<br>concatenated by ampersands; for example,<br>FirstName=John&LastName=Doe.                                                                                                    |
| Request_Method                   | The method used to make the request. For HTTP, this is "GET," "HEAD," "POST," and so on.                                                                                                    |
| Script_Name                      | A virtual path to the script being executed, used for self-referencing URLs.                                                                                                    |
| Server_Name                      | The server's host name, DNS alias, or IP address as it would appear in self-referencing URLs.                                                                                                    |
| Server_Protocol                  | The name and revision of the information protocol accompanying this request.                                                                                                    |
| Server_Port                      | The port to which the request was sent.                                                                                                    |
| Server_Software                  | The name and version of the information server software running the CGI program.                                                                                                    |
| Server_URL_Gateway_<br>Interface | The version of the CGI spec with which the server complies.                                                                                                    |

For more information about CGI, see:

http://hoohoo.ncsa.uiuc.edu/cgi/env.html

#### 4.12.2 Using a field to capture CGI variables

When a field has the same name as a CGI variable, Domino copies the field value from the CGI environment and places it in the field. There are two things to note:

- > You do not have to specify a formula if the field is editable.
- ► Make the field hidden when previewed for editing and opened for editing.

For example, you can create a field named HTTP\_USER\_AGENT. This field captures information about which browser the user is using. You can use this field to see if the user's browser supports features in your application.

The general format of HTTP\_USER\_AGENT variable is software/version library/version. The 11 leftmost characters basically tell you the browser version. You can evaluate this in formulas and display different things based on that. For example:

@Left(HTTP\_USER\_AGENT;11)="Mozilla 3.0";"Netscape Navigator"; @Left(HTTP\_USER\_AGENT;11)="MSIE 2.0";"Microsoft Internet Explorer";"")

Some of the values returned by HTTP\_USER\_AGENT are listed in Table 4-8.

| Returned value | Browser                                |
|----------------|----------------------------------------|
| MSIE           | Microsoft Internet Explorer 4 or later |
| Mozilla 3.x    | Netscape Navigator 3.x                 |
| Mozilla 4.x    | Netscape Navigator 4.x                 |
| Mozilla 5.x    | Netscape Navigator 6.x                 |

Table 4-8 The returned values for some browsers, using HTTP\_USER\_AGENT

#### 4.12.3 Using a LotusScript agent to capture CGI variables

You can use the DocumentContext property of the NotesSession class to capture CGI variables. The property returns a Notes document that contains all CGI variables that are applicable to the session. You can use these values to collect or process information for the current session.

The following example demonstrates how to access CGI variables:

Dim session As New NotesSession Dim doc As NotesDocument Dim CGIValue As String Set doc = session.DocumentContext CGIValue = doc.HTTP USER AGENT(0) The CGIValue string now has information about a user's browser.

**Tip**: When submitting a document, CGI variables are calculated twice: once when the form is displayed to the user in the browser, and again when the submit button is clicked and the form is posted back to the server.

There are occasions when you need to capture the state of a CGI variable when the form is first displayed by the Web browser, for example, when using the HTTP\_Referer field to capture the URL the user has just come from so that you can take them directly back to that point.

In this case, you need to create a second field on the form that computes the value of the CGI variable: make the field hidden to the HTML form by using the HTML tag's <TYPE=HIDDEN>.

#### 4.13 Profile documents

Profile forms are useful for collecting user-specific or database-specific values. These values are stored in documents that are called *profile documents*. The difference between documents and profile documents is the way they are displayed and how items are accessed. Only one profile document per form can exist for each user of a database. Or, only one profile document can exist for a database, if that form is available to all users.

Profile documents allow for quick data retrieval, because they are cached while the database that stores them is open. Profile documents are like other database documents except they are somewhat invisible.

**Note:** Profile documents do not display in views and are not included in a document count for the database. This goes both for the database property document count, and the count method for the LotusScript class, NotesDocumentCollection.

Users create profile documents through an action button or agent you design that uses LotusScript or the formula language.

A database can have a single profile document or multiple profile documents that match a key you specify—for example, an @UserName key that creates one profile document for each user of a database, or a key that specifies a different profile document for each day of the week.

Whether you use one profile document for a database, or use multiple profile documents, depends on your design needs. Use multiple profile documents for more customizable settings, such as user preferences. A user must have at least

ability to create documents in the access control list (ACL) of a database to create a profile document that is available to all users.

You can use any form to create a profile document. After creating the form, you create a button, action, or agent for the application that uses either @Command([EditProfile]) in a formula or NotesUIWorkspace.EditProfile or NotesDatabase.GetProfileDocument in a LotusScript program to create or retrieve a document. In each case, Notes looks for a profile document with the form name you specify, and creates a profile document if one does not already exist.

#### 4.13.1 Creating a profile form

Follow these steps to create a profile form for profile documents in your database:

- 1. Create a form with fields to hold the values you want to store in profile documents.
- 2. Choose **Design -> Form Properties** and deselect: Include in Menu.

**Note:** The form should *not* be available for users in the "Create"-menu on the client. This is to ensure that no one can create regular documents with the form.

- 3. Save the form.
- Create a button, action, or agent that uses either the LotusScript NotesDatabase.GetProfileDocument method or NotesUIWorkspace.EditProfile, or the Formula language @Command EditProfile to create or access the document.

**Tip:** When using profile documents in Domino Web applications, the Domino server process caches the profile. It does not notice changes made in the Notes client or scheduled agents.

#### 4.13.2 Creating and retrieving profile documents using LotusScript

You can create and retrieve profile documents using the GetProfileDocument method in the NotesDocument class. Example 4-1 on page 170 shows the use of GetProfileDocument.

```
Dim session As New NotesSession
Dim db As NotesDatabase
Dim docProfile as NotesDocument
Set db = session.CurrentDatabase
Set docProfile = db.GetProfileDocument("Interest Profile", _
session.UserName)
```

The first parameter ("Interest profile") is the "profilename", which is a string. This is the name or an alias of the profile document. The second parameter (session.UserName) is optional, and should be the user name (key) attached to the profile document. The return value of this example, docProfile, will return the profile document created or retrieved that matches the given name.

You can create or edit a profile document using @Command([EditProfile]), @Command([EditProfileDocument]) or @SetProfileField. Use the SetProfileField and GetProfileField commands to set and retrieve field values from a profile document. A SetProfileField command also creates a profile document if none exists.

**Important:** You cannot delete a profile document using an @command or @function. Use LotusScript if you must delete a profile document.

If you prefer scripts to formulas, use LotusScript routines to create and edit profile documents. The EditProfile method of the NotesUIWorkspace class produces the same result as the @Command([EditProfile]) command used in a formula.

To set or retrieve field values for a profile document with a script, use the GetProfileDocument method to get a handle to the document. You can then retrieve values from the document or set new ones, just as you would with any document.

Use the IsProfile property for the NotesDocument class to determine if a NotesDocument object is a profile document. Use the NameOfProfile property to retrieve the name of the profile document.

Example 4-2 on page 171 shows an example on how you can create, retrieve and modify a profile document. If the profile document (docProfile) is not found, it is created. It then checks for a value on this document (Company field). If this field is not set, then it is updated, and saved with the new value. If it is already set, nothing more is done.

```
Sub Initialize
Dim session As New NotesSession
Dim db As NotesDatabase
Dim docProfile As NotesDocument
Dim sAuthor As String
Dim itemCompany As NotesItem
Set db = session.CurrentDatabase
Set docProfile = db.GetProfileDocument("Profiles", session.UserName)
Set itemCompany = docProfile.GetFirstItem("Company")
If itemCompany Is Nothing Then
        docProfile.Company = "ConCrea"
        Call docProfile.save(True, False)
End If
End Sub
```

#### 4.14 New features in Domino Designer 6

One of the new features is that you can create layers. *Layers* let you position overlapping blocks of content on a page, form, or subform. Layers give you design flexibility because you can control the placement, size, and content of information. You can create and stack multiple layers beneath and above one another. Transparent layers reveal layers underneath; opaque layers conceal layers underneath.

Another feature is the ability to embed an editor into the form; this subject is covered briefly in 4.9.1, "Embedded editors" on page 151.

Finally, the embedded scheduler allows you to design a form or subform that displays the schedules of users. For example, you can create a form for users to schedule department meetings. Embedding a scheduler on the form lets users check everyone's schedules before planning the meeting time. Also, within the embedded scheduler, users can click a person's name to open that person's calendar view (provided the user has been given access in the person's mail preferences). You can program the calendar to open in a separate frame, or in its own window.

These features are explained in greater detail in Chapter 12, "New features in Domino 6" on page 347.

## 4.15 Summary

This chapter explained the main features and functions available to the application developer when creating forms in a Notes application. It outlined some of the areas that application developers need to consider when developing applications for use by Notes clients, Web browsers, and mobile clients. New features that are included in Domino Designer 6 were also highlighted.

## 5

# Domino Design elements: pages

In this chapter, we describe the page design element. We explain the basics of when and how to use pages in a database, and provides an example. We also mention the new features that have been added in Domino Designer 6.

## 5.1 What is a page

A *page* in Domino Designer 6 is a design element that is used to display information. Unlike a form that collects information, pages are designed to present information to the user. For this reason, you cannot create any fields or subforms on a page. However, you can have text, graphics, or an embedded control (such as an outline) on a page.

Pages provide application developers with a greatly improved level of control over the layout of Web pages on Domino sites. Application developers not familiar with traditional Notes development, but with experience designing Web pages, now have a WYSIWYG HTML authoring tool that provides support for a broad range of browser technologies including HTML 4, image file formats, Java applets, Active X components, and multimedia objects.

Pages are best used for static information, or as containers for other elements. You might use a page as the opening screen of your application, or as the "thank you" screen after a user submits a document (for more information about thank you screens, see "The \$\$Return Field" on page 115), or as a "view template" to provide the background and surrounding graphics in which a Notes view appears.

#### 5.2 Creating a new page

You can create a new page by choosing **Create > Design -> Page** or by clicking the New Page button in the Design Page View pane; the new page is shown in Figure 5-1 on page 175:

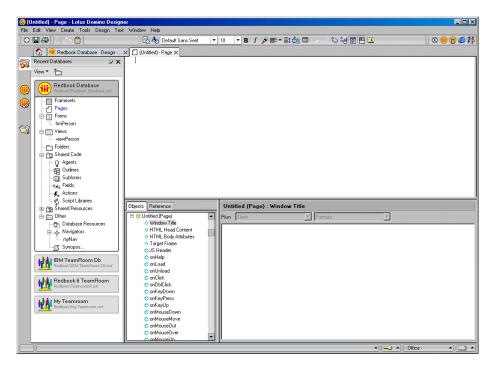

Figure 5-1 The page design view

Except for Fields, Layout Region, and Subforms, you can use anything on a page that you could use on a form.

**Note:** Remember to enter a window title for your page. If you don't want the title to evaluate based on a formula, static text needs quotes around it.

Using a window title is especially important for Web applications. Even if you think the page will only be opened in a frameset, users can bookmark the frame contents separately, and search engines can create direct links to it. In that case, the window title becomes the text of the bookmark or the page title.

#### 5.2.1 Specifying page properties

The Page InfoBox contains all of the information related to pages.

To look at the page properties, do the following:

1. Click the **Properties** icon.

- 2. In the InfoBox displayed, click the triangle in the top middle of the InfoBox and select Page. An InfoBox is displayed which allows you to set the properties of the page. There are four tabs:
  - Page Info
  - Background
  - Launch
  - Security

#### Page Info tab

The Page Info tab stores general information about the page. See "Using the Form Info tab" on page 77 and "Using the Defaults tab" on page 83 for details about the properties on this tab.

| Page            | <u> </u>                                                                  |
|-----------------|---------------------------------------------------------------------------|
|                 |                                                                           |
| Name<br>Comment |                                                                           |
| Options         | No Initial Focus<br>No Focus On F6<br>✔ Render pass through HTML in Notes |
| Web<br>Access   | Notes Content type     HTML     Other Character set Default               |
| Link Colors     | Active link Unvisited link Visited link                                   |

Figure 5-2 The properties for Page Info

For more information on the options you can set for a page and the Web Access settings, refer to "Using the Form Info tab" on page 77.

#### **Background tab**

The Background tab allows you to specify the background color for the page. You can also paste in a graphic using the clipboard or import a graphics file. These settings are the same as for the form. See "Using the Background tab" on page 87 for details about the properties on this tab.

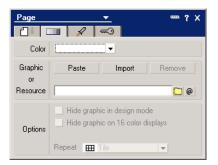

Figure 5-3 The properties for Background

#### Launch tab

The Launch tab specifies what happens when the page is loading. See "Using the Launch tab" on page 86 for details about the properties on this tab.

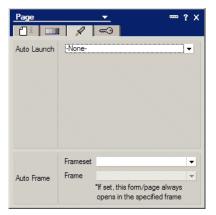

Figure 5-4 The properties for Launch

**Tip:** When developing for the Web, you might occasionally need the database to launch directly to a form. This is not an option of the launch properties of a database.

However, you can program a page with the use of meta tags and "HTML Head Content" to redirect to a form. Setting a database to launch such a page will then actually launch the form.

#### Security tab

On this tab you specify whether this page is available to Public Access users. Refer to "Using the Security tab" on page 91 for details about the properties on this tab.

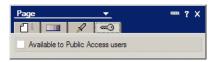

Figure 5-5 The properties for Security

Most security screens let you specify a list of users who have access to the design element.

**Note:** This option is not available for pages, because they are unlikely to include any secrets. If the page contains any information from other design elements, the security of those design elements is still in effect. For instance, if a user does not have access to a given view, the user will be unable to see the view contents by looking at a page that includes that view as an embedded element.

### 5.3 Page events

Page events are just like form events, except that the NotesUIDocument object in the script events contains no field items, and the events for saving and submitting are not supported because there are no fields to submit. For more information about events, see Chapter 4, "Domino Design elements: forms" on page 75.

## 5.4 Using pages

Pages can be used any time you are displaying information to the user. Pages can contain:

- Layers
- Text
- Computed text
- ► Tables
- Graphics
- Applets
- Embedded objects such as views
- Links

Pages often work in conjunction with framesets to display graphics, site navigation, or applets. They are also in previous versions of Domino (before

Domino 6), and are often used to hold JavaScripts and Cascading style sheets. However, with Domino 6, it is recommended that you use Shared Resources and Shared Code instead.

In the following example, we look at existing pages in the TeamRoom database to see how the pages are used in that application, as follows:

- 1. Create a new database, using the TeamRoom template, and call it MyTeamRoom.
- 2. Open this database in Design mode.
- 3. Go to the Pages design collections. The view pane shows all of the pages in the database.
- 4. Open the TeamRoom Outline page by double-clicking it in the view pane. The page should look like Figure 5-6.

| 💦 TeamRoom Outline - Page - Lotus Domi |                                                              |             |
|----------------------------------------|--------------------------------------------------------------|-------------|
| File Edit View Create Tools Design Tex |                                                              |             |
|                                        | 🛛 🚯 🛧 Default Sans Seiif 🛛 🔻 8 🕞 B 🖌 🖋 🚍 🖛 🏥 🗛 🕮 🦾 🖘 🔯 🖏 🔯 🖽 | 🔄 🕸 🛑 📆 🏉 🙀 |
| 🚯 🚻 IBM TeamRoom Db - Design           |                                                              |             |
|                                        |                                                              |             |
|                                        | C anClick<br>C anDbClick<br>C ant with any v                 |             |
|                                        | ▲ 💭 ▲ Office ·                                               | • •) 🔄 •)   |

Figure 5-6 The Team Outline page design view

5. To see what you can add to the page, click **Create**; refer to Figure 5-7 on page 180.

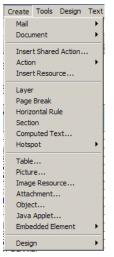

Figure 5-7 The Create menu for pages

#### 5.4.1 Launching pages

There are many options for launching pages, such as the following:

#### Inserting the page into a frameset

Select the frame where you want to put the page, and then click the right mouse button and select **Frame Properties**. Select the **Named Element in Type** option, and from the Kind options, select **Page**. You can also create links to pages from outlines and hotspots, using a similar dialog.

Note: You can also select a page from another database.

#### Using existing framesets

Open the Pages InfoBox and select the **Launch** tab. Select the **Frameset** option and choose the framesets where you want to insert the page. Select **Frame options** and select the page or form that you want to replace.

#### ► Linking to the page via URL

In cases where you can't use the Named Element selection to create a link to your page, you can specify its location in Web applications by its URL.

The URL of a page is the URL for the database, followed by "/pagename?OpenPage"; see the following example:

http://www.mycompany.com/main.nsf/Intro?OpenPage

**Tip:** If you need to write a formula to calculate the URL from elsewhere in the same application, use the @WebBDbName macro function to avoid hardcoding the database path.

#### When database is opened

Open the database InfoBox and select the **Launch** tab. Choose **Open Designed Navigator** in the On Database Open dialog list. Next, select the page from the Type of Navigator dialog list and select the current page name in the next field.

**Note**: In the On Web Open options, select the **Use Notes Launch** option if you want to open that page for Web users as well as Notes client users.

### 5.5 New features in Domino Designer 6

With Domino Designer 6, you can select Style Sheets as a resource. Cascading style sheets (CSS) gives you the ability to control many aspects of your page layout, including headers, links, text, fonts, styles, color, and margins. You can browse your local file system for a CSS, turn it into a shared resource, and then insert it into a page, form, or subform.

Another feature is that you can create layers. Layers let you position overlapping blocks of content on a page, form, or subform. Layers give you design flexibility because you can control the placement, size, and content of information. You can create and stack multiple layers beneath and above one another. Transparent layers reveal layers underneath; opaque layers conceal layers underneath.

The third new feature for pages is the ability to insert an existing JavaScript library into your page. A JavaScript library is a place for storing and sharing common JavaScript programs and code.

These features are explained in greater detail in Chapter 12, "New features in Domino 6" on page 347.

## 5.6 Summary

This chapter explained the main features and functions available to the application developer when creating pages in a Notes application. It differentiated between forms and pages. We described how to create a page and what design elements are available to use in a page. We also examined some of the new features that are available in Domino Designer 6.

## 6

## Domino Design elements: views, folders, and navigators

In this chapter, we describe the view, folder and navigator design elements. We explain how to create and modify them, and how to control the information that they display.

## 6.1 Design elements defined

In the following sections we explain view, folders and navigator design elements.

#### 6.1.1 What is a view

A view lists the documents stored in a Domino database and can be thought of as a "table of contents" of a database. Each row listed in a view represents data taken from a single document. Each column represents a field or a combination of fields taken from that document; see Figure 6-1 on page 185.

All Domino databases have at least one view, but most of them have more. A view can display all the documents in the database, or it can display a subset of the documents. Documents can be viewed by categories, such as creation date or author. Views can present documents sorted on different fields (for example, sorted by topic or by creation data).

Every view has a *view selection formula*, which is a rule used to decide which documents will be displayed in that view. The view might contain all documents in the database, or only those that use a particular form, or only those created within a month, or any other rule you set.

| Welcome Workspace X & M                |                   |                                        |            |              |  |
|----------------------------------------|-------------------|----------------------------------------|------------|--------------|--|
| MS Office Library<br>MS Office Library | Date New Document | S Office Document* New Response New Re | Modified ~ | Author ^     |  |
| nio onco cloraly                       | 07.10.2002        | This is a document                     | 07.10.2002 | Rune Carlsen |  |
| All Documents                          | 07.10.2002        | This is a another document             | 07.10.2002 | Rune Carlsen |  |
| By Author                              |                   |                                        |            |              |  |
| By Alternate Name                      |                   |                                        |            |              |  |
| By Category                            |                   |                                        |            |              |  |
| 🛄 Review Status                        |                   |                                        |            |              |  |
| My Favorites                           |                   |                                        |            |              |  |
|                                        |                   |                                        |            |              |  |
|                                        |                   |                                        |            |              |  |
|                                        |                   |                                        |            |              |  |
|                                        |                   |                                        |            |              |  |
|                                        |                   |                                        |            |              |  |
|                                        |                   |                                        |            |              |  |
|                                        |                   |                                        |            |              |  |
|                                        |                   |                                        |            |              |  |
|                                        |                   |                                        |            |              |  |
|                                        |                   |                                        |            |              |  |
|                                        |                   |                                        |            |              |  |
|                                        |                   |                                        |            |              |  |
|                                        |                   |                                        |            |              |  |
|                                        |                   |                                        |            |              |  |
|                                        |                   |                                        |            |              |  |
|                                        |                   |                                        |            |              |  |
|                                        |                   |                                        |            |              |  |
|                                        |                   |                                        |            |              |  |
|                                        |                   |                                        |            |              |  |
|                                        |                   |                                        |            |              |  |
|                                        |                   |                                        |            |              |  |
|                                        |                   |                                        |            |              |  |
|                                        |                   |                                        |            |              |  |
|                                        |                   |                                        |            |              |  |
|                                        |                   |                                        |            |              |  |
|                                        |                   |                                        |            |              |  |
|                                        |                   |                                        |            |              |  |
|                                        |                   |                                        |            |              |  |
|                                        |                   |                                        |            |              |  |
|                                        |                   |                                        |            |              |  |
|                                        |                   |                                        |            |              |  |

Figure 6-1 View sample

#### 6.1.2 What is a folder

Folders enable you to store and manage related documents, without putting them into a category. Folders are also convenient because you can drag documents to them. A folder looks and behaves like a view.

The main difference between a folder and a view is that a folder does *not* have a selection formula. It is up to the user to decide which documents are to be stored in a folder. This can also done programmatically.

#### 6.1.3 What is an outline

Outlines, like imagemaps and navigators, provide a way for users to navigate an application. Unlike imagemaps or navigators, outlines let you maintain a navigational structure in only one place. As your site or application changes, you make only one change in the source outline. Each navigational structure that uses that outline source is dynamically updated.

You can create an outline that lets users navigate to the views and folders in your database, perform actions, or link to other elements or URLs outside of your

application. You can create an outline that navigates through your entire application or site or through part of it.

#### 6.1.4 What is a navigator

A database navigator is a graphical interface which allows the user to easily access views, Domino data, or other applications. Navigators can include graphic buttons or hotspots, which are programmed areas that a user clicks to execute an action.

Navigators are supported for backward compatibility, but you should consider using outlines or a combination of frameset and pages instead of navigators. Both of them offer more rich functionality than a navigator.

Figure 6-2 shows a navigator.

|   | book Database - viewPers<br>dit View Create Actions V |               |          |             |                  |  |                |
|---|-------------------------------------------------------|---------------|----------|-------------|------------------|--|----------------|
|   | B- 19 - 49                                            |               | 27000    | 0 - + - + - | <b>™ #</b> • • = |  |                |
|   | 🐼 Welcome 🛛 📆 Workspace                               |               |          |             |                  |  |                |
| Ľ |                                                       | Notity person |          |             |                  |  |                |
|   | My Navigator                                          | Firstname     | Lastname | Status      |                  |  |                |
|   | my nurigator                                          | Rune          | Carlsen  | Pending     |                  |  |                |
|   |                                                       | Grant         | McCarthy | Pending     |                  |  |                |
| L | Customers                                             | Frode         | Jakobsen | Pending     |                  |  |                |
|   | Suppliers                                             | Trond         | Rimul    | Approved    |                  |  |                |
|   | odphicio                                              | Randi         | Mæhla    | Pending     |                  |  |                |
|   | Partners                                              |               |          |             |                  |  |                |
|   |                                                       |               |          |             |                  |  |                |
| L | Exit                                                  |               |          |             |                  |  |                |
|   |                                                       |               |          |             |                  |  |                |
| E |                                                       |               |          |             |                  |  |                |
|   |                                                       |               |          |             |                  |  |                |
|   |                                                       |               |          |             |                  |  |                |
|   |                                                       |               |          |             |                  |  |                |
|   |                                                       |               |          |             |                  |  |                |
|   |                                                       |               |          |             |                  |  |                |
|   |                                                       |               |          |             |                  |  |                |
|   |                                                       |               |          |             |                  |  |                |
|   |                                                       |               |          |             |                  |  |                |
|   |                                                       |               |          |             |                  |  |                |
|   |                                                       |               |          |             |                  |  |                |
| L |                                                       |               |          |             |                  |  |                |
| L |                                                       |               |          |             |                  |  |                |
| L |                                                       |               |          |             |                  |  |                |
| L |                                                       |               |          |             |                  |  |                |
| L |                                                       |               |          |             |                  |  |                |
| L |                                                       |               |          |             |                  |  |                |
| L |                                                       |               |          |             |                  |  |                |
| L |                                                       |               |          |             |                  |  |                |
| L |                                                       |               |          |             |                  |  |                |
| L |                                                       |               |          |             |                  |  |                |
| 1 |                                                       |               |          |             |                  |  |                |
| Ľ |                                                       |               |          |             |                  |  |                |
| Ľ |                                                       |               |          |             |                  |  |                |
| 1 |                                                       |               |          |             |                  |  |                |
| 1 |                                                       |               |          |             |                  |  |                |
|   |                                                       |               |          |             |                  |  |                |
| 1 |                                                       |               |          |             |                  |  |                |
| L |                                                       |               |          |             |                  |  |                |
| 1 |                                                       |               |          |             |                  |  | • - Office - • |

Figure 6-2 Navigator sample

## 6.2 Creating views

There are several ways to create a new view. You can build a view from scratch, or base it on an existing view in the same database.

Alternatively, if a useful view exists in a database other than the one you are working in, you may want to copy this view over to your database and customize it to your needs.

#### Creating a new view

To create a new view:

- 1. Open the database in Design mode and switch to the View pane.
- Click the New View button. (You may also choose Create -> View from the action bar.) The Create View dialog box is displayed; see Figure 6-3.

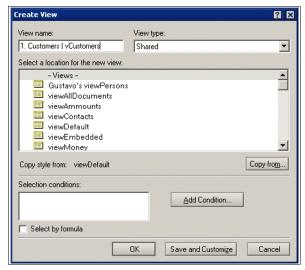

Figure 6-3 Creating a new view

- 3. Change the view name from Untitled to a meaningful name of your choice. You also should provide a view alias at this time by entering the vertical bar (I), followed by the alias name after the view name.
- 4. Select the view type from the pull-down list. The following options are available:
  - Shared
  - Shared, contains documents not in any folder
  - Shared, contains deleted documents
  - Shared, private on first use

- Shared, desktop private on first use
- Private

**Attention:** Shared, Private-on-first-use views cannot be maintained by the designer of a database.

Instead of using these, consider using an embedded view with the property "Show single category" set on. See 6.7.6, "Embedding views" on page 230 for more information.

5. Select where the new view should appear in the View Menu and folder navigator. Selecting any position other than the top level will create a cascaded view.

**Tip:** You can also use the backslash character (\) to separate the levels to create a cascaded view.

 Click the Copy From button if you would like the view's design copied from a different view to the one displayed. This will bring up the Copy from dialog box; see Figure 6-4.

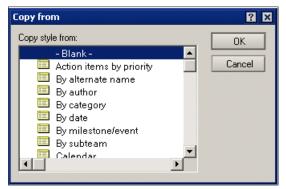

Figure 6-4 Copy from dialog box

You can now select a different view design as the default for your new view.

7. Decide if you want to specify the view selection formula using the Search Builder or the @function language.

**Note:** If you are creating a shared view that contains only deleted documents, or documents not in any folder, you cannot specify any selection formula.

8. To use Search Builder, click the **Add Condition** button. This brings up the Search Builder dialog box; see Figure 6-5 on page 189.

| Add Condition                                                                             | 2 D                                |
|-------------------------------------------------------------------------------------------|------------------------------------|
| Q Condition Multiple words                                                                |                                    |
| Search for documents containing                                                           | pelaw 💌                            |
| 1. 5.                                                                                     |                                    |
| 2. 6.                                                                                     |                                    |
| 3. 7.                                                                                     |                                    |
| 4. 8.                                                                                     |                                    |
|                                                                                           |                                    |
|                                                                                           |                                    |
|                                                                                           |                                    |
|                                                                                           |                                    |
|                                                                                           |                                    |
| Notes will find documents which contain the specified b<br>single words or short phrases. | erms. For each term, you may enter |
|                                                                                           | Add Cancel                         |

Figure 6-5 Search Builder

9. Build your selection criteria and click the **OK** button.

**Note:** The layout and entry fields in this dialog box change, depending on the condition you choose.

10. When using the @function language, the layout of the dialog box changes; see Figure 6-6.

| Create View                                                                                                    | ? 🗙                          |
|----------------------------------------------------------------------------------------------------|------------------------------|
| View name:                                                                                                    | View type:                   |
| Untitled                                                                                                    | Shared                       |
| Select a location for the new view:                                                                                                   |                              |
| - Views -<br>Action items by priority<br>By atternate name<br>By author<br>By category<br>By date<br>By milestone/event<br>By subteam | -                            |
| Copy style from: By date                                                                                                    | Copy from                    |
| Selection conditions:                                                                                                    |                              |
| SELECT @AI                                                                                                    | Fields & Functions           |
| Select by formula                                                                                                    |                              |
|                                                                                                    | OK Save and Customize Cancel |

Figure 6-6 Creation view - Properties box

11. Click the **Fields & Functions** button if you want to see a list of all the fields defined in the database and all the available @functions, along with their Help documents.

**Tip:** You can double-click to copy the field names and @functions from this list into the formula window.

**Tip:** Clicking the Formula Window button opens an formula input window, where it is easier to enter more complex formulas.

12. If you click the Save and Customize button, the Design window of the new view is displayed so that you can start your customization immediately. Otherwise, click the OK button.

#### Copying an existing view

You can copy an existing view in two ways: by using Copy and Paste, or Drag and Drop.

#### To Copy and Paste:

- 1. Open the database in Designer, and switch to the Views design view.
- 2. In the View pane, select the view you want to copy.
- 3. Choose Edit -> Copy to copy the view to the clipboard.
- 4. Open the database in Design mode where you want the view to be copied.
- 5. Click the View pane, then choose **Edit -> Paste** to copy the contents of the clipboard. This creates the new view.

**Tip:** Instead of choosing **Edit -> Copy** and **Edit -> Paste** from the Action bar, you may want to use the keyboard shortcuts.

#### 6.2.1 Working with view properties

To display the View InfoBox:

- 1. Open the view in Design mode.
- 2. Click the **Properties** icon to display the InfoBox. It contains six tabs.

#### Info tab

 you must specify the name of the view. Including backslashes (\) in the name will cascade the views in the View menu (for example: Marketing\Lotus Domino). **Note:** If you set the name of the view to the reserved word (\$AII), Domino will display this view with the name All Documents in the View menu.

With the exception of the reserved names, (\$All), (\$Inbox), (\$Trash), and (\$Sent), enclosing a view in parentheses means that the view is hidden and is used solely for programming purposes. The user will not see it in the list of views

- Specify an alias. This is the name you will use in your code if you need to refer to the view. The advantage of using an alias is that if the name of the view has to be changed, you need not change your code each time the view name is mentioned.
- Specify a comment. The comment entry field is optional, but useful for maintenance purposes.
- Choose a style. You can display the documents in a view as a calendar instead of a table. For example, a Calendar view can display a date, a meeting or appointment time, a duration, and optional text describing the entry.

To display a view as a calendar, the first column must be a Time/Date field. For more information on creating a Calendar view, see 6.2.3, "Creating Calendar views" on page 205.

#### **Options tab**

The Options tab is shown in Figure 6-7.

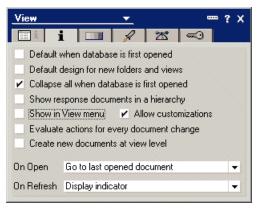

Figure 6-7 View Properties - Options tab

If you select Default when database is first opened, this view open the first time. The setting has no effect unless database launch properties are set to "Restore as last viewed".

**Note:** There can only be one view in a database having the attribute of being the default view. In the View pane, such a view is marked with a dark blue arrow

| 1 | New View           |
|---|--------------------|
| L | Name/Comment       |
| V | Open by due date   |
| ∍ | Team announcements |
|   | TeamRoom overview  |

Figure 6-8 Default view mark

- If you select Default design for new folders and views, this view will be used as the template when the user creates folders or adds new views to the database.
- If you select Collapse all when database is first opened, the view will only show the headings for categorized documents. This only applies when the view is opened for the first time.
- If you select Show response documents in a hierarchy, the view will show all response documents indented under their parent documents.

Note: The view selection formula still needs to select response documents.

- If the Show in View menu check box is *not* selected, the view will be hidden from the View menu in the action bar. It will still be shown in the folder navigator.
- If you select Allow customizations, then users will be allowed to customize a view in a variety of ways, including resizing and reordering columns.

Changes that users make are maintained when they close and reopen the view. Because of this, designers will no longer have to "tweak" the view design and either try to satisfy all users with one design, or create several almost identical views with different sorting. Instead, the user can change the order and the visibility of all view columns.

If you do not want users to customize a view, then do *not* select this option on the Info tab.

**Note:** Deselecting this option does not disable the user menu option (View -> Customize This View...) to customize the view. It does, however, disable all the options within that dialog except for sorting; sorting is retained as an available item for accessibility purposes.

Figure 6-9 shows the Customize View dialog box that is available to users make their customizations, through the menu View -> Customize this View.

| Cu | istomize                                                      | View                                                 |      |               |              | ? ×               |  |
|----|---------------------------------------------------------------|------------------------------------------------------|------|---------------|--------------|-------------------|--|
|    | C <u>o</u> lumns                                              | s to Display                                         |      |               |              |                   |  |
|    | Visible                                                       | Name                                                 | Sort | Width         | Resizable    | Move <u>U</u> p 🔶 |  |
|    | · 🗹                                                           | Untitled 1                                           |      | 2             | No           | Move Down &       |  |
|    | $\checkmark$                                                  | Untitled 2                                           |      | 2             | No           | Move Down         |  |
|    | $\checkmark$                                                  | Торіс                                                |      | 36            | Yes          |                   |  |
|    | Selected C                                                    | Column: Sort None                                    | Vidt | n 2 💌         |              | Defaults          |  |
|    | Entire V                                                      |                                                      |      |               |              |                   |  |
|    | Row spacing 11/4 💌 Lines per row 4 💌 🔽 Shrink rows to content |                                                      |      |               |              |                   |  |
|    |                                                               | e columns you would lik<br>(left to right) the colum |      | w. Use the Mo | ve Up and Mo | ove Down buttons  |  |
|    |                                                               |                                                      |      |               | OK           | Cancel            |  |

Figure 6-9 Customize View dialog box

 A view can have associated actions, and these actions can have some show/hide formulas. When a view is opened, its action show/hide formulas are evaluated.

There may be cases when you want an action to evaluate every time a document changes in a particular view. For these cases, check the Evaluate actions for every document change option. Be aware that checking this option can have a serious impact on the performance of your application.

If you select Creating new documents at view level, then users will be allowed to create documents directly in the view context, without opening a form. To make it work you must add some code in the *InViewEdit* view event, to handle the document creation. You must use LotusScript for that; 12.13.7, "Create document from view" on page 454 discusses how to implement this functionality. **Tip:** To keep your application accessible, make sure this is not the only way to create documents.

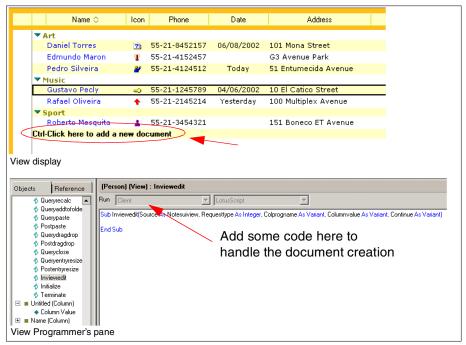

Figure 6-10 Creating document from view

- You may specify what happens when the view is opened. For example, you can set the selection bar of the view to go to the bottom row.
- You may specify what happens when the documents are changed and the view needs to be refreshed. Generally, you'll want to display an indicator to let users know that a view needs to be refreshed instead of refreshing automatically (as this can have negative impact on the performance of your server).

#### The Style tab

The Style tab is shown in Figure 6-11.

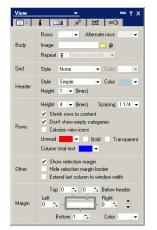

Figure 6-11 View Properties - Style Tab

Choose a background color for your view. If you also select an Alternate color, rows will alternate between two colors.

You might instead select one of your Image resources and display that behind the view text. The Repeat option lets you select whether the image will be displayed once, tiled or stretched to fit the available space. Refer to 4.11.3, "Using Image Resource" on page 162 for information about how to use Image resources.

Figure 6-12 shows a view with background image; let's go into more detail on this.

| ``` <b>`''</b> ` <b>`</b>   <b>`</b>   <b>`</b>   <b>`</b>   <b>`</b>   <b>`</b>   <b>`</b>   <b>`</b>   <b>`</b>   <b>`</b> | -           |                        |            |                                |
|----------------------------------------------------------------------------------------------------|-------------|------------------------|------------|--------------------------------|
| Welcome 🔯 Workspace 🗙                                                                                                    | J 🀠 Gustavo | 's DDT ests · (Person) | ×          |                                |
| New Document                                                                                                    | loon        | Phone                  | Date       | Address                        |
| ▼ Art                                                                                                    | 2200        |                        |            |                                |
| Daniel Torres                                                                                                    | 1           | 55-21-8452157          | 08.06.2002 | 101 Mona Street                |
| Edmundo Maron                                                                                                    | 1           | 55-21-4152457          |            | G3 Avenue Park                 |
| Pedro Silveira                                                                                                    | 1           | 55-21-4124512          | 06.06.2002 | 51 Entumecida Avenue           |
| Music                                                                                                    |             |                        |            |                                |
| Gustavo Pedy                                                                                                    | 1           | 55-21-1245789          | 06.04.2002 | 10 El Catico Street            |
| Rafael Oliveira                                                                                                    | 1           | 55-21-2145214          | 05.06.2002 | 100 Derivated Multiplex Avenue |
| Sport                                                                                                    |             |                        |            | -                              |
| Roberto Mesquita                                                                                                    | A. 1997     | 55-21-3454321          | TONO DA LA | 151 Boneco ET Avenue           |

Figure 6-12 View with background image

 Specify a grid to enhance the view display; you can do so by selecting the style and color.

- You can choose to have up to five lines of text for the column headings, so that long column titles can wrap multiple files. In addition, you can specify which style and color you can use for it.
- As far as rows are concerned, you can also have up to nine lines for each document, to enable you to store a large description. If you select Check box Shrink rows to content, this will eliminate all blank lines for documents that do not require the extra space.
- The Don't show empty categories option suppresses the display of categories with no documents. Select this option if there are documents with a Reader field which may hide these documents from the user at runtime.

If that is the case and there is no document to be displayed for a specific category, the category will also not be displayed to the user.(Without this option checked on, part of the content might be compromised despite use of reader fields.) Refer to 6.7.4, "Using categories in views" on page 228 for more information.

Use this option if you want to hide the existence of the categories from users who do not have access to the documents in it.

**Note:** Selecting the Don't show empty categories option is likely to have a negative impact on your Domino server.

**Tip:** If you allow users access to create views on the server, they can still see the category values by creating a view that shows categories.

- The Colorize view icons option colors the pre-defined Domino view icons to match the header color.
- Color options let you set colors and style for unread documents and for column totals. Red is used in applications that are shipped with Domino for unread documents.
- You can set other options, such as Show/Hide the selection margin, margin border (a line between the margin and the view), and extend last column to window width.

**Note:** Extend last column will only make the column wider, never narrower. It is generally good idea to use this option if the column is left-aligned.

A new feature in Designer is view margins. You can set it in pixels (1 to 100.) and choose the appropriate color. This draws a rectangular border around the whole view. Refer to Figure 6-10 on page 194 to see how some of these options are used.

#### The Launch tab

You can set a specific Frameset and Frame that must be used to display the view; see Figure 6-13. Note that this feature for views and folders works only on the Web. Refer to "Using the Launch tab" on page 86 for more information about Launch options.

| i          |          | 1 🛣             |       |
|------------|----------|-----------------|-------|
| Auto Frame | Framesel | t Health Report | -     |
| (Web Only) | Frame    | Content Frame   | <br>• |

Figure 6-13 View Properties - Launch tab

## The Advanced tab

The Advanced tab provides information on the following topics:

The index used to build the view; when it should be refreshed and discarded, and Restrict initial index build to designer or manage.

**Note:** A view index is similar to an index in a relational database. It remembers what documents are in the view and how they are sorted. This saves time when opening the view, since Domino must only look at documents that were modified since the last time the view was opened, to add or remove them from the index.

This is not the same as a full-text index that supports keyword searching.

These advanced options are not often used. The default view indexing behavior is best for most applications.

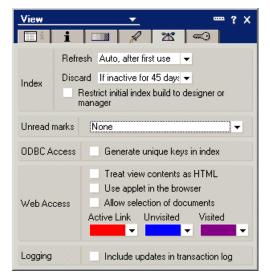

Figure 6-14 View Properties - Advanced tab

- How users will be notified about documents that were added or modified since they last opened the view; refer to 6.7.3, "Identifying unread documents" on page 227 for more information.
- Whether unique keys are built in the view for ODBC.
- How this view is displayed when viewed with a Web browser (whether in HTML format or like an Java applet), and if the view documents can be selected.

**Note:** The difference between HTML format and Java applet is that with Java applet, the Web application interface is very similar to a Lotus Notes client. Whereas with HTML, you have the flexibility of the HTML language to format the view the way you wish.

**Attention:** The view applet is not accessible for screen reader users, so you should provide an HTML alternative.

▶ Include view updates in the transaction log; this is a new feature in release 6.

Transaction logging captures all the changes made to a database and writes them to a transaction log. The logged transactions are then written to a dedicated disk in sequential order to be committed into the Domino database later. Transaction logs can then be used for backups and backup recovery, to recover from a media failure or system crash. By including view updates in the transaction log, you can avoid most of the view rebuilds. This can save a significant amount of time after a server restart. However, including view updates in the transaction logging can seriously impact your server's performance. View logging should be turned on only for complex system views such as \$Users view in the Domino Directory.

**Attention:** Consult your Domino server administrator before turning this option on for *any* view.

For more information about Transaction Logging, see Lotus Domino Administrator 6 Help.

#### The Security tab

In the following example, the view can be used by all users that have access to the database. If you want to restrict its use to only some users or groups of users, deselect the check box and add the users or groups that will be granted specific access.

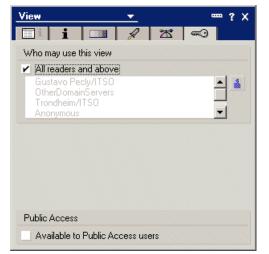

Figure 6-15 View Properties - Security Tab

You may also select the Available to Public Access Users option if you wish to enable this view or folder for users with public access read or write privileges in the access control list for this database.

3. Close the InfoBox.

# 6.2.2 Editing View columns

We'll now take a closer look at column properties. To view the column properties of a view, open the view in Design mode; you'll see a window similar to Figure 6-16.

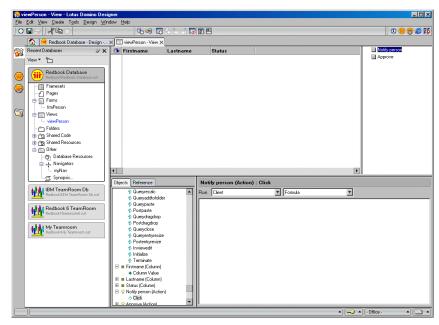

Figure 6-16 A view in design mode

To access the properties of a column, double-click the column heading, or select the column heading and click the Properties icon. The InfoBox will be displayed.

#### The Column Info tab

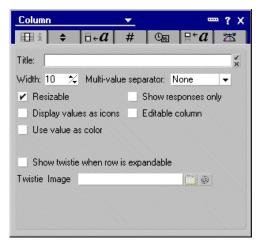

Figure 6-17 Column properties

On the Column Info tab, you can specify the following:

- > The title of the column to be shown in the column heading
- The width of the column

**Note:** The width is shown in "characters". You can adjust the width more precisely by dragging the edge with the mouse.

- ► If this column is related to a multi-value field, how this field will be displayed
- If the user is allowed to resize the column
- ► Whether or not the specification of this column is for response documents
- If icons should be displayed in the column

If this box is checked, the width of the column should be 1. Furthermore, the Programmer's Pane must contain a formula which evaluates to a whole number. For example, the following formula determines whether a document has an attachment and, if so, displays the attachment icon (number 5):

```
@If( @Attachments;5;0)
```

Use 0 to leave the column blank. The formula above returns 0 when the document has no attachments, so nothing is displayed. A table of all icons and their associated numbers is available in the Help database for information.

Note: You cannot add any icons to the predefined set.

With Domino 6, you can also add customized icons as part of you column, by typing the name of the image resource as the value of the column. Refer to 12.13, "View enhancements" on page 445 for more information.

Example:

@If(Status = "Overdue";"Highlight\_Animated.gif;Status="Done";82;0)

**Note:** For the benefit of screen reader users, avoid providing information only by means of a view icon.

If this column content can be edited in the view.

If you select this option, you must write LotusScript code to control the editing. Refer to Chapter 12, "New features in Domino 6" on page 347 for more information about setting up view editing.

 Select the Use value as color option if the column content should be displayed as color.

This feature allows you to programmatically apply an RGB color to column text. To see an example of this, refer to 12.13, "View enhancements" on page 445. When this option is checked, "User definable" is available to allow users to specify colors. This requires an entry in the "Profile document" field, where you should type the name of the profile document. For more information about Profile Documents, refer to 4.13, "Profile documents" on page 168.

► If a twistie will be shown if the row is expandable.

A twistie is shown in front of the category in a categorized view, indicating to users that they can open and close the category. A twistie (a blue triangular icon) is the image shown by default, but you are able to change the image to any of the image resources in your database. The image can be chosen directly from the Image Resource dialog box or based on formula.

A twistie is also shown in a row that may has response documents hierarchically.

**Note:** Since a twistie must have an "Open" and "Closed" appearance, your images must be a "image well" with two images in it. Make sure the images you use describe an "Open" state and a "Close" state in some sense.

#### The Sorting tab

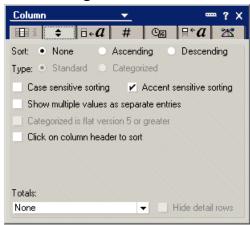

Figure 6-18 Sorting a view

On this tab, you can specify whether or not the documents displayed in the view should be sorted based on the values in this column, and if so, what the rules are for sorting. You do this by making the following selections:

- ► Select None, Ascending, or Descending as the sorting rule.
- Specify Standard or Categorized as the sorting type.
- Specify sorting rules for case and accent sensitivity.
- Choose options for multiple values and categories.

If selected, then the Show multiple values as separate entries option tells Notes to display the same entry multiple times in the view, if the field displayed in this column contains multiple values.

- The Categorized is flat option is greyed out unless the view is categorized. If selected, the category heading and the first document in the category are combined into a single row. This saves screen space.
- Select if you want the user to be able to alter the sort order by clicking the column heading.

**Tip:** Using the Click on column header to sort option allows the user to specify a secondary sort column, as well.

Select a value from the Totals pull-down menu if you would like to display some statistics in the view. You can, for example, summarize values in a column, show averages, or show percentage info.

# The Font and Style tab

- The Font tab lets you set the font and color used when displaying information in this column.
- Use the Number tab to specify the display format of numbers in this column.
- ► Use the Time tab if you are going to display date/time values in this column.
- ► The Title tab allows you to set the font and color of the column title.

#### The Advanced tab

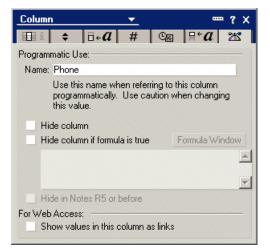

Figure 6-19 Advanced settings

On the Advanced tab, you can specify the following:

The name of the column for programmatic use

You can also use this name to refer to the column in other columns of the same view.

If you specify the column to show a field, the name of the field will be used for this value, by default. If you specify a formula or a simple formula, a numeric value, preceded by a dollar sign (\$), will be used for the Name of the column.

You are able to change the Name of the column to whatever you want. However, be cautious if you change the name, because if you have referred to the programmatic name of the column in your code, changing the name will break the code.

If you change the programmatic name of the column and then change the type of what is shown in the column, for example from field to formula, the name will be overwritten.

Designer will not check if the same name was used more than for a column.

You will need the programmatic name for the column to program the InViewEdit event that allows users to edit documents from the view.

• The conditions to hide the column.

A check box is available to hide the column in any condition. You can also specify other conditions using an @function.

**Note:** The hide a column in any condition feature has been relocated to the Advanced tab (in previous releases, it was located at the Column Info tab).

 Use the Advanced tab to force the values in this column to be used as document links when this view is displayed in a Web browser.

#### 6.2.3 Creating Calendar views

There are rules that you must follow in order to create a Calendar view. You start the creation like any other view described, but on the View Info tab of the InfoBox you specify Calendar as the style. This tells Domino to display the documents in this view using the Calendar Outline.

#### **Defining columns**

You must define the first two columns as described here in order for the view to function properly:

The first column must be sorted and has to contain a Time/Date value or a list of Time/Date values. Also, make sure that the Show Multiple Values as Separate Entries option is selected in the Sorting tab of the InfoBox for this column. This causes documents containing a Time/Date value list to be displayed on more than one day in the calendar which you can use, for example, for repetitive events.

The column may contain dates only, or dates with times, or a mix of the two.

Make this column hidden.

The value for the second column must evaluate to a duration in minutes, for example (EndDateTime - StartDateTime)/60. If the duration is not relevant for your view, or for the documents being displayed, set the value to zero.

Make this column hidden.

Note: Column headers are not displayed in Calendar views.

#### **Customizing the View layout**

Use the Style tab of the View InfoBox to fine-tune your settings. For more information about specifying View style, refer to 6.7.2, "Overview of styles" on page 224.

| View         | <u> </u>                                                                                                    |
|--------------|----------------------------------------------------------------------------------------------------|
|              | i 🛄 a 🔤 🛣 🖘                                                                                                    |
| Body         | Background  Grid Grid Grid Grid Grid Grid Grid Grid                                                                            |
| Header       | Background     ▼     Style     Plain     ▼       Display     Day tab +     ✔                                                   |
| Date<br>Area | Background                                                                                                    |
| Daily        | Work hours                                                                                                    |
| Monthly      | Not current   Text                                                                                                    |
| Entry        | Background     Unread       Height (lines)     1       Shrink rows to content       Show conflict marks     Unread transparent |
| Other        | <ul> <li>Show selection margin</li> <li>Extend last column to window width</li> </ul>                                          |
| Margin       | Top 0 % 0 % Below header<br>Left 0 % → Fight 0 % ↓<br>Bottom 0 % Color ↓                                                       |

Figure 6-20 View Properties - Calendar Style tab

For Calendar views, there are extra options in the Style tab to cover all the calendar features. If you select Show conflict marks, a vertical line is displayed in front of entries for appointments which are scheduled for the same time. Furthermore, you might not want to show the selection column in order to save space. The selection column will be shown automatically if there are selected documents in the Calendar view.

**Note:** A document marked for deletion will appear with the strike-through mark.

Use the Time/Date tab, shown in Figure 6-21 on page 207, to specify the defaults for time slots.

| View                                                                              |                                      |         | <u> </u>   |      |       |        |      |
|-----------------------------------------------------------------------------------|--------------------------------------|---------|------------|------|-------|--------|------|
|                                                                                   | i   I                                |         | a          | (    | Die   | Ħ      | ≪)   |
| Calendar fo                                                                       | Calendar formats available to users  |         |            |      |       |        |      |
| 🖌 1 day                                                                           | l                                    | / 2 d   | ays        | ~    | Work  | calend | lars |
| 🖌 1 wee                                                                           | k i                                  | / 2 w   | eeks       | ~    | 1 mor | ith    |      |
| Initial form                                                                      | at - D                               | efault  | -          | -    |       |        |      |
| 🖌 Time sl                                                                         | Time slot display available to users |         |            |      |       |        |      |
| Start time 8:00 AM                                                                |                                      | AM      | -          |      |       |        |      |
| End time                                                                          | 6:00 F                               | РМ      | -          | ·    |       |        |      |
| Duration                                                                          | 1 hou                                | r       | -          | ·    |       |        |      |
| Users may override these times<br>Users may toggle time slots on/off for each day |                                      |         |            |      |       |        |      |
| Other optio                                                                       | ns                                   |         |            |      |       |        |      |
| Group                                                                             | entries                              | s toget | her by tir | ne s | slot  |        |      |

Figure 6-21 Time/Date tab

A time slot display lists the time of day, along the left edge of the cell, with intervals you specify here. In this example, 8 AM, 9 AM...through 6 PM are displayed for each day. Appointments that occur at a particular time are displayed in the appropriate position.

You may want to build your own columns for displaying the start and end time of appointments.

**Tip:** If you do add start and end time columns, include the entire start date and time, but use time formatting options of the column to display only hours and minutes. This allows Notes to adjust for the user's local time zone.

If you do not do it this way, users in different time zones may see the same time displayed (for example, they might all see "10:00 AM") even though the event is not at 10:00 AM in their time zone.

#### Enhancing the functionality of a Calendar view

To allow the user to easily add entries in the Calendar view, consider associating the following LotusScript samples with your view. They allow users to add an appointment by double-clicking in the Date/Time area.

**Note:** The example assumes that the variables ws and ClickedDate are already declared. You must change the commands parameters for your application requirements.

1. Add the following to the Regiondoubleclick event of the view:

```
Set ws = New NotesUIWorkspace
If source.CalendarDateTime<>"" Then
    Call ws.ComposeDocument("", "", "Appointment")
End If
```

This code detects when the user double-clicks in a calendar cell and creates an "Appointment" document (if you do not want to use the name "Appointment", substitute another name).

You could also add code to this event to fill in a field or fields on the new document with the date and time the user clicked on, or you could do it on the form itself, as described in the next step.

2. Add this LotusScript code to the QueryOpen event of the Appointment form:

```
Set ws = New NotesUIWorkspace
ClickedDate = ws.CurrentCalendarDateTime
ws.CurrentDocument.Document.ReplaceItemValue("StartDateTime", ClickedDate)
```

ClickedDate is a global variable that is used to set the start date of the new appointment as default.

## 6.2.4 View summary

Following is a checklist of the most important things to consider when creating a view.

## **Checking View design**

- Is there a default view for the database?
- Is there a view that is displayed by date?

If not, you may want to add one.

Do all views appear correctly on the View menu? Are the appropriate keyboard shortcuts used? Do the views appear in the correct order?

If not, verify the names and the Show in view menu selection in the View InfoBox.

**Tip:** You may consider numbering your views to arrange the views in the order you like them to be. This also helps Helpdesk members to identify the view when receiving a telephone call from a user.

Is the information in the view easy to read?

If the view appears cluttered or the columns are too close together, reset the column width and alignment.

Are all the documents that should be in the view displayed, or are too many documents displayed?

If the view is not displaying the correct documents, check the view selection formula.

Are response documents indented?

If they are not and you want to indent responses, select **Show response documents in a hierarch**y on the Options tab of the View InfoBox, and create a column for responses.

- If the view is used for programming purposes, make sure that it is a hidden view.
- Check workstation compatibility. Are all fonts used in this view available (or approximated) on all workstations? Are column widths sufficient for all workstations, or too wide for some?
- If needed, does the view have a read access list?

To create a read access list, select the Security tab in the View InfoBox.

Keep the view simple, especially if it is designed for Web access. Removing unused columns will provide ease of use and improve performance.

#### **Checking columns**

Is the information in each column correct?

If not, verify the formulas in the column definitions.

► Is each column displaying all the information that is contained in it?

If not, you may need to adjust the column width and/or the font used to display the column, or set the view properties to allow multiple lines per row, so it will wrap.

Are the contents of columns aligned properly?

For example, numbers should be right-aligned; text should be left-aligned or centered. Verify the alignment for each column.

Are documents in the right order?

If not, make sure that you sort on the correct columns, and that you choose the correct sort order (ascending or descending).

If the document sort is out of order, check that the column formula returns a value of the type it appears to be, for example that number columns have number values, not text.

# 6.3 Shared views and private views

Views can be either shared views (that is, available to many users), or personal views (that is, used by one person). You designate the view type when you create it, and you cannot change it later.

#### 6.3.1 Shared views

Shared views are available to any user with at least Reader access to the database. Most views that you design for databases are shared views. Only users with Designer or Manager access can create shared views. Users with editor access can create personal views or folders, when the database manager has selected Create personal Folders/Views for them in the access control list.

## 6.3.2 Shared, Personal-on-first-use views

Shared, Personal-on-first-use views are a convenient way to distribute customized personal views to multiple users. You usually create this type of view by using @UserName to customize the display for each user.

After a user creates a Shared-to-personal view, the user's copy of the view no longer inherits design changes. For example, if the developer adds a column to the view, anyone already using a personal version of the view will not see the new column. To obtain design changes, users must delete their personal versions of the view and open the Shared-to-personal view again.

**Note:** Shared-to-personal views are not a security measure, because they do not protect data. If you create a Shared-to-personal view that omits certain documents, a user can still create a personal view that includes them.

Shared-to-personal views are stored in the database as long as they are shared. After the first use, Domino uses the Create Personal Folders/Views option to determine where to store the view.

If you want the shared-to-private view to be stored in a user's desktop.dsk file rather than in the database, choose **Shared**, **desktop private on first use** as the View Type when you create the view.

**Tip:** Embedded "Show single category" views can often be used instead of Shared, Personal-on-first-use views. They are more efficient and easier to maintain. See 6.7.6, "Embedding views" on page 230 for more details about embedded views.

#### 6.3.3 Personal views

Users can create personal views to organize documents in personalized ways by choosing **Create** > **View**.

If a user has rights to create personal views/folders in the access control list, personal views are stored in the database. If the user does *not* have the access control list right to create personal views/folders, then personal views are stored in the user's personal workspace file.

Private views are not supported on the Web.

# 6.4 Creating a button on the Action bar

You can create an Action bar in views and folders, as well as in forms. In general, the actions should do one of the following:

- Affect several documents or all the documents displayed in the view. You could store all documents created by your manager in a Manager folder, for example.
- Represent the actions that the user will perform most often (such as: save document, edit document, exit from some screen, and so on).

There are three types for an Action: Button, Checkbox, and Menu separator. For more information about these types, refer to 12.12, "Actions enhancements" on page 438.

As in forms, you must make sure that the actions you create will fit in the Action bar, and you must also consider the screen resolution available to your users.

#### Creating a Document Link using an Action button

As an example, we are going to develop an action that creates a Document Link between two documents. The documents do *not* have a child-parent relationship.

To create a button in the Action bar:

- 1. Open the design of the (\$All) view in your TeamRoom database.
- 2. Choose **Create -> Action**. The InfoBox for the Action properties is opened and you now have access to the Programmer's Pane. Fill in the Information tab as shown in Figure 6-22 on page 212.

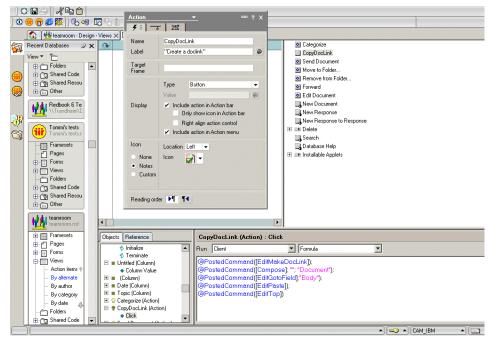

Figure 6-22 Create doclink view action in Designer

3. Put the following @function statements into the Programmer's Pane:

A doclink to the document selected from the view is copied to the clipboard:

```
@PostedCommand([EditMakeDocLink]);
```

The form Document is created:

@PostedCommand([Compose]; ""; "Document");

The macro goes to the field Body:

@PostedCommand([EditGotoField]; "Body");

It pastes the doclink into the RichText field:

```
@PostedCommand([EditPaste]);
```

It then positions the cursor back at the top entry field:

@PostedCommand([EditTop])

#### Testing the formula

To test the formula:

- 1. Select the All Documents view.
- 2. Click one of the documents to highlight it.
- 3. Click the **Link Documents** button on the Action bar. The document is opened for creation, the doclink is pasted, and the cursor is positioned in the first entry field.
- 4. Double-click the doclink to open the document that was selected in the view.

The results are shown in Figure 6-23.

| (Untitled) - Lotus Notes     File Edit View Create Actions Text Window Help |                                                                            |  |  |  |  |  |  |
|-----------------------------------------------------------------------------|----------------------------------------------------------------------------|--|--|--|--|--|--|
|                                                                             | Lieze Actions Text Window Hep<br>[□]                                       |  |  |  |  |  |  |
|                                                                             | 🕼 Welcome 🛯 🕲 Workspace 🗙 🕼 Gustavo's DD Tests - Products 🗙 🎧 (Unitiled) 🗙 |  |  |  |  |  |  |
| Save 🖉                                                                      |                                                                            |  |  |  |  |  |  |
| Pers                                                                        | on                                                                         |  |  |  |  |  |  |
| Catego<br>Name<br>Phone                                                     | <sup>®</sup> Gustavo Brazil⊿<br><sup>®</sup> Phone Brazil⊿                 |  |  |  |  |  |  |
| Addres Date Icon Doc lin                                                    | 2<br>2<br>2                                                                |  |  |  |  |  |  |
|                                                                             |                                                                            |  |  |  |  |  |  |

Figure 6-23 The document is created; has doclink to other document

**Tip:** When you use a field name in a view action formula, it refers to that field in the currently highlighted document. To get information from the highlighted document in a LotusScript view action, use the CaretNoteID property of the NotesUIView class to find out which document that is.

#### Properties of Actions and the Action bar

Actions and Action bars have properties that you can display by selecting the action in the Action pane of the view or folder design window.

These properties are identical to the ones found in the Form Action bar.

# 6.5 Working with views as a developer

As an application developer, you may have additional requirements for a view in a database than a regular user. Therefore, you will probably build "administrative" views in order to be able to keep an eye on columns that are hidden to regular users, for example, create an All Documents view, or a view showing replication

and save conflicts (using the \$Conflicts field). These views are also a great help for administrators when the database is used in the production environment.

**Tip:** Users can see hidden views by holding Ctrl+Shift while selecting View/GoTo, or holding down the Ctrl+Shift keys and double-clicking the database icon. Hiding a view is not a security measure, but simply a design option.

While you are testing your application, you will probably need to inspect field values that are hidden on the form. By using the following method, you can inspect a form's fields and their values without creating special views. To do so, look at the properties of a document:

- 1. Select any one of the documents displayed.
- 2. Click the Properties icon.
- 3. Click the **Fields** tab to see the list of fields for that document, as well as their values.

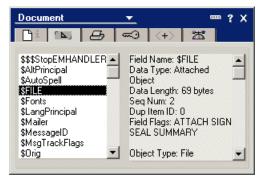

Figure 6-24 Document Properties

When files are attached to a document, a field called \$FILE exists. Scroll down the right listbox to see the file information. Here you can see the file name and size and the platform on which it was created. There are also other keywords, such as \$Revision, \$Links, \$UpdatedBy, \$Conflicts, and \$Anonymous.

**Note:** As you can see, all the reserved fields start with a dollar sign (\$). Notice also that the data type of each field is shown; this is a good way to detect fields that are supposed to be date/time or numeric values, but which actually contain text values. It also lets you see whether a supposed Readers or Authors field actually is being used for access control. Refer to the description of the NotesItem class in the Lotus Domino Designer 6 Help for details.

The field replication mechanism allows for a faster transfer of information across servers, or between the servers and workstations. An indicator is attached to each field in all documents: Seq Num (or sequence number).

If you have a replica of a server database, compare the values of the sequence number for fields of a replicated document. If their values are different, this means that the field containing the lower value will be modified at the next replication.

**Tip:** To detect often-modified fields, look for high sequence numbers. If designing for peak performance, you may want to minimize the sizes of these fields—or try to change them less often.

# 6.6 Views and the Web

Domino dynamically creates Web pages from the views in a database, including URL links to the documents in the view. Using a Web browser, a user can navigate, expand, and collapse the view in much the same way as they can from a Notes client.

### 6.6.1 Using the default display

When a browser is used, the view is split into pages with 30 view rows per page. This is to avoid having a view containing hundreds of documents presented as one page with all the documents. Limiting the lines per page in this way improves performance and makes navigation of the database more manageable.

**Note:** The default of 30 view rows per page can be changed in the HTTP section of your server document; this affects all the views of the databases on that server. To modify this by view level, change this in the properties on an embedded view.

When Domino generates the HTML page for a view, it maintains the column and row format of standard Domino views. There are, however, a number of differences that you need to be aware of and take into consideration when you develop applications for the Web.

**Tip:** To improve Web performance (and performance on any other view for that matter), avoid time-sensitive column formulas with @functions such as @Now, @Created, @Modified, and so on.

Since the Domino Web server generates Web views as HTML pages on the fly, time-sensitive formulas recalculate every time a Web user works in the view (for example, when they open, scroll, or expand the view). Instead, create a field in the form for that formula and refer to the field in your view.

Figure 6-25 shows an example of a categorized view as seen through a Web browser.

| 🗿 Pecly - Microsoft Internet Explorer                                                                                                    | _ 8 ×          |
|----------------------------------------------------------------------------------------------------|----------------|
| File Edit View Favorites Tools Help                                                                                                    | 19             |
| ⇔Back → → → ③ ፼ ☆ ②Search ⓐFavorites ③Media Ø ₽ → ቇ ₽                                                                                                   |                |
| Address 🕘 http://trondheim/Gustavo/gustavo_dd_tests.nsf/5075CA6803EE8AAB85256BCF0079CE10                                                                | ▼ 🖓 Go Links » |
|                                                                                                    |                |
| $\Leftarrow \underline{Previous} \Rightarrow \underline{Next}  \Rightarrow \underline{Previous} \Rightarrow \underline{Collapse}  @ \underline{Search}$ |                |
|                                                                                                    |                |
| Pecly                                                                                                    |                |
| Category People                                                                                                    |                |
| Boston Friends                                                                                                    |                |
| Aguiar Junior (Gustavo Pecly)                                                                                                    |                |
| Ronald Waldeck (Gustavo Pecity)                                                                                                    |                |
| Adriane Aguiar (Gustavo Pecly)                                                                                                    |                |
| Aguilar Martina (Gustavo Pecly)                                                                                                    |                |
| Lowce Martins (Gustavo Pecly)                                                                                                    |                |
| Leonardo Monteiro (Gustavo Pecly)                                                                                                    |                |
| Evaldo Bolsone (Gustavo Pecly)                                                                                                    |                |
| Family                                                                                                    |                |
| Abner Gouvea (Gustavo Pecly)                                                                                                    |                |
| Tania Gouvea (Gustavo Pecly)                                                                                                    |                |
| Danielle Gouvea (Gustavo Pecly)                                                                                                    |                |
| Gino Novis (Gustavo Pecly)                                                                                                    |                |
| Gustavo Pecly (Gustavo Pecly)                                                                                                    |                |
| <u>Dayana Gouvea (Gustavo Pecly)</u>                                                                                                    |                |
| Marina Rangel (Gustavo Pecly)                                                                                                    |                |
| Plinio Henrique Pecty (Gustavo Pecty)                                                                                                    |                |
| Inah Drummond (Gustavo Pecly)                                                                                                    | <u>.</u>       |
| Pedro Henrique Pecly (Gustavo Pecly)                                                                                                    |                |
| ▼ Galard                                                                                                    |                |
| Alex Nismachin (Gustavo Peoly)                                                                                                    |                |
| Allan Muniz (Gustavo Peely)                                                                                                    |                |
| Gustavo Pedy (Gustavo Pedy)                                                                                                    |                |
| Luiz Claudio Jamu (Guatavo Pecly)                                                                                                    | -              |
|                                                                                                    | Local intranet |

Figure 6-25 Categorized view

Notice that there is no outline of available views on the left. Domino does not include a view outline by default on Web pages. , Domino also ignores any menu actions not supported on the Web.

Also note that there is no selection column unless you specify this in the view option. To learn more about selection columns, refer to 6.7.2, "Overview of styles" on page 224.

As you can see, Domino has automatically created a Web navigation bar at the top of the screen and, although not shown in Figure 6-25 on page 216, in the end of the page. This navigation bar contains buttons that users click to Expand, Collapse, Scroll, and Search the view.

On the Web, users open documents by clicking a document link column rather than clicking anywhere in the row, as you do in the Notes client. The application designer can specify which column(s) should include a URL link to the document. By default, it is the first non-categorized column.

Domino displays the width of a column in a view as the length of the longest entry in the column, regardless of what the column width is set to in the Column InfoBox.

**Tip:** To force a column to be limited to a certain width when viewed from the Web, use a column formula to retrieve the field value, for example:

```
@Left(FieldName;50)
```

This formula will set the widest width of the column to 50 characters.

To avoid having long columns pushed to the right of the display, use the Style tab in the View InfoBox and specify a number greater than 1 in the Lines Per Heading setting. This causes the lines to wrap on the Web. If you specify 1, the lines will not wrap. The same guidelines apply to column headings.

You also can use the Java applet option in the view properties. It allows you to display a view in a more Domino-like outline. You activate this applet by selecting the Use Applet in Browser option on the Advanced tab of the View InfoBox.

|                | stavo/gustavo_dd_tests.nsf/5075CA680 | 0220 - 20020000 007 PCETU |  |  |
|----------------|--------------------------------------|---------------------------|--|--|
|                |                                      | Pecly                     |  |  |
| Category       | People                               |                           |  |  |
| Boston Friends |                                      |                           |  |  |
| -              | or (Gustavo Pecly)                   |                           |  |  |
| Ronald Wa      | ldeck (Gustavo Pecly)                |                           |  |  |
| -              | uiar (Gustavo Pecly)                 |                           |  |  |
| Aguilar Ma     | tins (Gustavo Pecly)                 |                           |  |  |
| Joyce Mart     | ns (Gustavo Pecly)                   |                           |  |  |
|                | fonteiro (Gustavo Pecly)             |                           |  |  |
|                | sone (Gustavo Pecly)                 |                           |  |  |
| ▼ Family       |                                      |                           |  |  |
|                | /ea (Gustavo Pecly)                  |                           |  |  |
|                | rea (Gustavo Pecly)                  |                           |  |  |
|                | ouvea (Gustavo Pecly)                |                           |  |  |
|                | (Gustavo Pecly)                      |                           |  |  |
|                | ecly (Gustavo Pecly)                 |                           |  |  |
|                | uvea (Gustavo Pecly)                 |                           |  |  |
|                | igel (Gustavo Pecly)                 |                           |  |  |
|                | ique Pecly (Gustavo Pecly)           |                           |  |  |
|                | mond (Gustavo Pecly)                 |                           |  |  |
|                | rique Pecly (Gustavo Pecly)          |                           |  |  |
| ▼ Galard       |                                      |                           |  |  |
|                | chin (Gustavo Pecly)                 |                           |  |  |
|                | (Gustavo Pecly)                      |                           |  |  |
| Gustavo P      | ecly (Gustavo Pecly)                 |                           |  |  |
|                |                                      |                           |  |  |

Figure 6-26 Java applet for views, in a browser

A view served as an applet supports such "Notes-like" features as expandable/collapsible categories, resizable columns, and multiple document selection.

The view applet is programmable via the following @Commands:

```
@Command([ViewCollapse])
@Command([ViewExpand])
@Command([ViewRefreshFields])
```

**Note:** The view applet is not accessible, so you should provide a "text only" alternative for the benefit of screen reader users.

## 6.6.2 Using HTML formatting for views

You can either add single HTML tags to the HTML view the Domino server sends to the browser, or you can create all the HTML yourself and send it directly to the browser without the server adding its own tags.

#### Enhancing the view display using HTML

You can also add HTML coding to the view in order to enhance the display on the Web.

HTML embedded in views is a browser-only feature. If you embed HTML in a view, the view is accessible by a Notes client, but the client interface will be unattractive (because of the exposed HTML tags). Although you can see the HTML tags from the Notes client, the features that the HTML coding provides (such as linking) are not available to Notes clients.

In this case, you can use hide-when attributes for the column (to handle when the user is accessing the application from a Notes client or a Web browser) and display the appropriate layout.

Unlike forms and documents, there is no pass-thru HTML option in the design interface. To write HTML in views, you need to include the HTML code in square brackets ([]). Domino treats everything between the square brackets as pass-thru HTML.

**Note:** Domino is actually looking for "[<" to start the pass-thru and ">]" to end it, but the < and > are part of the HTML.

Following are examples of how you might want to use HTML in views, and in the following section, we explain how to implement several of these examples.

- Insert a blank .GIF file between two columns in order to get a little more space between the columns on the Web
- ► Add a horizontal ruler spanning the entire view for each document category
- Add a couple of icons and a URL link to the Home Page in the column headers
- Include an HTML statement in the formula for a column to display a blinking text string if it is a newly created document
- ► Include a URL in a few documents, and jump directly to the URL from the view

#### Treating the view contents as HTML

You can tell Domino to disregard all formatting and column alignment and just send the text that is in the view columns. That text will have to include any necessary HTML, since the server will not add any.

In a Notes client, the view displays normally. On the Web, the view uses the HTML formatting attributes that you specify in the column formula. You must include HTML that defines all formatting and document linking for the view, as follows:

- 1. Open the view in Design mode and choose **Design -> View Properties**.
- 2. Click the **Advanced** tab and select **For Web Access: Treat view contents as** HTML.
- 3. Create a column.
- 4. In the design pane, click **Formula** and enter the HTML code in the edit window.

#### Adding a space between columns

To add space between columns, follow these steps:

- Create a new column between two columns, and set the column width to one (1). Deselect the option Show values in this column as links (if not already done).
- 2. Select **Formula** in the Programmer's Pane and insert the following HTML code, including the quotation marks (this is a text string):

```
"[<img src=/icons/ecblank.gif alt=\"\" height=1 width =10>]"
```

**Note:** The "ecblank.gif" icon comes with Domino. It is located in the icons subdirectory on the Domino server.

**Important:** *Always* use img tags with alt, height, and width parameters—the alt tag is provided for the benefit of screen reader users, and specifying height and width will prevent screens from "jumping" as they are loaded (when you specify the height and width, the HTML page will have the correct space for the image when it is loaded).

## Adding HTML and icons to column headers

You can use the column Title field in the column properties box to add graphics and pass-thru HTML to your column headings. The only limitation is that you can only fit 64 characters into the column title.

1. Open the InfoBox of a column for which the resorting property has been turned on, and in the Title field, add the following line (no quotation marks):

```
Sort [<img src =/icons/vwicn108.gif>]
```

This will add a small green arrow to identify where to click to sort the column on the Web. Browser users might not be familiar with the little triangle if they are not familiar with the Notes client. 2. Open the InfoBox for any other column. In the Title field, enter the following:

```
[<A HREF="../"><img src=/icons/vwicn069.gif border=0>Home</A>]
```

This will add an icon with a DocLink to the home page from the column header.

Click the **Title** tab and select **Right Alignment**.

#### Adding HTML to column formulas

1. Select a categorized column. In the Programmer's Pane, click the **Formula** button and enter the following formula for the column:

```
Categories + "[<hr>]"
```

This will display the value of the Categories field and then add a horizontal rule. Notice that the plus (+) sign is used to append values.

2. Add a column and enter the following formula:

```
@If(@Now>@Adjust(@Created;0;0;7;0;0;0);"";"[<blink><font
color=\"Red\"><b> New </b></font></blink>]")
```

The formula checks to see if the document was created within the last week and if so, it will display a blinking "New" text string.

#### Notes:

Using @Now in a column formula will degrade performance. Consider using a schedule agent to flag new documents instead.

The HTML blink tag is not supported on all browsers.

#### Creating URL links at view level

You can add HTML to the document fields displayed in the view columns in the same way. By adding a URL address to a document, you can display URL links in a view, enabling users to jump directly from the view level to a URL.

**Note:** You could also calculate the HTML in the view, which is useful if you want to use the same document, but different views, for Web browsers and Notes clients.

1. Create a new document and include the following in a field that will be displayed in the view, such as the Document title:

[<A HREF=http://www.ibm.com>]IBM Corp.[</A>]

2. Save your document and create a new one. Enter the following URL:

[<A HREF=http://www.lotus.com/ldd>]Lotus Developer Domain[</A>]

3. Save your document.

Both documents take you directly to their respective Web sites.

#### Domino view properties not supported on the Web

Table 6-1 lists and explains view and folder features you should avoid using in a Web application.

| Views and folders                                                                                     | Reason                                                                                                    |
|----------------------------------------------------------------------------------------------------|----------------------------------------------------------------------------------------------------|
| Options properties                                                                                    | This feature is not supported using HTML in a Web browser.                                                                                                    |
| Show in View menu                                                                                     | Web applications do not have a View menu. To exclude<br>a view from the folders navigator, use the Design -<br>Design InfoBox to hide the view from Web users, or<br>surround the view name in parentheses, for example:<br>(HiddenView). |
| On Open: Go To… options                                                                               | This feature is not supported using HTML in a Web browser.                                                                                                    |
| On Refresh options                                                                                    | This feature is not supported using HTML in a Web browser.                                                                                                    |
| Style properties<br>Unread rows<br>Alternate rows<br>Show selection margin<br>Beveled column headings | These features are not supported using HTML in a Web browser.                                                                                                    |
| Advanced properties<br>Refresh index options<br>Discard index options                                 | These features are not supported using HTML in a Web<br>browser.<br>Views can be re-indexed at a Domino server.                                                                                                    |

Table 6-1 Views and folders to avoid using in Web applications

Table 6-2 lists and explains column features you should avoid using in a Web application.

| Columns                  | Reason                                                                                                    |
|--------------------------|----------------------------------------------------------------------------------------------------|
| Column Info properties   | Most of the features on this tab are not supported<br>using HTML in a Web browser; for example, Title is<br>used on Web, as well as Show responses only,. |
| Show twistie when row is | Triangles are always shown.                                                                                                    |

Table 6-2 Column features to avoid using in Web applications

expandable

# 6.7 Hints and tips on designing views

In this section we provide hints and tips that you may find useful when designing or changing views.

## 6.7.1 Naming views

The name that you choose for a view is visible to Notes client users in the View menu, to Web users in the Views list, and in the Folders pane (unless the view is hidden). The name is case-sensitive and can be any combination of characters, including letters, numbers, spaces, and punctuation. The full name, including all alias names, can be up to 64 characters.

#### Naming tips

Views appear in alphabetical order in menus and lists. To force names to appear in a different order, you should number or letter them. This also enables help desk staff to easily identify a view.

When possible, assign a name that indicates how the view sorts documents (for example, By Company Name or All by Category), or specifies which documents it includes (for example, New Customers).

Use consistent names across databases to make it easier for users to recognize views.

#### Alias names

An *alias* is an internal name for a view. Usually you use this alias for programming purposes, for example, in @DbColumn formulas. Aliases follow the same naming rules as view names.

You can append more than one alias name by entering the vertical bar (I) symbol, followed by the alias name. Always keep the original alias as the *rightmost* name.

```
View name | Alias1 | Alias2
```

#### Changing a view name

You can edit the view name in the View InfoBox when the view is open in Design mode. If you have designed your view properly, used an alias, and referred to the view by using only the alias name in your code, there is no need to retain the old view name. However, if you have referred to the name of the view in your code, then copy and paste the previous name into the Alias box to the left of any other aliases, using the vertical bar (I) as the separator.

For example, suppose a movie database contains a view named By Screening Date. The name of this view is going to be changed to By Premiere Date. Here is how the name will look after it has been changed:

By Premiere Date | By Screening Date | DateView

**Tip:** If you are unsure about whether you have used the view name in your code, you can use the Design Synopsis tool to generate a report of all of your design elements and search the report to see if such references exist. Then it is easy to correct those references to refer to the alias name.

#### **Hidden views**

When you surround a name with parentheses, for example (All), the view does not appear to Notes client users in the Domino view menu, or to Web users or Notes client users in the Folders pane.

#### **Cascading views**

To avoid overwhelming users with long lists, or if you have related views that should be grouped together, you can arrange them in a hierarchy so that a group of related menu items is organized under one item in the navigator pane. A user clicks on the higher-level name to display the cascaded list.

If you do not want to specify a cascading view when you create the view, enter the name you want to appear on the Create menu, followed by a backslash (\), followed by the view name. For example, the Personal Address Book template has two views related to servers:

Server\Certificates Server\Connections

# 6.7.2 Overview of styles

Table 6-3 gives an overview of one of the most important view settings - view styles.

| View styles | Description                                       | Comments                                        |
|-------------|---------------------------------------------------|-------------------------------------------------|
| Color: Body | Determines the background color for the view.     | White, light blue, and yellow are good choices. |
| Image: Body | Determines the image used in the view background. | Light images should be used.                    |

Table 6-3 View styles

| Margins                                    | Displays margins in the view.                                                                                                    | Use "Color" to set a color for the view margin. Useful for offsetting a view with a contrasting background color. |
|--------------------------------------------|----------------------------------------------------------------------------------------------------|----------------------------------------------------------------------------------------------------|
| Collapse all when database is first opened | Displays the top level category in<br>categorized views, or the main<br>documents in a hierarchical responses<br>view. Users click the category to see<br>individual documents within the<br>category. | Useful for large views with many categories or topics. Not applicable to Calendar views.                          |

Table 6-4 gives an overview of one of the most important view settings - row styles.

Table 6-4 Row styles

| Row styles             | Description                                                                                              | Comments                                                                                                    |
|------------------------|----------------------------------------------------------------------------------------------------|----------------------------------------------------------------------------------------------------|
| Lines per row (1-9)    | Determines how many lines a row can contain.                                                             | "Shrink rows to content" and<br>"Color: Alternate rows" are useful<br>accompaniments to multi-line<br>rows.                                                                                                    |
| Color: Unread rows     | Determines the color for unread documents.                                                               | Red is used for unread documents in template designs.                                                                                                    |
| Color: Alternate rows  | Determines the color that alternates<br>with the background color to highlight<br>every other row.       | Useful for multi-line rows. Not applicable to Calendar views.                                                                                                    |
| Color: Icons           | Determines if the column icons should be colorized.                                                      | It colors the predefined Domino view icons to match the header color.                                                                                                    |
| Show selection margin  | Shows the document selection margin.<br>Deselect for cleaner-looking rows.                               | If you deselect "Show selection<br>margin," users can still select<br>documents by pressing and<br>holding Shift as they click<br>document names. The selection<br>margin appears temporarily while<br>documents are selected, and hides<br>again when all documents are<br>deselected. |
| Shrink rows to content | Keeps gaps from appearing below rows<br>that are shorter than the number of<br>lines per row you select. |                                                                                                    |

| Row spacing (Single,<br>1-1/4, 1-1/2, 1-3/4,<br>Double) | Determines how much space there is between rows.                                                   | More space makes each row<br>easier to read. Less space<br>condenses the view contents to<br>make them useful for reports or<br>Web users. |
|---------------------------------------------------------|----------------------------------------------------------------------------------------------------|----------------------------------------------------------------------------------------------------|
| Show twistie when row is expandable                     | Shows a green triangle or a image next to a column that displays categories or response documents. | Not applicable to Calendar views.                                                                                                    |
| Extend last column to<br>window width                   | Fills out the last column to avoid empty space in the view.                                        |                                                                                                    |

Table 6-3 gives an overview of one of the most important view settings - column styles.

Table 6-5 Column styles

| Column styles                             | Description                                                                                                    | Comments                                                                                                    |
|-------------------------------------------|----------------------------------------------------------------------------------------------------|----------------------------------------------------------------------------------------------------|
| Column width                              | Determines how many characters fit in one row of a column.                                                                                           | (Optional) Select "Resizable" to allow<br>users to change the width as needed.<br>With the view in Design mode, you can<br>also click the column and drag the<br>column divider line to the width you want. |
| Text style and color:<br>Column title     | Determines the font, size, color,<br>and alignment of an individual<br>column title at the top of the view.                                          | Use the "Apply to All" button to change the text style for all titles in the view.                                                                                                    |
| Text style and color:<br>Column values    | Determines the font, size, color,<br>and alignment of values that<br>display in this column.                                                         | Use the "Apply to All" button to change<br>the text style for all columns that display<br>text in the view.                                                                                                 |
| Color content                             | Determines the column content is a color.                                                                                                    | Supply RGB coordinates.                                                                                                    |
| Hide column                               | The column title and values do not<br>display to users. It depends on the<br>formula specified in the hide-when<br>formula in the column properties. | Useful for columns used for sorting that contain values users don't need to see. This is <i>not</i> a security feature.                                                                                     |
| Multi-value separator                     | For any documents that display<br>multiple values in the column,<br>separates each value with<br>punctuation or a new line.                          | Useful for making columns more<br>readable if they contain several values<br>(usually generated by a multi-value field).                                                                                    |
| Show column headings<br>(Beveled, Simple) | Shows a bar at the top of the view<br>with column titles with either a<br>beveled or flat look.                                                      | Beveled-background is gray.<br>Simple-background matches view color.                                                                                                    |

| Lines per heading (1- 5) | Determines how many lines a column title can wrap.                      | Useful for long column titles or instructions placed in a column title. |
|--------------------------|-------------------------------------------------------------------------|-------------------------------------------------------------------------|
| Color: Column totals     | Determines the color of the totals for any columns that contain totals. |                                                                         |

# 6.7.3 Identifying unread documents

To help users find new or modified documents, display the unread marks (asterisks) next to unread documents in the view. A set of unread marks are maintained for each user, so even if one person has read a particular document, the asterisk still appears for other users who have not yet read that document.

## Choosing a style for unread marks

These options are set as a Design property for a view. Open the Advanced tab of the View InfoBox and select an "Unread marks" option. You can display unread marks as:

#### Standard (compute in hierarchy)

Displays asterisks for unread Main documents and Response documents, and for any collapsed categories containing unread Main or Response documents.

#### Unread documents only

Displays asterisks only for unread Main or Response documents. Unread marks do not appear next to collapsed categories. This choice displays the view faster than the standard display, and is a good compromise between showing unread marks at every level, and not showing them at all.

Choosing the option None omits unread marks. Users can still navigate to the next unread document by using SmartIcons.

## Choosing a color for unread marks

To change the color of unread documents in the view from the default color red, click the Style tab and select another color for Unread rows. In Domino 6 there are some new features that let you choose if you want display the unread row in a bold format or transparent (for transparent, only an asterisk is displayed in the selection margin; don't change the row color setting).

## Disabling unread marks for unread documents

If the unread status of modified documents is unimportant to users—or if the database resides on a server that users don't access directly—then turn off unread tracking for all documents in a database to conserve disk processing time. Click the Design tab of the Database InfoBox and select **Do not mark** 

**modified documents as unread**. This setting affects all views in the database. Users see only new documents as unread; modified documents do not appear as unread.

#### **Disabling unread marks entirely**

The Advanced tab of the database properties provides the "Do not record unread marks." If you select this option, no documents will be marked as unread.

**Tip:** Turning on this option saves space and makes your application faster. Consider always using this option unless there is a real need to show the unread marks.

#### 6.7.4 Using categories in views

A view that displays categories enables users to find related documents. A categorized view is neat and easy to scan. Users can collapse the categories to display only the category names and then expand categories individually, or expand the whole view.

To categorize a view, create a column to display categories and then select the option type **Categorized** on the Sorting tab of the column InfoBox. A categorized column groups documents with matching values, and converts the value to a category name. The column is usually one that appears on the left side of the view. You may have multiple categorized columns in a view.

Setting the following options is recommended:

- Style the column text with a different color and in boldface to make categories stand out.
- Select the Column Info property Show twisties when row is expandable, to display a green triangle or an image that users click in order to see categorized documents.
- Select the Options view property Collapse all when database is first opened, to show only the category names when users open the view for the first time.

On subsequent occasions, a category may be open to highlight the current document from the last time the view was opened.

Tips:

If the column formula of a categorized column returns multiple values, the document will appear multiple times in the view in each of the categories in the multi-value list. Overuse of this feature can slow your application.

The backslash (\) symbol in a category name creates a subcategory; for example, "Animals\Dogs" creates a top-level category Animals and a subcategory Dogs.

#### 6.7.5 Presenting views to users

Several options in the view and database InfoBoxes determine the initial display of a view.

#### Opening to a particular row in a view

To highlight a particular row when a user opens the view, select one of the following On Open options on the Options tab of the View InfoBox:

- Go to last opened document (the default choice)
- Go to top row
- Go to bottom row

If you want to jump to a specific document, you can write code in the view's PostOpen event.

#### Collapsing a view to show only categories

If you have a view that displays categories, you can show the view in collapsed form every time users open it by selecting Collapse all when database is first opened on the Options tab of the View InfoBox. You must also select Go to top or Go to bottom row.

#### Displaying the last-used view

If you select Restore as last viewed by user (one of the On Database Open choices on the Launch tab of the Database InfoBox), then Notes client users see the default view the first time they open a database, and afterwards they see the last view they opened. This option is not available for views opened by Web browser users.

# 6.7.6 Embedding views

Embedded views are the standard way to display a view to browser users. The Domino server's default of a view is rarely good enough for a professional application. To redefine its appearance, you can create a form called \$\$ViewTemplate for XXX, where XXX is the alias name of the view. This form will be displayed when the view is opened from a Web browser, allowing you to add custom controls, decorations, and so on. Refer to the Lotus Domino Designer 6 Help database for more details about view template forms.

To embed a view on a form or a page, do the following:

- 1. Open the form in Design mode.
- Select Create -> Embedded Element -> View. The window shown in Figure 6-27 is displayed.

| Insert Embedded ¥iew                                           |                  | ? ×          |
|----------------------------------------------------------------|------------------|--------------|
| Choose a View<br>Action items by priority<br>By alternate name | -                | OK<br>Cancel |
| By author<br>By category<br>By date<br>By milestone/event      | •                | Lancei       |
| Database Current database                                      | <b>▼</b><br>nula |              |

Figure 6-27 Insert Embedded View window

Select a view from the list (you can also choose a view from other databases), or select Choose a View based on formula (if you want to have a dynamic selection).

- 3. Click OK and the view will appear on your form.
- 4. Click the Properties icon to bring up the InfoBox.

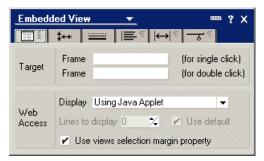

Figure 6-28 Embedded View properties

5. On the Information tab, when a user single-clicks a link in the embedded view at run time, the link opens in the target frame specified next to the field: (for single click). When the user double-clicks the same link at run time, the link opens in the target frame specified next to the field: (for double click).

If you do not specify a frame, documents open in a new window in the Notes client and in the same window for the Web applications. In addition, you can specify how this view is displayed through a browser.

The Java applet always displays the whole view, with a scrollbar. If you do not use the applet, you can select how many view rows will be shown per Web page. User must click the next or previous page to display a new set for view rows.

#### Notes:

The view applet is not accessible, so you should provide an HTML version for browser users.

You can only change the line numbers to be displayed in the browser if you select the option: Using HTML or the option: Using View's display property.

6. Click the Element tab; Figure 6-29 will be shown.

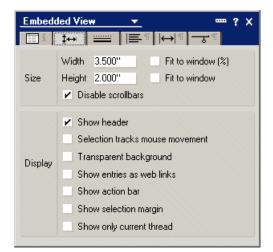

Figure 6-29 Embedded View properties

- Use the Percentage selection to refine your selection. (Otherwise, provide a width value for the view.)
- Specify the height of the view.
- Check the Disable scrollbars option, if it is not to be available to the user.
- Check the Show header option, to show column names for the view.
- Check the Selection tracks mouse movement option if you want to move a selection box over documents as you mouse-over them.

**Note:** If this option is checked, then the Show selection margin option cannot be checked. Also, this option is not available when a view is set to allow users to edit document from the view.

- Check the Transparent background option, to overlay the view contents on the page or form background.
- Check the Show entries as Web links option, to display each view entry as a clickable link.
- Check the Show Action Bar option, to display the Action bar for the view.
- Check the Show selection margin, to add white space around the view.

**Note:** If this option is checked, then the Selection tracks mouse movement option cannot be checked.

 Check the Show Only Current Thread option, to display the parent and response documents associated with the current document. This is useful in a threaded discussion database.

- 7. Use the Border, Paragraph Alignment, Paragraph Margins, and Paragraph Hide When tabs as you would for any other design element.
- Go to the Object Browser and select Embedded View -> Show Single Category, and specify a selection formula. This allows you to display only one category based on a formula; see Figure 6-30.

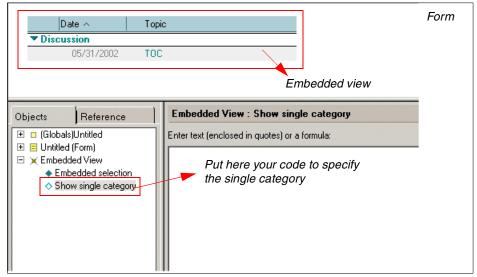

Figure 6-30 Embedded view in a form - programming the Show single category event

#### Notes:

You can embed more than one view in a page or a form.

Single category views are a good way to create personalized views for users. Create a view categorized by the name of the user who "owns" the document or who should see it, then use @Username in the Single category formula to show only the current user's documents.

## 6.7.7 Formatting date and time columns

To format values that result in a time or date being displayed in a column, select a style in the Date and Time format tab of the Column InfoBox. This is better than using @ Text in the view column formula to format the date. Refer to Table 6-6 on page 234 for a list of the date and column options.

**Note:** This information applies to columns whose formula displays a date-time value (for example, @Created). Often applications contain dates stored in text fields; Notes doesn't recognize these as date values, so if you display them in view columns, the setting on this tab do not apply.

It is *undesirable* to store date-time value in text format. Different computers format dates differently, which could result in inconsistent values in your database.

| Option name                | Selections                                                                                                    |
|----------------------------|----------------------------------------------------------------------------------------------------|
| On Display                 | User setting<br>Custom                                                                                                    |
| Display Date: Show         | All<br>Only month, day and year<br>Only weekday, month and day<br>Only month and year<br>Only month and day<br>Only year<br>Only month<br>Only day<br>Only weekday |
| Display Date:<br>Special   | Show "today" when appropriate<br>Always show 4-digit year<br>Show 4-digit year for 21st century<br>Show year only if not this year                                 |
| Display Date:<br>Calendar  | Gregorian<br>Hijri                                                                                                    |
| Display Time: Show         | All<br>Hours, minutes and seconds<br>Hours and minutes<br>Hours only                                                                                               |
| Display Time: Time<br>zone | Adjust time to local zone<br>Always show time zone<br>Show only if zone not local                                                                                  |

Table 6-6 Date and column options

- You can use the operating system date/time settings, or you can customize it for your convenience.
- Show "today" when appropriate show values resulting in the current date with the word "Today". Values resulting in the previous day display "Yesterday";

otherwise, for the day after, it displays "Tomorrow". All other values display the date.

- If you have an international date format set in your operating system, these choices change to suit the national convention (for example, from month/day to day/mont).
- ► If you have an international time format set in your operating system, these choices change (for example, from 02:30 to 14:30).
- ► You have three choices for time zone displays:
  - "Adjust time to local zone" displays the time relative to the time zone of the reader. A document created at 3:00 P.M. in New York that is read by a user in Los Angeles adjusts to Pacific Standard Time; the creation time is displayed as "12:00 PM."
  - "Always show time zone" displays the time zone where the document was, for example, created. With this option, the creator's time zone is always shown. If a document is created in New York at 3:00 P.M., a user in Los Angeles sees the creation time as "3:00 PM EST." A user in New York also sees the creation time as "3:00 PM EST."
  - "Show only if zone not local" displays the time zone where the document was, for example, created only when the document is read by someone in a different time zone. A document created in New York at 3:00 P.M. displays to all users in the U.S. Eastern standard time zone as
     "3:00 PM." Users in all other time zones see the creation date as
     "3:00 PM EST."

# 6.7.8 Formatting numbers in columns

To format values that result in a number being displayed in the column, select a style on the Number tab of the Column InfoBox. The following selections are available:

General

Formatting displays numbers as they are entered; zeroes to the right of the decimal point are suppressed (for example, 6.00 displays as 6).

Fixed

Formatting displays numbers with a fixed number of decimal places (for example, 6 displays as 6.00).

► Scientific

Formatting displays numbers using exponential notation (for example, 10,000 displays as 1.00E+04).

#### ► Currency

Formatting displays values with a currency symbol and two digits after the decimal symbol (for example, \$15.00). The currency symbol and thousands separator that appear are based on settings in your operating system.

The following formatting options also apply:

- For any formatting type other than General, select a number from 1 to 15 from the Decimal Places list.
- Select Percentage (value \* 100)% to display values as percentages (for example, to display .10 as 10%).
- Select Parentheses on Negative Numbers to display negative numbers enclosed in parentheses (for example, (5) instead of -5).
- Select Punctuated at thousands to display large numbers with the thousands separator (for example, 1,000 in English, or 1.000 in French).

**Note:** As with dates, these settings do not apply to text fields that contain numeric values, only to Number fields.

# 6.7.9 Indenting Response documents

Indenting Response documents beneath Main documents is useful when readers want to see the progression of a discussion. You can display 32 levels of responses, with each level indented three spaces under its parent document.

**Note:** Even if you have no Response form, replication and save conflict documents are responses to the original document.

Such a view requires that:

- Response forms are available to users with the types Response and Response-to-Response.
- The Show Response documents in a hierarchy option is selected on the Options tab of the View InfoBox, and the document selection formula uses SELECT @All, or contains a formula that allows response documents to be included, such as:

```
SELECT Form = "Action Item" | @AllDescendants
```

- The view has a responses-only column.
- The responses column is created immediately to the left of the column under which responses are to be indented. Leave its title blank, make its width 1, and select Show Responses only on the Information tab of the Column

InfoBox. Enter a column formula that displays information about the response documents shown in the column, such as their authors or creation dates.

**Note:** On a response document row, columns to the right of the "Responses only" column are *not* displayed. The responses only column occupies the rest of the line.

#### 6.7.10 Sorting documents in views

Every view needs a sorting method that organizes documents in a way that makes sense to users. For example, a By Date view sorts documents by their creation dates, and a By Author view sorts documents by author names. To achieve this effect, designate at least one column as a sorting column. You can then define it as a user-sorted column, an auto-sorted column, or both.

Views that display categories often use sorting methods to sort the category names into alphabetical order. If the sort column displays values from a multiple-value list, select Show multiple values as separate entries to show each value as a separate row. If you do not select this option, multiple values display as one entry and are sorted by the first value.

#### Ascending and descending order

Columns sort documents in either ascending or descending order:

- Ascending order sorts in increasing order (1 precedes 2, A precedes B, earlier dates precede later dates). For example, to display documents from the oldest to the newest, create a Date column that uses the Creation Date as its value and sorts documents in Ascending order.
- Descending order sorts in decreasing order (2 precedes 1, B precedes A, later dates precede earlier dates). For example, to display documents from the newest to the oldest, create a Date column that uses Creation Date as its value and sorts documents in Descending order.

#### Auto-sorted columns

To set up a sorting style in advance, select the option Sort: Ascending or Sort: Descending on the Sorting tab of the Column InfoBox. The sorting column is usually the one that appears on the leftmost side of the view.

#### **User-sorted columns**

Users see a triangle next to a column title where values can be re-sorted. Users click the column and choose a sorting method to see the documents in the order that they choose.

To set up a user-sorted column, select the **Click column header** option to sort on the Sorting tab of the Column InfoBox. Next, select **Ascending** (or **Descending** order), or select **Both** to allow users to cycle between ascending sort order, descending sort order, and no sort order for the column.

**Note:** Allowing users to re-sort a view by different columns is convenient for users, saves space and improves performance of your application compared to having a separate view for each way you want to sort. Consider turning on this option for most of the columns in your views.

#### Multiple sorting columns

To create multiple levels of sorting, designate more than one column as a sorting column. For example, if a primary sorting column sorts entries by date, a secondary sorting column might sort entries by author. Then all documents created by one person on a particular date are grouped together.

#### Using an auto-sorted column as a secondary sorting column

To add a secondary sorting column, add a column to the right of the first sorting column and then choose Sort: Ascending or Sort: Descending. Documents and responses are sorted, then sub-sorted, in column order from left to right.

# Designating a secondary sorting column for a user-sorted column

User-sorted columns override the sorting built into auto-sorted primary and secondary columns. If the view has a user-sorted column and you want to include secondary sorting, you can associate it with a secondary sorting column. In the Column InfoBox for a user-sorted column, click **Secondary Sort Column** and choose the secondary sort column and its sorting order.

#### **Character sorting rules**

Sorting rules are governed by these options:

Case-sensitive and accent-sensitive sorting rules for Release 5 and greater differ from sorting rules in previous releases in the following ways:

- Both case-sensitive sorting and accent-sensitive sorting are turned off by default (in previous releases, they were on by default).
- Case-sensitive sorting sorts lowercase letters before uppercase letters (for example, ab sorts before Aa).
- Accent-sensitive sorting sorts accented characters after non-accented characters (for example, ab sorts before äa).

## Overriding alphabetical sorting with a hidden column

The sorting column does not need to be visible. Sometimes you may want to use a hidden column that selects documents according to criteria that you specify in a formula as your sorting column. For example, a Service Request form contains a Priority field, which uses the following keywords list:

- Urgent
- High
- Medium
- Low

You want the By Priority view to sort documents by the value in the Priority field, but you do not want them to appear in ordinary alphabetical order (High, Low, Medium, Urgent). You want users to see Urgent-priority documents at the top of the view, High-priority documents next, and so on.

To do this, create a column that has the following characteristics:

- Is hidden
- Has no title
- Is one character wide

```
Uses this formula:
@If(Priority="Urgent";"1";Priority="High";"2";
Priority="Medium";"3";"4")
```

Is sorted in ascending order

Add a column to the right of the hidden column that:

- Is not hidden
- ► Has the title "Priority"
- ► Is 10 characters wide
- Displays the value of the Priority field

# 6.8 Designing a folder

Folders have the same design elements as views. You design folders in much the same way as views, using the Create - Design - Folder command.

The difference between folders and views is that views always have a document selection formula that collects and displays documents automatically, while folders remain empty until users or programs add documents to the folder.

Note: Web users cannot drag documents into folders.

When you create a folder, its design is automatically based on the design of the default view of the current database. You can choose to base the folders design on a different existing view, or to design the folders from scratch.

You can keep a folder personal, or share it with other users of a database. No one else can read or delete your personal folders. To create personal folders in a database, you must have at least Reader access to the database. To create shared folders in a database, you must have at least Editor access, and the option Create shared folders/views must be enabled for you.

When you create a personal folder, Domino stores it in one of two places:

1. If the Manager of the database has allowed it, your folder is stored in the database, allowing you to use the folder at different workstations.

**Note:** To see whether a database allows you to store personal folders in it, select the database, choose **File > Database -> Access Control**, select your name, and see whether the Create personal folders/views option is enabled.

2. If the Manager has not given you the option to create personal folders in the database, Domino stores your folder in your desktop file.

**Note:** If a folder is stored in your desktop file, you can use the folder only from your workstation, and you cannot use Full text search in the folder.

# 6.9 Managing access to views and folders

If you only want certain users to see a view or folder, you can create a Read access list. Users who are excluded from the access list will no longer see the view or folder on the View menu or in the View element list in Domino Designer.

Note that a view or folder Read access list is *not* a true security measure. Users can create private views or folders that display the documents shown in your restricted view, unless the documents are otherwise protected. For greater security, use a Read access list for a form.

You can add users to the Read access list for a view or folder as long as they already have at least Reader access in the database access control list.

# 6.9.1 Creating a Read access list

1. Open the view or folder in Design mode.

- 2. Open the InfoBox.
- 3. Click the Key icon (Security tab).
- 4. Deselect: All Readers and Above.
- 5. Click each user, group, server, or access role that you want to include. A checkmark appears next to each selected name.
- 6. Click the **Person** icon to add person or group names from a Personal Address Book or the Domino Directory.
- 7. To remove a name from the list, click the name again to remove the checkmark.
- 8. Check the option Available to public access users, if you want documents in this view or folder available to users with public access Read or Write privileges in the access control list for this database.
- 9. Save the view or folder.

**Note:** You must provide server access to views that are Read-restricted when a database must be replicated.

**Important:** Do not create a Read access list for the default view of a database.

**Tip:** Use role names, not groups or individual usernames, to control access to views. This makes it possible for a non-designer to change who has access by updating the database ACL.

## 6.9.2 Creating a Write access list

To allow only certain users to add documents to or remove from a folder, create a Write access list for the folder. You can add users to the Write access list for a folder as long as they already have at least Author access in the database access control list. To grant access to users, do the following:

- 1. Open the InfoBox.
- 2. Click the Key icon (Security tab).
- 3. In the section labeled Contents can be updated by:, deselect the option: All authors and above.
- 4. Click each user, group, server, or access role that you want to include. A checkmark appears next to each selected name.
- 5. Click the **Person** icon to add person or group names from a Personal Address Book or the Domino Directory.

- 6. To remove a name from the list, click the name again to remove the checkmark.
- 7. Save the folder.

Note: Web users cannot drag documents into folders.

# 6.10 Using navigators

A database navigator allows the user to easily access views, Domino data, or other applications. It is like a roadmap that guides the user through the application using a graphical interface. Most navigators include graphic buttons or hotspots, which are programmed areas a user clicks to execute an action. A hotspot can be text, graphics, or a combination thereof. Refer to Figure 6-2 on page 186 for an example of a navigator.

**Note:** You might also consider using framesets, pages and outlines, as they offer more flexibility when creating applications for both Notes clients and Web browsers. To learn more about framesets, refer to Chapter 8, "Domino Design elements: framesets" on page 283.

# 6.10.1 Navigator objects

You create a navigator by combining objects. These might include a background graphic for display only, and some combination of graphic buttons and text objects. To create navigator objects, import or paste objects from another application, or use the drawing tools that are supplied by Domino. The drawing tools include hotspot tools that you use to define a clickable area in a navigator.

# 6.10.2 Navigator actions

A navigator action determines what happens when users click an object. You can add actions to all navigator objects except the graphic background.

Domino Designer provides the following Simple Actions that you can attach to navigators:

- Open another navigator.
- Open a view.
- Serve as an alias for a folder.

Clicking the object displays the contents of the designated folder in the view pane. Dragging and dropping a document to the folder object adds the document to the actual folder.

- Open a database, view, or document link.
- ► Open a URL.

In addition, a navigator can perform the following functions:

- ► It can run an @function formula.
- ► It can run a LotusScript program.

## 6.10.3 Creating a navigator

In the following section, we describe how to create a simple navigator by creating a graphic background and adding a button. The button will have an action associated with it.

You can add a navigator to your database in one of three ways:

- Copy an existing navigator from the same database.
- Copy an existing navigator from another database.
- Create a new navigator.

Whichever way you choose, you need Designer access or higher to the database. In our example, a navigator will be created from scratch.

To create a navigator, do the following:

- 1. Open the database where you want to create the navigator in Design mode.
- 2. Go to the navigator pane.
- 3. Click the **New Navigator** button. This will bring up the Programmer's Pane for navigators.

## Creating a background

There are two options for creating a background image:

- Copy any available graphic image to the clipboard and use Create -> Graphic Background to paste the graphic in as the background.
- Use the File Import dialog box to import a graphic as a background to your navigator

**Note:** You can have only one graphic background for each navigator. It always has its top left corner at the top left corner of the window, so design the graphic with this in mind.

#### Tips:

Whenever possible, use the File - Import method to create a background, because this gives better color fidelity when the graphic is displayed.

To remove a graphic background, choose **Design -> Remove Graphic Background**.

#### Creating a graphic button

Creating a button is done in the same way as creating a background:

- 1. Use cut and paste or the Import dialog box to build the graphic button.
- 2. Move the button to the desired position by dragging it.
- 3. Choose **Design -> Object Properties** to display the InfoBox.
- 4. Select Lock size and position.
- 5. Click the **Highlight** tab. The highlight is a rectangular border that appears around the control. You can choose the color, width and when it appears.
- 6. Select Highlight when touched and Highlight when clicked.
- 7. Close the InfoBox.

## 6.10.4 Adding an action to a navigator object

It is very easy to add a simple action to a navigation object. For example, if you want to add an action that opens a view, follow these steps:

- 1. Select a graphic button or create a hotspot.
- 2. In the bottom pane, select Simple action(s).
- 3. From the Action drop-down list, choose **Open a View or Folder**.
- 4. From the drop-down list next to the Action drop-down list, choose a view.
- 5. Save your changes.

## 6.10.5 Adding an action using @Functions or LotusScript

If you require a more complicated action to be added to a graphic object, you can create the action by using an @function or a LotusScript program. You do this in the same way as for Simple Actions, except that you select the Formula or LotusScript option button in the bottom pane.

**Note:** Make sure that Click is selected in the Event area. This ensures that the LotusScript program is run when the user clicks the object

# 6.10.6 Displaying navigator when a database is opened

To display a navigator when a database is opened, follow these steps:

- 1. Open the database InfoBox.
- 2. Click the Launch tab.
- 3. To display the navigator in the navigation pane, choose Open designated navigator under On Database Open. (To display the navigator in a full-screen window, select Open designated navigator in its own window.)
- 4. From the Navigator drop-down list, select the navigator that you want displayed in the view.
- 5. Close the InfoBox.

When the database is opened, the navigator should launch.

# 6.11 New features in Domino 6

There are several new features and enhancements with views in Domino 6, including the following:

- Column colors
- Context-sensitive actions
- Customized column icons
- Background images/grids
- Customized twisties
- User customizations
- Create document from view
- Edit document in view

Refer to 12.13, "View enhancements" on page 445 for more information about the new features and enhancements with Domino 6.

# 6.12 Summary

Views are the entry point to the data stored in a database. When users open a view, a list of documents in the database is displayed, each row presenting

pieces of information from a document. As such, views give users a logical and organized overview of information available in Domino databases.

The dynamic nature of views allows application developers to design highly flexible entries for databases and Web sites, based on user requirements or access levels.

# 7

# Domino Design elements: agents

In this chapter, we explain and describe Domino agents: what they are, what they do, where to use them, and how to create them. We also cover Web agents, WebQueryOpen and WebQuerySave, and how to make agents available for Web users.

In addition, we explain how to write agents using LotusScript, how to access CGI variables, and what access you need in order to run an agent.

Finally, we briefly mention some new features in Domino 6. For detailed information about these features, refer to Chapter 12, "New features in Domino 6" on page 347.

# 7.1 About Domino agents

Agents allow you to automate many tasks within Domino. They are standalone programs that can perform a specific task in a database for the user (for example, filing documents, changing field values, sending mail messages, deleting documents) or that can perform more powerful actions (such as interacting with external applications). Agents are the most flexible type of automation because they can be run by users or in the background, and they are not tied to a specific view or form.

Agents can either be *private* (that is, created by the user and used only by the user), or *shared* (that is, created by a designer and used by anybody who has sufficient access to the application). Both private and shared agents are design elements stored in the database for which they are created. They can be run manually by the user, or run automatically when certain events occur (such as mail arriving or documents being changed or added to the database), or scheduled to run at certain intervals. They can contain Notes Simple Actions, @function formulas, or a LotusScript or Java program.

The agents are part of a new design container in Domino 6 called "Shared Code". This is where all agents, private and shared, are located.

# 7.2 Access to create Domino agents

Table 7-1 lists the options in the database access control list (ACL) that affect agents.

| Type of agent                    | Access needed                                                                                                    |
|----------------------------------|----------------------------------------------------------------------------------------------------|
| Shared agent                     | To create a shared agent, a user must have Designer access or higher in the ACL.                                                                                                    |
| Personal non-LotusScript agent   | To create a personal non-LotusScript<br>agent that is stored in a shared database,<br>a user must be assigned the Create<br>personal Agents privilege.                                                                         |
| Shared LotusScript or Java agent | To create a shared LotusScript or Java<br>agent, a user must be assigned the Create<br>LotusScript Agents option in the Access<br>Control List, and the user must also be<br>assigned the Create Personal Agents<br>authority. |

Table 7-1 Access to create agents

In the Access Control List (ACL) for the database, there is an option to Create Personal Agents. Since personal agents on server databases take up server disk space and processing time, the database manager may deselect this option to prevent users from creating personal agents in the database.

When agents run, they automatically check the identity of a Domino user against any server document or ACL restrictions. Manually run agents run with the identity of the Domino user; scheduled agents run with the identity of the person who created or last modified the agent.

It is important to draw a distinction between agents run on the user's workstation and agents run on the server. Server agents include those run on a schedule (for example, hourly) or when an event occurs (for example, when a document is created), as well as those executing in a Domino Web application (WebQueryOpen, WebQuerySave and those run with an OpenAgent URL). To avoid chaos, rules govern what agents that run on the server are allowed to do, as discussed in the following section.

#### Notes:

A Domino administrator can also specify restrictions in the server document to prevent users from running agents on a server. Users denied this server access cannot create personal agents to execute on the server, regardless of the ACL setting of the database.

Agents run using the Domino "OpenAgent" URL command may be set to run with either the invoker's or the author's privilege.

#### 7.2.1 Restricted and unrestricted agents, methods and operations

In the server document of the Domino Directory, you can determine who can run unrestricted and/or restricted agents on that server. Using unrestricted agents, users have full access to the server's system.

Certain functions will not work for users with restricted access. Be aware, however, that this does not apply on the Web—Web users can run any agent, as long as the agent is not hidden from Web users.

**Note:** In Domino 6, the Run unrestricted agents field has been changed to Run unrestricted methods and operations. This is basically the same thing, and includes users that can run all kinds of agents without restrictions.

LotusScript and Java include operations that have full access to the server's system and can manipulate system time, file I/O, and operating system commands. Users or groups with unrestricted access can run an agent that includes any of these operations in the LotusScript and Java components. Users or groups with restricted access can include most operations. The only restricted commands are those that allow access to the server's system.

Users with restricted access have limited access to the system. For example, they cannot run LotusScript or Java agents that manipulate system time, file I/O, and operating system commands.

#### Notes:

Server id and Lotus Notes Template Development id will always have the right to run unrestricted LotusScript/Java agents.

Agent restrictions do not apply to code that runs on the user's workstation (for example, from the Actions menu). Those agents are limited only by the user's level of access to the database and its documents.

# 7.3 Creating an agent

There are several ways to create an agent:

1. Create a new agent

Open the database in Design mode, go to the Shared Code section, click **Agents**, and then click **New Agent**.

2. Copy an existing agent

Open the database you want to copy from in Design mode, and use cut and paste.

If you choose to create an agent using the first method, the Agent property box shown in Figure 7-1 on page 251 is displayed.

| Objects Reference | 1. Remove   agnRemoveSelecte                                                                                                    | dDocs (Agent) : Initialize                                           |
|-------------------|----------------------------------------------------------------------------------------------------|----------------------------------------------------------------------|
|                   | Run Client ♥<br>Sub Initialize<br>End Sub                                                                                        | LotusScript  Formula Simple action(s) LotusScript Imported Java Java |
| Agent             | <u> </u>                                                                                                    |                                                                      |
|                   | Remove   agnRemoveSelectedDocs                                                                                                   |                                                                      |
| •<br>Options      | Shared Private<br>Store search in search bar menu<br>Store highlights in document<br>Run in background client thread             |                                                                      |
| Runtime Tai       | gger • On event On schedule<br>tion menu selection •<br>rget All selected documents •<br>rches may be set via Document Selection |                                                                      |
|                   | Errors                                                                                                    | 2.2                                                                  |
|                   | •][=                                                                                                    | ) 🔺 [CAM_IBM 📃 🔺 🥅 🔺                                                 |

Figure 7-1 Designing an agent in Domino Designer 6

**Note:** Figure 7-1 shows a new Domino 6 feature: the property box of an agent. Agents in Domino 6 now have property boxes, like other design elements in Domino.

# 7.3.1 Naming the agent

The first thing to do is to give the agent a name. A descriptive name is especially important for an agent that you are designing for users to select from the Action menu. Also, try to keep the first character unique. This is because, as with forms and views, Domino will use the first unique character as an accelerator key. Alternatively, you can force Domino to use a letter of your choice as an accelerator key by putting the underline character in front of it.

Always give an alias name for your agent. You can append more than one alias name by entering the vertical bar (I) symbol, followed by the alias name. An alias is an internal name for a agent. You refer to the agent from your code by using the alias name.

**Tip:** When selecting to run from action menu, consider that a user can run an agent from *anywhere* in the application—and the agent must behave appropriately even when run from a place you didn't intend it to run from. Therefore, you might instead consider selecting "Run from Agent list".

The names you give to manually run agents appear as choices in the Actions menu on the Notes client. To ensure useful and sensible naming of your agents, following are some agent naming tips:

- Choices on the action menu appear in alphabetical order. To force names to appear in a different order you can number or letter your agents.
- Use consistent names across databases in order to enable users to recognize identical agents.
- Use aliases to give your agents another name, or synonym. Using an alias, you can change or translate the name that users see without disabling code that references the original name.
- Use a backslash (\) to list an agent under a submenu of the Actions men (for example, "Reports\Sales report").

**Tip:** To add an alias, add a vertical bar (I) symbol and the alias name to the right of the original name. Always keep the original name as the leftmost name.

Figure 7-1 on page 251 shows an agent with a original name of "agnRemoveSelectedDocs" with an alias of "1. Remove".

Click **Shared/Personal** to determine whether the agent may be used by other users.

**Note:** The ability to toggle between Shared/Personal is a new Domino 6 feature, and enables developers to change this setting during first time creation, and also later on.

To make the agent available for public access, click the "key" tab and check the "Allow public access users to view and run this agent" checkbox. Creating these kinds of agents, enabled for public access, allows users with No Access or Depositor access to view and use any manually run agents.

**Note:** "Allow public access" does not let users exceed their normal access to other parts of the database. For instance, an agent run by a "Depositor" user will not be able to look up information in a view unless that view is also public access.

# 7.3.2 Scheduling the agent

To decide when agents should run, you choose when it should be triggered.

## **On event options**

Action menu selection

This is the only choice that allows users to see the agent in the Actions menu. As previously mentioned, keep in mind that the user can run the agent from anywhere in the application. The agent must also behave appropriately when it is run from a place you didn't intend it to ran from.

Agent list selection

Use this option when you do not want to the agent to show up in the Actions menu. If the agent is called by another agent (the main agent), the document selection is ignored. The main agent always determines the document selection ("Target" listbox). Also use this option to hide the agent for the end users.

Before new mail arrives

This option refers to processing mail before it is deposited in the mail databases (for example, to move incoming mail to a folder). With this option, the agent runs before the message is listed in the database. Therefore, be careful what other options you choose. For example, do not use the Mark Documents Read simple action, because documents will always be marked unread when they are listed in the database.

**Tip:** Since the agent runs *before* the message is listed in the database, you cannot get a handle on the NotesDocument. To get a handle on the document itself, you need to use "DocumentContext", which is a property in the NotesSession class, using LotusScript.

If you want to accomplish the same with the use of Java, you need an extra step, and go via the "AgentContext" class in Java and use the DocumentContext through the getDocumentContext.

Note: This option is limited to one agent per database.

After new mail arrives

This option refers to processing incoming mail: to respond to it, forward it, modify it, delete it, or file it. Interactive functions and functions that read or modify data external to the current document are ignored when documents are mailed into the database (for example: @DbColumn, @DbCommand, @DbLookup, @MailSend, @Prompt, @Command, or @PostedCommand are all ignored).

Tip: This option can be used multiple times within the same database.

After documents are created or modified

This option refers to workflow tasks where a task is performed based on new or changed documents. This trigger is actually a scheduled agent handled by the Agent Manager, and can execute either on the local Notes client or on a server.

When you select After documents are created or modified, an Edit settings button appears. If you click the button, the Schedule dialog box appears. Here you can set a start and end date for the agent, tell the agent not to run on weekends, and either choose a server for the agent to run on or choose the local Notes client. You can also specify that the server is chosen when the agent is enabled. The delay time using this agent varies between 5 to 30 minutes, depending on the server load.

**Note:** Each time this agent runs, it processes all documents created or modified since it last ran—even if it has been inactive for a while because of not being run on weekends, for instance.

When documents are pasted

This option refers to documents that are pasted into the database and need to be modified as they are being pasted. Note that this event requires action by the user and does not happen in the background. Paste-activated agents cannot use the @Command or @PostedCommand.

**Note:** To prevent documents being pasted, use the new QueryPaste event of the NotesUIView class. A "when documents have been pasted" agent runs too late to prevent the paste. It can delete the new documents, but only if the user who pastes has access to delete.

#### On schedule options:

- More than once a day
- Daily
- Weekly
- Monthly
- Never

Use the On schedule trigger to schedule agents to run at regular intervals. When you select On schedule, you get a new button called Schedule, that brings up a dialog box to schedule the specific run time, as shown in Figure 7-2.

| Agent Schedule                                   | ? X   |  |
|--------------------------------------------------|-------|--|
| Run Agent More Than Once a Day                   |       |  |
| Run agent every 🚺 🚎 hour(s) 🛛 🚊 minutes          |       |  |
| C Between times 00:00 💮 and 00:00 🕥<br>ⓒ All day |       |  |
| Restrict Dates When Agent Runs                   |       |  |
| Start running agent on this date 30/05/2002 16   |       |  |
| Stop running agent on this date 30/05/2002 16    |       |  |
| Don't run agent on weekends                      |       |  |
| Where The Agent Runs                             |       |  |
| Run on Trondheim/ITSO                            |       |  |
| ОК С.                                            | ancel |  |

Figure 7-2 Scheduling an agent

To set up an interval-scheduled agent:

- Specify Run Once Every in a range between 5 minutes and 11 hours 55 minutes.
- Specify the start and end time of each day.
- Specify the start and end date for the agent to run, and whether it should run on weekends or not.
- Specify the server on which the agent is to run.

The following options are available:

- Running the agent on the original server

To run the agent on the same server where you create the agent, leave the default setting in the Run box.

#### - Running the agent on another server

To run the agent on another server, select a server in the Run list box or enter a server name.

#### - Running the agent from any server

If you cannot specify a server in advance, select -Any Server- as the server name in the Run box. This wildcard entry allows any server to run the agent. However, be aware that choosing this may result in replication conflicts if several servers run the same agent and change the same documents.

#### - Allowing users to choose which server runs the agent

If you select Choose When Agent is Enabled, users are prompted to select a server when they enable the agent. This is useful for distributing agents in ready-to-use applications.

**Tip:** If the agent is modifying data in a database, it should run just once on one server. The changed data is then replicated to the other replicas of the database.

#### 7.3.3 Selecting documents to be processed

This selection is set depending on the option selected for scheduling the agent. For example, if the agent is scheduled to run if new mail has arrived, this option is set to Newly Received Mail Documents, and it cannot be changed.

You can further narrow down which documents are processed by specifying a "document selection". For example, if you want to process only documents which have a field value of a specific value, click **document selection** in the agent window, and then **add condition**; see Figure 7-3 on page 257.

**Tip:** Test your selection criteria by entering it in the search bar of a view, to see whether it selects the right documents.

**Note:** An agent that uses document selection criteria will run much faster if the database is full-text indexed.

| N Pi | ocessing leads - Agent - I  | Lotus Domino Designer                                                                   |                                                                                                    |  |
|------|-----------------------------|-----------------------------------------------------------------------------------------|----------------------------------------------------------------------------------------------------|--|
| File | File Edit Create Tools Help |                                                                                         |                                                                                                    |  |
| <    | - ] 🗘 🖬 🚑 ] 🚜 🖻 📄           |                                                                                         |                                                                                                    |  |
| ] 🚯  | ş ]                         |                                                                                         |                                                                                                    |  |
|      | 🚯 ኞ Tommi's Discuss         | 🗙 😡 Add Topic/Thre 🗙 🖓 Tommi'                                                           | s second 🗙 😡 Add Topic/Thre 🗙 😡 Processing lead 🗙                                                  |  |
| 5    | Recent Databases 🔗 🗙        | Objects                                                                                 | Processing leads (Agent) : Document Selection                                                      |  |
|      | View 🔻 🎦                    | 🗆 🛚 Processing leads (Agent)                                                            | Run Client 💽 Simple Search                                                                         |  |
|      | Tommi's Di<br>Tommi's Di    | <ul> <li>♦ Document Selection</li> <li>♦ (Options)</li> <li>♦ (Declarations)</li> </ul> | uses 'Main Topic' form AND [field BillingCity contains Boston] or<br>date created is on 10/03/2002 |  |
|      | Framesets                   | 💠 Initialize                                                                            |                                                                                                    |  |
| ~    | ⊕- ⊕ Pages<br>⊕- ⊞ Forms    | 🕏 Terminate                                                                             |                                                                                                    |  |
|      |                             |                                                                                         |                                                                                                    |  |
| -Q2* | Folders                     | · · · ·                                                                                 |                                                                                                    |  |
|      | En Q Agents                 |                                                                                         |                                                                                                    |  |
|      | Add +                       |                                                                                         |                                                                                                    |  |
|      | - Con                       |                                                                                         |                                                                                                    |  |
|      | - Edit                      |                                                                                         |                                                                                                    |  |
|      | Marl                        |                                                                                         |                                                                                                    |  |
|      | Sen 🖓 🔽                     | JL]                                                                                     | Add Condition                                                                                      |  |
|      |                             |                                                                                         | •) (•) (CAM_IBM •) (••••                                                                           |  |

Figure 7-3 Document Selection

- 1. From the Condition drop-down box, select **By Field**.
- 2. In the Search for documents area, select a Field.
- 3. Select Contains.
- 4. Type in the search criteria.
- 5. If you have multiple criteria, you must type AND or OR between the search expressions, and you may use parentheses for grouping.
- 6. Click **OK** to save your settings.

**Tip:** You can also use the full-text query syntax to type out the query you want, for example: [State] = "MN". The Add Condition button might not support every query you need to make. You may also "mix and match" Add Condition entries with typed information.

| Add Cond                    | lition                                                                     |   |          |                | ? × |
|-----------------------------|----------------------------------------------------------------------------|---|----------|----------------|-----|
| Q <sup>†</sup> <u>C</u> ond | ition By field                                                             | [ |          |                |     |
| <u>S</u> earch fo           | r documents whose                                                          |   |          |                |     |
| <u>F</u> ield               | Country                                                                    | • | contains | •              |     |
| ⊻alue                       | Norway                                                                     |   |          |                |     |
|                             |                                                                            |   |          |                |     |
|                             |                                                                            |   |          |                |     |
|                             |                                                                            |   |          |                |     |
|                             |                                                                            |   |          |                |     |
|                             |                                                                            |   |          |                |     |
|                             |                                                                            |   |          |                |     |
|                             |                                                                            |   |          |                |     |
|                             | Il find documents which contain the<br>re than one value by separating the |   |          | l field. You r | nay |
|                             |                                                                            | [ | ∆dd      | Cance          | el  |

Figure 7-4 Adding conditions to agents

**Note:** Document selection is new in Domino 6, and replaces the search expression field and Add search button in earlier versions.

Table 7-2 lists which document options are allowed with which run options.

| Run options             | Document options                                                                                                    |
|-------------------------|----------------------------------------------------------------------------------------------------|
| Action menu selection   | All documents in database.<br>All new and modified documents since last run.<br>All unread documents in view.<br>All documents in view.<br>All selected documents.<br>None. |
| Agent list selection    | All documents in database.<br>All new and modified documents since last run.<br>All unread documents in view.<br>All documents in view.<br>Selected documents.<br>Run once. |
| Before new mail arrives | Each incoming mail document.                                                                                                    |

Table 7-2 Run options and document options for agents

| After new mail has arrived              | Newly received mail documents.  |
|-----------------------------------------|---------------------------------|
| After documents are created or modified | All new and modified documents. |
| On schedule                             | All documents in database.      |
| - More than once a day                  | All new and modified documents. |
| On schedule                             | All documents in database.      |
| - daily, weekly, monthly, never         | All new and modified documents. |

## 7.3.4 Specifying what an agent should do

There are five ways of specifying what an agent should do: Simple Actions, formulas, LotusScript, imported Java, and Java. Select which one you will use with the language pull-down at the top of the Programmer's Pane.

#### **Simple Actions**

These are predefined actions that allow you to define a sequence of actions without requiring any programming knowledge. They are ideal for the end user who wishes to automate some routine tasks. (Simple Actions are rarely used by programmers as they lack the power of the other choices.)

The Simple Actions available are:

- Copy to Database
- Copy to Folder
- Delete from Database
- Mark Document Read
- Mark Document Unread
- Modify Field
- Modify Fields by Form
- Move to Folder
- ► Remove from Folder
- Reply to Sender
- Run Agent
- Send Document
- Send Mail Message
- Send Newsletter Summary
- ► Run @Function Formula

**Note:** You can combine Simple Actions in one agent to build more complex functions.

**Attention**: Simple Actions refer to the displayed name of design elements. Therefore, changing the name of such an element will cause the agent not to work.

#### Formulas

Formulas can use the full range of @functions available with Domino. You can write an @function formula that runs by itself or with a simple action. You cannot combine an @function formula with a LotusScript program.<sup>1</sup>

- ► To write a standalone formula, click **Formula** in the design pane and type the formula in the panel.
- To combine a formula with a simple action, click Simple action(s) and then click Add Action. Choose @Function formula from the Action list and type the formula in the editing window.

How many times the formula executes depends on the document options. A "Run Once" agent will execute its formula just one time. Otherwise, formula-based agents operate on each of the documents in turn and run the complete formula on a document before proceeding to the next document. The documents are not processed in any particular order.

A SELECT statement in the formula further limits the search. If you do not include a SELECT statement in the formula, Domino appends a SELECT @All statement. Except for SELECT @All, a SELECT statement must be the first statement in the formula to be effective.

For example, if you want to forward documents only if they do not have attachments, do the following:

- 1. In the Agent Builder window, click the **Formula** option.
- 2. Enter the following formula in the Programmer's Pane:

```
@If(@Attachments>0
    @Return(" ");
    @MailSend("Rune Carlsen"; " "; " "; Subject; _
        "Please handle this" + @Newline; "Body"; " " ) );
```

# LotusScript

Agents can also be written in LotusScript, as follows:

- 1. In the Agent Builder window, select LotusScript as programming language.
- 2. Enter the LotusScript code in the Programmer's Pane.

<sup>&</sup>lt;sup>1</sup> The Evaluate statement in LotusScript lets you get the value of an @Function expression from within your LotusScript agent, and the Search methods let you specify a macro selection expression.

Script-based agents run once and must therefore process all documents selected. You supply the search criteria and the processing order through the language constructs. Search criteria applied through the agent interface are effective only through the UnprocessedDocuments property of the NotesDatabase class. This property contains all documents not yet processed by the agent, or the result of the search specified to the agent builder, depending upon how you create the agent.

**Note:** Control is always passed to the agent using the Initialize event, so this is where your program should begin.

#### **Imported Java**

To attach a Java program to an agent, first write the program in a Java development environment, like WebSphere Studio Application Developer. In Domino Designer, click **Imported Java** and then click **Import Class Files** to import the files into the agent.

#### Java

Agents can also be written in Java, as follows:

- 1. In the Agent Builder window, select Java as programming language.
- 2. Enter the Java code in the Programmer's Pane.

Notice that some of the code is appended to the Programmer's Pane automatically; see Figure 7-5 on page 262. You get, automatically, handles to Session and AgentContext objects. This is very useful, as you will need these objects in your agent code.

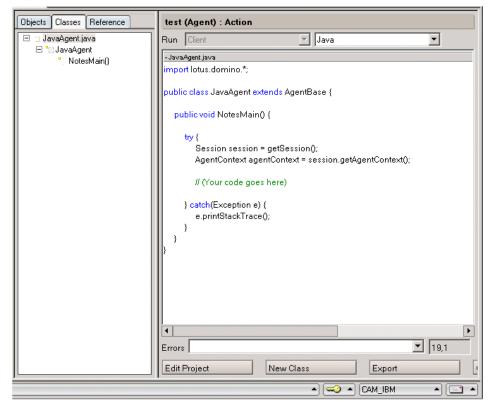

Figure 7-5 A new Java agent

Just like LotusScript agents (and unlike macro agents), Java agents do not automatically repeat when run on a collection of documents. To process the documents selected by its selection criteria, the agent must use getUnprocessedDocuments of the class AgentContext to fetch the set of documents, and will usually contain a loop to fetch and process each document from that collection. Alternatively, it could use a method of NotesDocumentCollection that acts on all the documents at once, such as stampAll or putAllInFolder.

Java agents can also be set to run on no documents, and any agent is free to obtain documents from other sources and perform any operations on them.

# 7.3.5 Displaying the pop-up menu of an agent

1. To display the pop-up menu of the agent, click with the right mouse button on the agent listed in the agents pane. The agent pop-up menu is shown in Figure 7-6 on page 263.

|   | Name/Com                   | ment Alias 🗘      | Trigger       |
|---|----------------------------|-------------------|---------------|
|   | agnDeleteN                 | /larkedDocument   | Menu          |
| / | agnRemc                    | Design Properties | Scheduled     |
| / | agnRemc                    | Cut               | Scheduled     |
| / | agnTest                    | Copy<br>Paste     | Scheduled     |
|   | (agnRunՒ                   | Delete            | Manual/Hidden |
|   | (LS2J_Co                   | Edit              | Manual/Hidden |
|   | (LS2J_Te                   | Lock<br>Unlock    | Manual/Hidden |
|   | (ODBC)                     | New               | Manual/Hidden |
|   | Grant's A <u>c</u><br>Mine | Run<br>Test       | Menu          |
|   |                            | Enable            |               |
|   |                            | Log               |               |

Figure 7-6 Pop-up menu of an agent

- 2. From this menu you can:
  - Display the Design properties
  - Cut and copy to the clipboard, and paste from the clipboard
  - Delete the agent
  - Edit the agent, which is the same as double-clicking the agent's name in the Agent pane, to display the Agent Builder window
  - Run the agent
  - Test the agent, which tells you how many documents the agent will process
  - View the agent log
  - Enable or disable the agent

Using Domino 6, there is a new way of enabling and disabling agents, using a new Agent User Interface. This is also described in Chapter 12, "New features in Domino 6" on page 347.

You can now—directly in the list of agents—use action buttons to enable and disable scheduled agents; see Figure 7-7 on page 264.

| Q Ne | 🕥 New Agent 🖌 Enable 🗵 Disable 🖉 Sign |                  |  |  |
|------|---------------------------------------|------------------|--|--|
|      | Name/Comment                          | 7Alias ≎ Trigger |  |  |
|      | agnDeleteMarkedDocument               | Menu             |  |  |
| 1    | agnRemote                             | Scheduled        |  |  |
| 1    | agnRemoveAllDocs                      | Scheduled        |  |  |
| 1    | agnTest 🛛 🔍                           | Scheduled        |  |  |
|      | (agnRunMe)                            | Manual/Hidden    |  |  |
|      | (LS2J_ComputerInfo)                   | Manual/Hidden    |  |  |

Figure 7-7 Enabling, disabling, and signing agents

# 7.3.6 Signing an agent

A server agent will run with the access given to the signer of the agent. To sign a agent in Domino 6, you have the following options:

Sign the database

An administrator can sign either the whole database or design elements selectively with a administrative ID file, or another ID file using the Domino Administration client. The database and all its design elements will be signed with this ID file, and the agent will run with the access given to this ID.

Edit and re-save the agent

To sign just a single agent, open the agent and then save it. This will sign the agent with the current user's ID file.

► Sign the agent

With Domino 6, you can now sign a single or multiple agent at once, using a action button in the agent list or from the menu that you can bring up by right-clicking the agent on agents list.

Figure 7-7 shows the new buttons as part of the list of agents in the Designer. Pressing this button will sign the marked agent(s) with the current user ID file.

Agents that are run by a user will run with the access of that user. For these agents, signatures are not an issue as far as determining the access rights of the agent, except that—as with all Notes code, and depending on the user's Execution Control List—the agent may not be able to run or perform certain operations unless signed with the recognized ID.

# 7.4 Testing an agent

It is important that you, as a developer, test an agent before copying that agent to a production server. Having a test environment is valuable for testing and developing agents.

#### 7.4.1 Testing an agent during development

You can quickly test an agent by simulating a run without affecting documents.

- 1. Select the database and go to the Shared Code and Agent pane.
- 2. Select the agent and choose **Agent -> Test**, or right-click on the agent and choose **Test**.
- 3. Read the Test Run Agent Log, which describes how many documents would be processed and what action would be taken if the agent were actually run.

#### 7.4.2 Testing an agent before copying it to a live database

For agents that have multiple steps or complex tasks, split the process into several smaller tasks and create an agent for each. Test and fix each smaller agent first. When everything is working correctly, combine the agents into one and then test the agent again.

- Choose File -> Database -> New Copy to make a test copy of the database with documents. For all agents except those that act on mailed documents, the test copy can be local.
- 2. If the agent works on mailed documents, the test database must be on a server, and a Mail-in Database document must exist in the Domino Directory. Mail a few documents to the test database.
- If you do not need to run the agent from a view, select the database and go to the Shared Code and Agent pane, select the agent you're testing, and choose Agent -> Run; otherwise, open the database, select the view, and choose Actions -> <Agent Name>.
- 4. Make any required changes to the agent to fix any problems that the test run shows. If necessary, create a new copy of the database to run the agent again.
- 5. When the test shows no problems, copy the tested agent to the live database.

#### 7.4.3 Checking the Agent Log

Every time an agent runs, it writes a report that includes when it ran, how many documents it ran on, and what actions it took on those documents. Each new run

of the agent writes over the previous log report. Domino stores the Agent Log with the database.

To view the most recent Agent Log:

- 1. Select the agent whose log you want to check and choose Agent -> Log.
- 2. Click **OK** to close the Log window.

If there is no Log (because the agent has never run), you will see the following message: This agent has never been run before.

**Note:** LotusScript agents will only report how many documents matched their search criteria, not how many were actually modified. Use the methods NotesLog class to log messages into the log.

#### 7.4.4 Debugging agents

To debug your agents, you can use the debugging features of Domino Designer. However, it is sometimes difficult to debug agents on your workstation when these agents are expected to run on a server (background agents) or on the Web. Use one of the following techniques to debug such agents:

Include MESSAGEBOX statements to print out statements.

MESSAGEBOX statements in your LotusScript agent will write directly to the server console, and for that reason, also to the server log.nsf file. This method is convenient, but can clutter the server log if you have many statements or run the agent repeatedly. To handle this, you either need your own testing server, or you need permission to populate a server log with debugging information.

- Use the NotesLog class to write out your statements.
- Use On Error statements to trap any errors that occur during execution. In your error trap code, use AgentLog or Messagebox to write error information including line number. Note that On error statements do not slow your agent down, so you can leave this in your production code to help you track down any problems that occur after the application is rolled out.
- With Domino 6, there is a new debugging feature called Remote debugger, which enables you to connect to a running agent on the server and debug it. You can also invite other persons to debug it at the same time. This subject is covered in detail in 12.6.2, "Remote debugger" on page 387.

**Tip:** If you modularize your LotusScript code (which is a useful idea), you can get a stack trace in case of error by trapping errors in each sub or function and adding line number information to the error message. At the top of each module, add the following line:

```
On Error Goto trap
```

At the end, add the following (where *subname* is the module name):

```
Exit Sub ' or Function...
trap:
Error Err, Error & "/subname:" & Erl
```

Optionally, you can add values of important variables at the end, also. As the error gets passed up the stack, each function adds its name and line number. The error trap in the Initialize sub can record the error in the log, along with its value of Erl, so that you can see not only where the error happened, but how the code got to that point.

#### Example debugging agents using MESSAGEBOX

```
Dim session As New NotesSession
Dim db As NotesDatabase
On Error Goto trap
Set db = session.currentdatabase
Messagebox "Debugging to console and log.nsf : " & db.title
...
trap:
Messagebox "Error " & Err & " in Initialize, line " & Erl & ": " & Error
Exit Sub
```

The preceding messagebox will be included in the server log.nsf file. If there's any error event, the error details, including line number, will be recorded in the log file as well.

#### Example debugging agents using AgentLog class

```
Dim session as New NotesSession
Dim db as NotesDatabase
Dim agentLog As New NotesLog("Agent log")
Call agentLog.OpenAgentLog
Set db = session.currentdatabase
Call agentLog.LogAction( "DB Title returns: " & db.title)
Call agentLog.Close
```

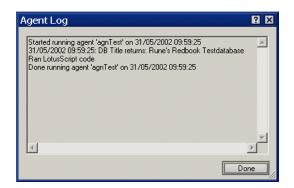

Figure 7-8 Agent log showing data from debugged agent

**Note:** This example logs directly to the agentlog which you can find in the Domino 6 Designer Client. You can also log to separate databases or files, using methods found in the LotusScript class NotesLog.

# 7.5 Enabling and disabling scheduled agents

If you have Designer access or above, you can disable any agents (except manually run agents) in order to prevent servers from running them automatically. This is useful for debugging a problem with an agent.

Designers can still run disabled agents by selecting an agent at the agent pane, and choosing **Actions -> Run**, or by right-clicking on an agent, and selecting Run. After you re-enable them, scheduled agents resume their schedule.

**New in Domino 6:** As a developer, you can allow agents to be enabled and disabled by users who have editor access or higher. This allows a scheduled agent on the server to be enabled or disabled, without re-signing the agent; see Figure 7-9 on page 269.

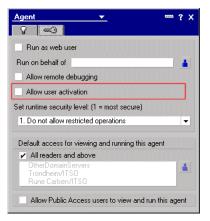

Figure 7-9 User activation

**Tip:** If the Allow user activation box is checked and someone enables the agent, the agent is not re-signed. If this box is not checked and someone (with Designer access or above) enables the agent, the agent *is* re-signed.

#### 7.5.1 To disable and enable individual agents

- 1. Select the database and go to the Shared Code and Agent pane.
- 2. Click the enabled agent and choose **Disable** from the new Domino 6 user interface (action buttons in the list of agents). Icons will toggle and show what state the agent is in; see Figure 7-10.

To enable a disabled agent, click the agent and choose the **Enable** button.

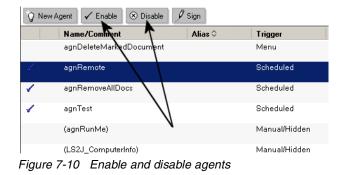

#### 7.5.2 To disable all automated agents in a database

Disabling all agents is useful for debugging a problem with an agent running on a server.

- 1. Select the database and choose File -> Database -> Properties.
- 2. Click Disable background agents for this database.

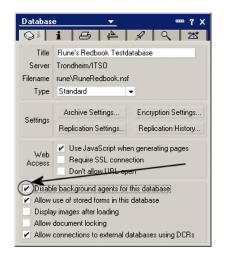

Figure 7-11 Disable all automated agents in a database

# 7.6 Troubleshooting agents

The Agent Manager runs background agents—scheduled, mail-activated, and change-activated agents—according to the schedules that you specify in the agent manager section of the server document in the Domino Directory. If an agent is not executing correctly, or if you are experiencing performance difficulties, there are a number of areas that you can examine to correct problems, as described in the following sections.

#### 7.6.1 Agent is not running

For this problem, check the access for the agent to make sure that the agent can run on all specified databases. For example, if you design an agent to copy documents from database A to database B, but you don't have access to database B, the agent will not be able to execute the task. To check for access problems, view the Agent Log after the agent runs, or use other debugging methods to capture what is going wrong. Make sure that the agent is completing its task. If the task exceeds the amount of time allotted in the Max LotusScript/Java execution time setting in the server document, the Agent Manager terminates the agent before the task is complete. Increase the allotted time for execution, or rewrite the agent as several smaller agents.

Also, make sure that the signer of the database or the agent itself has execution rights and access to perform and run the agent on the server, as well as access to all the involved methods and actions taking place.

#### 7.6.2 Agent Manager is not working

For this problem, make sure that the Agent Manager is scheduled to run when agents are scheduled. In the Agent Manager section of a server document in the Domino Directory, make sure the Start time and End time parameters are set for Daytime and Nighttime to cover the hours when agents are scheduled to run. Adjust these parameters as necessary.

#### 7.6.3 Agents are running slowly

For this problem, check to see if you have too many agents competing for server resources. Reschedule agents for the nighttime hours, when system demand is lower.

Alternatively, allocate additional system resources to the Agent Manager by increasing the Max concurrent agents setting and the % of polling period setting in the Agent Manager section of the server document. (Be aware, however, that shifting resources to the Agent Manager might slow down other server processes.)

Listed here are some of the reasons why agents might be slow:

- ► The database is not full-text indexed.
- Agents iterate through all documents to find a few to act on, instead of using selection criteria.
- You are using GetNthDocument instead of GetFirstDocument and GetNextDocument.
- Agents should use NotesView. AutoUpdate to prevent view re-indexing each time a document is modified.

#### 7.6.4 Agent will not run on a particular server

For this problem, examine the Agent Manager section of the server document in the Domino Directory to make sure that the user who created the agent has

access to run the agent on the server. Also, check the access control list for the server to make sure that the user who creates an agent has access to the server. An agent inherits access rights from its creator, so an agent cannot run on a server to which the creator does not have access.

If the agent cannot access information on another server, check the other server's trust setting on the server document.

#### 7.6.5 Debugging with NOTES.INI settings

If you are unable to determine why your agent is not running by using these procedures, you can turn on the debugging flag for the Agent Manager in the NOTES.INI file on the server. To do this, add the following line to the server NOTES.INI:

Debug AMgr = flag

Flag can be one, or a combination, of those listed in Table 7-3.

Table 7-3 Debug flags

| Flag | Output                                                                        |
|------|-------------------------------------------------------------------------------|
| с    | Show output agent control parameters                                          |
| е    | Information about Agent Manager events                                        |
| I    | Agent loading reports                                                         |
| m    | Agent memory warnings                                                         |
| r    | Agent execution reports                                                       |
| S    | Information about Agent Manager scheduling                                    |
| v    | Verbose mode, showing information about agent loading, scheduling, and queues |
| *    | All of the above information (same as turning on all the flags)               |

The output is written to the server console log and the Notes Log.

**Important:** Be aware that debugging affects server performance.

Additionally, you can turn on agent execution logging. To do this, add the following line to NOTES.INI. (You can also do this in the server configuration document in the Domino Directory.)

```
Log_AgentManager = value
```

The list of values is shown in Table 7-4.

| Value | Output                            |
|-------|-----------------------------------|
| 0     | No logging                        |
| 1     | Show partial and complete success |
| 2     | Show complete success             |

Table 7-4 Values for Log\_AgentManager parameter

This setting gives you only a subset of information compared to what the Debug\_AMgr generates, but it has less of an impact on the performance of the server.

#### 7.6.6 Debugging at the server console

Use the following server commands to troubleshoot the Agent Manager; in the following sections, we describe their use in more detail.

- ► Tell amgr schedule
- Tell amgr status
- Tell amgr debug

#### Tell amgr schedule

Issuing this command on the server console shows the Agent Manager schedule of all agents scheduled to run for the current day. Use it to see if your agent is waiting in one of the Agent Manager queues.

There are three queues:

- A queue for agents that are eligible to run (E)
- A queue for agents that are scheduled to run (S)

When the time they are scheduled to run arrives, they are moved into the Eligible to run queue.

► A queue for event-triggered agents waiting for their event to occur (V)

Event-triggered agents (new mail and document creation/modification agents) are queued in the Event queue until an event they are waiting for occurs. When the event occurs, the agents move into the Scheduled queue and then into the Eligible to run queue.

Here is an example:

- E S 09:33 AM Today agent\_a TEST.NSF
- S S 09:54 AM Today agent\_b TEST.NSF
- V U agent\_c TEST.NSF

In this example, the first column contains the Agent Manager queue type. The second column contains the agent trigger type (S means the agent is scheduled, M represents a new mail-triggered agent, and U represents a new/updated document-triggered agent). The following columns show the time that the agent is scheduled to run, the name of the agent, and the database name.

**Note**: It will take up to a minute for an agent to appear in a queue, or to move from one queue to another.

#### Tell amgr status

Use this command to show a snapshot of Agent Manager status. It provides information about all settings in effect.

#### Tell amgr debug

Use this command to set or change Agent Manager debug settings. You need to use the same debug values as shown above for the Debug\_AMgr setting in the NOTES.INI file.

## 7.7 Agents and the Web

Agents are also used in the Web environment to perform several functions. In this section, we will concentrate on agents that can be activated by a user on a Web browser.

As an application developer, you will most likely create two sets of agents in order to perform the same operations from both a Notes client and from a Web browser. The main reason for this is the difference in the way in which an application interacts with the user in the two environments.

In Domino, the applications can interact with users by using message boxes or by prompting information (for example, to change the values in the fields of the currently open document).

On the Web, however, the only way to show information to users without using JavaScript is by using HTML to create Web pages. If you want to change the current document on the Web, you can only do it before the document is loaded, using the WebQueryOpen event, or before it is saved, using the WebQuerySave event.

Agents for Web users are most often written using LotusScript or Java, since Simple Actions are not available on the Web and @formulas do not allow you to return information to users. **Note:** Remember, agents cannot run in a browser. They can be activated from a browser, but they run on the Domino server containing the agent.

#### 7.7.1 The Document Context of a Web agent and CGI variables

Whenever a LotusScript agent is run from the Web, the NotesSession.DocumentContext property returns a NotesDocument containing information about the Web session, as well as access to all items in the document. This document contains the values of all CGI variables associated with the browser session and with the agent call.

If an agent is called in connection with a Web form event (WebQueryOpen or WebQuerySave), DocumentContext gives the document being opened or saved. The CGI variables are also supplied in this document (even though they might not appear on the form).

Common Gateway Interface (CGI) is a standard for interfacing external applications with HTTP servers. When a Web user saves a document, opens an existing document, or runs an agent using an "?OpenAgent" URL, the Domino Web server uses CGI variables to collect information about the user, including the user's name, the browser, and the user's Internet Protocol (IP) address.

The following example demonstrates how to access CGI variables:

Dim session As New NotesSession Dim context As NotesDocument Dim CGIValue As String

To create an instance of the DocumentContext:

Set context = session.DocumentContext

Once you have access to this object, you can access every CGI variable and store it in a LotusScript variable; for example:

CGIValue = context.HTTP\_USER\_AGENT(0)

CGIValue (string) now has information about the user's browser.

Following are some examples:

► To determine Web identity:

Set webUserName = context.remote\_user(0)

To read the arguments passed, that is, the string followed by the ampersand
 (&) that ends some URLs:

```
Set args = context.query_String(0)
```

#### 7.7.2 Agent output

The Domino server captures the output stream of an agent and uses that as the Web page returned by the agent. In the case of a LotusScript agent, the output stream is anything output with a Print statement.<sup>2</sup>

There are three types of values the agent might choose to print:

- The actual information to be displayed on the browser (an HTML Web page, generally)
- ► A URL that the browser should redirect to, in [square brackets]
- A URL that should serve as the new page contents, in [[double square brackets]]

When redirecting to a URL, it's generally preferable for performance reasons to use the double brackets, since this saves one "round trip" between the browser and server. This is the preferred option when possible.

If your agent prints anything that does not start with square brackets, the output is assumed to be HTML code. Domino will automatically add an HTML header to the page. If you prefer to write your own HTML header, or if your output is not HTML, you must supply a header line that tells the content type of the page. For instance, if you're printing HTML information, your first print statement should be:

```
Print "Content-Type:text/html"
```

If your output begins with a Content Type line, Domino will send the rest of your output exactly as is. You may specify other content types using the standard type codes recognized by browsers, so it's possible for agents to output PDF files, GIF images, and so on.

**Tip:** Rather than use an agent to generate a Web page on the fly, it is generally easier and more efficient to create a page (or form) that displays the desired output, and redirect the browser to that page.

#### 7.7.3 Running multiple instances of an agent

By default, all agents run serially from the Web, one after the other. This can cause a performance bottleneck on heavily used sites or sites with slow agents. When Domino is being used as a Web server, you can add the following line to the NOTES.INI file on the Domino server:

DominoAsynchronizeAgents=1

<sup>&</sup>lt;sup>2</sup> Messagebox output goes to the server log database, log.nsf.

This allows an agent to be run by more than one person at the same time. By default, the Domino server only runs one copy of an agent at a time and queues other requests.

**Important:** Be sure to implement this with caution. There have been problems registered using this setting in combination with Domino.Doc and other situations.

This NOTES.INI setting will make all Web-triggered agents run asynchronously; however, before using this setting, you must consider what all the agents on the Web site are doing so they do not run over each other and cause data corruption.

Data corruption could be caused by two or more invocations of the same agent attempting to modify the same document at the same time. This could produce unpredictable results.

Agent designers will need to make sure their agents are thread-safe. Currently, there is no way to selectively serialize an agent.

#### 7.7.4 WebQueryOpen and WebQuerySave agents

There are two special events in all Domino forms: WebQueryOpen and WebQuerySave.

#### WebQueryOpen event

A WebQueryOpen event runs the agent before Domino converts a document to HTML and sends it to the browser. Domino ignores any output produced by the agent in this context.

Examples for using this agent include performing large computations that are not possible with @commands, or collecting statistics about who opened documents and when.

#### WebQuerySave event

A WebQuerySave event runs the agent after field validations and before Domino saves the document in the database. The agent can run any operations with document data or modify the document.

An example of a WebQuerySave agent could be an agent that creates another document in the Notes database but does not save the current document.

To perform error checking, field validation, and other processing before Web users open or save documents, create a shared agent that runs manually.

You can then write a formula that uses @Command([ToolsRunMacro]) to run the agent and attach it to the WebQueryOpen or WebQuerySave form events. This simulates the LotusScript QueryOpen and QuerySave form events that are not supported on the Web.

The best place to do validations in a Web application is normally with JavaScript code on the form. Since JavaScript executes in the browser, without the need to submit the form to the server, it executes much faster and reduces server load.

However, certain validations have to be done on the server because they depend on information that's only available on the server (for example, a test to see that the document title is unique in the database). If a WebQuerySave is used for validation, a LotusScript agent can use Print to display an error message and set the document's SaveOptions field to zero ("0") to prevent it from being saved.

#### Tips:

It's inefficient to write an WebQuerySave agent just for the purpose of displaying a Thank you page when a form is submitted. Instead, use the \$\$Return field on the form to give the URL of a page that displays the message you want.

Macro formulas in form fields or in the WebQueryOpen and WebQuerySave events are more efficient than agents. Since formula language now supports looping, you can do more than you might think about without writing agents.

#### 7.7.5 Using the @URLOpen command to call agents

The @URLOpen function allows you to reference an agent within a formula. You can associate such a formula with a button to invoke agents from a Web browser. These agents run when the user clicks the button. Following is an example @URLOpen formula to run an agent named UpdateEntries:

```
@URLOpen("/" + @WebDbName + "/UpdateEntries?OpenAgent")
```

### 7.8 Using agents (advanced topics)

Agents are very useful if you need to change the design of a database. They can help you to keep the data in the database consistent with the design. For example, you can use an agent to update all documents that are affected by a form change. Usually you will create a private agent which selects the documents affected by the form changes and run it manually. The following is a list of examples of where agents can be very useful after changes are made to the design of a database:

#### Editing and resaving documents

To save the step of editing and resaving documents manually, create an agent that uses the following formula:

```
@Command([ToolsRefreshAllDocs])
```

**Note:** This will not succeed with fields assigned by LotusScript event code on the form.

#### Adding a field

If you create a new field, insert the new field into existing documents by creating an agent that uses the following formula:

```
FIELD New_field_name := value;
```

where New\_field\_name is the name of the field, and value is the value you want the field in these documents to have. The value can be the field default value, a formula that calculates the value, or a null value ("") that inserts the field into the documents, but does not give them any initial value.

#### Removing field data from all documents

If you delete a field, existing documents continue to store the obsolete field and its values. This unnecessary storage can affect disk space. To remove the obsolete field, create an agent that uses the following formula:

FIELD Field\_name := @DeleteField;

After you run the agent, compact the database to reduce its actual file size.

**Note:** For removing rich text fields, don't use this technique; LotusScript will give you better results.

#### **Renaming a field**

If you rename a field, existing documents continue to refer to the old field name. To update documents to refer to the new name, create an agent that uses the following formula:

```
FIELD New_field_name := Old_field_name;
FIELD Old_field_name := @DeleteField;
```

where New\_field\_name is the new name for the field, and Old\_field\_name is the original name for the field.

#### Reassigning documents to another form

If users attempt to open documents created with a form that has since been deleted, they see a message indicating that the form cannot be found. To prevent users from seeing this message, use these agent options to reassign existing documents to another form:

- 1. Under Which document(s) should it act on, select **All Documents in Database** and click **Add Search**.
- 2. Select By Form Used, select the name of the obsolete form, and click OK.
- 3. In the design pane, click Formula and enter:

```
FIELD Form := "Reassigned_form_name";
```

where Reassigned\_form\_name is the name of the form that the documents should use.

#### Removing the stored form from documents

Selecting the form property Store Form in Documents is useful for mail-enabled applications in which users need to see a document and don't have the original form stored in their mail databases.

This form property is permanently attached to all documents created with the form. To remove the stored form, remove all internal fields connected with that form by creating an agent that uses the following formula:

```
SELECT $TITLE="Old_form_name";
FIELD $TITLE:=@DeleteField;
FIELD $INF0:=@DeleteField;
FIELD $WINDOWTITLE:=@DeleteField;
FIELD $BODY:=@DeleteField;
FIELD $ACTIONS:=@DeleteField;
FIELD FORM:="New_form_name";
```

This formula removes all internal fields attached to the documents where Old\_form\_name is the name of the form used to create the documents. The last line creates a FORM field where New\_form\_name is the form that will display the documents in the future.

After you run the agent, compact the database to reduce its actual file size.

# 7.9 New features in Domino 6

The new features of agents in Domino 6 are covered in Chapter 12, "New features in Domino 6" on page 347.

The following features of agents are detailed there:

- New agent user interface
- "Run on behalf of"
- User activation
- Converting shared and private agents
- Remote debugging of server agents
- ► Ability for server agent to access information on other servers

# 7.10 Summary

Agents allow you to automate many tasks within Domino. They can operate in the background to perform routine tasks automatically, and in the foreground when called by the user. They can easily be created without programming knowledge by using Simple Actions, but very complex algorithms can also be implemented using LotusScript or Java.

On the Web, you can also use agents to perform operations before a document is opened or before it is saved. In addition, you are also able to access CGI variables to capture information about the user.

# 8

# **Domino Design elements:** framesets

In this chapter, we describe what Domino framesets are, and how to design and modify them. We discuss the basic design elements used when creating a Domino database. We also explain how to show different information to Web users and Notes users

# 8.1 Framesets

A frameset in a Notes client or in a Web site is a screen that displays multiple independent pages, each in its own rectangular "frame". The frameset designer provides visual tools and wizards to easily create multi-paned interfaces for Domino applications.

Framesets provide a standard way to set up a multi-pane interface for the user. The Frameset designer enables you to create framesets and then associate specific pages, views, forms, Java applets, ActiveX components, or any URL with each frame. You can also make your framesets dynamic by writing a macro formula to calculate what to display in the frame.

We will use the TeamRoom database template as a basis for demonstrating the Domino 6 elements. You will find the template for the TeamRoom database on your Domino server.

To create a new frameset in Domino Designer, open the Framesets design view and click **New Frameset**, or choose **Create -> Design -> Frameset**.

A window such as Figure 8-1 will be displayed where you can choose your initial configuration. Select the layout you want and click **OK**.

| Create New Frameset                                                                                                    |
|----------------------------------------------------------------------------------------------------|
| Arrangement                                                                                                    |
| Number of frames 2                                                                                                    |
| A frameset determines the general layout for your web site. After<br>defining your frameset, you may fill each frame with a document,<br>web page, or embedded element. |
| Describe your frameset's initial layout (you can make adjustments<br>later).                                                                                            |
| OK Cancel                                                                                                    |

Figure 8-1 Create a new frameset

You are not limited to your selection on this screen; you can add or remove frames later.

#### 8.1.1 Specifying frameset properties

The Frameset InfoBox contains all the information related to framesets. To view the frameset properties while you have a frameset open in Designer, use **Frame/Frameset Properties**.

In the InfoBox, click the triangle in the middle of the InfoBox title and select **Frameset**. An InfoBox will be displayed which allows you to set the properties of the frameset. It contains two tabs:

- Basic
- ► HTML

#### Using the Framesets Basic tab

The Frameset Info tab stores general information about the frameset; see Figure 8-2.

| Frameset          | ▼ <b>™?</b> X                    |
|-------------------|----------------------------------|
| Name              | webTeamRoomFrameset              |
| Alias             | webTeamRoomFrameset              |
| Comment           |                                  |
|                   | Available to public access users |
| Title             | Formula Window                   |
|                   | <u>×</u>                         |
|                   | <b>•</b>                         |
| <u>anniaaaaaa</u> |                                  |

Figure 8-2 Frameset properties

- 1. In the Name field, specify the "display name" of the frame.
- 2. In the Alias field, provide an alias for the frameset. An alias is an internal name for the frameset. Use the alias if you need to refer to the frameset in your program code. This lets you change the display name without breaking your code.
- 3. The text in the Comment field is information for developers.
- 4. In the Title field, enter a macro formula that will be the window title of the frameset. Generally this will be a constant string (in quotes), but you can use most of the @ Functions in the Notes macro language, as shown in the example in Figure 8-3 on page 286.

| Frameset   | <u>→</u> •••• ? :                | × |
|------------|----------------------------------|---|
| Name       | frmsetNotes                      |   |
| Alias      | /                                |   |
| Comment    |                                  |   |
|            | Available to public access users |   |
| Title      | Formula Window                   |   |
| × ''Hello' | '+@Name([CN];@UserName]          |   |

Figure 8-3 Computed title in Designer client

This would give a more personal look to the application; see Figure 8-4.

| I                                         |                               |
|-------------------------------------------|-------------------------------|
| 🛑 Hello, Rune Carlsen - Lotus Notes       |                               |
| File Edit View Create Actions Window Help |                               |
| ] 🛇 🗆 🍐 - 🖉 📮 🖉 ] 🦨 🛍 🗅 🕼 ] 주 호           | ✿♥️▓͡✿षेषि + - ┿= ∰a          |
| 🔀 Welcome 🕮 Hello, Rune Carlsen 🗙         |                               |
| This is a page inside a frame             | This is a page inside a frame |
| <b>।</b><br>जि                            |                               |
| $\mathbf{Q}$                              |                               |

Figure 8-4 Computed title in Notes client

**Tip:** Although Title is not a required field, supplying a title makes for a more user-friendly application. The user cannot tell which tab is which if they all say "(Untitled)". This information is also shown on the window title when accessed with a Web browser or Notes client.

#### Using the HTML tab

The HTML tab is the same for frames as it is for various form elements, for consistency. However, the Class and Style attributes do not apply to frames, so there is no reason to fill them in.

#### 8.1.2 Specifying frame properties

T.

Frameset is a collection of frames and now we'll show how to modify these frames. The Frame Info Tab stores general information about the frame.

- 1. In the InfoBox (property box), click the triangle in the middle of the InfoBox title and select **Frame**. An InfoBox will be displayed which allows you to set the properties of the frame. It consists of five tabs:
  - Info
  - Frame size
  - Frame Border
  - Advanced
  - Additional HTML

#### Using the Frame Info tab

- 1. In the name field, you specify the frame name. This is the name you would use to target other links (for example, when you click a link in frame A, the new page is displayed in frame B). This field contains the name you will use to tell the link which frame to open in.
- 2. In the Type field, you specify what you want the frame to display initially when the frameset is opened. You can select three different types:
  - Link

Link requires that you paste in a link that you've already copied to the Clipboard. Click the Paste icon to paste in the link. There are three kinds of links you can paste in from the Clipboard: View, Document, or Anchor.

**Note:** Database links are not supported in framesets.

- Named Element

A named element is a design element that you have already created and named. A named element can be a page, form, frameset, view, folder, or navigator.

When you click Named element, then a new icon called Browse will be available in the info tab of the frame property; see Figure 8-5 on page 288.

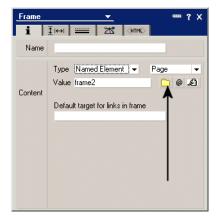

Figure 8-5 Browse named elements

When you click this, a window will be displayed allowing you to navigate and easily select the named element you want to link to; see Figure 8-6.

| Locate Object        | ? ×       |
|----------------------|-----------|
| Kind of object       |           |
| View                 | ▼         |
| Database             |           |
| - Current database - |           |
| View                 |           |
| By author            | •         |
|                      | OK Cancel |

Figure 8-6 Locate object window

The choices you have to verify are:

i. Kind of object

Choose the named type of element.

ii. Database

Choose from which database you want to pick this element.

i. Element name

Choose the element itself.

Instead of selecting a specific design element, type, and database, you also have the option to calculate these when the frameset is opened. Click the button with the at (@) symbol; this will open a formula editing window, as shown in Figure 8-7. This is useful when you need to display different information depending on the user's identity, roles, or preferences.

| Edit Named Element Formula                                     | 2 🗙 |
|----------------------------------------------------------------|-----|
| Formula for <u>k</u> ind of named element                      |     |
| "Page"                                                         |     |
| Formula for data <u>b</u> ase                                  |     |
|                                                                |     |
| Eormula for name of named element                              |     |
| @lf(@UserRoles = ''[Admin]''; ''Admin Intro''; ''User Intro'') |     |
| Fields & Functions                                             | cel |

Figure 8-7 Frame formulas to display different screens depending on user roles

**Note:** The database formula must return the file path of the database in the form server!!pathname (for example, Trondheim!!mail2\rcarlsen.nsf). For local databases, use only the pathname.

 To put a Web page into a frame, choose URL and enter the full URL specification (for example, http://www.ibm.com/redbooks). You can also paste in a URL or use a formula that evaluates to a URL.

When you click a link in a Web page (in the Notes client or in a Web browser), the link may open within the same Web page or in a new window, depending on the setting for that Web page.

**Tip:** The URL must include the initial "http://" or "https://". You may also specify a Notes URL, beginning with "Notes://". For examples of Notes URLs, explore the design of the framesets in your bookmark.nsf database.

3. Default target for links in frame

Enter the target frame for links activated within the current frame.

#### Using the Frame size tab

Figure 8-8 shows the Frame size tab. On this tab, you can manually adjust both the width and height of the frame.

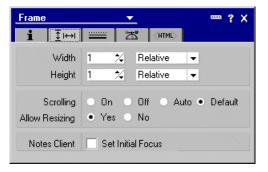

Figure 8-8 Frame size

1. Switch to the size tab of the InfoBox.

The following options are available:

- Relative This means that you specify the width and height relative to the frames in this set. For example, if you have two frames and set the width for the first one to 1 and the second to 2, the second frame will be twice as wide as the first.
- Pixel With this selection you provide an absolute value measured in pixels.
- Percent This option allows you to specify the width and height values as a percentage of the window.

You can also resize the frames by dragging their edges with a mouse.

2. Scrolling

If you choose On, this forces a scroll bar for the frame; if you choose Off, then no scroll bar will appear. If you choose Auto, the scroll bar appears if it is needed. The default is Auto.

3. Allow Resizing

If you choose Yes, you allow users in the Notes client or Web browser to change the height and width of frames by dragging their borders. If you choose No, then users cannot drag borders to resize the frame.

**Note:** When a user drags a frame border, they are really resizing more than one frame—one gets larger, while another gets smaller. To let the user resize a frame, all the frames involved must allow resizing.

4. Set Initial Focus

Checking this box causes the focus to be on this frame when the frameset is launched in the Notes client. If this property is enabled for more than one frame in a frameset, the first frame found is enabled.

If this property is enabled on a frame that either has no content or has content that cannot be found, there is no frame focus.

#### Using the Frame border tab

Figure 8-9 shows the Frame border tab.

| rame                                                                                           | <u> </u>              |                                             |               |
|------------------------------------------------------------------------------------------------|-----------------------|---------------------------------------------|---------------|
| i <u>∓</u> ⊮⊮ ===                                                                              |                       | html>                                       |               |
| Border Style (Applies                                                                          | to this frame)        |                                             |               |
| 3-D border                                                                                     |                       | Apply to al                                 | l frames      |
| Border Style (Applies                                                                          | to all borders i      | n frameset)                                 |               |
| Border width De<br>Border color                                                                | efault 1              | 🏏 pixels                                    |               |
| Border Caption (Note:                                                                          | s Client Only)        |                                             |               |
| Caption Formula                                                                                |                       |                                             |               |
|                                                                                                |                       |                                             |               |
|                                                                                                |                       |                                             | ~ @           |
|                                                                                                |                       |                                             | ~ @<br>~      |
| Show: None                                                                                     | •                     |                                             | <u>~</u> @    |
| Justify: Center 👻                                                                              | ▼<br>Open 0           |                                             |               |
| Justify: Center 🚽                                                                              | Size                  | Style                                       |               |
| Justify: Center 🗐 👻<br>ont<br>Courier New TUR<br>David                                         |                       | Style                                       |               |
| Justify: Center V<br>ont<br>Courier New TUR<br>David<br>David Transparent                      | Size                  | Style<br>Plain<br>Bold<br>Italic            |               |
| Justify: Center 🗐 👻<br>ont<br>Courier New TUR<br>David                                         | Size<br>Tr8_▲<br>Tr10 | Style                                       | ine -         |
| Justify: Center 🚽<br>ont<br>Courier New TUR<br>David<br>David Transparent<br>Default Monospace | Size                  | Style<br>Plain<br>Bold<br>Italic<br>Underli | ine<br>nrough |

Figure 8-9 Frame border

The following options are available:

1. 3-D border

This displays three-dimensional borders between the current frame and its adjacent frames.

1. Apply to all frames

This adds or removes three-dimensional borders between all frames in the frameset

- 2. Border style
  - Border width (in pixels) the default is 7 pixels. Checking Default means that the frame displays according to the user's browser settings. Each browser renders design elements differently, so be sure to preview your work in each browser if you are choosing this setting.
  - Border color choose a color from the drop-down color chart. Click the system (monitor) icon at the top of the color chart to get the default color. Click the wheel icon at the top of the color chart to create a custom color.
- 3. Border caption

You can use a caption for frames and turn it collapsible. In this way, you can label the frames and allow wide navigation between the collapsible frames, thereby providing more information in the same screen area and displaying it at your convenience.

#### Notes:

This is a new feature in Domino 6. Refer to 12.19.1, "Collapsible and captionable frames" on page 475 for more information.

This feature is only supported in the Notes client.

- Caption Formula enter a formula that translates to a caption that appears in the border.
- Show you can choose None, Caption only, Arrows only, or Both:
  - None shows the default border with no caption or arrows.
  - Caption only displays a caption in the border.
  - Arrows only displays an arrow in the border. This arrow lets you open and close the frame.
  - Both displays both a caption and an arrow in the border.
- Align note the following:
  - For a caption, choose to align so that the caption appears inside the top or bottom border of the frame.
  - For an arrow, choose to align so the arrow appears at the top, bottom, left, or right border of the frame.
  - For both a caption and an arrow, you can align top or bottom. Note that the border appears only where the caption or arrows appear. For example, if you choose Top, then the border displays on the top only.

Note: You can't see Align options if you select Show - None.

- Justify choose to justify the caption or arrows so they appear to the left, right, or center of the border.
- Open choose a size in pixels or as a percent of the frame. This size is the default size that the frame opens to when the user clicks the border of a closed frame.
- You can also specify text characteristics for the caption and arrows, such as font, size, style, and color. In addition, you can specify a background color for the border.

For an example of how this looks, refer to the default Welcome Page in the Notes client.

Figure 8-10 shows a frame that is expanded.

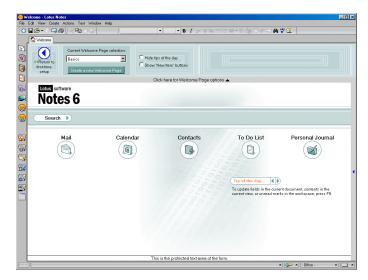

Figure 8-10 Caption on frame and collapsible frames

This frame can be collapsed by clicking the frame border arrow; see Figure 8-11 on page 294.

| Frame                                                                                                    | <u> </u>                                        | •••• ? X            |
|----------------------------------------------------------------------------------------------------|-------------------------------------------------|---------------------|
| i <u>∓</u> i⇔i                                                                                               | 📰 🛣 🕔                                           | ITML>               |
| Border Style (A)                                                                                             | pplies to this frame)                           |                     |
| 3-D border                                                                                                   |                                                 | Apply to all frames |
| Border Style (A)                                                                                             | pplies to all borders ir                        | n frameset)         |
| Border width<br>Border color                                                                                 | Default 0<br>(system) ▼                         | 🔀 pixels            |
| Border Caption                                                                                               | (Notes Client Only)                             |                     |
| Caption Formula                                                                                              | 3                                               |                     |
| "Click here fo                                                                                               | or Welcome Page op                              | tions" 🔄 @          |
| Show: Both                                                                                                   | 👻 Aligi                                         | n: Bottom 💌         |
| Justify: Center                                                                                              | ▼ Open 140                                      | ) 🋠 Pixels 👻        |
| Font<br>Courier New TU<br>David<br>David Transpare<br>Default Monosp<br>Default MultiLing<br>Default Sans Se | ent <sup>1</sup> 2 <b>1</b><br>ace 14 ⊻<br>gual | Style               |
| Text color                                                                                                   | 🗾 🔹 🛛 Backgro                                   | und 👻               |
| Reading order                                                                                                | P1 14                                           |                     |

Figure 8-11 Frame Border tab

Figure 8-12 on page 295 illustrates the relationship between Designer settings and the output.

| Welcome - Lotus Notes<br>File Edit View Create Actions Text Help                                                                                                    |                                                                                                    |
|----------------------------------------------------------------------------------------------------|----------------------------------------------------------------------------------------------------|
|                                                                                                    |                                                                                                    |
| Current Welcome Page selection:<br>Basics Create a new Welcome Page Create a new Welcome Page Create a new Welcome Page Create a new Welcome Page Click here for Welcome Page options | Frame  Figure 225 Hills  Border Style (Applies to this frame)                                                                                                    |
| Click here for Welcome Page options                                                                                                    | 3-D border Applies to this traine)<br>3-D border Apply to all frames                                                                                                    |
| Notes 6                                                                                                    | Border Style (Applies to all borders in frameset)<br>Border width Default 0 ∞ pixels<br>Border color (system) -                                                                                                    |
| Search () Notes database catalog 💌 for Search                                                                                                    | Border Caption (Notes Client Only)<br>Caption Formula                                                                                                    |
| Mail Calendar Contacts To Do Lis                                                                                                    | "Click here for Welcome Page options"                                                                                                    |
| This is the protected text area of the form.                                                                                                    | Show: Both   Align: Bottom                                                                                                    |
|                                                                                                    | Justity:     Center     •     Open     140     ~     Pixels       Font     Size     Style       David     Tank     8     *     Plain       David     10     112     1140     1140       David     Tanks     8     *     Plain       David     10     114     1140     1140       Delaul Multingual     10     Supercorpt     *       Detaul Soni Soli     0     Supercorpt     *       Reading order     11     *     * |

Figure 8-12 The relationships between Designer settings and output

#### Using the Frame Advanced tab

Figure 8-13 shows the Frame Advanced tab.

| Frame          | <b></b>   |        | ? X    |
|----------------|-----------|--------|--------|
| i <u>∓</u> i⇔i |           | (HTML) |        |
| Frame Spacing  | 🖌 Default | 0 🎋    | pixels |
| Margin Height  | 🖌 Default | 1 🕺    | pixels |
| Margin Width   | 🖌 Default | 1 🛠    | pixels |

Figure 8-13 Frame Advanced

The following options are available:

1. Frame Spacing

The default is minimal space between frames. You specify spacing between frames in pixels.

Checking Default means that the frame displays according to the user's browser settings. Each browser renders design elements differently, so be sure to preview your work in each browser if you choose this setting.

Note: This property is not supported in the Notes client.

2. Margin Height and Margin Width

The default is minimal space between the frame border and the frame content. You specify height and width in pixels.

Checking Default means that the frame displays according to the user's browser settings. Each browser renders design elements differently, so be sure to preview your work in each browser if you choose this setting.

Note: This property is not supported in the Notes client.

#### Using the Frame HTML tab

1. The HTML tab has the same fields as the HTML tab of framesets.

**Tip**: Most screen reader software will speak the title text of the frame to let the user know what frame they're in. To make your application accessible, you should fill in this field.

To learn more about designing accessible applications, see:

```
http://www-3.ibm.com/able/accessr5.html
```

# 8.2 Changing the layout of a frameset

You can change the layout of a frameset whenever there is a need to do so. Simply select the frame that you want to alter and select the desired action.

By using the buttons shown in Figure 8-14, you can add, delete and alter the contents of the frame. You can then size the frame by dragging its border, or by specifying a precise size in the Properties box, as previously described.

|          | The fimset MainForNotes - Frameset X |                      |                   |              |                       |                   |
|----------|--------------------------------------|----------------------|-------------------|--------------|-----------------------|-------------------|
| <b>S</b> | 🔚 Save Frameset                      | + Split into Columns | + Split into Rows | Delete Frame | Remove Frame Contents | Flip Horizontally |

Figure 8-14 Frame buttons

When you are designing frames and framesets, the View menu contains the following commands:

Refresh all

This refreshes the content of each frame with changes you have made since opening the frameset.

Show Frame Content

Once you have populated the frames, you can use this menu option to view either the actual content of the frame, or a short description of the frame content. For example, instead of an actual Web page appearing in a frame, the frame contains text such as:

Content type: URL

Content value: http://www.ibm.com/

Now we can change some of the layout in the framesets. We use BorderFrame Frameset in the TeamRoom database, as shown in Figure 8-15.

1. Open Designer - Framesets - BorderFrame.

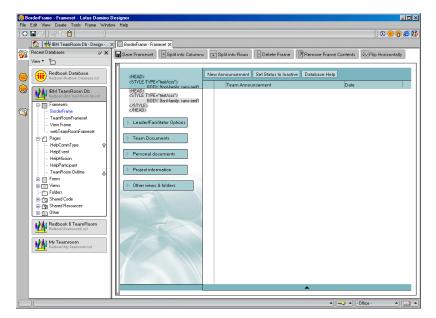

Figure 8-15 BorderFrame in Designer

 You can preview the frameset in the Notes client by selecting Frame -Preview in Notes, or by using the Toolbar button Notes Preview; see Figure 8-16 on page 298.

| Edit View Create Actions W |                          |                                 |          |                  |
|----------------------------|--------------------------|---------------------------------|----------|------------------|
|                            | IBM TeamRoom Db - Team 🗙 |                                 |          |                  |
| TeamRoom                   | New Announcement Set 8   | tatus to Inactive Database Help |          |                  |
|                            | Team Announcem           | nt Date                         |          |                  |
| Leader/Facilitator Optio   | ins                      |                                 |          |                  |
| ► Team Documents           |                          |                                 |          |                  |
| Personal documents         |                          |                                 |          |                  |
| Project information        |                          |                                 |          |                  |
| Other views & folders      |                          |                                 |          |                  |
|                            |                          |                                 |          |                  |
|                            |                          |                                 |          |                  |
|                            |                          |                                 |          |                  |
|                            |                          |                                 |          |                  |
|                            |                          |                                 |          |                  |
|                            |                          |                                 |          |                  |
|                            |                          |                                 |          |                  |
|                            |                          |                                 |          |                  |
| Local                      |                          | Preview                         | <b>^</b> |                  |
| L                          |                          |                                 |          | ▲) • Office • ▲) |

Figure 8-16 FrameBorder Frameset in Notes 6 client

 You can preview a frameset in a browser by selecting Frame - Preview in Web Browser and selecting the browser of your choice, or by using the Toolbar buttons for each browser.

| 🚰 http://trondheim.lotus.com/Discussion/      | Teamroom6.nsf/BorderFrame?OpenFrameset - Micro | osoft Internet Explorer         |  |  |  |
|-----------------------------------------------|------------------------------------------------|---------------------------------|--|--|--|
| File Edit View Favorites Tools Help           |                                                | 1                               |  |  |  |
| 🖙 Back 🔹 🤿 🖌 🙆 🕼 🖓 Search                     | 👔 Favorites 🛞 Media 🍏 🛃 🖌 🎒 🗹 🖛 🚍              | 2 <u>2</u>                      |  |  |  |
| Address 🕘 http://trondheim.lotus.com/Discussi | on/Teamroom6.nsf/BorderFrame?OpenFrameset      | ▼ 🔗 Go                          |  |  |  |
| Redbook Team                                  | New Announcement Delete Search De              | tabase Help Installable Applets |  |  |  |
| ▶ Leader/Facilitator Options                  | Team announcements                             |                                 |  |  |  |
|                                               | Team Announcement                              | Date                            |  |  |  |
| ▶ Team Documents                              | RedBook: Domino 6                              | 31.05.2002 16.01                |  |  |  |
| Personal documents     Project information    |                                                |                                 |  |  |  |
| Other views & folders trondheim.lotus.com     |                                                | _                               |  |  |  |
| Ê                                             |                                                | internet                        |  |  |  |

Figure 8-17 BorderFrame in Web browser

- 2. Now you can create a new frame in the frameset. In Designer, select the frame you want split.
  - Click the **Split into Row** button; now you have the new frame.
  - Open **Frame Properties**. Add your frame information (in this example, we will use a Web page):
    - Content Type URL
    - Content Value http://www.ibm.com/redbooks

Figure 8-18 on page 300 shows the frameset after the split.

| 🔀 (Untitled) - Lotus Domino Designer   |                                       |
|----------------------------------------|---------------------------------------|
| File Edit View Create Tools Frame Wind | бом Нер                               |
| IBM TeamRoom Db - Design               |                                       |
|                                        | BorderFrame - Frameset X              |
|                                        | Drafts Recent Redpieces (draft books) |
|                                        | · · · · · · · · · · · · · · · · · · · |
|                                        | ▲][-Office · ▲][                      |

Figure 8-18 Frameset after splitting a frame in Designer client

 You can preview the new frameset in the Notes client by selecting Frame -Preview in Notes, or by using the Toolbar button Preview Notes; see Figure 8-19 on page 301.

|           | BM TeamRoom Db - Team announcements - Lotus Notes |                                                                                                    |  |  |  |  |  |  |  |
|-----------|---------------------------------------------------|----------------------------------------------------------------------------------------------------|--|--|--|--|--|--|--|
| ] 🔿 (     | ĴŎġĞ▼ŰŢĢĢĴ∛ħĵĠġĴĨŢŎġġŎŎŎŎ⊆Œ;÷÷÷÷ ĂQ⊒              |                                                                                                    |  |  |  |  |  |  |  |
|           | 🐼 Welcome 💆 IBM TeamRoom Db - Team 🗙              |                                                                                                    |  |  |  |  |  |  |  |
|           | TeamRoom                                          | New Announcement Set Status to Inactive Database Help                                                     |  |  |  |  |  |  |  |
| 1         |                                                   | Team Announcement Date                                                                                    |  |  |  |  |  |  |  |
|           | Leader/Facilitator Option                         | m                                                                                                    |  |  |  |  |  |  |  |
| ā         | Team Documents                                    |                                                                                                    |  |  |  |  |  |  |  |
|           | Personal documents                                |                                                                                                    |  |  |  |  |  |  |  |
| <b>()</b> | Project information                               |                                                                                                    |  |  |  |  |  |  |  |
|           | Other views & folders                             |                                                                                                    |  |  |  |  |  |  |  |
| <b>S</b>  |                                                   |                                                                                                    |  |  |  |  |  |  |  |
| 67        |                                                   |                                                                                                    |  |  |  |  |  |  |  |
|           | Local                                             | Preview 🔺                                                                                                 |  |  |  |  |  |  |  |
|           | IDM.                                              | Redbooks 🚽 🗾 Search                                                                                       |  |  |  |  |  |  |  |
|           |                                                   | Home   Products & services   Support & downloads   My account                                             |  |  |  |  |  |  |  |
| 2229      | → Select a country                                | Redbooks                                                                                                  |  |  |  |  |  |  |  |
| (FEE)     | Redbooks Home<br>Publications;                    |                                                                                                    |  |  |  |  |  |  |  |
|           | · Drafts                                          | What's New                                                                                                |  |  |  |  |  |  |  |
|           | · Redbooks                                        | Recent Redpieces (draft books)                                                                            |  |  |  |  |  |  |  |
|           | · Redpapers                                       | DB2 Data Management Software  IBM Twoli Monitoring for Business Integration Last updated on October6.2002 |  |  |  |  |  |  |  |
|           | <ul> <li>Hints &amp; Tips</li> </ul>              | DB2 for z/OS and OS/G9D Version 7 Selected Performance Topics Last updated on October-3:2002              |  |  |  |  |  |  |  |
|           | Additional materials                              | EICON Native Implementation and Reference Guide                                                           |  |  |  |  |  |  |  |
|           | Redbook Domains:                                  | Last optime on Ottober 9/2002                                                                             |  |  |  |  |  |  |  |
|           | · Select one •                                    | Recently Published                                                                                        |  |  |  |  |  |  |  |
|           | Workshops                                         | V7 performance                                                                                            |  |  |  |  |  |  |  |
|           | [                                                 | ▲][هـ • • • • • • • • • • • • • • • • • • •                                                               |  |  |  |  |  |  |  |

Figure 8-19 Notes client

 You can preview the new frameset in a browser by selecting Frame -Preview in Web Browser and selecting the browser of your choice, or use the Toolbar button for your preferred browser; see Figure 8-20 on page 302.

**Tip:** One frame of a frameset may contain another frameset that you design separately. This can be useful, for instance, if you don't want the same border width on all frames.

| http://trondheim.lotus.com            | n/Discussion/Teamroom6.nsf/BorderFrame?OpenFrameset - Microsoft Internet Explorer                                                                                                    |          |
|---------------------------------------|----------------------------------------------------------------------------------------------------|----------|
| File Edit View Favorites              | Tools Help                                                                                                    |          |
| ↓ Back • → • 🕥 👩 🟠                    | 👌 🎯 Search 📾 Favorites 🛞 Media 🧭 🛃 🖌 🍠 🖾 📲 🖓 👷                                                                                                    |          |
| Address 🕘 http://trondheim.lotu       | s.com/Discussion/Teamroom6.nsf/BorderFrame?OpenFrameset 💌 🧭                                                                                                    | ⇒Go      |
|                                       |                                                                                                    | -        |
| Redbook Team                          |                                                                                                    | -        |
|                                       | New Announcement Delete Search Database Help Installable Applets                                                                                                    |          |
|                                       |                                                                                                    |          |
| Leader/Facilitator Opt                |                                                                                                    |          |
|                                       | Team Announcement Date                                                                                                    |          |
| Team Documents                        | RedBook: Domino 6 31.05.2002 16.01                                                                                                    |          |
|                                       |                                                                                                    |          |
| Personal documents                    |                                                                                                    |          |
|                                       |                                                                                                    |          |
| Project information                   |                                                                                                    |          |
|                                       |                                                                                                    |          |
| Other views & folders                 |                                                                                                    |          |
|                                       |                                                                                                    |          |
| A CONTRACTOR OF THE OWNER             |                                                                                                    |          |
|                                       |                                                                                                    |          |
| trandheim latus com                   |                                                                                                    | -        |
|                                       | Redbooks V                                                                                                    | <b>^</b> |
|                                       |                                                                                                    |          |
|                                       | Home   Products & services   Support & downloads   My account                                                                                                    |          |
| → Select a country                    | A Dedhaelve                                                                                                    |          |
|                                       | Redbooks                                                                                                    |          |
| Redbooks Home                         | What's New                                                                                                    |          |
| Redbooks Online                       |                                                                                                    |          |
| Residencies                           | Recent Redpieces (draft books)                                                                                                    |          |
| Workshops                             | Linux on IBM eflogo)server zSeries and<br>S/390: Application Development                                                                                                    |          |
| Redbooks on CD                        | Last updated on June-18-2002                                                                                                    |          |
| How to buy<br>About Redbooks          | ⊖ Large Objects with DB2 for z/OS and<br>OS/390                                                                                                    |          |
| About Redbooks<br>Contact us          | Last updated on June-17-2002                                                                                                    |          |
| Mailing list                          | Websphere Application Server: Test Environment Guide                                                                                                    |          |
| multing not                           | Last updated on June-17-2002                                                                                                    |          |
| Related links:                        | Recently Published                                                                                                    | -        |
| A A A A A A A A A A A A A A A A A A A | VINI on -/OC and OC/000 Recently Published                                                                                                    |          |
| 🍯 Done                                | Solution and Solution and Solut | 1.       |

Figure 8-20 Web browser

# 8.3 New features in Domino Designer 6

- ► Collapsible
- Captionable

These features are covered in this chapter, as well as in Chapter 12, "New features in Domino 6" on page 347.

# 8.4 Summary

This chapter explains the main features available to application developers when creating framesets in a Notes/Domino application.

# 9

# **Domino Design elements:** outlines

In this chapter, we explain the use of the outline element.

Outlines, like imagemaps and navigators, provide a way for users to navigate an application. However, unlike imagemaps or navigators, outlines let you maintain a navigational structure in only one place. As your site (or application) changes, you make only one change—in the source outline. Each navigational structure that uses that outline source will be dynamically updated.

# 9.1 Outline Designer

You can create an outline that lets users navigate to the views and folders in your database, perform actions, or link to other elements or URLs outside of your application. You can create an outline that navigates through your entire application or site, or through part of it.

Once you create the source outline, you embed it on a page or form to create an outline control. This displays it to users as a site map or navigational structure. Users can click the outline entries to take them where you want them to go.

With an outline, you can create a logical structure just once and then use it in multiple places, specifying the appearance at the place you use it. For instance, the same outline might be displayed on your home page in a vertical configuration—or, in other pages—horizontally, across the top.

When you create a new outline, the work area looks as shown in Figure 9-1.

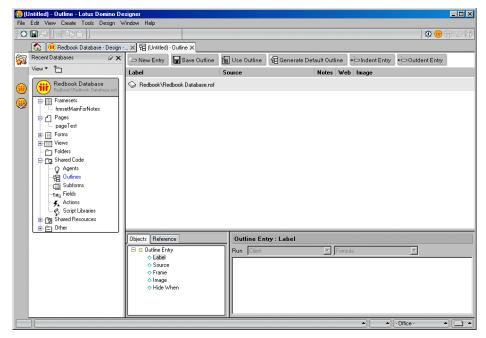

Figure 9-1 The Outline work pane

The Outline Design work area consists of buttons, the Outline view, and the work area. We describe each of these items in the following sections.

#### **Buttons**

#### New Entry

You can add a new entry to your outline. When you click this button, the new entry InfoBox is displayed; see Figure 9-2.

| Outline | Entry 💌 🕶 ? 🗙                                                                                                    |
|---------|----------------------------------------------------------------------------------------------------|
| Di      | <del>~</del>                                                                                                    |
| Label   | Customers                                                                                                    |
| Popup   | "Customer's List"                                                                                                    |
| Alias   | outentCustomers                                                                                                    |
| Content | Type     Named Element     View     Image: Comparison of the second second se |
| Image   | Do not display an image                                                                                                    |
| Options | Does not keep selection focus                                                                                                    |

Figure 9-2 Outline Entry properties box

In the Info tab, you can set the following:

- The Entry in the Label field. This is shown to users, so make it as descriptive as possible.
- The Popup field. This allows you to type pop-up text that you want to appear. Popup text appears if the window is not wide enough to display the entire label and the user moves the mouse over the outline entry.
- An Alias for the Outline entry. We recommend that you use alias, because this is the name you will use, should you need to refer to that outline entry. Specifying an alias enables you to leave your code unmodified if, for example, the user requests having the name of the Outline entry changed—or, in a multilingual application—it enables you to refer to an entry without to knowing what language is being used.
- ► The Type field. This allows you to select the Link type. The available options are Action, Link, Named Element, and URL.

If you select Action as type, an icon will be shown to enter the formula; otherwise, if you select Link or Named Element as type, a new field appears

that allows you to specify in more detail what you are linking (page, form, database, and so on). This field gives you a combobox where all the available elements are shown.

The Value field. This is only used for online entries of the URL type. In this field you type the URL address for this entry (or you can use a formula to compute it dynamically).

**Note:** In Designer 6, you can now specify the content of an Outline Entry based on a formula. This is a really useful feature, because you can handle different situations in the application while providing the user with the appropriate information and application resources.

- The target frame in which to display the link. This setting is optional. If supplied, it overrides the default target specified for the frame containing the outline.
- The Image value. This indicates which icon to display to the user, to the left of the label value. Images are stored in the Image Resources part of a database.
- If you select Does not keep selection focus, then after a user clicks an entry, the entry will not remain selected. Instead, the previously selected entry will retain the focus.
- If you select Read only, users will only be able to read the outline entry (they will not be able to edit it).

In the Hide When tab, you can programmatically set the Hide When conditions for the outline entry.

#### Save Outline

This saves the outlines.

#### Use Outline

This creates a page and then displays a dialog list where you can select the current outlines.

#### Generate Default Outline

This creates a default outline. This outline will be based on the folders and views in the current database.

**Tip:** It is generally quicker to create a default outline first and then modify it, rather than creating an outline by adding one entry at a time—but it all depends on the number of entries you want in your outline.

#### Indent Entry

This enables you to indent the outlines. Outlines with indented entries can be expanded and collapsed to drill down into long lists.

#### Outdent Entry

This enables you to outdent the entries.

#### **Outline Pane**

This is the place where you can modify your outlines by dragging and dropping the entries from one place to another. You can also change the entry settings and options by opening the Entry InfoBox.

#### **Programmer's Pane**

This contains the Entries Events, so that you can dynamically generate their values at runtime. The available events are:

- ► Label You can name your Entry.
- Source The element name specified in the outline entry.
- Frame The frame name that should open.
- Image The image from the Image Resource that you are using in front of the entry.
- Hide When This defines when the entry is displayed. @Userroles is often used in the hide formulas. Use of individual user or group names is not recommended, for ease of maintenance.

### 9.2 Creating a new outline

We now create a new entry that is linked to the page called WelcomePage in the TeamRoom database. To create a new outline, follow these steps:

- 1. Open a database in Design mode.
- 2. Go to the Outline design view and click the New Outline button.
- 3. Click the **Generate Default Outline** button to generate a default outline, including all views and folders inside the current database. The outline might look as shown in Figure 9-3 on page 308.

|   | Untitled) - Outline - Lotus Domino De<br>Edit View Create Tools Design W                                                                                                    |                                                                                                    |                                                                                                    |               |                      |                |                |                 | - 🗆 🗡 |
|---|----------------------------------------------------------------------------------------------------|----------------------------------------------------------------------------------------------------|----------------------------------------------------------------------------------------------------|---------------|----------------------|----------------|----------------|-----------------|-------|
| - |                                                                                                    | indott froip                                                                                                    |                                                                                                    |               |                      |                |                | ] 🕲 🔴 👸         |       |
|   | 🚯 🛞 Redbook Database - Design -                                                                                                    | × 🗄 (Untitled)                                                                                                    | - Outline 🗙                                                                                                    |               |                      |                |                |                 |       |
| 5 |                                                                                                    | - New Entry 🔚 Save Outline                                                                                                    |                                                                                                    | 😰 Use Outline | 🔁 Generate Default C | utline         | → Indent Entry | + Outdent Entry |       |
|   | View 🔹 🎦                                                                                                    | Label                                                                                                    |                                                                                                    | Source        | Note                 | s W            | eb Image       |                 |       |
|   | Redbook Database       baddeok Nucleon Database       baddeok Nucleon Database       masseds       masseds       masses       masses       masses       masses       masses       masses       masses       masses       masses       masses       masses       masses       masses       masses       masses | Redbook JRedbook Database nsf     viewPerson     Other Views     Other Private Views     Other Private Views     Other Private Folders |                                                                                                    | viewPerson    | ,<br>,<br>,<br>,     | * * * *<br>* * |                |                 |       |
|   |                                                                                                    | Objects Referen                                                                                                    | Long and the second second sec | Outline Ent   |                      | Forn           | nula           | -               |       |
| _ | 7                                                                                                    | <ul> <li>◆ Label</li> <li>◆ Source</li> <li>◆ Frame</li> <li>♦ Image</li> <li>♦ Hide W</li> </ul>                                      |                                                                                                    |               |                      | .,             |                | • Office • •    |       |

Figure 9-3 Generate Default Outline action results

- 4. Add a new entry by using the New Entry button.
- 5. Name the entry (for example: Help Page).
- 6. Link the page by selecting **Named Element** in the Type field, selecting **Page** in the Kind field, and adding the page name, HelpMission, in the Value field.
- 7. When you have inserted all of the required information, the entry InfoBox should look similar to Figure 9-4 on page 309.

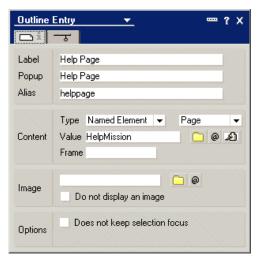

Figure 9-4 The Outline Entry properties

**Note:** You can always come back and modify each of the entries by opening the InfoBox.

8. Save the outline.

To delete the entry, right-click and select **Clear**, or mark the entry and press your Delete key.

### 9.3 Embedded Outline

The Embedded Outline is one of the embedded elements in Domino Designer, and it allows you to insert the outlines into your form, subform, page, or rich text field.

After you have inserted the outlines into some of these design elements, you do not need to reinsert or modify the current page if you make any changes to the outlines; Domino already has this capability. This can save time when maintaining your application.

To insert the outlines, do the following:

- 1. Create a new page, or go to the existing page.
- 2. Move your cursor to where you want to insert the outline.

- Choose Create -> Embedded Element -> Outline to insert the outline into the page.
- 4. Choose an outline in the list, or insert an outline based on a formula; see Figure 9-5.

| References and the second second seco |                                                                                                    |                                                       |                            |
|----------------------------------------------------------------------------------------------------|----------------------------------------------------------------------------------------------------|-------------------------------------------------------|----------------------------|
|                                                                                                    |                                                                                                    |                                                       | 🔅 💮 🙃 🍊 🔣                  |
| File     Edt     Vew     Deda     Tode     Deda       Image: State     Image: State     Image: State     Image: State     Image: State       Image: State     Image: State     Image: State     Image: State     Image: State       Image: State     Image: State     Image: State     Image: State     Image: State       Image: State     Image: State     Image: State     Image: State     Image: State       Image: State     Image: State     Image: State     Image: State       Image: State     Image: State     Image: State       Image: State     Image: State     Image: State       Image: State     Image: State     Image: State       Image: State     Image: State     Image: State       Image: State     Image: State     Image: State       Image: State     Image: State     Image: State       Image: State     Image: State     Image: State       Image: State     Image: State     Image: State       Image: State     Image: State     Image: State       Image: State     Image: State     Image: State       Image: State     Image: State     Image: State       Image: State     Image: State     Image: State       Image: State     Image: State     Image: State                                                                                                    |                                                                                                    | ✓ ■ • ■ • ▲ ■ · > ~ > > > > > > > > > > > > > > > > > |                            |
|                                                                                                    | bit       [LolobasipageManMenu         Bit       Unlike([Page])         X       Embedded Outine         • Embedded selection | Display © Outline C Formula                           |                            |
|                                                                                                    |                                                                                                    |                                                       | ▲ ( ▲ ) • Office • ▲ ) 💷 ▲ |

Figure 9-5 Embedded Outline in a page

**Note:** You can also insert the outline into a table or nested table; this gives you more control over how the outline should look.

You can have tables with captions that show different outlines when the different captions are clicked; this gives you both a more dynamic outline—and enables you to have much more information and navigation in a small area (captionable tables do not take up much place, so by adding outlines *inside* these tables, you can have several, large navigation structures in a rather small area).

#### **Embedded Outline InfoBox**

The InfoBox is shown in Figure 9-6 on page 311.

| Embedded     | Dutline 👻          | ? X                 |
|--------------|--------------------|---------------------|
| 铝i a         |                    | <u> </u>            |
| Name         | 1                  |                     |
| Туре         | Tree style 🛛 👻     |                     |
| Title style  | Hide 👻             |                     |
| Target frame |                    |                     |
| Twisties     | Show twisties      |                     |
|              | Image              | 🖸 @                 |
| Root entry   |                    | Display as saved 👻  |
|              | Width 100          | Fit to window (%) 👻 |
| Outline size | Height 1.000"      | Fixed height 🛛 👻    |
|              | Show scroop        | ll bar              |
| Web access   | Using HTML         | -                   |
| Special      | Show folder unread | d information       |

Figure 9-6 Embedded Outline properties box

Let's see what outline entries look like in different clients when you change their appearance. Following are some of the features that you can control from this InfoBox.

#### Info tab

Using the Info tab, you can identify your outlines by name. Furthermore, you can set the following:

Type - Tree or Flat. This setting allows you to decide whether or not to show the hierarchy of the Outline. Tree style shows all of the outline entries in the hierarchy, while Flat shows only one level at a time. Use the Flat style selection in conjunction with the Title style setting.

If you choose Flat Style, you have the option of displaying the outline vertically or horizontally. Display horizontally displays entries to fit the window across, instead of down.

Title style - Hide or Simple. These settings work in conjunction with the Type: Flat Style setting. In a Flat style outline, Simple style lets users navigate back up to prior levels by displaying the parent of the current level in a flat outline.

Hide style does not display any hierarchy, so once users go down a level in the outline, they cannot navigate back up.

 Target frame - Specify the frame where you want the links in the outline to be opened.

- Twisties To display a triangle that users click to see outline entries, check Show twisties. You can specify an twistie image. Click the folder icon to select a shared image resource. (Optional) Click the @ button to use a formula to control the image display.
- Root entry Defining a root entry will show the children of the specified entry only. This can be used as a way to restrict users' access to elements in your site or database.

Specify a root by using the alias of the parent entry. For example, if a parent entry has an alias of "Main", then enter: Main in the Root entry box and only that entry's children will display in the outline initially. If the specified entry does not have any children, then nothing will display in the outline.

If you want to give users a way to navigate back up the hierarchy from the root entry's children, enable Simple as the Title style for either a Tree or Flat outline. If you want to limit users' access to those children entries only, set the root, and do not enable a Title style.

Outline size

Width

- To specify the width of an embedded outline as a percentage of the parent window, choose Fit to window (%).
- To specify the width in inches of an embedded outline, choose Fixed (Size).
- To allow automatic sizing of an outline based on its content (for example, the number of entries and whether or not the entries are expanded or collapsed), choose Fit to content.
- To specify the width as approximately the specified number of characters based on the average character width of the specified font, choose Fixed (Chars).

#### Height

- To specify the height in inches of an embedded outline, choose Fixed (Size).
- To allow automatic sizing of an outline based on its content (for example, the number of entries and whether or not the entries are expanded or collapsed), choose Fit to content.
- To allow automatic sizing of the height of an outline based on the size of the window that the outline is displayed in regardless of its content, choose Fit to window.

Show scroll bar

- To display a scroll bar if the embedded outline entries do not fit on the screen, check Show scroll bar.
- Web access select HTML or a Java applet to display an embedded outline to Web users.

**Note:** The Outline Java applet is not accessible for visually impaired users using screen reader software. You should provide a page that displays the outline in HTML as an alternative for screen reader users.

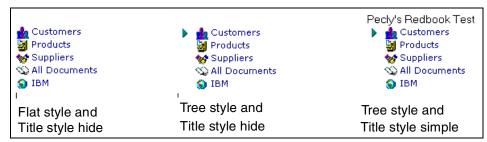

Figure 9-7 Embedded outline style samples

#### Font tab

This tab allows you to specify the font type, style, color, and size for the Top-level font and the Sub-level font.

#### **Background tab**

This tab allows you to specify a color or an image to the background of the Top-level font and Sub-level font of the outline.

#### Layout tab

This tab enables you to customize the spacing and alignment of the outline entries, images, and background. The Layout tab is shown in Figure 9-8 on page 314.

| Embed<br>E     | lded Outline ▼<br><i>a</i> ■ ‡↔ ==                                                                         | ×?                 |
|----------------|----------------------------------------------------------------------------------------------------|--------------------|
| Top-Le         | evel Layout 👻 Se                                                                                           | et All to Same     |
| Entry          | Height 0,000cm   Fit content → 0,000cm                                                                     | t, alx             |
| Entry<br>Label | Align <sup>™</sup> Top-left         →           Offset         ↓         0,000cm         →         0,508cm | ₽ <sup>t</sup> abc |
| Entry<br>Image | Align <sup>K</sup> Top-left<br>Offset + 0,000cm → 0,000cm                                                  | <sup>†</sup> ⊉ abc |

Figure 9-8 Layout tab

Each setting has its picture showing what you are changing. There are three main settings to set:

- ► Entry
  - Which is the entry itself, not the content of the outline entry.

You can adjust the settings for height and offset.

- ► Entry label
  - Which is the entry content, the exact label of the outline entry.

You can adjust the settings for offset, as well as set the alignment of the outline entry.

- ► Entry image
  - Which is the entry image, if the outline entry has this property turned on.

You can adjust the settings for offset, as well as set the alignment of the outline entry.

**Tip:** Notice the Top-Level Layout button, as well as the Set All to Same button. You can have different settings for the different levels of your outline entries.

Top-Level can have one "offset setting" set, while Sub-Levels can have others. If you want to apply the same setting for all levels, click the Set All to Same button.

#### Hide When tab

Use this tab to specify the conditions to hide the embedded outline. You can explicitly hide for some clients (Lotus Notes, web browsers, mobile), or use a formula to do it.

Let's check the final results of an embedded outline in a page, both in the Lotus Notes client and in the Web browser. This page, shown in Figure 9-7, is in a frameset.

|                     | k Test - viewPersor |                 |                        |                    | http://localhost/Pecly    |                     | -                  | JpenFrameSet |
|---------------------|---------------------|-----------------|------------------------|--------------------|---------------------------|---------------------|--------------------|--------------|
|                     | reate Actions Help  |                 |                        |                    | File Edit View Favo       |                     |                    |              |
| 08314               |                     |                 | 0.0.0                  |                    | 💠 Back 🔹 🤿 🚽 🙆 [          | ) 🖧 😡 Search        | 🚡 Favorites 🧯      | History 🛛 🖏  |
| Address             |                     | <b>_</b>        |                        | <u>→ ⊗ @ Q ]</u>   | Address 🛃 http://localhos | t/PeclyRedbook.nsf/ | PeclyMainFrameset? | OpenFrameSet |
| 😥 Welcome           | e Workspace         | 🖉 😻 Pecly's Red | book Test - viewPerso  | ns ×               |                           |                     |                    |              |
|                     |                     |                 |                        |                    |                           |                     |                    |              |
|                     |                     |                 |                        |                    | IHM                       |                     |                    |              |
| ]<br>} <b>→ ±</b> ⊆ | ustomers            |                 | 🏠 Approve              |                    |                           |                     |                    |              |
|                     | By Name             | Firstname       | Lastname               | Status             |                           | Notify              | person 🖾 Ap        | orove        |
|                     | HR Intranet         | Adriana         | Almeida                | Pending            | ▼                         |                     |                    |              |
|                     | appliers            | Amauri          | Min. Louvor            | Pending            | By Name                   |                     |                    | <b>4</b>     |
| М 🖏 А               | II Documents        | Anderson        | Martins                | Pending            | S HR Intranet             |                     |                    | <u> </u>     |
| 🔍 🛛 😡 II            | вм                  | Edijane         | Keyboards              | Approved           | Products                  |                     |                    |              |
| 2                   |                     | Jenai<br>Miriam | Nascimento             | Pending            | Suppliers                 |                     |                    |              |
|                     |                     | Nilton          | Vargas<br>Meu Camarada | Pending<br>Pending | All Documents             |                     |                    |              |
| 2                   |                     | Paulo           | Nascimento             | Pending            | BM                        | Firstname           | Lastname           | Status       |
|                     |                     | Valeria         | Louvor                 | Pending            |                           | <u>Adriana</u>      | Almeida            | Pending      |
|                     |                     |                 |                        |                    |                           | Amauri              | Min. Louvor        | Pending      |
| otue N              | otes clie           | nt              |                        |                    |                           | Anderson            | Martins            | Pending      |
| .0105 11            | oles che            |                 |                        |                    |                           | Edijane             | Keyboards          | Approved     |
|                     |                     |                 |                        |                    |                           | Jenai               | Nascimento         | Pending      |
|                     |                     |                 |                        |                    |                           | Miriam              | Vargas             | Pending      |
|                     |                     |                 |                        |                    |                           | Nilton              | Meu Camarad        | a Pending    |
|                     |                     |                 |                        |                    |                           | Paulo               | Nascimento         | Pending      |
|                     |                     |                 |                        |                    |                           | Valeria             | Louvor             | Pending      |
|                     |                     |                 |                        |                    | I                         |                     |                    | 0            |
|                     |                     |                 |                        |                    | Web brows                 | or                  |                    |              |
|                     |                     |                 |                        |                    | 110W5                     |                     |                    |              |

Figure 9-9 Embedded Outline in a page, displayed in a frameset

# 10

# Domino design elements: shared resources

In this chapter, we describe "shared resources", which are new in Domino 6; what they are, and when and how to use them. In summary, these elements are:

- Images
- ► Files
- Applets
- Style Sheets
- Data Connections

Shared resources help you control and manage your applications more easily because you can store them within resources and then share these elements, rather than copy and paste the images or applets into several different locations.

Before reading this chapter, you should be familiar with the functions described in Chapter 4, "Domino Design elements: forms" on page 75, where we describe how to create and use various elements in a form. Also see 12.3.1, "Shared Resources" on page 365 for more information about shared resources.

# 10.1 Images

The image resource allows you to store all of the images that you are using in your database. This is a very useful feature because the database can now contain all the pictures that it needs and you don't need to worry about sending all the images along with an application when you send it to another server, for example.

Use an image resource in preference to pasting or importing an image onto several forms or pages. This saves space, improves performance by letting the client cache the image, and eases maintenance if you need to change it by having the picture stored in just one place.

#### Creating an image resource

To create an image resource:

- 1. Open the database in Design mode.
- 2. From the shared resources design, click **New Image Resource** in the view pane.
- 3. Select your image, and click **Open**.

Note: Domino 6 supports .GIF, .JPEG, and .BMP graphics files.

When the image is inserted in the view pane, it should look like Figure 10-1.

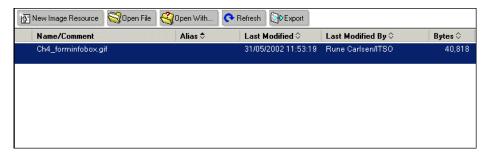

Figure 10-1 New image resource added to Shared Resources

4. You can specify your image by opening the property box of the added image resource, and entering the alias name and comments for that image.

#### Open an image resource

1. In the shared image resources work pane, highlight the image that you want to open.

2. To allow Designer to select the application for opening the image resource, click **Open File**.

Or:

To select the application for opening the image resource, click **Open With**.

3. You can now edit the file.

#### Refresh an image resource

When you have edited an image resource, you most probably want to save the updates to the database as well. An image resource that has been edited but not yet refreshed is identified in two places:

- ► In the shared images work pane, the file name is preceded by a refresh icon.
- In the shared image properties box, the "Needs refresh" check box is selected.

To refresh a shared image resource, perform these three steps:

- 1. In the shared images work pane, highlight the image resource that you have edited.
- 2. Click Refresh.
- 3. In the Open dialog box, select the updated file name and click **Open**.

The file resource is now refreshed. The refresh icon disappears from the files work pane and the "Needs refresh" check box in the File Resource properties box is cleared.

**Tip:** The edited image must still be open in the program where you edited the image to complete the refresh.

#### Adding the image to your form

Next, place the image that you have created onto the form.

- 1. In the database design, go to the Forms design view.
- 2. Click **New Forms** in the view pane or select an already existing form to add the image resource to.
- 3. Go to Create Image Resources in the Main menu or go to Create Insert Resource.

**Note:** "Create - Insert Resource" is a new Domino 6 feature that lets you choose among all the shared resources available, not only shared images. Independent of which method you use, you can now use another new feature in Domino 6 that enables you to insert shared resources from any database available, not only from the current database.

- 4. Select the Image that you want to insert.
- 5. Click **OK**.
- 6. The image is now inserted into the form.
- 7. Save the form.

**Tip:** You can preview the form by choosing Design - Preview in Notes or using the toolbar icon for previewing in the Notes client.

In some contexts, you need a set of related images. For instance, a button graphic might need a normal, mouse-over and clicked state, or an icon may need to appear in three different sizes. To support these uses, image resources let you define an "image well" in the properties box of the image resource. You can specify that your graphic actually contains multiple images across or down, and how many. Depending on how the image is used, Notes displays only the portion that applies to the current situation.

#### Creating a horizontal image resource set

- 1. In a graphics program, copy and modify an image to create a series of images in different states. All of the images must be the same size.
- 2. In a single GIF, BMP, or JPG file, line up the images horizontally and separate them with a one-pixel-wide well or line.
- 3. Create an image resource from the graphic file, as described in "Creating an image resource" on page 318.
- 4. Double-click the image resource in the list of image resources in the Work pane.
- 5. On the Basics tab of the Image Resource Properties box, enter the number of images across in "Images across". This is shown in Figure 10-2 on page 321.

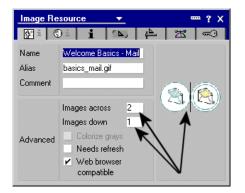

Figure 10-2 Image resource - horizontal set

The number of images corresponds to the number of states you are using. The four images map to the four states as follows:

| Images across | State            | Position        |  |  |
|---------------|------------------|-----------------|--|--|
| 1             | Normal image     | First position  |  |  |
| 2             | Mouse-over image | Second position |  |  |
| 3             | Selected image   | Third position  |  |  |
| 4             | Mouse-down image | Fourth position |  |  |

Table 10-1 Image Resource set

**Tip:** The order of the states is predetermined and cannot be changed. However, if you want to take advantage of only two of the states—for example, if you want to use a different image in the normal state (the first position) only—copy the second image two or three times so that the different image is in the first position.

Figure 10-2 is taken from the bookmark.nsf database. It is used on the Welcome page when you select and do a mouse-over on the mail icon for opening your mail file.

You can also create a vertical image resource set, similar to the horizontal set. The same rules apply, but they have different targets for using them.

#### When to use horizontal and vertical image resource sets

Use a horizontal image set to create an image that appears to change depending on its state. For example, when a user passes the mouse over an image, you might want it to appear to light up. To effect this, create a second image in the set and adjust the background color of the graphic. You may also want the image to appear to get darker as the user clicks on it, and dimmer once it has been clicked.

Use a vertical image set for icons you are adding to the bookmark bar on the Notes, Designer, and Administration client. The bookmark bar can display small, medium, or large icons provided that the image resources for those icons are part of a vertical image set. A vertical image set includes an icon in three different sizes. To set the size for icons on the bookmark bar, users choose **File** -> **User Preferences**. At the "Bookmark icon size" setting on the Basics page, they can choose **Small**, **Medium**, or **Large**.

For more information on how to create a vertical image resource set, refer to the Lotus Domino Designer 6 Help database.

### 10.2 Files

Designer allows you to share non-NSF files within and across databases. This capability gives you greater flexibility in designing your application. For example, you might need to reference a shared company logo that is a GIF file, or all applications in your company might share a Welcome page that is an HTML file, created by and maintained in another tool by a non-Notes developer. Other uses might be scripting files, such as JSP or CGI.

An example is described in "Example of the use of files as shared resources" on page 324.

Note: This feature is new in Domino 6.

#### Create a shared file resource

- 1. On the Design pane, click Shared Resources.
- 2. Click **Files**. The files work pane opens.
- 3. Click New File Resource.
- 4. Select the file or files you want to share.
- 5. Choose **Resource** -> **Resource Properties** to see the properties of the file.

**Note:** There is a checkbox named "Needs refresh". This might be confusing. It is not a checkbox that you should check. It just tells you that the original file has been edited, and that your shared resource needs to be refreshed. This can be done using **Refresh** in the Files view.

#### Using the file resource

The file resource—just like images, stylesheets and JavaScript—can be included on a form/subform or a page. This is done by using **Create** -> **Resource** -> **Insert Resource** on the element where you want to include it, and choosing the Resource of your choice. This is similar to how we include other shared resources.

#### Open a shared file resource

- 1. In the files work pane, highlight the file resource that you want to open.
- 2. To allow Designer to select the application to open the file resource, click **Open File**.

Or:

To select the application for opening the file resource, click **Open With**.

3. You can now edit the file.

#### Refresh a shared file resource

When you have edited a file resource, you most probably want to save the updates to the database as well. A file resource that has been edited but not yet refreshed is identified in two places:

- ► In the files work pane, the file name is preceded by a refresh icon.
- ► In the File Resource properties box, the "Needs refresh" check box is selected

To refresh a file resource, perform these three steps:

- 1. In the files work pane, highlight the file resource that you have edited.
- 2. Click Refresh.
- 3. In the Open dialog box, select the updated file name and click **Open**.

The file resource is now refreshed. The refresh icon disappears from the files work pane and the "Needs refresh" check box in the File Resource properties box is cleared.

**Note:** You can refresh a file resource even if Domino Designer does not think it needs it.

**Tip:** If a shared resource is preceded by a refresh icon, and you don't want to refresh it, or remove the refresh icon, just uncheck the "Needs refresh" check box from the property box of the shared resource.

#### **Exporting shared file resources**

Using the new Domino 6 feature and action button in the shared file resource view, you can easily export your resources, as follows:

- 1. Select the resource to be exported.
- 2. Click Export.
- 3. Select a directory to export the resource to, as well as a file name.
- 4. Click Save.

#### Example of the use of files as shared resources

In this example, we include an HTML file on a form, and this file is the only content on the form.

We insert an HTML file named External HTML File.html in the Files of Shared Resources. This will look as in Figure 10-3.

|                              |                                                                                   | 🖲 Redbook Database - Design                                                                 | 🗙 🗄 fi     | rmExternalHTMLF | ile - Form 🗙                                    | ]                              |         |                  |
|------------------------------|-----------------------------------------------------------------------------------|---------------------------------------------------------------------------------------------|------------|-----------------|-------------------------------------------------|--------------------------------|---------|------------------|
| 1                            | Recent D                                                                          | )atabases                                                                                   | <i>⊗</i> × | 🕄 New File F    | Resource                                        | 😋 Open File                    | Sopen V | Vith 📀 Refresh   |
|                              | View 🕶                                                                            | 1                                                                                           |            | Name/Co         | omment                                          |                                | Alias 🗘 | Last Modified    |
| $\overline{\textcircled{0}}$ |                                                                                   | Redbook Database<br>Redbook/Redbook Database.nsf                                            |            | External H      | TML file.htm                                    | l                              |         | 10.10.2002 16:33 |
| ~                            | Farmesets     Pages     Forms     FromColor     fromExternalHTMLFile     fromHTML | Pages<br>Forms<br>- frmColor<br>- frmExternalHTMLFile<br>- frmHTML<br>- frmHTMLAutocomplete | Ť          |                 | File Resou<br>D 1 0<br>Name<br>Alias<br>Comment |                                | ·····   | ₩?X<br>₩ ₹       |
|                              |                                                                                   | - fmPerson<br>  Views<br>  Folders<br>  Shared Code<br>  Shared Resources                   | ¢          |                 | Dptions                                         | Needs refresh<br>Character set | I       |                  |

Figure 10-3 HTML file as Shared Resource

The content of this HTML file is shown in Example 10-1.

Example 10-1 The HTML file content

```
<html>
<head>
<title>This is an external html file</title>
```

</head>

```
<body>
This is the content of the html file
</body>
</html>
```

So, how can we use this shared resource? One example would be to include this HTML file on a form and let it be the content of the form.

- 1. Open the form where you want the HTML file included in the Designer client.
- 2. Place the cursor where you want the resource to be included
- 3. Go to Create Resource Insert Resource or right-click with your mouse, and select **Insert Resource**.
- 4. Select the Resource type HTML Files.
- 5. Choose the HTML file External HTML File.html and click OK.
- 6. You will have an icon on your form indicating that a File resource has been inserted, as shown in Figure 10-4.

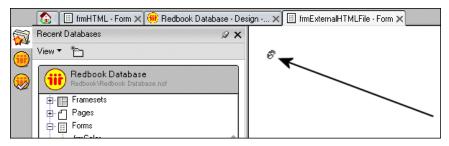

Figure 10-4 HTML file inserted in a form

If we now preview this form on the Web, the content of the HTML file will be the content of what we see on the Web. This is shown in Figure 10-5 on page 326.

| This is an external html file - Microsoft Internet Explorer                            |  |  |  |  |  |  |  |
|----------------------------------------------------------------------------------------|--|--|--|--|--|--|--|
| File Edit View Favorites Tools Help                                                    |  |  |  |  |  |  |  |
| 🖛 Back 🔹 🔿 🔹 😰 🖓 🛛 🐼 Search 💿 Favorites 🛞 Media 🍏 🛃 - 🎒 👿 -                            |  |  |  |  |  |  |  |
| Address 🕘 http://localhost/Redbook/Redbook%20Database.nsf/frmExternalHTMLFile?OpenForm |  |  |  |  |  |  |  |
| Links 🗀 LNBG Vårseminar 🦳 ConCrea 🗋 Develop 🦳 Tips 🛄 Dominozone 🦳 Kunder 🧃             |  |  |  |  |  |  |  |
| This is the content of the html file                                                   |  |  |  |  |  |  |  |

Figure 10-5 Form with an HTML file shown in a browser

Let's take a look at the source code for this Web page, shown in Figure 10-6 on page 327.

```
frmExternalHTMLFile[1] - Notepad
ile Edit Format Help
!DOCTYPE HTML PUBLIC "-//W3C//DTD HTML 4.01 Transitional//EN">
html>
head>
script language="JavaScript" type="text/javascript">
ocument._domino_target = "_self";
unction _doClick(v, o, t, h) {
  var form = document._frmExternalHTMLFile;
  if (form.onsubmit) {
     var retVal = form.onsubmit();
     if (typeof retVal == "boolean" && retVal == false)
        return false:
 з.
 var target = document._domino_target;
if (o.href != null) {
    if (o.target != null)
        target = o.target;
 } else {
   if (t != null)
      target = t;
 form.target = target;
form.__Click.value = v;
if (h != null)
    form.action += h;
 form.submit();
 return false;
12 --->
/script>
∕head>
body text="#000000" bgcolor="#FFFFFF">
form method="post" action="/Redbook/Redbook%20Database.nsf/frmExternalHTMLFile?OpenFo
input type="hidden" name="__Click" value="0"><br>
html>
head>
title>This is an external html file</title>
∕head>
body>
his is the content of the html file
∕body>
∕html>
br >
br>
/form>
∕body>
/html>
```

Figure 10-6 Source of the form with HTML file

As we can see in Figure 10-6, Domino generates a lot of HTML code and tags. The HTML file that was inserted into the form is *not* the only content of the form.

If you want the HTML file to be the only content of the form, without Domino-generated code, make sure you switch on the form property "Content type: HTML" shown in Figure 10-7 on page 328.

| Form             | <u> </u>                                                                                                    | × |
|------------------|----------------------------------------------------------------------------------------------------|---|
|                  | ☎ 🖌 💷 🖂 🗠                                                                                                    | 2 |
| On Create        | <ul> <li>Formulas inherit values from<br/>selected document</li> <li>Inherit entire selected document<br/>into rich text field:</li> </ul> |   |
| On Open          | Automatically enable Edit Mode<br>Show context pane                                                                                        |   |
| On Close         | Present mail send dialog                                                                                                    |   |
| On Web<br>Access | Notes     Other     Character set Default     Generate HTML for all fields     Active link     Unvisited link     Visited link             | - |
| Default da       | ce Options Browse<br>ta connection<br>stadata object                                                                                       |   |

Figure 10-7 Setting the content type on the form

This tells Domino that it should not generate Domino-specific HTML data, but treat the form as pure HTML.

When previewing the same form for the Web now, it will look the same, as shown in Figure 10-5 on page 326, but the source is different, as shown in Figure 10-8 on page 329.

| 🖉 frmExternalHTMLFile[1] - Notepad                          | _ 🗆 × |
|-------------------------------------------------------------|-------|
| <u>File E</u> dit F <u>o</u> rmat <u>H</u> elp              |       |
| <pre><html></html></pre>                                    | 1     |
| <pre><head></head></pre>                                    |       |
| <pre><title>This is an external html file</title></pre>     |       |
|                                                             |       |
| <body><br/>This is the content of the html file<br/></body> |       |
|                                                             |       |
|                                                             |       |

Figure 10-8 New source with content type HTML

**Important:** If you preview the form with the ?Openform parameter, you will get the message Error 500 - HTTP Web Server: Application Exception - Documents treated as HTML cannot be edited. Change your URL to use ?Readform instead.

#### Taking the example one step further

So why would we want to include an HTML file as the content, or part of the content, on a form or similar design element? Well, there might be several reasons. One situation could be that you still have a lot of HTML files that you would like to use, but you would like to use them as part of your existing forms and pages. Using the above example lets you include HTML files as part of a larger form, and have several HTML files create a Web page. And you can also include other kinds of information on this form/page/subform using other design elements. This could be an embedded view, lookups, and other Domino Designer elements and technologies.

And, with a WebDAV-enabled Domino 6 server, you can also let other people maintain these HTML files, from other application development tools, and save them directly into the .nsf file on the Domino server. For more information on WebDAV, refer to 12.22, "WebDav" on page 490.

# **10.3 Applets**

Java applets that you are using in many places can be added to a shared resource. Then, if you make any changes to the applet later, you only need to

copy the revised applet into one place, and applications that use the applet will then have access to it.

# 10.4 Style sheets

CSS or cascading style sheets give you the ability to control many aspects of your page layout, including headers, links, text, fonts, styles, color, and margins. You can browse your local file system for a CSS, turn it into a shared resource, and then insert it into a page, form, or subform.

For more information about cascading style sheets, visit W3.org's site at:

http://www.w3.org/Style/CSS/.

Note: This feature is new in Domino 6.

#### Create a new style sheet resource

- 1. Expand Shared Resources in the Design pane.
- 2. Select Style Sheets from the list of resources; see Figure 10-9 on page 331.
- 3. Click **New Style Sheet Resource**. The Browse dialog box opens. Only files with a CSS extension appear.
- 4. Find and select the cascading style sheet you want to use.
- 5. Click **Open** to add the style sheet to the list of style sheet resources. The Style Sheet Resource Properties box opens, so you can change the name or other properties of the style sheet.

|                              | 🚯 🌐 Redbook Database - Design 🗙                  |                            |                                              |
|------------------------------|--------------------------------------------------|----------------------------|----------------------------------------------|
| <b>S</b>                     | Recent Databases 🖉 🗙                             | 🕼 New Style Sheet Resource | 😋 Open File 🥞 Open With 📀 Refresh 🚱 Export   |
|                              | View 🔻 🎦                                         | Name/Comment               | Alias ◇ 🗼 Last Modified ◇ Last Modified By ◇ |
| $\overline{\textcircled{0}}$ | Redbook Database<br>Redbook\Redbook Database.nsf | demoCSS.css                | 10.10.2002 15:59:32 Rune Carlsen/ITSO        |
| ~                            | Framesets                                        |                            |                                              |
|                              | ⊕-∰ Forms<br>⊕-∰ Views                           |                            | Click here to open the existing CSS          |
|                              | Folders<br>⊕ Shared Code<br>⊖ Shared Resources   | Click here to a            | add a new CSS                                |
|                              | ⊕ ⊚ Images<br>⊕ @ Files                          |                            | Style Sheet Resource ▼                       |
|                              | ఈ Applets<br>₽- ∰ Style Sheets ◀<br>             | Style Sheets design elemen | - Name demoUSS.css                           |
|                              | ter ⊡ Other                                      |                            | Alias                                        |
|                              | CC Fresh<br>oofresh\CCFresh.nsf                  |                            | Options                                      |
|                              | Redbook'discussidb.nsf                           |                            |                                              |

Figure 10-9 Style Sheets design element

#### Insert a style sheet resource into a page, form, or subform

- 1. Open a page, form, or subform.
- 2. Place the cursor where you want to add the style sheet.
- 3. Choose **Create** -> **Insert Resource**. The Insert Resource dialog box appears; see Figure 10-10 on page 332 and Figure 10-11 on page 332.

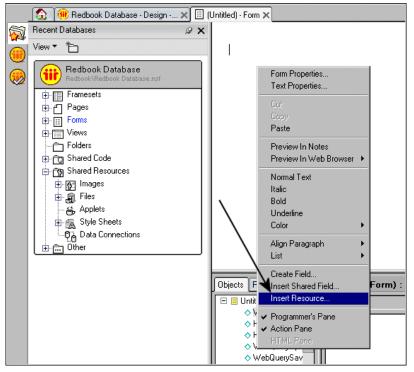

Figure 10-10 Inserting a Style sheet into a form directly

| Insert Resource                                             | ?      | X |
|-------------------------------------------------------------|--------|---|
| <u>D</u> atabase                                            | ОК     | ] |
| - Current database -                                        | Cancel | ] |
| <u>R</u> esource type                                       |        |   |
| Images<br>Javascript Libraries<br>Shared Fields<br>Subforms |        |   |
| Style Sheets<br>HTML Files                                  |        |   |
| <u>Available resources</u>                                  |        |   |
| demoCSS.css                                                 |        |   |

Figure 10-11 Choosing the resource to insert

4. Select the database containing the style sheet. The default is the current database.

- 5. Because a form can have several resources, like JavaScript and HTML files, you need to select what type of resource to insert. Select **Style Sheets**.
- 6. In the Available resources section, highlight the style sheet resource to add.
- 7. Click OK.

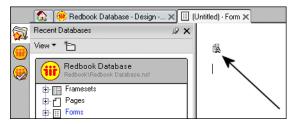

Figure 10-12 Style sheet inserted

 (Optional) To view the name of the inserted style sheet resource or to change to another style sheet resource, choose Style Sheet -> Style Sheet Properties. The Style Sheet Properties box appears with the name of the style sheet resource. To select a different style sheet resource, click the Locate Object folder.

**Tip:** You can also insert the style sheet resource directly into the HTML Head Content of your form. Select **HTML Head Content**, right-click in the programmer's pane, and select **Insert Resource**. Notice that the dialog box is context sensitive. Select the style sheet resource to be included, and click **OK**.

The use of style sheets on forms and pages does not work directly in pass-through HTML code. Style sheet resources apply styles directly to some Notes elements, and these elements are well documented in Lotus Domino Designer 6 Help; see "Creating style sheets as shared resources" for details.

Notes elements that support style sheet resources are

- Document
- ► Paragraph
- List item
- Layer
- Table
- Table cell
- Image

Fields do not directly support style sheet resources. Field content will inherit styles for an inheritable property. For Web browsers, these style sheets will apply as usual.

#### Opening and editing style sheet resources

You can open and edit style sheet resources just as you open and edit shared file resources:

Select the style sheet resource to be opened and click **Open**, or optionally
 **Open with** to select which program to open the resource with.

**Note:** This gives you the choice to use your favorite style sheet editor when editing cascading style sheets.

When you have edited a style sheet resource, you most probably want to save the updates to the database as well. A file resource that has been edited but not yet refreshed is identified in two places:

- ► In the files work pane, the file name is preceded by a refresh icon.
- In the File Resource properties box, the "Needs refresh" check box is selected.

To refresh a style sheet resource, follow these three steps:

- 1. In the style sheets work pane, highlight the file resource that you have edited.
- 2. Click Refresh.
- 3. In the Open dialog box, select the updated file name (it is preceded by a tilde (~)), and click **Open**.

The style sheet resource is now refreshed. The refresh icon disappears from the work pane and the "Needs refresh" check box in the style sheet resource properties box is cleared.

#### Export style sheet resources

Using the new Domino 6 feature and action button in the shared style sheet resource view, you can easily export your resources:

- 1. Select the resource to be exported.
- 2. Click Export.
- 3. Select a directory to export the resource to, as well as a file name.
- 4. Click Save.

## 10.5 Data connections

Note: This feature is new in Domino 6.

Many of the enhancements in Domino Designer 6 extend the properties-box paradigm to make functions easier and more intuitive. One of the most powerful is the creation of a Data Connector and linked fields that connect a form to an external database. This brings a new ease to integrating Domino and relational data sources.

Data Connection Resources (DCRs) bring the technology of Domino Enterprise Connector Services (DECS) into Designer so that you can define a connection to an external data source, such as a relational database, and use the connection to link the fields in a form to fields in the external source. DCRs are reusable in an application and can be shared across applications. You can use DCR technology to access data in enterprise systems and then take advantage of the power of a Domino application to replicate, share, secure, and manage the data.

To create an external connection, you first need to install the DECS server software on your Domino server. The client software for the application you are connecting to (such as DB2 or ODBC) must also be installed on the Domino server. You can develop an application locally, but you will be unable to browse the external metadata when designing your application.

To establish a connection with external resources, follow the steps described in the topics that follow.

#### 10.5.1 Create a data source resource

Before you can create and use a Data Connection Resource, you must first create a data source server reference to the external application that is using a data source that is defined on the server. For example, to create a data source for a Microsoft Access database on a Windows NT server, you would use the Windows System Tools utility to specify the Microsoft Access table as a data source and ODBC as the data driver to use for data exchange.

If you do not have access to the server on which the external database resides, work with your system administrator or database manager to make sure the data source is defined.

#### 10.5.2 Create the DCR

A Data Connection Resource (DCR) is a reusable connection between a Domino application and a non-Domino database. You must have a defined data source on the server before you can create a DCR.

#### **Creating the Data Connection Resource**

- 1. Launch Domino Designer.
- 2. In the Design pane, select **Shared Resources** -> **Data Connections**. Any existing data connections display in the Work pane on the right.
- 3. Click **New Data Connection** at the top of the Work pane. The Data Connection Properties box appears.
- 4. Enter a name for the connection resource.
- 5. (Optional) Enter an alias to use in place of the name.
- 6. (Optional) Enter a comment describing the connection.
- 7. Select the class of application you are connecting to, that is, the type of database.
- 8. Select the type of connection. Certain databases, such as DB2 and Oracle, have native drivers that are listed as an available type of connection. If a specific driver is not available, choose a generic one, such as ODBC or OLE DB. For example, to access an MS Access database, choose **OLE DB** as the connection type.
- 9. Enter the username and password you use to access the system you are connecting to.
- 10. Enter the name of the data source that maps to the external application you plan to access.
- 11.(Sybase only) Enter the name of the server on which the database resides, and the catalog name.
- 12. Select the type of object to connect to: table, view, or procedure.
- 13. Enter the User ID for the owner of the table or view. The owner is the creator of the database you are connecting to. The owner must supply you with the correct owner ID, which is typically in the format ownername.tablename. In the case of a procedure, also enter the procedure name for any of the document events that will trigger the procedure.
- 14. Enter the name of the table, view, or procedure. You can click **Browse Metadata** to browse the external database for the name of the table, view, or procedure.
- 15. (Optional) Click **Options** to customize the settings for the DCR.

#### 10.5.3 Set a database property

In order to establish a connection to an external data source, you must first enable external connections for the database. Once that database property is set, you can then use your DCR in a form to exchange data with an external database; see Figure 10-13.

- 1. Open the database where you plan to use a data connection and choose File -> Database -> Properties.
- 2. Click Database Basics.
- 3. Select **Allow connections to external databases using DCRs**. This property is disabled until you have created at least one DCR in the database.

| Database                                                                                                    |                                                                                  |  |  |  |  |  |
|----------------------------------------------------------------------------------------------------|----------------------------------------------------------------------------------|--|--|--|--|--|
| \$                                                                                                    | i   &   &   &   &   &                                                            |  |  |  |  |  |
| Title                                                                                                    | Rune's Redbook Testdatabase                                                      |  |  |  |  |  |
| Server                                                                                                    | Trondheim/ITSO                                                                   |  |  |  |  |  |
| Filename                                                                                                    | rune\RuneRedbook.nsf                                                             |  |  |  |  |  |
| Туре                                                                                                    | Standard 👻                                                                       |  |  |  |  |  |
| Settings                                                                                                    | Archive Settings Encryption Settings<br>Replication Settings Replication History |  |  |  |  |  |
| Web<br>Access                                                                                                    | Web                                                                              |  |  |  |  |  |
| Disable background agents for this database<br>Allow use of stored forms in this database<br>Display images after loading<br>Allow document locking |                                                                                  |  |  |  |  |  |
| Allow connections to external databases using DCRs                                                                                                  |                                                                                  |  |  |  |  |  |

Figure 10-13 Setting the database property

**Note:** You may want to disable this while you are designing an application, and enable it when you are ready to deploy your application.

4. Close and reopen the database to enable the property.

#### 10.5.4 Create fields on a form

If you are planning to use a DCR in more than one field on a form, you can specify a default data connection, and, optionally, a default metadata object such as a table or view. When you create a field for use with an external data source, the default information for the data connection is supplied automatically. You can overwrite the default DCR with a different DCR if you wish.

#### How to specify a default connection for a form

- 1. Create a form.
- 2. Choose **Design** -> **Form Properties** to display the Properties box.
- 3. Click **Defaults** (second tab).
- 4. In the Data Source Options section, you can browse for a data connection resource or enter the name in the Default Data Connection field.
- 5. (Optional) Specify a Default metadata object, such as a table or view name, from the external application.

#### How to create fields to connect using the DCR

- 1. Create a field.
- 2. Choose Design -> Field Properties to display the Field Properties box.
- 3. Click the Info tab and select "External data source." If you have specified a default DCR for the form, the information is applied to the field.

| Field                              |                                   | <u>•</u>                            | ? ×        |  |  |  |
|------------------------------------|-----------------------------------|-------------------------------------|------------|--|--|--|
| ∎.i I                              | 7-0 X                             | a  ≣≊ ⊸                             | t 🐔 (html) |  |  |  |
| Name                               |                                   |                                     |            |  |  |  |
| Туре                               | Number 🗸                          | Editable                            | -          |  |  |  |
|                                    | Allow multiple                    |                                     |            |  |  |  |
|                                    | Compute aft                       |                                     |            |  |  |  |
|                                    | <ul> <li>External data</li> </ul> | a source                            |            |  |  |  |
| Style                              | <ul> <li>Notes style</li> </ul>   | <ul> <li>Native OS style</li> </ul> |            |  |  |  |
| 0,010                              | Align control                     | 's with paragraph's b               | aseline    |  |  |  |
| <b>.</b>                           | Width 2.540cm                     |                                     | -          |  |  |  |
| Size                               | Height 0.635cm                    |                                     | -          |  |  |  |
|                                    |                                   |                                     |            |  |  |  |
|                                    |                                   |                                     |            |  |  |  |
| Tab Kev                            | Tab Key Position in tab order 0   |                                     |            |  |  |  |
| Give field initial (default) focus |                                   |                                     |            |  |  |  |
| Data Sou                           | rce Options                       | Browse                              |            |  |  |  |
| External fi                        | ield name                         | ID                                  |            |  |  |  |
| Metadata                           | object name                       | ADMINISTRATOR                       | STAFF      |  |  |  |
| Data con                           | nection resource                  | RedbookDCR                          |            |  |  |  |
|                                    |                                   | <ul> <li>Key field</li> </ul>       | Data field |  |  |  |

Figure 10-14 New Domino 6 field properties for data connection

4. In the Data Source Options section (Figure 10-14), browse for, or enter, the name for the metadata object and the corresponding external field. The type of field in the metadata (for example, text or integer) is indicated by an icon.

| Browse External Data Sources                                       | ? 🗙    |
|--------------------------------------------------------------------|--------|
| Data Connection Resource Table<br>RedbookDCR I ADMINISTRATOR.STA   | AFF 💌  |
| Columns                                                            |        |
| 1 ID<br>T NAME<br>1 DEPT<br>T JOB<br>1 YEARS<br># SALARY<br># COMM |        |
| ОК                                                                 | Cancel |

Figure 10-15 Browsing external data sources

**Important:** Note that if you are developing an application locally, you will not be able to browse external metadata.

- 5. Specify an existing data connection resource.
- 6. Select **Key field** if this field corresponds to a field in the external application. Every data connection requires a key field—the key field is the link between the form and the backend database or application. Note that key fields are always stored locally as well as on the backend.
- 7. (Optional)If you want data from fields other than the key field stored locally, mark each of these fields as a Data field and select the **Store locally** option. For these fields, data will be stored in the Domino database as well as in the backend database. Changes you make in the Domino database are pushed back to the backend database. If the backend changes, you can manually refresh the Domino database by pressing F9 with the document open or by closing and opening the document.

# 11

# **Developing for multiple clients**

When you develop in Notes/Domino, it is important to be aware that most features you develop for the Notes client are directly available and compatible for Web browsers. You don't need to double your work by coding twice the code.

It is, of course, a very common thing to customize certain design elements for the Web, and for that reason develop and use programming languages for the Web. This chapter is a "best practices" guide for developers developing for multiple clients, with tips and suggestions of what to consider when developing in such environments.

# 11.1 Plan your application

This is a situation where a little planning goes a long way. Before you start coding, you should first define your audience and think about how the application should work for both Notes and Web users. Regardless of how simple the application is, you don't want to waste time porting a feature that wasn't worth porting to begin with.

#### 11.1.1 Security settings

Keep in mind that the ACL is not the only way to control access to a database, when accessing it from the Web. The Basics section of the ACL lists the access levels for individual users, groups, and servers. In addition, the Advanced section specifies the maximum level of access allowed from the Web in the "Maximum Internet name & password access" field, which overrides individual levels set in the ACL. The LotusScript actions in your application may require Manager or Designer access that is not allowed from the Web—meaning that sometimes not all applications are appropriate for Web access.

Some features, such as encryption, are not available for Web or mobile users. This means that you have to plan your application accordingly. For example, you cannot utilize encryption as a means to secure the data using a Web browser. On the other hand, data encrypted with Notes is also safe from Web and mobile users.

#### 11.1.2 Consider the use of graphics

When designing for the Web, people tend to think of graphics. However, if performance is an issue, you might want to sacrifice the fancy graphics in favor of better performance. There are several techniques, both using DHTML and CSS, that can replace a lot of plain graphic elements, which again will increase your application's performance. Though there are caching features on the Domino server to handle the use of graphics and make them faster to access, keep this in mind: graphics might not be the most important thing in your application. The key, in most cases, is the utility value.

Also keep in mind that when using graphics, you should use the shared resources, and not paste graphics directly into a form. This saves space, improves performance by letting the client cache the image, and eases maintenance by having the picture stored in just one place should you need to change it.

#### 11.1.3 Examine your LotusScript code

Ideally, you should try to share as much code as possible. Then, if you need to modify the code in the future, you'll be able to make the changes all in one place. (It will also help you keep the size of your application down.) Only the backend classes are supported on the Web, so avoid using UI classes on your LotusScript code and if you do use them, make a separate script library for Notes to access frontend classes.

# **11.2 Designing the application**

This section offers some guidelines about designing an application that will be used by different clients.

#### 11.2.1 Same or different forms for the Web and Notes

Since Web browsers and the Notes client are not identical in their capabilities, you may often need to create different UI elements for the two clients. It might be easier initially to design two separate forms, but that means that if you change one form, the other form may also need to change, for consistency, so maintenance is complicated. The situation is further complicated if your application is multilingual, since you then can multiply those two forms by the number of languages you plan to support. It's generally worth expending a little effort and try to make one form work for both clients. Creative use of hide properties and subforms, and careful selection of programming languages, can make this easier.

The fact that JavaScript works in both clients means that it makes sense to write input translation and validation in JavaScript as opposed to LotusScript or macro language. Macro language field formulas work, but the Web browser doesn't know macro language, so it has to submit the form to the server for evaluation. Since JavaScript executes locally, it gives better performance—plus, it's easy to place the cursor in the offending field, whereas with macro language validations the user must view the message and then use the browser Back function to return to the form.

If you do use separate Notes and Web forms, avoid duplicating business logic by using JavaScript libraries that you can include both on the Web version and the Notes version of the form (see "New library type" on page 350). Each form can contain multiple script libraries, so if you are writing a multilingual application, you can have a separate "message text" JavaScript library for each language, and a single library of business logic that refers to the messages defined in the "message text" library.

#### 11.2.2 Choosing fields

Most of the fields work similarly for Notes and Web browsers. However, there are differences. For example, there is no concept of dialog box fields on the Web. You should use other types of multiple selection fields, such as check box or dialog list, instead. Some of the field properties do not work on the Web either, as when you want to allow a user to enter new values for a selection field. You have to provide a way for Web users to do that.

#### 11.2.3 Choosing actions

Remember, when developing applications for browsers, they do not have access to the Notes menu commands. They will not have the chance of forwarding a document, for example. To Web-enable all buttons in a database as well as certain @commands, select the database property "Web access: Use JavaScript when generating pages." Without this property set, Domino recognizes only the first button in a document and treats it by default as a Submit button that closes and saves the document. Be aware that when you select this Use JavaScript property, Domino displays all buttons, actions, and hotspots—even those that contain @commands and @functions that are not supported for Web applications. These functions are executed by submitting the form to the server, which calculates the resulting Web page.

#### 11.2.4 How to deal with the Notes views

Although your Notes views will appear OK on the Web, you will lose the attractive, three-paned layout of the Notes interface. You can translate this layout to the Web by using the Frameset design element, or by embedding outlines, views and other elements on a form or page.

However, another option is that you can embed views, folders, or navigators on a form to create a "frame" effect that helps Web users navigate through your application. The way this works is that you create a form called "\$\$ViewTemplate for ViewName." Then, when a user tries to open the view called ViewName, Domino displays the view template instead. If you don't use a \$\$ViewTemplate form, you may not get the desired display of the view.

#### 11.2.5 Need of miscellaneous forms

One final area to consider when designing forms is that Web users don't have access to standard Notes dialogs, such as error dialogs or help dialogs. The new \$\$Return pages allow you to design customized pages for returning errors to Web users. You should also consider the use of the \$\$ReturnAuthenticationFailure form to display an error message to Web users

when there is an authentication failure and the \$\$ReturnDocumentDeleted form to display sensible error messages to users when the document deletion has been successful. Use \$\$ReturnGeneralError to display an informative page instead of the default error page when an error occurs.

#### 11.2.6 Designing the agents

As with any Notes or Web application, agents do most of the work. The number of agents in your application should not affect performance. Obviously, adding a WebQueryOpen agent to a form will certainly make it take longer to open the document (because Domino must run the agent prior to opening the document). The key is to make the agent perform a few key tasks, and if you need to do complex processing, use a background agent. In some cases, you might be able to use existing code in a PostOpen event of a form directly in a WebQueryOpen agent, so the work is minimized. When doing this, make sure that you have the correct document context for the Web agent.

More specifically, you can get to the existing backend document from a WebQueryOpen or WebQuerySave agent, or by using @Command([ToolsRunMacro]) from a document action by using the NotesSession DocumentContext property. However, if you are executing a Web agent from a hotspot on the form via @URLOpen, you don't have access to the fields on the document (other than CGI fields such as remote\_user). Generally, you should use @URLOpen when you need to pass an argument to the agent or when you are deleting the current document. The way to get the real backend document from the @URLOpen context is to pass the UNID of the document as an argument to the agent, as shown in the following call:

UNID:=@Text(@DocumentUniqueID ); dbPath := @WebDbName; @URLOpen("/" +dbPath + "/agnWeb?OpenAgent&UNID="+UNID)

Then, access the UNID from within the agent:

```
set note = session.documentcontext
OriginalUNID = Mid(note.Query_String(0), Instr(note.Query_String(0),
"&UNID=")+6, 32)
```

#### 11.2.7 Be aware of multiple lookups

You usually don't think about multiple lookups when developing in a pure Notes/Domino environment with only Notes clients. Including multiple lookups in your application may slow it down. Be aware of using lookups like the following:

- Computed subforms
- Embedded views
- Computed fields

Lookups take time, and might slow your application accessing it from a Web browser. Often it is very convenient to use subforms, because you benefit dividing the code into "sections", which makes maintenance easier. Complex applications, with multiple computed lookups, should be used with care. Also make sure that you check your lookups for errors. If a lookup fails, make sure you return something to the client or tell the lookup to continue, with an empty result set.

#### 11.2.8 Developing for PDA and mobile clients

Lotus is the market leader in providing messaging, personal information management, and collaborative applications in the enterprise. These provide a full range of mobile and wireless solutions for Domino as part of the strategy to provide users with the most robust and pervasive messaging and collaborative environment. To enable your applications for PDA and mobile clients, refer to the redbook *Lotus Mobile and Wireless Solutions*.

# 11.3 Take advantage of Domino 6

Domino 6 comes with a lot of new features, and you should be aware of these.

For example, while we usually used pages or forms for JavaScript repositories, or maybe added them directly to the JS header of a form, we can now add our JavaScripts to the new script library for JavaScript. Then we can add these libraries directly on to a form or inside the JS header of the form.

These JavaScripts can now be rendered and run in the Notes client, as well. For example, this allows us to have one set of field validation, only using JavaScript, instead of both JavaScript and @formulas, if desirable. In other words, "write once—use in many clients".

Another benefit one should consider is the use of another shared resource: cascading style sheets. These can also be rendered and used in Notes clients as well as Web browsers, and are included and handled in the same way the JavaScript resource is. You can now include it directly on a form, as a shared resource, and use that resource for multiple clients.

# **11.4 Conclusion**

Such a "best practice" guide could have been a redbook itself, but this should help you get started. Because each application is unique, you may have additional issues when you begin Web-enabling your application.

# 12

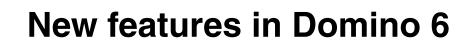

This chapter describes the new features in Lotus Domino 6 and Domino Designer 6. Domino 6 contains several new features for administrators, application developers and end users. This chapter focuses on the new features provided to the application developer.

We also offer some tips and tricks based on experience developing in Domino 6.

The purpose of many of the new features in Domino Designer 6 is to reduce the time spent on developing a Domino 6 application.

With Domino Designer 6 you can build applications for use with Lotus Notes clients, Web browsers, and Mobile clients.

# 12.1 User interface

The user interface of Domino Designer 6 has been greatly improved. The client now supports features and includes tools that will reduce your application development time and ease your daily developing tasks.

#### 12.1.1 New design element navigator

The design element navigator, that is, the list of design elements and its appearance, has been refreshed and reorganized. Figure 12-1 shows what it now looks like.

| Redbook Database<br>Redbook\Redbook Database.nsf |
|--------------------------------------------------|
| Framesets                                        |
|                                                  |
| Forms                                            |
| Uiews                                            |
| 🔁 Folders                                        |
| 🗄 🛅 Shared Code                                  |
| 🗄 📆 Shared Resources                             |
| ter ⊡ Other                                      |

Figure 12-1 New design navigator in Domino Designer 6

#### Reorganized

There are several new design elements as well as quite a few reorganized elements in the navigator. As mentioned in 12.1.6, "Plus/minus indicators for the design list" on page 355, Domino Designer 6 now includes plus/minus indicators to show that there are elements under that design element category.

In Figure 12-1, you can see that no folders have been created yet, but there are pages, forms, and views in the database. If we click these plus/minus indicators, they will respectively expand and collapse, and show a list of the created elements directly in the design element navigator, as explained in 12.1.6, "Plus/minus indicators for the design list" on page 355.

Outlines or agents are not design elements that you will find directly in the design element navigator—in contrast to forms, views, folders, pages and framesets. Outlines are moved out of this list in Domino Designer 6, and moved into a new container called Shared Code, which is explained in more detail in 12.3, "New Domino 6 design elements" on page 365.

You can no longer find Navigator as a part of the design element navigator, as this also is moved. It can be found in Other, which is a container in the design navigator list. You are not likely to use navigators in your applications.

#### **New containers**

The two new design element containers in the design element navigator are:

- Shared resources
- ► Shared rode

This is rather a development from Domino R5 than a new feature or a new way of thinking. The thought behind shared resources and shared code is very practical. For example, the shared code container contains all the code that can or should be reused in your application, or by other applications.

The Shared Code container contains the following design element types:

- ► Outlines
- Agents
- ► Subforms
- ► Shared fields
- Shared actions
- Script libraries

The attribute these all have in common is that they should or can be reused.

Shared resources contain elements that could be described as resources and static resource elements. The element types are:

- ► Images
- ► Files
- Applets
- ► Style sheets
- Data connections

Sharing elements lets you reference a resource repeatedly throughout an application, while only having to maintain it in one central place. For example, if you use your company logo in many places throughout your application and the design of your logo changes, you need only change it once, in the image resource, and the change will be implemented everywhere that image is referenced. This is common for both shared code and shared resources. They are both elements that include resources you can reference throughout an application. For more information about these containers, see 12.3, "New Domino 6 design elements" on page 365.

#### New library type

There is one *new* Script library available in Domino Designer 6: JavaScript.

**Note:** There are now three script libraries in Domino 6: LotusScript, JavaScript, and Java Libraries. All of these have their own action button in the Script libraries design element view.

You can now create and select which library you want to add directly from the design work pane, by clicking your choice; see Figure 12-2.

| 🖇 New Lotusscript Library 🥳 New Javascript Library 🥳 New Java Library |              |                     |                    |  |  |  |
|-----------------------------------------------------------------------|--------------|---------------------|--------------------|--|--|--|
| Name/Comment                                                          | Library Type | Last Modified 🗘     | Last Modified By 🗘 |  |  |  |
| JavaLib                                                               | Java         | 05/06/2002 08:55:34 | Rune Carlsen/ITSO  |  |  |  |
| JSLib                                                                 | JavaScript   | 05/06/2002 08:55:13 | Rune Carlsen/ITSO  |  |  |  |
| LSLib                                                                 | LotusScript  | 05/06/2002 08:55:20 | Rune Carlsen/ITSO  |  |  |  |

Figure 12-2 Script libraries in Domino Designer 6

#### Insert a JavaScript library into a page, form or subform

- 1. Open a page, form, or subform.
- 2. Place the cursor where you want to add the JavaScript.
- 3. Choose **Create** -> **Insert Resource**. The Insert Resource dialog box appears.
- 4. Select the database containing the JavaScript. The default is the current database.
- 5. Select JavaScript libraries as the resource type.
- 6. In the Available resources section, highlight the JavaScript to add.
- 7. Click **OK**.

**Tip:** You can also insert the JavaScript directly into the JS Header of your form. Select **JS Header**, right-click in the programmer's pane, and select **Insert Resource**. Notice that the dialog box is context sensitive. Select the JavaScript to be included, and click **OK**.

#### 12.1.2 Bookmarks

Using bookmarks and folders allows you the flexibility to organize your work according to your needs, and to easily reorganize your work as your design progresses.

There are several new features and enhancements to bookmark folders in Domino Designer 6 that make it easier to bookmark both applications and databases, create folders, manage bookmarks, and even copy single design elements into folders (covered in 12.1.3, "Custom design element folders" on page 352).

#### **Bookmarking an application**

You can now add your favorite applications or other files, such as HTML pages, text files, or image files, directly on your Bookmark bar. Figure 12-3 shows how Microsoft Internet Explorer has been added to the Bookmark bar so that it can be easily launched from there.

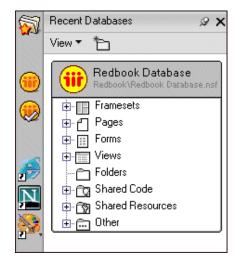

Figure 12-3 Application as a bookmark

To create a bookmark to an application on the bookmark bar, drag an application shortcut from your desktop or Windows Explorer directly to the bookmark bar. You can also add the bookmark inside a folder by dropping the icon on top of the folder.

#### Create a bookmark folder

The process of creating a folder in the Domino 6 Designer Client has been changed. Click the icon for a new folder, as shown in Figure 12-4 on page 352.

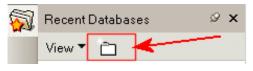

Figure 12-4 Creating a new folder

When using this new feature, you can also decide where this new folder should be located, within your already existing folders; see Figure 12-5.

| Create Folder                         | ?         | × |
|---------------------------------------|-----------|---|
| Folder name:                          |           |   |
| Untitled                              |           |   |
| Select a location for the new folder: |           |   |
| - Folders -                           |           |   |
| ▼ 🥎 test<br>▼ 🌮 Demo database 6       |           |   |
|                                       |           |   |
|                                       |           |   |
|                                       | OK Cancel |   |

Figure 12-5 Location of a new folder

#### Organize the bookmarks

You can drag and drop your bookmarks into the folders you want. This feature applies to drag and drop from the task bar and from folder to folder.

#### 12.1.3 Custom design element folders

To make it even more rapid and easy to access and create database elements in Domino 6, there is a new feature for grouping and managing design elements from custom design element folders; see Figure 12-6 on page 353.

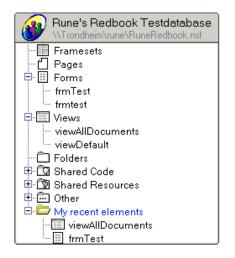

Figure 12-6 Custom design element folders

As you can see, there is a custom folder the container of other design elements, called "My recent elements". The name of the element can be set to whatever you want. As a database grows, the number of design elements grows as well, and you might be using only a few of these frequently. With custom design element folders, you can add your most frequently used design elements to a custom folder within your database element listing. This feature is also very useful for team database development, enabling the design elements to be grouped in personal folders.

**Note:** The database in which you want to create a custom design element folder must be located in a folder, or there has to be a bookmark in the Bookmark bar for it. You cannot create a custom design element folder to a database that is only listed in "Recent databases".

#### Create a custom design element folder

- 1. Ensure that the database is already in a folder or you have added a bookmark in the Bookmark bar.
- 2. Create a new folder.
- 3. Give the folder a name and select your database of choice in the "Select a location for the new folder" window.
- 4. Click OK.

#### 12.1.4 Mouseover information on design elements

Domino Designer 6 displays text on the window tabs when you mouseover the tab.

In previous versions of Domino Designer, when you worked with several elements and databases at once, you most likely had several window tabs open at the same time. This could get confusing, and it might be hard to locate already opened design elements.

With Domino Designer 6, these window tabs have a new feature, displaying text above them on mouseover. Figure 12-7 shows an example of this. Notice that the pop-up text shows the server, the full path, the name of the database, and the name and type of the element.

| 🕼 🎯 Redbook Database - Design | . X | 📋 pageMainMenu - I | Page 🗙 📋 pageTes | st - Page 🗙 🔠 frmP | Person - Form 🗙 🔲 viewPerson - View 🗙 |
|-------------------------------|-----|--------------------|------------------|--------------------|---------------------------------------|
| Recent Databases 🖉 🗙          | Q   | Firstname          | Lastname         | Status 🍟           |                                       |
| View 🔻 🏷                      |     |                    | \\Local\Re       | edbook\Redbook Dat | tabase.nsf\frmPerson - Form           |

Figure 12-7 Mouseover shows design element information

Using this feature makes it a whole lot easier to navigate among lots of window tabs of design elements, because you can tell the difference between the elements more easily.

#### 12.1.5 Quick scroll

To be able to work faster and reduce the time spent on designing applications in Domino 6, several new features were added. One of them is the ability to scroll among your design elements directly in the list of design elements, without opening the list of all design elements; see Figure 12-8 on page 355.

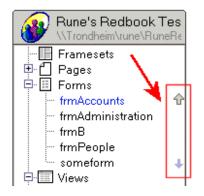

Figure 12-8 Quick scroll

**Note:** The arrows are only shown when the number of elements in the specific design element exceeds 5. The first 5 are directly accessible.

#### 12.1.6 Plus/minus indicators for the design list

There is now a new feature as part of the design element list: plus and minus indicators. Clicking the plus sign expands the list of elements, and if the number of elements exceeds 5, it also enables the quick scroll. Clicking the minus sign collapses the elements list; see Figure 12-9.

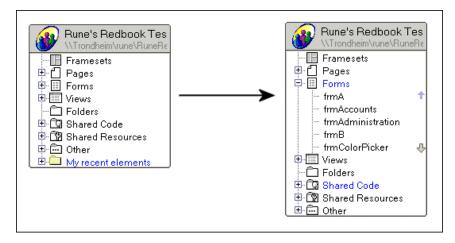

Figure 12-9 Plus/minus indicators for design elements

**Note:** Design element types with no plus or minus indicators have no elements inside. In Figure 12-9 on page 355, no framesets or folders have been created in the database, while there are several forms, views and pages.

#### 12.1.7 New features in design element views

In Domino Designer 6, all the design element views have been changed. You will now get quite a bit more information displayed directly in the designer, which makes it all both faster and easier to work with. You can, among all other properties, now see which of your design elements, let us say forms, that should prohibit design refresh or replace to modify. You will also see if a design element has been hidden or made available for different clients directly in these views. The views can also be sorted in different columns, as well as resized.

Some of the design element views also have action bars, which enable a developer to take action directly on design elements in the design views. This is covered in detail in 12.8, "Agent enhancements" on page 404.

#### 12.1.8 Modifying properties for multiple elements

To save time, you can select multiple design elements and set their common design properties at the same time. For example, you might want to prevent all of the forms in your application from inheriting changes from a template, or hide a collection of views from Web users or Mobile users. See Figure 12-10 on page 357.

- 1. Select a bookmarked database or open a database in Designer.
- 2. In the Design pane, click the name of a design element (for example, Forms). The names of all the design elements of the specified type appear in the Work pane.
- 3. In the Work pane, select the name of a design element that you want to modify, then hold down the Shift key and select other continuous elements you want to modify, or hold down the Ctrl key and select the elements you want to modify.
- 4. Choose **Design** -> **Design Properties** or click the Display Infobox icon on the toolbar in the upper right corner of the Design pane.

|    | 0 🗑 🧉 🕵 🔍 📞 🤕 î 🛍 🐛 🛅 🕻                                        | 5 °∑                       |                  |                                                                    |                                                                                                    |            |       |     |        |
|----|----------------------------------------------------------------|----------------------------|------------------|--------------------------------------------------------------------|----------------------------------------------------------------------------------------------------|------------|-------|-----|--------|
| 1  | 👔 🚻 teamroom - Design - Forms 🗙                                |                            |                  |                                                                    |                                                                                                    |            |       |     |        |
| Re | ecent Databases 🖉 🗙                                            | III New Form               |                  |                                                                    |                                                                                                    |            |       |     |        |
| Vi | ew 🕶 🎦                                                         | Name/Comment               | Alias 🗘          | Last Modified 🗘                                                    | Last Modified By 🗘                                                                                                    | No Refresh | Notes | Weh | Mobile |
|    | Response To Response 🗘 🔺                                       | Database Location          | DatabaseLo       |                                                                    |                                                                                                    |            | V     | V   | V      |
|    | Template Name                                                  |                            |                  |                                                                    |                                                                                                    |            |       |     |        |
|    | \$\$ReturnAuthenticationFailu<br>\$\$ReturnAuthorizationFailur | Event                      | Event            | 09/25/2002 11:45:19 AM                                             | and the second second se |            |       |     |        |
|    | \$\$ReturnGeneralError                                         | Individual Status Report   | Design [         | Ocuments 💌                                                         | ™?×/Cambrid                                                                                                    |            |       |     |        |
|    |                                                                | 👝 Main Document            |                  | Inherit from the design template                                   | /Cambrid                                                                                                    |            |       |     |        |
|    | ⊕ rg Shared Code                                               | Number D.C.                |                  | Multiple Selection -                                               |                                                                                                    |            |       |     |        |
|    | 🛱 📆 Shared Resources                                           | Newsletter Profile         |                  | <ul> <li>Prohibit design refresh or replace</li> </ul>             | <i>K</i> ./                                                                                                    |            |       |     |        |
|    | ⊕ 🔂 Other                                                      | RemoveThread               | Design<br>Source | Propagate this prohibition of d<br>Do not show this design element |                                                                                                    |            |       |     |        |
| ſ  | Tommi's tests                                                  |                            | Source           | of Notes R4 or later clients                                       |                                                                                                    |            |       |     |        |
|    | Tommi's tests.nsf                                              | Response                   |                  | Hide design element from:                                          | /Cambrid                                                                                                    |            |       |     |        |
|    | Framesets                                                      | Response To Response       |                  | Web browsers                                                       | /Cambrid                                                                                                    |            |       |     |        |
|    |                                                                |                            |                  | Notes R4.6 or later clients<br>Mobile clients                      |                                                                                                    |            |       |     |        |
|    | Forms                                                          | Subteam Profile            |                  |                                                                    | /Cambrid                                                                                                    |            |       |     |        |
|    | Views                                                          | Subteam Status             |                  |                                                                    | /Cambrid                                                                                                    |            |       |     |        |
|    | — Folders<br>⊕- — — G Shared Code                              |                            |                  |                                                                    | - Combild                                                                                                    |            |       |     |        |
|    |                                                                | Team Announcement          | unnouncom        | OTK 00/20/2002 11.40.10 MM                                         | rommini romono/Cambrid                                                                                                    |            |       |     |        |
|    | ⊕- ि Other                                                     | Team Member Profile        | ParticipantP     | rofile 09/25/2002 11:45:19 AM                                      | Tommi Tuliable (Combrid                                                                                                    |            |       |     |        |
|    |                                                                | ream Member Frohle         | FancipantP       | 10file 03/25/2002 11:45:19 AM                                      | rommi i ulisalo/Cambrid                                                                                                    |            |       |     |        |
|    | teamroom                                                       | Team Status                | Status           | 09/25/2002 11:45:19 AM                                             | Tommi Tulisalo/Cambrid                                                                                                    |            |       |     |        |
| H  |                                                                |                            |                  |                                                                    |                                                                                                    |            |       |     |        |
|    | Framesets     Framesets     Pages                              | TeamRoom Setup             | Mission          | 07/08/2002 12:57:13 PM                                             | Lotus Notes Template D                                                                                                    |            | ~     | ~   | V      |
|    | ⊕- 	 Forms                                                     | Template Name              | Template N       | ame 07/08/2002 12:57:12 PM                                         | Lotus Notes Template D                                                                                                    |            | V     | V   | V      |
|    | Database Location                                              |                            |                  |                                                                    |                                                                                                    |            |       |     |        |
|    | - Event                                                        | Template NameWeb           |                  | 07/08/2002 12:57:13 PM                                             | Lotus Notes Template D                                                                                                    |            | V     | r   | ~      |
|    | - Individual Status Report                                     | \$\$ReturnAuthenticationFa |                  | 07/08/2002 12:57:15 PM                                             |                                                                                                    |            |       |     |        |

Figure 12-10 Selecting multiple elements and setting properties

- 5. The Design properties box shows only the properties that you can set for the selected elements. The properties box displays initial values that are the same for all selected design elements. Properties that are set differently for different design elements display with a gray check.
- 6. Set properties for the selected elements. For example:
  - Enter a template name to have the selected elements inherit from one template.
  - Check "Prohibit design refresh or replace to modify" to prevent the selected elements from being modified during a design refresh or replace.
  - If you use a template to refresh or replace the database design, then to ensure that the option "Prohibit design refresh or replace to modify" takes effect, select this option as well as the option "Propagate this prohibition of design change" in the design properties of the template.

Hide the design elements from Web browsers, Notes clients, or Mobile users.

#### 12.1.9 Design element locking

Design element locking is a new feature designed to help teams work on a single database. If you work on a team and want to ensure that other designers cannot modify design elements that you are working with, you can explicitly lock them. When you have finished working with the design elements and want to release them so that others can modify them, unlock them.

#### Important:

- A design element that is not explicitly locked is always temporarily locked while it is being edited. After the designer has finished editing it, the temporary lock is released. Locking the element replicates to other servers and also stays locked until it is manually unlocked.
- Shared Actions are contained in one design note. Therefore, when you lock a Shared Action, you lock all Shared Actions. Likewise, when you unlock a Shared Action, you unlock all Shared Actions.

Before you can start locking design elements, you have to enable this on your specific database.

#### Enabling design element locking

Enable design element locking when you want to give designers the ability to lock and unlock any of the design elements in a database.

**Note:** You need to specify a Master lock server for the database before setting the design locking on. This is done by setting the Administration server for the database, which you can set up on the Advanced properties tab of the Access control list of your database.

1. Choose File -> Database -> Properties and click the Design tab.

| Database 🔽 🚥 ? 🗙                                                                         |  |  |  |  |  |
|------------------------------------------------------------------------------------------|--|--|--|--|--|
| Si i B 4 1 8 3                                                                           |  |  |  |  |  |
| Design is not hidden                                                                     |  |  |  |  |  |
| Allow design locking                                                                     |  |  |  |  |  |
| wherit design from master template                                                       |  |  |  |  |  |
| Template name                                                                            |  |  |  |  |  |
| Reinish design on admin server only                                                      |  |  |  |  |  |
| Database file is a master template                                                       |  |  |  |  |  |
| Template name                                                                            |  |  |  |  |  |
| List as advanced template in 'New Database' dialog<br>Copy profile documents with design |  |  |  |  |  |
| - copy prome accuments with design                                                       |  |  |  |  |  |
| ✓ List in Database Catalog                                                               |  |  |  |  |  |
| Categories                                                                               |  |  |  |  |  |
| Show in 'Open Database' dialog                                                           |  |  |  |  |  |
| Do not mark modified documents as unread                                                 |  |  |  |  |  |
| Include in multi-database indexing                                                       |  |  |  |  |  |
| Multilingual database                                                                    |  |  |  |  |  |
| Default language 🗸 🗸                                                                     |  |  |  |  |  |
| Default region 🗸 🗸                                                                       |  |  |  |  |  |
| Default sort order                                                                       |  |  |  |  |  |
| Unicode standard sorting                                                                 |  |  |  |  |  |

Figure 12-11 Enabling a database for design locking

2. Select Allow design locking; see Figure 12-11.

Now designers can explicitly lock design elements in the database. The column next to the design element name indicates the lock status of the design element.

**Attention:** To enable a database for design locking, you need to specify a Master Lock (Administration) server for the database. If you try to enable a database for design locking without having this set, you will receive an error message telling you to do this. You can set this setting in the Advanced Panel of the Access Control Dialog.

#### Locking a design element

Lock a design element when you want to ensure that you have exclusive ownership of it and to prevent others from modifying it.

- 1. Highlight the design element or multiple elements in the Work pane.
- 2. Right-click and select Lock; see Figure 12-12 on page 360.

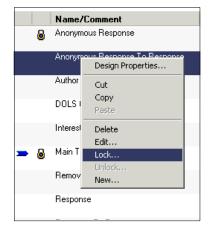

Figure 12-12 Locking a design element

If the design element was unlocked, a padlock icon appears in the Work pane indicating that you have successfully locked the design element, and a message appears on the status bar. You now have exclusive access to the design element; other designers cannot modify it.

If someone else has locked the design element, a lock-and-key icon appears in the Work pane. If you try to open a locked element, you will not be able to save your modifications.

Attention: If you work locally or offline and attempt to lock a design element, Designer displays the message Master lock database cannot be reached and asks if you want to proceed with locking the design element. If you click Yes to proceed, the database applies a provisional lock to the design element. When you connect again and replicate, the database attempts to convert the provisional lock to a true lock. If it is successful, the database saves the edits that you made to the design element. If it is unsuccessful, the database sends you mail containing the edits that the database could not save; you must apply them manually to the design element.

#### Unlocking a design element

Unlock a design element when you have finished making changes to it and want to allow others to be able to modify it. You can only unlock design elements that you have locked. Designers with Manager access to the database can unlock any design element.

- 1. Highlight the design element or elements in the Work pane.
- 2. Right-click and select Unlock.

If you had locked the design element, the padlock icon disappears in the Work pane indicating that you have successfully unlocked the design element, and a message appears on the status bar. You no longer have exclusive access to the design element; other designers can now modify it.

#### **Disabling design element locking**

Disable design element locking when you want to prevent designers from explicitly locking design elements in a database.

- 1. Choose File -> Database -> Properties and click the Design tab.
- 2. Deselect Allow design locking.

Now designers cannot explicitly lock design elements in the database. However, a design element that is not explicitly locked is always temporarily locked while it is being edited. After the designer has finished editing the design element, the temporary lock is released.

#### 12.1.10 Printing enhancements

There are new features in Domino 6 related to printing documents, code, and other design element content.

#### Printing source code from the programmer's pane

When you are in the programmer's pane, you can now print your source code, with a few alternatives and options.

#### Printer

Select the printer of your choice, and set the properties by clicking Printer.

#### Content

When you are in the designer client, and in a programmer's pane, then these options will be available when printing:

Current section

This will print the current section you have in your programmer's pane.

Current objects

This will print the current object you are working on, and give you a second option to include "All languages" or "Current language". This means you are able to print all events of the currently selected object.

All objects

This will print all the code in all the objects on your current design element. It will include the name of the objects, as well as the event of the codes.

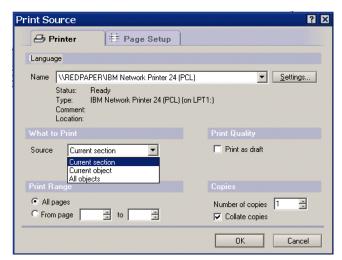

Figure 12-13 Printing code from programmer's pane

**Note:** These settings and options are context sensitive. If you try to print something from your Notes 6 Client, there will be new options available for the end user as well. Among these is the possibility to select individual frames when printing, and printing embedded views.

#### 12.1.11 Shading

Domino Designer 6 Client now uses shading to make it easier for you as a developer to figure out which database the design element you are currently working on belongs to; see Figure 12-14 on page 363.

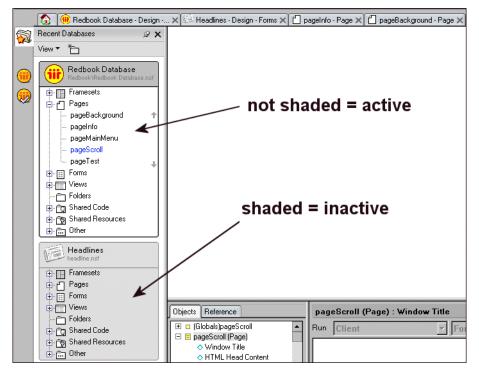

Figure 12-14 Use of shading to indicate active database

As we can see in Figure 12-14, the active database in the folder (or recent databases) is shaded. If the background of a database is not shaded, then that is the active database you are currently working in. A shaded background indicates an inactive database.

# 12.2 Design Synopsis

The basics of this function are covered in 3.2, "Using Design Synopsis" on page 71.

In Designer 6, there are some new features in Design Synopsis:

1. Hide-When

The Hide-When conditions are supported in Design Synopsis.

2. Customized reports

This is not really part of the Design Synopsis tool functionality; it is another tool that can be used to produce a synopsis-like output. The biggest benefit of

it is that you can create customized reports using the DXL Transformer utility. This tool adds to the familiar Design Synopsis function. It allows you to output all of your database design or selected elements and transform them by applying a style sheet, and then either send the output to your display or write it to an HTML file.

To open the DXL Transformer utility, select **Tools** -> **DXL Utilities** -> **Transformer**. In this way you can choose the elements to display, the style sheet you want to apply, and the output format you want. It is shown in Figure 12-15.

| DXL Transformer                                                                                                    |   | ? 🗙                                                          |
|----------------------------------------------------------------------------------------------------|---|--------------------------------------------------------------|
| 1. Select Design Elements To Output<br>Type Forms<br>Database Location<br>Event<br>Individual Status Report<br>Main Document<br>Newsletter Profile<br>RemoveThread<br>Response<br>Response To Response<br>Subteam Profile<br>Subteam Status<br>Team Announcement | • | 2. Select Transforming XSL Resource Browse Local file system |
| 3. Select Where to Put the Results                                                                                                    |   |                                                              |
| Send output to Display 💽                                                                                                    |   |                                                              |
|                                                                                                    |   | OK Cancel                                                    |

Figure 12-15 DXL Transformer

In this example, several forms were selected from the left column of the DXL Transformer, and an XSL style sheet named AllLSinForm.xsl, which extracts any LotusScript code in the forms. When the extracted code is formatted in HTML by a cascading style sheet, the results look like those in Figure 12-16 on page 365.

| Extract LotusScript code for Domino Design Elements - Microsoft Internet Explorer |               |
|-----------------------------------------------------------------------------------|---------------|
| File Edit View Favorites Tools Help                                               | ( <b>1</b>    |
| ← Back - → - ③ ☑ 岙 QSearch 📾 Favorites ③Media 🔇 🖏 - அ 🐷 - 🖳                       |               |
| Address 🙋 C:\temp\gustavo.html                                                    | ▼ (∂Go Links  |
| Form: Event                                                                       |               |
| LotusScript                                                                       |               |
| options                                                                           |               |
| Option Declare                                                                    |               |
| queryclose                                                                        |               |
| Sub Queryclose(Source &s Notesuidocument, Continue &s Variant)                    |               |
| End Sub                                                                           |               |
| Form: Database Location LotusScript                                               |               |
| No LotusScript found!                                                             |               |
|                                                                                   |               |
|                                                                                   |               |
|                                                                                   |               |
|                                                                                   |               |
|                                                                                   |               |
| e) Done                                                                           | 🛄 My Computer |

Figure 12-16 Extracted code formatted in HTML

The flexibility of Transformer will make it easy for you to extract, archive, and reuse your code in ways that haven't been possible before with Design Synopsis.

# 12.3 New Domino 6 design elements

Domino Designer 6 includes several new design elements. Some of these are already mentioned earlier in the book, but mostly as a reference to this section.

#### 12.3.1 Shared Resources

Shared Resources is one of the new design elements in Domino 6, although some of the elements that can be shared existed in prior releases. Sharing elements lets you reference a resource repeatedly throughout an application, while only having to maintain it in one standard place. Shared Resources includes the following elements:

- Images
- Files
- Applets

- ► Style Sheets
- Data Connections

Among these, the following are new design elements:

- ► Files
- ► Style Sheets
- Data Connections

#### Files

Designer allows you to share non-NSF files within and across databases. This capability gives you greater flexibility in designing your application. For example, you might need to reference a shared company logo that is a GIF file, or all applications in your company might share a welcome page that is an HTML file, created by and maintained in another tool by a non-Notes developer.

For more information about files, and how to create a file resource, refer to 10.2, "Files" on page 322.

#### Style sheets

Cascading style sheets (CSS) give you the ability to control many aspects of your page layout, including headers, links, text, fonts, styles, color, and margins. You can browse your local file system for a CSS, turn it into a shared resource, and then insert it into a page, form, or subform.

For more information about style sheets, how to create them and insert them in your application, refer to 10.4, "Style sheets" on page 330.

#### Data connections

Many of the enhancements in Domino Designer 6 extend the properties-box paradigm to make functions easier and more intuitive. One of the most powerful is the creation of a Data Connector and linked fields that connect a form to an external database. This brings a new ease to integrating Domino and relational data sources.

Data Connection Resources (DCRs) bring the technology of Domino Enterprise Connector Services (DECS) into Designer so that you as a developer can define a connection to an external data source, such as a relational database, and use the connection to link the fields in a form to fields in the external source. DCRs are reusable in an application and can be shared across applications. You can use DCR technology to access data in enterprise systems and then take advantage of the power of a Domino application to replicate, share, secure, and manage the data. To create an external connection, you first need to install the DECS server software on your Domino server. The client software for the application you are connecting to (such as DB2 or ODBC) must also be installed on the Domino server. You can develop an application locally, but you will be unable to browse the external metadata when designing your application.

For more information about data connections, how to create them and include them in your applications, refer to 10.5, "Data connections" on page 335.

#### 12.3.2 Shared Code

Shared Code is a new design element in the design element navigator. It is a container for other design elements, which is considered code-related, that can easily be referenced and reused repeatedly throughout an application, while only having to maintain it in one standard place.

The shared code container now includes these design elements:

- Agents
- Outlines
- Subforms
- ► Fields
- Actions
- Script Libraries

None of these design elements in the new container is new to Domino Designer 6. For more information on each single element, refer to their respective chapters.

**Note:** The Script Libraries container has a new type of library that can be added, JavaScript Libraries, which works like other script libraries. In previous versions, you have one script library from where you selected which kind of code it should include (Java or LotusScript). Now there are three possible libraries to be added to the Script Libraries container: LotusScript, Java and JavaScript.

### 12.4 The event model

There are fundamental changes in the event model, making it easier and more efficient to program in Domino.

#### 12.4.1 Targeting your code

Domino Designer 6 distinguishes between Notes clients and Web browser events, enabling you to easily write different code for Notes clients and Web browsers. The client events permit LotusScript, and in some cases Formula and Simple actions in addition to JavaScript.

Figure 12-17 shows how you select which client the selected event should run on.

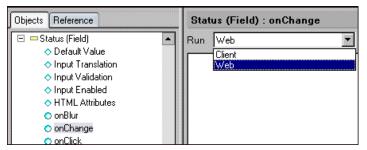

Figure 12-17 New event model

#### 12.4.2 Removed events

The event HelpRequest, which could be found on pages and forms in earlier releases, is removed in Domino 6. Use the onHelp event instead.

#### 12.4.3 New preferred events

In Domino 6, there are new events that should replace events from previous versions.

| Old event  | Preferred event            |  |  |
|------------|----------------------------|--|--|
| Entering   | onFocus                    |  |  |
| Exiting    | onBlur                     |  |  |
| PostOpen   | onLoad for Form and Page   |  |  |
| QueryClose | onUnload for Form and Page |  |  |
| QuerySave  | onSubmit for Form          |  |  |

Table 12-1 New preferred events

**Note:** The old events still work, but it is recommended and preferred that the new events be used, because these are available both for Notes clients and Web browsers.

#### 12.4.4 New events

There are several new events in Domino 6. These are shown in Table 12-2.

Event Run Language Object Trigger onBlur Client JavaScript Field Object is LotusScript deselected. Field onChange Client JavaScript Contents of LotusScript object change. onFocus Client JavaScript Field Object is LotusScript selected. Client Formula Occurs after onHelp Form LotusScript Page the user JavaScript chooses Help or presses F1. PostEntryResi Client Formula Folder After a drag LotusScript operation in a View ze calendar folder or view. PostSend Client Formula Form After object is JavaScript Subform sent. LotusScript QueryEntryRe Client LotusScript Folder Before a drag Formula View size operation in a calendar folder or view. QueryRecalc Client Formula Form Before object JavaScript Page is refreshed LotusScript Subform (and values are recalculated). onSubmit Client Formula Form Before object (new for JavaScript Page is saved. LotusScript) LotusScript

Table 12-2 New events in Domino 6

| Event                               | Run    | Language                             | Object          | Trigger                    |
|-------------------------------------|--------|--------------------------------------|-----------------|----------------------------|
| onUnload                            | Client | Formula<br>LotusScript<br>JavaScript | Form<br>Page    | Before object is unloaded. |
| onFocus<br>(new for<br>LotusScript) | Client | LotusScript<br>JavaScript            | Field           | Object is selected.        |
| QuerySend                           | Client | Formula<br>JavaScript<br>LotusScript | Form<br>Subform | Before object is sent.     |

**Tip:** InViewEdit will be covered in 12.13.8, "Editing a document in a view" on page 456.

# 12.5 @functions and @commands

The @formulas have been enhanced with Domino 6. There are several new functions, commands and formulas. This section covers the new @formulas available in Domino 6, and highlights some of the most useful new functions.

#### 12.5.1 Why use them

Why should you still use @functions and @commands? Well, the answer is quite simple: they are easy and fast to use. They have been here since Notes 1.0 and it is the core processing language. The @formulas and @commands execute very fast and are upward compatible. In many cases they can be used where you cannot use other programming languages, as in field, column, and Hide-When formulas.

#### 12.5.2 Limitations

There are still some issues with the @formulas, and maybe the most often mentioned one is the lack of a debugger.

**Tip:** With Domino 6, there is a new @function called @Statusbar, which will help you debug your code. It works like the Print method in LotusScript, and prints to the status bar of your Notes/Designer client. It is not a complete debugging feature, but it will help you print out values during your formula code execution.

The @formulas are still not a standard language, like LotusScript (BASIC). You still need to learn something new. Nor is there support for complex types, and you cannot write your own functions.

Given the ease and power of @functions and @commands, however, these restrictions are relatively minor.

#### 12.5.3 New programming features

This section introduces you to some of the new programming features.

#### **Curly brackets**

These allow you to delimit strings with quotation marks in them, which makes REM statements much easier:

REM { Removed code: days:="Mon":"Tue":"Wed":"Thu":"Fri":"Sat":"Sun" }

Note that there is no need to comment out (add a backslash in front of) the quotation marks in this code. Writing the code shown in Figure 12-18 will raise an error, because we have not escaped the quotation marks.

| Untitled (Field) : Value                                                                                                    |                                      |                             |                  |               |             |  |
|----------------------------------------------------------------------------------------------------|--------------------------------------|-----------------------------|------------------|---------------|-------------|--|
| Run                                                                                                    | Client                               |                             | Formula          |               | - 🗸 🗙       |  |
| " <tal< th=""><td>ole border="1" v<br/>style="font-fami</td><th>vidth="10"&gt;</th><th>* +</th><th></th><th></th><th></th></tal<>    | ole border="1" v<br>style="font-fami | vidth="10">                 | * +              |               |             |  |
| " <td< th=""><td>style="font-fami</td><th>ly:arial;<mark>" va</mark></th><th>lign="top"&gt;" +</th><th></th><th></th><th></th></td<> | style="font-fami                     | ly:arial; <mark>" va</mark> | lign="top">" +   |               |             |  |
| @Te                                                                                                    | ext(@Created) -<br>I>"               | •                           |                  |               |             |  |
| " <td>l&gt;"</td> <th></th> <th></th> <th></th> <th></th> <th></th>                                                                  | l>"                                  |                             |                  |               |             |  |
|                                                                                                    |                                      |                             |                  |               |             |  |
| <u> </u>                                                                                                    |                                      |                             |                  |               |             |  |
| And                                                                                                    | operator or sem                      | icolon was                  | expected but nor | ne was encour | ntered: '1' |  |
| And                                                                                                    | operator or sem                      | icolon was                  | expected but nor | ne was encour | itered: '1' |  |

Figure 12-18 Improper handling of commented-out quotation marks

The correct way in Notes/Domino R5 would be to escape the quotation marks, as shown in Figure 12-19 on page 372.

| Untitled (Field) : Value                                                                                              |                                                        |   |  |  |  |
|----------------------------------------------------------------------------------------------------|--------------------------------------------------------|---|--|--|--|
| Run Client                                                                                                    | Formula                                                | 7 |  |  |  |
| " <table border='\"1\&lt;/td'><th>" width=\"10\"&gt;" +<br/>nily:arial:\" valign=\"top\"&gt;" +</th><th></th></table> | " width=\"10\">" +<br>nily:arial:\" valign=\"top\">" + |   |  |  |  |
| <pre>"@Text(@Created)</pre>                                                                                           | hily:arial;\" valign=\"top\">" +<br>+                  |   |  |  |  |
| @Text(@Created)<br>""                                                                                                 |                                                        |   |  |  |  |
|                                                                                                    |                                                        |   |  |  |  |

Figure 12-19 Proper handling of commented-out quotation marks

With Notes/Domino 6, this can be done more easily by using curly brackets, as shown in Figure 12-20.

| Untitled (Field) : Value |        |                                                                |  |  |
|--------------------------|--------|----------------------------------------------------------------|--|--|
| Run                      | Client | Formula                                                        |  |  |
| "≮td                     |        | " width="10">" +<br>nily:arial;" valign="top">" +<br>) +<br>"} |  |  |

Figure 12-20 Using the curly brackets

#### Array subscript operator

You can now use a list subscript operator ([]) to return one element of a list. A subscript consists of a numeric value in brackets. The numeric value can be a constant, variable, or expression. Decimals are truncated to integers. A subscript follows the list name. The following example uses a variable subscript to iterate through a list:

```
n := 1;
@While(n <= @Elements(Categories);
@Prompt([OK]; "Category " + @Text(n); Categories[n]);
n := n + 1)
```

**Tip:** The Categories field containing the list must be located above or to the left of the field containing this code or the formula returns an Array index out of bounds error.

This example uses @While and looping, which also is a new feature of Domino Designer 6. Refer to 12.5.5, "Looping" on page 382 for more information about this feature.

Using this subscript operator to return one element of a list reduces the need for @Subset. In previous versions, this was more complex and complicated, especially if you had to pick a middle value in an array.

Using Domino Designer 6, it would look like this:

```
dbFileName := @DbName[2]
```

The first element of a list is subscript [1]. A subscript that is less than [1] or that is greater than the number of elements in the list also returns the Array index out of bounds error.

#### **Assignment statements**

There is a new way to assign statements with Domino Designer 6: you don't need to declare variables anymore. @Set and @Setfield are more or less redundant. We can now assign multiple times to the same variable and nest assignments in the functions:

@If(Firstname = "Rune"; FIELD x := "Rune"; y := "Carlsen");

We can also nest our assignments in an operation. The following example assigns "randi" to the variable *name* as well as the value "RANDI" to the *nameUpper* variable:

```
nameUpper := @UpperCase(name := "randi");
```

You can now also use the FIELD reserved word with a nested assignment:

FIELD CityUpper := @UpperCase(FIELD City := "London" )

## 12.5.4 New and enhanced @formulas and @commands

In this section we cover all the @formulas and @commands that are new or enhanced in Domino 6.

#### **New @functions**

This is the complete list of new @functions in Domino 6. See "Some examples with new @functions" on page 379 for examples.

| @function                | Comments                                                                                                    |
|--------------------------|----------------------------------------------------------------------------------------------------|
| @AttachmentModifiedTimes | Returns the date on which the file attached to the current document was last modified.                                                                                                    |
| @BusinessDays            | Returns the number of business days in one or more date ranges.                                                                                                    |
| @CheckFormulaSyntax      | Reports compile errors, not runtime errors. A runtime error is generated, for example, if a function has an insufficient number of arguments.                                                                                                    |
| @Compare                 | Compares the alphabetic order of the elements in two lists pair-wise.                                                                                                    |
| @ConfigFile              | Returns the file path for the initialization file for Lotus Notes (NOTES.INI).                                                                                                    |
| @Count                   | Calculates the number of text, number, or time-date<br>values in a list. This function always returns a number<br>to indicate the number of entries in the list.<br>This function is similar to @Elements, except that it<br>returns the number 1 instead of 0, when the value it is<br>evaluating is not a list or is a null string. |
| @ DocLock                | Locks, unlocks, returns the locked status of the current document, or indicates if a database has document locking enabled.                                                                                                    |
| @DocOmittedLength        | Returns the approximate number of bytes a truncated document lost during replication.                                                                                                    |
| @ DoWhile                | Executes one or more statements iteratively while a condition remains true. Checks the condition after executing the statements.                                                                                                    |
| @ Eval                   | At runtime, compiles and runs each element in a text<br>expression as a formula. Returns the result of the last<br>formula expression in the list or an error if an error is<br>generated by any of the formula expressions in the<br>list.                                                                                           |
| @FileDir                 | Returns the directory portion of a path name, that is, the path name minus the file name.                                                                                                    |
| @FloatEq                 | @FloatEq is helpful in dealing with the inexactness of floating point operations.                                                                                                    |

Table 12-3 New @functions in Domino 6

| @function               | Comments                                                                                                    |
|-------------------------|----------------------------------------------------------------------------------------------------|
| @ For                   | Executes one or more statements iteratively while a condition remains true. Executes an initialization statement. Checks the condition before executing the statements and executes an increment statement after executing the statements.                              |
| @GetAddressBooks        | Returns a list of the address books associated with a client (if the current database is local) or server.                                                                                                    |
| @GetCurrentTimeZone     | Returns the current operating system's time zone settings in canonical time zone format.                                                                                                    |
| @GetField               | Returns the value of a specified field. @GetField,<br>@ThisName and @ThisValue provide a means to<br>write portable code. Instead of specifying field names<br>in formulas, use these @functions to write code that<br>can be copied as is from one formula to another. |
| @GetFocusTable          | Returns the name, current row, or current column of the table that is in focus.                                                                                                    |
| @ GetHTTPHeader         | In a Web application, returns the value of an HTTP<br>request-header field that the browser client sends to<br>the server. @GetHTTPHeader is useful in formulas<br>that run in the context of a browser.<br>The Notes client always returns null for this formula.      |
| @GetViewInfo            | Returns a view attribute.There are 3 attributes to get,<br>CalendarViewFormat, ColumnValue and<br>IsCalViewTimeSlotOn.                                                                                                    |
| @HashPassword           | Encodes a string.                                                                                                    |
| @ IfError               | Returns a null string ("") or the value of an alternative statement if a statement returns an error.                                                                                                    |
| @IsNull                 | Tests for a null value. This function is useful for<br>checking for empty fields before using them in other<br>functions in which they might generate errors.                                                                                                    |
| @IsVirtualizedDirectory | Indicates whether virtualized directories are enabled for the current server.                                                                                                    |
| @LDAPServer             | Returns the URL and port number of the LDAP listener in the current domain.                                                                                                    |
| @ Nothing               | In an @Transform formula, returns no list element<br>(reducing the return list by one element). In any other<br>context, returns null.See @Transform for more info.                                                                                                    |

| @function         | Comments                                                                                                    |
|-------------------|----------------------------------------------------------------------------------------------------|
| @ OrgDir          | In a Service Provider (xSP) environment, returns the name of the subdirectory for the company with which the currently authenticated user is registered. Lotus Notes/Domino retrieves this information from the organization's certifier document. |
| @ReplicaID        | Returns the replica ID of the current database.                                                                                                    |
| @ SetHTTPHeaders  | In a Web application, sets the value of an HTTP response-header field, which is passed from the server to the client.                                                                                                    |
| @ ServerAccess    | Checks if a specified user has a specified administrative access level to a server.                                                                                                    |
| @ ServerName      | Returns the name of the server containing the current database. When the database is local, returns the user name.                                                                                                    |
| @SetViewInfo      | In Standard Outline views, filters a view to display only<br>documents from a specified category. In Calendar<br>views, filters a view to display only document that<br>contain a specified string in a specified column.                          |
| @ Statusbar       | Writes a message or messages to the status bar.<br>Similar to the Print method in LotusScript - used for<br>debugging.                                                                                                    |
| @Sort             | Sorts a list based on keywords as parameters.                                                                                                    |
| @ThisName         | Returns the name of the current field. Very useful in validation formulas                                                                                                    |
| @ThisValue        | Returns the value of the current field. Very useful in validation formulas and portable code.                                                                                                    |
| @ TimeMerge       | Builds a time-date value from separate date, time, and time zone values.                                                                                                    |
| @TimeToTextInZone | Converts a time-date value to a text string, incorporating time zone information.                                                                                                    |
| @TimeZoneToText   | Converts a canonical time zone value to a human-readable text string.                                                                                                    |
| @ToNumber         | Converts a value with a data type of text or number to a number value.                                                                                                    |
| @ ToNumber        | Converts a value with a data type of text or time to a date-time value.                                                                                                    |

| @function             | Comments                                                                                                    |
|-----------------------|----------------------------------------------------------------------------------------------------|
| @ ToTime              | Converts a value with a data type of text or time to a date-time value.                                                                                                    |
| @ Transform           | Applies a formula to each element of a list and returns the results in a list.                                                                                                    |
| @UpdateFormulaContext | Updates the context of a formula to the Notes client<br>window currently being accessed by the code. For<br>example, if the code accesses a new form called<br>"Response" by using<br>@ Command([Compose]:"Response",<br>@ UpdateFormulaContext switches the context of the<br>formula to this new form. Any subsequent functions in<br>the code execute in the context of the Response<br>document, not the current document. |
| @UrlDecode            | Decodes a URL string into regular text.                                                                                                    |
| @ UrlEncode           | Encodes a string into a URL-safe format.                                                                                                    |
| @UrlQueryString       | In a Web application, returns the current URL command and parameters, or the value of one of the parameters.                                                                                                    |
| @VerifyPassword       | Compares two passwords. Use this function to verify<br>which password format, @Password or<br>@HashPassword, was used to encode a password<br>field.                                                                                                    |
| @WebDbName            | Returns the name of the current database encoded for URL inclusion.                                                                                                    |
| @While                | Executes one or more statements iteratively while a condition remains true. Checks the condition before executing the statements.                                                                                                    |

# **Enhanced @functions**

Several @functions have been enhanced in Domino 6. Following is the complete list.

Table 12-4 Enhanced @functions

| Enhanced @function | Comment                               |
|--------------------|---------------------------------------|
| @ DialogBox        | Has a new keyword [OkCancelAtBottom]. |

| Enhanced @function                 | Comment                                                                                                    |
|------------------------------------|----------------------------------------------------------------------------------------------------|
| @DbColumn<br>(Domino data source)  | Allows "ReCache" in the first parameter to refresh the cache where "" (cache) is specified in a previous lookup to the same data source.                                                                                         |
| @ DbColumn<br>(ODBC data source)   | Allows "ReCache" in the first parameter to refresh the cache where "" (cache) is specified in a previous lookup to the same data source.                                                                                         |
| @DbCommand<br>(Domino data source) | Enables you to list folders and display next or previous groups of documents in a view. This function works in Web applications only.                                                                                            |
| @ DbCommand<br>(ODBC data source)  | Allows "ReCache" in the first parameter to refresh the cache where "" (cache) is specified in a previous lookup to the same data source.                                                                                         |
| @DbLookup<br>(Domino data source   | Allows the keywords [FailSilent], [PartialMatch], and [ReturnDocumentUniqueID] as a new parameter.                                                                                                    |
| @DbLookup<br>(Domino data sources) | Allows "ReCache" in the first parameter to refresh the cache where "" (cache) is specified in a previous lookup to the same data source.                                                                                         |
| @DbLookup<br>(ODBC data sources)   | Allows "ReCache" in the first parameter to refresh the cache where "" (cache) is specified in a previous lookup to the same data source.                                                                                         |
| @Explode                           | Takes a fourth parameter that permits the suppression of<br>newlines as separators. Not previously documented is the<br>fact that newlines are treated as separators regardless of<br>the specification of the second parameter. |
| @Max                               | With one parameter returns the largest number in a list.                                                                                                    |
| @Min                               | With one parameter returns the smallest number in a list.                                                                                                    |
| @Name                              | Has new keywords that convert a name from Domino to LDAP format and vice-versa.                                                                                                    |
| @ Now                              | Takes parameters that allow the time-date to be based on<br>the server containing the current database or specified<br>servers.                                                                                                  |
| @SetDocField                       | Can now be used to set the value of a field in the current document.                                                                                                    |
| @ Text                             | Can now convert rich text.                                                                                                    |

| Enhanced @function | Comment                                                                                                    |
|--------------------|----------------------------------------------------------------------------------------------------|
| @UserAccess        | Accepts keyword parameters that can return the user's database access level or test for specific user privileges for a database. |

## Some examples with new @functions

To emphasize the use and strength of some of the new @functions, and as a guidance for using them, this section shows how you can use the new @functions.

#### Field validation using Domino 6

Field validation on several fields on a form, is much easier in Domino 6, using @ ThisField and @ ThisValue. Instead of, as earlier, hard coding a name of a field in a validation formula, you know use these functions to make them more dynamic:

@If(@ThisValue = ""; @Failure ; @Success)

#### @lfError

Returns a null string ("") or the value of an alternative statement if a statement returns an error. This function can easily replace <code>@If(@IsError(...))</code> by using <code>@IfError</code> instead.

Example: A keyword lookup formula that checks for errors:

```
@IfError(@DBLookup("";"";"Categories";Category;Subcategory;"Subcategory");"No
subcategories defined|")
```

#### @ Statusbar

This is a great new feature for debugging using @functions. Earlier, we usually used message boxes to check values during a long code, now we can write values of variables during the code, directly to the status bar, as we do in LotusScript, using the Print method.

```
tmp := @DbName[1] ;
@StatusBar(tmp) ;
@Prompt([Ok] ; tmp ; tmp)
```

As this code runs, the status bar is updated before the prompt box is. The example uses a list subscript operation to get the server name. Refer to 12.5.3, "New programming features" on page 371.

#### @Servername

Instead of using @ subset and @ dbname to get the server name, we can now use @ servername instead. It returns the name of the server containing the current database. If the database is local, it returns the user name.

The following example displays a server name that reads the format "CN=Trondheim/O=Lotus":

```
@Prompt([OK] ; "Servername" ; @Servername)
```

The following example displays a server name that reads the format "Trondheim".

```
@Pormpt([OK] ; "Servername" ; @Name([CN] ; @Servername))
```

**Note:** If the database is located locally, @servername returns the username of the person running the @formula.

#### Looping using @while and @dowhile

Refer to section 12.5.5, "Looping" on page 382.

## New duplicating @commands

The following new @commands duplicate the functionality of existing @commands, except that they execute as soon as they are encountered in a formula. The @commands they duplicate execute only after all @functions present in the formula have been executed.

| @command            | Duplicates:          |
|---------------------|----------------------|
| Clear               | EditClear            |
| CloseWindow         | FileCloseWindow      |
| DatabaseDelete      | FileDatabaseDelete   |
| EditProfileDocument | EditProfile          |
| ExitNotes           | FileExit             |
| FolderDocuments     | Folder               |
| NavNext             | NavigateNext         |
| NavNextMain         | NavigateNextMain     |
| NavNextSelected     | NavigateNextSelected |

Table 12-5 List of new, but duplicating, @commands in Domino 6

| @command           | Duplicates:              |
|--------------------|--------------------------|
| NavNextUnread      | NavigateNextUnread       |
| NavPrev            | NavigatePrev             |
| NavPrevMain        | NavigatePrevMain         |
| NavPrevSelected    | NavigatePrevSelected     |
| NavPrevUnread      | NavigatePrevUnread       |
| RefreshWindow      | ReloadWindow             |
| RunAgent           | ToolsRunMacro            |
| RunScheduledAgents | ToolsRunBackgroundMacros |
| SwitchForm         | ViewSwitchForm           |
| SwitchView         | ViewChange               |

## New @commands

These @commands are new with Domino 6, and do not duplicate any existing commands.

Table 12-6 New @commands in Domino 6

| @command             | Comments                                                                    |
|----------------------|-----------------------------------------------------------------------------|
| ComposeWithReference | Creates a response document containing a reference to the main document.    |
| EditQuoteSelection   | Makes selected text look like an Internet-style reply.                      |
| EditRestoreDocument  | Restores a soft deleted document to the view or folder it was deleted from. |
| RefreshFrame         | Refreshes a specified frame in a frameset.                                  |

# Enhanced @commands

These @commands have been enhanced in Domino 6.

| @command                | Comments                                         |
|-------------------------|--------------------------------------------------|
| MailAddress             |                                                  |
| ReplicatorReplicateHigh | Does not require the Replicator page to be open. |
| ReplicatorReplicateNext | Does not require the Replicator page to be open. |

| @command                      | Comments                                                                                                    |
|-------------------------------|----------------------------------------------------------------------------------------------------|
| ReplicatorReplicateSelected   | Does not require the Replicator page to be open.                                                                                                    |
| ReplicatorReplicateWithServer | Does not require the Replicator page to be open.                                                                                                    |
| ReplicatorSendMail            | Does not require the Replicator page to be open.                                                                                                    |
| ReplicatorSendReceiveMail     | Does not require the Replicator page to be open.                                                                                                    |
| ReplicatorStart               | Does not require the Replicator page to be open.                                                                                                    |
| ReplicatorStop                | Does not require the Replicator page to be open.                                                                                                    |
| WindowCascade                 | Resizes all open Notes/Domino windows to less<br>than 50% of their maximum window size and layers<br>them in a cascading stack.                                                                              |
| WindowNext                    | Maximizes the Notes window whose taskbar button<br>is to the right of the current window's taskbar button<br>or, if the windows are cascaded, moves the next<br>window in the stack to the top of the stack. |
| WindowTile                    | Resizes all open Notes/Domino windows to display<br>them all at once. The open windows are tiled across<br>the screen until they fill the background.                                                        |

# 12.5.5 Looping

You can now do looping in Domino Designer 6, using @formulas. @DoWhile, @While, and @For let you execute statements iteratively (in a loop), depending on whether a condition is True or False. @For initializes, changes, and tests the condition as part of the @function, and is best used for processing a range of numbers such as list subscripts. @While and @DoWhile test the condition; typically you initialize the condition before the @While or @DoWhile statement, and change the condition before executing its statements, and @DoWhile tests after.

**Note:** All of the following examples perform the same operation. Depending on your preference and your code and what it should do besides looping, choose the best solution for your script.

If you are looping through a field containing a list, be sure the "Allow multiple values" check box is selected in the Field Properties box for the list field.

#### The use of @For

```
For(n := 1;
n <= @Elements(Categories);
n := n + 1;
@Prompt([OK]; "Category " + @Text(n); Categories[n]))"
```

The first parameter initializes the variable n to 1 and executes once. The second parameter tests whether n is less than or equal to the number of elements in Categories. The third parameter increments n. The fourth parameter is a statement that executes as long as the test remains True.

Using this code will prompt for every value in the Categories multivalue field.

#### The use of @While

```
n := 1;
@While(n <= @Elements(Categories);
@Prompt([OK]; "Category " + @Text(n); Categories[n]);
n := n + 1)
```

Using this code will prompt for every value in the Categories multivalue field.

#### The use of @DoWhile

@ DoWhile tests at the bottom of the loop instead of at the top, like @While. The statements will always execute at least once.

```
@If(@Elements(Categories) = 0; @Return(0); "");
n := 1;
@DoWhile(
@Prompt([OK]; "Category " + @Text(n); Categories[n]);
n := n + 1;
n <= @Elements(Categories))</pre>
```

Using this code will prompt for every value in the Categories multivalue field.

# 12.5.6 Other enhancements

There are other enhancements that should be noted, as well:

- The 64 K limit is gone in event codes.
- Buttons formulas do not need the main statement.

# 12.6 LotusScript

In Domino 6, there are several new enhancements to LotusScript. This section only covers the most important and significant changes, as there are a huge number of new methods, properties, and classes. This section covers:

- New classes
- ► The remote debugger
- Recompile all
- Language enhancements

### 12.6.1 New classes

The new LotusScript classes in Domino 6 are:

NotesAdministrationProcess NotesColorObject NotesDOMAttributeNode NotesDOMCDATASectionNode NotesDOMCharacterDataNode NotesDOMCommentNode NotesDOMDocumentFragmentNode NotesDOMDocumentNode NotesDOMDocumentTypeNode NotesDOME1ementNode NotesDOMEntitvNode NotesDOMEntityReferenceNode NotesDOMNamedNodeMap NotesDOMNode NotesDOMNodeList NotesDOMNotationNode NotesDOMParser NotesDOMProcessingInstructionNode NotesDOMXMLDec1Node NotesDXLExporter NotesDXLImporter NotesMIMEHeader NotesNoteCollection NotesReplicationEntry NotesRichTextDocLink NotesRichTextNavigator NotesRichTextRange NotesRichTextSection NotesRichTextTable NotesSAXAttributeList NotesSAXException NotesSAXParser NotesStream

NotesUIScheduler NotesXMLProcessor NotesXSLTransformer

#### Use of the new classes

Most of these new LotusScript classes are designed to interface with XML data in some way. They support a full set of generalized XML processing functions. In addition, Domino has a Notes-specific DTD, which is used to represent Notes database and document information. Domino has its own XML format called DXL (Domino XML Language). DXL represents all designer elements in a XML format that conforms to the Domino DTD. The main classes that handle DXL data are NotesDXLImporter, NotesDXLExporter, NotesXSLTransformer, NotesDOMParser, and NotesSAXParser. These classes are covered in greater detail in Chapter 16, "XML" on page 743.

In addition to XML-related classes, a couple of classes were added to allow better manipulation of rich text. See in-depth discussion about rich text programming and the new rich text classes in Chapter 15, "Rich text programming" on page 697.

#### **NotesAdministrationProcess**

This is a new LotusScript class with Domino 6 that represents the administration process on a Domino server. In earlier releases of Notes/Domino, there was no way to generate an administration request. This is now possible using the new class.

**Tip:** Even though it was not possible to generate administration requests in earlier releases, you could always manipulate and generate documents directly in the admin4.nsf database. This required that you really knew what you were doing, and knew all the required fields to set on creation.

Example 12-1 on page 386 shows an example of creating an administration request for creating a replica of the database Redbook.nsf onto the server Trondheim/ITSO, from the source server SourceServer/ITSO.

Using the method CreateAdministrationProcess of the NotesSession class, we specified the name of the server containing the Administration Requests database (admin4.nsf). An empty string means the local computer. The server must contain a replica of the Certification Log database. You must have access privileges to the Domino Directory on the server for Administration Process requests that use it. You need author access to the Administration Requests database to be able to create requests.

Using the CreateReplica method of the NotesAdministration class, the document is generated into the Administration Request database. This method triggers "Check access" and "Create replica" administration process requests.

Example 12-1 Creating a replica using the NotesAdministrationProcess

```
Sub Initialize
Dim session As New NotesSession
Dim adminp As NotesAdministrationProcess
Dim sNotesID As String
' Creates a new NotesAdministrationProcess object
Set adminp = session.CreateAdministrationProcess("SourceServer/ITSO")
' Enters a request in the Administration Requests database.
sNotesID = adminp.CreateReplica("SourceServer/ITSO", "Redbook.nsf",
"Trondheim/ITSO")
End Sub
```

The request generated is shown in Figure 12-21.

| 🔏 Admin | istration F | Requests (R6) 🗙 |                                       |                |
|---------|-------------|-----------------|---------------------------------------|----------------|
| ests    | ?           | Help            |                                       |                |
| juired  |             | Sched.<br>Type  | Action                                | Requester A    |
| oval    |             | SourceServer    | r/ITSO                                |                |
|         |             | 22              | Check Access for New Replica Creation | Rune Carlsen F |
|         |             |                 |                                       |                |
|         |             |                 |                                       |                |

Figure 12-21 The "Check access" request generated using NotesAdministrationProcess

#### NotesStream

The new NotesStream LotusScript class represents a stream of binary or character data. To create a NotesStream object, use the CreateStream method in NotesSession. You could use this class to create a stream, and to this stream write content or text values of a Body item of selected documents, and later use this stream to read from.

## **NotesReplicationEntry**

The new NotesReplicationEntry LotusScript class extends the NotesReplication class, and is contained by NotesReplication class. NotesReplicationEntry represents the replication settings for a pair of servers in a database, of which

one is the source and the other is the destination. By using the GetEntry method in the NotesReplication class, you can create or get a NotesReplicationEntry object.

#### **NotesColorObject**

The new NotesColorObject LotusScript class represents a color as defined in Domino. Domino defines colors numbered 0 through 240, as reflected in the read-write property NotesColor. Each Domino color maps to RGB (red, green, and blue) values in the range 0-255 and HSL (hue, saturation, and luminance) values in the range 0-240, as reflected in the remaining, read-only properties. NotesColor can be used as the value for the following properties:

NotesColor in NotesRichTextStyle BackgroundColor in NotesView FontColor and HeaderFontColor in NotesViewColumn

## 12.6.2 Remote debugger

In Domino 6 you can debug any LotusScript agents or script libraries currently running on the server remotely. You can use the remote debugger to step through and debug LotusScript agents running on the server. The agent you want to debug must be running when you start the remote debugging tool. This enables you, in real time, to debug a script running on a server with the proper access.

More than one user can attach to and debug the same agent. However, only one user has control to debug it at any given time. A second user may get control by attaching to the same agent. This capability is useful, for instance, if you want help from a coworker in debugging an agent. You can ask the coworker to attach to and debug the server agent and that coworker can do so without having to be in the same physical location.

**Tip:** If you attempt to continue debugging the server agent after your coworker has attached to and begun to debug it, you will get the error Another user has attached to the agent and taken control. Please try to reconnect for further debugging.

There are several things that must be configured to take advantage of the remote debugger feature. Both the server and the agent itself must be enabled and configured. The reason for this is security. You don't want someone to come in through the remote debugger and change the value of your script or to find out information through the debugger. Ensure that you configure both your agents and servers correctly for this feature to be enabled.

### Enabling the server for remote debugging

1. Before starting the server, add the following value to the ServerTasks= list in the server's notes.ini file:

Rdebug

If the server is already running, to begin the remote debugging task, either:

- Restart the server (after having added rdebug to the ServerTasks list in the notes.ini file)
- Or enter load rdebug at the server console.
- Click Server Tasks on the server document, and then select Remote Debugger Manager and change the value of the "Allow remote debugging of this server" to "Enabled". See Figure 12-22. You must have administrative access to the server to edit this field.

| Basics Security Ports                     | Server Tasks   Internet Protocols   MTAs   Miscellan | eous   Transactional Logging     | Shared Mail Administration         |
|-------------------------------------------|------------------------------------------------------|----------------------------------|------------------------------------|
| Administration Process A                  | gent Manager   Domain Catalog   Directory Cataloge   | r   Internet Cluster Manager   1 | Web Retriever Remote Debug Manager |
| Basics                                    |                                                      |                                  | <b>↑</b>                           |
| Allow remote debugging<br>on this server: | Enabled 🗲                                            |                                  |                                    |
| Turnoff Server Debug<br>after:            | 24 hours of inactivity                               |                                  |                                    |
| Agent Wait at StartTime:                  | O seconds                                            |                                  |                                    |
|                                           |                                                      |                                  |                                    |

Figure 12-22 Enabling remote debugging on the server

3. You can also set the limit for running the rdebug task on the server in the "Turnoff Server Debug after" setting.

Tip: If you set this value to -1, the task can run forever.

- 4. Enter a time interval in the "Agent Wait at Start Time" field if you want to force the agent to pause before running, giving you time to attach the remote debugger to the target agent.
- 5. Check the Ports -> Internet Ports -> Remote Debug Manager tab to ensure that the TCP/IP port status property is set to Enabled. Also, if you are thinking of enabling remote debugging over the Internet or between servers with firewalls, make sure that the port number set is open for traffic.
- 6. Make sure you are listed on the server's Security tab as having permission to run agents.

## Enabling an agent for remote debugging

To enable an agent for remote debugging, follow these steps:

1. On the Security tab of the Agent Properties box (Figure 12-23), select **Allow remote debugging**.

| Agent 🗸                                                                               | 📟 ? 🗙        |
|---------------------------------------------------------------------------------------|--------------|
| 8 🛋                                                                                   |              |
| Run as web user                                                                       |              |
| Run on behalf of                                                                      | <b>A</b>     |
| Allow remote debugging                                                                |              |
| Allow user activation                                                                 |              |
|                                                                                       |              |
| Set runtime ecurity level: (1 = most secure)                                          |              |
| Set runtime security level: (1 = most secure)<br>1. Do not allow estricted operations | <b>.</b>     |
|                                                                                       | vagent       |
| 1. Do not allow estricted operations                                                  | ▼<br>s agent |

Figure 12-23 Allow remote debugging

2. On the Basics tab of the Agent Properties box, click **Schedule**.

The Agent Schedule dialog box displays (Figure 12-24 on page 390).

3. Click **Schedule** and select the server from the "Run on" list box.

| Agent Schedule                                                   |  |  |
|------------------------------------------------------------------|--|--|
| Run Agent More Than Once a Day                                   |  |  |
| Run agent every 🚺 🚎 hour(s) 🛛 🚎 minutes                          |  |  |
| © <u>B</u> etween times 00:00 ⊙ and 00:00 ⊙<br>⊙ <u>A</u> ll day |  |  |
| Restrict Dates When Agent Runs                                   |  |  |
| Start running agent on this date 11/06/2002 15                   |  |  |
| Stop running agent on this date 11/06/2002 15                    |  |  |
| Don't run agent on <u>w</u> eekends                              |  |  |
| Where The Agent Runs                                             |  |  |
| Bun on Trondheim/ITSO                                            |  |  |
| Choose server when agent is enabled                              |  |  |
| DK Cancel                                                        |  |  |

Figure 12-24 Run on server

4. In the Programming pane, add either of the following code snippets to the beginning of the Initialize event code in the agent:

This prints a message to the server console when the agent is preparing to run and delays its execution for thirty seconds, giving you time to open the remote debugger and select the agent as a target.

Or add the following line at the start of your agent:

Stop

If you set the "Agent Wait at Start Time" property in the server document to Yes, then when Domino encounters the Stop statement it waits for the time indicated in the time-out value defined in the server document, again giving you time to open the remote debugger and select the agent as a target.

This does not mean that to stop equals to sleep. If the remote debugger is not on, stop is ignored. Sleep however, will always sleep regardless whether the remote debugger is there or not. Also, if the remote debugger is attached, stop behaves like a break point. Sleep will just sleep and continue unless the user does something to stop it. The stop statement is ignored when the agent isn't in debug mode. **Tip:** Use the Sleep() function in your agent to override the setting set in the server document, or if the field "Agent Wait at Start Time" in the server document is not set.

### Starting the remote debugger

To run a specific agent you want to debug, do one of the following:

- Increase the run frequency of the agent by clicking Schedule on the Basics tab of the Agent Properties box. In the Agent Schedule dialog box, change the hour value of "Run agent every" to zero and the minutes value to 5 or less.
- Enter the following command on the server console:

tell amgr run databaseName.nsf 'agentName'

This tells the agent manager to start the agent named agentname in the database databaseName.nsf.

**Tip:** The run parameter for "tell amgr" is a new console command of Domino 6, and will run the agent specified. Notice that you use a quote (') to enclose the agent name.

1. While the agent you want to debug is running on the server, choose File -> Tools -> Remote Debugger from the menu.

This starts the Lotus Notes Server Agent Debugger window.

2. Select File -> Select Debug Target from the menu.

The Select Debug Target dialog box displays.

3. Choose the server that is running the agent from the Server list box and click **Open**.

A list of the databases on the server displays.

4. Select the database that contains the agent and click **Open**.

If the agent you want to debug is currently running, it appears in the Debug Target box; see Figure 12-25 on page 392.

5. Select the agent you want to debug from the list of agents currently running on the database.

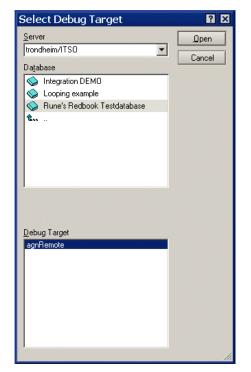

Figure 12-25 Remote debugger

6. Click Open.

The Script Debugger window displays.

When we now connect to the selected agent, the usual interface for debugging an agent will be shown. Using the remote debugger allows you to step through and debug LotusScript agents running on the server. The agent you want to debug must be running when you start the remote debugging tool. This enables you, in real time, to debug a script running on a server with the proper access. More than one user can attach to and debug the same agent. However, only one user has control to debug it at any given time. A second user may get control by attaching to the same agent.

**Tip:** If you cannot connect or get a list of agents to remote debug, make sure that you have enabled your agent for remote debugging. This is explained in "Enabling an agent for remote debugging" on page 389.

# 12.6.3 Recompile all

In Lotus Notes/Domino, script compilation takes place in two phases:

- A partial compilation occurs as you enter the script. Syntax and other per-line errors are reported at this time.
- A complete compilation occurs when you save the script. All remaining compile-time errors are reported at this time.

If you attempt to save a script with compilation errors, you are given a choice of editing the script again or exiting without saving your changes.

Note: If you choose to exit, all changes are lost!

With Domino 6, the new feature "Recompile all" will help you recompile all your LotusScripts in the current database. This can be very useful when you have performed changes in a script library that might affect all your other LotusScripts.

Recompile All LotusScript is a menu tool, available through your Tools menu.

As a general rule, the code that calls a script library should have been compiled more recently than the library. This ensures that all the caller's references to functions and global variables in the library are correct. This menu function determines which code calls which script libraries and recompiles everything in the right order, from the bottom up.

Recompile All LotusScript compiles all design documents in the database, but does not modify design elements with script errors. If any errors are found during the recompilation, Domino Designer 6 will display a list of all these elements (Figure 12-26 on page 394).

| Compile all LotusScript in Rune's Redbook Tes 🛛                                                      |
|----------------------------------------------------------------------------------------------------|
| Design Elements                                                                                      |
| Mytest: LotusScript Error - Syntax Error.                                                            |
|                                                                                                    |
|                                                                                                    |
| Not all elements compiled successfully. To edit an element select one<br>from the list and click OK. |
| OK Cancel                                                                                            |

Figure 12-26 Recompile All LotusScript showing elements with errors

If no errors are found, you should see the information displayed in Figure 12-27.

| Compile all LotusScript in Rune's Redbook Testdatabase                                                                                                    | ×     |
|----------------------------------------------------------------------------------------------------|-------|
| Design Elements                                                                                                    |       |
| <ul> <li>MyScriptLibrary</li> <li>\$ACTIONS</li> <li>(agnTest)</li> <li>frmA</li> <li>frmAdministration</li> <li>frmB</li> <li>frmPeople</li> <li>INSTALL.LOG</li> <li>page1</li> <li>page2</li> <li>viewAllDocuments/viewAllDocuments</li> <li>viewAnmounts</li> <li>viewOntacts</li> <li>viewDefault</li> <li>viewPersons</li> </ul> |       |
| 100%                                                                                                    |       |
| Pass 2: Compiling source code                                                                                                    |       |
| All code successfully compiled                                                                                                    |       |
|                                                                                                    | эк // |

Figure 12-27 Recompile all LotusScript run successfully

# 12.6.4 LotusScript to Java (LS2J)

LotusScript to Java is a new LSX, enabling you to use your LotusScript to:

- Instantiate Java Objects
- Call Java Object Methods
- Read and write to Java Object Properties

**Note:** LSXs are Lotus libraries, like DLLs, that provide external data and system access to the Domino LotusScript environment.

Using LotusScript and LS2J, you can access Java classes, giving you a powerful cross-platform extension to LotusScript. Developers can access Java in LotusScript programs as a set of predefined LotusScript objects. This set of objects allows LotusScript to use already created Java classes that are available in script libraries or found using the classpath.

The new objects available to manipulate Java are:

- JavaSession
- JavaClass
- JavaObject
- JavaMethod
- JavaMethodCollection
- JavaProperty
- JavaPropertyCollection
- JavaError

As mentioned, you can instantiate any Java class, using classes available in Jar files on the classpath, or classes available in your Domino Designer Java Library. Using the Designer library will also enable replication of these libraries.

**Note:** Domino Designer Java Library is a Script Library available in the Designer client.

By taking advantage of LS2J, you can use extensive API, which is beyond the capabilities of LotusScript.

## **Enabling a LS2J connection**

To enable the LS2J connection, the following tasks have to be performed.

- Initialize Java Virtual Machine (JVM).
- Establish a JVM connection (JavaSession).

- ► Find the desired class (JavaClass).
- Get the desired object (JavaObject).
- Access the object's methods and properties.

Let us create an example that takes us through all these steps, and create a simple LS2J agent:

1. Initialize Java Virtual Machine (JVM).

The first thing to do is to initialize the JVM, which loads the JavaSession. In LotusScript code, include the following code:

```
uselsx "*javacon"
```

2. Establish a JVM connection (JavaSession).

The JavaSession represents a JVM connection, and is the starting point for accessing Java objects. Example:

Dim jsession as New JavaSession

3. Find the desired class (JavaClass).

JavaClass represents a Java class, and can be included with the following code:

```
Dim jclass as JavaClass
set jclass = jsession.GetClass("java/net/InetAddress")
```

4. Get the desired object.

You can get the object you want by creating a new one, calling a static method or accessing static properties in Java. Example:

```
Dim localhost as JavaObject
set localhost = jclass.getLocalHost()
```

5. Access the object's methods and properties.

You can only access public fields and methods, and dot notation usually suffices:

msgbox "Name: " & localhost.getHostName()

Using the following code, which calls Java from LotusScript, should enable you to access information on your computer—not possible using LotusScript alone:

```
Option Public
uselsx"*javacon"
Sub Initialize
Dim jsession As JavaSession
Dim jclass As JavaClass
Dim localHost As JavaObject
Set jsession = New JavaSession
Set jclass = jsession.GetClass("java/net/InetAddress")
```

```
Set localHost = jclass.getLocalHost()
Msgbox "Name: " & localHost.getHostName() & chr(13) & "Address: " &
localHost.getHostAddress()
End Sub
```

Running this example should give msgboxes like the one shown in Figure 12-28.

| ×                    |
|----------------------|
| Name: RCARLSEN       |
| Address: 9.95.29.198 |
| OK                   |
|                      |

Figure 12-28 Calling Java from LotusScript

**Tip:** For more information on using LS2J and how to invoke methods in Java, refer to the Lotus Domino Designer 6 Help database.

#### LS2J limitations

Be aware of some limitations in using LS2J:

- > You may not delete a Variant containing a JavaClass object.
- ► There are some data type limitations. Refer to the Domino Designer 6 Help Database for more information.
- LotusScript property or method names are not case sensitive, but Java property and method names are. If two Java properties are the same except for their case, use the GetProperty and GetValue or SetValue methods to access the correct property. Java methods may also be overloaded; that is, they may differ only by parameter type. If two Java methods are the same except for their case, or their parameter type, use the GetMethod and Invoke methods to access the correct method. Java method calls are limited to 12 parameters.
- LotusScript can access all Java values and classes; however, there is no mechanism for Java to access LotusScript objects directly.

# 12.6.5 Automatically add Option Declare

Many programmers' customary practice when developing for Domino is the use of "Option Declare" or "Option Explicit". Leaving this out is a huge source of

errors, and for that reason there is a new feature in Domino 6 that enables you to set this to be included as default.

When Option Declare is enabled, this forces the developer to declare all the variables that are used in that module. If you try to use variables without declaring them first, the compiler gives you an error.

The option can be set by enabling Automatically add "Option Declare", which is a property of the programmer's pane:

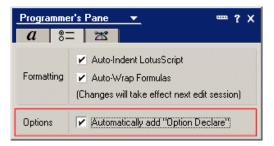

Figure 12-29 Automatically add Option Declare

**Tip:** Setting and enabling properties on the Programmer's pane affects your Domino Designer 6 Client in general, not just for the active database. It means that every new object will have the Option Declare by default on its (Options) event.

Note that Option Declare is not added to existing objects, only the ones you create after setting the option on.

## 12.6.6 Language enhancements

As mentioned earlier in this section, LotusScript has been enhanced a lot, so refer to the Lotus Domino Designer 6 Help database for the complete list and the accompanying information. Here are a few of these new functions:

Implode or Join

Resembles the @Implode function. Concatenates all members of an array of strings and returns a string. Elements of the array are separated by a delimiter, if provided, or the space character (" ").

```
Example 12-2 The implode function
```

Sub Initialize

Dim array(2) As String

```
Dim sArray As String
array(0) = "Rune"
array(1) = "Peter"
array(2) = "Grant"
sArray = Implode(array, "&")
Msgbox sArray
```

End Sub

This code creates a string that concatenates all array values, with a delimiter of "&". The result of the agent would look like this:

| ×                |
|------------------|
| Rune&Peter&Grant |
| OK               |

Figure 12-30 Result from an implode

► Replace

Resembles the @ReplaceSubstring function. Replaces specific words or phrases in a string with new words or phrases that you specify.

Split

Resembles the @Explode function. Returns an array of strings that are the substrings of the specified string.

StrToken

Resembles the @Word function. Returns a specified word from a text string.

# 12.7 Auto complete

Auto complete is a feature that will both speed up the development and help get the right formatting done more easily. It will look up and paste the syntax elements directly into the Programmer's pane, as you start to enter your code. This code can be LotusScript, @formula, or HTML. The auto completion uses type-ahead functionality to let you quickly find and select the options you want and need.

## **Enabling auto complete**

Auto completion is enabled by default in Domino 6, but you can change the settings for auto completion to suit your needs.

**Tip:** If you decide to disable auto completion, you can still use the menu commands or accelerator keys to display the pop-up lists or boxes. The accelerator key for auto completion is Ctrl+Alt+t and the menu command can be accessed using **Edit** -> **List Members**. This menu or shortcut can only be used in the Programmer's pane.

To display a parameter box, if one is applicable in this situation, you can do either **Edit** -> **Parameter info** or by pressing Ctrl+Shift+Space

# Options of auto complete

By selecting the options tab on the Programmer's pane, you can set options on the auto completion:

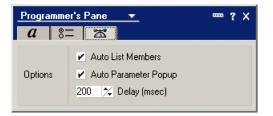

Figure 12-31 Auto complete options

The following settings apply to all languages.

| Table 12-8 | Settings for auto | complete in the | Programmer's pane |
|------------|-------------------|-----------------|-------------------|
|------------|-------------------|-----------------|-------------------|

| Option                      | Description                                                                                                    | Default                       |
|-----------------------------|----------------------------------------------------------------------------------------------------|-------------------------------|
| Auto List Member box        | A pop-up list of available<br>options automatically<br>displays when you begin<br>typing code.                                                                                                   | Enabled. Deselect to disable. |
| Auto Parameter Popup<br>box | If an option has a<br>parameter list, a pop-up<br>box with a parameter<br>prompt appears when you<br>type a language-specific<br>trigger, such as an open<br>parenthesis (() for<br>@ functions. | Enabled. Deselect to disable. |

| Option    | Description                                                                                                    | Default           |
|-----------|----------------------------------------------------------------------------------------------------|-------------------|
| Delay box | The value is the amount of<br>time to wait between a<br>trigger keystroke and<br>another keystroke before a<br>pop-up list displays. If you<br>type a second keystroke<br>before the time has<br>elapsed, the pop-up list<br>does not appear. The<br>value is in milliseconds. | 200 milliseconds. |

# 12.7.1 LotusScript and auto complete

When you add LotusScript in the Programmer's pane, follow these simple conventions to use auto completion:

1. When declaring an object using the Dim statement, enter the word "As" followed by a space to trigger the pop-up list of available classes, as in this example:

Dim doc As[SPACE]

2. From the pop-up list, you can either type ahead to select the class you need, or scroll through the list and select it. Press Enter to paste the class into the Script area and close the list; see Figure 12-32.

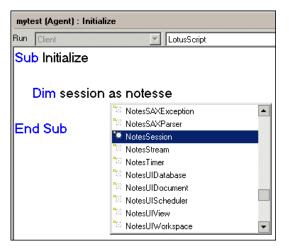

Figure 12-32 Auto complete when declaring an object in LotusScript

3. To see a list of available properties and methods for a class, enter a period (.) after an object name.

4. From the pop-up list, you can either type ahead to select the element you need, or scroll through the list and select it. Press Enter to paste the element into the Script area and close the list; see Figure 12-33.

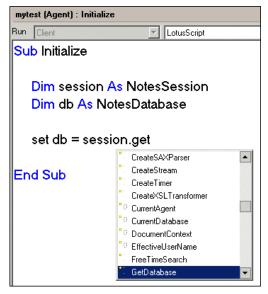

Figure 12-33 Auto complete of methods on the current object using LotusScript

- 5. If a method has a parameter list, type an open parenthesis (() to display a pop-up box with the parameter list. The syntax of the first parameter appears in bold.
- 6. Type a comma (,) after each parameter. The syntax of the next parameter in the string appears bold.

| mytest (Agent) : Initialize |                                                        |                                                                                          |  |  |
|-----------------------------|--------------------------------------------------------|------------------------------------------------------------------------------------------|--|--|
| Run                         | Client                                                 | LotusScript                                                                              |  |  |
| Sub                         | Initialize                                             |                                                                                          |  |  |
| -                           | lim session As NotesSession<br>lim db As NotesDatabase |                                                                                          |  |  |
|                             |                                                        | GetDatabase( <b>Byval Server As String,</b> Byval File As String, Optional CreateOnFail) |  |  |
| s                           | et db = session.GetDatabase(                           |                                                                                          |  |  |
| End                         | Sub                                                    |                                                                                          |  |  |

Figure 12-34 Type-ahead of parameters on methods using LotusScript

7. Type a closing parenthesis ()) or press Esc to close the pop-up box.

# 12.7.2 HTML and auto complete

HTML auto completion is now available for HTML pass-through code in forms and pages. To enable and take advantage of this feature for HTML, we need to use another new feature called HTML Pane. This is covered in 12.9, "HTML" on page 412.

# 12.7.3 Formulas and auto complete

As with LotusScript and HTML, @formulas also support type ahead and auto completion. In the Programmer's pane, follow these conventions to use auto completion:

- Both @ function and @ command auto complete are triggered by pressing the at (@) symbol. A pop-up list of available @ functions and @ commands appears.
- 2. From the pop-up list, you can either type ahead to select the function or command you need, or scroll through the list and select it. Press Enter to paste the function/command into the Script area.

| Untitled (Agent) : Action       |                           |       |
|---------------------------------|---------------------------|-------|
| Run Client                      | Formula                   |       |
| @Edi                            |                           |       |
| @Domain                         |                           |       |
| @Domain<br>@DoWhile<br>@EditECL | Untitled (Agent) : Action |       |
| @EditECL                        | Run Client                |       |
| @EditUserECL                    |                           | line: |
| @Elements                       | @Command                  |       |
| @EnableAlarms                   | @Char 🔺                   |       |
| @Ends                           | @CheckAlarms              |       |
| @Environment                    | @CheckFormulaSyntax       |       |
| @Error                          | @ClientType               |       |
| @Eval                           | @Command                  |       |
|                                 | @Compare                  |       |
|                                 | @ConfigFile               |       |
|                                 | @Contains                 |       |
|                                 | @Cos                      |       |
|                                 | @Count 🔽                  |       |

Figure 12-35 Auto complete for @formulas, functions and commands

3. If the function has a parameter list, type an opening parenthesis (() to display a pop-up box with the parameter prompt. The syntax of the first parameter appears in bold.

Type a semicolon (;) after each parameter. The syntax of the next parameter in the string appears bold.

Type a closing parenthesis ()) or press Esc to close the pop-up box.

Or:

If the command has a parameter list, type a semicolon (;) to display a pop-up box with the parameter list. The syntax of the first parameter appears in bold.

Type a semicolon (;) after each parameter. The syntax of the next parameter in the string appears bold.

Type a closing parenthesis ()) or press Esc to close the pop-up box.

# 12.8 Agent enhancements

The agent architecture has been changed in Lotus Notes/Domino 6, and there are several new security paradigms. While these change the complex and underlying aspects, there are also some other new features.

For more information about agents, refer to Chapter 7, "Domino Design elements: agents" on page 247.

# 12.8.1 New user interface

There are three new user interface features:

New agent builder

The new agent builder is now a property box and makes all previous choices, all well as new ones, easily accessible and consistent with other design elements in Domino Designer. Most of these properties and settings are available in previous versions as well, but not as part of an agent builder in a property box; see Figure 12-36 on page 405.

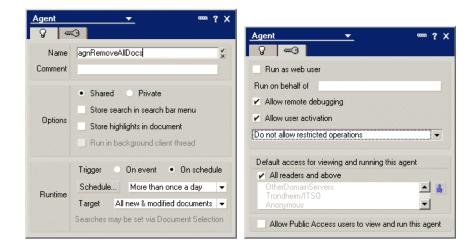

Figure 12-36 New user interface

► All personal agents are now visible to any Manager.

As manager of a database, you can now see all agents created by users as private agents in the database (Figure 12-37).

| 💡 New Agent 🖌 Enable                          | ⊗ Disable 📝 Sign |             |                        |                     |
|-----------------------------------------------|------------------|-------------|------------------------|---------------------|
| Name/Comment                                  | Alias 🗘 🛛 Trigge | r Private ≎ | Last Modified 🗘        | Last Modified By 🗘  |
| Tommi's test agent<br>This is a private agent | Menu             | V           | 10/11/2002 04:46:49 PM | Tommi Tulisalo/ITSO |
|                                               |                  |             |                        |                     |
|                                               |                  |             |                        |                     |

Figure 12-37 Personal agents visible to any manager in an agent list

**Note:** If you, as manager of a database, re-sign this agent by opening it and saving it, or by signing it with the sign feature of the Designer 6 Client, be aware that the agent will remain personal, but it is now the database manager's personal agent. It will disappear from the list of personal agents from the user who created the agent in the first place.

► Enabling and disabling agents.

You can now, directly in the list of agents, use action buttons to enable and disable scheduled agents (Figure 12-38 on page 406).

| ŷ New Agent ✔ Enable ⊗ Disable 🖉 Sign |                         |         |               |
|---------------------------------------|-------------------------|---------|---------------|
|                                       | Name/Comment            | Alias 🗘 | Trigger       |
|                                       | agnDeleteMarkedDocument |         | Menu          |
| 1                                     | agnRemote               |         | Scheduled     |
| 1                                     | agnRemoveAllDocs        |         | Scheduled     |
| 1                                     | agnTest                 | 7       | Scheduled     |
|                                       | (agnRunMe)              | •       | Manual/Hidden |
|                                       | (LS2J_ComputerInfo)     |         | Manual/Hidden |

Figure 12-38 Enabling and disabling agents

# 12.8.2 Agent restriction list

The agent restriction list for the current server has been expanded. Agent restrictions are usually an area that your Domino Administrator takes care of. However, it is very important for you, the developer, to understand how the restrictions work. The restrictions in Domino 6 have a more granular structure. They apply to all kinds of agents (LotusScript, Java, Simple actions, Formula). These are the new agent restriction lists:

Unrestricted

Lists who can run and have all rights to perform all agent operations, including all programmable languages and interfaces.

OnBehalf of anyone

Lists who can and have the rights to create and sign agents that can run on behalf of someone else, as a scheduled agent.

OnBehalf of invoker

Lists who can and have the rights to create agents that will be executed on behalf of the invoker.

► Script libraries

Lists who have the rights to sign script libraries.

| Programmability<br>Restrictions                                                                              | ₩ho can -         |  |
|----------------------------------------------------------------------------------------------------|-------------------|--|
| Run unrestricted methods and<br>operations:                                                                  | LocalDomainAdmins |  |
| Sign agents to run on behalf<br>of someone else:                                                             | LocalDomainAdmins |  |
| Sign agents to run on behalf<br>of the invoker of the agent:                                                 | LocalDomainAdmins |  |
| Run restricted<br>LotusScript/Java agents:                                                                   | LocalDomainAdmins |  |
| Run private agents:                                                                                          |                   |  |
| Sign script libraries to run on<br>behalf of someone else:                                                   |                   |  |
| Note: The following settings are obsoleted in Rnext.<br>They are used for compatibility with prior versions. |                   |  |
| Run restricted<br>Java/Javascript/COM:                                                                       |                   |  |
| Run unrestricted<br>Java/Javascript/COM:                                                                     |                   |  |

Figure 12-39 Security settings in the server document

**Note:** These are all settings in the server document and are usually maintained by the Domino server administrator.

# 12.8.3 Access remote servers

With Domino 6, it is possible to access remote servers with your agents. The remote server's server document needs to have the server you are using listed in the Trusted servers field (Figure 12-40). By having a server name in this field the server assumes that the trusted server has authenticated the user.

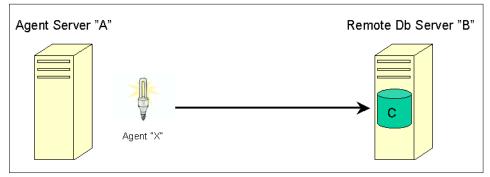

Figure 12-40 Remote access

#### **Explanation:**

Remote server B must fully trust server A.

This is a new setting in the server document, which must be enabled by the Domino administrator. It is a field called "Trusted servers" and the server trusts that the servers listed in the fields have been authenticated (Figure 12-41).

| Server Access                | Who can - |  |
|------------------------------|-----------|--|
| Access server:               | All Users |  |
| Not access server:           |           |  |
| Create new databases:        |           |  |
| Create replica databases:    |           |  |
| Create templates:            |           |  |
| Allowed to use monitors:     | x         |  |
| Not allowed to use monitors: |           |  |
| Trusted servers: 🛛 🔫         |           |  |

Figure 12-41 Trusted servers in server document, security section

# 12.8.4 Run on behalf of

Lets you specify on whose authority this agent can run. Note that restricted signers can run agents only under the same authority as their own (that is, the restricted signers enter only their own name or else the agent returns an error at runtime). This gives you the possibility to have users who are allowed to sign agents that will be executed on anyone else's behalf or on behalf of the invoker.

# 12.8.5 Script libraries

In previous versions of Lotus Notes/Domino, all code in a script library runs under the agent signer and authority. Now, you can control who is allowed to sign script libraries.

Note: This defaults to anyone for backwards compatibility.

When running an agent now, which include a script library, it will enforce a check if the signer of the agent has rights to access and run the script library. This check will not run, however, if:

The field "Sign script libraries to run on behalf of someone else" is blank. You will find this field in the Security tab of the server document in your Domino directory.

- Agent and script library signers are the same.
- ► The script library signer is Lotus Notes Template Developers.
- ► The script library signer is the server on which the agent is running.
- ► The script library signer is unrestricted.

**Important:** In order to have access to sign and run the script libraries, the script library signer has to do both of the following:

- ► Appear in the "Sign script libraries to run on behalf of someone else" field.
- Appear in one of the fields that gives the signer unrestricted access ("Sign agents to run on behalf of someone else" or "Run unrestricted methods and operations").

# 12.8.6 User activation

In previous versions, only designers as determined in the ACL can enable and disable agents in a database. That is not the case in Domino 6 any more. You can now allow non-designers to enable agents.

The ideal thing would be to give mail users only editor access to their mail file. In version prior to Notes 6 this led to problems with "out of office" functionality, since the users needed designer access to enable these agents as well as rights to run LotusScript agents.

In Notes 6, users with editor access can activate agents, if that is allowed, using the new property "Allow user activation" for the agent. The editor can only enable and disable the agent, not sign the agent.

**Tip:** In the Notes versions before 6, when enabling an agent, you also signed it, and you had to have designer access. In Notes 6, when the "Allow user activation" is enabled, the user will not sign it with editor access, just run it. However, if the user is a designer, it will be signed and run.

### How to configure user activation

These are requirements for user activation to take place:

- "OnBehalf" is set to a user who is an editor.
- ► The "Allow user activation" property enabled.
- ► The agent is signed by an "Unrestricted" or "OnBehalf of anyone" signer.

Now, a user can activate an agent with only editor access, and the user is not listed in the "Run Restricted agents" field.

# 12.8.7 Agent security

Beginning with Domino Designer 6, you can set up basic security for an agent by using the Security tab of the Agent Properties box. This tab contains the options listed in Table 12-9.

| Option                                               | Description                                                                                                    |
|------------------------------------------------------|----------------------------------------------------------------------------------------------------|
| Run as Web user                                      | When enabled, the agent is run with the effective user rights of the Web user.                                                                                                    |
| Run OnBehalf of                                      | Lets you specify on whose authority this agent can<br>run. Note that restricted signers can run agents only<br>under the same authority as their own (that is, the<br>restricted signers enter only their own name or else<br>the agent returns an error at runtime). Unrestricted<br>signers can run agents on behalf of anyone.<br>Whoever you specify in this field has to be included<br>in the ACL of any database being accessed. |
| Allow remote debugging                               | Checking this enables the agent to be debugged<br>through a remote debugger. Only LotusScript can be<br>remotely debugged; however, you can monitor the<br>execution of agents written in Java.                                                                                                    |
| Restricted operations                                | Lets users who have unrestricted rights specify<br>whether the agent should run in restricted or<br>unrestricted mode. This option has no effect on<br>users with restricted rights.                                                                                                    |
| Allow user activation                                | Checking this box allows users with ACL editor<br>access or higher to enable agents. This allows a<br>scheduled agent on the server to be enabled or<br>disabled without resigning the agent.                                                                                                    |
| Default access for viewing and running this agent    | The default level for viewing and running the agent is<br>"All readers and above." You can deselect this field<br>and choose who you want to have default access for<br>viewing and running the agent.                                                                                                    |
| Allow public access users to view and run this agent | Lets users who have public access to documents in a database view and run the agent.                                                                                                    |

Table 12-9 Agent security in Domino 6

# 12.8.8 Converting shared and private agents

One major enhancement considering agents is that they can now be converted to shared or private, or vice versa, independent of their previous state.

Converting agents can be performed using the agent's property box (Figure 12-42).

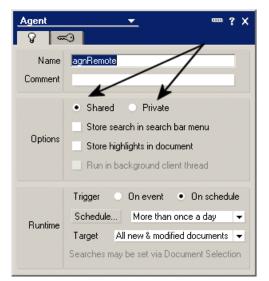

Figure 12-42 Converting private and shared agents

### 12.8.9 New console commands

There are a few new console commands that handle agents. These are:

load amgr -h

Gives you a help index for the agent manager.

► tell amgr run "database name" 'agent name'

Runs an agent in a separate thread.

tell amgr cancel "database name" 'agent name'

Aborts an agent currently running on the server.

show agents [-v] "database name"

Shows all agents in a database, and with the verbose format, also script libraries, with additional information; Figure 12-43 on page 412.

| sh agents "rune\runeredbook.nsf"  |
|-----------------------------------|
| Shared agents:                    |
| □agnRemoveAllDocs                 |
| □agnTest                          |
| □LS2J_ComputerInfo                |
| □LS2J_Test                        |
|                                   |
| Total number of shared agents: 4  |
| Private agents:                   |
| 🗆 Grant's Agent                   |
|                                   |
| Total number of private agents: 1 |

Figure 12-43 Agent information using "show agents"

# 12.9 HTML

Lotus Notes/Domino has supported HTML and pass-through HTML for ages, and now in Domino 6 there are new features for editing and rendering HTML.

# 12.9.1 Enabling the HTML Pane

With Domino Designer 6 you can add a new pane into the Designer client—the HTML Pane. To enable this new pane, you need to have some HTML on your form/page. Without HTML, there is no point having an HTML Pane available, so this new menu and feature element is context sensitive.

**Note:** *Context sensitive* means that elements are available only from where they should be available. For the HTML Pane, this means that you will not be able to enable this pane unless you are in a form or page, and that you in fact are currently inside a pass-through HTML text.

- 1. Type some HTML code in your form.
- 2. Make this code pass-through HTML.

To make your code pass-through HTML, mark your code/text and choose **Text-Pass-Thru HTML** from the menus. Your text/code will now be shaded as shown in Figure 12-44 on page 413.

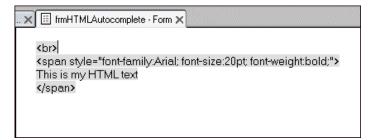

Figure 12-44 Pass-through HTML in a form

- 3. Place your cursor somewhere in the HTML code.
- 4. Choose View -> HTML Pane.

This gives you a new pane directly in your Domino Designer 6 (Figure 12-45).

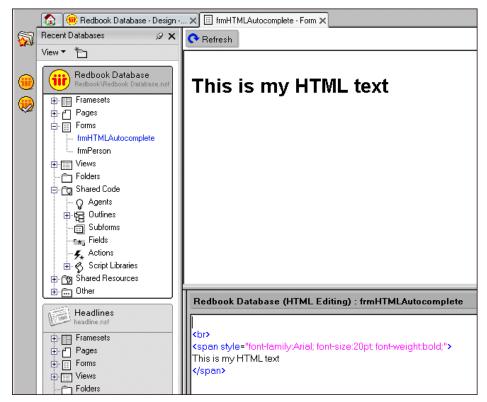

Figure 12-45 HTML Pane

This is the new HTML Pane. The lower part of the window (similar to the Programmer's pane), is where you will add and remove your HTML code. The upper part of the window is a preview of what your code would look like viewed through a browser or even a Notes client. Since it is not a live preview window, you will need to click **Refresh** in the upper left corner whenever you've made some changes to the HTML and want to view the result.

5. To go back to your regular form, choose **View** -> **HTML Pane**, to deselect your HTML Pane.

## 12.9.2 Adding code using the HTML Pane

When you have completed the steps described in 12.9.1, "Enabling the HTML Pane" on page 412, you are ready to add some more code on your form. This section explains the HTML Pane's capabilities and features.

With the HTML Pane available, you can edit and change the code of your choice in the pane. All your code is added back to the form when saving and leaving this pane.

The HTML Pane supports type-ahead coding. If you want Domino Designer 6 to help you and propose and give you type-ahead of the tags and properties available, make sure this is enabled, as described in "Enabling auto complete" on page 400. This is enabled by default.

As you can see in Figure 12-46 and Figure 12-47 on page 415, HTML type-ahead is supported for both tags and properties:

| Rune's Re                    | edbook Testdatabase (HTML Editing) : HTML autocomplete     |  |  |
|------------------------------|------------------------------------------------------------|--|--|
| <pre>span sty</pre>          | le="font-family:arial; font-size:20pt; font-weight:bold;"> |  |  |
| This is my HTML text         |                                                            |  |  |
|                              |                                                            |  |  |
|                              |                                                            |  |  |
| <t )<="" td=""><td></td></t> |                                                            |  |  |
| style                        |                                                            |  |  |
| sub                          |                                                            |  |  |
| sup                          |                                                            |  |  |
| table                        |                                                            |  |  |
| tbody                        |                                                            |  |  |
| td                           |                                                            |  |  |
| textarea                     |                                                            |  |  |
| tfoot                        |                                                            |  |  |
| th                           |                                                            |  |  |
| thead                        |                                                            |  |  |

Figure 12-46 Type-ahead for HTML tags

| Rune's Redbook T                       | estdatabase (HTML Editing) : HTML autocomplete   |
|----------------------------------------|--------------------------------------------------|
| <pre>span style="font-f</pre>          | amily:arial; font-size:20pt; font-weight:bold;"> |
| This is my HTML to                     | ext                                              |
|                                        |                                                  |
|                                        |                                                  |
| <table bor<="" td=""><td></td></table> |                                                  |
| align                                  |                                                  |
| bgcolor                                |                                                  |
| border                                 |                                                  |
| cellpadding                            |                                                  |
| cellspacing                            |                                                  |
| class                                  |                                                  |
| datapagesize                           |                                                  |
| dir                                    |                                                  |
| frame                                  |                                                  |
| id                                     |                                                  |

Figure 12-47 Type-ahead for HTML properties

So, after adding some code and switching back to the normal form look, you might have something like Figure 12-48.

| . X 🗐 fmHTMLAutocomplete - Form X                                                                        |
|----------------------------------------------------------------------------------------------------|
|                                                                                                    |
| <span style="font-family:arial; font-size:20pt; font-weight:bold;"><br/>This is my HTML text<br/></span> |
|                                                                                                    |
| This is a row                                                                                            |

Figure 12-48 HTML example built with HTML Pane

The example in Figure 12-48 shows simple HTML code, with some <span> tags and some tags. Previewing this on a Web browser would look like what Figure 12-49 on page 416 shows.

| http://trondheim.lotus.com/rune/RuneRedbook.nsf/HTML                 |
|----------------------------------------------------------------------|
| <u>File Edit Vi</u> ew F <u>a</u> vorites <u>T</u> ools <u>H</u> elp |
| ⇔Back ▼ → ▼ 🕝 🖄 🖾   QsSearch 🗟 Favorites 🛞 Media 🎯                   |
| Address 🗃 http://trondheim.lotus.com/rune/RuneRedbook.nsf/HTML       |
| Links 🗅 LNBG Vårseminar 🗅 ConCrea 🗅 Develop 🗅 Tips 🗅 Dom             |
| This is my HTML text<br>This is a row                                |

Figure 12-49 HTML in a Web browser

Now, with Domino 6, you can also preview the HTML code directly in your Notes 6 client. This new feature also applies when including style sheets and other elements common to HTML. This allows you to use Domino Designer 6 to develop code that is available and can be rendered in multiple clients (Figure 12-50).

|    | 🐼 Welcome 📉 Workspace 🗙 👘 (Untitled) 🗙 |
|----|----------------------------------------|
|    | This is my HTML text                   |
| 10 |                                        |
| 3  | This is a row                          |
| ۵. |                                        |
| 6  |                                        |
|    |                                        |
| ۳  |                                        |
|    |                                        |
| 5  |                                        |

Figure 12-50 HTML in a Notes 6 client

In this example, we added styles to the text directly using the "style" tag.

### Using style sheets on form and pages

The use of style sheets on forms and pages does not work directly in pass-through HTML code. Style Sheet Resources apply styles directly to some Notes elements, and these elements are well documented in the Lotus Domino Designer 6 Help. Notes elements that support Style Sheet Resources are the document, paragraph, list item, layer, table, table cell, and image. Fields do not directly support Style Sheet Resources. Field contents inherit styles for an inheritable property. For Web clients, however, these style sheets apply as usual.

# 12.10 New UI elements

There are a couple of new UI elements that the designer can utilize in Domino Designer 6. This section explains and describes these elements and how to use them.

# 12.10.1 Layers

You can now control and position overlapping blocks of content on a page, form, or subform. With layers you can control your placement, size, and content of information. These layers can both be transparent and opaque, so a stack of layers can in fact reveal layers underneath and hide others.

The content of a layer depends on where you add the layer. If you create it on a form, then you can add text and graphics, controlled-access sections, fields, and subforms. These are elements that normally can be added to a form. If the layer is created on a page, this layer can only contain the same elements that a page can contain, like text and graphics.

Use layers for the following:

- Grouping design elements
- Absolute positioning
- Overlapping contents

Once a layer is created, you can change the following properties of the layer:

- Position
- HTML properties
- Background color and image

### **Creating a layer**

Follow these steps to create a layer on your form, page, or subform:

1. Open/create a form, page, or subform.

#### 2. Choose Create -> Layer.

You now get a layer, which is a rectangular element with borders and a Layer Anchor icon in the top left corner; see Figure 12-51.

|   | Shopping basket - Form 🗙                 |
|---|------------------------------------------|
| * | Shipping information                     |
|   | This is where we inserted the two layers |
|   |                                          |
|   |                                          |
|   |                                          |
|   |                                          |
|   |                                          |

Figure 12-51 New layer

### Positioning the layer

If you need to, you can change the position of a layer in several dimensions by changing its properties, as follows:

- 1. Select the layer.
- 2. Choose Layer -> Layer Properties and click the Positioning tab.
- 3. Choose a position and position value, as described in Table 12-10.

Table 12-10 Positioning a layer

| Layer position | Description                                          | Default value                                                                                        |
|----------------|------------------------------------------------------|----------------------------------------------------------------------------------------------------|
| Тор            | Specifies the location of the top edge of the layer. | "Auto" aligns the top of the<br>layer vertically with its<br>original location (insertion<br>point). |

| Layer position | Description                                                                                                    | Default value                                                                                |
|----------------|----------------------------------------------------------------------------------------------------|----------------------------------------------------------------------------------------------|
| Left           | Specifies the location of the left<br>edge of the layer. For example, a<br>value of 96 units indicates that the<br>left side of the layer is located 96<br>units from the left edge of the<br>parent element. | "Auto" aligns the left edge<br>horizontally with its original<br>location (insertion point). |
| Width          | Specifies the width of the layer, a value based on the location of its right edge relative to its left edge.                                                                                                  | One-third of the width of the window or the parent element, whichever applies.               |
| Height         | Specifies the height of the layer, a value based on the location of its bottom edge relative to the top edge.                                                                                                 | One-third of the height of the window or the parent element, whichever applies.              |
| Z-Index        | Specifies the stacking order of the<br>layer; that is, how close to or far<br>from the front of the parent<br>element the layer is located.                                                                   | 0; that is, in front of the parent element.                                                  |

A layer with a higher Z-Index value (for example, layer A) is located closer to the user; that is, it is stacked in front of a layer with a lower Z-Index value (for example, layer B). If the layers overlap and layer A is opaque, the contents of layer A obscure the contents of layer B. In addition, the contents of layer B cannot be clicked or selected, even if layer A is transparent.

A negative Z-Index is placed behind the parent element's contents (so that it cannot be clicked or selected); a positive Z-Index (>=0) is placed in front of the parent element's contents (and prevents overlapped parent element (form, page, or another layer, for example) content from being clicked or selected)

**Tip:** You can also position the layer by dragging and dropping it anywhere in the page or form. This is often much easier than trying to experiment with the positioning values.

You can also select multiple layers and move them simultaneously. To select a layer hold Shift down and click on the layers and move them. You can also select multiple layers by selecting a layer and then selecting **Layer** -> **Select** -> **All siblings** or **All children**.

### **Setting HTML properties**

The layer element is supported for use in Web browsers as well, and if you are designing an application for the Web and are using HTML 4.0, the HTML tab lets you apply some attributes to layers.

**Note:** Do not include quotation marks when you enter the attributes in the various HTML tab fields, except in the Other field.

Follow these steps to set your HTML properties:

- 1. Select a layer.
- 2. Choose Layer -> Layer Properties and click the HTML tab.
- 3. Specify HTML attributes, as described in Table 12-11.

Tag Description ID The ID attribute. This is the name of the layer object. Class Use the Class attribute to apply a CSS class for a defined object. Style Use the Style attribute to apply a specific CSS style to an object using inline CSS. Title Generally use the Title attribute in Explorer 4.x and later to provide the user with a tip or prompt. Other Use the Other attribute for additional HTML tag attributes, which must be written as pure HTML code.

Table 12-11 HTML properties for the layer element

### Hiding a layer

You can hide your layers if you want, and there are basically two ways to hide a layer, depending on the situation:

- ► Using Hide-When
- ► For the current session only

You can hide your layers by using the Hide-When properties of the paragraph containing the layer anchor, just like any other elements. Hide-When is described in "Paragraph Hide When tab" on page 113.

**Note:** If a layer anchor is contained in a collapsed section or in a row that is not currently visible, of a tabbed table, the layer and its contents are not visible until the collapsed section is expanded or until the row is current.

If you want to hide the layers for the current session only, then use the Layer Tree dialog box:

- 1. Open a page or form and create one or more layers.
- 2. Choose **Design** -> **Layer Tree**. The Layer Tree dialog box appears listing all the layers (and their hierarchies) on the page or form.
- 3. Select a layer. Click **Hide/Show** to hide or show the layer while you edit the form or page in Designer.
- 4. To hide all layers for the current session, click **Hide All**. To show all layers for the current session, click **Show All**.
- 5. Click Close.

## Example of using layers

Earlier in this chapter, we created a layer, shown in Figure 12-52.

| <br>🗉 Shopping basket - Form 🗙           |  |  |  |  |
|------------------------------------------|--|--|--|--|
| Shipping information                     |  |  |  |  |
| This is where we inserted the two layers |  |  |  |  |
| Ð                                        |  |  |  |  |
|                                          |  |  |  |  |
|                                          |  |  |  |  |
|                                          |  |  |  |  |
|                                          |  |  |  |  |
|                                          |  |  |  |  |
|                                          |  |  |  |  |
|                                          |  |  |  |  |

Figure 12-52 A single layer on a form

We then resized the first layer and inserted another layer to the right of it; see Figure 12-53 on page 422.

**Tip:** You can easily set many of the settings of a layer to be the same as those of some other layer. Select both layers and set desired properties.

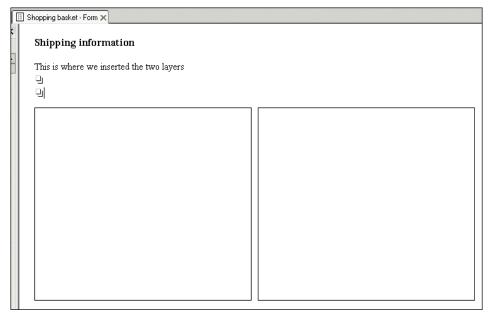

Figure 12-53 Two layers

Now let's add some information in these two layers, using tables, text and fields; see Figure 12-54 on page 423.

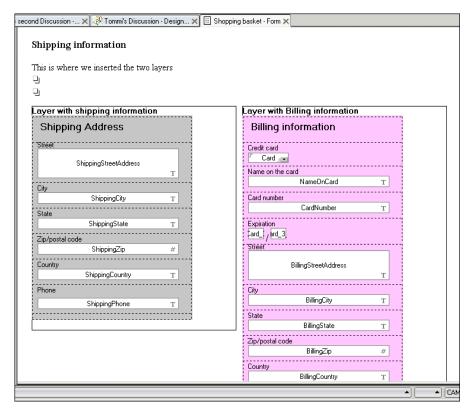

Figure 12-54 Layers with content

If we now preview this form with layers in the Notes 6 client; see Figure 12-55 on page 424.

| 🛞 (Unti                                                                                | 🜐 (Untitled) - Lotus Notes                        |                                                                            |     |  |  |
|----------------------------------------------------------------------------------------|---------------------------------------------------|----------------------------------------------------------------------------|-----|--|--|
| <u>F</u> ile <u>E</u> di                                                               | <u>File Edit View Create Actions Text Help</u>    |                                                                            |     |  |  |
| ] 🚫 🖫                                                                                  | ]∦���]⊘∎⊱∙⊘घ∌]∦!                                  | ≌∎∎ () (+ + + • () ((+ + + + + + + + + + + + + + + + +                     | - 0 |  |  |
|                                                                                        | 🔉 Welcome 🏽 🎲 Replication 🗙 🔛 Tommi Tulisalo (IBM | IUS) - Inbox 🗙 🦓 (Untitled) 🗙 🖓 (Untitled) 🗙                               |     |  |  |
|                                                                                        | Shipping information                              |                                                                            |     |  |  |
|                                                                                        | This is where we inserted the two layers          |                                                                            |     |  |  |
| 3                                                                                      | Layer with shipping information                   | Layer with billing information                                             |     |  |  |
| X                                                                                      | Shipping Address                                  | Billing information                                                        |     |  |  |
|                                                                                        | Street<br> 1 Rogers Street                        | Credit card <sup>27</sup> Mastercard<br>Name on the card<br>Anne K Shopper |     |  |  |
| می<br>چر<br>ا                                                                          | City<br>Cambridge<br>State<br>MA                  | Card number<br>0010 2201 0012 1102<br>Expiration                           |     |  |  |
|                                                                                        | Zip/postal code<br>02478<br>Country               | 08 / /3<br>Street<br>1 Rogers Street                                       |     |  |  |
| <b>S</b>                                                                               | USA<br>Phone                                      | City<br>Cambridge                                                          |     |  |  |
| <b>1</b><br>10<br>10<br>10<br>10<br>10<br>10<br>10<br>10<br>10<br>10<br>10<br>10<br>10 | 555-112-3344                                      | State<br>MA                                                                |     |  |  |
|                                                                                        |                                                   | Zip/postal code                                                            |     |  |  |
|                                                                                        |                                                   | 02478<br>Country                                                           |     |  |  |
|                                                                                        |                                                   | USA                                                                        |     |  |  |
| <b>↑</b> ↓                                                                             | Street address                                    |                                                                            |     |  |  |
|                                                                                        |                                                   |                                                                            |     |  |  |

Figure 12-55 Layers in Notes 6 client

If you want to reorder these layers, and change their location on the screen, this is easily done, since layers are fully movable and controllable and can be placed anywhere, as shown in Figure 12-56 on page 425.

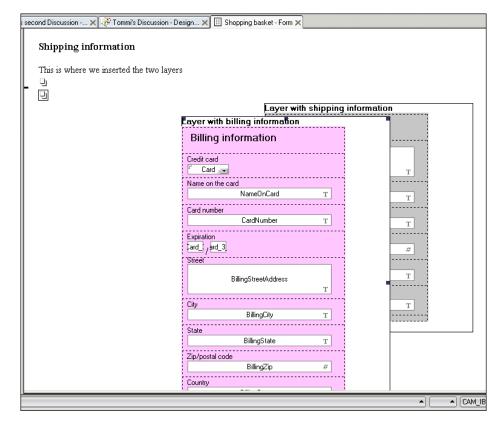

Figure 12-56 Overlapping layers

After completing the move and customization of the placement of the layers, as shown in Figure 12-57 on page 426, it will look as for the Notes 6 client.

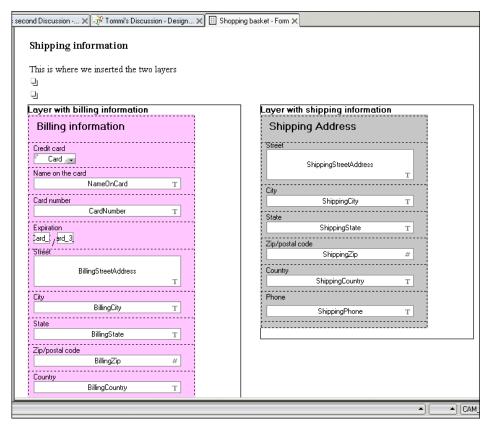

Figure 12-57 Changed places in Domino Designer 6

| 🛞 (Unt          | titled) - Lotus Notes                                                     |                                 |
|-----------------|---------------------------------------------------------------------------|---------------------------------|
| <u>Eile E</u> o | dit <u>V</u> iew <u>C</u> reate <u>A</u> ctions <u>T</u> ext <u>H</u> elp |                                 |
| ] 🔿 🖥           | ∎ & È È 🔩 🕽 🛇 🖬 Ĝ ▾ 🖉 🖙 🥭 🗍 🖋                                             | Èè 🗎 👌 🗘 ▾ ↔ ▾ 🔕 (៚ Qૻ ▾ ) ▾ ♂  |
|                 | 🟠 Welcome 🛛 🎲 Replication 🗙 🖾 Tommi Tulisalo (IBN                         | 1US) - Inbox 🗙 🖓 (Untitled) 🗙   |
|                 | Shipping information<br>This is where we inserted the two layers          |                                 |
|                 |                                                                           |                                 |
|                 | Layer with billing information                                            | Layer with shipping information |
| X               | Billing information                                                       | Shipping Address                |
| Ø               | Credit card<br><sup>17</sup> Mastercard J 💌                               | Street<br>1 Rogers Street       |
| <b>a</b>        | Name on the card<br>Anne K Shopper                                        |                                 |
| <b>S</b>        | Card number                                                               | City<br>Cambridge               |
|                 | 0010 2201 0012 1102                                                       | State                           |
|                 | Expiration                                                                | MA                              |
|                 | Street<br>1 Rogers Street                                                 | Zip/postal code<br>02478        |
|                 | -                                                                         | Country<br>[USA                 |
| <b>S</b>        | City                                                                      | Phone                           |
| 1               | Cambridge                                                                 | 555-112-3344                    |
| 1               | State<br>MA                                                               |                                 |
| 5               | Zip/postal code                                                           |                                 |
|                 | 02478                                                                     |                                 |
| 3               | Country<br>USA                                                            |                                 |
|                 | Phone                                                                     |                                 |
| <b>† ↓</b>      |                                                                           | Street address                  |
|                 |                                                                           |                                 |

Figure 12-58 Changed places in Notes 6 client

### Web support

The layer element is supported for use in Web browsers as well, and if you are designing an application for the Web and are using HTML 4.0, the HTML tab lets you apply some attributes to layers, as explained in "Setting HTML properties" on page 420.

Figure 12-59 on page 428 shows the same form with layers (after some further repositioning) in Internet Explorer.

| 🚰 http://localhost/Tommi's Disc                              | ussion.nsf/Shoppi | ng basket?0j | penForm - Mi                            | crosoft Inte      | ernet Explorer |          |              |
|--------------------------------------------------------------|-------------------|--------------|-----------------------------------------|-------------------|----------------|----------|--------------|
| <u>File E</u> dit <u>V</u> iew F <u>a</u> vorites <u>T</u> o | ols <u>H</u> elp  |              |                                         |                   |                |          |              |
| 🗧 Back 🔹 🤿 🔹 🙆 🖄                                             | 🔵 Search 🛛 😹 Favr | orites 🛞 Med | tia 🥶 🖪                                 | - 4 🕅             | • 🗏 🚣 🏨        | •        |              |
| Address Address Address Address                              |                   |              |                                         |                   |                |          |              |
| Links 🗋 LNBG Vårseminar 📋 Co                                 | nCrea 📋 Develop   | Tips         | Dominozone                              | 🗀 Kunder          | 🙆 CertIndex    | Dirtland | 🙆 Twinside F |
| Shipping information                                         |                   |              |                                         |                   |                |          |              |
| This is where we inserted the                                | -                 |              |                                         |                   |                |          |              |
| Layer with billing inform                                    | nation            |              |                                         |                   |                |          |              |
| Billing information<br>Credit card                           |                   |              |                                         |                   |                |          |              |
| Mastercard 🔹                                                 |                   |              |                                         |                   |                |          |              |
| Name on the card                                             |                   |              |                                         |                   |                |          |              |
| Anne K Shopper                                               |                   |              |                                         |                   |                |          |              |
| Card number                                                  |                   |              |                                         |                   |                |          |              |
| 0010 2201 0012 1102                                          |                   |              | -                                       |                   |                |          |              |
| Expiration                                                   |                   |              |                                         |                   | hipping info   | rmation  |              |
| 08                                                           | 1                 |              |                                         | ipping A          | lddress        |          |              |
| 3                                                            |                   |              | Stre                                    | et<br>logers Stre | -1             |          |              |
| Street                                                       |                   |              | 100000000                               |                   | et             |          |              |
| 1 Rogers Street                                              |                   |              | City                                    | mbridge           |                |          |              |
| City                                                         |                   |              | Stat                                    |                   |                |          |              |
| Cambridge                                                    |                   |              | MA                                      |                   |                |          |              |
| State                                                        |                   |              |                                         | postal code       |                |          |              |
| MA                                                           |                   |              | 024                                     |                   |                |          |              |
| Zip/postal code                                              |                   |              | AND AND AND AND AND AND AND AND AND AND |                   |                |          |              |
| 02478                                                        |                   |              |                                         | ntry USA          |                |          |              |
| Country USA                                                  |                   |              | Pho                                     | ne                |                |          |              |
| Phone                                                        |                   |              | leer.                                   | . 440.0044        |                |          |              |
| 1 110110                                                     |                   |              | 555                                     | 5-112-3344        |                |          |              |
| 555-112-3344                                                 |                   |              |                                         |                   |                |          |              |
|                                                              |                   |              |                                         |                   |                |          |              |

Figure 12-59 Form with layers in Internet Explorer

# 12.10.2 New field types

Domino 6 has three new field types: Color, Rich Text Lite, and Time Zone.

### Color

A Color field lets you display a color picker on a form. The color you choose is stored in a hexadecimal format. You can use the field, for example, to get input from a user and change a color of the background or text based on that. The Color field looks as in Figure 12-60 on page 429.

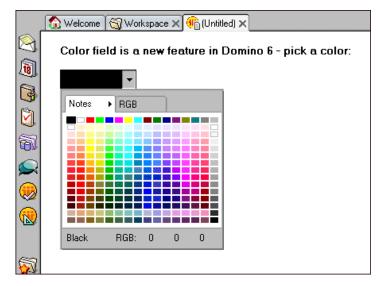

Figure 12-60 Color field

# **Rich Text Lite**

When you need to collect, store and display formatted text in a field, embedded or attached objects and elements, you have a new option in addition to the Rich Text fields: Rich Text Lite fields.

Rich Text Lite fields are Rich Text fields with a helper icon and down arrow next to the field. Clicking the icon gives the user a fast way to add text, an object, or an element into the Rich Text Lite field. Clicking the down arrow displays a drop-down menu. The elements listed in the drop-down menu are the only elements the user is allowed to insert into the Rich Text Lite field. Any attempt to paste a non-allowed element into this field causes an error message. This is a good way to limit the input from the end user, and restrict what can be added in Rich Text fields.

You can select or deselect one or more of the following object types (the object types selected have a check next to them):

- Pictures
- Shared Images
- Attachments
- Views
- DatePicker
- Shared Applets
- Text
- OLE Objects

- Calendar
- ► Inbox

#### Creating a Rich Text Lite field

To add a Rich Text Lite field to a form, select **Rich Text Lite** from the field type list on the Field Info tab of the Field Properties box (Figure 12-61).

| Field       |               | <u> </u>                    |                   |           | ? X   |
|-------------|---------------|-----------------------------|-------------------|-----------|-------|
| r ji D      | 7-0 Z         | <i>a</i>                    |                   | ⁻ुर∛∣ि    | ITML> |
| Display     | Show field    | ld delimiter                | 3                 |           |       |
| Input       | Pressing      | tab key m                   | oves to n         | ext field |       |
| Limit Input | Only allow    | Attachi<br>⊮Views<br>Date P | l Images<br>ments | ▲<br>▼    |       |
|             | First display | Inbox                       |                   | -         |       |
|             | Field help    |                             |                   |           |       |

Figure 12-61 Designing and limiting inputs to the field

At the Control tab of the Field Properties box, check the object types you want to add to the drop-down menu that appears when the user clicks the down arrow.

**Note:** If you select only one of these object types, no down arrow appears because there is no need to change types.

Figure 12-62 shows how Rich Text Lite would look to the end user in Notes.

|              | 🚯 Welcome 👫 (Untitled) 🗙 |
|--------------|--------------------------|
| $\bigotimes$ | Rich Text Lite :         |
| <b>1</b>     |                          |
| n.           | Pictures                 |
| 3            | Embedded View            |
|              | Inbox                    |

Figure 12-62 Rich Text Lite, to an end user

After a user has selected to show an Inbox, the document looks as shown in Figure 12-63.

|   |   | Velcome 🛞 (Untitled) 🗙   |            |        |      |
|---|---|--------------------------|------------|--------|------|
| 1 | ſ | Who ^                    | Date ~     | Size ~ |      |
|   |   | Margie<br>Cain/CAM/Lotus | 03.10.2002 | 4 712  | F    |
|   |   | Einar Ellingsen          | 07.10.2002 | 2 854  | ł    |
| 5 |   | Stian Dønland            | 07.10.2002 | 2 328  | ŀ    |
|   |   | CLiPpings                | 07.10.2002 | 17 017 | ¢    |
|   |   | Øyvind Gaska             | 08.10.2002 | 1 850  | •    |
|   |   | Geir Holmefjord          | 08.10.2002 | 3 421  | F    |
|   |   |                          |            |        | Q  • |

Figure 12-63 Rich Text Lite, with an inbox inserted

#### **Time zone**

A time zone field lets you display a drop-down list of all available time zones in the world, including the local time zone. Each time zone listed includes a partial list of the cities or locations found in that time zone; see Figure 12-64.

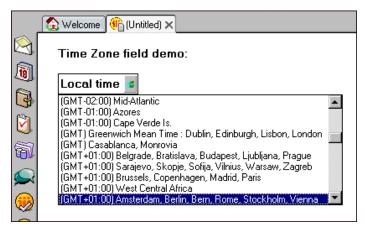

Figure 12-64 The Time Zone field

# 12.10.3 Embedded editor

Embedded editor is a new element that can be embedded in your forms. There are two situations in which you would utilize this new feature:

- Embedding one or more forms into an existing form
- Embedding an editor that again links to an embedded view

### Embedding one or more forms into an existing form

In an existing form, you can now embed another form, to be accessed and treated as a separate form within the existing one.

**Note:** The data entered in an embedded form is saved with that form, and is not part of the original form, generating one document for each of the forms. To save content in the embedded forms, however, you need to do the save while you are in this embedded form. If you save the main document, you do not automatically create documents for all embedded forms.

- 1. Create a form or open an existing form.
- 2. In the form, place the cursor where you want to create the embedded editor.
- 3. Choose Create -> Embedded Element -> Editor.

The Insert Embedded Form dialog box appears.

You can choose one of the following options:

None

This is the first choice under "Choose a form." Choose None if you want to paste a document or anchor link into the embedded editor or if you want to use targeting by linking an embedded editor to an embedded view.

- An existing form from the list of forms

The list of forms in the current database appears under "Choose a form." To insert an existing form into the embedded editor, choose one of the forms.

To insert a form from another database, select a database from the pull-down list of databases and then choose a form listed under "Choose a form."

- Insert form based on formula

To insert a form based on a formula, check "Insert form based on formula."

4. Choose **Element** -> **Editor Properties** to open the Embedded Editor Properties box. At the Info tab, you have the following choices:

- Name Enter a name for the embedded editor. Entering a name is necessary only if you are targeting to an embedded view.
- Size Enter a size in inches for the width and height of the embedded editor. Alternately, you can check "Fit to window" for the width and for the height.
- Type and Value These fields are automatically filled out, depending on how the editor is created. The following values may appear:
  - Link

Link appears in the Type field if you selected None in the "Insert Embedded Form" dialog box. The fields next to the Type and Value fields are both left blank. Link requires that you paste in a link that you've already copied to the Clipboard. Click the Paste icon to paste in this link. Note that you can paste in only an anchor or a document link. Do not try to paste in a View or a database link.

Named Element

Named Element appears if you selected an existing form in the "Insert Embedded Form" dialog box. The field next to Named Element displays as Form. The Value field contains the name of the form you chose in the Insert Embedded Form dialog box.

- Hide action bar Checking this causes the action bar of the form you inserted (with the "Insert Embedded Form" dialog box) to be hidden. If it is unchecked, the action bar is displayed.
- Disable scroll bars Checking this causes no scroll bars to appear. If it is unchecked, the embedded editor displays with scroll bars when all of its content does not fit on the screen.

### Preview documents selected from an embedded view

One of the useful things of this feature is the ability to preview documents selected from an embedded view into an embedded editor. You can place one or more embedded views on a form, and then link them to one or more embedded editors.

- 1. Create a new form.
- 2. Choose Create -> Embedded Element -> Editor.
- 3. Select None in the "Insert Embedded Form" dialog box and click OK.
- Choose Element -> Editor Properties. The Embedded Editor Properties box opens.
- 5. Specify a name for the embedded editor and close the properties box.

- 6. Choose **Create** -> **Embedded Element** -> **View**. The "Insert Embedded View" properties box appears.
- 7. Choose a view and click OK.
- 8. Choose **Element** -> **View Properties**. The Embedded View Properties box opens.
- 9. In the Target Frame (for single click) field, enter the name of the Embedded Editor that you want to link to. Close the properties box.
- 10. Save and close the new form.
- 11.Create a new document with the form.
- 12. Highlight a document in the embedded view. The document loads in the embedded editor. You can now edit that document in the embedded editor. You can then switch to another document in the embedded view and continue editing.

Figure 12-65 shows the end-user view of this.

|            | 🕼 Welcome 👘 (Untitled) 🗙     |                    |                                                    |  |  |
|------------|------------------------------|--------------------|----------------------------------------------------|--|--|
|            | Previewing e<br>Embedded vie |                    | nents in an embedded view, into an embedded editor |  |  |
|            | Firstname                    | Lastname           | Status                                             |  |  |
| 2          | Grant                        | McCarthy           | Approved                                           |  |  |
| 6          | Rune                         | Carlsen            | Approved                                           |  |  |
| <b>€</b> ¥ | Terje                        | Weiseth            | Pending                                            |  |  |
|            | Bjorn                        | Bremnes            | Pending                                            |  |  |
|            | Randi                        | Maehla             | Pending                                            |  |  |
| <b>1</b>   | Frode                        | Jakobsen           | Pending                                            |  |  |
|            | Trond                        | Rimul              | Pending                                            |  |  |
| <b>S</b>   | Previewing sel               | ected document usi | ing embedded editor:                               |  |  |
| 1          | Firstname                    | e:Rune             |                                                    |  |  |
| 9          | Lastname<br>Status : A       |                    |                                                    |  |  |
| T          |                              |                    |                                                    |  |  |
| $\approx$  |                              |                    |                                                    |  |  |

Figure 12-65 Previewing selected documents

**Tip:** Combining the above with the Domino 6 feature InViewEdit, which enables the end-user to edit documents directly in a view, makes the feature even more useful, reducing the need for multiple open windows.

# 12.11 Outline enhancements

There are some new ways and features to handle outlines in Domino 6. This chapter covers some of these enhancements.

# 12.11.1 Computed outlines

In Designer 6 it is possible to embed an Outline in a page, form, subform or Rich Text Field based on formula (Figure 12-66). In this way you can offer a dynamic navigation context to the user based on some condition. For example, you could show different outlines for internal or external users, or based on access rights to the database.

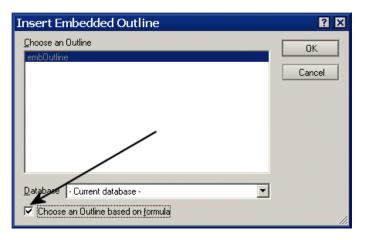

Figure 12-66 Embedding an outline based on a formula

To learn how to embed an Outline in another Design element, see 9.3, "Embedded Outline" on page 309.

# 12.11.2 Pop-up text

In some cases you need to specify a label for the Outline entry and there is a window size limitation for the label that you want to use. In this case, you can use

the pop-up text. This new feature lets you specify a text to be displayed when the user moves the mouse over the outline entry.

To learn how to specify a pop-up text, see 9.3, "Embedded Outline" on page 309.

### 12.11.3 Customizable twisties

You can make the display of the outline more attractive by using figures instead of triangular twisties. In this way you have more graphical resources to develop good looking interfaces.

You can specify the image directly from the Image Resource or choose one based on formula, handling different contexts and conditions, turning your application interface more dynamic and visually intuitive.

The info tab of the outline properties box Figure 12-67.

| Embedded     | Embedded Outline 👻 📟 ? 🗙       |     |  |  |
|--------------|--------------------------------|-----|--|--|
| 铝i a         |                                | 5 🐔 |  |  |
| Name         | MyEmbeddedOutline 5            |     |  |  |
| Туре         | Tree style 👻                   |     |  |  |
| Title style  | Hide 👻                         |     |  |  |
| Target frame |                                |     |  |  |
| Twisties     | ✓ Show twisties OS style       |     |  |  |
|              | Image MyNewTwistie.gif 🚞       | @   |  |  |
| Root entry   | Display as saved               | -   |  |  |
|              | Width 100 Fit to window (%)    | -   |  |  |
| Outline size | Height 2.540cm Fixed height    | -   |  |  |
|              | Show scroll bar                |     |  |  |
| Web access   | Using HTML 👻                   |     |  |  |
| Special      | Show folder unread information |     |  |  |

Figure 12-67 Embedded outline

# 12.11.4 Show folder unread information

This feature displays the number of unread documents in a folder. With this feature enabled, users can easily see which folders contain unread documents without going through each folder looking for them. The unread count is displayed beside the folder's name, as shown in Figure 12-68 on page 437.

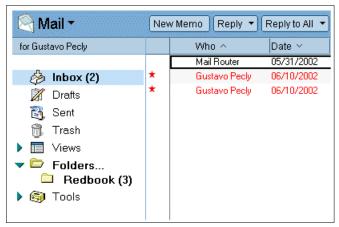

Figure 12-68 Unread information for a folder

To enable this, you need to set a property on the embedded outline; see Figure 12-69.

| Embedded     | Embedded Outline 👻 🚥 ? 🗙        |  |  |  |  |
|--------------|---------------------------------|--|--|--|--|
| 記』           |                                 |  |  |  |  |
| Name         | MailOutline                     |  |  |  |  |
| Туре         | Tree style 👻                    |  |  |  |  |
| Title style  | Hide 👻                          |  |  |  |  |
| Target frame | NotesView                       |  |  |  |  |
| Twisties     | ✓ Show twisties OS style        |  |  |  |  |
|              | Image 📃 @                       |  |  |  |  |
| Root entry   | Display as saved 💌              |  |  |  |  |
|              | Width 99 Fit to window (%) 👻    |  |  |  |  |
| Outline size | Height 4.075cm Fit to content 👻 |  |  |  |  |
|              | Show scroll bar                 |  |  |  |  |
| Web access   | Using Java Applet               |  |  |  |  |
| Special      | Show folder unread information  |  |  |  |  |

Figure 12-69 Enabling unread information for an embedded outline

# 12.12 Actions enhancements

There are a lot of new features for actions in Domino Designer 6, and this chapter covers most of these enhancements.

## 12.12.1 General changes

System actions are no longer default-added to action bars.

System actions are six prebuilt actions related to document handling. Each of them runs a system command such as **forward**, **edit** or **send document**. You cannot modify what the system commands do. System actions are included in the action menu, but not in the action bar by default. You can change this in the properties, action by action.

System commands must now be inserted if needed, using **Create** -> **Action** -> **Insert System Actions**, as shown in Figure 12-70.

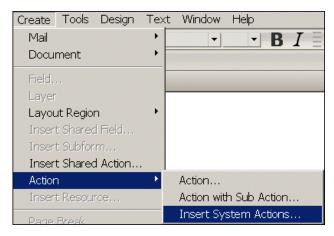

Figure 12-70 Including system actions

► Easier handling and maintenance of actions.

You can easily drag and drop actions in the action list, to move them around, and reorder them.

# 12.12.2 Computed labels

Computed labels are now possible. These let you, for example, personalize action bars and actions, or compute them in ways that meet your needs:

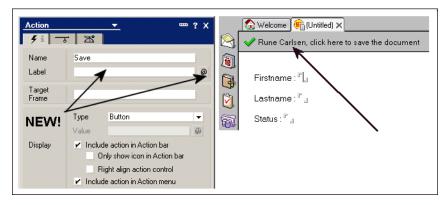

Figure 12-71 Computed labels

To make a computed label as described in Figure 12-71, add the following formula to the computed label window:

@Name([CN] ; @UserName) + ", click here to save the document"

### 12.12.3 Menu separator

There is a new type of action, the menu separator, that enables and makes it easier to add separators in your application's action bars. This action type adds a separator to the resulting drop-down list, when using "Action with sub action".

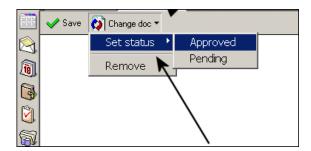

Figure 12-72 Menu separator

The line that separates the actions in the drop-down list is the menu separator action. You select this type of action as you design your action in the action pane.

# 12.12.4 Checkbox action

There is a new type of action, the checkbox, that lets you show the state of an item (checked or unchecked). If you choose checkbox, you can enter a value in

the Value field (for example, a formula that evaluates to true or false). You can also highlight the Click event in the Objects list of the Programmer's pane to enter a Click value. If you want the action bar's state (checkbox) to be re-evaluated when a different document becomes current, make sure to check the "Evaluate actions for every document change" option in the Options tab of the Views Properties box.

### Example of using the checkbox action

To understand the complete relation of this example, refer to 14.9, "Sametime connectivity" on page 641 for information about Sametime connectivity, and see 14.9.3, "Power of Sametime" on page 641.

The example in this chapter shows how you can Sametime-enable a Web application by adding instant messaging capabilities. Clicking on a listed person on a Web page gives you the possibility to chat directly with the listed person, using Sametime functionality in a Web browser.

This example uses a list of hard-coded and predefined users that should be available on the Web page. The more optimal solution would be to have a more dynamic and end-user selective solution, letting the end user select whether he or she should be available or not.

This solution could be achieved by clicking a button that runs a background agent, and maybe returns a message box, prompting the status of the person.

An even better solution would be if the user could actually see the state of this setting directly, without having to click a button to run some agent that will give this status as part of a prompt. This can be achieved by using a checkbox action.

Let's see how this can be implemented.

#### Assumptions

- ► The name of the Web application database is SametimeWebApp.nsf.
- A view of all users registered in this database, with their status, is called lupSametimePeopleStatus.

#### Target

- An action button in the mail file that changes the state of the person's status
- ► An action button that shows the state of the status in the Web application

#### Solution

First, add an action button in the (\$Inbox) folder in the mail file, and set this action button to the checkbox type, as shown in Figure 12-73 on page 441.

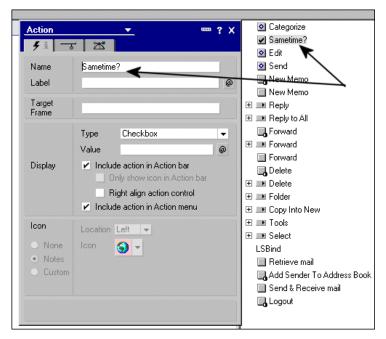

Figure 12-73 Checkbox action added

This adds a checkbox action to the Inbox folder of the mail file, as shown in Figure 12-74.

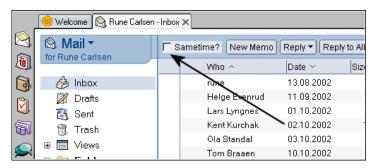

Figure 12-74 Checkbox in the Inbox

Clicking this action should now change the status field in another database (SametimeWebApp.nsf), for the current user. It should also be checked if the status is Online, and unchecked if the status is Offline. This will easily let the users select their status, and visually show whether they are Online or Offline in the Web application database.

This checkbox is checked if the value of the action is evaluated as True, and unchecked if the value is evaluated as False. Clicking **Value** in the action properties box, let us specify formula for the checkbox action. By adding the code in Example 12-3, the formula will evaluate as True if the field SametimeStatus has the value Online, and as False if the value is Offline or the field has any other value.

Example 12-3 Value code of checkbox action

```
tmpDB := "SametimeWebApp.nsf";
tmpView := "lupSametimePeopleStatus" ;
tmpUser := @UserName ;
tmp := @DbLookup( "Notes" : "NoCache" ; @DbName[1] : tmpDB ; tmpView ; tmpUser;
2) ;
@If(@IsError(tmp) ; @Return("") ; "" ) ;
@If(tmp = "Online" ; @True ; False )
```

**Note:** The view in @DbLookup has two columns. The first one contains the user name, the second the status.

To complete this task, the only thing remaining is to change the SametimeStatus field in the Web application database when clicking the checkbox action. To achieve this, we added the code in Example 12-4, in the click event of the checkbox action button.

Example 12-4 Click event of the checkbox action

```
Sub Click(Source As Button)
   Dim session As New NotesSession
   Dim dbThis As NotesDatabase
   Dim db As NotesDatabase
   Dim view As NotesView
   Dim doc As NotesDocument
   Dim namUsername As NotesName
   Dim sUsername As String
   Set dbThis = session.CurrentDatabase
   Set namUsername = New NotesName(session.username)
   sUsername = namUsername.Canonical
   Set db = session.GetDatabase(dbThis.Server, "SametimeWebApp.nsf")
   If Not db Is Nothing Then
      Set view = db.GetView("lupSametimePeopleStatus")
      If Not view Is Nothing Then
         Set doc = view.GetDocumentByKey(sUsername, True)
```

```
If Not doc Is Nothing Then
    If doc.SametimeStatus(0) = "Online" Then
        doc.SametimeStatus = "Offline"
        Else
            doc.SametimeStatus = "Online"
        End If
        Call doc.Save(True, False)
        End If
        End If
        End If
        End If
        End If
        End If
        End If
        End If
        End If
        End If
        End If
        End If
        End If
        End If
        End If
        End If
        End If
        End If
        End If
        End If
        End If
        End If
        End If
        End If
        End If
        End If
        End If
        End If
        End If
        End If
        End If
        End If
        End If
        End If
        End If
        End If
        End If
        End If
        End If
        End If
        End If
        End If
        End If
        End If
        End If
        End If
        End If
        End If
        End If
        End If
        End If
        End If
        End If
        End If
        End If
        End If
        End If
        End If
        End If
        End If
        End If
        End If
        End If
        End If
        End Sub
```

Example 12-4 on page 442 uses the username as the key for finding the correct document in the SametimeWebApp.nsf database.

**Note:** This example supposes that the SametimeWebApp.nsf database is on the same server as the mail file. This is not a requirement.

If the user is offline in the Web application database upon opening his mail file, then the checkbox is not checked, as shown in Figure 12-75.

|          | 🔫 Welcome 阕 Rune Carlsen | - Inbox ×        |                           |
|----------|--------------------------|------------------|---------------------------|
|          | Mail ▼                   | Sametime? New Me | emo) Reply 🔻 Reply to All |
| 1        | for Rune Carlsen         | Who ^            | Date 🗸 Sizi               |
| 3        | 🍰 Inbox                  | rune             | 13.08.2002                |
|          | 🕅 Drafts                 | Helge Evenru     | d 11.09.2002              |
| Ö.       | 💦 Sent                   | Lars Lyngnes     | 01.10.2002                |
| <b>a</b> | 📆 Trash                  | Kent Kurchak     | 02.10.2002                |
| -        |                          | Ola Standal      | 03.10.2002                |
| $\sim$   |                          | Tom Braaen       | 10.10.2002                |

Figure 12-75 Unchecked, not online

By clicking the action, the click event is performed, and the action button is re-evaluated and is now checked, because the status in the Web application database has been changed to Online. You can see this in Figure 12-76 on page 444.

|               | 🛞 Welcome 😡 Rune Carlse    | en - Inbox 🗙       |               |            |
|---------------|----------------------------|--------------------|---------------|------------|
|               | Mail ▼<br>for Rune Carlsen | Sametime? New Memo | Reply - Reply | / to All າ |
| 1             | for Rune Cansen            | 🔨 Who ^            | Date 🗸        | Size       |
|               | 🍐 Inbox                    | rune               | 13.08.2002    |            |
| 1005000000000 | 🕅 Drafts                   | Helge Evenrud      | 11.09.2002    |            |
| X.            | 💦 Sent                     | Lars Lyngwes       | 01.10.2002    |            |
| <b>1</b>      | 式 Trash                    | Kent Kurchak       | 02.10.2002    | 12         |
| 00            |                            | Ole Orendel        | 02 10 2002    |            |

Figure 12-76 Checked, online

**Note:** This example is based on changes in the inbox folder of a mail file. Customizing the mail file is not recommended. The purpose of the example is to highlight the strength of the checkbox action that lets you show the state of an item.

## 12.12.5 Sub actions

There is a new feature called "Create Action with Sub Action", which allows you to create cascaded actions with sublevels of actions:

| 🔲 Save         |
|----------------|
| 🔲 Save         |
| == Space       |
| 🗹 Check        |
| 🖃 🔜 Level 1    |
| 🔲 Actoin again |
| Another action |
| 🖃 💷 Level 2    |
| 🖃 🖿 Level 3    |
| 🛄 Level 4      |
|                |
|                |

Figure 12-77 Action pane with sub actions

As you can see in Figure 12-77, the look and interface of the action pane is changed as well.

### How to create Action with Sub Action

There are two ways to create Action with Sub Action:

• Choose Create Action with Sub Action from the menu.

Or:

 Inside your action pane, right-click and select Create Action with Sub Action. **Tip:** You can now create actions and actions with sub actions by right-clicking in the action pane.

## 12.12.6 Other features and enhancements

There are several new features with actions and action bars, and without going into more detail, here are some of them:

- Hide actions for mobile clients
- Bar height on action bars
- Border styles on action bars
- Border effects on action bars

# 12.13 View enhancements

Many improvements and new features have been made for views. This section highlights some of these.

## 12.13.1 Column colors

In Designer 6 you can set colors to be displayed in view columns. With this enhancement you can represent information visually with colors. You can do this in two ways:

- By specifying the color, RGB based, directly in the Programmer's pane for the column.
- By pointing the color settings to a profile document.

## Example of column colors

In Notes client applications, you can set a column's background color and text color programmatically by selecting the "Use value as color" option on the Info tab of the Column Properties box and then supplying RGB coordinates in the Programmer's pane as the value for the column. To be able to set the color of a column, you need to enable the column option "Use value as color" as shown in Figure 12-78 on page 446.

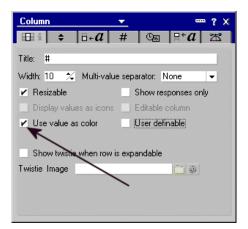

Figure 12-78 Enabling column color

If you specify one set of coordinates (three numbers separated by colons), this defines the color of the text. If you specify two sets of coordinates (six numbers separated by colons), the first set of coordinates defines the background color for the column, and the second set of coordinates specifies the text color.

To add text and background colors, we apply a column value of that column. But the problem then is, how do we also show some content on that column? The trick here is that all the columns to the right of the column where you specify the colors, will appear in the colors you defined. Hide the column where you define the colors, because showing those color coordinates to users makes no sense.

If you want just one column to be colored, then you have to put a hidden color column to the left and right of the colored column. In the color column on the right, you should switch back to the normal colors.

Let's see how this would be done. Let's start with a plain view, with four columns, and no colors, as shown in Figure 12-79.

| Normal colors | Black background | Ligh grey background/red text  | Back to normal                                               |
|---------------|------------------|--------------------------------|--------------------------------------------------------------|
|               |                  |                                |                                                              |
|               |                  |                                |                                                              |
|               | lormal colors    | Normal colors Black background | Normal colors Black background Ligh grey background/red text |

Figure 12-79 A plain view with no colors, in Domino Designer

What we want to achieve is to have different columns in a separate background and text colors as follows:

- ► The first column will remain as the default, black text on white background.
- ► The second column will have black background with white text.

- The third column will have a light grey background with red text.
- ► The last column should have the normal background again.
- Each column should also have content data as well. To do all this, we need to add some code for each column.

For the first column, there should be no code, since it should have the default colors. So we only add a column value of the content we would like. For this example, let's use Firstname, which is a field in our example documents.

For the second column, we also need to add some code. What we could do, is to add the RBG code as the value of this column, but this wouldn't give us the possibility to also add some real content to the column, like Lastname. We add a hidden column to the left of the second column with the "Use value as color" option turned on, and add the RBG code in this column. The column value of the "Black background" column would be the field Lastname. This is shown in Figure 12-80.

| <u></u> | formal colors                            | Hidden Black background       | Ligh grey background/red text | Back to normal |
|---------|------------------------------------------|-------------------------------|-------------------------------|----------------|
|         |                                          |                               |                               |                |
|         |                                          |                               |                               |                |
|         |                                          |                               |                               |                |
|         |                                          |                               |                               |                |
|         |                                          |                               |                               |                |
|         |                                          |                               |                               |                |
|         |                                          |                               |                               |                |
| Object  | ts Reference                             | Hidden (Column) : Column V    | /alue                         |                |
|         | Untitled (Globals)                       | Display C Simple Function C F |                               |                |
|         | Untitled (View)<br>Normal colors (Column | white := 255:255:255;         |                               |                |
|         | Hidden (Column)<br>◆ Column Value        | black := 0:0:0;               |                               |                |
| Ξ 🛛     | Black background (Co                     | black:white                   |                               |                |
|         | 🔷 Column Value                           |                               |                               |                |

Figure 12-80 Adding a hidden column with the RGB code

Adding this column adds color to the hidden column as well as all the columns to the right of it. In the Notes 6 client, this would look as in Figure 12-80.

| Normal colors | Black background | Ligh grey background/red text | Back to normal |
|---------------|------------------|-------------------------------|----------------|
| Rune          | Carlsen          | 1                             | 1              |
| Grant         | McCarthy         | 2                             | 2              |
| Frode         | Jakobsen         | 3                             | 3              |
| Trond         | Rimul            | 4                             | 4              |
| Randi         | Mæhla            | 5                             | 5              |
| Tommi         | Tulisalo         | 6                             | 6              |
| Peter         | Pan              | 7                             | 7              |

Figure 12-81 Column colors

As we can see in Figure 12-81, the second column, titled "Black background", is colored with black background and white text. But so are all the columns to the right of this column.

Now we want to add a different color in the third column, titled "Light grey background/red text". But we would also like to have the value of the field Status in this column. Because of that, we need another hidden column before the "Light grey background/red text" column, with the "Use value as color" option turned on. In that column we set the new RGB code, and for the "Light grey background/red text" column, we add the Status as the column value. This is shown in Figure 12-82.

|      | Normal colors                         | Hidden  | Black background       | Hidden    | Ligh grey | background/red text | Back to normal |
|------|---------------------------------------|---------|------------------------|-----------|-----------|---------------------|----------------|
|      |                                       |         |                        |           |           |                     |                |
|      |                                       |         |                        |           |           |                     |                |
| •    |                                       |         |                        |           |           |                     |                |
| Obje | ects Reference                        | Hidd    | en (Column) : Column V | alue      |           |                     |                |
|      | Untitled (Globals)                    | Display | OSimple Function       | ield 🖲 Fo | ormula 🔽  | ×                   |                |
|      | ♦ View Selection                      |         | 250:0:0;               |           |           |                     |                |
|      | Form Formula                          | lightg  | rey := 190:190:190;    |           |           |                     |                |
|      | ♦ HelpRequest<br>♦ Target Frame (sing | lightg  | rey:red                |           |           |                     |                |
|      | ♦ Target Frame (dou                   |         |                        |           |           |                     |                |

Figure 12-82 Another hidden column with RGB code

The view would now look like Figure 12-83 in the Notes 6 client (colors may not be clear in black/grey printout, but you should be able to see the contrasts).

| e 🗙 🛞 Redbook Databas | e - Untitled 🗙   |                               |                |
|-----------------------|------------------|-------------------------------|----------------|
| Normal colors         | Black background | Ligh grey background/red text | Back to normal |
| Rune                  | Carlsen          | Pending                       | 1              |
| Grant                 | McCarthy         | Pending                       | 2              |
| Frode                 | Jakobsen         | Pending                       | 3              |
| Trond                 | Rimul            | Approved                      | 4              |
| Randi                 | Mæhla            | Pending                       | 5              |
| Tommi                 | Tulisalo         | Approved                      | 6              |
| Peter                 | Pan              | Approved                      | 7              |

Figure 12-83 Column colors in the Notes 6 client

And, finally, we want the last column, "Back to normal", to have the regular colors, as in the first column, and with the text "This is absolute normal" as the column content. To do this, we once again add a hidden column with the "Use value as color" option turned on; see Figure 12-84.

|            | Normal colors                     | HitBlack background      | Hi Ligh grey background/red text | Hidden Back to normal |
|------------|-----------------------------------|--------------------------|----------------------------------|-----------------------|
|            |                                   |                          |                                  |                       |
|            |                                   |                          |                                  |                       |
|            |                                   |                          |                                  |                       |
|            |                                   |                          |                                  |                       |
|            |                                   |                          |                                  |                       |
|            |                                   |                          |                                  |                       |
|            |                                   |                          |                                  |                       |
| 50°01 8850 | 1                                 |                          |                                  |                       |
|            |                                   | 22                       |                                  |                       |
| Obje       | ects Reference                    | Hidden (Column) : Col    | umn Value                        |                       |
|            | Untitled (Globals)                | Display C Simple Functio | n 🤆 Field 💿 Formula              |                       |
|            | Untitled (View)<br>View Selection | white := 255:255:255;    |                                  |                       |
|            | <ul> <li>Form Formula</li> </ul>  | black := 0:0:0;          |                                  |                       |
|            | ♦ HelpRequest                     |                          |                                  |                       |
|            | ♦ Target Frame (sir               |                          |                                  |                       |
| 5          | 🔷 Target Frame (do                | 4                        |                                  |                       |

Figure 12-84 Another hidden column

And after adding a column value for the last column to "This is absolutely normal", our example would look like Figure 12-85 on page 450 in the Notes 6 client.

|               |                  |                               | <b>n</b>                 |
|---------------|------------------|-------------------------------|--------------------------|
| Normal colors | Black background | Ligh grey background/red text | Back to normal           |
| Rune          | Carlsen          | Pending                       | This is absolutely norma |
| Grant         | McCarthy         | Pending                       | This is absolutely norma |
| Frode         | Jakobsen         | Pending                       | This is absolutely norma |
| Trond         | Rimul            | Approved                      | This is absolutely norma |
| Randi         | Mæhla            | Pending                       | This is absolutely norma |
| Tommi         | Tulisalo         | Approved                      | This is absolutely norma |
| Peter         | Pan              | Approved                      | This is absolutely norma |

Figure 12-85 Final result of column colors

## 12.13.2 Context-sensitive actions

To provide an intuitive and attractive application, you can use context-sensitive actions. In order to use them, you must set Hide-When conditions for those actions. Notes always evaluates the Hide-When conditions when the view is opened and you can set the option "Evaluate actions for every document change" in the view's properties box to evaluate the Hide-When conditions each time a document changes.

| View       |                 | <u> </u>      |            | a         |   |
|------------|-----------------|---------------|------------|-----------|---|
| i i        | i 💷             | A             | 洒          | ~⊙        |   |
| Default v  | when databa:    | se is first ( | opened     |           |   |
| Default d  | design for nev  | w folders -   | and view   | s         |   |
| Collapse   | all when dat    | abase is f    | irst open  | ed        |   |
| Show re    | sponse docu     | ments in a    | a hierarch | hy        |   |
| Show in    | View menu       | 🖌 Alle        | ow custo   | mizations | : |
| 🔽 Evaluate | e actions for e | every doc     | ument cł   | nange     |   |
| Create n   | ew documen      | ts at view    | level      |           |   |
|            |                 |               |            |           |   |
| On Open    | Go to last op   | pened do      | cument     |           | - |
| On Refresh | Display indic   | cator         |            |           | - |
| 3          |                 |               |            |           |   |

Figure 12-86 Context-sensitive actions

#### Example

Consider an example where you have a database that handles orders, and the database has a view showing orders with different statuses. Then, you can control an action button to be hidden if the marked document has a certain value. For example, if the view contains both approved and pending orders, and you select an "approved" document, then the action button for "Approve order" should not be visible.

In Figure 12-87 we have four documents. For the marked document, Terje Weiseth, you have an action button available: Approve.

| Firstname | Lastname | Status   |   |
|-----------|----------|----------|---|
| Grant     | McCarthy | Approved |   |
| Rune      | Carlsen  | Approved | / |
| Terje     | Weiseth  | Pending  |   |
| Bjorn     | Bremnes  | Pending  |   |

Figure 12-87 Evaluate actions I

If you select another person, Rune Carlsen, this action button is no longer available, because it is hidden based on the value of the field Status (it is already approved). This can be seen in Figure 12-88.

| Firstname | Lastname | Status    |
|-----------|----------|-----------|
| irant     | McCarthy | Approved  |
| Rune      | Carlsen  | Approved  |
| erje      | Weiseth  | Pending 📉 |
| Bjorn     | Bremnes  | Pending   |

Figure 12-88 Evaluate actions II

To enable your application for this feature, follow these steps:

- Check the "Evaluate actions for every document change" on the view property for the view you want this feature. See Figure 12-86 on page 450.
- ► Add a Hide-When formula for the action in the selected view, for example:

```
Status = "Approved"
```

**Caution:** Be aware that checking this option can have a serious impact on the performance of your application.

## 12.13.3 Customized icons

In Designer 6 you can choose your own images to be displayed as icons in a view column. These images must be in the Image Resources. You can still use the standard icons, of course.

To set a customized image for an icon in a view column, select the "Display values as icons" option in the Column properties box. Then, in the programmer's pane of this column, point to an image in the Image Resource; see Figure 12-89.

|   | Name                                                                                                    | e 🗘 🛛 🕹                             | on      | Phone         | Date                |                      | Address     |
|---|----------------------------------------------------------------------------------------------------|-------------------------------------|---------|---------------|---------------------|----------------------|-------------|
|   | ▼ Art                                                                                                    |                                     |         | Column        |                     | <b>~</b>             | •••• ? X    |
|   | Daniel Torres                                                                                                    |                                     | 55      |               |                     |                      |             |
|   | Edmundo Maron                                                                                                    |                                     | 55      |               | <b>∃</b> ₊ <i>a</i> | #   ©⊚   ⊟⁺ <i>a</i> |             |
|   | Pedro Silveira                                                                                                    |                                     | 55      | Title: Icon   |                     |                      |             |
|   | Music                                                                                                    |                                     | _       | 1. C. M. 0    | • LI 10 1           |                      |             |
|   | Gustavo Pecly                                                                                                    |                                     | 55      |               | 74 Multi-value      | separator: None      | -           |
|   | Rafael Oliveira                                                                                                    |                                     | 55      | - 🖌 Resizable | e                   | Show responses       | only Avenue |
| 4 | Sport<br>Roberto Mesquit                                                                                                    | a I                                 | Į 55    | Use valu      | istie when row is   |                      |             |
|   | Reference       (Person) (Globals)       (Person) (View)       Untitled (Column)       Name (Column)       Icon (Column)       Column Value       Phone (Column)       Date (Column) | Icon (Column) :<br>Display O Simple | Functio |               | Formula             |                      |             |

Figure 12-89 Customized icons in columns

**Note:** Choose an image with appropriate size and colors that fits well in a view. An image resource can be a GIF, BMP, or JPEG graphic. The recommended size for a column icon is .2 inches wide and .18 inches high.

### 12.13.4 Background images/grids

To develop a pleasing and user-friendly application you can specify an image to be the background of a view. You can do this by choosing an image from the Image Resources dialog box or specifying a formula for displaying an image based on a certain condition. The formula is evaluated when the view first displays.

Another enhancement in Designer 6 is that you can set a grid style for the view. This adds borders for your rows and columns, making it easier to read the views, especially if they have a large amount of data; see Figure 12-90 on page 453.

| Firstname | Lastname | Status   |  |
|-----------|----------|----------|--|
| Grant     | McCarthy | Approved |  |
| Rune      | Carlsen  | Approved |  |
| Terje     | Weiseth  | Pending  |  |
| Bjorn     | Bremnes  | Pending  |  |
|           |          |          |  |
|           |          |          |  |

Figure 12-90 Grids in a view

The grids can be defined as part of the view property, and have several styles as well. Choose the one that suits your needs.

To learn how to use a background image or to set the grids in a view, see Chapter 6, "Domino Design elements: views, folders, and navigators" on page 183.

#### 12.13.5 Customize twisties

In Designer 6 you can customize the twistie images. Twisties are very useful in views, more specifically in categorized columns and documents with response documents.

In the previous releases of Lotus Notes, just the standard triangular was available as the twisties image. Now in Designer 6, You can do it by choosing an image from the Image Resources dialog box or specifying a formula for displaying an image based on a certain condition. The formula evaluates when the view first displays.

To learn how to define a twistie image see Chapter 6, "Domino Design elements: views, folders, and navigators" on page 183

#### 12.13.6 User customizations

In Designer 6, the user, by default, can customize a view in a variety of ways, including resizing and reordering columns or setting color options. Changes users make are maintained when they close and reopen the view. It's a great enhancement because the application developer can create a view for different audiences, avoiding creation of several views to satisfy all the audience interface needs.

To set this feature, select "Allows customization options" in the views properties box.

For more information about View customization, see Chapter 6, "Domino Design elements: views, folders, and navigators" on page 183.

## 12.13.7 Create document from view

This feature lets the users create documents directly from the view, without opening a new window. The users fill the fields in through the view columns. In this context, the columns appear in edit mode. To set this feature, do the following:

- 1. Select the "Create new documents at view level" option in the View's properties box.
- 2. Select "Editable column" in the Column's properties box for the columns where you want the user to enter data.
- 3. Add code to the view's InViewEdit event to handle the document creation and validation entries. You can program this event only with LotusScript.

Example 12-5 shows a sample of programming the view's InViewEdit event to create a document. In this sample database, there is a form with two fields: *Firstname* and *LastName*. In the view we just allow the user to fill the *Firstname* field.

#### Example 12-5 Create a document from a view

```
Sub Inviewedit(Source As Notesuiview, Requesttype As Integer, Colprogname As Variant, Columnvalue As Variant, Continue As Variant)
```

```
Const QUERY_REQUEST = 1 ' values for RequestType
Const VALIDATE_REQUEST = 2
Const SAVE_REQUEST = 3
Const NEWENTRY_REQUEST = 4
' Editable column
Const COLUMN_FEATURE = "Firstname" 'programmatic name of column
Const FIELD_FEATURE = "Firstname" 'corresponding field name
Dim ws As New NotesUIWorkspace
Dim note As NotesDocument
Dim db As NotesDatabase
Set db = ws.CurrentDatabase.Database
If RequestType = NEWENTRY_REQUEST Then
'Create a new document
```

Explanation

The InViewEdit event runs several times, depending on the request that is being performed.

Query

This is when the user enters an editable view column entry.

► Validate

This is when the user exits an editable view column entry.

Save

This is after validation of one or more view column entries in an existing document.

Note: In the previous sample the code just handles the document creation.

In the view, use Ctrl-Click here to add a new document in the bottom of the view to create a document.

An editable column appears in which to enter data. Fill this in and press Enter, or click outside of the editable field to finalize the procedure.

A new document is created in the database; see Figure 12-92 on page 459.

| Firstname                                            | Lastname                                                       | 2. Firstname | Lastname        |
|------------------------------------------------------|----------------------------------------------------------------|--------------|-----------------|
| Gary                                                 | Carlsen                                                        | Gary         | Carlsen         |
| Grant                                                | McCarthy                                                       | Grant        | McCarthy        |
| Pekka                                                | Hartikainen                                                    | Pekka        | Hartikainen     |
| Gustavo                                              | Pedy                                                           | Gustavo      | Pecly           |
| Karin                                                | Koski                                                          | Karin        | Koski           |
| Aguiar                                               | Junior                                                         | Aguiar       | Junior          |
| Miriam                                               | Vargas                                                         | Miriam       | Vargas          |
| Ronald                                               | Valdeck                                                        | Ronald       | Valdeck         |
|                                                      | to add a new document                                          | 1            | d a new documen |
|                                                      | ¥                                                              |              |                 |
| Firstname                                            | Lasiname                                                       |              |                 |
| Firstname                                            | Lastname                                                       |              |                 |
| Gary                                                 | Carlsen                                                        |              |                 |
| Gary<br>Grant                                        | Carlsen<br>McCarthy                                            |              |                 |
| Gary<br>Grant<br>Pekka                               | Carlsen<br>McCarthy<br>Hartikainen                             |              |                 |
| Gary<br>Grant<br>Pekka<br>Gustavo                    | Carlsen<br>McCarthy<br>Hartikainen<br>Pecly                    |              |                 |
| Gary<br>Grant<br>Pekka<br>Gustavo<br>Karin           | Carlsen<br>McCarthy<br>Hartikainen<br>Pecly<br>Koski           |              |                 |
| Gary<br>Grant<br>Pekka<br>Gustavo                    | Carlsen<br>McCarthy<br>Hartikainen<br>Pecly<br>Koski<br>Junior |              |                 |
| Gary<br>Grant<br>Pekka<br>Gustavo<br>Karin<br>Aguiar | Carlsen<br>McCarthy<br>Hartikainen<br>Pecly<br>Koski           |              |                 |

Figure 12-91 Create a document from view

## 12.13.8 Editing a document in a view

You can enable Notes users to edit fields of an existing document directly in a view. The big advantage of this feature is that the document itself does not need to be opened—editing takes place directly in the view. This is especially beneficial for documents where users make only minor changes to few fields and therefore can avoid opening the document in a separate window.

For in-view editing, there is a new event for a view, called InViewEdit, and the developers have to enable the column to have this feature, "Editable column". To enable a view for this option, follow these steps:

- 1. Select "Editable column" in the Column's properties box for the columns where you want the user to enter data.
- 2. Add code to the view's InViewEdit event to handle the document creation and validation entries. You code this event only with LotusScript.

In this new event, we have to add some code that will make sure that the update happens, and that validation takes place. Example 12-6 on page 457 shows an

InViewEdit LotusScript that enables InViewEdit to take place, accept all user inputs, and update the document.

Example 12-6 Editing a document in a view

```
Sub Inviewedit(Source As Notesuiview, Requesttype As Integer, Colprogname As
Variant, Columnvalue As Variant, Continue As Variant)
   Const QUERY REQUEST = 1
                              ' values for RequestType
   Const VALIDATE REQUEST = 2
   Const SAVE REQUEST = 3
   Const NEWENTRY REQUEST = 4
   ' Editable column
   Const COLUMN FEATURE = "Firstname" 'programmatic name of column
   Const FIELD_FEATURE = "Firstname" 'corresponding field name
   Dim ws As New NotesUIWorkspace
   Dim note As NotesDocument
   Dim db As NotesDatabase
   Set db = ws.CurrentDatabase.Database
   Set note = db.GetDocumentByID(Source.CaretNoteID)
   If (note Is Nothing) Then Exit Sub
   If (RequestType = QUERY REQUEST) Then
      If(note.HasItem(FIELD FEATURE)) Then
      'Get the current (original) value to put in Edit box
         Columnvalue(0) = note.GetItemValue(FIELD FEATURE)
      Else
      'This doc does not contain the required field;
      'ignore it
         Continue = False
      End If
   Elseif (RequestType = VALIDATE REQUEST) Then
    'Accept any user input
      Continue = True
   Elseif (RequestType = SAVE REQUEST) Then
      Call note.ReplaceItemValue (FIELD FEATURE, ColumnValue(0))
      Call note.Save(True, True, True)
   End If
End Sub
```

**Tip:** CaretNoteID is a new property with Domino 6 that is the Note ID of the currently highlighted (that is, at the caret location) document in a view.

#### Explanation

The InViewEdit event runs several times, depending on the request that is being performed:

Query

This is when the user enters an editable view column entry.

Validate

This is when the user exits an editable view column entry.

Save

This is after validation of one or more view column entries in an existing document.

- 1. Before we edit the document, no events are influenced.
- 2. We click the document and column value we want to edit. This request is a Query. This request then checks whether the marked document has the field to be edited. If so, it sets a value of the field to a constant. If not, it exits the sub.
- 3. Then, the next request is Validate, which validates the content. We have set it to accept all inputs.
- 4. The next request is the Save request, which actually updates the document by replacing the current value in the field with the new value and saves it.

These sequences are shown in Figure 12-92 on page 459.

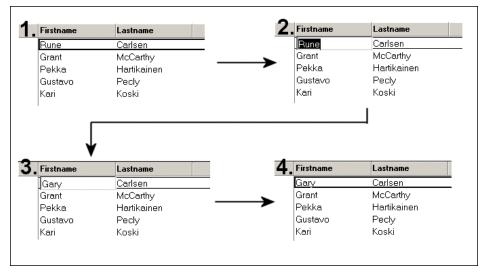

Figure 12-92 InViewEdit

This is one example of how you can enable your views for InViewEdit events. You can add validation and other routines as well. Refer to the Domino Designer 6 Help database for more information.

Attention: The InViewEdit event is only supported in the Notes client.

## 12.13.9 Hide columns on-the-fly

Another improvement in Designer 6 is the feature to hide view columns on-the-fly. It means you can develop a view to serve different audiences, displaying different columns for different users. The feature works both for Notes clients and Web browser users.

**Note:** Hide-When formulas are not a security measure. Users can still get information by viewing the document properties. Use this feature as a method for controlling the display of information in a view.

Because the ability to selectively hide a column based on a formula is new in Designer 6, columns hidden in this way will display in earlier releases of the client unless you also check the option Hide in Notes R5 or before.

To learn how to set Hide-When options for columns, see Chapter 6, "Domino Design elements: views, folders, and navigators" on page 183.

## 12.13.10 Creating views programmatically

LotusScript enables you to programmatically add, customize, and delete views. In Designer 6 there is a new method in the NotesDatabase class, CreateView, where you can programmatically create a view, modify the properties of the view and even delete a view. In this way you can create views and set their attributes, such as columns, with LotusScript.

Example 12-7 Creating a view programmatically

```
Sub Initialize
Dim session As New NotesSession
Dim db As NotesDatabase
Dim view As NotesView
Dim viewCol As NotesViewColumn
Set db = session.CurrentDatabase
Set view = db.CreateView("viewMyNewViewName", |SELECT Form = "myForm"| )
Set viewCol = view.CreateColumn(1, "Firstname", "Firstname")
viewCol.HeaderAlignment = VC_ALIGN_RIGHT
viewCol.HeaderFontStyle = VC_FONT_BOLD
```

End Sub

#### **Explanation**

Example 12-7 creates a view programmatically with the use of the new method in the NotesDatabase class, CreateView, and sets some properties of the new column using the NotesViewColumn class. The CreateView method contains several possible parameters, though we only used the first two in our example:

▶ viewName

This is the name of the new view. It defaults to "untitled" and is created even though the name duplicates an existing view.

selectionFormula

This is the selection formula you want to set for the view to determine which documents are shown in the view. It defaults to Select @All, if none is specified.

formatNotesView

You don't necessarily have to create the new view from scratch. Use this property to specify an existing view, from which the new view is copied. If the existing view has many of the attributes you need in your view, you can save a lot of coding and execution time by using it.

isProhibitDesignRefresh

Specify False to allow the view design to be refreshed. The default is True, which prohibits the view design from being refreshed.

To set properties of the created view, use the NotesViewColumn class, which includes several properties that can be "get" and "set", as shown in Example 12-7 on page 460.

## 12.14 Field enhancements

We can now give field hints in Notes 6, as well as quite a few other good field enhancements. This section covers the main enhancements with fields in Domino 6.

## 12.14.1 Field hints

To create even more user-friendly user interfaces in Domino 6 applications, we can now include field hints. These are explanations of each field in the application. They are set as part of the field property, and show up as text in the field. They disappear when the user enters the field; see Figure 12-93.

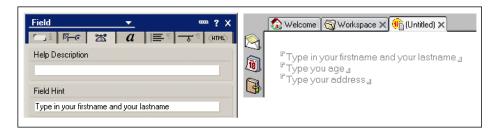

Figure 12-93 Field hints

## 12.14.2 Size options

There are some new size options for fields, regarding the size of the field, shown in Table 12-12 on page 462.

Table 12-12 New size options

| Property | Choose one                                                                                                    |  |  |  |  |  |
|----------|----------------------------------------------------------------------------------------------------|--|--|--|--|--|
| Width    | Fixed (Size) - this lets you set a fixed width in inches                                                                                                   |  |  |  |  |  |
|          | Fit to window - fits the field to the window as the percentage you set.                                                                                    |  |  |  |  |  |
|          | Fixed (Characters) - this lets you set a fixed width in characters.                                                                                        |  |  |  |  |  |
| Height   | Fixed - this lets you set a fixed height in inches.                                                                                                    |  |  |  |  |  |
|          | Dynamic - this increases the size of the entry box<br>dynamically up to 3 lines. If an entry is longer than 3<br>lines, scroll bars display automatically. |  |  |  |  |  |
|          | Proportional - this sets the height proportionally to the width.                                                                                           |  |  |  |  |  |

## 12.14.3 Alignment options

"Align control's baseline with paragraph's" is a new property setting for a field, shown in Figure 12-94.

| Field        | <u> </u>                                                                     |
|--------------|------------------------------------------------------------------------------|
| <u>i</u> i [ | ૠા ઘ ⊨ા≣ા જાા (મામાડ)                                                        |
| Name<br>Type | Firstname                                                                    |
| 1340         | Allow multiple values<br>Compute after validation<br>External data source    |
| Style        | ● Notestate ● Native OS style<br>✓ Align control's baseline with paragraph's |
| Size         | Width     2.540cm     Fixed (Size)       Height     0.635cm     Fixed        |
|              |                                                                              |
| Tab Key      | Position in tab order 0<br>Give field initial (default) focus                |

Figure 12-94 Align control's baseline

If you check "Align control's baseline with paragraph's," the baseline of the characters in the field is aligned with the baseline of the characters in the paragraph containing the field. This setting is especially useful if you have no border around the field. The text in the borderless field will be on the same baseline as the text in the paragraph containing the field.

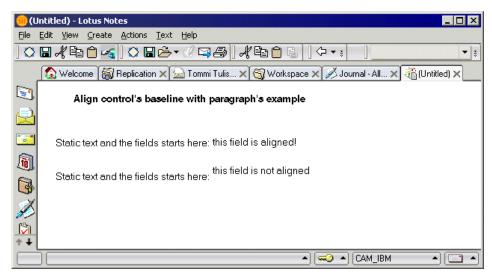

Figure 12-95 Align control's baseline with paragraph's field property

Figure 12-95 shows an example of the use of this property. Take a look at the two lines with the text Static text.... The lines are identical, except that the text in the fields is aligned differently. The field on the first line has the "Align control's baseline with paragraph's" property set on; the second line doesn't.

## 12.14.4 Border styles

When we use "Native OS Style" for fields, we now have new border styles to choose from; see Figure 12-96.

| Field   |              | <u> </u>      | •     | ≖ ? X         |
|---------|--------------|---------------|-------|---------------|
|         | 7-0 X        | a             | ᠆᠊ᡒ᠊᠌ | <html></html> |
|         | Border style | 🗖 Single      |       |               |
| Display | Allow mu     | ultiple lines |       |               |

Figure 12-96 Native OS Style now have border styles

# 12.15 Form enhancements

For basic information about forms, see Chapter 4, "Domino Design elements: forms" on page 75.

## 12.15.1 Render pass-through HTML in Notes

Designer 6 has a tool for both Notes clients and Web application development, which provides a new feature that enables Notes clients to evaluate HTML placed in forms, subforms and pages. In this way it is easier for developers to make their applications portable for both Notes clients and the Web without a lot of workarounds to support several clients.

To allow Notes clients to process HTML, check "Render pass through HTML in Notes" in the Form, Subform or Page Properties box.

| Form                    | 🗕 🛨 🔤 ? X                                                                                                    |
|-------------------------|----------------------------------------------------------------------------------------------------|
| H 1                     | ☎ 🖌 💷 🖂 🗠                                                                                                    |
| Name<br>Comment<br>Type | Pecly ×                                                                                                    |
| Display                 | <ul> <li>✓ Include in menu Create menu</li> <li>✓ Include in Search Builder</li> <li>Include in Print</li> </ul>                                                                                                    |
| Versions                | Versioning None <ul> <li>Create versions</li> <li> </li></ul>                                                                                                    |
| Options                 | Default database form<br>Store form in document<br>Disable Field Exchange<br>Automatically refresh fields<br>Anonymous Form<br>No Initial Focus No Focus On F6<br>Sign Documents that Use This Form<br>Render pass through HTML in Notes<br>Do not add field names to field index |
| Conflict<br>Handling    | Create Conflicts 🔹                                                                                                    |

Figure 12-97 Form Properties box

If you do not check "Render pass through HTML in Notes," the HTML appears as plain text. You can hide it using the following formula for "Hide paragraph if formula is true":

```
@ClientType = "Notes"
```

Or you can use the "Hide paragraph from Notes 4.6 or later" property.

Figure 12-98 shows HTML added in the Designer 6 client, as pass-thru HTML, rendered in the Notes 6 client.

| X I frmHTMLAutocomplete - Form X                                                                                                    |                                                         |
|----------------------------------------------------------------------------------------------------|---------------------------------------------------------|
| <span style="font-family:arial; font-size:12pt font-weightbold;"><br/>This is a text in arial, font size 12 and bold<br/></span><br><span style="font-family:arial; font-size:18pt font-weight italic;"><br/>This is a text in arial, font size 18 and italic<br/></span> |                                                         |
| Welcome Workspace X                                                                                                    | 🎁 (Untitled) 🗙                                          |
| This is a text in arial,<br>This is a text in                                                                                                    | font size 12 and bold<br>arial, font size 18 and italic |

Figure 12-98 HTML rendered in the Notes client

If you refer to a field, the JavaScript code must follow the field on the form.

You can embed computed fields and computed text in HTML text on a form, subform, or page.

You can place JavaScript in a URL using the "javascript:" protocol, for example:

```
<A HREF="javascript:code goes here">prompt</A>
```

You can run JavaScript from an agent by sending it to the browser as HTML using print statements. For example, in LotusScript:

```
Print "<SCRIPT LANGUAGE=JavaScript>"
Print "code goes here"
Print "</SCRIPT>"
```

To run a Domino agent from JavaScript, set the href property of the location object to the URL for opening the agent. The URL can be relative to the current host. For example:

```
location.href = "/dbname.nsf/agentname?OpenAgent&arg1=val"
```

# 12.16 Paragraph enhancements

Paragraphs have been enhanced and several new features have been added. Among them is a language tagging feature. This chapter covers the most relevant new features and enhancements in paragraphs.

## 12.16.1 Language tagging

Beyond Designer, there are a lot of new features for Notes Client 6 as well. One of them is that you can mark some text of your document to a specific language.

One of the advantages of associating a language to a selection of text is for spell checking. When you perform a spell check in the document, Notes knows to use the correct dictionary based on the language tag set for the text. You must, of course, have the language dictionaries installed to use this feature.

**Note:** The default language for text is Untagged. The spell checker uses your default dictionary to spell check Untagged text. If you want the spell checker to skip particular words in a document, mark the words as Unknown.

Figure 12-99 shows how to set a language tag for some selected text in a document.

| Hi Everybody,                                                                                               |                                                                                                    |
|----------------------------------------------------------------------------------------------------|----------------------------------------------------------------------------------------------------|
| This text goes in english :<br>This Redbook covers all new features of Designer 6 and it is a complete gui  | de to develop Domino applications.                                                                                                    |
| Now, the same text in Portuguese ;<br>Este Redbook contempla todas as novas funcionalidades do Designer 6 e | <u>_Text</u>                                                                                                    |
| You can tag pieces of your text to an specific language !                                                   | Font Size Style<br>CruiselineDisplayCaps Tr A A ✓ Plain A<br>Currency Tr Bold                                                            |
| Best Regards                                                                                                | CurrencyOutline                                                                                                    |
| Gustavo Pecly<br>ITSO                                                                                       | DebevicCircular Transformer Strikethrough<br>Default Monospace 10 % Superscript -<br>Default MultiLingual                                |
| Lotus Domino 6 Application Development Redbook                                                              | Default Sans Serif                                                                                                    |
| -                                                                                                    | Language Portuguese(Brazil) -                                                                                                    |
|                                                                                                    | Lihuarian<br>Macedoniar(FYROM)<br>MakyMakyaia)<br>Marahi<br>Norwegian<br>Norwegian(Nynorik)<br>Polish<br>Potuguese<br>Potuguese(Portuga) |

Figure 12-99 Language tagging

## 12.16.2 Paragraph borders

There is a new feature for text paragraphs in Designer 6. In the Text Properties Box, an extra tab was added for paragraphs: the Paragraph Border tab. Table 12-13 shows the properties you can set.

Table 12-13 Borders for paragraphs

| Feature                  | What you can set                                            |
|--------------------------|-------------------------------------------------------------|
| Border style             | Border style and color                                      |
| Border effects           | Border drop shadow and width                                |
| Inside/Thickness/Outside | Border thickness for all borders (top, bottom, left, right) |

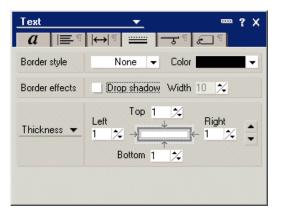

Figure 12-100 Text Properties Box - Paragraph borders

## 12.16.3 New section styles

A good way to organize information in documents is by creating sections to group related information, turning the application more intuitive and user-friendly, and with an unpopulated interface. There are two types of section:

- Standard
- Controlled Access

You can restrict the users who can read and edit the content of the section. You can also, programmatically, change these access control options.

You can use sections in forms, subforms, pages, and documents.

In Designer 6, there are four new border styles, shown in Figure 12-101 on page 468.

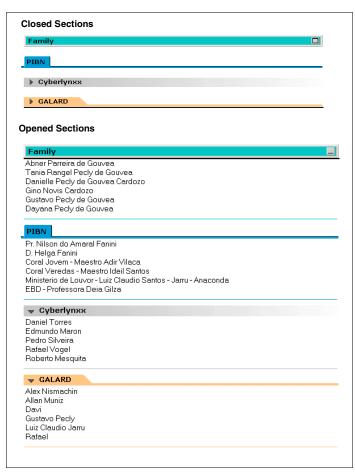

Figure 12-101 Section - new border styles

To set the section border style, follow these steps:

- 1. Right-click the section name, then click Section Properties.
- 2. The Section Properties Box appears; see Figure 12-102 on page 469.

| Form 9        | ection                | <u> </u>      |                |         |
|---------------|-----------------------|---------------|----------------|---------|
| <b>™</b> ≣ i≀ | • @                   | <b>a</b>      | -              |         |
|               | Title text<br>PIBN    |               |                |         |
| Title         | Section field<br>PIBN | I name (for R | 3 compatibiliț | y only) |
| Border        | Style 🚥               | <b> </b> •    | Color          | •       |

Figure 12-102 Section - Properties Box

3. Choose the appropriate border style and its color.

## 12.17 Embedded element enhancements

This section highlights some of the enhancements made to the elements you can embed on a page, form or subform.

### 12.17.1 Improved action bar support and enhanced styling

You can now control the style and how the embedded element should behave, to a considerably greater extent than in previous releases. Several of the embedded elements have improved property boxes and enhanced styling options. Among them are the embedded views and embedded scheduler property boxes; see Figure 12-103.

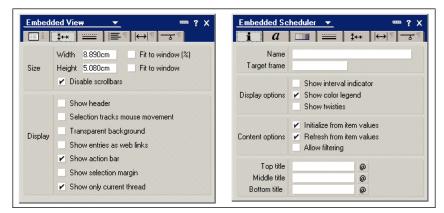

Figure 12-103 Enhanced styling and control of embedded elements

## 12.17.2 Cross-database referencing

When embedding elements, there is no limit, as in previous versions, that this element must be in the current database. You can now select and cross-database reference every embedded element by selecting the database from which you want to embed.

**Note:** The database from which you want to embed an element must be in your bookmark.nsf database.

## 12.17.3 Multiple embedded views on a page or form

Previous versions did not support multiple embedded views. Though you could fake this by using complex workarounds, and solve it in a non-supported method, there was no built-in method to solve this. Now, with Domino Designer 6, you can embed as many views as you want on a page, form or subform. This means that one single form can now contain several embedded views, with different information. In some cases, you can avoid using frame sets and frames by embedding multiple views on a single form.

Multiple embedded views work both in the Notes client and Web browsers.

Figure 12-104 on page 471 shows an example of multiple embedded views in a Notes client.

## 12.17.4 Deleting documents in an embedded view

With previous releases of Notes/Domino 6, deleting marked documents in an embedded view was impossible. Embedded views did not have the feature "Show action bar" in R5, and if you had an action button on your form, that action button would not work for the marked document in an embedded view. You can still not use an action button on the form to delete a document in an embedded view, which is understandable, but you can use the new feature and property for embedded views, "Show action bar".

**Tip:** @DocumentDelete will not work for this purpose. You would use a formula like the following for your action:

```
@Command([EditClear] );
@PostedCommand( [ViewRefreshFields] )
```

Figure 12-104 on page 471 shows a form in a Notes client with multiple embedded views, and a form view action removing a selected document in one of these embedded views.

| 🚯 Welcome 🏽 👘 (Ur | ntitled) ×       |             |                |             |              |             |         |
|-------------------|------------------|-------------|----------------|-------------|--------------|-------------|---------|
|                   |                  |             |                |             |              |             |         |
| Embedded vie      | ew #1            |             |                |             |              |             |         |
|                   |                  |             |                |             |              |             |         |
| Who ^             | Date 🗸           | Size 🗸      | Subject        |             |              |             |         |
| Rune Carlser      |                  | 766         | Important info | rmation     |              |             |         |
| Rune Carlser      | n 24/06/2002     | 769         | testmail       |             |              |             |         |
|                   |                  |             |                |             |              |             |         |
| Embedded vid      | ow #2            |             |                |             |              |             |         |
|                   | CW #2            |             |                |             |              |             |         |
| - Notify person   | 🗙 Delete         |             |                |             |              |             |         |
|                   |                  |             |                |             |              |             |         |
| Firstname         | Lastname         | Status      |                |             |              |             |         |
| Grant             | McCarthy         | Approv      |                |             |              |             |         |
| Rune              | Carlsen          | Approv      |                |             |              |             |         |
| Terje             | Weiseth          | Pendin      | -              |             |              |             |         |
| Bjorn             | Bremnes          | Pendin      | -              |             |              |             |         |
| Randi             | Maehla           | Pendin      | g              |             |              |             |         |
| Frode             | Jakobsen         | Pendin      | -              |             |              |             |         |
| Trond             | Rimul            | Pendin      | -              |             |              |             |         |
| Linn              | Mo               | Pendin      | g              |             |              |             |         |
| Lotus Notes       |                  |             |                |             |              |             |         |
| Lotus Notes       |                  |             |                |             |              |             |         |
| ? Do vo           |                  |             |                |             |              |             |         |
| Do yo             | ou want to delet | te 1 docum  | ent from th    | ne database | e Rune's Rea | dbook Testa | latabas |
|                   |                  |             |                |             |              |             |         |
|                   |                  |             |                | N.          | 1            |             |         |
|                   |                  | <u>Y</u> es |                | No          |              |             |         |
|                   |                  |             |                |             |              |             |         |

Figure 12-104 Deleting a document from an embedded view

## 12.18 Table enhancements

Tables have been enhanced and several new features for tables have been added in Domino 6.

## 12.18.1 Autosize width to content

Now you can set autosize for the column width. In this way, Notes automatically adjusts a column width based on its content. To set this feature, do the following:

• Select a cell or a range of cells, then click **Table** -> **Autosize**.

Or:

► Right-click the cell. In the list that appears, select Autosize.

## 12.18.2 New options

A new enhancement was implemented for tabbed tables to make the display more flexible and customizable.

#### Tabs on all sides

Now you can choose where you want to position the table tabs. It can be in the top, bottom, right or left. You set this in the Table Properties Box; see Figure 12-105.

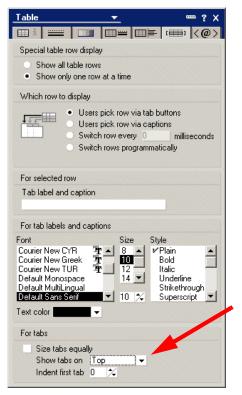

Figure 12-105 Table properties with new settings

With this new feature, you can provide tabled tables in different layouts. Refer to Figure 12-106 on page 473.

|                                     |                         | Tab             | on top   |       |        |             |                       |
|-------------------------------------|-------------------------|-----------------|----------|-------|--------|-------------|-----------------------|
| Customer Refe                       | rence                   |                 |          |       |        |             |                       |
| Basic Info Sa                       | les History Ac          | ministration    |          |       |        |             |                       |
| Name Gustavo Pecly Phone 55-21-1111 |                         |                 |          |       |        |             | 11111_                |
|                                     |                         | Tab             | on left  |       |        |             |                       |
| Customer Refere                     | ence                    |                 |          |       |        |             |                       |
| Basic Info N                        | lame                    | Gustavo Pecly 🛛 |          | Phor  | ne     | 55-21-11    | 111111                |
| Sales History                       |                         |                 |          |       |        |             |                       |
| <u>Administration</u>               |                         |                 |          |       |        |             |                       |
|                                     |                         | Tab o           | n bottom | ו     |        |             |                       |
| Customer Refe                       | erence                  |                 |          |       |        |             |                       |
| Name                                | <sup>r</sup> Gustavo    | Pecly           |          | Phone | I      | 55-21-1111  | 111』                  |
| Basic Info Sa                       | ales History Ad         | Iministration   |          |       |        |             |                       |
|                                     |                         | Tab             | on right |       |        |             |                       |
| Customer Refe                       | rence                   |                 |          |       |        |             |                       |
| Name                                | <sup>r</sup> Gustavo Pe | cly _           | Phon     | e     | 55-21- | -111111111_ | Basic Info            |
|                                     |                         |                 |          |       |        |             | Sales History         |
|                                     |                         |                 |          |       |        |             | <u>Administration</u> |
|                                     |                         |                 |          |       |        |             |                       |

Figure 12-106 New tabled tables

## Equally sized tabs

You can also set equal sizes for the tabs' size. Lotus Notes automatically adjusts the size of the tabs based on the longest tab label.

## 12.18.3 Caption style

A table that has collapsible sections is called a table with row captions. Row captions look like maximize and minimize buttons for windows, and are used to expand and collapse rows. Captions allow you to hide information in one row, but display information in another.

Figure 12-107 shows an example of a table with three rows (Caption 1, 2, and 3) and two columns, with the first captioned row expanded.

| Caption 1 | _ |
|-----------|---|
|           |   |
| Caption 2 |   |
| Caption 3 |   |

Figure 12-107 Table caption sample

To give your table caption capabilities, set the "Users pick row via caption" option and label the appropriated captions in the table properties box. See Figure 12-108.

|                                                                                          | ≡   □                                       |                       | )==   ==                                          | ≣ [ι⊞                                                             | u (@)      |
|------------------------------------------------------------------------------------------|---------------------------------------------|-----------------------|---------------------------------------------------|-------------------------------------------------------------------|------------|
| Special ta                                                                               | ble row dis                                 | splay                 |                                                   |                                                                   |            |
|                                                                                          | v all table r<br>v only one                 | 2.1.2                 | time                                              |                                                                   |            |
| Which rou                                                                                | v to displa                                 | y                     |                                                   |                                                                   |            |
|                                                                                          | • Us<br>• Sv                                | ers pick<br>vitch row | row via ta<br>row via ca<br>every 0<br>s programn | aptions<br>mi                                                     | lliseconds |
| For select                                                                               | ed row                                      |                       |                                                   |                                                                   |            |
| Tab label<br>Caption 1                                                                   | and capti                                   | on                    |                                                   |                                                                   |            |
| For tab lal                                                                              | oels and c                                  | aptions               |                                                   |                                                                   |            |
| Font<br>Courier Ne<br>Courier Ne<br>Courier Ne<br>Default Mo<br>Default Se<br>Text color | w Greek<br>w TUR<br>phospace<br>ultiLingual | ₽<br>₽<br>₽           | Size<br>8<br>10<br>12<br>14<br>14                 | Style<br>Plain<br>Bold<br>Italic<br>Underli<br>Striketl<br>Supers | nrough     |
| - SACCOIDI                                                                               |                                             |                       |                                                   |                                                                   |            |

Figure 12-108 New feature for tables

# 12.19 Frameset enhancements

Framesets and frames have several new features in Domino 6. This section covers the main areas.

## 12.19.1 Collapsible and captionable frames

In Designer 6 you can now use a caption for frames and turn them collapsible. In this way, you can label the frames and allow wide navigation between the collapsible frames, providing more information in the same screen area, displaying it as you like; see Figure 12-109. This feature works only for the Notes 6 client.

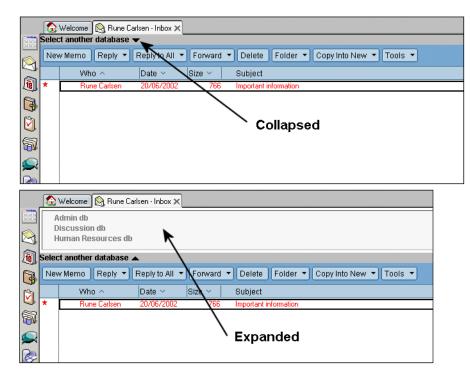

Figure 12-109 Collapsed and expanded frames

The settings to provide such a frameset, with collapsed and expanded frames, are controlled and set by properties of the actual frame, as shown in Figure 12-110 on page 476.

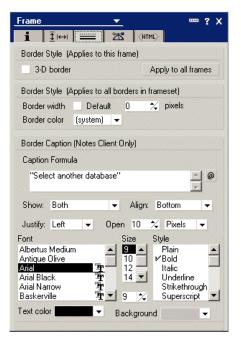

Figure 12-110 Frame properties to set to enable collapsible frames

The following explanations apply:

► The border caption

This text can be evaluated by a formula or be hard-coded. This caption is optional and is used to explain to the end users what will happen if they click the text or the arrow. Using the formula to evaluate this gives it all a more personalized look.

Show

You can choose None, Caption only, Arrows only, or Both. None shows the default border with no caption or arrows. "Caption only" displays a caption in the border. "Arrows only" displays an arrow in the border. This arrow lets you open and close the frame. Both displays have a caption and an arrow in the border.

► Align

For a caption, choose to align so that the caption appears inside the top or bottom border of the frame. For an arrow, choose to align so the arrow appears at the top, bottom, left, or right border of the frame. For both a caption and an arrow, you can align top or bottom. Note that the border appears only where the caption or arrows appear. For example, if you choose Top, then the border displays at the top only. Justify

Choose to justify the caption or arrows so they appear to the left, right, or center of the border.

Open

Choose a size in pixels or as a percent of the frame. This size is the default size that the frame opens to when the user clicks on the border of a closed frame.

You can also specify text characteristics for the caption and arrows, such as font, size, style, and color. In addition, you can specify a background color for the border.

**Note:** To enable this feature, your frame must have the property "Allow resizing" set to Yes. This setting is found in the property box of the frame, on the second tab.

## 12.20 Tools menu

With Domino Designer 6, there is a new menu element called Tools. This is a fully customizable and context-sensitive feature, which allows you to include menu items that launch other applications or your own custom formulas. For example, you might want to include a menu item to launch your favorite image editor while you are in the list of images, or you might want to add a formula that you can launch at any time which automates your design process.

To ensure that this list of tools will not be overly complex and difficult to follow, you can specify when you want the tool to be available. You might need some tools for every phase of your design work, and other tools for use with very specific design activities, such as designing a page or a frameset. In this way, you can personalize your application development process throughout your Designer desktop, and have a fully context-sensitive tools menu.

## 12.20.1 Add a tool

To add a tool to Domino, do the following:

1. Select Tools -> Add Tool; see Figure 12-111 on page 478.

| T <u>o</u> ols <u>W</u> indow <u>H</u> elp |   |
|--------------------------------------------|---|
| Recompile All LotusScript                  |   |
| DXL Utilities                              | ۲ |
| Add Tool                                   |   |
| Customize Tools                            |   |
| This is my test                            |   |

Figure 12-111 Adding a new tool

2. Enter the name of the tool (Figure 12-112).

| Add Tool                                                                                                    | ? 🗙  |
|----------------------------------------------------------------------------------------------------|------|
| <u>T</u> ool Name                                                                                                    |      |
| Start Adobe Photoshop                                                                                                    |      |
| Tool <u>A</u> ction                                                                                                    |      |
| 💿 Run grogram 🔿 Run formula                                                                                                    |      |
|                                                                                                    |      |
|                                                                                                    |      |
| Tool <u>C</u> ontext                                                                                                    |      |
| Always                                                                                                    | -    |
| 🔲 Frameset Design                                                                                                    |      |
| 🔚 Frameset List                                                                                                    |      |
| 🖆 Page Design                                                                                                    |      |
| 🖆 Page List                                                                                                    |      |
| 📰 Form Design                                                                                                    | -    |
|                                                                                                    |      |
| Specify the name for this tool and what action it performs. The<br>specify when the tool should be made available, e.g., only whil<br>designing a Page. You may specify more than one Tool Conte: | le   |
| OK Car                                                                                                    | ncel |

Figure 12-112 Setting tool preferences

**Tip:** To make the tool accessible to users with physical disabilities, or for convenience, specify a keyboard accelerator key for the tool name by putting an underscore (\_) before the letter you wish to use as the accelerator key.

- 3. Do one of the following:
  - Select **Run program** to have a menu item launch a tool from within Designer. Enter the path for the executable file or browse to select the executable.

- Select Run formula to launch a tool using an @command formula.
- 4. In the Tool Location section, specify one or more contexts when the tool should be available. That is, if you do not want the tool to always be available, choose the design elements where you might use the tool in your design work. For example, if you select **Form Design**, the tool will be available during form design; if you select **Form List**, the tool will be available from the tool menu when you are in the list of forms.
- 5. Click OK.
- 6. The name of the tool appears on the Tools menu for the contexts. That is, if you specified that the tool should always be available, it will always be on the Tools menu. If you specified the tool should only be available for page design, it will only display when a page has focus in the work pane.

## 12.20.2 Customize your tools

After you have added tools to the Tools menu, you can edit the tool names or their associated formulas, delete one or more tools, organize tools into submenu groupings, or change the context for a tool.

### To add a submenu for tools

- 1. Select Tools -> Customize Tools.
- 2. Select a design context and click **Add Submenu** to add a submenu for that context.
- 3. Enter a name for the submenu and click **OK**.

| T <u>o</u> ols                              | <u>W</u> indow | Help |   |  |  |
|---------------------------------------------|----------------|------|---|--|--|
| <u>R</u> ecompile All LotusScript           |                |      |   |  |  |
| DXL                                         | Utilities      |      | Þ |  |  |
| <u>A</u> dd Tool<br><u>C</u> ustomize Tools |                |      |   |  |  |
| <u>T</u> his                                | is my tes      | t    |   |  |  |
| MyN                                         | JewTool        |      |   |  |  |

Figure 12-113 A new tool available with accelerator key

**Tip:** To make the submenu accessible to users with physical disabilities, or for convenience, specify a keyboard accelerator key for the submenu name by putting an underscore (\_) before the letter you wish to use as the accelerator key.

4. Use drag and drop or the Copy and Paste buttons to move tools to the submenu.

#### To move a tool to another design context

- 1. Select **Tools** -> **Customize Tools**. Click the arrow next to a design context to display the tools associated with that context.
- 2. Select one or more tools.
- 3. Drag and drop the tools to a new context.

#### To copy, paste, or delete a tool

- 1. Select **Tools** -> **Customize Tools**. A dialog box displays the list of design contexts.
- 2. Click the arrow next to a context name to display the tools associated with a design context.
- 3. Select the tool name.
- 4. Click **Copy** to copy the tool to the clipboard.
- 5. Select the design context where you want to place the tool and click Paste.
- 6. Select a tool and click **Cut** to remove the tool from its original context.

#### To edit a tool

- 1. Select Tools Customize Tools.
- 2. Click the arrow next to the name of a design context to display tools associated with that design context.
- Select the tool name and click Edit. You can edit the name of the tool and/or the formula that it executes. Note that if you choose to run an executable program from the menu, the action is represented as an @command([Execute]) formula. You can change the name of the executable file or customize the formula.
- 4. Click **OK** to confirm your changes.

# Distributing tools using the DXL LotusScript classes

The Tools menu is a personal setting that is part of the Domino Designer installation. Tools need to be added by each designer on their Domino Designer client.

It is also possible to distribute a set of tools for a group of developers. You might want all of your developers or a group of developers to have the following tools, among others:

- Paint Shop Pro
- Notepad
- @Command([ToolsRefreshAllDocs])

When you add a tool in your Designer 6 client, these tools are added to an outline in the personal bookmark.nsf database. This outline is called DesignTools, as shown in Figure 12-114.

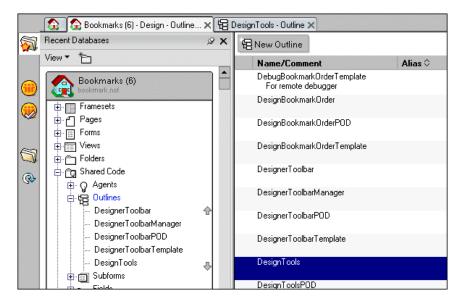

Figure 12-114 Outline for tools

Added tools will be part of this outline, as outline entries, as shown in Figure 12-115 on page 482.

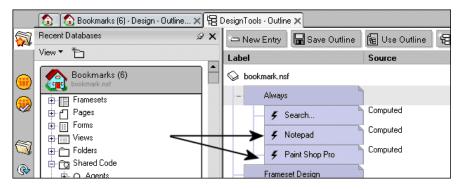

Figure 12-115 Outline entries for tools

So, how can we use this knowledge to create a more dynamic distribution of these tools to a set of developers? By adding some knowledge about DXL. All design elements in Domino can be represented in XML, or, more precisely, in DXL (Domino XML). Exporting the DesignTools outline to a DXL file, and creating an agent that imports this DXL file back into a bookmark.nsf database, adds a new dimension to the process of dynamically adding design elements to databases.

**Note:** If you add a tool for a program, for example Paint Shop Pro, you do not install the program, but assume that it is available from the location you specify. So by distributing tools to programs, you assume that your developers have installed the programs on the same directories as the original client from where the DXL file was created.

Let's see how we can do this:

1. Exporting the Design Tools outline to DXL

Select the DesignTools in the bookmark.nsf database, using Designer 6 Client, and select **Tools** -> **DXL Utilities** -> **Exporter** from the menu, as shown in Figure 12-116 on page 483.

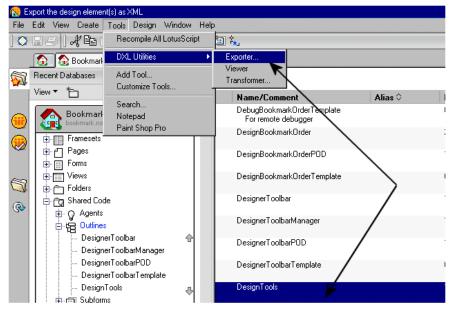

Figure 12-116 Exporting to DXL

This prompts for location and name of the DXL file. Give it the name DesignTools.dxl as shown in Figure 12-117.

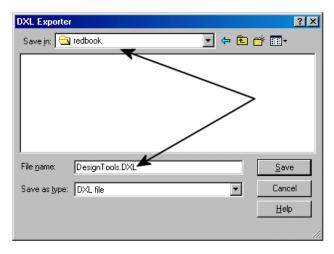

Figure 12-117 Naming the DXL file

Click Save.

2. To show how this example works, let's remove the tools that are available in the Domino Designer 6 Client. Use the Customize Tools feature found in the Tools menu line. In Figure 12-118 we select the tools to be removed, and click **Cut** to remove them.

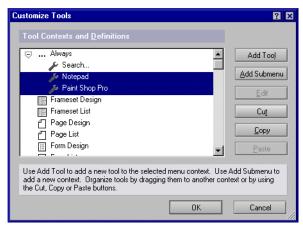

Figure 12-118 Removing tools

After removing these tools, no tools are available in the Designer 6 Client, as shown in Figure 12-119.

| T <u>o</u> ols                              | <u>D</u> esign | <u>W</u> indow | Help |
|---------------------------------------------|----------------|----------------|------|
| <u>R</u> ecompile All LotusScript           |                |                |      |
| DXL Utilities •                             |                |                |      |
| <u>A</u> dd Tool<br><u>C</u> ustomize Tools |                |                |      |
| Search                                      |                |                |      |

Figure 12-119 No tools available

3. Importing tools into the Designer Client.

By using the new DXL LotusScript classes, we can now import design elements into any database. Because bookmark.nsf is the database holding the DesignTools outline, which again is the outline that contains the tools available in the Designer Client, this is the database that should have the DXL file imported. Example 12-8 on page 485 shows a script that imports the specified DXL file into the local bookmark.nsf. For this example, let's create an agent in a database with this code.

```
Sub Initialize
   ' ## Set the directory constant to reflect your settings
   Const sDir = "h:\redbook\"
   Const sFileName = "DesignTools.dxl"
   Dim session As New NotesSession
   Dim db As NotesDatabase
   Dim dbTarget As NotesDatabase
   Dim stream As NotesStream
   Dim importer As NotesDXLImporter
   Set db = session.CurrentDatabase
   Set dbTarget = New NotesDatabase("", "bookmark.nsf")
   ' Open the DXL file(s)
   Set stream = session.CreateStream
   If Not stream.Open(sDir & sFilename) Then
      Print "Could not open: " & sFilename
      Exit Sub
   End If
   ' Check the content of the DXL file
   If stream.Bvtes = 0 Then
      Print "File did not exist or was empty: " & sFilename
      Exit Sub
   End If
   ' Import the DXL into the target database
   Set importer = session.CreateDXLImporter(stream, dbTarget)
   importer.ReplicaRequiredForReplaceOrUpdate = False
   importer.DesignImportOption = DXLIMPORTOPTION REPLACE ELSE CREATE
   Call importer.Process
```

#### End Sub

**Note:** The agent uses a constant for the directory of the location of the DXL file. In the above example, this constant, sDir, is set to h:\redbook\. Make sure you change this to the directory you saved the DXL file in.

Right-clicking the agent in the Designer 6 Client, as shown in Figure 12-120 on page 486, imports the DXL file specified in the agent.

| 💡 New Agent 🗸  | 'Enable | ⊗ Disable        | 👂 Sign |
|----------------|---------|------------------|--------|
| Name/Commer    | nt      | Ali              | as 🗘   |
| (agnDXLToolImp | orter)  |                  |        |
|                |         | Design Propertie | s      |
|                |         | Cut              |        |
|                |         | Сору             |        |
|                |         | Paste            |        |
|                |         | Delete           |        |
|                |         | Edit             |        |
|                |         | Lock             |        |
|                |         | Unlock           |        |
|                |         | New              |        |
|                |         | Run              |        |
|                |         | Test             |        |
|                |         | Enable<br>Log    |        |
|                |         | Log              |        |
|                |         |                  |        |

Figure 12-120 Running the agent/script

4. The Tools menu now has the imported DXL file, and the available tools, as shown in Figure 12-121.

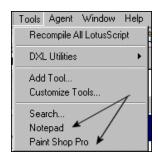

Figure 12-121 Tools imported using DXL

There is no built-in method to dynamically distribute tools in the Designer Client, but with the new DXL classes and methods you can accomplish this. This example could be extended by putting the DXL file on a shared directory or distributing it otherwise, and importing it in the background without any user interference. This could easily be done by adding a script like Example 12-8 on page 485as part of the PostOpen event of the mail file, or other possible solutions.

You could also use the InstallShield Tuner for Lotus Notes to customize the Domino Designer Client installation package. You could include the customized bookmarks.nsf database with the installation package, and when a new user

installs a Domino Designer, the tools would automatically be added to the Tools menu. For more information about InstallShield Tuner for Lotus Notes, refer to *Upgrading to Notes & Domino 6,* SG24-6889.

# 12.20.3 DXL utilities

In addition to including XML in a Designer application, you can view all the design elements represented in XML using Domino XML (DXL). For a more in-depth discussion about XML and Domino, see Chapter 16, "XML" on page 743.

You can either view the XML in Designer, or you can export the XML to a text file, where you can view it or edit it using your favorite editor.

Accessing design elements in XML provides you with the means of accessing the data in your application and comparing it to, or integrating it with, other data sources that support XML. The DXL utilities can be a very flexible alternative to generating reports on application elements using the Design Synopsis. You can examine the DXL for a collection of elements, or you can transform it using an XSL file to apply styles and formats that make your data more meaningful to you.

# Viewing the XML for a design element

- 1. Check that you are running Internet Explorer version 5.01 or later.
- 2. Check your location document to make sure your Internet Browser field is set to "Notes with Internet Explorer" or "Internet Explorer."
- 3. Select one or more design elements in the design pane.
- 4. Choose Tools -> DXL Utilities -> Viewer, as shown in Figure 12-122.

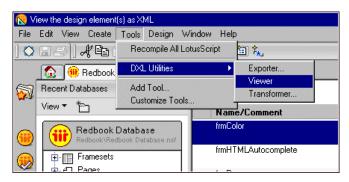

Figure 12-122 How to view XML of a selected design element

Designer displays the XML for the design elements in the Notes client, as shown in Figure 12-123 on page 488.

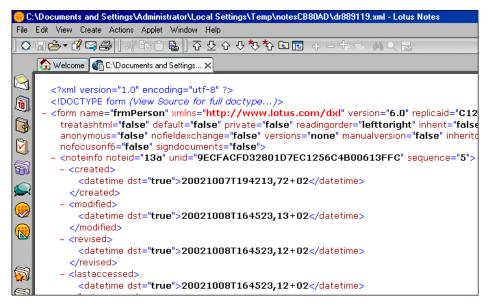

Figure 12-123 Result of viewing the XML of a design element

# Exporting the XML for one or more design elements

- 1. Select one or more design elements in the design pane.
- 2. Choose Tools -> DXL Utilities -> Exporter.
- 3. Enter a file name and path for the XML file and click Save.

You can open the file in your favorite text editor and view or edit the XML source, as shown in Figure 12-124 on page 489.

| 🖉 DesignExampleXML.dxl - Notepad                                                                                   |
|----------------------------------------------------------------------------------------------------|
| <u>File Edit Format Help</u>                                                                                       |
| xml version='1.0' encoding='utf.8'? D form SYSTEM</td                                                              |
| 'G:\Lotus\notesr6\domino.dtd'>0 <form <="" name="frmAdministration" td="" xmlns="http://www.lotus.com/dxl"></form> |
| version='1.01'D publicaccess='false' designerversion='6'>D <noteinfo <="" noteid="1ea" td=""></noteinfo>           |
| unid='6AF4A8C14EDC065685256BCE0068A2BA' sequence='13'>0 <created><datetime< td=""></datetime<></created>           |
| dst='true'>20020604T150254,02-04□ <modified>&lt; datetime</modified>                                               |
| dst='true'>20020605T091909,11-04□ <revised>&lt; datetime</revised>                                                 |
| dst='true'>20020605T091909,10-040 <lastaccessed><datetime< td=""></datetime<></lastaccessed>                       |
| dst='true'>20020605T091909,10.040 <added file="" to="">&lt; datetime</added>                                       |
| dst='true'>20020604T150258,14-04D                                                                                  |
| <up><li>updatedby&gt;<name>CN=Rune Carlsen/O=ITSO</name>D<revisions>&lt; datetime</revisions></li></up>            |
| dst='true'>20020604T150349,64-04< datetime□                                                                        |
| dst='true'>20020604T182337,89-04< datetime                                                                         |
| dst='true'>20020604T184115,13-04< datetime□                                                                        |
| dst='true'>20020604T184153,72.04< datetime                                                                         |
| dst='true'>20020604T184412,04-04 <datetime□< td=""></datetime□<>                                                   |
| dst='true'>20020604T184500,94-04 <datetime< td=""></datetime<>                                                     |
| dst='true'>20020605T091444,95-04 <datetime□< td=""></datetime□<>                                                   |
| dst='true'>20020605T091511,84-04 <datetime< td=""></datetime<>                                                     |
| dst='true'>20020605T091807,90-04□ <wassignedby><name>CN=Rune</name></wassignedby>                                  |
| Carlsen/0=ITSO□ <body><richtext>□<pardef id="1"></pardef>□<par< td=""></par<></richtext></body>                    |
| def='1'>f□ <item< td=""></item<>                                                                                   |
| name='\$SignatureStatus'> <textlist><text>1</text></textlist> □ <item <="" name="\$\$ScriptName" td=""></item>     |
| summary='false' sign='true'> <textlist><text>frmAdministration</text></textlist> D                                 |
|                                                                                                    |

Figure 12-124 XML being edited in Notepad

**Note:** To re-import your changes back to the design element in your application, use the LotusScript class NotesDXLImporter. See Chapter 16, "XML" on page 743 for more information on XML and Domino.

#### Transforming XML for one or more design elements using XSL

- 1. Select one or more design elements in the design pane.
- 2. Choose Tools -> DXL Utilities -> Transformer.
- 3. Select the name of an XSL file to use for transforming the XML.

**Note:** XSL is an extensible stylesheet language (XSL) that describes how to transform XML into HTML or into another version of XML. Designer ships with some sample XSL files that you can select or you can browse the file system to select another XSL file.

4. Choose a type of output. Either select screen for a screen display, or specify an output file name.

For more information about XML and its features in Domino 6, refer to Chapter 16, "XML" on page 743.

# 12.21 URL enhancements

There are a couple of new URL commands in Domino 6 and some enhancements. This section covers these updates.

## 12.21.1 New and enhanced URL commands

OpenImageResource

This new URL command allows you to open any graphic resource in an application. If you have a image called Image1, then you could access it as follows:

http://www.lotus.com/sample.nsfe/Image1?OpenImageResource

► OpenFileResource

This new URL command allows you to open a file resource in an application. If you have a file called File1, then you could access it as follows:

http://www.lotus.com/sample.nsfe/File1?OpenFileResource

ReadViewEntries

This URL command is enhanced in Domino 6, and should be used to access view data in XML form without appearance attributes such as fonts, list separators, date formats, HTML settings, view templates and frame redirections.

# 12.22 WebDav

As you are developing an application, you may want to supplement the tools provided with Designer with tools of your own choice. For example, you may have a favorite graphics editor you use to design images for your application, or you may have a favorite HTML editor that you want to use to design pages. You launch and use third-party tools from within Designer using the new feature Tools. Now, with WebDav, you can save your changes directly back into the database. This feature is for certain design elements only.

Web Distributed Authoring and Versioning (WebDav) is a new feature that allows you or others on your team to edit and manage parts of a database on remote Web servers. This enables designers with proper access to a database to open files from a WebDav client (such as Internet Explorer or other third-party development tools), edit these files, and save them back to the database. By making Designer 6 WebDav compliant, the methods with which you display data you store in a Domino database are extended. For example, you may build a page using a favorite HTML editor. Using Windows Explorer, you can drag that page into an NSF file for inclusion in a Domino application. Similarly, an application designer collaborating on a project might open an HTML page using Internet Explorer 5.x, edit the page, and then place the page back into the database. WebDAV technology gives you much greater flexibility in the development process as you can use third-party tools and contribute to application design from remote Web servers.

The following resources can be accessed with a WebDav client:

- File resources
- Images
- Cascading Style Sheets (CSS)

#### **Enabling WebDav**

Your server, or your databases, are not enabled by default for WebDav clients. There are a few steps to be completed to make your applications and server WebDav enabled.

WebDAV must be enabled on the Domino server. Check with your system administrator to make sure WebDAV is enabled in the Web Site document, which can be found under the Internet Sites view in the Domino Directory. On the configuration tab select Enable WebDAV in the Allowed Methods field. Note that the HTTP server requires refreshing before the change takes effect.

As a developer, these are the steps to be completed to enable your application for WebDav clients:

- 1. Set the ACL
  - Provide the user with either Designer or Manager access in the database Access Control List (ACL). The user also must have both "Create documents" and "Delete documents" privileges enabled in the database ACL.
  - On the Advanced tab of the database ACL, set the "The maximum Internet name & password" field to either Designer or Manager access.
- 2. Enable design locking for your application. Refer to 12.1.9, "Design element locking" on page 358.
- 3. Disable proxies
  - If the WebDAV client used to access the database is on a Domino server, then disable the proxy for access to that particular server. For example, if you are using either MS Windows Explorer or Internet Explorer 5 (IE5) as a WebDAV client, do the following:

- Open Microsoft IE5, go to Tools -> Internet Options -> Connections tab.
- Click LAN settings.
- Click Advanced.
- In the Exceptions edit box, enter the name of the Domino WebDAV server, such as: trondheim.lotus.com.
- 4. Disable session authentication

Check with your server administrator to make sure sessions authentication is disabled on the Domino Web server. This setting is found in the server document's "Internet Protocols - Domino Web Engine" settings.

5. Start the Web server (http-task) on your Domino server. For more information, see the Domino Administration 6 Help database.

## System requirements

Domino's implementation of WebDav in Domino 6 is only supported on Windows NT and Windows 2000, and at the time of writing, the only WebDav-enabled clients that work with WebDav on a Domino server are:

- ► Microsoft Internet Explorer 5.0x or 6.0
- Windows Explorer on Windows 98, Windows NT4, Windows 2000 or Windows XP
- Macromedia's Dreamweaver 4.01
- Microsoft Word 2000

**Tip:** Microsoft uses the term Web Folders to represent their WebDAV client application. Refer to Microsoft's documentation for how to use Web Folders. At the time of writing, the document at this URL tells you more about Web Folders:

http://msdn.microsoft.com/library/default.asp?url=/library/en-us/off2000/htm l/pphowAddFolderToWebServer.asp

#### Accessing your WebDav-enabled application

Since Microsoft uses Web Folders to represent their WebDav client, you start off with creating a connection from the client to the specified Domino server. Using Windows 2000, this can be done by creating a "Network Place"; see Figure 12-125 on page 493.

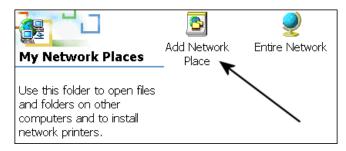

Figure 12-125 Adding a new Network Place

Clicking this option gives you the new dialog box shown in Figure 12-126.

| Add Network Place Wizard 🛛 🗶 |                                                                                                    |  |  |
|------------------------------|----------------------------------------------------------------------------------------------------|--|--|
|                              | Welcome to the Add Network<br>Place Wizard                                                                                                    |  |  |
|                              | This wizard helps you add a link to a Network Place where<br>you can store your documents. A Network Place can be a<br>shared folder, a Web folder on the Internet, or an FTP<br>site. |  |  |
|                              | Type the location of the Network Place:                                                                                                    |  |  |
|                              | .lotus.com/rune/runeredbook.nsf\$files                                                                                                    |  |  |
|                              | Here are <u>some examples</u> .                                                                                                    |  |  |
|                              | To continue, click Next.                                                                                                    |  |  |
|                              | <back next=""> Cancel</back>                                                                                                    |  |  |

Figure 12-126 Adding the URL of the WebDav server and database

To identify the database you want to connect to, use URLs and append \$files to the end of the path to indicate to the WebDav server that this is a WebDav request. For example, to open the database on server trondheim.lotus.com named rune\runeredbook.nsf as a Web folder from Windows Explorer, enter the path as follows:

http://trondheim.lotus.com/rune/runeredbook.nsf\$files

If Windows can find the WebDav server and identify the database, the dialog box shown in Figure 12-127 on page 494 completes your installation.

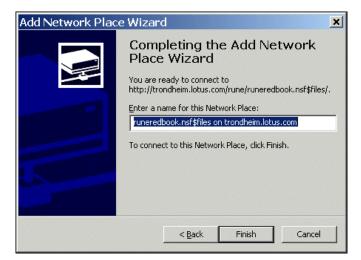

Figure 12-127 Successfully completed adding a WebDav network place

Once you have mapped a database to a WebDAV client, you can use the interface of the WebDAV client to browse the database and select elements within the database to open.

Once you have established a connection to a Domino database using a WebDAV client, you can open a resource, edit it, and save it back to the database. Or you can add an element that you have created using a third-party editor to the database.

**Caution:** WebDAV clients do not maintain operating system attributes, such as a read-only state. For example, if you create an HTML page and flag it as being a read-only file in Windows, the page will not be flagged as read-only if you add it to a database and view it from Designer.

# Example of editing elements using WebDav

Figure 12-128 on page 495 assumes that WebDav is configured and enabled on your Domino server and that the installation of a network place has been accomplished.

The file explorer on your computer can be set up to show the content of your WebDav-enabled Domino server; see Figure 12-128 on page 495.

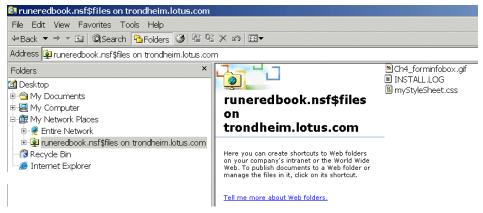

Figure 12-128 Explorer showing content of WebDav server

Figure 12-128 shows the content of a WebDav-enabled Domino server, and the three elements that are available. These are Shared Resources of three types:

- Images (Ch4\_forminfobox.gif)
- ► Files (install.log)
- Style Sheets (myStyleSheet.css)

These files can now be opened as any other file, within a supported WebDav client. If you prefer to edit style sheets in Microsoft Word 2000, open the application, edit it as preferred and save it. It will be saved directly back into the Domino application or database, and will update the design element.

Figure 12-129 on page 496 shows these elements in Domino 6 Designer.

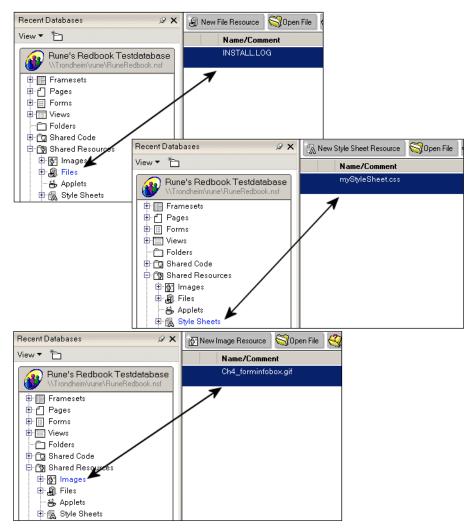

Figure 12-129 Elements available for WebDav clients in Domino Designer 6

**Important:** If the design element has been "locked", you will not be able to save and update. You will receive an error message, depending on the application you are using.

# 12.23 Summary

Domino 6 contains thousands of new features; covering them all would be too much for this book, and is not its purpose. This chapter covered the most important new features that an application developer using the Designer 6 Client should be aware of and utilize.

# 13

# Securing your Domino application

As a database designer, you can control who has access to an application you create at every level in the application. Domino provides a variety of security mechanisms to enable you to do this. In this chapter, we help you understand how these mechanisms fit together to secure your application.

# 13.1 Overview

The designer of an application, together with the system administrator of the system, should define security for an application. Choices made by developers and administrators may have impact on system performance.

Even though user authentication and creation are normally administrative tasks, we will briefly discuss them here, as these tasks may have an impact on defining security for different types of clients and users in your application.

You may also have to integrate with, or even develop, a user registration application for Web users.

For a detailed description of Domino's system security and authentication features, refer to the redbook *Lotus Notes and Domino R5.0 Security Infrastructure Revealed*, SG24-5341.

This chapter will help you decide how to:

- Set up and manage an access control list (ACL)
- Create roles to manage access for groups of users
- Restrict access to database elements
- Control document access
- Develop a plan that provides the required security for your data and appropriate access for each user
- Utilize new Domino 6 security features

# 13.2 Controlling access to Domino data

There are a number of ways to control access to Domino data, and there are a number of ways to approach this access as well. You can *secure certain design elements and information* so that users cannot access them at all, or you can alternatively *hide* certain fields and information from the user. In this instance, the information is still accessible to the experienced user, but is hidden from the casual user. This is more a usability issue than a security feature.

By using both the database access control list (ACL) and the encryption features provided by Domino, you can achieve true security for your application. Creating view access lists, hiding design elements, and using such features as computed subforms, Hide-When features, and collapsible sections allow you to hinder access and are good usability features, but they are not true security features.

# 13.2.1 Overview of Domino Security architecture

The Domino environment is made up of several components, all of which can be secured. If access is allowed to:

- The network, then server tests are applied.
- The server, then database tests are applied.
- The database, then design factors are tested.
- Documents, encryption and access to individual documents may prevent access to certain documents and fields.

Figure 13-1 on page 502 illustrates the places in the database structure where access tests are applied. These are the elements you will be concerned with in securing your application at the database level.

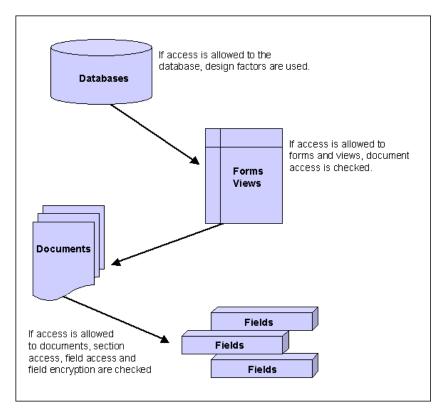

Figure 13-1 Where access tests are applied

**Note:** Underlying all this is the identification of the user, based on their ID file and encryption keys for their HTTP login.

#### Design elements for controlling access

Setting up the ACL establishes who has access to the database as a whole. You can further restrict access to database elements by using the following Domino design elements:

- Access lists for documents, forms, and views
- User roles in the ACL
- Authors and Readers fields in a document
- Hide-when capabilities for fields, actions, sections and outlines
- Controlled access sections

| Security Requirement                                                                       | Solution                                                                                                    |
|--------------------------------------------------------------------------------------------|----------------------------------------------------------------------------------------------------|
| Allow anonymous users access to your site.                                                 | Create an Anonymous entry in the database ACL. See "Anonymous Access to Databases" in this chapter.                                                                                                    |
| Define server authentication at the user level for Web users.                              | Create Web users and passwords in the Domino Directory. See also, "Planning for Web user access" on page 551 in this chapter.                                                                                                    |
| Restrict access to database elements to specific users.                                    | Create access lists for documents, forms, and views, and<br>consider creating user roles in the ACL. Start with "Using the<br>Access Control List to Control Access to an Application" in this<br>chapter.                                                                      |
| Control Web user access to parts of your site.                                             | Add a group containing the names of registered Web users to<br>the ACL. Choose which databases can be accessed by Web<br>users and what level of access to provide for each database.<br>Authenticate any Web client accessing a Domino server,<br>database, view, or document. |
| Restrict access to specific documents.                                                     | Create Authors and Readers fields on the form, or create a document access list.                                                                                                    |
| Control display of database elements within forms.                                         | Use hide-when capabilities for fields, actions, and sections, or create a controlled-access section.                                                                                                    |
| Secure field information.                                                                  | Apply encryption techniques.                                                                                                    |
| Display different information for Web<br>browser, Notes client and Mobile client<br>users. | For example: Use @ClientType to enable a computed subform, hide elements based on @ClientType, use different forms for different clients.                                                                                                    |
| Provide an extra layer of security.                                                        | Add encryption to HTTP transactions by activating Secure<br>Sockets Layer (SSL) at the server. (See the Domino<br>Administrator's Help for more information on SSL.)                                                                                                    |

Table 13-1 Security requirements and solutions

# **13.3 Using the Access Control List to control access**

Every database includes an Access Control List (ACL) that Domino uses to determine the level of access that users and servers have to that database. When a user opens a database, Domino classifies the user into an access level that determines privileges. The access level for a user or server may vary in different databases.

The access level assigned to a user determines the tasks that the user can perform in the database. The access level assigned to a server determines what information the server can replicate within a particular database.

Only someone with Manager access can create or modify the ACL of a database located on a server. The Designer and Manager of the database can coordinate to create one or more roles to refine access to particular views, forms, sections, or fields of a database.

This section covers:

- Displaying the ACL
- User and server access levels

# **Displaying the ACL**

The access control list of a database lists all the servers, groups, and users who have access to the database.

To display the access control list of a database:

Choose File -> Database -> Access Control and the panel in Figure 13-2 on page 505 will be displayed.

| Access Control                       | List to: Lotus Domino Designer 6 Help                                                                                                    | <u>?</u> X                                                                                                    |
|--------------------------------------|----------------------------------------------------------------------------------------------------|----------------------------------------------------------------------------------------------------|
| Basics                               | Access Control List<br>People, Servers, <u>G</u> roups Show All                                                                           | Attributes                                                                                                    |
| 😼 Roles<br>िर्ग Log<br>ब्री Advanced | -Default-<br>↓ LocalDomainAdmins<br>LocalDomainServers<br>DtherDomainServers<br>Nune Carlsen/ITSO                                         | Access       Reader         Create documents         Delete documents         Create private agents         Create personal folders/views         Create shared folders/views         Create LotusScript/Java agents         Read public documents         Write public documents         Replicate or copy documents         Roles       (Privilege 1)         (Privilege 3) |
|                                      | Add     Renove       Effective Access       Full name:                                                                                    | (Privilege 4)<br>(Privilege 5)                                                                                                    |
|                                      | An Access Control List (ACL) defines who can view and edit your d<br>Select a name in the list to see or set the access assigned to the n |                                                                                                    |
|                                      | Last change: Lotus Notes Template Development on<br>According to: Lotus Notes                                                             | OK Cancel                                                                                                    |

Figure 13-2 ACL to Designer 6 Help

#### User and server access levels

A database ACL determines the level of access that users, groups, and servers have. Only someone with Manager access to the database can assign levels to the users, groups, and servers listed in the ACL.

With Domino 6 there are seven main levels of access that a database administrator can assign to a person, server, or group, as listed and explained in Table 13-2.

| Level     | Users with this access can                                                                 | Servers with this access can                   |
|-----------|--------------------------------------------------------------------------------------------|------------------------------------------------|
| No Access | Not access the database at all.                                                            | Not access the replica at all.                 |
| Depositor | Create documents, but cannot read, edit, or delete documents, including those they create. | Not receive changes; not relevant for servers. |

Table 13-2 Access for users and servers

| Reader   | Read documents, but cannot create, edit, or delete them.                                                                                                    | Pull changes from the replica but not send changes to it.               |
|----------|----------------------------------------------------------------------------------------------------|-------------------------------------------------------------------------|
| Author   | Create and read documents, but can only edit<br>their own documents if they are listed in an<br>Authors field on that document.                                                                      | Replicate new documents.                                                |
| Editor   | Create, read, and edit all documents unless there are restrictions on specific documents.                                                                                                    | Replicate all documents.                                                |
| Designer | Have Editor access to documents, except<br>where restrictions exist for specific documents,<br>and they can modify the database design, but<br>they cannot delete the database or modify the<br>ACL. | Replicate design changes as well as all documents, but not ACL changes. |
| Manager  | Perform all operations on the database,<br>including modifying ACLs and deleting the<br>database.                                                                                                    | Replicate all changes to the database and the ACL.                      |

**Note:** Any server with reader access or above can receive any kind of change by replication. The list in Table 13-2 on page 505 refers to the ability to send changes via replication.

Server access levels are often the cause of databases failing to replicate as expected. Keep the following points in mind:

- Servers not specified in the ACL have the access level that is assigned to the -Default- group.
- Listing a server with Manager access in the ACL lets people know which server has Manager access.
- ► To allow a replica to receive changes made by people with Author access, assign the server Editor access or higher in the replica ACL.

# 13.3.1 Setting up and refining the ACL

When you set up the access control list, you can refine the access for users in several ways, beyond simply specifying an access level:

Select User Type to specify Users, Groups, and Servers

When you enter users in the ACL, you can specify whether they are users, groups, or servers.

Access Options

Assigning access options allows you to further refine user access.

User Roles

Roles allow you to define responsibilities in the application and refine access rights to database elements.

#### Users, groups and servers

A group is a list of users and/or servers that have something in common. Using a group helps simplify many administration tasks. For example:

- ► A group of users can be given access to a database in the ACL.
- A group of servers can be designated as permitted to replicate with a database.
- ► A group of users can be denied access to a resource.

**Note:** Groups you specify in the ACL must be listed in the Domino Directory. Groups defined in users' personal address book do not work for any kind of access control.

There are two default server groups in the ACL:

- ► LocalDomainServers are servers in the local domain.
- OtherDomainServers are servers in other domains. These are usually servers in other companies with whom users in your company need to communicate. This type of access needs to be specified and configured by the system administrator as well.

#### **User types**

The ability to specify user types lets you clearly indicate whether a name is that of a person, server, or group. Table 13-3 lists descriptions of the available user types.

| User type    | Assign for this type of user                                             | Allows you to                                                                             |
|--------------|--------------------------------------------------------------------------|-------------------------------------------------------------------------------------------|
| Person       | An individual user; this includes a user on a server workstation.        | Control access for an individual user.                                                    |
| Server       | A single server; this includes a server console, and server workstation. | Prevent someone from accessing the database from a Notes workstation using the server ID. |
| Server Group | A group of servers.                                                      | Identify a group of servers that will host replicas of the database.                      |

| Person Group | A group of individual users.                                                                                                    | Grant the same access to all users in a group without listing each user name in the access control list.        |
|--------------|----------------------------------------------------------------------------------------------------|----------------------------------------------------------------------------------------------------|
| Mixed Group  | A group of servers and individual users.                                                                                                    | Grant the same access to a group of users and servers.                                                          |
| Unspecified  | In the Advanced Access Control List<br>window, click Lookup User Types for<br>"Unspecified Users." Notes looks up<br>an unspecified user type in the<br>Domino Directory. | If you leave type as Unspecified Domino will<br>not check whether the access is given to a<br>user or a server. |

**Important:** Be aware of the "Unspecified" User Type. Setting a ACL entry to "Unspecified" is not a recommended setting in the long term. The server hosting the database will not check whether the "Unspecified" user is a server or a user, and server IDs usually don't have a password set. This means that you in fact can use a server id from a client machine to access the database.

In the Advanced Access Control List window, click Lookup User Types for "Unspecified Users." Notes looks up an unspecified user type in the Domino Directory.

# Assigning user types for additional security

Assigning user types can provide additional security. Specifying names in the ACL as a person, server, or server group prevents someone from later creating a group in the Domino Directory with the same name as a person in the ACL, as well as adding his or her name to it to access the database through the group name.

#### **Access options**

When you add users and groups you can specify individual options that further refine user access. For each ACL entry, you can specify slightly different options, as listed and explained in Table 13-4.

| Enable this option | To allow                                                                                                    | This option is assigned by default to           |
|--------------------|----------------------------------------------------------------------------------------------------|-------------------------------------------------|
| Create documents   | Authors to create documents.                                                                                         | Managers, Designers,<br>Editors, and Depositors |
| Delete documents   | Managers, Designers, Editors, and Authors<br>to delete documents. Authors can delete only<br>documents they created. | No one                                          |

Table 13-4 Access options

| Create personal agents             | Designers, Editors, Authors, or Readers to create personal agents.                                                             | Managers               |
|------------------------------------|----------------------------------------------------------------------------------------------------|------------------------|
| Create private<br>folders/views    | Editors, Authors, and Readers to create personal folders and views in a database on a server.                                  | Managers and Designers |
| Create shared folders/views        | Editors to create shared folders and views.                                                                                    | Managers and Designers |
| Create LotusScript/<br>Java agents | Readers, Authors, Editors, and Designers to create LotusScript and Java agents.                                                | Managers               |
| Read public documents*             | Users to read documents created with forms,<br>and use views and folders, designated as<br>"available for public access user." | Readers and above      |
| Write public documents*            | Users to create and modify documents with<br>forms designated as "available for public<br>access user."                        | Authors and above      |
| Replicate or copy documents **     | Users to create copies or local replicas of the database.                                                                      | Everyone               |

\*Enabling users to read and write public documents lets you give users with No Access or Depositor access the ability to access specific forms, views, and documents without giving them Reader or Author access in the database. Public documents are useful for calendar applications in which one user might delegate the ability to read or create appointments on his or her behalf to another user.

\*\* New with Lotus Notes/Domino 6

You can specify the availability of a database element for public access at the bottom of the Security tab in its Infobox.

Documents created with a form where public access is enabled will have the field \$PublicAccess with a value of 1 added by Domino.

#### Anonymous access to databases

You can handle anonymous users in one of the following ways:

- Define an anonymous entry in the ACL and specifically define access privileges for anonymous users.
- ► Allow anonymous users the same access as the Default entry in the ACL.

**Tip:** Any application that will be deployed on the Web should have an Anonymous entry in the ACL. Assign No access to Anonymous entry unless you want to let users access the database without authenticating them first.

If you allow anonymous access to a server, you can still control access to databases. To control database access for anonymous users, follow these steps:

- 1. Add a user with the name Anonymous in the Add User dialog box of the ACL.
- 2. Click **OK**.
- 3. In the Access drop-down box, select one of the following:
  - No Access, to prevent access by anonymous users. This means that when a Web user tries to use the database, the user will be prompted to login.
  - Reader, to allow access to an information database.
  - Author, to allow access to an interactive database.

**Important**: If the database ACL does not contain an Anonymous entry, all anonymous users receive the Default access.

To protect the databases from unregistered users, you can establish the Default as No Access. If Default access needs to be higher, create an Anonymous entry in the database ACL and grant it No Access.

When granting access to unauthenticated Web clients, you will want to grant anonymous users the least access that still allows them to use the database effectively. For example, you might grant anonymous users:

- Reader access, for an information database
- Author access, for an interactive database

# Differentiating default and anonymous access

If Anonymous is not listed in the ACL, Domino grants the user access based on the default database access level. This may be a higher access level than you want for anonymous users.

Access level definitions:

- Default: a user not specified in the ACL
- Anonymous: a user without a valid Notes ID for that organization

#### Effective access

Effective access is a new feature in Domino 6 that lets you find the correct and effective access for a user, group or server. This is helpful when you have people

in multiple groups in the same ACL, as well as if they are listed explicitly in the ACL.

By using this new feature, the Notes client will check by doing a lookup in the Domino Directory, expanding the group members of the groups in the ACL, and comparing and building an internal list to decide what the effective access is for a specific user.

| Access Control             | List to: Redbook Databa                                                                                                    | se                                                                                  |                       | ? ×          |
|----------------------------|----------------------------------------------------------------------------------------------------|-------------------------------------------------------------------------------------|-----------------------|--------------|
| 🛃 Basics                   | Access Control List<br>People, Servers, Groups                                                                                    | Show All                                                                            | Attribut<br>User type | es<br>Person |
| Roles<br>Ú Log<br>Advanced | Default-<br>Anonymous     Anonymous     Default-<br>DecallomainServers     DtherDomainServers     Kune Carlsen/ITSO     Trondheim |                                                                                     | Access                |              |
|                            |                                                                                                    | CL) defines who can view and edit your o<br>see or set the access assigned to the n |                       | Cancel       |

Figure 13-3 Effective Access in ACL

Clicking **Effective Access**, shown in Figure 13-3, gives you a new dialog box, where you can specify who you want to check the access for. The result of this check for Rune Carlsen/ITSO is shown in Figure 13-4 on page 512.

| Effective Access to: Redbook Database                                                                                                    |                                     | ? × |
|----------------------------------------------------------------------------------------------------|-------------------------------------|-----|
| People, Servers, Groups          Rune Carlsen/TSO         Access:       Manager         ✓       Full Access Administrator         ✓       Create documents         ✓       Delete documents         ✓       Create private Agents         ✓       Create private Agents         ✓       Create private Agents         ✓       Create private Agents         ✓       Create private Agents         ✓       Create private Agents         ✓       Create private Agents         ✓       Create private Agents         ✓       Create bit of courserts         ✓       Create bit occuments         ✓       Create public documents         ✓       Write public documents         ✓       Write public documents         ✓       Write public documents |                                     |     |
| Effective access is a run time calculation of the user's user's group membership.                                                                                                    | s rights taking into account all of | the |
|                                                                                                    | Don                                 | e   |

Figure 13-4 Result of Effective Access

Rune Carlsen/ITSO is listed in the ACL both explicit, with Manager access, and as a member of the group Trondheim, with Reader access. Rune's effective access will be Manager, since there is no level of "No access" for Rune, and because he will get the highest level of access given.

The box on the right side shows why Rune Carlsen/ITSO gains this level of access. It is because he is explicitly added in the ACL. If Rune had been given No Access in the ACL, and the group Trondheim had been given Reader access, then this box would have looked as shown in Figure 13-5 on page 513.

| Rune Carlsen/ITSO                                                                                                    | Calculate Access                                                                                                    |
|----------------------------------------------------------------------------------------------------|----------------------------------------------------------------------------------------------------|
| Access: No Access<br>✓ Full Access Administrator<br>Create documents<br>Create private agents<br>Create private agents<br>Create personal folders/views<br>Create shared folders/views<br>Create LotusScript/Java agents<br>✓ Read public documents<br>✓ Write public documents<br>✓ Replicate or copy documents | Groups<br>Administrators<br>ConCrea<br>Oslo<br>✓ Rune Carlsen/TSO<br>TestGroup1<br>TestGroup2<br>Trondheim<br>▼<br>Boles |
| Effective access is a run time calculation of the user's group membership.                                                                                                    | user's rights taking into account all of the                                                                             |

Figure 13-5 Effective access with No Access

As you can see in Figure 13-5, Rune gets a level of No Access, even though the group Trondheim has Reader access to the database. It is also indicated to the right that the reason for the level of No Access is the entry in the ACL, which is Rune Carlsen/ITSO.

**Note:** As you can see in Figure 13-5, Rune is also given Full Access Administrator rights. People listed in the Full Access Administrator field of the server document can override *any* security settings of the database. Full Access Administrator can also see all the documents in the database, regardless of the use of readers fields on those documents.

#### 13.3.2 Roles in the ACL

When a group you want to add to the ACL does not exist in the Domino Directory, you may want to create a special group or role for users of the database. The use of roles allows you to define responsibilities in the application and further define access to database elements.

## What a Role is

A role is a subset of the ACL that is controlled by the database manager. A role can be used almost anywhere that a group or user name can be used, except for things like e-mail addressing or to control access to design elements.

Users and groups are assigned roles to refine access to particular views, forms, sections, or fields of a database. Instead of assigning access to a design element to users and groups, you assign access to the role.

Some advantages of using roles are:

- They provide a flexible method of restricting document access to a specific set of users.
- They provide group control if you do not have the authority to create groups in the Domino Directory, or if you want to create groups just for the database.
- They make it easier for you to modify access when users leave or new users join.
- They separate the design of your database from the names of the individuals and groups who use it, allowing the design to be reused more easily. (For example, if you move the application from one organization to another, you can simply assign roles to appropriate users and groups in the ACL instead of creating new groups in the Domino Directory and assigning users to them or making any changes to your application design.)

To use a role in an application, assign roles to users and groups in the ACL. Include the role in access lists, just as you do with users and groups (or actually *instead* of adding specific users and groups).

Note, however, that roles cannot extend the access level given in the ACL. Consider an exemplary database where a user has Reader access to a database in the ACL. The database ACL also contains a role, which is called ModifyDocs, in the ACL, which basically enables a user to modify specific documents created with a specific form. The user will not be able to modify them, even though given the role. To modify documents, the user would need at least need author access to the database.

# Adding roles to the ACL

To add roles to an ACL, follow these steps:

- 1. Open the database ACL.
- 2. Click **Roles** in the Contents pane; see Figure 13-6 on page 515.

| Access Contro | List to: Lotus Domino Designer 6 Help                                         | ? 🗙       |
|---------------|-------------------------------------------------------------------------------|-----------|
| 🛃 Basics      | Roles                                                                         |           |
| Boles         | (Privilege 1)<br>(Privilege 2)                                                |           |
|               | (Privilege 3)<br>(Privilege 4)<br>(Privilege 5)                               |           |
| Advanced      | (invide of                                                                    |           |
|               |                                                                               |           |
|               |                                                                               |           |
|               | ×                                                                             |           |
|               |                                                                               |           |
|               |                                                                               |           |
|               |                                                                               |           |
|               | Add <u>R</u> ename Remo <u>v</u> e                                            |           |
|               | <u>Add</u> <u>Hendme</u> <u>Hendoye</u>                                       |           |
|               |                                                                               |           |
|               |                                                                               |           |
|               | Last change: Lotus Notes Template Development on<br>According to: Lotus Notes | OK Cancel |

Figure 13-6 Adding a role

3. Click Add. The Add Role dialog box appears (Figure 13-7).

| Add Role   |        |
|------------|--------|
| Role Name: | ОК     |
|            | Cancel |

Figure 13-7 Adding a role

4. Enter a role name (the maximum length is 15 characters) and click **OK**. The role name appears in brackets in the Role list, so do not use brackets in the name.

Note: You need Manager access to the database to add or modify a role.

#### Assigning roles to users or groups

To assign a role to a user:

- 1. Open the database ACL.
- 2. Select the user or group name in the list of people, servers, and groups.

- 3. Click one or more role names in the Roles list.
- 4. Confirm roles by highlighting a user. A check mark appears next to the user role or roles.

**Note:** A user who has access to a database through more than one ACL entry (e.g. is a member in multiple groups listed in the ACL), is a member of a role if that role is enabled for *any* of those ACL entries.

# 13.3.3 Enforce Consistent ACL

You can ensure that the ACL of a database remains the same on all replicas. You do this by selecting the advanced access control list option Enforce a consistent Access Control List across all replicas of this database. Selecting this option ensures not only that the ACL remains consistent across server replicas, but also that the ACL is enforced on replicas of the database made on workstations or laptops. If you do not select this option, users have Manager access to local replicas of server databases, which allows them to make changes to their access levels on the server replica, although they can't replicate such changes back to the server.

Enforcing a consistent access control list as it applies to ACLs on workstation or laptop replicas is not a security feature. Data in the local replica is not secure unless you physically secure the workstation or laptop, or you encrypt the database using the local security feature. Also, a Domino add-in program can bypass an ACL enforced on local workstations.

Therefore, be careful when turning on this option, because if you accidentally omit the rights to access the database, it cannot be bypassed by accessing the database locally. You should make sure you have Manager access to the database prior turning on this option.

People listed in the Full Access Administrator field of the server can override *any* security settings of the database, including Enforce Consistent ACL. Full Access Administrator can also see all the documents in the database, regardless of the use of readers fields on those documents.

**Tip:** Selecting this option lets you tell whether a user is a member of a role or group when they are using a local replica.

**Important:** To keep the ACL the same across all server replicas of a database, you must select this setting on a replica whose server has Manager access to the other replicas; otherwise, replication will fail because the server has inadequate access to replicate the ACL.

# 13.3.4 Maximum Internet Name and Password access

When working with advanced ACL options, you can also specify a maximum access level for users that have been authenticated with the Internet name and password setting (browser users). This setting overrides individual settings in the ACL. No browser user can get higher access than specified for Maximum Internet Name and Password access.

Check this setting to increase the security of your Web applications, guaranteeing that Web browser users cannot damage your database should they manage to guess the HTTP password of someone with access to your database.

# 13.3.5 Changing the ACL programmatically

You can change the ACL programmatically by using these Domino classes.

The classes in the Domino Object Model to use when working with the ACL are:

- NotesACL
- NotesACLEntry

Refer to the descriptions of the classes in the Domino Designer documentation for detailed descriptions of the possibilities.

Example 13-1 illustrates how to obtain all entries in the ACL that are associated with a given role.

Example 13-1 Obtain all entries in the ACL associated with a given role

```
'Declare Variable session as a new Notes session
Dim session As New NotesSession
'Declare db as a Notes Database
Dim db As NotesDatabase
'Declare acl as the Notes Database ACL
Dim acl As NotesACL
'Declare aclentry as ACL Entry type
Dim aclentry As NotesACLEntry
'Declare RoleName as type String
Dim RoleName As String
'Set db to the currently selected database
Set db = session.CurrentDatabase
```

```
'Set acl to the ACL of the current database
Set acl = db.ACL
· . . . . .
'Get Rolename from somewhere
RoleName = "[NewsEditor]"
· • • • • •
'.....Here You would check that role exists in ACL using
'.....'Forall RNames In acl.Roles'
· . . . . .
'Set aclentry to the first name in the ACL
Set aclentry = acl.GetFirstEntry
'Continue looping until you run out of names in the ACL
While Not ( aclentry Is Nothing )
   If ( aclentry.IsRoleEnabled( RoleName ) = True ) Then
   'If that ACL name is in the selected role
   'Display that name to the user
      Messagebox aclentry.Name
    End If
   'Move to next name in list
   Set aclentry = acl.GetNextEntry( aclentry )
Wend
```

**Tip:** The ability to program ACL lists is useful when automating security tasks. For instance, you could create an agent to periodically check that every database on your Web site has appropriate access restrictions for Anonymous users.

# 13.4 Using outline control to hide part of an Domino application

You can control which parts of an application are visible to the user depending on whether they are a Notes user, a Web user or on the role the user has, by using outlines.

For each outline entry, you can use the InfoBox to specify hide from:

- Notes R4.6 or later
- Web browsers
- Depending on a formula (that, for example, checks on assigned roles)
- Mobile clients

**Notes:** Using this method only controls which navigational aid the user is offered. The underlying objects must also be secured if the user should not be allowed access to them. For example, if you have a view that only Notes users should see, then you can hide it from Web users in the outline, but you must also limit Read access for the view; otherwise, Web users can access the view by specifying its exact URL.

Some types of outline entries will automatically hide themselves if the current user does not have access to the entity they link to. Use the hide attributes if you discover that entries are showing up inappropriately.

# 13.5 Using directory links to control access to a Domino application

The system administrator can control access to all databases in a given directory by creating a directory link file. A directory link file must be named in the format XXX.dir, where XXX is the name that will appear as a directory in the user's Open Database dialog.

The file is a flat text file where the first line holds the path to the actual directory holding the databases, and the following lines hold the names of the people and groups that are allowed to access that directory.

#### Example

A directory link file called projecta.dir has the following content:

```
d:\projects\projecta
ProjectAMembers
#Admin
CN=Rune Carlsen/0=ITSO
```

This means that the databases the Notes user can see in the projecta directory are physically stored on the server in the d:\projects\projecta directory. Access to this directory through Domino is allowed only to people in one of the groups ProjectAMembers and #Admin and the person Rune Carlsen/ITSO.

System administrators don't usually do this manually, as described, but instead use the Domino Administrator Client and create this Directory Link using a GUI. This task can be performed using the Files tab and the Tools available under Folder.

**Note:** The system administrator can control whether Web browsers are allowed to access databases using directory links through the NOTES.INI variable A value of zero (0) will allow Web browsers to access directory links, while a value of one (1) prevents it.

The group name for administrators, #Admin, starts with the pound symbol (#). This is to make it one of the last entries in a sorted list. When a user brings up an address dialog from the Domino Directory, the list will not be cluttered with system groups if they are named so they appear last in the list.

# 13.6 Controlling access to views and forms

To control which views each user has access to when the user opens the database, create a View read access list. The list can contain any users, groups, servers, and roles that are in the ACL for the database.

#### Creating a View access list

To create a view read access list:

- 1. Open the view in Design mode.
- 2. Select **Design** -> B to open the InfoBox for the view.
- 3. Click the Security tab (key icon).
- 4. Deselect the option "All readers and above" (the default). The list in the window displays the contents of the ACL (Figure 13-8).

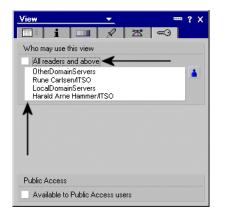

Figure 13-8 View access list

5. Click one or more of the users, groups, servers, and roles that you want to have access to the view. A check mark appears next to the names you select.

6. Click the blue person button to add names, roles and groups to the list from the Address books that you have access to, and make sure that they are added to the ACL.

To deny access to the view, deselect by clicking the name to remove the check mark.

**Important:** Remember that denying access to a view does not deny access to the *content* and *data* in those views. A user can still create a personal view and get access to the data by using selection formulas.

**Tip:** Your application will be more flexible and easier to maintain if you use only roles to control access to design elements, not groups or individual names.

# 13.6.1 Controlling access to forms

You can control access to a form in several ways:

- 1. Exclude the form from the Create menu and make it available to a select set of users with a View action button.
- 2. Create a form access list that specifies who can create documents with the form.
- 3. Create a form for Public Access users with Read or Create rights in the ACL.

#### Making a form available to a list of users

This method has two parts:

- ► Exclude the form from the Create menu.
- Create a View action button that is available to a select set of users.

To prevent a form from appearing on the Create menu:

- 1. Open the form in Design mode.
- 2. Select **Design -> Form Properties** to open the InfoBox for the form.
- 3. On the Information tab, deselect the Include in: Menu option.

To create the action button:

- 1. Open a view that displays the form in Design mode.
- 2. Create a view action using the formula @Command([Compose];"formname").
- 3. Open the Action InfoBox and click the Hide tab.

4. Enter a formula to hide the view from everyone except the users and groups you specify. (Using roles instead of individual user or group names is recommended for easier application maintenance.) An example of such a formula is !@IsMember( "[NewsEditor]"; @UserRoles ) This formula hides the form from everyone except users who have a NewsEditor role.

**Note:** This is not a true security measure, as users might gain access to the form in other ways.

#### Using a form access list

Form access lists further refine the access level set in ACL and allow only those on the list to access the form or documents created with the form.

- A form Create access list allows only those on the list to create documents using the form.
- A form read access list allows only those on the list to read documents created with the form.

To create a form Create access list:

- 1. Open the form in Design mode.
- 2. Select **Design -> Form Properties** to open the InfoBox for the form.
- 3. Click the **Security** tab (key icon).
- 4. In the Who can create documents with this form section, deselect All Authors and Above (the default).

The list in the window displays the contents of the ACL.

- 5. Click one or more of the users, groups, servers, and roles that you want to have the ability to create documents with the form. A check mark appears next to the names you select.
- 6. Click the blue person button to add names, roles, and groups to the list from the Address books that you have access to, and check to see that they are added to the ACL before you make the database available to users.

To deny access to the form, deselect by clicking the name to remove the check mark.

**Note:** A user without access to a restricted form may still be able to create documents that look like they have been created with that form by using an agent or by pasting a document from another database.

**Tip:** Use roles in the form access lists to ease the maintenance of your application.

### **Creating a form for Public Access users**

A public access list works with the database ACL to expand user access to specific views, forms, and documents. Creating forms and views enabled for public access allows you to provide users with No Access or Depositor access with the ability to view specific documents, forms, and folders without giving them Reader access to the entire database. Users who have this access level in the database ACL will see only documents, folders, and views specified as available for public access in the form/folder/view InfoBox.

Public documents are useful for calendar applications where users might delegate the ability to read or create appointments on their behalf to another user.

To create a form for public access and let Public Access users create documents with the form, do the following:

- 1. Choose Design -> Form Properties.
- 2. Click the **Security** tab.
- 3. Select Available to Public Access users.

To let Public Access users read documents created with the document, do the following:

- 1. Create a field and open its InfoBox.
- 2. In the Name field, enter \$PublicAccess.
- 3. In the Type field, select Text and Computed when Composed.
- 4. In the Design pane, enter 1 as the default value for the field and click the green button to accept the value.
- 5. To hide this field from users, select the Hide tab and specify hide-when conditions in the Field InfoBox.
- 6. Save the form.

**Note:** The views the Public users will use must also be marked for Public Access. This is done using the View InfoBox.

# 13.6.2 Preventing printing, forwarding, and copying of documents

You can discourage users from printing, forwarding, or copying documents created with a form. This feature helps to prevent accidental distribution of confidential information, but it is not a true security feature since the settings can be manipulated with the appropriate Design and Document access rights or circumvented by using a screen capture program. To set this option, do the following:

- 1. Open the form in Design mode.
- 2. Choose Design -> Form Properties.
- 3. Click the Security tab (the key icon).
- 4. Select Disable printing/forwarding/copying to clipboard.
- 5. Close and save the form.

**Note:** Turning this option on only affects documents created *after* the option was set on. It doesn't affect existing documents.

# 13.7 Controlling access to documents

Individual documents can contain sensitive information. Domino security provides several mechanisms that can restrict access to a document. You can control both Read and Editor access to documents, as follows:

- Restrict Read access to documents:
  - Create a Read access list for all documents created with a form.
  - Use a Readers field.
- Restrict Editor access to documents:
  - To those named in the Authors field.
  - Use a Controlled Access section.

#### **Read access**

If you want to control read access at the document level, you can do it for all documents created with a specific form or you can do it for each document. In the following sections, we describe:

- Controlling Read access to documents based on the form used to create them
- ► Controlling Read access to individual documents using a Readers field

#### Read access list for a form

A read access list for a form refines the ACL by allowing only those named in the list to read documents created with the form. See "Using a form access list" on page 522 for detailed steps.

**Note:** The Author or an Editor of a document can change the read access list of a document from the document InfoBox by changing the selection in the read access list of the Security tab.

#### **Readers field**

A Readers field is a field data type that restricts readership for the document to those users and servers that are listed in the field. There are two ways to create a Readers field in a document:

- ► The Designer places a field with the Readers Data Type on a form.
- The Author or an Editor of the document opens the document properties and sets the Read access in the Security tab. This automatically creates a \$Readers field in the document. The value of the field is the form read access list.
- Each document that users create with the form contains the \$Readers field list of readers. If there is no read access list for the form, the documents do not have a \$Readers field.

Readers fields have the following characteristics:

- They are an excellent means of restricting replication, as only the documents for which a user is listed in the Readers field will be replicated.
- If a document contains multiple Readers fields, all entries from all Readers fields have read access to the document.
- They restrict reader access to individual documents only; access to each document depends on the contents of its Readers field.
- Editable Readers fields allow authors and editors to enter names of authorized readers.
- If all Readers fields have a null value, anyone with reader access can access the document.

**Attention:** If you allow users to enter names of authorized readers, you should also have a separate, hidden, computed Readers field that contains a role for servers that should replicate the document.

We recommend that you add a role for replicating servers to a Readers field, and then assign the relevant servers to that role in the ACL. Without that role in a Readers field, the document will not be replicated.

This can also be solved using Authors fields, to be described in 13.6.1, "Controlling access to forms" on page 521.

# **Creating a Readers field**

To create a Readers field:

- 1. Add a field to a form.
- 2. Select Readers as the field data type.
- 3. Specify readers by using one of the following methods:
  - Enter user names, roles, or groups directly.
  - Use a formula to compute user names, roles, or groups.
  - Make the field editable so Authors and Editors can select and change readers.

# 13.7.1 Editor access

Editor access to a form can be controlled by Authors fields.

#### Authors field

An Authors field is a Notes reserved field that lets you give users Editor access to their documents when they have Author access to the database.

An Authors field:

- Works only in a database located on a server, or on a local replica when the Enforce a Consistent ACL option has been selected.
- ► Refines the ACL, but does not change it.

To allow users with Author access to edit existing documents, including documents they create, you must include them in the documents' Authors field.

Users with Editor access can edit a document even if they are not in the Authors field. (Use Readers fields to prevent users with Editor access from reading the document, since if Editors cannot read the document, they cannot edit it.)

Users with No Access, Depositor access or Reader access cannot edit the document even if they are listed in the Authors field.

If you add only one Authors field to a document and it contains a null value, then only an Editor or above can edit the document.

**Note:** You cannot, as an author, edit your own documents automatically. To edit your own documents in a database, the form from which the document was created needs to have an Authors field with your name.

Authors fields do not overrule the ACL. You cannot edit a document, even though you are part of an Authors field, if you do not have Author access in the ACL.

#### **Creating an Authors field**

To create an Authors field:

- 1. Add a field to the form.
- 2. Select Authors as the field data type.
- 3. Specify the authors by using one of the following methods:
  - Entering user names, roles, or groups.
  - Using a formula to compute user names, roles, or groups. Use role name names to ease the administration of your application. Also, consider adding @Username function, to allow access to the current user to edit the document again later.
  - Making the field editable so that users with author or editor authority can select and change authors themselves.

# 13.7.2 Combining Readers and Authors fields

Use Table 13-5 as a quick reference to determine how Readers and Authors fields can protect your document.

Assume that Rune Carlsen and Grant McCarthy both have Author access in the ACL and that there is no form Read access list.

| Readers fie | d Authors field | Who can read                       | Who can edit                                    |
|-------------|-----------------|------------------------------------|-------------------------------------------------|
| None        | None            | Everyone with ACL<br>Reader access | Everyone with ACL<br>Editor access and<br>above |

Table 13-5 Combination of Readers and Authors fields

| None         | Grant McCarthy | Everyone with ACL<br>Reader access or<br>above and Grant<br>McCarthy | Grant McCarthy and<br>everyone with ACL<br>Editor access and<br>above |
|--------------|----------------|----------------------------------------------------------------------|-----------------------------------------------------------------------|
| Rune Carlsen | None           | Rune Carlsen                                                         | No one                                                                |
| Rune Carlsen | Grant McCarthy | Rune Carlsen and<br>Grant McCarthy                                   | Grant McCarthy                                                        |

**Note:** Do not hardcode group or people names in Readers and Authors fields, as this makes maintenance harder. Using roles instead allows the database manager to assign the desired access to different groups and people by assigning the right role to them in the ACL.

When programming with the Domino classes, you cannot use the extended class method to assign values for Readers and Authors fields as you can when working in the formula language. Suppose that you have a Readers field in your document called DocumentReaders, and that you want to assign the value Rune Carlsen/ITSO to this document. Using the formula language, you can do as follows:

```
FIELD DocumentReaders := "Rune Carlsen/ITSO"
```

You might also expect to be able to do it in a similar way using the Domino classes by treating the item name DocumentReaders as a property of a NotesDocument object (assigned to the variable *doc* in this example):

```
doc.DocumentReaders = "Rune Carlsen/ITSO"
...
```

**Note:** This example assumes that the field exists in the document. If you are creating a new field, use LotusScript instead, as you are not able to set the type of the field to Readers with formulas. For more information about front-end and back-end coding, refer to 14.2.5, "Understanding front-end classes and back-end classes" on page 577.

However, this method will *not* work because it changes the type of the DocumentReaders field to Text type (instead of Readers type), thereby removing the read protection from the document. When working with Readers and Authors fields in the Domino classes, you must use the NotesItem class as follows:

```
Dim newValues( 1 To 2 ) As String
newValues( 1 ) = "Rune Carlsen/ITSO"
newValues( 2 ) = "[ReplicServers]"
```

Dim authorsItem As New NotesItem(doc, "DocumentReaders", \_
newValues, READERS)

**Note:** The preceding example assumes that the field does not already exist. If you have an existing field and you want to change its value, do so as you would normally, but do not use AppendItemValue; it creates a new item with a duplicate name, and the new item doesn't have the Readers attribute.

As you can see, the role [ReplicServers] was also added to the Readers field in the last example. Documents protected by Readers fields should always include read access to a role that can be assigned in the ACL to the servers that need to replicate the database. Another way to solve this is by using a role, for example [Admin], and assigning the role to the LocalDomainServers group.

**Tip:** Be sure to test readers/authors security with a user ID that should *not* have access to view or edit the documents.

#### Field Editor access security option

In a database where some users have Editor access while others only have Author access, you can combine the use of Authors fields with the individual field security option "Must have at least Editor access to use". Thus, even though you are giving users with Author rights in the ACL access to a document, by using an Authors field you can hinder them in editing certain fields by using the Must have at least Editor access to use field security option.

#### 13.7.3 Controlled access sections

In addition to having the same properties as the standard access, controlled access sections also have a separate list of allowable editors. To users with Editor access, fields behave as normal editable fields. To users who are not listed as Editors of the section, the fields are read-only.

In addition to limiting Editor access to the fields within a section, sections also provide a means of attaching multiple signatures to a document (up to one signature per section). This is a useful feature for workflow-type applications.

When programming a controlled section access formula, it must evaluate to a name or list of names, groups, or roles. Roles are preferred for ease of maintenance. A null return value will give general access.

**Note:** Sections are not to be used as a security feature. An access-controlled section does not physically protect data, because a user can modify the section through a different form. To make a section truly secure, encrypted fields must be used within the section.

Sections should be used when documents require multiple signatures validating the Composer or Editor of the data.

#### 13.7.4 Use of Hide-When formulas

You can control whether an action button, a paragraph or a cell in a table is to be shown to a user by a hide-when formula. Select the object that you want to hide and display its InfoBox. Click the **Hide When** tab and select **Hide Object if Formula is True**. Then enter a formula for when the selected object should be hidden.

See the Using @UserRoles section later in this chapter for examples of hide-when formulas.

**Important:** Hide-when formulas are not a true security feature on the Notes client, as all hidden fields in a document can be seen through the document property. It is also not secure for a Web client if Generate HTML for all fields is selected in the Form Properties box.

# 13.7.5 Using encryption for field security

Encryption allows you to secure information at the field level. You can encrypt the contents of any field so that only users who have the secret encryption key can access the message or field.

Note the following:

- Users who need to create and save documents with a form must have at least one of the secret encryption keys you selected in the default secret keys list.
- Users who need to read the encrypted fields must also have at least one of the secret keys used to encrypt the fields.

**Note:** Web browser users have no way of using encryption, because the secret key is held in the Notes ID. This also means that there is no way that a Web browser user can access encrypted data.

# How encryption works for fields

Encryption prevents unauthorized access to critical data in selected fields, and is enabled using encryption keys. The system administrator distributes the encryption keys to authorized users when deploying the application by mailing the key or giving it to users in a file. When users receive an encryption key, they must merge it with their user ID files. By having this encryption key merged in the personal ID file, a user will be able to access the encrypted data.

# **Encryption methods**

You need to choose an encryption method and design for it. There are three ways you can apply encryption:

Automatically You can design a form to automatically encrypt all encryptable fields whenever someone saves a document composed with that form.

Manually Authors and Editors can encrypt the document by selecting an encryption key in the document InfoBox.

#### Manually or automatically

You can create a field that generates a list of encryption keys from which the Author or Editor can choose a key, or you create a field that contains a formula that chooses the key.

### Creating a secret encryption key

A document can be encrypted only if it contains at least one field designated as encryptable.

To encrypt a document:

- 1. Create a secret encryption key.
- 2. Enable encryption for a field.

To create an encryption key:

- 1. Choose File -> Security -> User Security.
- 2. On the left side of the dialog box, click the **Notes data** tab and then **Documents**. You see a document encryption dialog.
- 3. Click **New Secret Key** to create a new key; see Figure 13-9 on page 532.
- 4. Enter a name that describes the purpose of the key.
- 5. (Optional) Enter a comment. Include the names of the database, forms, and fields that use the encryption key in case you need the information later.
- 6. If there are users using non-North American versions of Notes prior to version 5.0.4. and they are going to use the key, click **Use International Encryption**.

#### 7. Click **OK** to create the key.

| User Security          |                                                                 |               |                                                                                                    | ? ×  |
|------------------------|-----------------------------------------------------------------|---------------|----------------------------------------------------------------------------------------------------|------|
| 🕞 Security Basics      |                                                                 |               |                                                                                                    |      |
| 🔮 🗉 Your Identity      | Documents in a Notes database                                   |               | New Secret Encryption Key                                                                                                  | ? ×  |
| 🎊 🗄 Identity of Others | a document (see Document Pro<br>export, to others who share acc |               |                                                                                                    |      |
| 😤 🗉 What Others Do     | Secret Key Name 🌣                                               | Creation      | Secret key name                                                                                                    |      |
| 💝 🗆 Notes Data         | For your eyes only                                              | 09/13/2       | TT personal                                                                                                    |      |
| Databases              |                                                                 |               | Comment                                                                                                    |      |
| Documents              |                                                                 |               | Tommi's secret key for encrypting personal information                                                                     | -    |
| 🖄 Mail                 |                                                                 |               |                                                                                                    |      |
|                        |                                                                 |               |                                                                                                    | ~    |
|                        |                                                                 |               | If this key will be used by non-North American versions of Ne<br>prior to release 5.04:<br>IV Use international encryption | otes |
|                        |                                                                 | 10 14         | OK Cano                                                                                                    | el   |
|                        | New Secret Key <u>M</u>                                         | ail Secret Ke | g <u>U</u> ther Actions *                                                                                                  |      |
|                        |                                                                 |               | OK Close                                                                                                    | ,    |

Figure 13-9 Creating a new secret encryption key

Protect the key by specifying a password for the key when you export it. In this way, only those who know the password can import the key into their user IDs. Additionally, you can specify that a user who receives the encryption key cannot give it to another user.

**Important:** Carefully back up your ID file, as there is no way to recover encrypted data if the secret key is lost.

#### Enabling encryption for a field

You can enable encryption for a field manually or automatically. To allow Editors and Authors to specify keys to encrypt their documents, you need to manually enable encryption on the field.

To manually enable encryption on a field:

- 1. Create a field in a form.
- 2. Open the field InfoBox.
- 3. Click the Advanced tab.
- 4. Select Security Options: Enable Encryption for this field.

The Editor or Author must then specify which encryption key to use on the Key tab on the InfoBox for the document.

To enable automatic field encryption:

- 1. In the form InfoBox, click the Key tab.
- From the Default Encryption Keys list, select one or more encryption keys in your ID. If you select more than one encryption key, all the encryptable fields will be encrypted with all the keys.

**Notes:** Encrypted fields do not show up in a view, nor would you want them to, since they would not be no longer private. The server, when calculates the view index, doesn't have the key to decrypt them.

You cannot access encrypted data from an agent, if the signer of the agent has the key. The key is in the ID file, and is not part of a signature.

# **13.8 Authentication on the Web**

This section discusses different authentication methods for Web clients and secure connections between a Web client and Domino server.

# 13.8.1 HTTP Basic Authentication

The communications protocol used by the World Wide Web is the Hypertext Transfer Protocol (HTTP). HTTP includes a simple user ID and password-based authentication scheme known as Basic Authentication. The implementation of basic authentication is server-specific, but in general all servers use it for two purposes:

- ► As a mechanism to identify which user is accessing the server
- To limit users to accessing specific pages (identified as Uniform Resource Locators, or URLs).

#### **How Basic Authentication works**

Basic Authentication uses a challenge mechanism to prompt users to authenticate themselves. The user ID and password block is constructed by creating a string of the form: userID:password, and then encoding it, using the base64 algorithm.

You may wonder why you are not repeatedly prompted for a password every time you access a new restricted page. The reason is that the browser caches the user ID, password, server name, and realm name in memory. In fact, most browsers go one stage further than this and send a user ID and password for any URL that is likely to need it.

#### Is Basic Authentication secure

There are two obvious loopholes in HTTP Basic Authentication:

- The user ID and password are included in the packet header, which means that they can be captured by anyone with a network sniffer or trace tool at any place in the session path.
- The user ID and password are cached in the browser, so if you leave the machine unattended, anyone can use your ID to access restricted information.

The user ID and password are not encrypted when they are placed in the packet header, but instead are encoded with base64. Base64 is an algorithm that forms part of the Multipurpose Internet Mail Extensions (MIME) protocol. It is a mechanism that turns any bit stream into printable ASCII characters. (It is described in RFC1521.) In fact, the objective of base64 is not to mask data at all, but to provide a method of sending binary data through a mail gateway that can only handle character data.

The result of this is that by capturing the Authorization: Basic header from an HTTP request, an attacker can easily extract the user ID and password.

How serious is this exposure? Within a corporate network, it may not be a big problem. In fact, base64 offers protection of user IDs and passwords that is superior to many older protocols that send them as clear text.

On the Internet, however, it is a different story: there you have to assume that someone, somewhere, is tracing everything you send. Clearly HTTP Basic Authentication should not be used as the sole method of protection for any critical resource.

You can make basic authentication more secure by providing an encrypted connection for it to operate in. SSL is a valuable example of a protocol that encapsulates HTTP data in this way.

# 13.8.2 Session-based authentication

Session-based name-and-password authentication includes additional functionality that is not available with basic name-and-password authentication. A *session* is the time during which a Web client is actively logged onto a server with a cookie. To specify settings that enable and control session authentication, you edit the Web site document or the Server document, depending on your configuration.

Furthermore, you have two selections for enabling session-based authentication:

- Single server
- Multi-server

The single server option causes the server to generate a cookie that is honored only by the server that generated it, while the multi-server option generates a cookie that allows single sign-on with any server that shares the Web SSO configuration document.

To use session-based authentication, Web clients must use a browser that supports cookies. Domino uses cookies to track user sessions.

# 13.8.3 Secure Sockets Layer (SSL)

The SSL protocol was originally created by Netscape Inc., but now it is implemented in World Wide Web browsers and servers from many vendors. SSL makes use of a number of cryptographic techniques, such as public key and symmetric key encryption, digital signatures and public key certificates. SSL has two main objectives:

- 1. To ensure confidentiality, by encrypting the data that a client and server send.
- To provide authentication of the session partners, using RSA public key methods. Most current implementations only require the server to be authenticated in this way, although the protocol does allow for client authentication.

There are two parts to SSL: The handshake, in which the session partners introduce themselves and negotiate session characteristics, and the record protocol, in which the session data is exchanged in an encrypted form.

# SSL and certifying authorities

Authentication in SSL depends on the client being able to trust the server's public key certificate. A certificate links the description of the owner of a key pair to the public part of the key. The validity of a certificate is guaranteed by the fact that it is signed by some trusted third party, the certifying authority (CA).

But how does a certifying authority become trusted? In the case of an SSL-capable browser, the certificates of trusted authorities are kept in a key database, sometimes called a key ring file. The list of top-level authorities, for example VeriSign, is pre-installed when you get the browser.

This approach has the benefit of being very simple to set up; a browser can authenticate any server that obtains a public key certificate from one of the CAs in the list, without any configuration or communication with the CA required.

#### **SSL Client Authentication**

Both client and server use digital signatures to identify themselves and those signatures use public keys that are validated by the existence of a shared hierarchy of certificate authorities. You may think that SSL could apply a similar approach to allow Web browsers to authenticate themselves, simply by having the client implement a mirror image of the server authentication process. In fact, this is exactly what the SSL protocol specifies, by adding to the handshake a server challenge that the client must encrypt using its private key.

Unfortunately life is not that simple. Notes can support a symmetrical authentication scheme because you have control over the CA hierarchy and therefore you can ensure a region of shared trust. On the Web, however, you do not have that luxury. The monolithic certification scheme used by servers is not flexible enough to support the large number of certificates that client authentication would require.

# 13.8.4 Domino and SSL

Domino Release 4.5 added support for Domino to obtain a certificate from an external certificate authority to provide for Domino server authentication and session encryption (SSL V2).

The Domino 4.6 server added support for Internet client authentication (SSL V3), using client certificates obtained from an external certificate authority. The client certificate had to be registered in the user's person record in the Domino Name and Address book. Domino 4.6 also added support for Domino to be a certificate authority to issue X.509 certificates for servers (although the Domino CA could not yet issue client certificates).

The X509 certificate is a standard certificate format for the Internet. Certificates verify the user's identity and bind the public key to the user's name. X.509 certificates are used on the Internet/intranet for authentication and encrypted sessions (SSL), and encrypted mail and digital signatures (S/MIME).

Domino Release 5.0 added SSL 3 Client Authentication and the ability to create X509 certificates that can be issued to Notes clients, which is the same in Domino 6.

Previous Notes clients used their own internal certificates (similar concept to X.509, but different format) and did not support X.509 certificates. The Notes 6 client have the ability to request a certificate from any certificate authority, including a Domino certificate authority, and store the X.509 certificate in the Notes ID file. To obtain an X.509 certificate from a Domino CA, Notes users will use the Domino CA Web site (CA application) just as a browser user does today. The X.509 certificate can be used for encryption and digital signatures between

Notes clients and Internet clients using S/MIME and for access to secure Web sites using SSL.

# 13.8.5 When to use Internet security

There are three methods of Internet security that can be used, Basic Authentication, SSL Server Authentication, and SSL Client Authentication with X509 certificates. Table 13-6 describes when, typically, to use each of these levels of security in your applications.

| Security feature                                       | When to use it                                                                                                    |  |
|--------------------------------------------------------|----------------------------------------------------------------------------------------------------|--|
| Basic Authentication                                   | In a closed network application such as a company intranet where the level of risk from outside attack is low.                                                  |  |
| SSL Server<br>Authentication                           | In an Internet application where the risk of outside attack is greater and you wish to protect the information and data on your Web server to a greater extent. |  |
| SSL Client<br>Authentication with X509<br>certificates | When security is at a premium and you are exposed to potential attacks from the Internet.                                                                       |  |

Table 13-6 Internet security levels and use

# 13.8.6 Defining Web users

You may register new Web users from scratch, or let existing Notes users have access to the Domino Web server. To create a new Web user follow these steps:

- 1. Open the Domino Directory and select the Person view.
- 2. Select Add Person to display the Person document.
- 3. Enter the required information. The User Name and Internet Password fields are the only fields used for Domino Web authentication. The other fields are optional with the exception of the Last Name field, a required field without which the form cannot be saved.
- 4. Figure 13-10 on page 538 shows a Person document being created.

| 🕒 Save & Close (       | Examine Internet Certificate(s)   | Examine Notes Certificate(s) | Cancel |
|------------------------|-----------------------------------|------------------------------|--------|
| Person                 |                                   |                              |        |
|                        |                                   |                              |        |
| Basics Work/Home       | Other   Miscellaneous   Certifica | tes Roaming Administration   |        |
|                        | •                                 |                              |        |
| Basics                 |                                   |                              |        |
| First name:            | <sup>r</sup> Rune _               |                              |        |
| Middle name:           | F                                 |                              |        |
| Last name:             | Carlsen 🛛                         |                              |        |
| User name:             | 『rcarlsen』                        |                              |        |
| Alternate name:        |                                   |                              |        |
|                        | 53                                |                              |        |
| Short name/UserID:     | Г<br>                             |                              |        |
| Personal title:        | r J 💌                             |                              |        |
| Generational qualifier |                                   |                              |        |
| Internet password:     | Г<br>                             |                              |        |
| Preferred language:    | <sup>P</sup> MySecretPassword _   |                              |        |

Figure 13-10 A Person document being created

For more information on Internet Security, see the IBM Redbook *Lotus Notes and Domino R5.0 Security Infrastructure Revealed*, SG24-5341.

# 13.9 Programming considerations

Domino provides several @ functions that help you control application behavior based on the user, or on the client type. We discuss the following functions:

- @UserRoles: returns a list of roles for the current user.
- @UserName: returns the user name or server name.
- @ClientType: returns a text string to differentiate Notes and Web clients.
- @UserNamesList: returns a text list containing the current user name, any group names, and any roles.

This information is also available from LotusScript, but these are mostly used in formula context, especially in hide formulas.

# 13.9.1 Using @UserRoles

Use @UserRoles in formulas to either:

 Determine what to do for a particular set of users, without needing to hard code user names in the code.  Direct one set of users to one page, and another set of users to another page when the user clicks a button.

The @UserRoles function has no arguments:

@UserRoles

It returns a text list whose value is the role or roles of the current user. Figure 13-11 shows an example of the values returned by @UserRoles. You can add code to perform an action based on the returned value.

**Note:** @UserRoles only works on a server-based database unless the Enforce a Consistent ACL option is selected in the Advanced section of the ACL settings.

#### **Examples**

To display an action only to people in the NewsEditor role, enter the following hide-when formula for the action:

```
!@IsMember( "[NewsEditor]"; @UserRoles )
```

Or:

```
@IsNotMember( "[NewsEditor]"; @UserRoles )
```

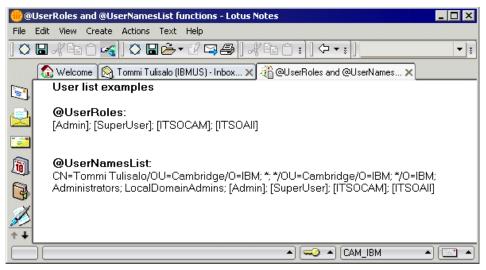

Figure 13-11 Example of the results of @UserRoles and @UserNamesList functions

# 13.9.2 Using @UserName

@UserName returns the current user name. Using @UserName allows you to make the current user name available to formulas. You can use it to:

- Restrict the Edit action in documents created with a particular form based on whether @UserName is equal to the author of the document
- ► Hide portions of documents in hide-when formulas based on the user name

#### Example

The following view selection formula selects only documents created by the current user to display in a private view:

SELECT @UserName=Author

Attention: You should never use @Username as part of your view selection formula or in a view column formula, unless the view is Private on First Use. A workaround could be to create a categorized view based on a field where you save the author of the document. Then you can embed this view on a form and use @Username in the "Show single category" option.

@UserName has been extended to take a new parameter, index, which returns the user name, alternate user name, or server name indicated by the parameter.

# 13.9.3 Using @ClientType

@ ClientType returns a text string to differentiate Notes and Web clients. Use
 @ ClientType in formulas for which the outcome is different depending on client type.

#### Example

Used in a computed subform formula, the following formula inserts the subform WebHead if the form is to be displayed on the Web, and the subform NotesHead if the form is to be displayed on a Notes client:

```
@If(@ClientType = "Web"; "WebHead"; "NotesHead")
```

# 13.9.4 Using @UserNameList

@UserNamesList returns a text list containing the current user name, any group names and any roles. It also works on local databases when the Enforce Consistent ACL option is selected. It returns "" for a local database where Enforce is not in effect. @UserNamesList will allow you to combine the functionality of @UserRoles and @UserName and, in addition, the group information for the user. Figure 13-11 on page 539 shows an example of the values returned by @UserNamesList.

#### Example

@If(@IsMember("NewsEditors"; @UserNamesList); "Editor Head"; "Generic Head")

**Note**: Unlike @UserRoles, this function does not append "\$\$WebClient" to the list. This is because @ClientType is now available for this purpose, so @UserRoles overloading is no longer necessary.

# 13.9.5 Password field

You can create a Password field that displays only asterisks when a value is entered into the field. This field allows users to enter a password in privacy.

**Important:** However, you must either make sure that the password is passed on and not saved in the document, or protect it in the document by using a Readers field or an encrypted field to avoid other users seeing the password through the InfoBox for the document.

# 13.9.6 Controlling if users paste documents into the database

You must also consider whether users should be allowed to paste documents into your application database. If this is not controlled, users may be able to compose a document in another database in a way not allowed in your application and then paste the document into your application database.

To control the pasting of documents, use the QueryPaste event of the view. Using this event, you can make sure the documents to be pasted meet your criteria.

# 13.9.7 Hiding the design of a database

The developer can protect the design of a database by hiding it. However, hiding the design of a database will not hide the data in that database.

Consider carefully before hiding the design of a database. It may be more difficult for the system administrator to maintain while it is deployed. For example if you hide the design of a database, the Agents view is also hidden and the system administrator cannot enable or disable server agents unless you have added action buttons or similar functions.

# 13.10 Other security options and considerations

In the following sections, we discuss other security options and considerations to keep in mind.

# 13.10.1 Using signatures for security

Domino checks the signatures in design elements for two reasons:

► To allow execution of the application in the Notes client.

Signers allowed to execute in the Notes client are listed in the client Execution Control List (ECL).

► To allow execution of server-based agents in the application.

Signers allowed to execute agents on the server are listed in the Security (Agent Restrictions) section of the server document in the Domino Directory.

To make management of Execution Control Lists and the Security section of the server document easier, it is recommended that you create a common ID for your development organization that is used to sign all deliverables before handing them over to the System Administrator for deployment. Then ensure that this ID is trusted in all users ECL and is part of the Administrative ECL.

The following sections will explain:

- Execution Control Lists
- ► Server-based security for agents, Java and JavaScript
- Signing a database
- Signing an applet

#### **Execution Control Lists**

Execution Control Lists (ECL) have stemmed from the concern that a Notes user does not have much control over what a Notes application is doing to their document, database, or system.

ECLs are a means by which the Notes user can now specify what level of access an executing formula or LotusScript program created by another person can have to their system.

By default, no scripts or formulas, whether signed or unsigned, can execute on your workstation without displaying a warning message.

ECLs are stored on a user's workstation. To work with ECLs choose File -Security - User Security. Click the "What others do". The ECL of the user's workstation is now shown:

| User Security                                                                                                    |                                                                                                    |                                                                                                    | <b>?</b> X                                                                       |
|----------------------------------------------------------------------------------------------------|----------------------------------------------------------------------------------------------------|----------------------------------------------------------------------------------------------------|----------------------------------------------------------------------------------|
| <ul> <li>Security Basics</li> <li>♥ Your Identity</li> <li>♥ Identity of Others</li> </ul>                                                       | What can be done by a running Program<br>Notes may run 'code' (agents, commands, etc.<br>to identify its creator. Based on the name forum<br>Select a name in your Execution Control Li<br>-Default-permissions apply when code is si<br>-No Signature-permissions apply when the                   | ) whenever you use a Notes dat<br>d in the signature, you can restric<br>st to see or set the permissions a<br>igned by someone not in this list.                                   | abase. Code may be signed<br>st what code can do.                                |
| <ul> <li>What Others Do</li> <li>Using Workstation</li> <li>Using Applets</li> <li>Using JavaScript</li> <li>Totes Data</li> <li>Mail</li> </ul> | When code is signed by:<br>Default:<br>No Signature:<br>BT Mail and Calendar Migration Tools/Lotus<br>Domino Unified Communications Services/L<br>Lotus Fax Development/Lotus Notes Compa<br>Lotus Notes Template Development/Lotus N<br>Rune Carlsen/TSO<br>Sametime Development/Lotus Notes Compa | Allow access to:<br>File system<br>External code<br>Current database<br>Environment variables<br>Allow ability to:<br>Send mail<br>Read other databases<br>Modify your Execution Co | Network External grograms Non-Notes databases Export data Modify other databases |
|                                                                                                    | Add Rename Remove Workstation,Applet,JS Execution Control Lists                                                                                                    | last modified: 30/05/2002 10:57                                                                                                    | 7:37 Refres <u>h</u> All                                                         |

Figure 13-12 Execution Control List

Note: This is a new way to access the ECL with Lotus Notes 6.

The dialog is split into two parts. Below the "What others do" there are three options. One for "Using Workstation", another one for "Using Applets" and another one for "Using JavaScript".

Depending on your choice among these options, your choices changes for the settings of your ECL. Common for them all, is that you add, rename, remove and manage what the different signatures can perform on the current workstation. Based on the developers' signatures, you can set the level of access these signatures should have on your workstation.

For example, suppose you are trying to create a document from a design that has been signed by the ID Rune Carlsen/ITSO. You have specified in your ECL list that you do not want to give this ID access to your environment variables.

When you open up the document and the program tries to perform an @ Environment command, a dialog box will appear telling you that the system is trying to access an environment variable when it does not have the authority to do so. If you want to allow the command to continue you can do so. You can either allow it to run this one time only, or you have the ability to change the ECL permanently to give Rune Carlsen/ITSO the ability to access any of your environment variables in the future.

**Note:** By default, every template that comes from Lotus is signed by Lotus Notes Template Development, which is given full access to your system.

# Central maintenance of the ECL

When new Notes clients are installed, a default ECL is pulled from the server. The system administrator also has the option of not allowing users to modify their ECL. The system administrator should set an administrative ECL before installing and configuring clients in his environment. If this is not done, there are various ways to update the client's ECL with a new administrative ECL.

- If the system administrator updates the default ECL, the new settings can be distributed to existing clients by mailing them a memo that includes a button that executes the function @RefreshECL and asks them to refresh their ECL.
- Another possibility is to add the same @RefreshECL function in the PostOpen event of the mail template, so all users will refresh the ECL as they open their mail file.
- The third and best way is by using the new Domino 6 Administration tools, Security Policy Settings documents. They allow you to apply security settings for all your users or group of users, and define how ECL maintenance should be performed.

Refer to Lotus Domino Administrator 6 Help for more information on how to configure and implement this.

A complete list of LotusScript and @functions that are affected by the ECL can be found in the Notes Help database.

#### Agent, Java and JavaScript security on the server

The system administrator can decide the access rights for agents and code utilizing the Domino Object Model based on the ID that the agent/code is signed with.

In the Security part of the server document, there are entries for specifying:

- Agent Restrictions: options to specify who can:
  - Run personal agents
  - Run restricted LotusScript/Java agents
  - Run unrestricted LotusScript/Java agents
- ► NOI Restrictions: options to specify who can:

- Run restricted Java/JavaScript
- Run unrestricted Java/JavaScript

Here the system administrator can enter specific IDs; for example:

Domino Development/IBM

Access can be given to a whole organization; for example:

\*/IBM

You can read more about the different levels of restrictions for agents and the Domino object interface in the Domino Administration Help.

#### Signing a database

You can sign templates and databases developed by your organization so that you can then add the associated name to the Administration ECL, as follows:

- 1. Launch the Domino Administrator client. One way to do this is through the menu; choose File -> Tools -> Server Administration.
- 2. If the ID you want to use to sign is not the current one, switch to the correct ID.
- 3. Click the Files tab.
- 4. Select the server that stores the databases or templates that you want to sign.
- 5. Select the databases or templates that you want to sign by highlighting them in the list box.
- 6. In the Tools pane, expand the list under Database.
- 7. Click Sign. A dialog is displayed.
- 8. Select which elements to sign. To sign every design element in a database or template, select Sign "All Design Documents".
- 9. Click **Sign**. A dialog box shows the number of databases processed and the number of errors that occurred (if any). See the log file for details.

10.Click OK.

#### 13.10.2 Access control for HTML and other files

Domino extends its access control to files in the file system. This is particularly useful for HTML and other types of files used in Web sites. When using the Domino native HTTP stack, you will be able to configure access control lists for files (HTML, GIFs, etc.) in the file system. This gives you complete security and access control for your Domino Web sites, no matter how they are built or where their assets are stored.

File system protection does not apply to CGI scripts, servlets, or agents that access files on the system. The scripts, servlets, and agents have full access to any files accessed. File system protection does apply, however, to files that access other files (for example, HTML files that open image files). If a user has access to the HTML file, but does not have access to the JPEG file that the HTML file uses, Domino does not display the JPEG file when the user opens the HTML file.

A File Protection document needs to be created for each directory that contains files that you want to protect. The directory is relative to the HTML directory, set in the Server document or, if you have virtual servers, set in the Virtual Server document. Create the document as follows:

- 1. Open the Domino Directory.
- 2. In the Server/Servers view, highlight the Server document for the server on which you want to protect files.
- 3. Choose Actions -> Create File Protection, fill out the fields described in Table 13-7, and save the document.

| Tab    | Field      | Value                                                                                                    |
|--------|------------|----------------------------------------------------------------------------------------------------|
| Basics | Applies to | If you have virtual servers on this machine, select<br>whether you want this setting to apply to <i>all</i> virtual<br>servers on this machine, or only to the virtual server<br>you specify.                                                                                                    |
|        | IP Address | If you select Virtual Server, enter the IP address of the server to which the file protection applies.                                                                                                    |
| Path   | Path       | This is the drive or directory that you want to restrict.<br>The path is relative to the HTML directory specified in<br>the Server document or, if you have virtual servers, the<br>Virtual Server document. If you want to restrict access<br>to specific files, enter the name of the file or use the<br>wildcard characters * or ? to specify a group of files. |

Table 13-7 File protections

| Access<br>Control | Current<br>access control<br>list | The users who can access the files you specified and<br>the type of access they are allowed.<br>To add users to this list, click Set/Modify Access<br>Control List. Select a user name from the Public<br>Address Book in the Name field and select<br>Read-Execute, Author, or Full access. Read-Execute<br>lets the user open files and start programs in the<br>directory. Author lets the user create new files in the<br>directory in addition to the Read-Execute privileges.<br>Full access lets the user delete files in the directory in<br>addition to the Author privileges.<br>If users connect to the server using Anonymous<br>access, enter Anonymous in the Name field and<br>assign the appropriate access |
|-------------------|-----------------------------------|----------------------------------------------------------------------------------------------------|
|                   |                                   | If users connect to the server using Anonymous                                                                                                    |

- 4. Create a File Protection document for every path that you want to restrict on the server.
- 5. At the server console, type tell http restart to refresh the file protection settings.
- To display the File Protection document, open the Server\Web Configurations view. Notes displays the File Protection document as a response to the Server document.

# 13.10.3 APIs for customized authentication, encryption, and signing

Domino offers APIs for:

Authentication of Domino users by another system

This is part of the Domino Web Server API.

Authentication of users for other applications

# Customizable authentication through domino Web server API

By using an API provided with Domino (DSAPI), you can create your own authentication schemes for Domino that can leverage external directories or security systems. This interface provides you with greater flexibility in integrating Domino into your existing environment and building "single-sign on" log in capabilities. Refer to the Domino documentation and release notes for more information.

# **Common Data Security Architecture (CDSA)**

Domino provides a common, multivendor interface for managing various security services, including a standards-based interface to Domino security for application developers. This interface exposes Domino encryption, signing, authentication, and other elements to application developers. CDSA makes the

process of adding security to Domino applications easier and provides for interoperability between different applications that use security. Refer to the Domino documentation for more information.

# 13.10.4 Backup and restore

Backup and restore is also part of securing your application.

You need to work with your system administrator on how to implement backup and restore of application data during production. In larger organizations, there will often be a standard mechanism for these important processes.

During development, it is also important that you secure your work against loss through user or system error by making a backup of your development databases on a regular basis.

By enabling transaction logging in each application you may be able to improve your backup capabilities with rollback to an earlier state of the application that's more current than the last full backup. However, enabling transaction logging may impact server performance and require more disks. Work with your Domino server administrators to develop a backup plan.

# 13.11 Developing a plan for securing your application

Securing a Domino application is a joint effort. The database designer must work closely with the system administrator and the database manager to successfully design, create and deploy a secure application.

Depending on the enterprise, the database designer, the database manager, and the system administrator may be one person or three separate people. The system administrator often takes over the responsibility of database Manager when the database is launched.

Table 13-8 provides a guideline for the tasks that are the normal responsibility of each participant in an application.

| Database designer                                                                                                    | Database manager                      | System administrator                                                                                                    |
|----------------------------------------------------------------------------------------------------|---------------------------------------|----------------------------------------------------------------------------------------------------|
| Design a security scenario.<br>Design the access control list (ACL).<br>Implement Design tools for security.<br>Implement Design changes.<br>Implement the ACL. | Implement the ACL.<br>Update the ACL. | Set up and authorize users and groups.<br>Update the Domino Directory.<br>Manage the server.<br>Propagate replication.<br>Manage user issues. |

Table 13-8 Planning security

#### Database manager and system administrator

Securing servers and controlling access to a domain is usually the responsibility of the server administrator. In addition, in a production environment, it will be the system administrator who is assigned the role of database manager in the ACL for purposes of setting up and maintaining the ACL. The database manager should receive the following kinds of information from the designer:

- ► A list of users, groups, and roles in each database
- A comprehensive security plan for each database, so that it can be maintained on the server
- All changes that are made in user and group access
- Updates to access levels and restrictions

#### Database designer

While the designer must design the security plan for the application, it is usually the system administrator who has responsibility for implementing and maintaining the security plan. Therefore, it is essential that you work out your plan carefully, so that you can document it for the database manager. Designers need to do the following:

- Work with the server administrator while designing the application so that access levels and replication can be set up properly.
- Let the server administrator know whether there are any applications that require anonymous access.
- Determine which users and groups have access to which parts of the application.
- Decide what roles need to be added to the ACL for each database in the application.
- Document design changes for the server administrator so that they can replicate appropriately.

**Note**: All users and groups must be listed in the Domino Directory before they can be added to the access control list in a database.

#### 13.11.1 Key design issues

Before setting up the ACL for an application, you need to create an access scenario. Use the following questions to create the scenario:

Who is responsible for setting up and maintaining the ACL?

The system administrator usually has overall responsibility for the ACL, and the designer would document the security mechanisms to be used for the administrator.

Which users need what kind of access?

The designer needs to inform the system administrator about which access levels to set for users, servers and groups and the sets of privileges controlled by the roles in the ACL.

► Can you determine groups of users who need the same kind of access?

The system administrator must ensure that the groups are listed in the Domino Directory before adding them to the ACL.

► Is there a hub server responsible for replication?

If so, you should set up replication so that changes are added to the hub replica, then the hub adds the changes to other servers.

Will this application be deployed on the Web?

If so, it is advisable to always have an Anonymous entry for Web users so that you can specify exactly what Web users can do without registering.

**Note**: The backup and restore of application data is part of securing the application. You also need to consider this during the design of your application.

#### Server access

Server documents in the Domino Directory contain restrictions that are used to control access to a server. The database access control list refines these restrictions, but cannot override them.

**Important:** You cannot use server lists to control access by Web clients. The clients are not authenticated until they try to access a database.

# Servers in the database ACL

If there are replicas of a database, add server names and server groups to the ACL. Server access levels affect what information can be exchanged between the replica databases.

It is important to understand which design changes replicate and which do not, and how the database ACL and other replication settings affect the distribution of design changes:

- Servers need to have Editor access at minimum, so that they can replicate data changes.
- ► Servers must have Designer access to replicate design changes.

If you share your database via replication with outside agency, it may be appropriate to grant their servers a more limited level of access so they can't damage your application by accident.

#### Planning for Web user access

Users are granted access to the Domino Web server through basic authentication; the standard for Web security that is based on a challenge/response protocol.

The Web user can be challenged upon initial access to the Web site if restricted, or upon request to open any database that is restricted by the default entry in the ACL of No Access, or an Anonymous entry in the ACL of No Access.

All Web users have access to any database on the server that has a default access of Reader. If the database is restricted, a Web user must be listed in the Domino Directory with an HTTP password.

You can define additional access privileges and refine the ACLs for an authenticated user for a database, document, and so on.

#### **Controlling Web access to Domino data**

To set up Web access to your Domino data, do the following:

- Authenticate any Web client accessing a Domino server, database view, or document.
- Define server authentication at the user level by creating Web users and passwords.
- Choose which databases can be accessed by Web users and what level of access to provide for each database. It is good practice to create a separate database for the home page and use ACL restrictions to control access to all other databases.
- Determine how to handle anonymous users.
- Optionally, add encryption to HTTP transactions by activating Secure Sockets Layer (SSL) at the server.

#### Planning for anonymous users

You can control the level of access to a database for users who are not recognized by the system. These include Web users and Notes users who do not share a certificate in common with the server. Such users are considered anonymous users.

#### Anonymous access to servers

Before anonymous users can be granted access to a database from their Notes client, they must be allowed server access. In the security section of the server document, the Administrator defines the security settings in the following ways:

- If the Compare Notes Public Keys Against Those Stored in the Address Book option is:
  - Yes, then the Notes user must have an entry in the Domino Directory to access the server.
  - No, then the Notes user does not have to exist in the Domino Directory to access the server.
- ► If the Allow Anonymous Notes Connections option is:
  - Yes, then all Notes users in the world can access the server.
  - No, then only Notes users who have a certificate in common with the server can access the server.

**Note:** Web users can connect to the server anonymously, unless this has been denied in the server document. In case Web browser users can access the server anonymously, you must use database and file restrictions to lock them out.

# 13.11.2 Distinguishing true security features

As you probably have gathered from reading this chapter, it is important to distinguish between true security features and features that are used to control the User Interface of the application and may only appear to control access. Use tTable 13-9 to distinguish between the security abilities of the different database elements.

| Is this a true security feature        | In Notes | On the Web… |
|----------------------------------------|----------|-------------|
| ACL                                    | Yes      | Yes         |
| Public Access to<br>documents          | Yes      | Yes         |
| Reader Access Lists and Readers fields | Yes      | Yes         |

Table 13-9 True security features

| Author name fields                | Yes, for users that have Author<br>access in the ACL. However, users<br>with Editor access will be able to edit<br>the document even without being in<br>the Reader list. | Yes, as in Notes                                                                                                    |
|-----------------------------------|----------------------------------------------------------------------------------------------------|----------------------------------------------------------------------------------------------------|
| Field Encryption                  | Yes                                                                                                    | Not applicable                                                                                                    |
| Signing                           | Yes, verifies ownership.                                                                                                    | Not applicable                                                                                                    |
| Controlled Access<br>Sections     | No, users can modify the section<br>through a different form, but<br>combined with signing the section<br>non-authorized updates can be<br>discovered.                    | No. Given the document ID, a Web<br>user can get around the control in<br>a section (this is not for the casual<br>Web user, however). |
| View restrictions                 | No, users may create private views<br>and will be able to see all document<br>content that isn't protected by<br>Readers fields or encrypted fields.                      | Yes                                                                                                    |
| Form restrictions                 | No, users can always see<br>field content through the Document<br>Properties dialog box.                                                                                  | It depends:<br>No, when "Generate HTML for all<br>fields" is selected.<br>Yes, when "Generate HTML for all<br>fields" is deselected.   |
| Hide-when formulas                | No, users can always see<br>field content through the Document<br>Properties<br>dialog box.                                                                               | It depends:<br>No, when "Generate HTML for all<br>fields" is chosen.<br>Yes, when "Generate HTML for all<br>fields" is deselected.     |
| Prevent Copying and<br>Forwarding | No                                                                                                    | No (not applicable)                                                                                                    |

# 13.12 New security features in Domino 6

Lotus Notes/Domino 6 has a few new security features for system administrators and application developers. In this section we cover those that are mainly of interest to application developers of Domino 6 databases.

# **Extended access control list**

An extended access control list (xACL) is an optional directory access-control feature available for a directory created from the PUBNAMES.NTF template—a Domino Directory or an Extended Directory Catalog. Use an extended ACL to

apply restrictions to a user's overall database access granted through the database ACL.

Although the security provided by the Readers and Authors fields is similar to that provided by an extended ACL, Readers and Authors field restrictions apply to all fields associated with a specific form—whereas you can use an extended ACL to restrict access at the field level. Since you must create Readers and Authors fields separately on each form that requires them, they can be time consuming to set up and to track. With this feature, however, you can apply and manage extended ACL restrictions through one interface and for multiple forms at once.

You manage an extended ACL using dialog boxes accessible from the database Access Control List dialog box.

**Note:** If you enable an ACL for Extended Access, the ACL history is cleared. The new history gives you far more entries than the 20-line limit. It also includes more details about Extended Access changes.

#### **Full Access Administrator**

A Full Access Administrator is a new *super-user* access level, which is defined on a server level, in the server document. The people listed here will get the same rights as administrators, as well as manager access, to *all* databases on the server, regardless of the ACL on the database. A Full Access Administrator can override any setting of a database, including Enforce Consistent ACL across all replicas, and can access all documents in the database regardless of the use of Readers fields.

For more information on Full Access Administrator, refer to the Lotus Domino 6 Administrator Help database.

#### **Effective access**

The "effective" access a person, server, or group has to documents in a database is not always apparent. For example, if there are two groups with different levels of access to documents, and someone is a member of both groups, you may wonder what access the person actually has. Now, however, using Lotus Notes/Domino 6, you can determine a person's effective access to the documents, as follows:

- ► Select a database and choose File -> Database -> Access Control.
- ► Click Effective Access.
- From the Effective Access dialog box, select the name of the person, server, or group whose effective access you want to determine and then press Enter or click Calculate Access.

 "Database Access is derived from" in the top left of the dialog box shows the selected name's effective database access, as determined by the database ACL.

The checked boxes on the lower left of the dialog box indicate the access rights for the selected name.

The Groups and Roles boxes on the right of the dialog box show all the individual and group name entries and roles that could potentially control the selected name's access to the selected document scope. If the person, server, or group is not in the ACL, the Groups box displays the group used to determine the effective access.

► After you review the effective access for the selected name, click **Done**.

## New agent security paradigm

The agent architecture and security paradigm has been changed in Domino 6, as follows:

Access remote servers

With Domino 6, it is possible to access remote servers with your agents. The remote server's server document needs to have the server you are using listed in the Trusted servers field. By having a server name in this field, the server assumes that the trusted server has authenticated the user.

Save agents

It is now possible to agents to manipulate and save other agents on the server. With this new feature, your agents are able to enable and disable other agents on the server.

► Allowing editor-level users to run LotusScript and Java agents

A database designer is able to allow users with editor-level access to activate agents.

Setting rights on individual agent level

An agent signer with unrestricted rights is able to select which level of rights does the agent operate in. By doing this, it is possible to restrict unrestricted signer rights on agent-by-agent basis. There are three levels for this setting:

Do not allow restricted operations

Limits the agent to running in restricted mode. The agent will not be allowed to perform file input/output or signing but will be allowed to do regular LotusScript or Java operations.

- Allow restricted operations

Makes the agent run in unrestricted mode. File input/output and signing are allowed.

- Allow restricted operations with full administration rights

Allows the agent to perform all operations. The agent can also perform functions that require administrative rights.

**Note:** When the agent is created, the default setting is "Do not allow restricted operations", which is the safest setting. If you want to perform restricted operations in the agent, you need to set the setting to one of the other options.

Refer to the Lotus Domino Administrator 6 Help and Lotus Domino Designer 6 Help databases for full details on the new security features and how to use them.

# 13.13 Summary

In this chapter we discussed the various levels of security available to Domino server administrators and application developers to secure information within a Domino database. We also discussed how Domino implements standard Internet-based security protocols and how these can be used, and reviewed the new Domino 6 agent security features.

# 14

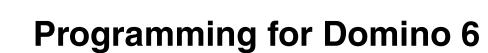

In this chapter, we cover the methods available for programming in Domino. We briefly discuss Simple Actions and the Formula language, but our primary focus is on the LotusScript and JavaScript languages. The chapter explains how, when, and where you can use the different programming methods.

For information on the new formulas and LotusScript functions, refer to Chapter 12, "New features in Domino 6" on page 347.

# 14.1 Programming for Domino 6

The following section explains the differences between the existing integral programming interfaces to Domino: Simple Actions, LotusScript, Java, Javascript, XML, and the Formula language. It gives a brief overview of Simple Actions, and it compares LotusScript, @functions, and JavaScript. The examples are written in LotusScript and JavaScript, which are two of the programming languages you can use to develop your applications.

# 14.1.1 Choosing a programming language

Domino offers four built-in languages that are appropriate for different situations: macro, LotusScript, JavaScript, and Java.

Generally, the best language to use is the one that accomplishes the task with the least programming. While there are differences in performance, usually these differences are minor compared to the cost of developers' time in creating and maintaining the application.

*Macro language* is best suited for:

- Operations on the current open document
- Action buttons that use basic commands (for example, FileSave)
- Agents that make simple changes to many documents in a single database

On some cases using the macro language is the only option, for example in hide-when, view column, view selection formulas.

*LotusScript* is the usual best choice for any task you can't do easily with macro language. It works both in the "front end" and "back end", can be used to access other Notes databases or non-Notes data sources. In short, it's a full-featured programming language.

The disadvantages of LotusScript are:

- Unlike macro language, LotusScript does not automatically know its context or automatically loop through multiple documents; you have to program that logic.
- It does not work in Web and mobile applications (except as discussed in Chapter 7, "Domino Design elements: agents" on page 247).
- Unlike macro language, its native types are not ideally suited to dealing with Notes field data. For instance, as shown in the front-end/back-end section, dealing with dates can be tricky. You must use special classes for some data, and handle with arrays for multi-values.

*JavaScript* is the tool of choice for programming on Web forms, particularly for form validations. Since it is the only one of these languages that Web browsers know how to execute, it can be used to create Web forms with built-in intelligence. By writing code that executes in the browser, you save a round trip of submitting the form back to the server, the server doing calculations, and sending the modified page back.

Of course, JavaScript is only suitable when all the necessary information is available locally. For instance, you cannot use it to tell whether a document title entered on the Web form is unique in the database.

Since the Notes client also can execute most JavaScript, use it to write validation code for dual-client applications also. The same form can use the same code to check for correct data entry in Notes and on the Web.

Java is a good alternative to LotusScript for agents that access the Notes back-end classes. Use it if you are more comfortable with Java than with BASIC. Also, you can add functionality to your Notes forms and pages by embedding Java applets in them. These applets can also access Domino data, either locally or by remote calls from a Web browser, using class libraries supplied by IBM.

#### 14.1.2 Simple Actions

*Simple Actions* are predefined actions that allow you to define a sequence of actions without requiring any programming knowledge. They are ideal for the end user who wishes to automate some routine tasks

Use Simple Actions with shared and unshared actions, buttons, action hotspots, picture hotspots, and agents. To access a list of Simple Actions, select Simple Actions from the Run pull-down list and click Add Action.

**Note:** Web applications do not support Simple Actions.

The Simple Actions available are:

#### Copy to database

This copies the selected document to the database you specify. You can copy and paste selected documents within the same database or to another database on the same server or another server. They are marked as read in the target database.

Copy to folder

This copies the selected document to the folder you specify. You must create new folders before you can select them. Copying a document from one folder to another does not remove the document from the source folder. A duplicate of the document is not created; instead, the document is displayed in a new place.

#### Delete from database

This deletes the selected documents from the database. If there are replicas of this database on other servers, documents deleted in this database are also deleted in the replicas unless the option "Do not send deletions made in this replica to other replicas" is selected in your database replication settings (choose **File -> Replication > Settings** and click **Send** to see what the settings are).

#### Mark document read

This marks selected documents as read. Use this action to mark an unread document as read without opening it or for reverting a document that was modified back to its read status because it doesn't actually need to be read again (for example, if it has been modified by an agent).

**Note:** Do not use this option with an agent that is processing documents with "Before New Mail Arrives."

#### Mark document unread

This marks selected documents as unread. Use this action for flagging a document that users want to read again. Modify field

#### Modify fields by form

This replaces or appends a single field value with a new text value you specify. This action replaces only text values for documents in Edit mode. To replace a value with something other than text, use an @function formula or LotusScript program. This action can modify the value of a hidden field, if you can specify the field's name.

**Note:** The Append Value option does not work for rich text, number, time fields, or for fields that are not available within documents already saved in the database. Also, Append Value is not available if a database does not contain any documents (for example, a database template).

#### Move to folder

This moves the highlighted document in a view or folder to a different folder. This action removes the document from the source folder and adds it to the specified folder. The document is not deleted from the database.

#### ► Remove from folder

This moves the highlighted document in a view or folder to a different folder. This action removes the document from the source folder and adds it to the specified folder. The document is not deleted from the database.

#### Reply to sender

This sends a reply to a mail memo automatically. Replies are not sent to a mail memo that was generated by an agent. The Body field accepts only plain text. It does not accept styled text, graphics, or attachments.

#### Run agent

This allows you to chain agents together with other agents or combine LotusScript programs, @function formulas, and Java in one agent. The agent to be run must already exist in the database.

The documents that additional agents process are determined by the first agent. All subsequent agents use the same documents, regardless of their own settings. The first agent completes its search and actions first and then passes that information to the second agent.

For example, Agent A searches for all documents with the word "blue," replaces "blue" with "red," and then runs Agent B. Agent B launches its own search queries and actions only on the documents that Agent A processed.

#### Send document

This mails the current document to the recipients designated in the document's SendTo field. This action works like the @MailSend function.

To predict the recipient, the document must have a SendTo field. If it does not have a SendTo field, then Notes uses the contents of the internal \$UpdatedBy field as the recipient. If the document also contains the CopyTo or BlindCopyTo fields, it is routed to those recipients at the same time.

If the document contains the DeliveryPriority, DeliveryReport, or ReturnReceipt fields, they control the delivery priority, generation of a delivery report, and generation of a return receipt. If the document does not contain these fields, they default to normal priority, no delivery report, and no return receipt, respectively.

#### ► Send mail message

This mails the selected document as a whole document or as a link. The Body field accepts only plain text. It does not accept styled text, graphics, or attachments.

#### Send newsletter summary

This searches a database for documents matching conditions you specify, then sends a summary document with links to the individual documents.

The summary information includes items such as a one-line description of the Date, Author, and Title columns.

The "Gather at least" option does not apply to sending a document summary from a view or folder with an action because the action can act on only the highlighted document, and "Gather at least" acts on multiple documents.

#### @Function Formula

This adds a customized @function formula.

**Note:** Simple Actions only cover basic functions. To implement more complex functions, consider using @formulas or a programming language, such as LotusScript or JavaScript.

# 14.1.3 Formula language

Formulas are expressions that have program-like attribute; for example, you can assign values to variables and use a limited control logic. The formula language interface to Lotus Domino Designer is through calls to @functions and @commands.

A formula consists of one or more statements that are executed in order. Depending on the object associated with the formula and other criteria, the formula may execute once, or it may execute multiple times on selected documents (one execution per document). Formulas, as part of Domino 6, now have language elements for loop iteration.

Agent formulas execute multiple times on selected documents, giving the effect of conditional, iterative execution. Data can be processed in lists, giving the same effect.

All @functions evaluate to a value and can be placed in a formula anywhere a value of that type can be placed. When the formula executes, the value of the formula takes the place of the formula. Some formulas also have side-effects, that is, they cause actions to occur (for example, @ Prompt causes a message box to appear).

Most @functions can be used in formulas for any Notes object, but some @functions are restricted in their applicability.

@Commands are special @functions that perform immediate actions in the user interface. Most @commands mimic menu commands.

For example, the following formula, if executed from a button, puts the current document in Edit mode and moves the insertion point down twice:

```
@Command([EditDocument]; "1");
@Command([EditDown]; "2")
```

You can use @commands in formulas for toolbar buttons, agents that do not specify target documents, events, button hotspots, and action hotspots. However, you *cannot* use @commands in a formula that does not interact with the user. These include replication, form, selection, column, hide action, window title, section title, section access, insert subform, hidden paragraph, default value, input translation, input validation, computed value, and keyword field formulas, and agents other than those that specify no target documents.

You also cannot use most @commands in Web applications, since @commands are based on the Notes workstation user interface. About 30 @commands are supported, but some behave differently. Refer to the Lotus Domino Designer 6 Help database for a overview of programming Domino for Web applications.

Domino 6 has many new @functions; you can find information about those @functions in 12.5, "@functions and @commands" on page 370.

# 14.1.4 LotusScript

LotusScript offers the application developer the wide variety of features expected of a modern, fully object-oriented programming language. Its interface to Domino is through predefined object classes. Domino oversees the compilation and loading of user scripts and automatically includes the Domino object class definitions. This allows you to code your programs in an efficient way.

Furthermore, the hierarchy of the Domino object classes represents the flow of control you follow in the user interface if you step down from a database icon to a view, and further on to a document, and to a specific field within this document. For example, if you are coding in LotusScript, you will start with the UIWorkspace class and go down to the UIDocument class which represents the currently open document. Once you have set this object variable, you have access to the fields of the document.

The same principle applies if you are working with the back-end classes of Domino, which represent the objects you might wish to work with that are not in the user interface. You will start at the NotesSession class and go down through the NotesDatabase class to the NotesDocument class. The front-end and back-end classes are described in the section about Domino Object Models. Here is a short summary of the benefits offered by LotusScript:

Superset of BASIC

Since LotusScript is a superset of the BASIC language, it is easy to learn, especially for Visual Basic users. You can write sophisticated scripts by using conditions, branches, subroutines, while loops, and others.

Cross-platform

LotusScript is a multi-platform scripting language. You can create just one application, which can be used on any supported platform.

► Object-oriented

Domino objects are available to LotusScript. You can write scripts to access and manipulate these objects. The scripts are event-driven, such as by an action, clicking the object or button, opening a document, or opening a view. You can also create your own classes, and organize your code using an object model.

Included in Lotus applications

Since LotusScript is supported by all the Lotus products, these products are able to access Domino objects using a Domino-supplied LotusScript extension. Another advantage is that you only need to learn one language to become proficient in writing scripts in other Lotus products.

OLE/COM support

Domino can be the perfect container for SmartSuite documents and other OLE-enabled applications, such as Microsoft Office. You can use external OLE automation objects by scripting them, such as 1-2-3 worksheet objects.

Domino registers itself as an OLE2 automation server, supporting both a COM and an OLE interface. External applications can use these objects in scripts to create and reference them. LotusScript is able to combine all the parts and provide the means for controlling and manipulating objects.

The initial Domino 6.0 release does not include COM server capability, but this is planned for later releases.

Coexistence with Notes @functions

Lotus continues to support @functions. LotusScript can work with them.

Integrated development environment

The Domino 6 Integrated Development Environment (IDE) provides an easy-to-use interface to create, edit, and debug scripts, and to browse variables and properties of the Domino Object Model. This allows you to write more complex scripts in Domino.

Extendable through LSXs

You may extend LotusScript by writing your own classes, which are called LotusScript eXtensions (LSXs) in C or C++, as a Dynamic Link Library (DLL). Creating your own LSXs allows you to expose custom functionality to LotusScript developers in precisely the same way as Domino functionality is exposed. You might use this, for example, if you have customer processing logic, such as a proprietary pricing process, that you wanted to make available to Domino developers.

Connecting to external databases

You can connect your application to use another database (for example, DB2) by using the LS:DO. The benefit is that you can use the existing database so that data is stored in only one place.

LS2J is the interface that allows data to transfer from the Java data type to the LotusScript data type, and allows LotusScript to execute Java object methods. LS2J allows LotusScript to create Java objects as if they are native to the LotusScript environment.

This set of LotusScript objects is implemented by way of a LotusScript Extension. You can use this LSX in any existing LotusScript implementation, standalone or embedded in another application, such as Enterprise System Builder (ESB), Lotus SmartSuite, or Lotus Notes.

LS2J enforces Java security as follows:

- Only public methods and fields are available.
- LS2J has the same access rights as a Java program which does not contain a package statement.

# 14.2 The Domino Object Model

Now we take a look at the Domino Object Model (DOM). Using this model, you have access to Domino databases and application services. The Domino Object Model is mapped to a set of object-oriented classes available for building applications. You can access the Domino Object Model from a broad range of languages, including Java, LotusScript, and Visual Basic. In Domino 6, the classes have also been exposed as XML objects to enable the creation of distributed applications. For more highly customized applications, you can directly access Domino services using the C++ APIs.

If you are going to write your own application, you can use the objects, methods and properties defined in this model to work with Domino objects (for example, databases, views, and forms). Normally, you use the properties of an object to get information about the object; for example, you use the ReplicaID property of the database object to query the ReplicaID of a database. On the other hand, you use methods to perform actions on an object; for example, the CreateDocument method of the database object creates a document in a given database.

Conceptually, there are two types of objects:

- ► Front-end user interface (UI) objects
- Back-end (server) objects

## 14.2.1 Domino front-end user interface (UI) objects

Front-end UI objects are used to manipulate the current user interface. They are typically used for programming events, and give you access to the Domino object that the user is currently working on. The following front-end UI objects are available:

- NotesUIWorkSpace represents the current Notes workspace window.
- ► NotesUIDatabase represents the currently used database.
- NotesUIView represents the currently used view.
- ► NotesUIDocument represents the document that is currently open.
- ► NotesUIScheduler, represents an embedded scheduler in a document.

The following objects have only events associated with them:

- Button represents a button.
- ► Field represents a field.
- Navigator represents a navigator.
- NotesTimer is a programmable timer you can set to execute an event routine at specified intervals.

## 14.2.2 Domino back-end objects

Domino back-end objects are used for manipulating Domino data. They do not support any event or user interface interaction.

Nevertheless, you can combine back-end objects with front-end objects in UI scripts. For example, the NotesUIDocument object has a property called *Document* which provides access to the underlying document.

The following back-end objects exist:

NotesSession

This represents the Domino environment of the current script, providing access to environment variables, Domino directories, information about the current user, and information about the current Domino platform and release number.

NotesDbDirectory

This represents the Domino databases on a specific server or local machine.

NotesDatabase

This represents a Domino database.

NotesACL

This represents the access control list (ACL) of a database.

NotesACLEntry

This represents a single entry in an access control list. An entry may be for a person, a group, or a server.

NotesAdministrationProcess

This represents the Administration Process. This class is new with Release 6.

NotesAgent

This represents an agent.

NotesView

This represents a view or folder of a database, and provides access to documents within it.

NotesViewColumn

This represents a column in a view or folder.

NotesDocumentCollection

This represents a collection of documents from a database, selected according to specific criteria.

NotesDocument

This represents a document in a database.

NotesDOMAttributeNode

This represents an attribute in a NotesDOMElementNode object. This class is new with Release 6.

NotesDOMCDATASectionNode

This represents a CDATA section in the XML data source. This class is new with Release 6.

NotesDOMCharacterDataNode

This represents character data in a DOC node. This class is new with Release 6.

NotesDOMCommentNode

This represents a comment in the XML. This class is new with Release 6.

NotesDOMDocumentFragmentNode

This represents a document fragment in the XML. This class is new with Release 6.

NotesDOMDocumentNode

This represents the entire XML document. This class is new with Release 6.

NotesDOMDocumentTypeNode

This represents a document type node. This class is new with Release 6.

NotesDOMElementNode

This represents an element in the XML document. This class is new with Release 6.

NotesDOMEntityNode

This represents an entity in the XML document. This class is new with Release 6.

NotesDOMEntityReferenceNode

This represents an entity reference in the XML document. This class is new with Release 6.

NotesDOMNode

A base class representing a single node in a DOM tree. This class is new with Release 6.

NotesDOMNodeList

This represents a list of the child nodes of an element node. This class is new with Release 6.

NotesDOMNotationNode

This represents a notation declared in the DTD. This class is new with Release 6.

NotesDOMParser

This processes XML into a standard DOC tree stucture. This class is new with Release 6.

NotesDOMProcessingInstructionNode

This represents a processing instruction. This class is new with Release 6.

NotesDOMTextNode

This represents the textual content of an element or attribute. This class is new with Release 6.

NotesDOMXMLDecINodeNode

This represents the version of XML being used. This class is new with Release 6.

NotesDXLExporter

This represent sthe conversion of Domino data to DXL (Domino XML) data. This class is new with Release 6.

NotesDXLImporter

This represents the conversion of Domino data to DXL (Domino XML) data. This class is new with Release 6.

Notesltem

This represents a piece of data in a document. All items in a document are accessible through LotusScript, regardless of what form is used to display the document in the user interface.

NotesRichTextItem

This represents an item of type rich text.

NotesRichTextStyle

This represents the rich text field attributes.

NotesEmbeddedObject

This represents embedded objects, linked objects, and file attachments.

NotesDateTime

This represents a date and time. It provides a means of translating between the LotusScript date-time format and the Notes format.

► NotesDateRange

This contains a range of NotesDateTime. An object of type NotesDateTime represents a given date and time.

NotesLog

This enables you to record actions and errors that take place during a scripts execution. You can record actions and errors in a Notes database, a mail memo, or a file (for scripts that run locally).

NotesMIMEEntity

This represents a NotesItem of type MIME. This class is new with Release 6.

NotesMIMEHeader

This represents a MIME header. This class is new with Release 6.

NotesNewsLetter

This represents a document that contains information from, or doclinks to, several other documents. All of the NotesItem properties and methods can also be used on a NotesRichTextItem.

NotesNoteCollection

This represents a summary document thet contains information from, or links to, several other documents. This class is new with Release 6.

NotesForm

This represents a form in a Notes database.

NotesInternational

This object contains properties that provide information about the international settings (for example, date format) of the environment in which Domino is running.

NotesName

The properties of this object contain information about a Domino user name.

NotesTimer

Objects represent a timer in Domino.

NotesRegistration

This represents the creation or administration of an ID file.

NotesOutline

This represents the Notes Outline attributes.

NotesOutlineEntry

This represents an entry in a Notes Outline.

NotesReplication

This represents the replication settings of a database.

NotesReplicationEntry

This represents the replication setting for a pair of servers in a database. This class is new with Release 6.

NotesRichTextDocLink

This represents a doclink in a rich text item. This class is new with Release 6.

NotesRichTextNavigator

This represents a means of navigator in a rich text item. This class is new with Release 6.

NotesRichTextParagraphStyle

This represents RichText paragraph attributes.

NotesRichTextRange

This represents elements in a rich text item. This class is new with Release 6.

NotesRichTextSection

This represents a collabsible section in a rich text item. This class is new with Release 6.

NotesRichTextTab

This represents RichText tab attributes.

NotesRichTextTable

This represents a table in a rich text itemsection in a rich text item. This class is new with Release 6.

NotesSAXAttributeList

This represents the attributes of an element. This class is new with Release 6.

NotesSAXExeption

This represents information about errors that occur during SAX parsing. This class is new with Release 6.

NotesSAXParser

This represents XML as a series of events using a SAX parser. This class is new with Release 6.

NotesViewEntry

This represents a view entry. A view entry represents a row in a view.

NotesViewEntryCollection

This represents a collection of view entries, selected according to specific criteria.

NotesViewNavigator

This represents a view navigator. A view navigator provides access to all, or a subset of, the entries in a view.

NotesColorObject

This represents a color.

NotesXMLProcessor

This contains the properties and methods common to all DXL processes. This class is new with Release 6.

► NotesXSLTransformer

This represents the transformation of DXL (Domino XML) through XSLT. This class is new with Release 6.

# 14.2.3 Object hierarchy

There is a hierarchical relationship for Domino objects. Higher hierarchical objects contain the lower ones. Figure 14-1 on page 573 shows an example of the hierarchical relationship between a few of the Domino objects.

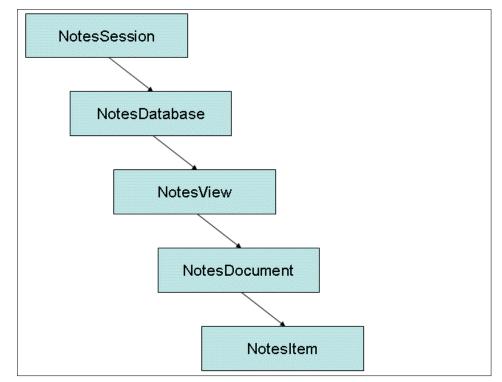

Figure 14-1 Object hierarchy

Each object has defined members, properties and methods. Using these members, you can access other objects. The relationship of containment and access means that the higher object has the property or the method to access the lower one.

For example, you can see all the views when you open the database. This means that the opened database (object) in the workspace includes the views (object). Furthermore, you can see the documents when you select one of the views. This means that your selected view (object) contains the documents (object).

This hierarchy is important when using Domino objects. NotesSession is the top level object in the Domino Object Model. You can work your way to any Domino object if you start from NotesSession.

# 14.2.4 Using Domino objects from LotusScript

In this section, we look at examples of code that use objects in LotusScript.

## Example 1: Getting the text of the subject field

Dim session As New NotesSession Dim db As NotesDatabase Dim view As NotesView Dim doc As NotesDocument Dim item As NotesItem Set db = session.CurrentDatabase Set view = db.GetView( "Main View" ) Set doc = view.GetFirstDocument Set item = doc.GetFirstItem( "Subject" ) Messagebox "Subject of first document in Main View is: " + item.Text ' or item.Values(0)

First, we declare the variable *session* as types of *NotesSession* object, and *New* is used to create an instance of that object.

We declare the variables:

- ► *db* as type of *NotesDatabase*
- view as type of NotesView
- doc as type of NotesDocument
- ▶ item as type of NotesItem

To get the text of the subject field, we need to follow the hierarchical path from the top to the lower one. In this example, we go from *NotesSession* object to *NotesItem* object:

```
NotesSession - NotesDatabase - NotesView - NotesDocument - NotesItem
```

We initialize the variable *db* with the property *CurrentDatabase* of the higher level object. We set the object variable *view* using the *GetView* method, giving it the name of a view.

The next statements are the same as before: we use the methods *GetFirstDocument* method to give us the first document from the view, and *GetFirstItem* to get the subject field from the document. Then we get a handle on the textvalue of the item by printing this to the client using the "Print"-method.

The NotesItem object contains other information about the field besides the value, such as the last modified timestamp of the field. If all you want is the value, you can get it using NotesDocument.GetItemValue method, so you don't need to declare a NotesItem variable.

You can also use the syntax doc.fieldname, which is equivalent to doc.GetItemValue("fieldname"). However, this is slightly less efficient.

Notice the difference between the Text property of an item, and its Values, which are always returned as an array. Even if the field contains just a single value, its value is returned as an array with one element.

If the field contains numeric or date values, the array elements will be Double or Date/time variants, respectively. A common programming error is to treat the field value as a scalar, for example:

```
Print "Subject is: " + doc.Subject ' "type mismatch" error on this line.
```

This results in an error because of the attempt to concatenate a string with an array.

#### Example 2: Disabling a role for a person

```
Dim session As New NotesSession

Dim db As NotesDatabase

Dim acl As NotesACL

Dim entry As NotesACLEntry

Set db = session.CurrentDatabase

Set acl = db.ACL

Set entry = acl.GetEntry("Kari Koski")

If Not (entry Is Nothing) Then

' The ACL entry does exist.

Call entry.DisableRole("Auditor")

Call acl.Save

End If
```

To access the personal access control list (ACL) data for a database, you need to follow the hierarchical path from the top class to the lower one. This example steps from the *NotesSession* object to the *NotesACLEntry* object:

```
NotesSession - NotesDatabase - NotesACL - NotesACLEntry
```

The object that you would like to manipulate has methods or properties to handle its own data. The first seven lines of this example are similar to Example 1. The tenth line uses the *DisableRole* method of the *NotesACLEntry* object to disable the role [Auditor] for "Kari Koski".

# Example 3: Getting the subject field of all documents

```
Dim db As New NotesDatabase("Server","db.nsf")
Dim dc As NotesDocumentCollection
Dim doc As NotesDocument
Dim item As NotesItem
Dim subject As String
Set dc = db.AllDocuments
Set doc = dc.GetFirstDocument()
While Not(doc Is Nothing)
```

```
Set item = doc.GetFirstItem("Subject")
subject = item.text
Set doc = dc.GetNextDocument(doc)
Wend
```

The earlier two examples start at the *NotesSession* object, but to access an existing database when you know its server and file name, you can get the database object directly as shown in the first line.

This illustrates a unique feature of writing Notes applications in LotusScript, as opposed to the formula language: you can access any database from within a script, and perform *any* function upon it.

The following sequence is the same as in the earlier examples. The *NotesDatabase* object contains the *NotesDocumentCollection* object, which contains *NotesDocument*.

```
NotesDatabase - NotesDocumentCollection - NotesDocument - NotesItem
```

We use the *AllDocuments* property of the *NotesDatabase* object to get all the documents in the database. Next, we use the *GetFirstDocument* method of the *NotesDocumentCollection* object to get the first document in a collection.

We then use the *GetNextDocument* method of the *NotesDocumentCollection* object to get the document immediately following the earlier document in a collection. If a document does not exist in a collection, the *GetNextDocument* method returns *Nothing*.

**Tip:** GetNthDocument can also be used to loop through the douments in a collection, but in most cases GetFirstDocument and GetNextDocument are much faster.

## Example 4: Obtaining a value from a open document

```
Dim ws As New notesUIWorkspace ' the user's current screen
Dim uidoc As NotesUIDocument
Dim doc As NotesDocument
Dim subj As Variant
Set uidoc = ws.CurrentDocument ' the form displayed on the current screen.
Set doc = uidoc.Document ' the document whose values are displayed in the
form.
subj = doc.GetItemValue("Subject")
' subj now contains a one-element array.
Print "Subject: " + subj(0)
```

This example obtains a value in the current open document by going to the back-end document and reading information from it. First it gets a handle on the current displayed document on the screen; this is done using the "currentdocument" property of the NotesUIWorkspace.

Then it gets a handle on the back-end version of this document by using the "Document" property of the NotesUIDocument. For more information and understanding of the frond-end and back-end classes, refer to 14.2.5, "Understanding front-end classes and back-end classes" on page 577.

#### 14.2.5 Understanding front-end classes and back-end classes

Front-end classes are a hierarchy that begins with the NotesUIWorkspace class, and that includes NotesUIDatabase, NotesUIView, NotesUIDocument and NotesUIScheduler. The UI in the names of these classes indicate their function; they deal with the user interface (whatever the user is seeing on their screen at that moment). These classes can only be used when there is a UI context available; for instance, you cannot use them in a server agent because with a server agent, there is no user and no screen display.

Back-end classes deal with information that is stored in the Notes database, which the user may or may not be viewing at the time. This hierarchy begins with NotesSession; it is pictured, in part, in Figure 14-1 on page 573. These classes may be used in server agents because they do not assume a user and a screen.

There is an interface between front and back end. The front-end classes contain properties that allow you access to the back-end object corresponding to the user's current display.

For instance, if the user is viewing a document, you can use NotesUIWorkspace.CurrentDocument to obtain the NotesUIDocument object that represents the current window. Then, use NotesUIDocument.Document to get the NotesDocument object that represents the document that the current window displays.

#### The Domino back-end data model

To understand how to work with documents in the back end, you must know how Domino stores information in those documents.

A document, in Domino, is a container of "items". The document also has header information that is not stored in items, such as its creation date.

Each item has a name, value, and other properties. Notes reserves some item names for its own use, and you may not (or should not) modify these. These

items have names that begin with "\$" (for example, \$UpdatedBy, which contains a list of names of users who have modified the record).

Apart from this system information, the association of items to documents is entirely arbitrary. When working with a document in the back end, you may create any number of items with any names and datatypes you like, subject only to some limits on how much "summary" information may be stored in one document.

In particular, it is not necessary that the item names match the names of fields on a form. When working with a NotesDocument object, the design of the form is totally irrelevant to what you can and cannot do. There need not even be a form; it is quite possible to create a document entirely on the back end, assign values to some items, and save it, without specifying what form would be used to edit the document.

If they do happen to match a field on a form, the datatype of an item need not match the datatype the field has on any form. For instance, you might have a numeric field named "Total" on a form, but this does not prevent you from storing a string in a NotesDocument item named "Total" if you choose—even if the document was originally created using that same form.

That's in theory—in practice, of course, there is generally quite a strong connection between fields on a form and items stored in a document. While you *could* write a program to change the Total field in all your documents from a number to a text string, it would generally be undesirable to do so.

Actually, the main reason you need to know about this is to avoid creating such inconsistencies accidentally! All too often, developers write back-end code that implicitly assumes that the form will reformat the values they supply. In fact, this will *not* happen unless the user is editing the document at the time.

Following are examples of this kind of error:

- doc.PublishedDate = publish\$ ' the string is stored as a string, not converted to a date.
- ► doc.Readers = "[Admin]" ' creates a plain text field, not a Readers field.
- doc.SendTo = "Ralph Jones, Sally Pigeon" ' the comma-delimited string is not converted to a multi-value field.
- doc.Authors = "Blind Lemon Jefferson/Blues Zone" ' creates a plain text field, not an Authors field; also, the name is not stored in canonical form.

Example 14-1 on page 579 shows the corrected code.

```
Dim pubDate As NotesDateTime(publish$)
Set doc.PublishedDate = pubDate
doc.Readers = "[Admin]"
doc.GetFirstItem("Readers").IsReaders = True
Dim recipients(0 to 1)
recipients(0) = "Ralph Jones"
recipients(1) = "Sally Pigeon"
doc.SendTo = recipients
Dim author = New NotesName("Blind Lemon Jefferson/Blues Zone")
doc.Authors = author.Canonical
doc.GetFirstItem("Authors").IsAuthors = True
doc.Form = "PublicationRecord" ' when you create a document in the back end,
you must add the Form item if you want it associated with a form (and you
usually will!)
```

Notice that the corrected code is a lot longer than the original erroneous code; that's because it is doing more work. The business of conversion to the correct type, reformatting names, splitting delimited strings into multi-values, and flagging items as Readers or Authors fields, is taken care of automatically when the user edits a document using a form; the Notes client uses definitions of the fields on the form to decide what values should be manipulated in what way to get the document to match the form.

The lazy way to get Notes to do all this work for you is to call the NotesDocument.ComputeWithForm method. This would have fixed all the problems in the preceding code sample. It also, optionally, evaluates field validation formulas, so that you can make sure the document contains only legal values.

The disadvantage is that ComputeWithForm has poor performance compared to writing it yourself. In addition, it does not execute any JavaScript or LotusScript code in the form events, so the results may not be the same as editing the document.

#### Working with documents in the front eEnd

So what happens, exactly, when you open a document in the Notes client? First, Notes decides what form to use to view the document with. There are a few factors affecting this (such as whether the view has a form formula), but in general, the form used will be the one whose name or alias appears in the *Form* 

item of the document. In the preceding example, the PublicationRecord form would be used.

Think of the form as a "window" on the document. The form contains fields; if the document contains an item with the same name as the field, its value will be displayed there. If the document contains items whose names do not match any on the form, those values are not displayed—but they are still part of the document, so you can use them in the LotusScript back-end objects and in macro code.

The same document might later be viewed with a different form. For an example of this, open a calendar entry in your Notes calendar (choose one that has a description at the end) and select the menu **View/Switch Form**.... and then select **Memo** in the dialog. You'll see the same document, but viewed "through the window" of a different form.

The Memo form and the Calendar Entry form both have a Subject and Body field, so you can still see the meeting description that is stored there. But the memo form does not have a field to display the meeting type, location, or start time, so that information is not visible, although it is still stored in the document.

When you recalculate or save a document you are editing, Notes uses the fields and formulas of the form that is open on screen to update the values of the items in the document. Every item whose name matches the name of a field on the form is set to the appropriate datatype, turned into a list if the field is designated as multivalued, and changed to canonical form if the field is of Names, Readers or Authors type. Fields that do not appear on the form are not affected by this, unless there are formulas or event code on the form that changes their values.

The NotesUIDocument properties and methods concern themselves with what users see on the screen. The NotesDocument item values are what will actually be stored in the database when the document is saved. The difference can be most easily shown by keyword fields. Refer to 4.2.3, "Field types" on page 102 for a description of keyword fields; it shows how to specify a different value to be displayed on the screen versus stored in the document.

For example, suppose this is the list of keyword choices for the field *RushDelivery*:

- Yesl1
- Nol0

The user will see the choices Yes and No when editing the document, but the value 1 or 0 will actually be stored in the document.

Therefore, if Yes is selected currently, the following piece of code will output the text : Yes ---> 1. This represents two different ways of looking at the same field.

```
Dim ws As New NotesUIWorkspace
Dim uidoc As NotesUIDocument
Dim doc As NotesDocument
Set uidoc = ws.CurrentDocument
Set doc = uidoc.Document
Print uidoc.FieldGetText("RushDelivery") + " ---> " + doc.RushDelivery(0)
```

All field values that you can obtain through the NotesUIDocument are text, regardless of the type of the field. These are the actual characters that are in the field at the moment.

If you refer to the field through the NotesDocument item, you will get a value of the type specified for that field—number, date, or whatever (or to be precise, an array of such values), assuming it was possible to convert the value to the correct type.

Refer to the Notes help for NotesUIDocument.AutoReload property for a discussion of when changes to the back-end document appear on the screen. Also note that rich text fields are handled in a special way, as described in detail in Chapter 15, "Rich text programming" on page 697.

## 14.2.6 Using Domino objects from Java

You can also access the Domino back-end objects from Java. This allows you to write parts of your application in Java. The Java program runs on the machine where Domino is installed. For example, Java agents can be written that will manipulate Domino objects

#### Notes:

The Java classes are not a port of the LotusScript classes to Java. Actually the same C++ code is executed, only the syntax of the interface is different.

LotusScript and Java are about equal in terms of performance. Use the one that best suits your application, or you're that more comfortable with.

#### Java agent

This example shows an agent that runs on newly created and modified documents since the agent was last run. The program works on the unprocessed documents, prints the form name of each document, and marks each document as processed. The first time the agent runs, the agent returns all of the

documents in the database. Thereafter, the agent returns those documents that updateProcessedDoc has not touched.

- Create an agent:
  - Name the agent.
  - Select When should this agent run = Manually from Actions Menu.
  - Which documents should it act on = All documents in database.
  - Select Java as your source code and write the agent code.

```
import lotus.domino.*;
import java.util.*;
public class myagent extends AgentBase
{
 public void NotesMain()
   {
   try
      {
        Session s = getSession();
        AgentContext ac = s.getAgentContext();
        DocumentCollection dc = ac.getUnprocessedDocuments();
        Document doc;
        int size = dc.getCount();
        System.out.println("Count = " + size);
        doc = dc.getFirstDocument();
        while (doc != null)
          {
          System.out.println
             (" *** " + doc.getItemValue("form"));
          ac.updateProcessedDoc(doc);
          doc = dc.getNextDocument(doc);
        }
      }
   catch (Exception e)
      {
        e.printStackTrace();
      }
   }
}
```

Save it.

# 14.2.7 Using LS to access Java objects and methods

In Domino 6, you can use LotusScript to access Java object and methods. For more information on this, refer to 12.6.4, "LotusScript to Java (LS2J)" on page 395.

# 14.3 Programming with LotusScript

When you program in Domino, you write your LotusScript code to affect Domino objects. Your code is executed by the occurrence of an event to the objects (such as clicking a button, opening a document, closing a document, or entering data in a field). Using the Objects view, you can easily see the events that are available for an object.

For example, you can write a very simple script for an object such as a button, as follows:

```
Sub Click( Source As Button )
   MessageBox( "I'm learning LotusScript!" )
End Sub
```

This script just shows a message box when you click the button.

## 14.3.1 The Event model

Each programmable object in Domino has a list of associated events that it responds to; for example, a button responds to an event called "Click" that is executed when the user clicks the button.

Another example of this is the "postopen" event of the form, which is triggered when a user displays a document on their screen. The postopen event occurs once all data has been loaded from the back-end database into the form, and just before it is displayed to the user.

In the following section, we show how to use the postopen event.

#### Example - using the OnLoad event

This example adds an action to the Form (document) object and uses the *OnLoad* event.

**Note:** Try the following example by creating a temporary database based on the Blank template, so as not to corrupt any existing databases.

- 1. After you have created a blank database, open it in Design mode.
- 2. Select the form design view and click New Form. The new form is displayed.
- 3. At the cursor blinking position, enter: CREATOR.
- Choose Create -> Field. The InfoBox used to set the properties of a field appears; see Figure 14-2 on page 584.

| 🚫 (L     | Intitled) - Form - Lo                                                                                            | otus Dor        | nino De  | signer   |            |         |             |    |                |                                  |                  |                       |     |        |      |       |
|----------|----------------------------------------------------------------------------------------------------|-----------------|----------|----------|------------|---------|-------------|----|----------------|----------------------------------|------------------|-----------------------|-----|--------|------|-------|
| File     | Edit View Create                                                                                                 | Tools           | Design   | Text     | Window     | Hel     | lp          |    |                |                                  |                  |                       |     |        |      |       |
| ] 🔿      | 88) / G                                                                                                    | â  ] 🖳          | A D      | efault S | ans Serif  |         | ▼ 10        | -  | <b>B</b> 1     | _ <u>_</u>                       | •                | ≣ <b>‡</b>            |     | ¢_     | •• 🛬 | ÷ 🕂 🖻 |
|          | 🚯 🙀 Redbook                                                                                                    | Team R          | oom - De | sign )   | < 🗐 (ປ     | Intitle | d) - Form 🗙 | ]  |                |                                  |                  |                       |     |        |      |       |
|          | Creator:                                                                                                    | Creator         | T        |          |            |         | Field       |    | 1              | a 1                              | -                |                       | 1   |        | ? X  | 1     |
|          |                                                                                                    |                 |          |          |            |         |             |    |                |                                  |                  |                       |     |        |      |       |
| <b>~</b> |                                                                                                    |                 |          |          |            | Name    | Creator     |    |                |                                  |                  |                       |     |        |      |       |
|          |                                                                                                    |                 |          |          |            |         | Туре        | Te | ĸt             | -                                | Edil             | table                 |     |        | -    |       |
|          |                                                                                                    |                 |          |          |            |         |             |    | Comp           | multiple<br>ute afte<br>nal data | er valio         | dation                |     |        |      |       |
|          | Objects Ref                                                                                                    | erence          | Cre      | eator (F | Field) : C | )efa    | Style       |    | Notes<br>Align |                                  |                  | lative OS<br>paragrap |     | aselin | e    |       |
|          | ∲ Initialize<br>∳ Terminate<br>⊡  Creator (Field)                                                                |                 | ]   Run  | Clien    | t          | _       | Size        |    |                | 540cm<br>635cm                   |                  | Fixed (Si<br>Fixed    | ze) |        | T T  |       |
|          | ♦ Default Va<br>♦ Input Tran                                                                                     | nslation        |          |          |            |         |             |    |                |                                  |                  |                       |     |        |      |       |
|          | <ul> <li>♦ Input Valie</li> <li>♦ Input Ena</li> <li>♦ HTML Att</li> <li>♦ onBlur</li> <li>♦ onChange</li> </ul> | bled<br>ributes |          |          |            |         | Tab Key     |    |                | tab orc<br>ield initi            | 3333 <del></del> | fault) foc            | us  |        |      |       |

Figure 14-2 Creator field in Domino Designer

- 5. Enter: Creator in the Name: field of the InfoBox and close the box.
- 6. Go to the Untitled (Form) in the Objects view.
- 7. Choose the OnLoadevent.
- 8. Edit the LotusScript so that it looks exactly like the following:

```
Sub Onload(Source As Notesuidocument)
   Dim session As New NotesSession
   If source.EditMode Then
   Call source.FieldSetText("Creator", session.CommonUserName)
   End If
End Sub
```

- 9. Choose File -> Save.
- 10.Enter: LotusScript1 as the form name and click **OK**.

**Note:** In Domino R5, you could use PostOpen event, but PostOpen event use is discouraged in Domino 6. Use onLoad- Client instead.

# **Running the example**

There are two options to test the form; you can do either.

1. Click Design -> Preview in Notes (or click the icon Notes Preview).

Domino opens the current form and shows its contents.

**Note:** This only lets you run the form you are working on. If you want to test the whole application, it is better to open the current database.

Alternatively, you can:

- 2. Use the Notes client to open the database to which you added the script.
- ► Choose Create -> LotusScript1.

The new form LotusScript1 appears and your name is set in the creator field.

This script runs after the user opens the document. If the document is new, the Creator field is set to the name of the creator; see Figure 14-3. You can select any events mentioned earlier and write a script. For example, you can select the QuerySave event to check whether or not every field has a value entered in it before the document is saved.

| 🛞 N                                                                                                    | lew Topic - Lotus Notes                                             |
|----------------------------------------------------------------------------------------------------|---------------------------------------------------------------------|
| File                                                                                                    | Edit View Create Actions Text Window Help                           |
| ] 🔿                                                                                                    | ·B/♥B/ダ                                                             |
|                                                                                                    | 🔝 Welcome 🚳 Workspace 🗙 嬎 Redbook Team Room - Team 🗙 🖞 (Untitled) 🗙 |
|                                                                                                    | Creator: <sup>『</sup> Pekka Hartikainen』                            |
|                                                                                                    |                                                                     |
| 3                                                                                                    |                                                                     |
|                                                                                                    |                                                                     |
| 6                                                                                                    |                                                                     |
|                                                                                                    |                                                                     |
| 9                                                                                                    |                                                                     |
|                                                                                                    |                                                                     |
| <ul> <li></li> <li></li> <li><th></th></li></ul> |                                                                     |

Figure 14-3 Creator field in Domino 6 Client

# 14.3.2 Event type and sequence

In the following sections, we describe the events for some of the objects in Domino.

# **Field object**

The Field object has the following events where you can write LotusScript. Other events are available for JavaScript or Formula:

- (**Options**) (provided area for LotusScript options)
- (Declarations) (declare all global variables and constants)

**Note:** In the preceding two events, you cannot write executable LotusScript statements.

- Initialize (when it is being loaded)
- Entering (when the cursor is moved to the field in edit mode)
- Exiting (when the cursor is moved out of the field edit mode)
- erminate (when it is being closed)

# Example - add action to Field object and use Exiting

We will now add an action to a Field object and use the Exiting event.

**Note:** Try the following example by creating a temporary database so you do not corrupt any existing databases.

- 1. Select the database and then the **Form design** view. Click **New Form** in the programming view. The form design window is opened and the cursor is blinking at the top left-hand side.
- 2. Enter Last name: at the cursor blinking position.
- 3. Choose Create -> Field. The InfoBox appears.
- 4. Enter LastName in the Name: field of the InfoBox.
- 5. Create one more field. You don't need to change the name in the InfoBox you can leave it as Untitled. When we go to this field later, we will exit from the LastName field, which will cause the exiting event to occur. In this example, the field name is FirstName.
- 6. Choose Last name(Field) from the Objects view and choose Exiting event.
- 7. Edit the LotusScript so that it looks exactly like this:

```
Sub Exiting( Source As Field )
Dim ws As New NotesUIWorkspace
Dim uidoc As NotesUIDocument
Set uidoc = ws.CurrentDocument
LastName = uidoc.FieldGetText("LastName")
If LastName = ""
While LastName = ""
LastName = Inputbox("Enter Last name")
```

```
Wend
Call uidoc.FieldSetText("LastName", LastName)
End If
End Sub
```

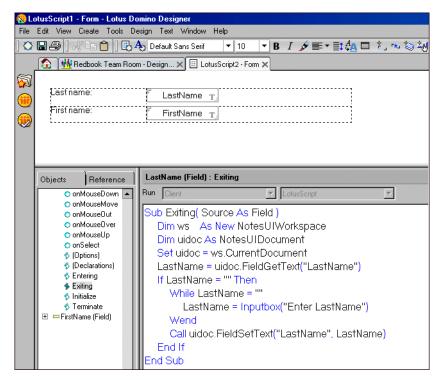

Figure 14-4 Example LotusSript2

8. Choose File -> Save. Enter LotusScript2 as the form name and click OK.

#### **Running the example**

- 1. Select the database to which you added the script.
- 2. Choose Create LotusScript2. The new form LotusScript2 appears.
- 3. Select the second field without entering any data. A message box appears which asks you to enter Last name.

This script runs when the user exits from the Last name field. The script makes sure that the user enters a last name.

# **Button object**

The Button object has the following events:

- (Options) (provided area for LotusScript options)
- (Declarations) (declare all global variables)

**Note:** In the preceding two events, you cannot write executable LotusScript statements.

- Initialize (when the form is being loaded)
- ► Click (when it is selected)
- ObjectExecute (see the following note)

**Note:** The ObjectExecute event is primarily used in external applications, and should not be used in the Notes environment.

• **Terminate** (when the form is being closed)

#### Example - add action to Button object and use Click

We will now add an action to a Button object and use the Click event.

**Note:** Try the following example by creating a temporary database so as not to corrupt any existing databases.

- 1. Select the database and then the **Form design** view and click **New Form**. The form design window is opened and the cursor is blinking at the top left-hand side.
- 2. Enter CHARACTER: at the cursor blinking position.
- 3. Choose Create -> Field. The InfoBox appears.
- 4. Enter Character in the Name field in InfoBox.
- 5. Set the cursor position just to the right side of the Character field.
- 6. Choose **Create -> Hotspot -> Button**. A button is placed on the form, and the InfoBox for the button appears.
- 7. Inside the InfoBox, enter Clear in the Button label.

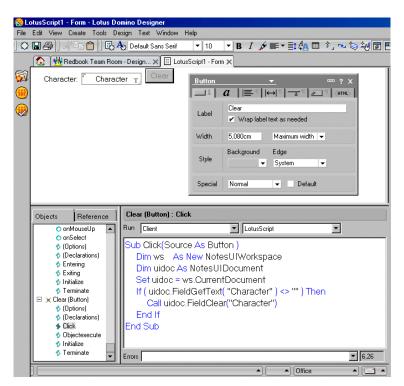

Figure 14-5 LotusScript 3

- 8. Choose Clear (Button) from the Objects view.
- 9. Edit the sub so that it looks exactly like this:

```
Sub Click(Source As Button )
    Dim ws As New NotesUIWorkspace
    Dim uidoc As NotesUIDocument
    Set uidoc = ws.CurrentDocument
    If ( uidoc.FieldGetText( "Character" ) <> "" ) Then
        Call uidoc.FieldClear("Character")
    End If
End Sub
```

10. Choose File -> Save. You are asked to specify a form name for the new form.

11.Enter LotusScript3 as the form name and click OK.

### **Running the example**

- 1. Select Design Preview in Notes. The new form LotusScript3 appears.
- 2. Enter some characters in the field, then click **Clear**. The characters you entered are cleared.

### 14.3.3 Action object

The Action object has the following events:

- (Options) (provided area for LotusScript options)
- (Declarations) (declare all global variables)

**Note:** In the preceding two events, you cannot write executable LotusScript statements.

- ► Initialize (when it is being loaded)
- ► Click (when it is selected)
- ObjectExecute (see the following note)

**Note:** The ObjectExecute event is primarily used in external applications, and should not be used in the Notes environment.

• Terminate (when it is being closed)

## 14.3.4 Using LotusScript in Web applications

Domino also allows you to run your LotusScript code in Web applications, but there are a few limitations. Usually you use LotusScript to develop agents which you will call from the *WebQueryOpen* and *WebQueryClose* events.

**Note:** LotusScript agents can only run on the Domino server, not within the Web browser.

## 14.3.5 How scripts and formulas are executed

If your application contains a combination of LotusScript and the formula language, it is useful to know the order in which the events and formulas in a form are executed.

The following example lists the order in which LotusScript events and Domino formulas in a single forms design are executed, during a number of activities. The list was generated by embedding message box commands or @prompt formulas into all the possible events and formulas on a test form containing different field types.

The test form does not include all the possible field types or evaluation combinations. By studying the results in this example, however, you will be able to understand the order of execution in the forms of your own application.

The test form contains five fields from top to bottom, in the following order:

- Subject Editable/Text Field (with Default Value, Input Translation and Input Validation Formulas).
- From Computed When Composed/ Authors Name Field (with Value Formula).
- ► Counter Computed/Number Field (with Value Formula).
- ► DisplayNum Computed For Display/Number Field (with Value Formula).
- ► Body Editable/RTF Field (with Default Value Formula).

In Table 14-1 through Table 14-9 on page 594, we list different activities (such as composing a document, saving a document and so on), and the order in which LotusScript events and Domino formulas are executed for each activity.

| Object           | Formula or Event                     |
|------------------|--------------------------------------|
| Form             | Initialize Event                     |
| Form             | Window Title                         |
| Form             | Query Open Event/WebQuery Open Event |
| Subject Field    | Default Value Formula                |
| Subject Field    | Initialize Event                     |
| From Field       | Value Formula                        |
| From Field       | Initialize Event                     |
| Counter Field    | Value Formula                        |
| Counter Field    | Initialize Event                     |
| DisplayNum Field | Value Formula                        |
| DisplayNum Field | Initialize Event                     |

Table 14-1 Composing a document

| Body Field    | Value Formula    |
|---------------|------------------|
| Body Field    | Initialize Event |
| Subject Field | Entering Event   |
| Form          | PostOpen Event   |

Table 14-2 Saving a Document Using @Command([FileSave]) or File - Save

| Object           | Formula or Event          |
|------------------|---------------------------|
| Form             | QuerySave Event           |
| Subject Field    | Input Translation Formula |
| Counter Field    | Value Formula             |
| DisplayNum Field | Value Formula             |
| Subject Field    | Input Validation Formula  |

Table 14-3 Closing the Window using @Command([FileCloseWindow]) or File - Close

| Object           | Formula or Event                        |  |
|------------------|-----------------------------------------|--|
| Form             | QueryClose Event / WebQuery Close Event |  |
| Form             | Terminate Event                         |  |
| Subject Field    | Terminate Event                         |  |
| From Field       | Terminate Event                         |  |
| Counter Field    | Terminate Event                         |  |
| DisplayNum Field | Terminate Event                         |  |
| Subject Field    | Terminate Event                         |  |

| Table 14-4 | Reopening the Document in Read Mode |
|------------|-------------------------------------|
|------------|-------------------------------------|

| Object | Formula or Event     |  |
|--------|----------------------|--|
| Form   | Initialize Event     |  |
| Form   | Window Title Formula |  |

| Form             | Query Open Event / WebQuery Open Event |
|------------------|----------------------------------------|
| Subject Field    | Initialize Event                       |
| From Field       | Initialize Event                       |
| Counter Field    | Initialize Event                       |
| DisplayNum Field | Value Formula                          |
| DisplayNum Field | Initialize Event                       |
| Body Field       | Initialize Event                       |
| Form             | PostOpen Event                         |
|                  |                                        |

Table 14-5 Toggling from Read Mode to Edit Mode with Document Open

| Object        | Formula or Event                   |  |
|---------------|------------------------------------|--|
| Form          | QueryModeChange Event              |  |
| Subject Field | Entering Event (depends on cursor) |  |
| Form          | PostModeChange Event               |  |

Table 14-6 Toggling from Edit Mode to Read Mode with Document Open (No Changes)

| Object | Formula or Event      |  |
|--------|-----------------------|--|
| Form   | QueryModeChange Event |  |
| Form   | PostModeChange Event  |  |

| Table 14-7 | Toggling from Edit Mode to Read Mode with Document Open (Saving |
|------------|-----------------------------------------------------------------|
| Changes)   |                                                                 |

| Object                                 | Formula or Event                       |
|----------------------------------------|----------------------------------------|
| Form                                   | QueryModeChange Event                  |
| Same sequence as for saving a document |                                        |
| Form                                   | PostModeChange Event                   |
| Form                                   | QueryClose Event / WebQueryClose Event |

Same sequence as for closing a document

Same sequence as for reopening a document in read mode

Table 14-8 Moving Cursor From One Editable Field to Another

| Object       | Formula or Event |
|--------------|------------------|
| First field  | Exiting Event    |
| Second field | Entering Event   |

Table 14-9 Refreshing Fields While in Edit Mode (F9)

| Object           | Formula or Event          |
|------------------|---------------------------|
| Subject Field    | Input Translation formula |
| Counter Field    | Value Formula             |
| DisplayNum Field | Value Formula             |
| Subject Field    | Input Validation Formula  |
| Form             | PostRecalc Event          |

### Sequence of events in a complex example

Figure 14-16 on page 615 illustrates the sequence of events in a form which contains a subform.

| 1 Init  | ialize        | 17 Terminated | d            |  |
|---------|---------------|---------------|--------------|--|
| Form    | 2 Initialize  | 3 QueryOpen   | 9 PostOpen   |  |
|         | 11 QueryClose | 13 Terminate  |              |  |
| Field 1 |               |               |              |  |
|         | 4 Initialize  | 8 Entering    | 14 Terminate |  |
| SubFor  | m             |               |              |  |
|         | 5 Initialize  | 6 Query       | Open         |  |
| 1       | 0 PostOpen 1  | 2 QueryClose  | 15 Terminate |  |
| Field 1 | 7 Initialize  | 16 To         | rminate      |  |
|         | 7 milialize   | 16 16         | arminate     |  |

Figure 14-6 Sequence of events

Following is the sequence of events when the document is *opened*:

- 1. Initialize of Globals
- 2. Initialize of Form
- 3. Queryopen of Form
- 4. Initialize of Field1 (contained in Form)
- 5. Initialize of Subform
- 6. Queryopen of Subform
- 7. Initialize of Field2 (contained in Subform)
- 8. Entering of Field1
- 9. Postopen of Form
- 10. Postopen of Subform

Following is the sequence of events when the document is *closed*:

- 1. Queryclose Form
- 2. Queryclose Subform
- 3. Terminate Form
- 4. Terminate Field1
- 5. Terminate Subform
- 6. Terminate Field2
- 7. Terminate Globals

# 14.4 LotusScript programming tips and considerations

The following section will give you some help in structuring your LotusScript code for event programming within Domino.

## 14.4.1 General suggestions

Do any or all of the following to improve your scripts:

- Declare all variables in the global definitions for an object and use the Option Public statement. Next, instantiate the variables in the PostOpen event or in a subroutine that you can call from either the QueryOpen event (for an existing document), or the PostOpen event (for a new document). Your variables will be easier to find and maintain, and you'll be able to use them in any script for the object.
- It is recommended that you use Option Explicit or Option Declare to make certain that you have declared all variables used in your application. Domino 6 has a new feature to ensure that this always is included; refer to 12.6.5, "Automatically add Option Declare" on page 397.
- Store subroutines and functions in the global definitions for a form or navigator. Then you can use the subroutines or functions with any object on the form or navigator.
- ► To reuse a segment of script in multiple scripts, put the segment into a function or subroutine or use script libraries (refer to 14.4.4, "Using script libraries" on page 600 for more information on script libraries).
- ► Avoid too many nested levels of parenthesis in a single statement.
- Modularize your code so that each subroutine or function accomplished a single task that you can describe in a few words. Modules should not be overly long - 40 lines is getting long.

To debug a script that runs on a shared field, insert the field into a temporary form so that you'll have a place from which to run the debugger.

For complete information on LotusScript, see the online Lotus Notes Help information or the *Programmer's Guide*.

## 14.4.2 Use consistent variable names

The Domino templates use a set of standard variable names, as shown in Table 14-10. For example, in the Domino templates, the variable *note* always refers to the current back-end document.

| Class name              | Object<br>variable | Comments                                                                                                    |
|-------------------------|--------------------|----------------------------------------------------------------------------------------------------|
| NotesSession            | session            |                                                                                                    |
| NotesDatabase           | db                 |                                                                                                    |
| NotesView               | view               |                                                                                                    |
| NotesViewColumn         | column             |                                                                                                    |
| NotesDocument           | note               | Refers to the data associated with the<br>current document.                                                          |
|                         | parent             | The parent of the current document.                                                                                  |
|                         | child              | A child of the current document.                                                                                     |
|                         | profile            | A profile document from which you are retrieving processing parameters.                                              |
| NotesItem               | item               |                                                                                                    |
| NotesRichTextItem       | rtitem             |                                                                                                    |
| NotesEmbeddedObject     | embobj             |                                                                                                    |
| NotesDocumentCollection | documents          |                                                                                                    |
|                         | responses          | Use if you are working within one<br>collection of responses to the current<br>document.                             |
|                         | children           | An alternative to using the variable name responses. Use if you're using child as the NotesDocument object variable. |

Table 14-10 Standard variable names

| NotesDateTime    | date1,<br>date2, | Consider using for comparing dates.                                                                                          |
|------------------|------------------|----------------------------------------------------------------------------------------------------|
| NotesAcl         | acl              |                                                                                                    |
| NotesAclEntry    | aclentry         |                                                                                                    |
| NotesAgent       | agent            |                                                                                                    |
| NotesDbDirectory | dbdir            |                                                                                                    |
| NotesLog         | log              |                                                                                                    |
| NotesUiWorkSpace | ws               |                                                                                                    |
| NotesUiDocument  | source           | Already an argument to the form events —<br>using this name keeps your scripts<br>consistent.                                |
|                  | uidoc            | To use, set uidoc = source in PostOpen.<br>Then you can use this object variable in<br>field and action scripts in the form. |

Using these names in your own scripts makes them easy to read and understand, keeps them consistent, helps you maintain them more easily, and may help to share the code with other developers.

Consider using all lowercase letters for object variables, and a combination of lowercase and uppercase (for example, VariableName) for other variables.

When passing values to a subroutine or function, use the same variable names in the called routine as in the calling routine. For example, don't call something StatusNumber in one and StatNo in the other. Consistent naming ensures that others can easily read and understand the script.

**Note:** This approach should not, however, be used as a *general* rule. If a module does its job of making some code generally available from different locations, it is likely that it will not be called with the same arguments from each, so the parameters cannot match all of the arguments. The parameter names should contribute to the understanding of that module (for example, use "sourceDoc" and "destDoc", instead of necessarily trying to match the names of the calling arguments).

### 14.4.3 Reserved fields

There are reserved fields in Domino that you can use to automatically add functionality that you would otherwise need to program yourself.

Table 14-11 lists all the reserved fields for mailing documents.

| Reserved field name | Description                                           |
|---------------------|-------------------------------------------------------|
| MailOptions         | Gives users the option of mailing a document.         |
| Sign                | Sign creator's name to prevent tampering.             |
| SaveOptions         | Controls whether documents are saved when closed.     |
| Encrypt             | Encrypts mail.                                        |
| SendTo              | Sends mail to users listed in field.                  |
| СоруТо              | Sends copy to users listed in field.                  |
| BlindCopyTo         | Send blind copy to users which are listed in field.   |
| DeliveryPriority    | Delivers mail high, medium, or low priority.          |
| DeliveryReport      | Returns a report when mail is delivered to recipient. |
| ReturnReceipt       | Returns a receipt when recipient reads mail.          |
| MailFormat          | Routes mail via cc:Mail.                              |

Table 14-11 Reserved fields for mailing documents

**Note:** The mail fields items, from SendTo to the bottom of the list, have special meaning *only* if the document is actually mailed—the mere presence of a SendTo field does not cause mail to be sent.

Table 14-12 lists all reserved fields for general use.

| Reserved field name  | Description                                                          |
|----------------------|----------------------------------------------------------------------|
| Categories           | Categorizes documents.                                               |
| \$VersionOpt         | Controls version tracking for documents.                             |
| FolderOptions        | Puts new documents in folders.                                       |
| SecretEncryptionKeys | Encrypts documents with secret, rather than public, encryption keys. |

Table 14-12Reserved fields for general use

### Example

When a document with its contents changed is being closed, a dialog box is presented to the user, asking whether the changes should be saved or not.

Setting SaveOptions to "0" before closing the document prevents the dialog from being displayed. Thus, the document is closed with all changes *discarded*.

## 14.4.4 Using script libraries

A *script library* is a place where you can store code segments that you want to use from other scriptable objects. You may code options, declarations, an initialize subroutine, a terminate subroutine, and user scripts.

To create a new Script Library, choose the **Shared Code - Script Library** design view in Domino Designer and click **New LotusScript Library**. The new LotusScript Library is created.

You can write the code inside the initialize and terminate subroutine, or you can create your own subroutines. This code is not usually routines itself, but you define additional functionality and call these from outside the library.

To create your own subroutines, write a statement such as Function or Sub outside of an existing script. The editor automatically creates a new script and transfers your code there.

Figure 14-7 shows the Discussion Routines script library in the Discussion database, which contains GetDbPath and InstatiateObjects subroutines.

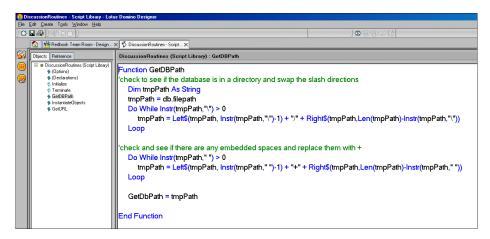

Figure 14-7 Discussion Routines script library

To incorporate a script library into a scriptable object, enter a *Use* statement in the (Options) script for the object or for the (Globals) object.

You can see how script libraries are used in the TeamRoom database by opening the SendReminder agent:

Use "DiscussionRoutines"

The name is not case-sensitive and should not contain spaces. Specify the name as a character literal or named constant.

Figure 14-8 shows how the SendReminder agent (ReminderDoneMsg subroutine) uses the GetDBPath routine of the DiscussionRoutines script library:

| 🚫 SendReminder - Agent - Lotus Domino De   | signer                                                                     |
|--------------------------------------------|----------------------------------------------------------------------------|
| File Edit Create Tools Window Help         |                                                                            |
| Redbook Team Room - Design >               | C SandBarninder, Apart                                                     |
|                                            |                                                                            |
| Objects Reference     SendReminder (Agent) | SendReminder (Agent) : (Options) Run Client VLotusScript                   |
| Document Selection                         |                                                                            |
| Options     Solution                       | Option Public                                                              |
|                                            | Option Declare<br>Use "DiscussionRoutines"                                 |
| 🔹 sendTheReminder                          | Use "wStringResource"                                                      |
| ∳ ReminderDoneMsg                          |                                                                            |
|                                            |                                                                            |
|                                            |                                                                            |
|                                            |                                                                            |
| 🚷 SendBeminder                             | : - Agent - Lotus Domino Designer                                          |
|                                            | Tools Window Help                                                          |
| ] 🗢 🖬 🚑 ]] 🦂                               |                                                                            |
| 💿 👑 Be                                     | edbook Team Room - Design 🗙 🛛 SendReminder - Agent 🗙                       |
| Dbjects Re                                 | eference SendReminder (Agent) : ReminderDoneMsg                            |
|                                            | Reminder (Agent) coument Selection                                         |
| 🥋 🔶 🖗                                      | Dptions)                                                                   |
|                                            | eclarations)<br>aitalize Set dbprofile = db.getprofiledocument("TempVars") |
|                                            | erminate clientType = dbProfile.ClientType                                 |
|                                            | eminderDoneMsg     If clientType(0) = "" Then                              |
|                                            | Exit Sub                                                                   |
|                                            | End If                                                                     |
|                                            |                                                                            |
|                                            | dbpath = getdbpath                                                         |

Figure 14-8 Calling the script library in the agent

The code in the (Options), (Declarations), Initialize, and Terminate scripts of the library becomes available as though it were in the current object's corresponding scripts. User scripts in the library become available as though they were in the current object.

**Tip:** When doing object-oriented coding, a script library is a great place to define a class or set of related classes. Class definitions go into the (Declarations) section.

## 14.4.5 Using the Template database

When you are developing a Domino application, you usually use much of the same code that you have used before for performing standard procedures. Many different applications contain the same procedures (for example, removing extra spaces in a field, creating a chart in the field, and so on).

For this reason, it is very useful to use the Template databases to store the most commonly used LotusScript, Java Script and Java code, actions and buttons, and other functions. This is better than using cut and paste because if you need to change the code (for example, to add new LotusScript code to manipulate a field), then you only need to add the code in one place, and the updated code will be used in each application that references it.

Figure 14-9 illustrates this process diagramatically.

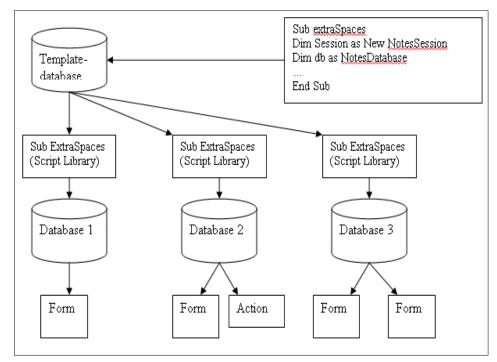

Figure 14-9 Template database

Let's discuss this diagram in more detail:

1. The Template database contains commonly used code, actions, shared fields, and so on. Sub ExtraSpaces is a Script Library code segment that removes all extra spaces in the current field.

2. The ExtraSpaces class is used in three databases, and it is copied to each database.

**Note:** When you use the copy and paste options, Domino automatically asks if you want to inherit the changes from the Template database when the ExtraSpaces Script Library changes.

3. The ExtraSpaces Script Library is now stored in each database.

#### Updating the ExtraSpaces subroutine

When you want to update elements or code segments, you only need to make changes in the Template databases. For our example, you need to add code into the ExtraSpaces Script Library.

- 1. Open the Template database and go to the ExtraSpaces code segment.
- 2. Make the required changes and save the ExtraSpaces Script Library.
- 3. If you have selected the Inherit options, and Database1, Database2, and Database3 are on the same server as the Template database, then Domino automatically runs the inherit program.

The server will refresh the databases overnight. (You can also run the refresh commands manually by selecting the database that you want to refresh and then selecting **File -> Database -> Refresh Design**).

4. After the refresh, then Database1, Database2, and Database3 will have the new updated version of the ExtraSpaces Script Library.

## 14.4.6 Catching errors at compile time

Specifying *Option Declare or Option Explicit* in the *(Options)* event of the object forces you to declare variables explicitly. With this option in effect, any undeclared variables will be flagged during compile time. This is useful if you design large applications, and it avoids having to search for typing errors.

## 14.4.7 Improving form performance

A form that performs well is one that Domino can calculate quickly for display, so that documents created with the form are more likely to open quickly.

To improve form performance, do any or all of the following:

Avoid overusing hide-when formulas on forms. Each formula that Domino must calculate when opening a form slows the application down. Before you use a hide-when formula, try using a computed subform or a hide-when condition, such as "Hide when editing" or "Hide when reading."

**Tip:** For consecutive multiple paragraphs that use the same hide/when formula, calculate the formula just onc, for efficiency.

 If you must use hide-when formulas to hide buttons on an Action bar, use @Command([RefreshHideFormulas]) or the LotusScript RefreshHideFormulas method in the NotesUIDocument in the action formulas or scripts to force calculation of the hide-when formulas.

This closely correlates the appearance of different buttons with users' button clicks, and allows each calculation to occur only when needed. In other words, if you *only* recalculate hide formulas, use this instead of a general refresh.

If a form has keyword fields (for example, in a layout region), and you want formulas to calculate based on changes in those fields (for example, hide-when formulas that progressively disclose items in the layout region) select the "Refresh fields on keyword change" field option instead of the "Auto refresh fields" form option.

Domino performs more calculations when "Auto refresh fields" is enabled; for example, it refreshes all formulas every time a user moves between fields, instead of just when values in keyword fields change.

- Remove infrequently used items from a form (for example, redesign your application to display infrequently used items in a dialog box).
- Consider limiting, or eliminating entirely, the use of shared fields or subforms on any form that must open quickly.
- Minimize the number of fields per form, because each field is calculated when a document is opened, refreshed, or saved.
- Consider putting field formulas into form events rather than into the fields themselves, so that you can more easily control which formulas are calculated at each event. Avoid using hidden fields for processing events (unless required).
- Avoid using too many DbLookups in your keyword fields. Avoid using @UserRoles multiple times, or @Dbfunctions and @UserNameList.

If your application was created in Release 3.x, it may include forms with hidden fields containing formulas that process a document when it is opened or saved. To improve the performance of the application, convert the formulas to LotusScript, and use the PostOpen and QuerySave form events.

## 14.4.8 When to use formulas and LotusScript

Generally speaking, the best language to use is one that accomplishes a task with the least programming. While there are differences in performance that may affect your choice of programming language, in most cases such differences are minor compared to the cost of developer's time in creating and maintaining the application.

From this standpoint, macro language is ideally suited most operations on the current document. Since the document context is assumed, you do not have to write code to locate the current document, and @ functions automatically handle the Notes native data types (for instance, to work with a date value, you do not need a special NotesDateTime object). Macro language is also a good choice for making simple changes to existing documents in a single database.

Use LotusScript for more complex document changes, for tasks involving changes to multiple databases, for creating new documents from scratch, or, broadly speaking, if you can't find a way to do what you want with macro language.

In general, formulas are best used for working within the object that the user is currently processing (for example, to return a default value to a field or to determine selection criteria for a view). Scripts are best used for accessing existing objects (for example, to change a value in one document based on values in other documents). Scripts provide capabilities that formulas do not, such as the ability to manipulate RichText fields. However, formulas provide better performance in some situations, and may be more convenient for simple applications.

When you're ready to use both, deciding whether to use LotusScript or the Domino formula language for a given task usually depends on the complexity of the task. Consider these questions when making your decision:

#### Do you need to process a quantity of data?

A formula that "touches" many databases or documents using @functions must rely on the Notes user interface to access each document, whereas LotusScript accesses the documents more efficiently and quickly.

For example, LotusScript is a good tool for creating an agent that scans all the databases on your workspace and returns information such as size of database, percent used, number of documents, and so on. LotusScript is also a good tool for running a full-text search on multiple documents and performing an action with the results of the search.

#### Are you using Domino object model front-end or back-end classes?

Domino object model (front-end classes) use the same Domino code as their equivalent @commands, so LotusScript will not perform better than the formula language when you use these classes. The database (back-end) classes, however, use different code, and perform more quickly than the equivalent @functions.

For example, avoid using the front-end class NotesUIDocument to perform many field updates. The back-end class NotesDocument is much faster, and allows you to assign data types (including rich text) and to add new (hidden) fields. The front-end class allows you to update only fields that already exist on the form, and it allows you to insert only text in the field, as @Command([EditInsertText]) does.

In addition, front-end classes will not work in scheduled agents run by a server; they work only in agents run from a user's workstation (for example, from the menu).

#### Do you need to manipulate the currently selected object?

Use the formula language, instead of LotusScript.

#### Do you need to program buttons on an Action bar?

Consider using the formula language instead of LotusScript. Button actions are usually simple and perform tasks usually accomplished directly through the Notes user interface, such as saving or closing a document.

#### Do you need to return the default value to a field?

Use the formula language, instead of LotusScript.

#### Do you need to return the title of a window?

Use the formula language, instead of LotusScript.

#### Do you need to control a work flow process from a form?

LotusScript works best for controlling workflow with form events (especially the QuerySave or onSubmit event, which is preferred in Domino 6) because it can handle the more complex tasks you may want to accomplish, such as looping and setting multiple variables.

For example, you can require a user to fill out fields on a form in a predetermined order by manipulating enter and exit field events, or you can prevent a user from opening, saving, or editing a form until certain conditions are met.

#### Are you including too many @functions in one formula?

If a formula includes many @functions in sequence, try changing the formula to LotusScript. However, formulas that need only a single @function, such as

@Command[FilePrint], are more efficient and perform better than scripts that do the same thing.

## 14.4.9 Using Evaluate to combine LotusScript and formulas

Use the Evaluate function in LotusScript to combine pieces of formula language with LotusScript. This allows you to make your scripts leaner wherever @functions do something in fewer lines than LotusScript does. Keep in mind that including formulas in scripts may make the scripts easier to write, but will not necessarily improve performance.

You can use Evaluate to include any @functions except the ones that directly interact with the Notes user interface (such as @Prompt, @DialogBox, @PickList, and @Command). Several particularly useful @functions to combine with LotusScript are:

- @Name, which lets you manipulate hierarchical names
- @Replace, which pulls a value from a text list without requiring the looping that LotusScript would demand
- @Unique, which removes duplicates from a text list
- @Subset, which reads the list from left to right

You can also combine LotusScript and formulas in an application by using them in different parts of the same form.

## The Evaluate function in LotusScript

The Evaluate function executes a LotusScript formula.

Syntax:

```
Evaluate(macro [, object])
```

Elements:

► macro

(Mandatory) This is a string expression specifying the text of the Notes macro, in the syntax that Domino recognizes. Refer to Domino documentation for the correct syntax of the macro.

**Note:** If the macro text is in a constant or string literal, Domino needs to do only initial processing of the macro once at compile time, while variable strings incur that processing each time the Evaluate function is called.

▶ object

(Optional) This is a NotesDocument that provides the context for evaluation of the formula. If the formula uses a field name, it is referring to the field in this document. Other Lotus products that support LotusScript (for example, 1-2-3) use a different object type here.

Example:

result = Evaluate("@Sum(Numlist)", doc)

or

```
Const NotesMacro$ = "@Sum(NumList)"
result = Evaluate(NotesMacro$, doc)
```

#### **Return value**

The Evaluate function returns a Variant array. The datatype of the array elements depends on the type of the formula return value. If the return value is a list, each array element contains one list value. If the formula returns a single value, the array will contain that value at element 0.

**Note:** If the formula returns an error result, this is returned as a scalar value; not an array. Use IsArray to detect this, or use @IsError in the formula to prevent returning an error result.

#### Sample code

This script runs when the user exits from the Subject field and changes the characters to proper case:

```
Sub Exiting (Source As Field)
Dim ws As New NotesUIWorkspace
Dim uidoc As NotesUIDocument
Dim doc As NotesDocument
Dim eval As Variant
Set uidoc = ws.CurrentDocument
Set doc = uidoc.Document
eval = Evaluate( "@ProperCase(Subject))", doc)
Call doc.ReplaceItemValue("Subject", eval)
End Sub
```

In this example, we use the *Evaluate* function to get *@ProperCase* carried out. Parameters to the Evaluate function are the string containing the @function and the field name, as well as the object that contains the field. **Tip:** Since in the above example, the variable *uidoc* is only used to get the object of the next lower class, you may also write *Set doc=ws.CurrentDocument.Document* to initialize variable *doc*.

## 14.4.10 Making field value changes effective

You can use the Refresh method of the NotesUIDocument class to make changes effective on a document that is in edit mode. (This has the same effect as using View/Refresh on the Lotus Notes user interface.)

When you modify ReplaceItemValue or remove RemoveItem fields in a document in your LotusScript program, you need to use the Reload method of the NotesUIDocument class to make the changes effective in the Lotus Notes user interface. The following statements are examples to show the Reload method.

```
Postopen(Source As Notesuidocument)
note.RemoveItem("Action")
note.RemoveItem("SaveOptions")
note.ReplaceItemValue("Action","Approve")
source.Reload
```

**Note:** You usually add the following statement at the initialization stage of your program to improve performance, as it prevents the screen from refreshing each time you update a field. Remember to manually invoke the Reload method in your programs when you use this statement.

```
source.AutoReload = False
```

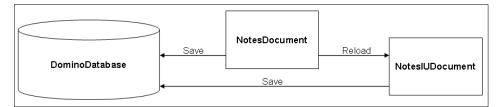

Figure 14-10 Field value change

# 14.4.11 Using validation formulas and QuerySave/onSubmit

If you are using Input Translation and Input Validation formulas along with QuerySave (or onSubmit), be sure to do a refresh (source.Refresh) at the

beginning of the script for the QuerySave event. Why? Because the QuerySave (or onSubmit) event occurs *before* Notes refreshes the document when saving.

Figure 14-11 shows the field FirstName with a field validation formula.

|                                                                                                    | 🚯 📵 Redbook Database - Design 🗙 🗉 frmFieldValidation      | - Form ×                        |
|----------------------------------------------------------------------------------------------------|-----------------------------------------------------------|---------------------------------|
| <ul><li>()</li><li>()</li><li>(</li></ul> | Field validation formulas and querysave                   |                                 |
| 0                                                                                                    | Enter your firstname: <b>FirstName</b> T <sub>.1</sub>    |                                 |
|                                                                                                    |                                                           |                                 |
|                                                                                                    |                                                           |                                 |
|                                                                                                    | Objects Reference                                         | FirstName (Field) : Input Trans |
|                                                                                                    | Globals)frmFieldValidation     GrinFieldValidation (Form) | Run Client                      |
|                                                                                                    | □ = FirstName (Field)                                     | @UpperCase(FirstName)           |
|                                                                                                    | ♦ Default Value                                           |                                 |
|                                                                                                    | Input Translation                                         |                                 |
|                                                                                                    |                                                           |                                 |

Figure 14-11 Field translation

You want QuerySave (or onSubmit) to have the properly validated data to process (for example, you do not want QuerySave (or onSubmit) to process an empty field, because a validation formula that would have flagged the field as empty has not yet run).

Refer to Figure 14-15 on page 612; if this code was run—with the field translation shown in Figure 14-11—it would end up in a messagebox, as shown in Figure 14-12.

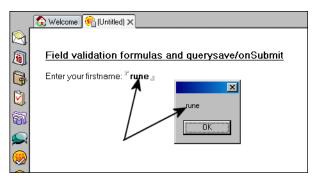

Figure 14-12 onSubmit messagebox - without translated data

As we can see, the messagebox, or the onSubmit event code, does not have the translated data, because the code checks exactly what is in the NotesUIDocument at runtime.

The NotesUIDocument and the field FirstName has not been refreshed, and will still be in lowercase, even though the uppercase function in the Input Translation has run.

To get around this, we need to change the code in the onSubmit (QuerySave) event, as shown in Figure 14-13.

|                            | 🚯 🛞 Redbook Database - Design 🗙 🗉 fm | FieldValidation - Form 🗙                                     |
|----------------------------|--------------------------------------|--------------------------------------------------------------|
| §3<br>()<br>()<br>()<br>() | Field validation formulas and que    | 1                                                            |
|                            |                                      |                                                              |
|                            | Objects Reference                    | frmFieldValidation (Form) : Onsubmit                         |
|                            | O onReset ▲                          | Run Client 💌 LotusScript 💌                                   |
|                            | 🗲 🛛 nsubmit                          |                                                              |
|                            | 🚺 🚯 (Options)                        | Sub Onsubmit(Source As Notesuidocument, Continue As Variant) |
|                            |                                      | 111                                                          |
|                            | 🔹 (Declarations)                     |                                                              |
|                            | <ul> <li></li></ul>                  | source.Refresh                                               |
|                            | 🔹 (Declarations)                     |                                                              |

Figure 14-13 Refreshing the NotesUIDocument before running rest of code

By using the Refresh method of the NotesUIDocument, the rest of the code will now work on translated data. It will reflect that the field value in fact has been translated by the Input Translation formula; the result is shown in Figure 14-14.

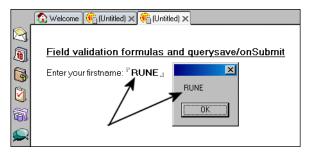

Figure 14-14 NotesUIDocument is refreshed - shows accurate data

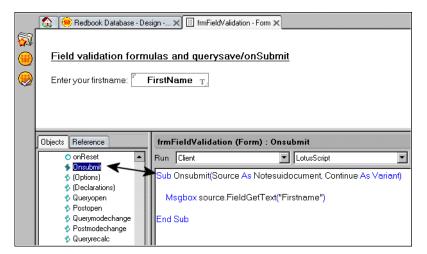

Figure 14-15 onSubmit on the form

## 14.4.12 Error handling

Ideally, you would not need to write anything to handle run-time errors; however, some errors may occur at run-time, such as running out of disk space or dividing by zero, causing the script to stop unexpectedly. To avoid this situation, you can include error-handling procedures in your script.

### **Using On Error and Resume statements**

By using On Error and Resume statements in your script, you can handle run-time errors that may occur. These statements are built-in functions provided by LotusScript.

The script needs the following steps to handle the error:

1. Trap the error using an On Error statement and specify where to go to handle the error.

For example, if the error occurs, you can go to the label ERRORPROC:

```
Dim x As Integer, y As Integer, z As Integer

x = 3

y = 0

On Error GoTo ERRORPROC

z = x/y

Exit Sub

ERRORPROC:
```

2. Script the error-handling process. For example, at the ERRORPROC: label:

```
ERRORPROC:
```

MessageBox("Divide error") y = CInt( InputBox("Enter new number") )

3. Complete the error-handling process by using a Resume statement to go back to the statement where the error occurred:

```
Dim x As Integer, y As Integer, z As Integer
x = 3
y = 0
On Error GoTo ERRORPROC
z = x/y
Exit Sub
ERRORPROC:
MessageBox("Divide error")
y = CInt( InputBox("Enter new number") )
Resume
```

## Creating an error handler for debugging

It is useful to have an error handler to help debug your programs, as the LotusScript debugger ends when errors occur. To prevent this from happening, you can create an error handler like this:

```
On Error Goto ErrorHandler
ErrorHandler:
    Messagebox "Error:" & Error(Err), 0+64, "Error!!"
    Print "Error No. : " Err
    Print "Description : " Error(Err)
    Print "Line No. : " Erl
    Resume Next
    Exit Sub
```

Be aware of the "Resume Next" statement, and how it works. "Resume Next" specifies that program execution continues with the next statement after the statement that generates the error. This might cause loops if not handled with care and caution. Make sure that your error handler handles and avoids possible loops.

**Note:** If you include the constant definition file (%Include "LSCONST.LSS", you can use constant symbols (MB\_OK, MB\_ICONINFORMATION and so on), instead of values 0 and 64 in the Message box statement.

While you are writing scripts, you will often find errors that require fixing. Domino recognizes two kinds of LotusScript errors: *compile* errors and *run-time* errors. Let's discuss these in more detail.

#### **Compile errors**

Compilation of your script takes place when you save it. Since Domino will not allow you to save a script with compile errors, if compile errors are reported, then the script will not be saved. Therefore, you will need to correct all compile errors first.

#### Run-time errors

A run-time error is an error that cannot be detected during compilation. Run-time errors are found while Domino is running the script, causing the program to stop. The script may have the correct syntax, but certain operations may not be allowed; for example, as the following run-time error shows, division by zero is not allowed:

```
Dim x As Integer
Dim y As Integer
Dim z As Integer
x = 5
y = 0
z = x / y
```

During execution of this code, LotusScript will stop and issue an error message because dividing 5 by 0 is not a valid operation.

#### Logical errors

There is yet another error type, which is a *logical* error. With logical errors, you may be able to run your script without errors, but the result is not as intended.

The Debugger helps you to detect run-time errors and logical errors.

## 14.4.13 Enabling the Debugger

It is easy to enable debug mode. Before running your script, do the following:

- 1. Choose File -> Tools >- Debug LotusScript.
- To check if the Debugger is enabled, choose File -> Tools. If the Debugger is on, a checkmark will show next to the menu option; refer to Figure 14-16 on page 615.

|                                            | .gent <u>W</u> indow <u>H</u> elp |
|--------------------------------------------|-----------------------------------|
| Open Enter                                 | 河 首首合う 首先                         |
| Close Ctrl+W                               | Design 🗙                          |
| Save Ctrl+S                                |                                   |
| Save As New Version<br>Document Properties | 🖉 🗙 💡 New Agent 🖌 Enable          |
|                                            | Name/Comment                      |
| Database<br>Replication                    | (agnLS)                           |
| Attach                                     | 152-1151                          |
| Import                                     |                                   |
| Export                                     |                                   |
| Print Ctrl+P                               |                                   |
| Page Setup                                 |                                   |
| Preferences •                              |                                   |
| Security 🕨                                 |                                   |
| Tools •                                    | Notes Smart Upgrade               |
| Exit Designer                              | Server Administration             |
| Fields                                     | Debug LotusScript                 |
| 🗲 Actions                                  | Remote Debugger                   |
| 🛨 🎻 Script Libraries                       | Show Java Debug Console           |
| 🕀 💮 Šhared Resources                       | Stop Local Web Preview Process    |
| t fi-ca Other                              |                                   |

Figure 14-16 Starting the LotusScript Debugger

If you click the Debug LotusScript menu again, debug mode is *disabled*.

If the Debugger is enabled when you start running any LotusScript, the Debugger is launched and the script stops at the first line; see Figure 14-17 on page 616.

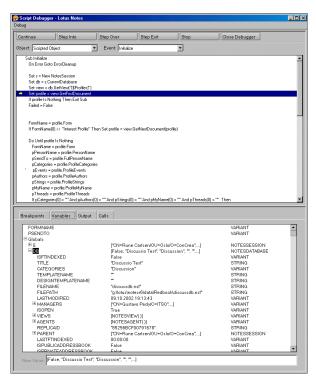

Figure 14-17 LotusScript Debugger

In this example, the script is in interrupt mode.

#### Debug mode

When you run a script in *debug* mode, the script shows one of three states:

- ► When a script is interrupted at a breakpoint, the Debugger has control.
- When a script is stepping, control passes to the script and then back to the Debugger after a single statement in the script is performed.
- When a script is continuing, it runs uninterrupted until a breakpoint or the end of the code is reached, or until a Stop statement is encountered or an unhandled error event occurs.

#### Interrupt mode

While the script is in *interrupt* mode, you can do one of the following:

- ► Inspect the script.
- Inspect the value of variables and properties.
- Control which is the next statement that will be performed.
- ► Inspect other defined objects, events and the scripts related to them.

You can control which statement is the next to be performed in interrupt mode by clicking the following options:

- Continue to continue until a break point is reached
- Step Into to perform the current statement and step to the next statement
- Step Over to perform the current statement and step to the next statement, stepping over the subprogram if the current statement calls a subprogram
- Step Exit to continue executing the current subprogram and stop in the subprogram that called it at the line following the call

### **Making breakpoints**

If you find a run-time or logical error, inspect your script and make breakpoints at the statement (or around it) where you suspect the error is occurring. You can then run your script, and it will stop at the breakpoint. In interrupt mode, you can inspect the value of important variables and properties.

### **One-step execution**

During one-step execution, only the current statement is performed before the code is stopped. You can then inspect the values of variables or properties before and after performing the statement.

#### Variable inspection

- 1. Click the **Variables** tab in the bottom pane to access the variables window. The variables defined for the procedure appear in a three-column display, showing the name, data type, and value of each variable.
- 2. To view array or type members, click the plus sign (+) to the left of the variable name.

### Using the Debugger - a simple example

Here we illustrate the use of the Debugger on the database we used earlier as an example for the PostOpen event. Follow these steps:

- 1. Choose File -> Tools -> Debug LotusScript to enable debug mode.
- 2. Open the database and create a new document. The Debugger window will be displayed; see Figure 14-18 on page 618. The execution of the script stops at the first statement.

| Stehn Frank  Sold Find  Sold Find Sold Sold  Sold Find Sold Sold  Sold Find Sold Sold Sold Sold  Sold Find Sold Sold Sold  Sold Find Sold Sold Sold Sold  Sold Find Sold Sold Sold  Sold  Sold Sold Sold Sold Sold Sold  Sold Sold Sold Sold  Sold Sold Sold Sold Sold  Sold Sold Sold Sold Sold Sold  Sold Sold Sold Sold Sold Sold Sold Sold | Continue        | Step Into            | Step Over              | Step Exit      | Stop | Close Debug |
|----------------------------------------------------------------------------------------------------|-----------------|----------------------|------------------------|----------------|------|-------------|
| One statistick is New MonoStation     If source StillAdds Fran     Cationace FieldSetTed("Cestor", sesson CommonUtesName)     End U     End Sub                                                                                                    | Object: Script1 | (Form)               | ▼ Event                | Postopen       | •    |             |
| II source EdMode Tren<br>Cat source FeMSetT edt("Cleator": session CommonUseName)<br>End II<br>End Sub                                                                                                    |                 |                      |                        |                |      |             |
| Call rource FieldSetText("Dieator", session CommonUrerName)<br>End 11<br>End Stud                                                                                                    |                 |                      | ssion                  |                |      |             |
| End II<br>End Sub                                                                                                    |                 |                      | and all second as from | and the Manual |      |             |
| End Sub                                                                                                    |                 | ICE. FieldSetText[1] | reator", session Lom   | nonUserNamej   |      |             |
|                                                                                                    |                 |                      |                        |                |      | -           |
| Breakpoints Variables Durput Cals                                                                                                    |                 |                      |                        |                |      |             |
|                                                                                                    | Reeakpoints     | Variables Dut        | et Cals                |                |      |             |
|                                                                                                    | D               |                      |                        |                |      |             |
|                                                                                                    |                 |                      |                        |                |      |             |
|                                                                                                    |                 |                      |                        |                |      |             |
|                                                                                                    |                 |                      |                        |                |      |             |
|                                                                                                    |                 |                      |                        |                |      |             |
|                                                                                                    |                 |                      |                        |                |      |             |
|                                                                                                    |                 |                      |                        |                |      |             |

Figure 14-18 Debugger window

The script added to the form object has been launched by the Postopen event, and the execution stops at the marked sentence.

Now, go through the debugger.

- 3. Double-click or click the statement **Call Source.FieldSetText...** and press **F9** in the upper pane. This creates a breakpoint.
- 4. Click the Variables tab. In this pane, you can see the values of your variables.
- 5. Click the + symbol next to Source in the bottom pane. You can see the properties of the Source instance, which is of type NotesUIDocument. This class represents the document that is currently open in the Notes workspace.
- 6. You can see that the variable session does not yet have values.
- 7. Click the **Continue** action button.

| Continue             | Step Into                                                                         | Step Over | Step Exit    | Stop | Close Debugg |
|----------------------|-----------------------------------------------------------------------------------|-----------|--------------|------|--------------|
| Object: Script       | I (Fom)                                                                           | ▼ Event   | Postopen     | •    |              |
| Dim ses<br>If source | per(Source As Note<br>sion As New NotesS<br>a EditMode Then<br>wroe FieldSetTes() |           | nonUserName) |      |              |
| -                    | 1 (                                                                               | ( )       |              |      |              |
| Breakpoints          | Variables Out                                                                     | put Calls |              |      |              |
| Script1: Po          | stopen: 4                                                                         |           |              |      |              |

Figure 14-19 Stop in breakpoint

8. The script runs and stops at the breakpoint that you made, as shown in Figure 14-19. The session variable now has a value.

**Note:** For objects containing a data structure, the values of the data items are also shown on the top level.

9. Click **Continue** to run the script to its end. This will then close the Debugger.

This very simple example shows how easy it is to control the execution flow of the program, and to inspect variables.

**Note:** For variables of simple types, you can change their values while the Debugger is paused. Click the variable in the variables tab, and type a new value in the field below.

### Enabling the Debugger LotusScript Server agent

Domino 6 has a new, remote Debugger for debugging the LotusScript Server agent. With it, you can debug any agents or script libraries currently running on the server remotely. You can use the remote Debugger to step through and debug LotusScript agents running on the server.

To enable debug mode for this new function:

Choose File -> Tools -> Debug LotusScript Server Agent

The agent you want to debug must be running at the time that you start the remote debugging tool. This enables you to, in real time, debug a script running on a server with the proper access.

More information on the remote Debugger, refer to 12.6.2, "Remote debugger" on page 387.

## 14.4.14 Tracing programs without a debugger

There are several ways to trace programs without a debugger, though you will need to add some statements into the programs to use them. For example, you can use the PRINT and MESSAGEBOX statements to look at variables in your programs.

### **PRINT statement**

The Print statement displays constant values, and the contents of variables, on the status line at the bottom of the Notes interface:

Print "Sending Notification"

The result of this statement is shown in Figure 14-20.

| ( | Sending Notification | 🔺 🕪 🔺 Redbook | · 🛄                     |  |
|---|----------------------|---------------|-------------------------|--|
|   |                      |               | Contraction Contraction |  |

Figure 14-20 Print "Sending Notification"

When you click the status line, you will see the message list box shown in Figure 14-21, which contains the Print message history.

| signed by Pekka Hartikanen/ITSU on TT.Ub.2002 T3:43:08, according to /TTSU<br>Compling script<br>Using database on Trondheim/ITSO<br>Compling script |          |
|----------------------------------------------------------------------------------------------------|----------|
| Signed by Lotus Notes Template Development/Lotus Notes on 28.02.2002 15:54:07, according to Notes                                                    |          |
| Compiling script                                                                                                    |          |
| Using database on Trondheim/ITSO                                                                                                    |          |
| Checking for new mail                                                                                                    |          |
| Compiling script                                                                                                    |          |
| Sending Notification                                                                                                    |          |
| Checking for new mail                                                                                                    |          |
| Sending Notification                                                                                                    |          |
|                                                                                                    | ▲Ì [ 📑 → |

Figure 14-21 Print message history messagebox

To clear the status line, simply issue the Print statement with no arguments. This clears the status line. However, you can still click the cleared area to display the message box.

You can also see the messages created by the Print statement by clicking the Output button when using the Lotus Notes debugger; see Figure 14-22.

| 😞 Script Debugger - Lotus Notes                             |          |
|-------------------------------------------------------------|----------|
| Debug                                                       |          |
| Continue Step Into Step Over Step Exit                      | St       |
| Object: Script1 (Form)   Event: Postopen                    |          |
| Call source.FieldSetText("Creator", session.CommonUserName) | <b></b>  |
| Print "Sending Notification"                                |          |
| End If     End Sub                                          | <b>•</b> |
| Breakpoints Variables Output Calls                          |          |
| Sending Notification                                        | ar All   |
|                                                             |          |

Figure 14-22 Output message in Lotus Notes Debugger

### **Messagebox statement**

The Messagebox statement displays a dialog box with buttons to show messages, as shown in the following example (note that the vertical bar (I) is the string delimiter for multi-line strings):

```
%INCLUDE "LSCONST.LSS"
Dim twoLiner As String
twoLiner = |This message
is on two lines|
MessageBox twoLiner, MB_OKCANCEL, "Demo"
```

**Tip:** Server agents write their Print and Messagebox output to the server log (log.nsf, "Misc events" view) and to the server console. This is also very handy for debugging!

# 14.5 Using JavaScript

With Domino 6, you can use JavaScript to write applications that will support both the Notes client and the Web browser. All events associated with an object are programmable by using JavaScript, LotusScript or even simple @functions, and can be easily accessed within the Programmer's Pane.

JavaScript allows you to handle events such as onLoad (for a Web page), onClick (for an input button on form), onChange, onBlur, onFocus (for input fields), and so on. You can use these events to trigger JavaScript functions that can also perform some complex operations.

In a Web browser, JavaScript functions can access all elements on a Web page (like input fields), as well as properties and methods that control the status and the behavior of the Web browser window itself.

Adding JavaScript to Domino forms and fields is particularly useful, as it allows you to create forms with a more dynamic behavior—without adding workload to the Domino server. For example, with JavaScript, field values can be validated locally on the browser, instead of on the Domino server, after submitting.

## 14.5.1 Using JavaScript in Domino Design elements

To use JavaScript in your application, add JavaScript code to events as you do with LotusScript. Table 14-13 on page 622 lists some of the supported JavaScript events for forms and page.

**Note:** Domino supports the standard JavaScript object model. For information on the JavaScript object model, see the following sites:

```
http://developer.netscape.com/tech/javascript
http://developer.netscape.com/docs/manuals/js/client/jsguide
http://msdn.microsoft.com/scripting
```

Browser implementation of the object model depends upon the browser. The Notes client implements the object model, with some exceptions.

For information on the Notes implementation, see the Domino 6 Client Document Object Model:

http://www-10.lotus.com/ldd/doc

| Notes Form event handlers | Description                                      |
|---------------------------|--------------------------------------------------|
| onLoad                    | Similar to PostOpen event.                       |
| onUnLoad                  | Before document is closed.                       |
| onSubmit                  | Window event, before Document saved.             |
| onReset                   | Window event, before Document reset.             |
| onBlur                    | When the forms loses focus.                      |
| onClick                   | An object on a form is clicked.                  |
| onDblClick                | The user double-clicks a form element or a link. |
| onFocus                   | The form receives focus.                         |
| onHelp                    | Triggered when the user presses the F1-Help key. |
| onKeyDown                 | The user presses a key down.                     |
| onKeyPress                | The user presses or holds down a key.            |
| onKeyUp                   | The user releases a key.                         |
| onMouseDown               | The user presses a mouse button down.            |
| onMouseMove               | The user moves the cursor.                       |
| onMouseOut                | The cursor leaves the form or page.              |
| onMouseOver               | The cursor moves over the form or page.          |
| onMouseUp                 | The user releases a mouse button.                |

Table 14-13 Some supported JavaScript events for forms/pages

For form elements (for example, fields), you can provide JavaScript for the events listed in Table 14-14.

| Notes Form element<br>event handlers | Description              |
|--------------------------------------|--------------------------|
| onFocus                              | Entering the object.     |
| onBlur                               | Exiting the object.      |
| onChange                             | When object is changed.  |
| onClick                              | When object is selected. |

Table 14-14 Supported JavaScript events - fields

If you want to add JavaScript code for other Window events that are not handled by the Notes client, you can do this in the HTML Body Attributes object for the form. Likewise, if you want to add an event for a form element, you can do it in the HTML Body Attributes Field event.

Code in pass-thru HTML and the HTML body attributes fields are passed to the browser, but ignored in the Notes client.

**Note:** JavaScript must be enabled in the User Preferences in order to be executed by the client.

**Attention**: If you enter JavaScript code into a formula, keep the following rules in mind:

 Within the text string that you are going to put in the formula, every double quote ("), single quote ('), and backslash (\) must be preceded by a backslash (\). For example:

```
<a href="http://www.ibm.com"> IBM </a>
```

must become:

```
<a href=\"http://www.ibm.com\"> IBM </a>
```

2. The same text string must be included between two double quotes before pasting it into the formula. For example:

"<a href=\"http://www.ibm.com\"> IBM </a>"

### The browser Javascript Object Hierarchy

The Javascript Object Hierarchy is shown in Figure 14-23.

**Note:** When you click any of the objects in JavaScript Object Model Hierarchy picture, the corresponding chapter about the JavaScript object will be opened from the Lotus Domino Designer 6 Help database.

| Lotus software<br>Domino Designer 6 |                                                                                                    |  |
|-------------------------------------|----------------------------------------------------------------------------------------------------|--|
| Show me:                            | Javascript Object Model                                                                                                    |  |
|                                     | frame self top parent                                                                                                    |  |
| link                                | history document location toolbar, etc.<br>anchor layer form applet image area                                                 |  |
|                                     | text     radio     button     fileUpload     select       textarea     checkbox     reset     option       password     submit |  |

Figure 14-23 Javascript Object Model in Designer

**Important**: For running JavaScript programs in the Notes Client, some of the object relationships illustrated do not make sense; for example, there is only one form attached to a document at any time. Furthermore, not all objects are available on the Notes client

## 14.5.2 Mapping Domino objects to the Document Object Model

In this section, we illustrate how Domino objects are mapped to the Document Object Model as it is used in Web browsers. We show the following for each Domino object:

- Its type in the Document Object Model
- The HTML that is generated by Domino
- A JavaScript example using the object

## **Text field**

| DOM type | Text                                              |
|----------|---------------------------------------------------|
| HTML     | <input name="" type="text"/>                      |
| Example  | document.forms[0].textField.value =<br>"default"; |

## Date/Time field

| DOM type | Text                                              |
|----------|---------------------------------------------------|
| HTML     | <input name="" type="text"/>                      |
| Example  | document.forms[0].dateField.value = "1999/01/01"; |

### Number field

| DOM type | Text                                                                                 |
|----------|--------------------------------------------------------------------------------------|
| HTML     | <input name="" type="text"/>                                                         |
| Example  | document.forms[0].counter.value =<br>parseInt(document.forms[0]. counter.value) + 1; |

# **Rich Text field**

| DOM type | TextArea or applet                                                                                                    |
|----------|----------------------------------------------------------------------------------------------------|
| HTML     | <textarea name=""> or &lt;APPLET NAME=&gt;&lt;/td&gt;&lt;/tr&gt;&lt;tr&gt;&lt;td&gt;Example&lt;/td&gt;&lt;td&gt;If the Rich Text field is shipped to a browser as HTML, or is used&lt;br&gt;within the Notes Client, the field is treated as a TextArea.&lt;br&gt;The value of a TextArea is a unicode string.&lt;br&gt;To clear out a field named "richText":&lt;br&gt;document.forms[0].richText.value = "";&lt;br&gt;If the Rich Text field is shipped to a browser as an applet, the&lt;br&gt;&lt;APPLET&gt; tag is used.&lt;br&gt;To set a field named "richText" to be "Please don't!":&lt;br&gt;document.applets.richText.setText("text/html", "Please&lt;br&gt;&lt;B&gt;don't!&lt;/B&gt;");&lt;/td&gt;&lt;/tr&gt;&lt;/tbody&gt;&lt;/table&gt;</textarea> |

## Authors/Names/Readers field

| DOM type | Text                                                                                                    |
|----------|----------------------------------------------------------------------------------------------------|
| HTML     | <input name="" type="text"/>                                                                                                    |
| Example  | In Notes, extra "helper" buttons will<br>appear to aid in inputting a value. These<br>helper buttons are not accessible to<br>JavaScript. |

#### Password

| DOM type | Password                                               |
|----------|--------------------------------------------------------|
| HTML     | <input name="" type="password"/>                       |
| Example  | var passwd =<br>document.forms[0].passwordField.value; |

### Hidden field

| DOM type | Any field, regardless of type                  |
|----------|------------------------------------------------|
| HTML     | <input name="" type="hidden"/>                 |
| Example  | document.forms[0].textField.value = "default"; |

**Note:** Hidden fields are only sent to the browser if the form property "Generate HTML for all fields" is selected.

### Formula field

| DOM type | Text                                                 |
|----------|------------------------------------------------------|
| HTML     | <input name="" type="text"/>                         |
| Example  | document.forms[0].formulaField.value = "Select @All" |

### Dialog List, Listbox, Combobox field

| DOM type | Select                                                                                                    |
|----------|----------------------------------------------------------------------------------------------------|
| HTML     | <select><option> </option></select>                                                                                                    |
| Example  | In Notes, extra "helper" buttons will appear to aid in inputting a value.<br>These helper buttons aren't accessible to JavaScript. To find out<br>which keyword has been selected from a (single valued) keyword list<br>associated with a field named "Grade":<br>var list = document.forms[0].Grade;<br>alert(list.options[list.selectedIndex].text); |

**Note:** If keyword synonym is used, *value* is the synonym, while *text* is the display text.

### **Checkbox field**

| DOM type | Checkbox                                                                                                    |
|----------|----------------------------------------------------------------------------------------------------|
| HTML     | <input name="" type="checkbox"/>                                                                                                    |
| Example  | <pre>To show each choice selected in a field named "checkboxField":<br/>var boxes = document.forms[0].checkboxField;<br/>for (var i = 0; i &lt; boxes.length; i++) {<br/>var box = boxes[i];<br/>if (box.checked) alert(box.value + " is checked");<br/>}</pre> |

**Note:** If keyword synonym is used, *value* is the synonym, while *text* is the display text.

## **Radio Button field**

| DOM type | Radio                                                                                                    |
|----------|----------------------------------------------------------------------------------------------------|
| HTML     | <input name="" type="radio"/>                                                                                                    |
| Example  | <pre>To display which radio button from the field "radioField" is checked:<br/>var result = "no result";<br/>var buttons = document.forms[0].radioField;<br/>for (var i = 0; i &lt; buttons.length; i++) {<br/>var button = buttons[i];<br/>if (button.checked) {<br/>result = button.value;<br/>break;<br/>}<br/>}<br/>alert(result);</pre> |

**Note:** If keyword synonym is used, *value* is the synonym, while *text* is the display text.

## Action

| DOM type | Link                                                                                                    |
|----------|----------------------------------------------------------------------------------------------------|
| HTML     | <a name="onClick="></a>                                                                                                    |
| Example  | If an Action bar is emitted as an applet to a Web browser, the actions are inaccessible to JavaScript. To programmatically fire the first action on a page: document.links[0].click(); |

## **Computed text**

| DOM type | Span                                                                                                    |
|----------|----------------------------------------------------------------------------------------------------|
| HTML     | <span id=""> </span>                                                                                                    |
| Example  | Accessed as a "Span" in a browser, but is inaccessible within Notes.<br>To change the value of computed text field named "cText":<br>document.all.cText.innerHTML = "new value"; |

# Link hotspot

| DOM type | Link                                                                                                    |
|----------|----------------------------------------------------------------------------------------------------|
| HTML     | <a href="NAME="></a>                                                                                                    |
| Example  | To change where a link named "launch" will link to, if clicked:<br>document.links.launch.href = "http://www.lotus.com"; |

# Text pop-up hotspot

| DOM type | not accessible |
|----------|----------------|
| HTML     | inline text    |
| Example  | n/a            |

## **Button hotspot**

| DOM type | Button                                                                                                    |
|----------|----------------------------------------------------------------------------------------------------|
| HTML     | <input name="" type="button"/>                                                                            |
| Example  | To change the label of a button named "pushMe":<br>document.forms[0].pushMe.value = "Go ahead. Push me!"; |

# Formula pop-up hotspot

| DOM type | not accessible |
|----------|----------------|
| HTML     | inline text    |
| Example  | n/a            |

# Action hotspot

| DOM type | Link                                                                                                    |
|----------|----------------------------------------------------------------------------------------------------|
| HTML     | <a href="NAME=" onclick=""></a>                                                                                                    |
| Example  | To programmatically perform the action<br>(as determined by the onClick handler)<br>behind the first hotspot on a page:<br>document.links[0].click(); |

### Picture, Image Resource

| DOM type | Image                                                                                                    |
|----------|----------------------------------------------------------------------------------------------------|
| HTML     | <img name=""/>                                                                                                    |
| Example  | To change the image associated with a picture named "effects":<br>document.images.effects.src =<br>"/db.nsf/RollOver?OpenImageResource"; |

### Picture, Image Resource Hotspot

| DOM type | Area                                                                                                    |
|----------|----------------------------------------------------------------------------------------------------|
| HTML     | <area name=""/>                                                                                                  |
| Example  | To programmatically leap to the link associated with a hotspot named "hotSpot": document.images.hotSpot.click(); |

# Java applet

| DOM type | Applet                                                                                                    |
|----------|----------------------------------------------------------------------------------------------------|
| HTML     | <applet name=""></applet>                                                                                                    |
| Example  | To call a public method named "setDate" of an applet named "DatePicker": document.applets.DatePicker.setDate(supply parameters); |

#### Form

| DOM type | Window and Form                                                                                                    |
|----------|----------------------------------------------------------------------------------------------------|
| HTML     | <html><br/><br/><body onload="onUnload="><br/><form name="onSubmit=" onreset=""><br/><br/></form><br/></body><br/></html>                                                                                                    |
| Example  | Domino's concept of a form maps onto both a Window and a Form in<br>the DOM world. The onSubmit and onReset handlers are accessed<br>through the Form DOM object. All other handlers are hung on the<br>BODY tag in HTML and accessed via the Window DOM object.<br>To programmatically submit a form from a button named<br>"submitButton", add the following code to submitButton's onClick<br>handler: this.form.submit(); |

**Note:** In a browser, when a document is rendered in read mode, all fields are generated as inline text and are inaccessible. In Notes, fields in read mode are accessed exactly as they would be in edit mode:

document.forms[0].fieldName. Though you are free to change their values, these new values are not stored in the back-end document.

Furthermore, in a browser, computed fields are generated as inline text and are generally inaccessible.

### 14.5.3 Examples of adding JavaScript to forms

This section lists examples of JavaScript.

#### Using a JavaScript Library

For information on how to include a Javascript on a form/page/subform, refer to Chapter 12, "New features in Domino 6" on page 347.

The following section contains examples of using JavaScript in forms and fields. Each of the following examples illustrates effects that you can implement using JavaScript.

#### Example 1: Auto-Refresh, Field Validation, and Help fields

The form in Figure 14-24 on page 632 allows a user to insert a percentage value in one of the two fields, and the other field is then computed as a complementary percentage. For example, if a user inserts 70 in A, the user will see 30 appearing in B immediately after changing the focus.

If a number greater than 100 is entered, a JavaScript alert message is displayed. Also, when the user puts the mouse inside a field, a help message is displayed on the bottom bar of the Web browser.

**Note:** All validation operations are performed locally, without calling any server tasks.

To create this form, do the following:

- 1. Create two Numeric Editable fields, PercentA and PercentB.
- 2. In the onBlur event of PercentA, type:

```
if(this.form.PercentA.value<=100)
{
  this.form.PercentB.value=100 - this.form.PercentA.value;
}
else
{
  alert('Invalid Percentage A!');
};
window.status=''; "</pre>
```

3. In the onFocus event of PercentA, type:

```
window.status=

'Insert Percentage A and look to Percentage B'
```

The *onBlur* event is triggered each time the focus is moved from a field. Here, it is used to trigger the validation and auto-refresh "procedure" (if()...else block) and to set the message bar to blank (window.status= "").

Fields accessed in these procedures are those on the Web form; therefore, you cannot access hidden or computed Domino fields using JavaScript, because these are not fields on the Web page.

| A + B = 100%    |   |
|-----------------|---|
| Percentage A 34 | % |
| Percentage B 66 | % |

Figure 14-24 Percentage A + B = 100%

The *onFocus* event occurs when a user enters an input field, and here it is used to set the status bar message in order to use it as a help field.

4. In the onBlur event of PercentB, type:

```
if(this.form.PercentB.value<=100)
{
  this.form.PercentA.value=100 - this.form.PercentB.value;
}
else
{
  alert('Invalid Percentage B!');
};
window.status='';</pre>
```

5. In the onFocus event of PercentB, type:

```
window.status=

'Insert Percentage B and look to Percentage A'
```

This JavaScript code mirrors that of step 2, and it does not need further explanation.

An alternative to *onBlur* is to use *onChange* as a triggering event for the validation. This event occurs only when the value of a field is different from the previous value.

**Note:** There are many solutions for the problem solved by this example. Another possible solution is to store a unique JavaScript function for the validation of the entire form in the header of the Web page, instead of doing the validation inside each field, and then to call it using the following syntax, for an event such as *onChange* or *onBlur*.

```
onBlur="validateForm()"
```

In the same way, you can call a procedure defined in the header of the form that refreshes fields on that form.

### Example 2: setting field values

The field in Figure 14-25 can be reset to today's date, by clicking the button. Though this example is very simple, it illustrates a function which could be very useful— having a button that resets all the fields on a form to their original values. Again, this action is performed without calling the server. This works in the Web and Notes client.

| Set dafault date   |  |
|--------------------|--|
| Date: 『12.06.2002』 |  |

Figure 14-25 Setting the default value

To create this sample, do the following:

1. Create a button on the form and add the following to the onClick event:

this.form.Date.value = this.form.DefaultDate.value;

The action behind the button assigns the value of the DefaultDate field to the Date field.

- 2. Create an Editable Date field and call it "Date".
- 3. Create an Editable Date field and call it *"DefaultDate"*, and put in its default formula: *@Today*.
- 4. In HTML Attributes of DefaultDate, type:

"TYPE=\"Hidden\""

**Important**: This field will not appear on the Web but it is defined on the Web form, so it does exist on the browser. If you use the Domino hide-when formulas instead of TYPE="Hidden", the field would not be sent to the browser, so the sample would not work.

### Example 3: using JavaScript with Keyword fields

In this example, the input field is completed automatically when the user selects a value from a list. Since the selected field is separated by the keyword list, the user may also introduce a value that is not on the list.

| You can choose from the list |
|------------------------------|
| or enter new country         |
| Norway                       |
| Norway                       |
|                              |

Figure 14-26 Choose country from the list

To create this sample, do the following:

1. Create Choices as a keyword field. In the onChange event, insert:

```
form.Country.value =
form.Choices.options[form.Choices.selectedIndex].text;
```

The onChange event triggers the assignment of the selected value to the field named Country. SelectedIndex is the number of the selected item of the list.

2. Create *Country* as an Editable Text field.

#### Example 4: changing an image on Mouse-Over or Mouse-Out

The image displayed on the screen can be changed when the mouse floats in and out of it. The following example alternates two different logos, depending on the position of the mouse pointer.

**Note:** This only works in a browser, as Domino does not support the onMouseOver or onMouseOut events on the Notes client.

To create this sample, do the following:

1. Create a form and put the following JavaScript in a Javascript library, and include it in the JS Header of the form:

```
logoIBM=new Image(100,40);
logoIBM.src = "/ChilesDirect/ChilePepperSite.nsf/Banners/IBM/
$file/IBM.gif";
logoLotus=new Image(100,40);
logoLotus.src= "/ChilesDirect/ChilePepperSite.nsf/Banners/Domino/$file/
DominoSquareLogo.gif";
function showLogo(logoName)
{
    logo = eval(logoName+".src");
    document.images["Banner"].src=logo
}
```

The JavaScript will be inside the header of the Web page, so that all objects of this JavaScript are allocated before other elements on the Web page.

- logoIBM and logoLotus are the definitions of two images.
- **logoIBM.src** and **logoLotus.src** store the URL of the images. You will need to replace their values with the URL of your sample images.
- showLogo() is a function that replaces the content of the "Banner" image with that of one of the two defined above; the selection of the image depends on the value of logoName, which is a parameter (a string) passed to the function.
- 2. Add the following HTML code to the form, using pass-thru HTML style:

```
<a href=http://www.ibm.com
onMouseOver="showLogo('logoIBM'); return true;"
onMouseOut="showLogo('logoLotus')">
<IMG NAME="Banner" SRC="/ChilePepperSite.nsf/Banners/Entrevision/$file/
```

```
Entrevision.gif">
</a>
```

### **Explanation:**

- onMouseOver is the event that triggers the function call showLogo('logoIBM').
- onMouseOut is the event that triggers the function call showLogo('logoLotus').
- "Banner" is the name of the image that is replaced each time the mouse enters or exits its area.

### Example 5: updating frames using JavaScript

This short sample can be used when you need to change the content of two frames at the same time.

1. Add the following Javascript to the JS Header of the form, or create a Javascript library for it, and include it in the JS Header:

```
function changeFramesContent(URL1,URL2)
{
    top.Frame1.location=URL1;
    top.Frame2.location=URL2;
}
```

We have named the two frames Frame1 and Frame2.

2. Create a new button to update the frames, and in the *onClick* event add the following:

```
changeFramesContent(URL1,URL2);
```

# 14.6 LiveConnect - JavaScript access to Domino classes

The LiveConnect technology allows JavaScript to initiate applet communication within browsers, and is also implemented in the Notes client.

LiveConnect is a proprietary Netscape Technology (since 3.0), and is also implemented within Internet Explorer. It allows applet-script (IE - partial support), script-applet (IE - partial support) and applet-applet communication, but this is not fully supported in the two browser environments.

## 14.6.1 Accessing an applet from JavaScript

Consider the following applet:

<APPLET CODE="Hello.class" NAME="Hi" WIDTH=150 HEIGHT=25> </APPLET>

JavaScript can access an applet via the applet name or applets array in the JavaScript document object:

- document.applets.Hi
- document.applets[0] or document.applets["Hi"]

On accessing the applet, JavaScript can also access the Java public methods/properties of the applet:

- document.applets.Hi.methodname
- document.applets.Hi.variable

Obvious advantages include repainting applets with new data at runtime, without roundtrips to the server via submits.

# 14.6.2 Accessing Java/CORBA applets via LiveConnect

Consider the current Notes Client Programmability model. The Domino Object Model (DOM) is accessed by LotusScript in the event handlers. On the Web, the scripting language is JavaScript, which has no interface to the Domino Object Model (DOM). Java has an interface to the DOM, but the API's are remote. This is where you can utilize a CORBA applet.

A CORBA-enabled applet can access a remote Domino Session object and, in combination with LiveConnect, make this property available to JavaScript via a public property or method. An HTML page can now have a persistent session with the Domino server via JavaScript and utilize the DOM, without the need to submit the page to the server for each transaction.

### Example

The following example illustrates how LiveConnect can be used in the Notes client. It has been taken from the Lotus Domino Toolkit for Java/CORBA 2.0.

The Rich Text field on the document contains a 1-pixel square embedded applet. The applet code is minimal:

```
import lotus.domino.*;
public class PinpointApplet extends lotus.domino.AppletBase {
    public void notesAppletInit()
    {
        setLayout(null);
```

```
setSize(1,1);
}
```

The important thing is that the applet extends the AppletBase class. This class implements the method AppletBase.openSession(), which we will use to get a Domino session object.

The Rich Text field on the document also has a button that, when clicked, locates the applet, passes the openSession() method to it and then accesses the Domino Object Model through JavaScript. You can see all the JavaScript code for that button.

```
// Sample JavaScript code accessing back-end data via Java
// Retrieves the first or second database in the DBDirectory
   // Once session is obtained, we can utilize any class
      // in the Domino Object Model. Can also
   // use document.applets[0].openSession(user, pwd);
   var s = document.applets[0].openSession();
   if ( s == null ) {
   window.defaultStatus = "Unable to connect to server";
   }
   // Update a field on the form
   document.forms[0].Platform.value = s.getPlatform();
   var dir = s.getDbDirectory("");
   // Use introspection to retrieve static constants
      // such as lotus.domino.DbDirectory.DATABASE
   var dirclass = dir.getClass();
   var dbcode = dirclass.getField("DATABASE").getInt(null);
   var db = dir.getFirstDatabase(dbcode);
   // For fun, switch between first and second DB each time
      // button is clicked
   if ( document.forms[0].DatabaseTitle.value == db.getTitle() ) {
      db = dir.getNextDatabase();
   }
   db.open();
   document.forms[0].DatabaseTitle.value = db.getTitle();
   var server = db.getServer();
   if ( server == "" ) server = "Local";
   document.forms[0].DatabasePath.value = db.getFilePath() + " on " +
server
}
```

Once JavaScript has retrieved the session object reference, it can utilize the full Domino Object Model in the JavaScript code.

In the preceding code, the JavaScript code uses the Session object to access the following data, which is placed into the respective fields on the form.

- Platform of the Domino server
- Title of the first or second database on the Domino Server
- ► File path of the first or second database on the Domino Server

From a performance perspective, the applet initially takes a small amount of time to load from the server. Once it is loaded and initialized, however, access to the remote session object is fast.

The applet and the button with the JavaScript code can be placed in the form design, so that every document created automatically contains them. The applet can be in a hidden paragraph, as users do not need to see it.

It is advisable to place complex code into a public method within the applet to correctly handle Java Exception conditions.

This method could also be used for hiding JavaScript implementation code as Java inside an applet.

If the form had many applets, the one session reference could be shared among the applets via the InfoBus technology.

**Note:** Remote access via CORBA must be enabled on the server by an administrator in order to use Domino data in applets.

# 14.7 The API for Domino and Notes

The C and C++ API for Domino and Notes allows you to write a program that processes data in a Domino database, or moves data in and out of Domino. The API accesses the Domino database layer, much as the Domino Object Model itself accesses it. You can also use the API to access the server software, the Tools menu in the workstation software, and the File Types list in the File Export dialog box.

**Note**: Because Domino 6 supports a CORBA/IIOP architecture, you are also able to run API programs through the Web. In this case, the client uses the server APIs. For more information about CORBA/IIOP architecture, refer to the *Lotus Domino Release 5.0: A Developer's Handbook*, SG24-5331.

You can write an API program to do the following:

- Extract external data, reformat it, and store it in the Domino database.
   For example, you can retrieve information from SQL records.
- Extract Domino data, reformat it, and store it in an external application.

For example, you can retrieve Notes workflow status data into a word processor or executive information management (EIS) system.

Add commands to the File - Tools menu.

For example, when a user chooses your new command, Domino can launch your program and pass user context information to it, such as which view is active, whether the user is editing a document, and which field contains the cursor. Your program can compute new values and enter them into Domino fields.

Implement server add-in tasks.

For example, you can implement a task that takes conditional actions beyond Notes background macro capabilities. A server add-in task functions as a daemon. It has no user interface and runs in the background like other server tasks.

Create a custom file export format.

For example, when a user selects your new file type in the Notes File Export dialog box, Domino launches your program and exports data to it.

For more information about the API products, refer to the documentation found at Lotus Developer Domain, Documentation Library pages:

http://www.lotus.com/ldd/doc

# 14.8 XML

Notes 6 contains programming tools to let you generate and parse any XML data. The classes that were previously available by downloading the Lotus XML Toolkit, have been added to the main product and are now a standard part of LotusScript (and Java). Chapter 16, "XML" on page 743, discusses the XML capabilities in detail.

Briefly, the LotusScript classes include:

- XML processors NotesDOMParser and NotesSAXParser, which implement the two standard models for processing any XML data.
- Helper class NotesStream, which represents an input to or output from an XML processor (among other uses).

In addition, there are classes to support DXL, the Domino-specific XML Document Type Definition. DXL is used to represent and process information about Notes documents, databases and design elements. These classes include the following:

NotesXSLTransformer transforms DXL through XSLT.

- NotesDXLExporter and NotesDXLImporter convert Domino data to and from DXL.
- NotesNoteCollection lets you select parts of a Notes database to pass to a NotesDXLExporter.

Versions of all of these classes are also available in Java.

# 14.9 Sametime connectivity

This section briefly covers basic information about Sametime and Sametime connectivity. For more information, refer to the IBM Redbook *Lotus Sametime Application Development Guide*, SG24-5651, and to the other Sametime-related redbooks listed in "Related publications" on page 799.

### 14.9.1 What is Sametime

Lotus Sametime is the product that delivers a network-based, real-time communication and collaboration solution to today's global business. A pivotal component to achieve the Lotus ideal of collaboration, Sametime establishes a virtual office environment where workers can easily locate and communicate with colleagues, customers, suppliers, and others.

### 14.9.2 What can Sametime do

Sametime meets the need for workers to connect and communicate instantly on issues that are critical to business success. Sametime fulfills this need by establishing an online community and providing these key user capabilities:

- Awareness
- Conversation
- Object sharing

# 14.9.3 Power of Sametime

The unique power of Sametime is its ability to move between asynchronous and real-time communications while adding value to the user's experience. Let's look at a business scenario where Sametime demonstrates this power.

Suppose you receive an urgent e-mail from a customer with a serious software support issue. You must provide an immediate and accurate solution to this issue or lose the customer account. Using e-mail, you could exchange endless messages with an internal expert seeking answers to the issue. The downtime

between messages could grow into hours, leaving the customer even more dissatisfied.

Using Sametime installed in a Domino environment, you could get much faster results than with e-mail. First, with awareness you can quickly locate an internal expert knowledgeable about the customer issue and determine if that person is available for discussion. Seeing that the customer available, you send an instant message asking him a few direct questions.

During the chat session, you decide to invite another internal expert to help with the issue. This conference chat leads to a discussion about a document stored in the Customer Service database.

Using Sametime's instant meeting feature, you access that Notes database, open the document, and share it with the experts online. In real-time, the group reviews the document. Based on the online review, necessary document changes are made.

You save the document and repost it to the Customer Service database. In minutes you have created a document that accurately addresses the customer's specific needs. You can now forward that document to the customer or discuss it in a phone conversation.

#### 14.9.4 Sametime-enabling Domino applications

Domino applications can be enabled for Sametime, thus taking the power and strength of what Sametime delivers into the application itself. This can be to support a chat service and instant messaging within an application, or you might enable the application to find out if a specific user is online.

Another use would be to check who is within a Domino application at the same time as you are, and to be able to contact that person. This means that you can have a team database where you and others might be in the same section, for example, on the same Web page. Sametime lets you "see" each other as online there, and you can send an instant message right from that indicator, and start a meeting session, if desired.

To enable your Domino Web applications for Sametime, refer to the IBM Redbooks *Lotus Sametime Application Development Guide*, SG24-5651 and *Working with the Sametime Client Toolkits*, SG24-6666.

The Sametime Links 3.0 Toolkit is available from Lotus Web site:

http://www-12.lotus.com/ldd/doc/uafiles.nsf/docs/ST30/\$File/stlinkstk.pdf

### **Example - Sametime-enabled application**

The following example builds on the Sametime 3.0 server and the Sametime Links 3.0 Toolkit functionality. It will create a very simple Web page with links to persons online on a Sametime 3.0 server. By clicking the names of these people, you are available to chat directly to them, using the Web-based chat client.

Sametime-enabling a Web application with the new Sametime Links 3.0 Toolkit is easy, and well documented in the Toolkit.

#### Preparing the page for the addition of Sametime links

1. Include the necessary files by adding the following HTML code to the Head HTML section:

```
<LINK REL=STYLESHEET HREF="codebase/stlinks.css" TYPE="text/css">
<SCRIPT src="codebase/stlinks.js"></SCRIPT>
<SCRIPT>
setSTLinksURL("codebase");
</SCRIPT>
```

The codebase is the URL of the directory where the Sametime Links runtime package is installed (http://<sametimeserver>/sametime/stlinks, where <sametimeserver> is your Sametime server host name).

2. Add the code that puts the hidden Sametime Links Java<sup>™</sup> applet on the page. This code can be put anywhere in the HTML code for your page because the applet itself is placed on a hidden, zero-size HTML layer.

```
<SCRIPT>
writeSTLinksApplet (loginName, key, isByToken);
</SCRIPT>
```

Note the following in the writeSTLinksApplet call:

- ► The loginName argument is the login name of the user.
- The key argument is the password or the token. Sametime Links provides three methods for logging in to a Sametime community: log in by password; log in as anonymous; log in by token.
- The isByToken argument is true if you use a token to authenticate, and false if you use a password. The default is false.

#### Adding the Sametime link

Once you have prepared the page for adding Sametime Links, you add a Sametime link anywhere in the HTML text by typing the following:

```
<script>writeSametimeLink(userName, displayName, bResolve,
options)</script>
```

In the writeSametimeLink call:

The userName argument is the unique user name. To ensure uniqueness, use the canonical name, or the distinguished name if you are using an LDAP directory.

**Note:** The Sametime server 2.5 cannot resolve distinguished names. Therefore, if you are using Sametime server 2.5 with LDAP, use the user's common name.

- The displayName argument is the display name of the user. This name is displayed as the text of the link.
- The bResolve argument is true if the Sametime server has to resolve the user name. False indicates that the user name is already resolved.
- The options argument is a string of semicolon-delimited display options. Each element in the list has the format "option:value." The options allow you to change the rendering and the behavior of the Sametime link. For example, by specifying "text:yes;icon:no" you create a Sametime link without a status icon. For more information of writeSametimeLink, check out the Sametime 3.0 Toolkit.

#### Sample page

```
<html>
<head>
<LINK REL=STYLESHEET HREF="http://sametimeserver/sametime/stlinks/stlinks.css"</pre>
TYPE="text/css">
<SCRIPT src="http://sametimeserver/sametime/stlinks/stlinks.js"></SCRIPT>
<SCRIPT>setSTLinksURL("http://sametimeserver/sametime/stlinks", "no");</SCRIPT>
</head>
<body bgcolor=#CCD2D0>
<script>
   writeSTLinksApplet("", false);
</script>
span style="font-family:arial; font-size:12pt;"
font-weight:bold:color:#123456;">Click on a Redbook teammember you want to talk
to:</span><br><br>
<span style="font-family:arial; font-size:10pt;">
<script>
      writeSametimeLink("CN=Rune Carlsen/O=ITSO", "Rune Carlsen", false);
</script>
<br>
<script>
      writeSametimeLink("CN=Tommi Tulisalo/0=ITSO", "Tommi Tulisalo",false);
```

```
</script>
```

```
<br><br><br><br>
```

 </body> </html>

With a Sametime server available and correctly installed, configured, and ready for Web-based communication, this example would look like Figure 14-27 on page 645.

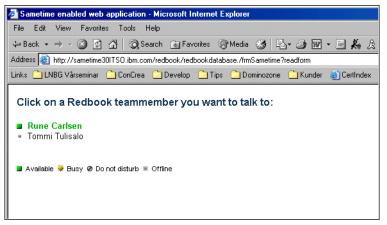

Figure 14-27 Sametime-enabled Web application

Clicking a person's name that is online (indicated by an "Available" icon) will start a chat communication directly with that person, as shown in Figure 14-28 on page 646.

|           | -Rune Carlsen/O=ITSO[startet: 17:31] - Microsoft Intern 💶 🗖                                                                                                    |
|-----------|----------------------------------------------------------------------------------------------------|
| Use<br>CN | er56/Guest Hi, are you there Rune ?<br>=Rune Carlsen/ Yes, I am here, what do you want?                                                                                        |
|           |                                                                                                    |
| Skriv ir  | nn teksten                                                                                                    |
|           |                                                                                                    |
| 1         | Send Legg til verktøy Lukk                                                                                                    |
|           |                                                                                                    |
|           | 1                                                                                                    |
|           | WE Have EC/Council Interstate 17,211                                                                                                    |
|           | User56/Guest [startet: 17:31]                                                                                                    |
|           | At Userbb/buest     [startet: 17:31]    X       Mate     Rediger       User56/Guest     Hi, are you there Rune ?       Rune Carlsen/itso     Yes, I am here, what do you want? |
|           | Møte Rediger<br>User56/Guest Hi, are you there Rune ?                                                                                                    |
|           | Mate Rediger<br>User56/Guest Hi, are you there Rune ?<br>Rune Carlsen/itso Yes, I am here, what do you want?                                                                   |

Figure 14-28 Sametime chat on Web

This example only describes a basic example of live chat with a predefined set of users, hardcoded in the HTML file. This can be more dynamic, depending on how you prefer to program it.

There is also a set of other things to do on Web, such "changing status links", "place-based awareness", "place counter" and other useful features. Refer to the Sametime 3.0 Toolkit and the Sametime Redbooks for more detailed information.

# 14.10 Integration with Microsoft technologies

This section provides information and a brief overview of Microsoft integration using the Component Object Modem (COM), and gives both simple and advanced code examples on how to access the Domino objects using COM.

Developers have had access to the Domino Object Model (DOM) through OLE Automation since Notes R4.0. There are two main reasons why COM support is needed, as well:

OLE Automation requires Notes to be running.

You cannot use Domino services through OLE Automation without having the Notes client launched in the foreground.

OLE Automation only allows late binding.

By using COM, you can choose between early and late binding. Early binding gives better performance and stability during application execution.

**Tip:** The difference between early binding and late binding is like the difference between speed and flexibility; note the following:

- In early (compile-time) binding, the object definitions are available. They can be typed correctly and syntax checking can be performed.
- In late (run-time) binding, objects are generic during development. There is an overhead when casting an object to its correct type during run time, and there is also the danger of syntax errors.

On the other hand, if you want to use the Notes client to handle the user interface or parts of it in your application, you *must* use OLE Automation. You cannot control the Notes user interface via COM.

For more information about COM and Domino, refer to the IBM Redbook, *COM Together - with Domino*, SG24-5670.

**Note:** The initial 6.0 release, unlike Notes 5.x, lacks COM server capability. This will be restored in a later release. Notes can still act as an COM client.

### 14.10.1 What is COM

COM, or the Component Object Model, is an open software component specification developed by Microsoft. It allows objects to expose their functionality to other applications. COM defines a specification for developing reusable binary components across multiple software languages and platforms.

COM components can be written and called by any language that can call functions through pointers, including C, C++, Delphi, and Basic, just to name a few. Because of this flexibility, COM components can be built by different software vendors and incorporated in endless combinations to create applications and systems.

COM is one of the basic building blocks in newer Windows technology, including OLE services. You could say that OLE is a standard for one software calling another software.

The COM specification provides:

- Rules for component-to-component interaction
- A mechanism for publishing available functions to other components
- Automatic use tracking to allow components to unload themselves when no longer needed
- Efficient memory usage
- ► Transparent versioning

When it comes to COM components, they also offer an interface to applications. The mechanism to make this interface available to other software objects is covered by the COM standard. It is up to the COM component developer, though, to decide what the actual interface should look like.

The decision of what properties and services (methods) to make available from the outside is an important one. Applications using the COM component will depend on having these methods available throughout the components' lifetime.

The developer can change the internal mechanisms of a COM component, but the applications using that COM component should never need to know. They should continue working exactly as they always have because the interface to the component did not change.

New interfaces can be added to the component, so long as the old ones still continue to function in the same manner. This provides an upgrade path without causing obsolescence to those components relying on the older interface. If a developer wanted to take advantage of the new interface, they could do so, but they would not have to do in order for their applications to continue functioning.

This is a very simple overview of COM. There are many other aspects and important things to be aware of, which this section will not cover. For additional information, refer to Lotus Noted/Domino Help databases and to:

http://www.microsoft.com/com

### 14.10.2 COM support in Domino

In order to use the COM classes for Domino with Microsoft Office or any other COM-supported application, you must have at least one of the following installed on the machine where the code will be running:

- Domino Designer 5.0.2b or later
- Domino Server 5.0.2b or later

Notes Client 5.0.2b or later

**Note:** If you have upgraded Notes or Domino from an earlier release using the incremental upgrade installer, you may have to enable the COM support manually.

Do this by selecting Run on the Windows Start menu and then executing the following command (substituting c:\lotus\notes with the path where your Notes Domino files are installed):

```
regsvr32 c:\lotus\notes\nlsxbe.dll
```

For Microsoft Office, you will need Microsoft Office 97 or later. During development, you will need to enable the reference to the Domino Objects library in the Visual Basic Editor.

**Tip:** "COM support" means that anyone with basic programming skills, such as from using BASIC, C, or C++, could write a program that accesses Domino objects.

### **Domino Object Model**

The Domino Object Model gives you as a developer access to a wide range of services (such as object store, directory, security, replication, messaging, workflow, automation through agents, and more) in a consistent way.

Through a wide range of Domino objects, methods and properties, you can use all those services from COM-enabled languages like Visual Basic, VB for applications, VBScript, C++, and LotusScript, as well as from Java<sup>™</sup> and other languages that can use Common Object Request Broker Architecture/Internet Inter-ORB Protocol (CORBA/IIOP).

**Note:** CORBA is an architecture and specification for creating, distributing, and managing distributed program objects in a network. IIOP (or Internet Inter-ORB Protocol) is a protocol that makes it possible for distributed programs written in different programming languages to communicate over the Internet.

IIOP is a critical part of a strategic industry standard, CORBA. Using CORBA's IIOP and related protocols, a company can write programs that will be able to communicate with their own or other company's existing or future programs wherever they are located and without having to understand anything about the program other than its service and a name. The Lotus Domino object COM components can be thought of as black box access to Domino, as illustrated in Figure 14-29.

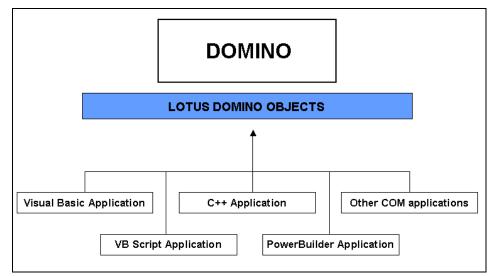

Figure 14-29 Accessing Domino through Domino objects using COM

The actual mechanism for accessing Domino is hidden from the application developer, who relies fully on the interface provided by Lotus. Knowing this interface will be your key to success in utilizing the features of Domino, such as creating workflow applications and creating document archives with integrated security, as well as all the other functions that Domino is famous for providing.

Developers familiar with the Domino Object Model used when programming LotusScript against Domino will recognize most of the interface classes in the COM interface.

#### Accessing Domino with COM

You can access Domino using any COM-enabled application.

**Note:** A "COM-enabled application", in relation to Domino, is an application that accesses the Domino Object Model using the COM interface.

For the following examples, we use Microsoft software (such as Microsoft Internet Explorer, Excel and Word) to indicate how you can integrate your existing Microsoft-based applications with Lotus Notes/Domino using COM.

#### Accessing Domino with Microsoft Internet Explorer using COM

The following example illustrates how we can use VBScript to access Domino via the COM interface, using Microsoft Internet Explorer:

```
<HTML>
<HEAD>
<TITLE>Access Domino via COM using IE</TITLE>
<SCRIPT LANGUAGE="VBScript">
Sub test
   Dim session
   Set session = CreateObject("Lotus.NotesSession")
   session.Initialize
   document.write("Your current session name in Lotus Notes is<br>>")
   document.write(session.username)
End Sub
</SCRIPT>
</HEAD>
<BODY onLoad="test">
</BODY>
</HTML>
```

When running this example, and depending on your settings in Microsoft Internet Explorer, you may see the dialog box shown in Figure 14-30 appear.

| Interne | t Explorer                                                                   |                                     | ×                                |
|---------|------------------------------------------------------------------------------|-------------------------------------|----------------------------------|
| ß       | An ActiveX control on<br>interact with other part<br>allow this interaction? | this page migh<br>ts of the page. I | t be unsafe to<br>Do you want to |
|         |                                                                              | Yes                                 | No                               |

Figure 14-30 Internet Explorer warning

If this dialog box appears, click **Yes;** this example code will do no harm. (This warning most likely appears as a result of security settings in your Microsoft Internet Explorer; from the application, you are trying to connect and access other applications, in this case, through a COM interface.)

You should now see a screen similar to Figure 14-31 on page 652.

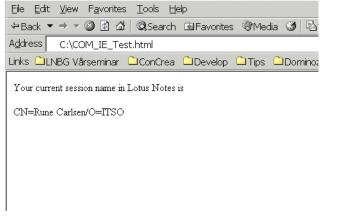

Figure 14-31 Information from Domino, inside Internet Explorer, using COM

**Note:** If you are not logged in to Notes at the time, you will be prompted to type your Notes password. Why? Because in order for a COM application to access Domino objects, you need to authenticate. The COM application uses the local installation of Notes on the client it is running, and then the current user.id file, to authenticate.

#### Accessing Domino from Microsoft Word using COM

You can also develop Domino applications using Visual Basic for Applications and Microsoft's Component Object Model (COM) interface. To access Domino from Microsoft Word, there are a few steps you need to complete before starting to access Domino from MS Word using the COM interface:

- 1. Launch Microsoft Word, Excel or Access.
- After opening a document, workbook, or database, choose Tools -> Macros

   Visual Basic Editor (Alt + F11).
- 3. Choose **Tools -> References**. You will see a dialog box, as shown in Figure 14-32 on page 653.

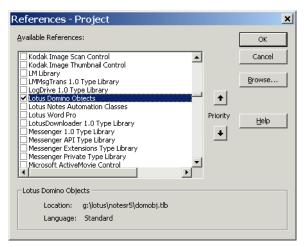

Figure 14-32 Enabling Lotus Domino Objects

 Scroll down the selections and choose Lotus Domino Objects (if it has not been used recently, the Lotus Domino Objects library will be listed alphabetically).

**Tip:** Deselect any objects (other than the defaults) that you do not need, and make Lotus Domino Objects high in the priority list for better performance. (There is also a reference called "Lotus Notes Automation Classes"; you will not be needing it.)

5. Click OK.

You will now be able to access the Domino objects from within the application, while you are writing your Domino application.

#### Accessing a Domino database from Microsoft Word using COM

In the following example, we create a button inside Microsoft Word, accessing the Domino Directory, and insert information from this Directory inside the current document in Word.

We will need a place to display the names we retrieve from our directory or address book, so we will create a form that we can display as a dialog box.

The user can then make a selection from the form, which we will use to retrieve the associated data from Domino and place it in the Word document.

1. Enable the design mode in the VB Editor by clicking the Design Mode icon on the toolbar; see Figure 14-33 on page 654.

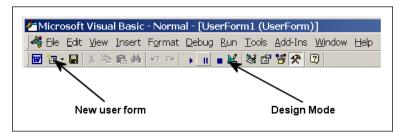

Figure 14-33 Buttons to click on the vb editor

- 2. Insert a new user form by clicking the Insert User Form button on the toolbar.
- 3. Your screen should now look similar to Figure 14-34.

| Microsoft Visual Basic - Document I<br>Edit View Insert Format Debu                                                                                                    | ug <u>R</u> un | <u>T</u> ools | <u>A</u> dd-Ins | <u>W</u> indow | Help |
|----------------------------------------------------------------------------------------------------|----------------|---------------|-----------------|----------------|------|
| Project - Project X<br>Project - Project X<br>Corx ker (PDFMaker)<br>ument 1)<br>vord Objects<br>cument<br>A<br>A<br>A<br>A<br>A<br>A<br>A<br>A<br>A<br>A<br>A<br>A<br>A | UserF          | orm1          |                 |                |      |

Figure 14-34 User form added

- 4. In the properties box on the left side of your screen, change the caption to read: Domino Name Lookup.
- 5. Click back on the form itself to make the form toolbox reappear, then select the label tool (second from the left, top row).
- 6. Click your form with the label tool and drag to create a label where we will place instructions for the dialog box.
- 7. Click inside the label and edit the text to read:

Select a name from the list below and click OK:

8. Click anywhere outside the label box; your screen should now look like Figure 14-35.

| 🚰 Microsoft Visual Basic - Docum             | nent1 - [UserForm1 (UserForm)]                                                      |   |
|----------------------------------------------|-------------------------------------------------------------------------------------|---|
| 🔯 Eile Edit View Insert Format               | <u>D</u> ebug <u>R</u> un <u>T</u> ools <u>A</u> dd-Ins <u>W</u> indow <u>H</u> elp |   |
| 👿 🛅 • 🖬 👗 🏜 💼 🛤 🗠 😁                          | ▶ Ⅱ ■ 🔟 😻 🖀 🛠 😨                                                                     | • |
| Project - Project                            | Domino Name Lookup                                                                  | × |
| E S I Corx ker (PDFMaker)                    | Select a name from the list below and click OK                                      |   |
| ument1)                                      |                                                                                     |   |
|                                              |                                                                                     |   |
|                                              |                                                                                     |   |
|                                              |                                                                                     |   |
|                                              |                                                                                     |   |
|                                              |                                                                                     |   |
|                                              |                                                                                     |   |
| Properties - UserForm1<br>UserForm1 UserForm |                                                                                     |   |

Figure 14-35 User form with captions set

- 9. To add a list box to your form, click the ListBox tool (top right button on the toolbox).
- 10. Click your form below the label text and drag to create the list box (leave room for OK and Cancel buttons below the list box).
- 11.Using the CommandButton tool (directly below the ListBox tool), create two side-by-side buttons for your OK and Cancel buttons.
- 12. Select the first button and change the Caption in the Properties box to 0K and make sure the Default property is True.
- 13. Select the second button and in the Properties box, then change the Cancel property to True and change the Caption to Cancel.
- 14. Your dialog box should now look similar to Figure 14-36 on page 656.

| 🚰 Microsoft Visual Basic - Doc2 - [U | serForm1 (UserForm)]                                                      |
|--------------------------------------|---------------------------------------------------------------------------|
| 🖾 Eile Edit View Insert Format Deb   | oug <u>R</u> un <u>T</u> ools <u>A</u> dd-Ins <u>W</u> indow <u>H</u> elp |
| 👿 🔄 • 🖬 🙏 陀 😁 🔸                      | II■ 🔟 🧏 🐨 🍄 👰 🔹 🗸 -                                                       |
| Project - Project                    | Domino Name Lookup       Select a name from the list below and click OK   |
| Properties - UserForm1 X             | OKCancel                                                                  |
|                                      |                                                                           |

Figure 14-36 Listbox, lables and buttons added

If you have not already done so, save your work at this point.

#### Adding the code that does the database lookup

Now to create the actual code that powers the dialog box that was built—this is where to actually get started using the Domino COM objects. Follow these steps:

1. From the Microsoft Visual Basic editor, choose **Insert -> Module** from the menu bar. A new code module text box will appear.

Since you will be interacting with your form in another part of our project, you will need a public variable to store the user's selection from the dialog box.

2. You will get the user's selection from the ListIndex property of our ListBox object, so declare a variable in the General Declarations area of the code module (which is the default section of the code module now displayed):

Public IntPerson as Integer

3. Insert the first sub procedure (sub).

There are several ways to do this. If you are a LotusScript programmer, you might be accustomed to just typing Sub subname to start your sub. You can do the same thing here, or you can choose **Insert -> Procedure** from the menu and fill out the properties box.

Whichever method you choose is fine, in this case. Call your procedure PopulateList so it will match our example, then press OK if you used the dialog box, or simply press Enter if you typed it in the code module text box.

4. Declare the variables for this sub, as follows:

```
Dim DomSession As New NotesSession
Dim DomDir As NotesDatabase
Dim DomContacts As NotesView
Dim DomDoc As NotesDocument
Dim StrName As String
Dim doc As Document 'this will be our reference to the'Word document
Dim myRange As Range
Dim DomSession As NotesSession
Set DomSession = CreateObject("Lotus.NotesSession")
```

Access to Domino objects must always start with the creation of a NotesSession as shown above.

DomDir will hold your Name and Address Book. DomContacts will hold the reference to the People view you will be using for populating your list box and document. DomDoc will be the reference to the Domino document (record) we are currently accessing.

StrName is a regular VB String, where you will store the composite name that you piece together from the FirstName, MiddleInitial, and LastName fields in our Domino document. The variable doc will be used to reference the current Word document. The variable myRange will represent the current insertion range in your Word document.

1. To initialize the Domino (Notes) Session:

DomSession.Initialize

2. A session to Domino is now set up, and the next thing is to access the objects of Domino which you want to access, as follows:

```
Set DomDir = DomSession.GetDatabase("", "redbook\pernames.nsf")
Set DomContacts = DomDir.GetView("Contacts")
Set DomDoc = DomContacts.GetFirstDocument
Set doc = ActiveDocument
```

At this point, you have access and a handle on the first document in the "Contacts" view.

3. Add and populate each document into the list box by using a While loop:

```
While Not (DomDoc Is Nothing)
StrName = DomDoc.GetItemValue("LastName")(0) & ", " & _
DomDoc.GetItemValue("FirstName")(0) & " " & _
DomDoc.GetItemValue("MiddleInitial")(0)
UserForm1.ListBox1.AddItem (StrName)
```

```
Set DomDoc = DomContacts.GetNextDocument(DomDoc)
Wend
```

You are only retrieving certain items of the domino objects and document, which is the FirstName, LastName and MiddleInitial, and adding these to the list box using AddItem.

4. Once the list box has been populated, you can show it to users so they can make their selection:

UserForm1.Show

5. Once the user has responded to the dialog box, you will be returned here and will continue execution by first checking to see if the user canceled the dialog box. You can do this by inspecting IntPerson to see if it has been set to the value of -1 by the Cancel (CommandButton2) click event. If the user did Cancel, you can exit the sub:

```
If IntPerson = -1 Then 'User pressed Cancel (CommandButton2)
Exit Sub
End If
```

6. If you get past the Cancel check, you can retrieve the document corresponding to the name the user selected from the list box, which populates IntPerson with the number of the selection.

Using that value as an index, you can use the GetNthDocument method of the NotesView, DomContacts, to retrieve a reference to the document:

Set DomDoc = DomContacts.GetNthDocument(IntPerson)

7. Once you have the reference, you can again use the GetItemValue method of DomDoc to get all the components of the full name, and store the formatted result in StrName for later inclusion in your document. Since not all records will include a middle initial, check to see if there is one before including it:

```
StrName = DomDoc.GetItemValue("FirstName")(0) & " "
If DomDoc.GetItemValue("MiddleInitial")(0) <> "" Then
StrName = StrName & DomDoc.GetItemValue("MiddleInitial")(0)& ". "
End If
StrName = StrName & DomDoc.GetItemValue("LastName")(0)
```

8. Now you are ready to start inserting information into your document. Word allows you to set a "range" for insertion using x,y coordinates which correspond to the row and character position where you want to start your range. The coordinates 0,0 correspond with the first position in the document.

```
Set myRange = ActiveDocument.Range(0, 0)
With myRange
.InsertAfter (StrName & vbCr)
.InsertAfter (DomDoc.GetItemValue("StreetAddress")(0) & vbCr)
.InsertAfter (DomDoc.GetItemValue("City")(0) & ", ")
.InsertAfter (DomDoc.GetItemValue("State")(0) & " ")
```

```
.InsertAfter (DomDoc.GetItemValue("ZIP")(0) & vbCr & vbCr)
.InsertAfter ("Dear " & StrName & ":" & vbCr)
.InsertAfter (vbCr & vbCr)
End With
End Sub
```

#### Adding code to the OK and Cancel command buttons

The easiest way to add code to the command buttons is to switch back to the form itself.

 Use the Window menu in the VB Editor and switch back to the window that contains UserForm1 (UserForm). Double-click the **OK** button; this will position you in the UserForm1 Code module in the click event for the OK command button. Add the following code:

```
If ListBox1.ListIndex = -1 Then
MsgBox ("You didn't make a selection, please select a name and click OK to
proceed, or Cancel to quit.")
Else
IntPerson = ListBox1.ListIndex + 1
Unload UserForm1
End If
```

2. Switch back to UserForm1 (UserForm), double-click the **Cancel** button, and insert the following code in the click event of that command button:

```
IntPerson = -1
Unload UserForm1
```

Setting IntPerson to -1 will be the signal to your calling module that the user canceled. Again, unload the form here, because it is no longer needed. Now you just need to add a toolbar and button to give the user a way to easily access your lookup macro.

#### Save the document as a Word template

In order to add a toolbar in the next step, you will need to specify a template where you'll store the new toolbar. While you could store the toolbar in the default template Normal.dot, create instead a new template just for the example, using the following steps:

- 1. Switch back to the Word document window by selecting it on the Windows toolbar.
- From the menu, choose File -> Save As. In the Save As dialog box, scroll down and choose Document Template (\*.dot) from the drop-down list box.
- 3. Name it Domino Name Lookup.dot.

#### Add the toolbar

1. Choose Tools -> Customize from the menu and click the Toolbars tab.

- 2. Click **New**. Name your toolbar Domino Name Lookup. The template should default to the one you just saved, Domino Name Lookup.dot.
- 3. Click OK. A small toolbar will appear on your screen.
- 4. To add your macro to it, click the **Commands** tab on the Customize dialog box.
- 5. Select Macros from the Categories list box.
- 6. Drag the Project1.Module1.PopulateList Macro to the toolbar on the right and drop it.
- 7. Right-click the toolbar text and choose **Name**. Name it: Insert Name from Domino.
- 8. Close the Customize dialog box, save your form, and you're done!

#### Try your code

Now you can choose **File -> New**, choose your Domino Name Lookup template, and you're ready to use your new macro to look up Domino names and addresses to add to your document. Figure 14-37 shows what a new document based on the template should look like.

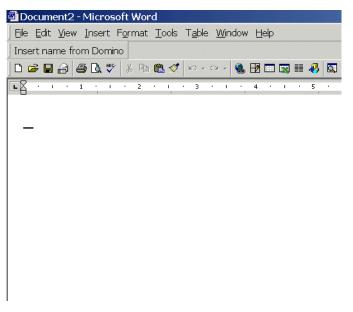

Figure 14-37 New document based on the new template

**Note:** Depending on how you saved your new toolbar and template, the new button might be visible as a floating window as well. Drag this to your toolbar and make it part of the other icons, if desired.

Click the **Insert Name from Domino** button and your screen should display a dialog box showing content from a Domino database (you might be prompted for your Notes password first).

After selecting a name, your document should look similar to Figure 14-38.

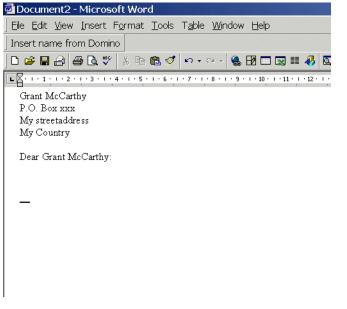

Figure 14-38 Information from Domino inserted into MS Word document

### Accessing Domino with Microsoft Excel using COM

You can just as easily integrate and access Domino objects by using Microsoft Excel.

**Important:** Remember to access Domino objects using VBA, or Visual Basic for Applications, you need to enable the "Lotus Domino Objects" for your project (found in the reference settings). This is described in "Accessing Domino from Microsoft Word using COM" on page 652.

Accessing Domino from Excel is done using buttons in a spreadsheet or from icons in the toolbar. In this section, we present several examples of how you can access Domino and integrate the two applications.

All of the following examples are based on running macros initiated from a button in a spreadsheet. We create macros in MS Excel in a similar way to creating them in MS Word. The examples will mainly show you the code and explain what the examples will do for the end user.

#### Getting the current username

Let's start off rather simple and show how, from Microsoft Excel, you can get the current username from the logged-in user in Lotus Notes/Domino:

- 1. Create a new spreadsheet in Excel.
- 2. Create a button somewhere in your spreadsheet.
- 3. Add this code to the button:

```
Sub GetNotesUsername()
   Dim session As New NotesSession
   Set session = CreateObject("Lotus.NotesSession")
   session.Initialize
   MsgBox session.UserName
End Sub
```

Clicking a button in MS Excel with this code should give you something like Figure 14-39.

| Microsoft Excel        | × |
|------------------------|---|
| CN=Rune Carlsen/O=ITSO |   |
| OK                     |   |

Figure 14-39 Accessing Notes from Excel - receiving the current username

#### Sending an e-mail through Domino from MS Excel

This example, through a button in Microsoft Excel, creates an e-mail to be sent and created in the current user's mailfile, with an attachment of the current Excel spreadsheet, using the COM interface.

```
' ** Then we initialize the Notes session and get the
' ** database (mailfile) and create a new document in it
session.Initialize ("")
Set dbdir = session.GetDbDirectory("")
Set db = dbdir.OpenMailDatabase
Set doc = db.CreateDocument
' ** Then we set the correct values in the
' ** sendto and subject field, and create a richtextiten
' where our attachment will be added
Call doc.ReplaceItemValue("SendTo", session.UserName)
Call doc.ReplaceItemValue("Subject", "Mail from MS Excel")
Set rtitem = doc.CreateRichTextItem("Body")
' ** then we get a handle on the current active spreadsheet
* ** by firstsaving it, and adding the name of the file
' ** to a variable and then attaching this file to the
' ** richtextitem in the maildocument created earlier.
' ** Finaly we send the document.
ActiveWorkbook.Save
MyAttachment = ActiveWorkbook.FullName
Call rtitem.EmbedObject(EMBED ATTACHMENT, "", MyAttachment)
Call doc.Save(True, False)
Call doc.Send(False)
MsgBox "This spreadsheet has been mailed to " & session.CommonUserName
Set s = Nothing
```

End Sub

**Note:** By setting the session to "nothing", you free up the memory used to run this routine.

#### Sending an e-mail through Domino with MS Excel content

This example, through a button in Microsoft Excel, creates an e-mail to be sent and created in the current user's mailfile, with content from the current spreadsheet, using the COM interface:

```
Sub SendEmailWithContent()
   Dim session As New NotesSession
   Dim dbdir As NotesDbDirectory
   Dim db As NotesDatabase
   Dim doc As NotesDocument
   session.Initialize
   Set dbdir = session.GetDbDirectory("")
   Set db = dbdir.OpenMailDatabase
   Set doc = db.CreateDocument
```

```
' ** Mycell is the cell with the data we want to catch and send
   Mycell = Sheet1.Cells(14, 5)
   Status = "Data from spreadsheet as of: " & Date & " " & Time & "
Content is $" & Mycell & " ."
   Call doc.ReplaceItemValue("SendTo", session.UserName)
   Call doc.ReplaceItemValue("Subject", "Excel message")
   Call doc.ReplaceItemValue("Body", Status)
   Call doc.Save(True, False)
   Call doc.Send(False)
   ' ** the following line just selects a cell
   Range("E7").Select
   ' ** the following line adds todays date into this cell
   ActiveCell.FormulaR1C1 = Date
   MsgBox "A document has been created and sent: " & Date & " " & Time &
Chr(10) & "containing the value in Cell E14 [ " & Mycell & " ]"
   ' ** this line select the cell with the date we earlier added
   Range("E7").Select
   ' ** and clears the content of the cell
   Selection.ClearContents
   Set session = Nothing
End Sub
```

#### Accessing MS applications from Notes/Domino using COM

You can access any COM-enabled application using Lotus Notes/Domino. For the following examples, we use Microsoft Excel to indicate how you can integrate your existing Lotus Notes/Domino applications using COM.

#### Creating a Microsoft Excel spreadsheet with Domino data

This example creates a Microsoft Excel spreadsheet with content and data from the current notes document. It also creates a chart based on the data transferred. This example can be included as part of an action on a form, with the content that should be produced in Excel:

```
Sub Click(Source As Button)
    On Error ErrOLECantCreate Goto errh
    On Error 207 Goto errh
    Dim xlApp As Variant ' Declare variable to hold the reference.
    Dim ButtonHide As String
    Dim workspace As New NotesUIWorkspace
    Dim uidoc As NotesUIDocument
    Set uidoc = workspace.CurrentDocument
    * ** here we create a object for Excel - mind that this might be
    * ** different for different versions of Excel.
    Set xlApp = CreateObject("excel.application")
    xlApp.Workbooks.Add
    xlApp.Visible = True
```

```
' ** In the following loop, we add text to excel, from the current
   ' ** NotesUIDocument with the content of the Keyword and Count fields
   For i = 2 To 23
      xlApp.Range("A" & i).Select
      xlApp.ActiveCell.FormulaR1C1 = uidoc.FieldGetText( "Keyword" & (i-1)
)
      xlApp.Range("B" & i).Select
      xlApp.ActiveCell.FormulaR1C1 = uidoc.FieldGetText( "Count" & (i-1) )
   Next
   * ** These next lines, will based on the data just added to the cells,
   ' ** create a chart and set the location, axis labels and shape
   ' ** of the chart.
   xlApp.Range("A2:B23").Select
   Call xlApp.Selection.Sort(xlApp.Range("B2"), 2)
   xlApp.Charts.Add
   xlApp.ActiveChart.ChartType = 51 'xlColumnClustered
   xlApp.ActiveChart.SetSourceData xlApp.Sheets("Sheet1").Range("A2:B9"), 2
   xlApp.ActiveChart.SeriesCollection(1).Name = "=""Notes Chart"""
   xlApp.ActiveChart.Location 2, "Sheet1" 'xlLocationAsObject
   With xlApp.ActiveChart
      .HasTitle = True
      .ChartTitle.Characters.Text = uidoc.FieldGetText( "title" )
      .Axes(1,1).HasTitle = True 'xlCategory, xlPrimary
      .Axes(1,1).AxisTitle.Characters.Text =
uidoc.FieldGetText( "x_axis_label" )
      .Axes(2,1).HasTitle = True 'xlValue, xlPrimary
      .Axes(2,1).AxisTitle.Characters.Text =
uidoc.FieldGetText( "y_axis_data" )
      .ApplyDataLabels 2, True ' xlDataLabelsShowValue
      .HasDataTable = False
   End With
   xlApp.ActiveSheet.Shapes("Chart 1").ScaleHeight 1.5, 0,0
   xlApp.ActiveSheet.Shapes("Chart 1").ScaleWidth 1.9, 0,0
   Exit Sub
errh:
   ButtonHide ="yes"
   Resume Next
End Sub
Add the following code in the Terminate event of the code:
Sub Terminate
   On Error Resume Next
   xlApp.DisplayAlerts = False
   xlApp.Quit ' use the Quit method to close
   Set xlApp = Nothing ' release the reference.
```

End Sub

This example will create and add data to a spreadsheet in Excel, and create a chart based on the content of the data in the cells; see Figure 14-40.

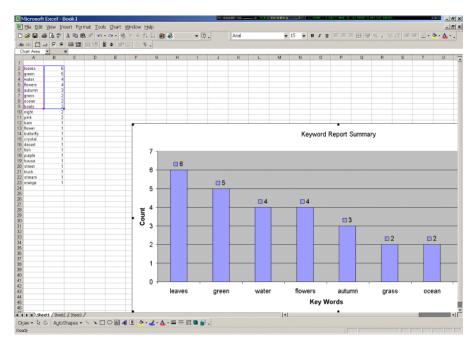

Figure 14-40 Excel chart created from Notes/Domino

## 14.10.3 New features in Domino 6

There are no new enhancements in COM in Domino 6; none of the new classes, methods, or properties added for LotusScript are available in COM in Domino version 6.0. Check subsequent maintenance releases of Domino 6 to see if COM support for the features is added. However, access via OLE Automation is possible.

# 14.11 WebSphere integration

In this section, we provide introductory information about WebSphere integration with Domino.

### 14.11.1 What is WebSphere

WebSphere is infrastructure software for dynamic e-business, delivering a proven, secure, and reliable software portfolio.

Providing comprehensive e-business leadership, WebSphere evolves to meet the demands of companies faced with challenging business environments such as the need for increasing operations efficiencies, strengthening customer loyalty, and integrating disparate systems.

Leading customers toward dynamic e-business means WebSphere provides answers to these challenging business environments. WebSphere is the only e-business platform that can provide everything you need to build, deploy and integrate your e-business, including Foundation & Tools, Reach & User Experience, Business Integration and Transaction Servers & Tools.

Together, these facets of the WebSphere software platform close the gap between business strategy and information technology, allowing you to create and operate a dynamic e-business.

### 14.11.2 Domino and WebSphere defined

Lotus Domino and IBM WebSphere are premier applications servers that address different parts of the market. Domino is the leading collaborative application server. WebSphere is a definitive Java Web Application Server (WAS), and thus it excels in tasks that require massive scalability, transaction support, and pure Java development model.

As premier application servers, both platforms support a wide range tasks. They enable skilled developers to develop powerful and versatile applications. It is possible, for example, to create rich applications in Domino 6 that rely almost exclusively on back-end data systems.

Similarly, it is possible in WebSphere to create content-intensive applications based on dynamic documents. Examples exist of these application types, and in many cases, the reason for creating them this way is as simple as having the software or skills in place.

Real opportunity comes from utilizing tools in a way that leverages their fundamental strengths; it is simply quicker, easier, and more robust to do it that

way. When you use most tool combinations, it is often simpler to force the applications to fit one or the other of the tools exclusively, than to invest energy and time in the integration work required to make them work in harmony.

Perhaps the best way understand the differences, and leverage the best capabilities of each, is to examine the strengths of Domino 6 and WebSphere. Table 14-15 highlights same essential attributes Domino and WebSphere.

**Tip:** Understanding these fundamental design points answers the basic question: "When do I use what in an application?

| Primary attribute    | Domino                                             | WebSphere                                                                     |
|----------------------|----------------------------------------------------|-------------------------------------------------------------------------------|
| Application type     | Collaborative                                      | Integrating or Trasactive                                                     |
| Content type         | Document                                           | Data                                                                          |
| Object type          | Form, View, Database                               | Servlet, JavaBean, Java<br>Server Page (JSP),<br>Enterprise JavaBean<br>(EJB) |
| Architecture         | Integrated object model                            | Java components                                                               |
| Scalability          | Large                                              | Massive                                                                       |
| Skills required      | Moderate                                           | High                                                                          |
| Development model(s) | BASIC, COM/COM+, Java                              | Java (J2EE)                                                                   |
| Protocol supported   | HTTP, IIOP, SMTP,<br>NNTP,IMAP/POP3,<br>NRPC, etc. | HTTP, IIOP                                                                    |
| Clients supported    | Notes, Browsers                                    | Browsers                                                                      |
| Application tools    | Domino Designer                                    | WebSphere Studio,<br>VisualAge of Java                                        |

Table 14-15 Attributes of Domino and WebSphere

For more information about how to use Domino and WebSphere together, refer to the IBM Redbook *Domino and WebSphere Together*, SG24-5955.

# 14.12 Java

Java is one of the most important and more commonly used programming language. It is cross-platform and based on the power of networks. Domino offers you the option to write your applications in Java. Domino 6 and later supports Java programs written in JDK 1.3 and JSDK 2.0.

None of the new classes, methods, or properties added for LotusScript are available for Java in Domino 6.0 version. Check subsequent maintenance releases of Domino 6 to see if Java support for the features is added.

#### 14.12.1 About Java Domino classes

Java Notes classes are created by modifying some of the LotusScript Extension (LSX) architecture to include a Java "adapter" to compose the new Java Domino classes. The Java Domino classes have similar functions to some of the LotusScript Domino back-end objects.

You can use these classes from any Java program, either within the Notes Designer environment or outside of it, as long as Notes 6 is installed on the machine. Internally, Java Notes classes execute the same C++ code as the LotusScript Domino back-end objects, only the language syntax is different.

A Java program is generally made up of a number of files. You must designate one as the Base Class, which is the starting point for the Java program. For efficiency, typically for improving applet download speeds, you can bundle all of the class files and additional resources (for example GIF files) into a single compressed Java Archive file. The imported Java files can be of the following types:

- Class \*.class
- Archive \*.jar

For example, when you write a Java agent program, the class you write must extend the class *AgentBase*. The code you want to execute when the agent runs is in the *NotesMain()* method.

To work with Java in Domino you need the Lotus Domino Toolkit for Java/CORBA 2.1. To download the toolkit:

http://www.lotus.com/ldd

### 14.12.2 Java coding conventions

There are conventions you should follow to write a Java program, as described in the following sections.

### Classes

The names of the Java classes are similar to the LotusScript classes, except that they begin with the lotus.domino prefix. Table 14-16 illustrates how some of the Java Domino classes correspond to LotusScript objects:

Java class LotusScript object lotus.domino.Session NotesSession lotus.domino.DbDirectory NotesDbDirectory lotus.domino.Database NotesDatabase lotus.domino.View **NotesView** lotus.domino.Document NotesDocument lotus.domino.ltem NotesItem lotus.domino.RichTextItem NotesRichTextItem NotesStream lotus.domino.Stream lotus.domino.MIMEHeader NotesMIMEHeader

Table 14-16 Java classes and corresponding LotusScript objects

**Note**: The lotus.domino package has the same content as the Release 5 lotus.notes package plus new classes, methods, and other enhancements. The Release 5 lotus.notes package continues to be supported for backwards compatibility only. It does not contain the new classes, methods, and other enhancements.

By convention, start your own classes with the first character as upper case.

Important: Java is case-sensitive; using the wrong case causes an error.

#### Methods

Method names are written with the first character being lower case (for example, getFirstDocument). Of course, there are exceptions (such as FTSearch).

#### **Properties**

To access properties in Java, you also have to use methods. In Java, properties are implemented through methods, known as *accessors*, which use the following naming conventions:

The name of a method used to get the value of a non-boolean property is the name of the property prefixed with "get".

- The name of a method used to set the value of a property is the name of the property prefixed with "set".
- The name of a method used to get the value of a boolean property is the name of the property prefixed with "is".

#### Parameters and return values

Parameter and return values differ from LotusScript as needed to match the different data types in Java.

#### **Object Containment Hierarchy**

In Java, you cannot create lotus.domino objects using the "new" modifier. All lotus.domino objects must be created with lotus.domino methods emanating from the root Session object.

### 14.12.3 Agents, applets and applications

Java programs can take one of several forms, each with its own characteristics. The differences between these forms are summarized here.

Java agents complement the familiar LotusScript agents and, to a large degree, they can be used interchangeably when dealing with back-end operations. Reasons for choosing Java over LotusScript include existing programmer knowledge, multi-threading, a more fully featured language, extensibility through (non-visual) beans, and so on.

Applets allow a Notes developer to create a richer GUI environment for the end user. Applets will be dynamically downloaded from the server and executed on the client's machine, and will work with either Web browsers or Notes clients.

The functions of applets can vary widely, from simple news tickers to complex database front-ends. Java applets are subject to the Java Sandbox security model, which prevents unauthorized applets from accessing sensitive machine resources and from performing certain operations. By default, applets will not have access to the Notes back-end classes. If this is required, then CORBA is needed.

Java applications differ from applets in that they are not dynamically loaded from the server; they are similar to traditional executables in this respect. However, Java applications typically run outside the Java "Sandbox" security model and can thus access machine and network resources denied to an applet. A Java application can be loosely regarded as analogous to a standalone application which accesses the Notes object model (for example, a C or Visual Basic program). By default, applets and applications will not have access to the Notes back-end classes. If this is required, then CORBA is needed. The model for Java agents differs from Java applets in a number of ways:

- Java agents are written explicitly for Domino. Applets are often designed be served up by any Web servers.
- Java agents behave in the same way as LotusScript agents, but Java applets behave like Java applets in any Web-authoring environment.
- Java agents only run within a Domino-supplied Java runtime environment, while Java applets run in both Domino-supplied Java runtimes and browser-supplied runtimes.
- Java agents are structured in the same way as Java applications (not as applets). They run within a Domino-supplied context as opposed to applets whose context is provided in part by the browser and in part by the codebase parameter specified as part of the applet tag.

For agents, CodeBase and DocBase are not meaningful ways of getting hold of additional classes. Instead, as with other Java applications, classes and resources are located within jar files and the class path.

 Java agents can access Domino databases directly by using the Java Domino classes. Applets can only access Domino objects within Notes using URLs. (Note that nothing precludes a Java agent from using URLs to access Domino objects in Notes.)

Agents do not have a UI (and consequently do not use resources as much as applets). Java Agents run in a relaxed security environment like Java applications do. You can wrap an application or agent in a SecurityLoader; typically this would be used in a tightly controlled secure environment when running a semi-trusted application. This feature is being built into JDK1.2, but can be achieved in 1.1x.

### 14.12.4 Adding CORBA

Common Object Request Broker Architecture (CORBA) is an open standard defined by the Object Management Group (OMG). CORBA serves as middleware for a distributed computing environment whereby clients can invoke methods on remote APIs residing on other computers. CORBA uses Internet Inter-ORB Protocol (IIOP) for communication over a TCP/IP network.

CORBA/IIOP support enables Domino developers to create applets that can be downloaded to the client and can be remotely invoked in Domino services (for example, to initiate a workflow process).

In addition, CORBA/ IIOP enables information to be processed efficiently over networks within an open standards-based framework and to distribute work effectively between clients and servers, ultimately lowering the cost of ownership.

# 14.12.5 Benefits of using CORBA

Some advantages to using CORBA are:

- You can use Domino Object Model (DOM) back-end classes to support CORBA.
- ► The client does not have to deal with issues such as networking or security.
- CORBA allows many different clients to use the same objects (not copies of the objects). The latest version of the object is always used.
- Client applications can be in different languages from the Server Objects.
- Java ORBs and Stubs can be downloaded to the client at runtime, which means:
  - Users do not have to install the application on the client before running it.
  - Clients are always working on the most current version of the application.
  - Network computers are supported as clients, as the application is removed when the computer is turned off.

## 14.12.6 How and when to use CORBA

CORBA support can be easily added to Java applets and applications to extend their reach into the Domino back end. In order to utilize CORBA, you must make small changes to your server and Java programs.

A Java program using CORBA has the following requirements:

### Server

The server tasks HTTP and DIIOP must be running. Ensure that the notes.ini file contains the following line:

```
ServerTasks=<any other tasks>, http, diiop
```

To enable an applet for CORBA, import your applet into a form and select the appropriate properties from the applet InfoBox. (For performance reasons, when a CORBA-enabled applet is loading in the Notes client, all calls are transparently made to the Notes DLLs, rather than the Java classes.)

## 14.12.7 Compiling and running a Java program

The package lotus.domino, which comes with Domino 6.0, supports local and remote calls to the Notes object interface. This package contains the same classes and methods as the lotus.notes package shipped with Domino R5, plus new classes, new methods, and other enhancements.

**Note**: The Domino R5 lotus.notes package is supported for backward-compatibility only.

A Java program using the Domino classes has the following requirements:

#### Server

The server tasks HTTP and DIIOP must be running. Ensure that the notes.ini file contains the following line:

```
ServerTasks=<any other tasks>,http,diiop
```

### Designer

Ensure that the NOTES.INI file contains the following line:

```
ALLOW_NOTES_PACKAGE_APPLETS=1
```

Include NCSO.jar and Notes.jar in your CLASSPATH environment, for example:

```
set CLASSPATH=<other>;<domino>\java\NCSO.jar;<domino>\Notes.jar
```

Notes.jar contains the high-level lotus.domino package, the lotus.domino.local package for local calls, and the old lotus.notes package. NCSO.jar contains the high-level lotus.domino package and the lotus.domino.corba package for remote calls. Strictly speaking, you do not need NCSO.jar if you are not compiling remote calls, and you do not need Notes.jar if you are not compiling local calls or old calls.

Your class code must import the high-level lotus.domino package:

```
import lotus.domino.*
```

# 14.12.8 Runtime requirements

- A machine running a Java application that makes local Notes calls must contain Domino 6.0 (Client, Designer, or Server) and must include Notes.jar in the CLASSPATH.
- A machine running a Java application that makes remote Notes calls need not contain Domino 6.0, but must contain NCSO.jar and must include NCSO.jar in the CLASSPATH.
- A machine running a Domino 6.0 agent that makes Notes (Java) calls must include Notes.jar in the CLASSPATH.

**Note:** A machine running an applet that makes Notes calls needs no Domino software or CLASSPATH assignments.

► The server must be running when remote calls are made.

### 14.12.9 Remote calls to lotus.domino package

In order for a Java application to have remote runtime access to lotus.domino, you must create a Session with the NotesFactory method createSession (String IOR, String user, String pwd).

The IOR, or initial object reference, parameter is required to access a Domino server remotely. It is a string contained in the file diiop\_ior.txt in the notes directory of the Domino server. The NotesFactory method getIOR(String host) returns the IOR for a given host. Use the createSessionWithIOR methods if you have another mechanism for getting the IOR.

The second and third parameters must be a user name and Internet password in the Domino directory on the server being accessed. If empty strings are specified, anonymous access must be permitted by the server.

The application must not use the NotesThread method. NotesThread is for local access only.

This example demonstrates an application using remote calls:

```
import lotus.domino.*; // replaces old lotus.notes package
public class platform3 implements Runnable
  String host=null, IOR=null, user="", pwd="";
  public static void main(String argv[])
   {
      if(argv.length<1)
      {
        System.out.println("Supply Notes server name");
        return;
      }
      platform3 t = new platform3(argv);
     Thread nt = new Thread((Runnable)t);
      nt.start();
   }
  public platform3(String argv[])
   host = argv[0];
   if(argv.length >= 2) user = argv[1];
   if(argv.length >= 3) pwd = argv[2];
  }
```

```
public void run()
{
    try
      {
        IOR = NotesFactory.getIOR(host);
        Session s = NotesFactory.createSession(IOR,user,pwd);
        String p = s.getPlatform();
        System.out.println("Platform = " + p);
      }
    catch (Exception e)
      {
        e.printStackTrace();
      }
   }
}
```

### 14.12.10 Applet calls to lotus.domino package

An applet intended for run-time access of lotus.domino extends AppletBase and puts its functional code in the methods notesAppletInit(), notesAppletStart(), and notesAppletStop().

You do *not* have to distinguish between local and remote access. AppletBase will make local calls if the applet is running on a machine with Domino installed, and remote calls otherwise. Domino will automatically supply the IOR.

Here is an example of an applet:

```
import lotus.domino.*;
public class platformApplet extends AppletBase
 java.awt.TextArea ta;
 public void notesAppletInit()
  {
   setLayout(null);
   setSize(100,100);
   ta = new java.awt.TextArea();
   ta.setBounds(0,0,98,98);
   add(ta);
   ta.setEditable(false);
   setVisible(true);
  }
  public void notesAppletStart()
  ł
   Session s;
```

```
try
    {
     // Can also do openSession(user, pwd)
     s = this.openSession();
      if (s == null) { //not able to make the connection, warn user
          ta.append("Unable to create a session with the server");
        return:
      }
      String p = s.getPlatform();
      ta.append("Platform = " + p);
    }
   catch(Exception e)
    {
     e.printStackTrace();
   }
   finally
    ł
11
        this.closeSession(s);
 }
}
```

### Setting security options for Java applets

You can now set security options for applets to prevent unauthorized access to your Notes file system or to Notes Java classes. You create an execution control list that identifies what people and groups you trust with access to your Notes system.

When an applet runs on your workstation, Notes checks for execution rights of the person or group that signed the applet. If an applet is signed by a person or group without the correct authorization, Notes alerts you to the illegal operation. You can abort the operation and not run the applet, or trust the signer of the applet one time, or automatically add the signer to the execution control list.

Note that this security model *only* applies to applets running on the Notes client. Applications running on a Web browser must follow the security model set by the browser.

To set applet security:

- 1. Choose File -> Security -> User Security.
- 2. Click **What Others Do** and then either Using Workstation, Using Applets, or Using JavaScript.
- 3. (Optional) To add an item to the "When *n* is signed by" list, click **Add**, enter the name of the person or organizational certifier, for example /Acme (click

the person icon to choose a name from your Personal Address Book), then click **OK**. You can then decide access for that item.

- 4. (Optional) To edit an item in the "When *n* is signed by" list, select the item, click **Rename** to edit the item or enter a new name (or click **Remove** to delete an item from the list), then click **OK**.
- 5. Select the person or organizational certifier whose access you want to specify.
- 6. Enable the types of access you want this person or organizational certifier to have.

**Note**: The implementation of this applet security system removes the restriction on using Notes classes in Java applets.

### Using the NotesThread Class

A standalone program must use the lotus.domino.NotesThread class, which extends Java.lang.Thread. You can either extend NotesThread, or implement the run-able interface.

If you extend NotesThread, the entry point to the functional code must be public void runNotes(). If you implement run-able, the entry point must be public void run().

Note the following points:

- A Domino or Domino agent program must extend the lotus.notes.AgentBase class, which extends lotus.domino.NotesThread. The class that contains the agent code must be public. The entry point to the functional code must be public void NotesMain().
- The lotus.domoino.Session class is the root of the Notes back-end object containment hierarchy.
  - For standalone programs, use one of the NotesFactory.createSession methods to create a Session object.
  - For agents, use the AgentBase method getSession().
- System.exit must not be used to terminate a program using the NotesThread class (and by extension the AgentBase class). In an agent, System.exit throws SecurityException. In a standalone program, System.exit may cause corruption problems.
- For foreground agents, System.out and System.err output goes to the Java debug console. For locally scheduled agents, System.out and System.err output goes to the Domino log.

# 14.12.11 Creating a Java agent

The following examples show how to create Java agents.

### Example 1: Java agent

This example shows an agent that runs on newly created and modified documents since the agent was last run. The program works on the unprocessed documents, prints the form name of each document, and marks each document as processed.

The first time the agent runs, it returns all of the documents in the database. Thereafter, the agent returns those documents that updateProcessedDoc has not touched.

- ► Create an agent:
  - Name the agent.
  - Select When should this agent run = Manually from Actions Menu.
  - Which documents should it act on = All documents in database.
  - Select Java as your source code and write the agent code.

```
import lotus.domino.*;
import java.util.*;
public class myagent extends AgentBase
  public void NotesMain()
    ł
   try
        Session s = getSession();
        AgentContext ac = s.getAgentContext();
        DocumentCollection dc = ac.getUnprocessedDocuments();
        Document doc;
        int size = dc.getCount();
        System.out.println("Count = " + size);
        doc = dc.getFirstDocument();
        while (doc != null)
          {
          System.out.println
             (" *** " + doc.getItemValue("form"));
          ac.updateProcessedDoc(doc);
          doc = dc.getNextDocument(doc);
      }
    catch (Exception e)
```

```
e.printStackTrace();
}
}
```

- Save it.

#### **Example 2: using Java Notes classes**

This sample Java program is from Lotus Technology Learning Center. The Java code is commented to help you understand how the Java Notes class is implemented.

This program creates an instance of NotesThread, a class which extends the Java Thread class. It allows Notes to properly initialize and terminate per thread in a convenient way for the programmer.

This sample program does the follow things:

- 1. Creates a new Notes session.
- 2. Opens a database (in this case, the local Address Book).
- 3. Accesses the People view.
- 4. Searches the People view for the entered name.
- 5. Accesses the document that matches the search criteria.
- 6. Pulls the Spouse field out of the document.
- 7. Prints the Spouse field in a message output.

#### **Running this sample**

- 1. Add a person John Smith and his spouse Mary Smith into the local Address Book. John Smith will be used as a parameter to the command to run the Java program.
- 2. Write the following code into a Java program(.java) and set your PATH and CLASSPATH, for example, as follows:

```
PATH = c:\jdk1.1.3\bin;c:\notes\;
CLASSPATH = c:\jdk1.1.3\lib\classes.zip;c:\notes\notes.jar;
```

3. Compile the Java program.

**Note:** We used Java JDK Version 1.1.3 from Sun. You can download it from:

www.javasoft.com

4. Type the command:

javac myjavafile.java

The output is a file named abe.class.

5. Run this class file at a DOS command prompt:

C:\jdk1.1.3\bin> java abe.class John Smith

Expect output similar to the following:

Creating Notes session... User name = CN = John Smith OU=CAM O= Lotus Spouse of John is Mary Smith Date Created : 08/15/97 16:00:00 PM EDT

The sample program is listed here for your information:

```
/* Copyright 1997, Iris Associates, Inc.
Sample Java program, for illustrative purposes only.
*/
import lotus.domino.*;
import java.lang.*;
import java.util.*;
class abe implements Runnable
public String g name;
// if you run the class from the command line...
public static void main(String argv[])
throws Exception
{
// print out a message, then exit, no args provided
if (argv == null || argv.length == 0)
  System.out.println("Usage: java abe <user name>");
else
  {
  // create new instance of abe
  abe t = new abe();
  // store name to look up in the instance
  t.g_name = argv[0];
  // make sure the Notes lsx is loaded
  NotesThread.load(true);
  // create a thread instance for running abe, start it
  NotesThread nt = new NotesThread((Runnable)t);
  // start the thread, call our runNotes()
  nt.start();
```

```
}
}
// this would get called if we ran it from java.lang.Thread
// instead
public void run()
{
runNotes();
public void runNotes()
  {
  int i;
  try
    {
  System.out.println("Creating Notes session...");
  Session s = NotesFactory.createSession();
  // show off, print the current user's name
  System.out.println("User name = " + s.getUserName());
  // get db instance for the name and address db
  Database db = s.getDatabase("","names.nsf");
  // find the "People" view
  View view = db.getView("People");
  // search for the name provided
  view.FTSearch(g_name);
  // for now, ignore multiple matches
  Document doc = view.getFirstDocument();
  // look up contents of the "spouse" field
  String name = doc.getItemValueString("Spouse");
  System.out.println("Spouse of " + g name + " is " + name);
  // also print out the date the document was created
  System.out.println("Date created: " + doc.getCreated());
  }
  catch (Exception e)
    {
    e.printStackTrace();
    }
  }
}
```

## 14.12.12 Java Database Connectivity (DBC)

The Domino driver for Java Database Connectivity (JDBC), providing standard JDBC access to data in Domino databases, is also available from the Lotus Web site:

http://www.lotus.com

By using this driver, you can write Java applets and applications that use JDBC to access information in Domino databases. JDBC classes ship with Domino in the java.sql classes. These classes may be used when writing Java agents to access relational data via standard JDBC drivers.

### 14.12.13 Servlets

Java servlets, as their name suggests, only run on the server. A servlet is invoked by a client request and will respond directly to the client.

Typically, a servlet will be used to provide a high performance link to a back-end system and format the results back to the client as a HTML document. However, servlets are not restricted to serving just HTTP requests, and may in fact converse directly with any suitable client application (usually an applet)— a loose analogy can be drawn to the ability in Domino to invoke an agent directly from a HTTP request (myagent?openagent&param1=value1).

### **Creating a servlet**

To create a servlet, you need a Java compiler and the servlet API. You can obtain both from Sun Microsystem's Web site:

http://java.sun.com

Download the Java Development Kit (JDK), which includes the compiler and other basic tools, and the Java Servlet Development Kit (JSDK), which includes the servlet API specification, the servlet .JAR file (jsdk.jar), and example servlets. The Sun site also provides links to other servlet resources on the Web.

You can also write servlets using any popular Java development environment, such as IBM Visual Age for Java. As a convenience, a copy of jsdk.jar is included in the Domino server and Designer installation kits. It is identical to the file supplied in Sun's JSDK.

Sun periodically updates the JDK and JSDK. Lotus Domino Designer Release 6 supports JDK 1.3 and JSDK 2.0. Domino quarterly maintenance releases (QMRs) often incorporate Sun's upgrades, so check QMR Release Notes to verify the supported JDK and JSDK versions.

You can create a servlet that accesses Domino through the Common Object Request Broker Architecture (CORBA) interface. If the servlet accesses Domino through the CORBA interface, it can specify a Domino user name and Internet password. Domino security applies to all CORBA operations.

You can control who can access the servlet by using file protection documents in the Domino Directory.

#### **Calling a servlet**

You can invoke directly by a URL. Domino recognizes two types of servlet URLs:

- 1. A servlet specified by its name (for example: http://acme.com/servlet/SQLDatabaseQuery?month=june).
- 2. A file extension that the Domino administrator has mapped to a servlet (for example: http://acme.com/sqlquery.esp?month=june).

A servlet is loaded once, and it stays loaded until the HTTP server task is shut down or restarted. This gives servlets a significant performance advantage over agents or CGI programs.

However, this also means that the servlet classes can be accessed from many requests simultaneously, so you must make sure that the servlet code is thread-safe.

## 14.12.14 Java Server Page (JSP)

A JSP is a dynamic HTML Web page that contains code that executes application logic to generate on-demand content. The HTML page is created at the time it is requested.

JSP pages are compiled into servlets; the code they contain is processed by the server, and the result is displayed back for the Web client. For more information on JSPs, see the Sun Microsystems Web site:

```
http://java.sun.com/products/jsp/
```

### **JSP** language structure

JSP technology provides a flexible structure since it supports custom tags, thus making this standard more extensible and improving its usability. Its structure separates the roles of graphic designers and programmers. Based on Java technology, JSP is also portable, so you can "write once, run everywhere".

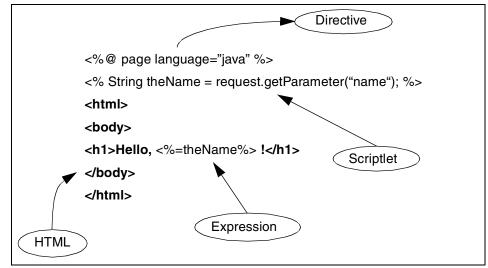

Figure 14-41 JSP code sample

Figure 14-41 illustrates JSP syntax in a simple sample, where we can highlight the following parts:

| Syntax     | Description                 |
|------------|-----------------------------|
| HTML       | Standard HTML code          |
| Directives | Command the JSP parser      |
| Expression | Emit strings into your HTML |
| Scriptlet  | Blocks of code              |

### **JSP tags**

You can now retrieve Domino data from an NSF database for use in a JSP tag. Designer 6 includes custom tag libraries that you can include in your Web site directory files. The power of a JSP page is in the tags that it contains. JSP tags are similar to HTML tags, except they contain a reference to Java implementation classes rather than to instructions on how to display the tag body. This section defines how to use tag libraries.

A JSP tag library is a collection of custom JSP tags. The library defines declarative, modular functionality that can be reused by any JSP page. The tags are defined in XML format in a text file known as the Tag Library Descriptor file or TLD.

In the TLD, the tag definitions tell the JSP parser how to interpret each tag, its attributes, and its body content. By grouping the tags into one library file, they can be shared by several JSPs.

The advantage of using Domino JSP tag libraries is that they enable Web page authors who are not Java experts, or who are not versed in handling back-end Domino objects, to incorporate complex, server-side Domino data manipulation into their pages through easy-to-use tags.

There are two Domino JSP tag libraries, as shown in the following table. Both comply to the JSP 1.1 and Java Servlet 2.2 specifications developed by Sun Microsystems.

| Tag library name | Includes                                                                                   |
|------------------|--------------------------------------------------------------------------------------------|
| domtags.tld      | Collaboration tags for accessing standard, back-end objects in the Domino data repository. |
| domutil.tld      | Utility tags for performing tasks that are common to all J2EE Web containers.              |

You can download the JSP 1.1 specification from:

```
http://java.sun.com/products/jsp/download.html
```

You can download the Java Servlet 2.2 specification from:

```
http://java.sun.com/products/servlet/download.html
```

### Using Domino JSP tags with a Web application server

The Domino JSP tag libraries are designed to let you build applications that can run on any J2EE-compliant Web application server.

To use the tags in a Web application:

- 1. Copy the domtags.jar file, which is located in the Notes/Data/domino/java directory, to the WEB-INF\lib directory for the Web application.
- 2. Copy the domtags.tld and domutil.tld files, which are also located in the Notes/Data/java directory, to the WEB-INF directory for the Web application.
- 3. In the web.xml file for your application, define the following tag library XML tags:

```
<taglib>
        <taglib-uri>domtags.tld</taglib-uri>
        <taglib-location>/WEB-INF/domtags.tld</taglib-location>
</taglib>
```

```
<taglib>
<taglib-uri>domutil.tld</taglib-uri>
<taglib-location>/WEB-INF/domutil.tld</taglib-location>
</taglib>
```

You can also use the web.xml file to set default values for the tags listed in the topic, "Setting default JSP Attribute values."

- 4. Add *either* of the following Domino Objects for Java JAR files to the classpath of the server hosting the Web application:
  - NOTES.JAR use this if you are setting up the application for local access (Domino and the Web application server on the same machine.) Note also that you must either disable the HTTP task or reassign its port number, since the default for both the HTTP and DIIOPtasks is port 8080.
  - NCSO.JAR use this if you are setting up the application for remote (CORBA/DIIOP) access (Domino and the Web application server on different machines.)

If you are using WebSphere as the Web application server, use NCSOW.JAR instead. The NCSOW.JAR file does not include the ORB (or Object Request Broker) implementation; the ORB supplied with WebSphere is used instead to avoid conflicts during the brokering process.

Let's check this sample of using JSP tags to get some information from a Domino database:

Example 14-2 JSP file using JSP tags

```
<HTMI >
<HEAD>
<META http-equiv="Content-Style-Type" content="text/css">
<LINK href="theme/Master.css" rel="stylesheet" type="text/css">
<TITLE>domview.jsp</TITLE>
<%@page language="java" session="true" isThreadSafe="true"
isErrorPage="false"%>
<%@taglib uri="WEB-INF/tlds/domtags.tld" prefix="domino"%>
</HEAD>
<BODY>
<H2>By Genre</H2>
<domino:view dbname="cddb2.nsf" viewname="By Genre">
   <TABLE border="0">
   <domino:viewloop>
      <domino:ifcategoryentry>
          <TR><TD class="category"><domino:viewitem name="Genre"/></TD></TR>
      </domino:ifcategoryentry>
      <domino:ifdocumententry>
          <TR><TD></TD>
```

This example accesses a Domino database from a JSP file, through jsp tags, and displays the album title and artist name of all viewed documents. Each result row is a link for the specified document, and the multiform.jsp file handles these events if the user required that for some document. This sample also lets the user create new documents, through the Create New Entry button.

#### Using Domino JSP tags with WebSphere remotely

The Domino JSP tag libraries are designed to work with any Web server that supports J2EE standards. This section outlines the steps required to run a tag application remotely with Domino Release 6 and WebSphere AES or AE (single server edition).

- 1. Put the NCSOW.jar file into either:
  - <websphere dir>/appserver/lib/ext, if you want to run more than one application that uses the custom tags
  - WEB-INF/lib directory of the application

Remove Notes.jar; only one JAR file can be installed at a time.

- 2. If you were running WebSphere and Domino from the same machine previously, be sure to remove the path to Domino from the machine where WebSphere is installed.
- 3. Make sure the Domino server is running and that the DIIOP task is running on the server.

By default, the Domino HTTP and DIIOP tasks are both assigned to port number 8080. Either disable the HTTP task or reassign one of the tasks to a different port number.

- 4. Define the remote host for the tags by *either*:
  - Adding a value for the host attribute to any tags in the application that have a host attribute (these include the session, db, form, document, view the dbselect, mailto, and runagent tags).
  - Updating the web.xml file for the application to include a <context-param> tag that specifies values for the lotus.domino.default.host and lotus.domino.preset.host attributes, as follows:

```
<context-param id="ContextParam_host">
<param-name>lotus.domino.default.host</param-name>
<param-value>DominoServerName</param-value>
</context-param>
```

You assign and maintain the connection to a single host (that you define in the host attribute) for the life of a session.

**Note**: Do not use \*webuser as the value for the default or preset user attributes. Specifying \*webuser as the value for the user attribute should only be used with container-based authentication and single sign-on. WebSphere AES does not support container-based authentication nor single sign-on with Domino.

### Incorporating the tag library in a JSP

A JSP author tells the Java parser where to find the Tag Library Descriptor file using a taglib directive. The following taglib directives, when included in a JSP page, indicate that tag libraries exist and where they are located:

```
<%@ taglib uri="domtags.tld" prefix="domino" %>
<%@ taglib uri="domutil.tld" prefix="util" %>
```

This code tells the JSP engine how to parse a page before it compiles it into a servlet. Note that the taglib directives have the following two parameters:

1. uri - this specifies the name and location of the TLD file.

This can be either an absolute or relative URL that refers to the TLD.

2. prefix - this indicates the namespace to assign to the library.

You then use this namespace in front of the tag names of tag elements defined in the TLD. The default namespaces for the domtags.tld and domutil.tld libraries are domino and util, respectively. Using the defaults, you would refer to the session tag as domino:session and the switch tag as util:switch.

### Incorporating individual JSP tags in a page

JSP tags are defined in the TLD using the Extensible Markup Language (XML) format. Each tag element includes a set of attributes within its opening and closing tags. The tag element represents a Domino object; its attributes further

define the object by qualifying what information it should share about itself with the JSP page.

To include a tag, follow these steps:

 In the HTML editor, after the page directives and opening <HTML> and <BODY> tags, enter the opening angle bracket of a tag(<), followed by the namespace for the TLD containing the custom tag you want to specify (domino or util), a colon(:), then the tag name; for example:

<domino:view

2. Enter any attribute values you want to set for the tag by entering the attribute name, followed by the equals (=) sign, then the value you want to set for the attribute, surrounded by quotation marks. For example, to specify the viewname and max attributes, enter:

<domino:view viewname="View Title" max="10"</pre>

Some tags attributes are required. For example, specifying a value for the name attribute of a form tag is mandatory. See the documentation provided here to determine which attribute values must be supplied for an individual tag.

- 3. To close the tag:
  - If other tags are included in the context of this tag, close the opening tag with a closing angle bracket only (>). This indicates that this tag element contains other elements. After you have added the tags contained within a tag element to the page, you enter a closing tag for the element(</domino:viewloop>).

This containment hierarchy of the tags helps to define the context structure of the data. For example, to display a Domino view element on a JSP, you use the viewloop tag. The viewloop tag contains one or more viewitem tags within it. (Refer to the following example for the format used to incorporate the viewloop tag.)

 If no other tags are included in the context of this tag, close the tag with a slash, then a closing angle bracket (/>). This indicates that the tag element contains no other elements. (Refer to the following example for the format used to incorporate the viewitem tag.)

```
<domino:viewloop>
    <domino:viewitem name="Customer"/>
</domino:viewloop>
```

### **JSP** limits

Note the following known limit to JavaServer Pages:

• The size of a Java byte stream cannot exceed 64 K.

Be aware of the following point before you start developing JSPs:

Incorporating a form into a page using the <jsp:include> tag renders any validhref attributes on the form useless. You can define a validhref attribute for the following tags: form, deletedoc, docnavimg, savedoc, saveclosedoc.

### 14.12.15 Script libraries

it's very efficient to organize and group your code in a unique place such as a script library, and leave it shared, so it can be used by other design elements. In this way you code only in one place, instead of coding in several design elements, thus reducing programming and maintenance time.

There are three kind of Script libraries:

- LotusScript
- Java
- JavaScript

In this section, we focus on the Java and JavaScript Libraries, as LotusScript libraries are described elsewhere.

#### Java Library

To create a Java Library, follow these steps:

1. Open the database in Design mode and switch to the Shared Code\Script Libraries pane; see Figure 14-43 on page 692.

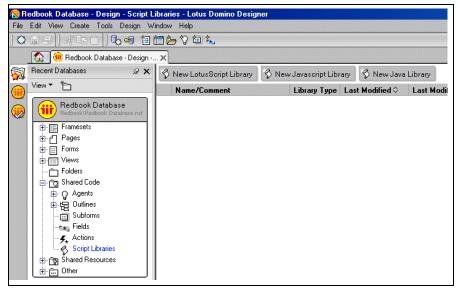

Figure 14-42 Script libraries

2. Click **New Java Library**. (You may also choose **Create -> Design -> Script Library -> Java Library** from the Action bar.) Figure 14-43 will be shown.

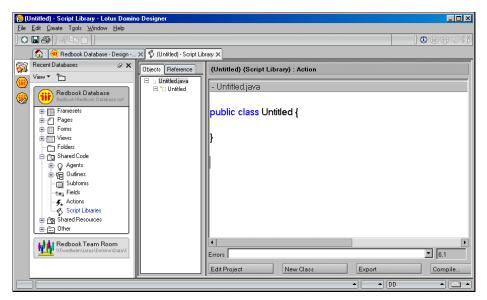

Figure 14-43 Java script library

3. Enter your code and save the library.

To include a Java library in a Domino Java agent, do the following:

- 1. Open your agent in design mode
- 2. Click **Edit Project** (this is shown at the bottom of the Programmer's Pane in Figure 14-43 on page 692).
- 3. The dialog box shown in Figure 14-44 is displayed.

| Organize Java Agent Files                                             | 2 🗙                            |
|-----------------------------------------------------------------------|--------------------------------|
| Available Java Files                                                  | Current Agent Files            |
| Browse Local File System                                              | Base class Untitled.class      |
| Base directory C:\Lotus\Notes\Data                                    | 🕒 Untitled.java                |
| Database - Current database -                                         |                                |
| 🕄 binary.gif                                                          |                                |
| R error.gif                                                           |                                |
| থ্যি graphic.gif<br>स्त्रि image.gif                                  |                                |
| থ্য link.gif<br>থ্রি movie.gif                                        |                                |
| 🛃 sound.gif                                                           |                                |
| text.gif                                                              | Developite Development         |
| Add/Replace All     Add/Replace File(s)       Show file types     All | Reorder Up Reorder Down Delete |
| All Class V Source                                                    | <u>Refresh All</u>             |
|                                                                       | OK Cancel                      |
|                                                                       |                                |

Figure 14-44 Organize Java Agent Files dialog box

- 4. In the Browse field, select Local File System if you want to specify some file in the File System, or select Shared Java Libraries. The last one displays a list with the Java libraries for you to choose.
- 5. Select the options required, click Add/Replace File(s), and then click OK.

#### JavaScript library

To create a JavaScript Library, follow these steps:

- 1. Open the database in Design mode and switch to the Shared Code\Script Libraries pane; see Figure 14-45 on page 694.
- Click the New JavaScript Library button. (You may also choose Create -> Design -> Script Library -> JavaScript Library from the Action bar). Figure 14-45 on page 694 will be shown.

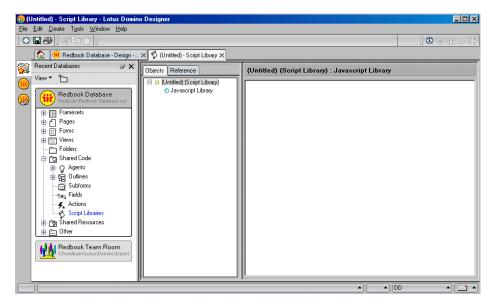

Figure 14-45 JavaScript script library

3. Enter your code and save the library.

You can include a JavaScript library in some design elements such as Forms, Subforms and Pages. To do that, follow these steps:

- 1. Open a page, form, or subform in Designer.
- 2. Choose Create -> Insert Resource.
- 3. Highlight "JavaScript libraries" and select an available JavaScript library, and then click **OK**. Figure 14-46 on page 695 will be shown.

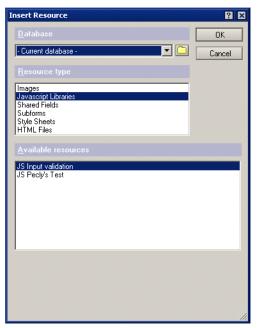

Figure 14-46 Inserting a shared resource - javascript

This can both be added directly on the form, and as part of the "JS Header" of the form, page or subform.

# 14.13 Summary

In this chapter, we covered some basic methods for programming the Domino Object Model using LotusScript, JavaScript and Java, as well as for using COM to integrate with Microsoft applications. We also covered accessing Domino applications from JSP pages.

# 15

# **Rich text programming**

In this chapter, we describe how to copy, create, analyze, and manipulate rich text in Notes documents.

Notes and Domino 6.0 contains lots of new functionality to give you more visibility and control of information in rich text fields than was possible in previous versions. This chapter has several examples of the practical use of these new capabilities. All the examples presented here are available in a sample database, Notes6RichText.nsf, which is available for download on the Redbooks Web site. See Appendix B, "Additional material" on page 797 for instructions on how to obtain it.

# 15.1 What is rich text

Rich text fields can contain free-form, "word processor" style information, including images, file attachments, OLE objects, font and color changes, tables, buttons, doc links and URL links, and so forth. If you need something other than plain text, use a rich text field.

For "regular" fields, the font, color, text size, paragraph indentation and spacing, tab stops, and hide settings are controlled by the form that contains the field. This formatting information is not stored in the document. If you edit the design of the form, and change the font for a field, when you open a document created with the previous version of the form, the field will appear in the new font.

But rich text fields don't work that way; with them, the formatting information is stored in the document, as part of the rich text. The form establishes the default formatting for the field, but the user can change these settings as they edit a document, for parts or all of the text. This can happen inadvertently, for instance if they copy and paste text from another Notes document. When they save the document, their formatting is saved too. If you use Domino Designer to change the form, it won't affect the way rich text looks in existing documents.<sup>1</sup>

**Tip:** Don't hide a rich text field by setting its hide attributes on the form. Rich text has its own hide attributes, which override those on the form. Lotus technote 179788 gives workarounds.

The text in a rich text field is stored in one or more *paragraphs*. Paragraphs are delimited by a paragraph break (pressing the Enter key, if you're typing). It's possible to have a line break within a paragraph either because the text wrapped or because the user entered a line break (Shift+Enter). When text is contained within a table or section, it's still composed of paragraphs. A table cell or section may contain more than one paragraph.

These-paragraphs-are-spaced-1-1/2-below.¶

```
There's a line break at the end of this line and a paragraph break after this one.
```

The two previous lines have no space between because they're in the same paragraph.

Figure 15-1 Use View / Show / Hidden Characters to see paragraph end markers

It's helpful to think of rich text as a series of objects, which may include tables, links, sections, and a great many other things. Text is also treated as an object; a sequence of consecutive characters that are in the same paragraph and use the

<sup>&</sup>lt;sup>1</sup> Actually, depending how the user edited the text, a change on the form may affect the first paragraph of the rich text in an existing document.

same style is referred to as a *text run*. Functions that let you work with rich text tend to treat this sequence of characters as a unit. For instance, if you search the rich text for a string, you'll only find the string if all of its characters are in the same text run.<sup>2</sup>

**Restriction:** A paragraph of rich text is limited to 64K bytes. Since characters are stored using a multi-byte character set, this will be much less than 64K characters. Notes will break up too-long paragraphs into multiple paragraphs.

## 15.2 Summary versus non-summary fields

To save time and space when compiling view indexes and replicating documents, Notes designates certain fields as *summary* fields. Only summary fields can be used in views, and the replication settings dialog lets you opt to replicate only summary information to your local replica.

In general, all non-rich text fields are summary fields, and vice versa. This is how Notes creates the fields by default. You can change this default one document at a time using an agent and the NotesItem.IsSummary property. If rich text is flagged as a summary field, you can use @Abstract to display some of its contents in a view. However, doing so is likely to impair performance of your application. A more useful application of the IsSummary property is to set a *non* rich text field to be non-summary, if you know it'll frequently contain a lot of text and you don't need it in views.

# 15.3 Rich text and the Notes APIs

With the possibility of images inside of tables inside of merged table cells inside of sections, the structures used to represent rich text are necessarily complex. The tools for working with rich text are correspondingly complex. A detailed discussion of this topic is beyond the scope of this guide; however, the Notes C and C++ APIs, which you can download from the Lotus Web site, contain documentation of the "CD Record" structure of rich text and example programs for reading and creating rich text values.

You can do much more with rich text using the APIs, the C API in particular, than you can with LotusScript, Java, or macro language. Some examples of things you would need to use the API for are the following tasks:

Work with images in a rich text field

 $<sup>^2\,</sup>$  However, it's possible to strip out the formatting and get just the plain text of the field, so that you can search the text without text runs being an issue.

- Create tables with:
  - Merged cells
  - Cells with background color or image that differs from the table background color
  - Hidden borders
  - Timing properties (cycle through rows and so forth)
- Add or delete table columns
- Add formula buttons, text pop-ups, URL links, action hotspots, embedded elements, or computed text
- Use bulleted or numbered lists
- Adjust hide properties and formulas
- Set attributes of a collapsing section to make it automatically open or close depending on the edit mode
- Create a form and add fields to the form and formulas to the fields (the body of a form is a rich text value)

There are workarounds for some of this. For instance, you can create the rich text you want using the Notes user interface, then your program can copy and modify it as required. This is a great way to create reports in Notes, as the examples in this chapter show. However, you can't *directly program* any and all rich text without using the API.

# 15.4 New rich text capabilities in Notes 6

With Notes 6, you can get much more detailed information about the contents of a rich text field than was previously possible. You can change properties of existing elements (for example, change the background color of a table), and edit or delete information in the middle of an existing rich text value.

In Notes R5 you could create rich text only by adding to the end—you could not insert in the middle or delete anything that was already there. You could select fonts, colors, indentation, line spacing, and tab stops; add text, line breaks, paragraph breaks, doclinks, file attachments, and OLE objects. When reading rich text, you could get the text from the field, or scan it for file attachments or OLE objects.

With Notes 6, you can also create tables and collapsing sections. You can scan the rich text for the most common elements—text, paragraphs, font changes, style changes, links, tables, sections, and attachments. You can find out

information about these elements—for instance, what font is being used or how many rows are in a table.

These capabilities are available in LotusScript using several new classes in the Domino object model. They are described in detail in later sections, along with the previously existing functionality. The new capabilities are not available in Java or COM/OLE2 in the initial Notes 6 release; they may be added in a point release.

Another new feature that will be helpful in many applications is the *Rich Text Lite* field type. While a standard rich text field lets the user add any kind of information they like, in many applications it's undesirable to allow that much freedom. If there's a field where you just mean to have the user attach a single file, or add a photo, or some other specific thing, you can restrict their input to just that and nothing else. Refer to the online help file for details about this feature.

# 15.5 Rich text in macro language

Macro language has no datatypes for handling complex data such as appears in a rich text field. You can't tell, for instance, whether the rich text contains a table. But you can copy out the text and work with that, or copy a rich text value from one document to another without knowing what's in it. You can also get information about file attachments, though it's not possible to tell whether a file is attached to a particular rich text field or to the document.<sup>3</sup>

Anything more complex requires using LotusScript or Java. But the simple functions available through macro language do have their uses.

#### 15.5.1 Macro language functions to handle rich text

Several macro expressions can be used to refer to rich text values. Macro language lacks operators for manipulating the values—you can't concatenate two rich text values together, for instance. However, you can copy rich text fields from one document to another or get their text. The expressions you can use to work with rich text values include:

@Abstract: This function produces a compacted, truncated, and abbreviated version of the text in a rich text field. Various arguments let you select the maximum length and the degree of compaction and abbreviation desired.
 @Abstract is handy when you need to use the rich text in a situation that calls for brevity. For instance, you might use it in an agent to forward e-mail to a pager or cell phone.

<sup>&</sup>lt;sup>3</sup> An attachment is attached to the *document*, as opposed to a rich text field, if it's added from a Domino Web form using the file upload control. This is sometimes called a "V2 style" attachment.

@Abstract is also useful if you must summarize rich text information for display in a view column. Recall, however, that rich text by default is a non-summary field, so view formulas cannot read its value. The recommended way to deal with this, is to create a Computed field on the form that uses @Abstract to create the rich text synopsis as the document is saved.

@Text: New in Notes 6.0, the @Text function returns the complete text of a rich text field (compare to @Abstract, which abbreviates words and reduces the size of the text to a number of characters you specify). In earlier versions, @Text could not get information from a rich text field. As with @Abstract, you can't use this capability in a view column or selection formula, but it's useful for agents and occasionally for form fields.

**Note:** If you use @Text on too large a field you will get a "User defined error." @Abstract does not have this problem.

- @GetDocField and @GetField can retrieve a rich text value, which you can then assign to a different field.
- @GetProfileField: If you create a profile form that contains a rich text field, you can use @GetProfileField to retrieve that value, just as you could any other field type. Read more about profile documents in 4.13, "Profile documents" on page 168. This is mainly useful in providing a default value for a rich text field.
- @DbLookup: If given the name of a rich text field as the final argument, this function lets you retrieve a rich text value using a view key. This is mainly useful in providing a default value for a rich text field.
- @Attachments, @AttachmentNames, @AttachmentLengths, and @AttachmentModifiedTimes let you retrieve information about file attachments and embedded objects, which are generally in a rich text field. One OLE object will appear to be several attachments, according to these functions. These functions *do* work in a view.

You can also refer to a rich text field by name, if it's in the current document, and use a **FIELD** statement to copy the value:

FIELD Comment := LongDescription; REM "Create a copy of LongDescription RTF";

**Restriction:** You can't copy file attachments, embedded objects, and fonts (other than the Notes default fonts) using macro language. LotusScript does not have this problem in version 6.

A word of caution about using rich text in macro language. Depending what's in the rich text item, if you copy it from place to place using macro language, you may not get all of it. File attachments and OLE objects, while they are displayed as part of the rich text, are actually stored in a separate item named \$FILE. If you copy the rich text, you'll copy the icon of an attachment, but not the actual file. Likewise, using fonts other than the Notes default fonts requires storing some data in a separate item called \$Fonts; this will not copy over along with the rich text that uses the fonts, so the copy of the rich text will use a Notes default font instead.

#### 15.5.2 Working with rich text in edit mode

If you refer to a rich text item—either by name, or using @ Text or @ Abstract—in a document in edit mode, the information you get won't reflect recent changes the user has made in the field. Instead, you'll get the value the field had when the document was opened. Unlike with other field types, Notes normally doesn't "notice" the user's edits until they try to save the document. This has to do with the "front-end/back-end" distinction discussed in 14.2, "The Domino Object Model" on page 565.

You can force Notes to process the user's edits by calling the LotusScript method *NotesUIDocument*.Refresh(True). This refreshes all the fields, the same as F9 or View/Refresh, and in addition updates the rich text values into the "back end" document. There is no corresponding macro language function; a normal refresh, for example using @Command([ViewRefreshFields]), will not update rich text.

Notes doesn't let rich text changes move the other way, meaning you can't make changes on the "back end" of a document in edit mode and make the user's document display those changes. However, the various [Edit...] @Commands let you change the contents of the editing field directly.

#### 15.5.3 Example application: default value for rich text field

Although a rich text field allows the entry of free-form information, in practice, many applications want users to enter information in a particular format: it might be a table that needs to be filled in, or a preferred outline structure for a document. You can design the desired structure onto the form, but this makes the application inflexible. If you want to assist users instead of trying to control them, you can fill in the field with starting information that they can then modify.

To do this, create a *profile* form and add a rich text field to the form. Refer to 4.13, "Profile documents" on page 168 for a complete explanation of profile

documents. We have named our profile form "MasterProfile"—our own choice, not a reserved word.

| ſ         | Sources 6 Rich Text Examples X AsterProfile - Form X      Configuration Document for Notes 6 Rich Text Examples |                                                    |                 |               |                 |           |                                           |
|-----------|----------------------------------------------------------------------------------------------------|----------------------------------------------------|-----------------|---------------|-----------------|-----------|-------------------------------------------|
| <b>\$</b> | Default value for the B<br>Body T<br>WARNING: File attachm                                                      | ody field on "Docur                                | nent" do        | cuments:      | efault Notes fo | onts, don | 't work here.                             |
| $\otimes$ | Objects Reference                                                                                               | MasterProfile (Forr                                | Form            | <u>_</u>      |                 | ?×        |                                           |
| 53<br>53  | ♦ Postrecalc ♦ Querysave ♦ Postsave                                                                             | Run Client                                         | Name<br>Comment | MasterProfile |                 |           |                                           |
| 6<br>6    | Querysend     Postsend     Queryclose                                                                           | 'This querysav<br>'with embedde<br>'items don't co | Commone         | Document      | T               |           | nent<br>copied with Lo<br>s don't work, s |

Figure 15-2 MasterProfile form in Domino Designer

Edit the profile document and add the starting field contents. As mentioned previously, non-default fonts, file attachments, and OLE objects won't work here; you can't copy them when you copy the field that contains them. To prevent this, in our sample database, we've added a validation to the Querysave event of the MasterProfile form to check for these types of data and prevent the user from saving them.

|              | Save & Close 🗙 Cancel                                           |                   |          |                             |                      |  |  |
|--------------|-----------------------------------------------------------------|-------------------|----------|-----------------------------|----------------------|--|--|
| $\bigotimes$ | Configuration Document for Notes 6 Rich Text Examples           |                   |          |                             |                      |  |  |
| 1            | Default value for the Body field on "Document" documents:<br>⊯I |                   |          |                             |                      |  |  |
| 3            | Test Results                                                    |                   |          |                             |                      |  |  |
| 5            | Applicant Name                                                  | Pangloss<br>Ratio | Neurosis | Phrenological<br>Evaluation | Subjective<br>Factor |  |  |
|              | ✓ Remarks                                                       |                   |          |                             |                      |  |  |

Figure 15-3 Profile document being edited to provide default rich text value

In the rich text field on the Document form, use @GetProfileField in the Default Value formula to read the rich text field from the profile document.

| F Body z                                                                        |           |             |                                         |  |  |  |
|---------------------------------------------------------------------------------|-----------|-------------|-----------------------------------------|--|--|--|
| Objects                                                                         | Reference | Body<br>Run | y (Field) : Default Value               |  |  |  |
| <ul> <li>Body (Field)</li> <li>Default Value</li> <li>HTML Attribute</li> </ul> |           | @Ge         | etProfileField("MasterProfile"; "Body") |  |  |  |

Figure 15-4 Document form in Domino Designer

Now, when a user composes this document, the rich text field will automatically be filled in with whatever rich text you've entered in the profile document.

If you don't care for profile documents, you can store the default value in a regular Notes document and use @DbLookup in your default formula instead of @GetProfileField. Profile documents give better performance.

# 15.6 Working with rich text in LotusScript and Java

Most of the new rich text functionality is available through new classes and methods of the Domino Object Model.

Certain "front-end" functions (see discussion about "front-end/back-end" in 14.2, "The Domino Object Model" on page 565) are available only when working on documents in edit mode, using the NotesUIDocument class. Since there is no equivalent Java class, these functions aren't available in Java. In addition, the rich text classes, methods, and properties that are new in Notes 6 are not available in Java in the 6.0 release. We expect these functions to be available in a point release.

In this section, we discuss the LotusScript implementation of the classes only. For those functions which are also implemented in Java, the method names and operation are generally the same.

#### 15.6.1 The LotusScript rich text classes

Table 15-1 on page 706 shows the classes available for working with rich text in the back end, which means starting with a NotesDocument object as opposed to a NotesUIDocument.

| Class name (*=new in Notes 6) | Represents                                                                                                    |
|-------------------------------|----------------------------------------------------------------------------------------------------|
| NotesRichTextItem             | The entire contents of a rich text field.                                                                                                    |
| NotesEmbeddedObject           | An OLE object or file attachment within the rich text. <i>Note:</i> These objects can also be associated with the document, for example, if an attachment is added via Domino file upload control. |
| NotesRichTextDocLink *        | A doc link, view link or database link, with either an icon or link text. LotusScript doesn't contain a way to work with URL links.                                                                |
| NotesRichTextParagraphStyle   | The settings you can make on a paragraph: indentation, line spacing, tab stops.                                                                                                    |
| NotesRichTextTab              | A single tab stop, including position and alignment.<br>Contained in NotesRichTextParagraphStyle.                                                                                                  |
| NotesRichTextStyle            | The settings you can make on text: font, size, color, effects, and so forth.                                                                                                    |
| NotesRichTextTable *          | A table.                                                                                                    |
| NotesRichTextSection *        | A collapsing section.                                                                                                    |
| NotesRichTextNavigator *      | A position within the rich text; you can think of it as a "cursor" where you can insert or edit items.                                                                                             |
| NotesRichTextRange *          | A consecutive subset of the rich text contents. You can think of it as a "selected area."                                                                                                    |
| NotesColorObject *            | A color, which can be specified using 256 levels of red, green and blue, or hue, lightness, and saturation.                                                                                        |

Table 15-1 LotusScript classes for handling rich text

### 15.6.2 Creating and appending to rich text

To create a new rich text value from scratch, or to add to an existing one, start with a NotesDocument object. To create a new rich text item, use NotesDocument.CreateRichTextItem. To work on an existing one, use NotesDocument.FindFirstItem to locate it. If you're not sure whether the field already exists, use both methods, as shown in the code sample.

Example 15-1 Locating or creating a rich text item to append to

```
Dim rtf As Variant
```

- ' We think it's a NotesRichTextItem, but in case it's not, this avoids a
- ' type mismatch.

. . .

```
Set rtf = doc.GetFirstItem("Comment")
If rtf Is Nothing Then ' the item doesn't already exist; create it.
Set rtf = doc.CreateRichTextItem("Comment")
End If
...
```

We've defined the variable *rtf* as a Variant here, even though we know that it will contain a NotesRichTextItem object, so that we can use it with GetFirstItem. If the field is not a rich text field, **Set rtf =...** line would result in a type mismatch error at runtime. Refer to the online help of GetFirstItem for details.

Once you have the NotesRichTextItem object, you can use the methods of NotesRichTextItem to add text and elements, and set the properties of those elements. The code is easy to understand, but you're limited to those properties defined in the various objects.

If you need to create rich text with some attributes not provided by the classes, the easiest way is to have the rich text elsewhere, load it into your program, and append it to the item in progress. Refer to "Adding rich text copied from elsewhere" on page 714 for details.

In the meantime, here's what you can do using just method calls, starting with the simplest techniques and moving forward to more and fancier rich text constructions.

#### Adding simple text

The most straightforward operation when appending to rich text is to add some text to the end of the field. The following methods of NotesRichTextItem are used for this:

- AppendText to add text.
- AddNewLine to start a new line or paragraph.
- AddTab to insert a Tab character.
- AddPageBreak to start a new page.

The only point about these methods that's even slightly tricky is with AddNewLine, specifically the distinction between adding a line break (the default) and a paragraph break. This corresponds to using Shift+Enter versus just Enter when entering rich text manually.

If you're not using any hanging indents or paragraph spacing, you're not going to notice the difference between a line break and a paragraph break when you view your output. However, you should still pay attention to which one you're using, because you can only store 64K bytes of text in a single paragraph, and each character requires multiple bytes. If you don't start a new paragraph occasionally yourself, Notes will start one for you, and you might not like where it chooses to do so.

The sample database contains an agent, "Rich Text Creation\1. Simple text", which demonstrates the uses of these methods. The code is in Example 15-2.

Example 15-2 Partial code of "Rich Text Creation\1. Simple text" agent

```
Dim doc As New NotesDocument(db) ' create a new document in memory.
   Call doc.ReplaceItemValue("Form", "Document")
   Call doc.ReplaceItemValue("Subject", "Simple rich text")
   Dim rtf As NotesRichTextItem
   Set rtf = New NotesRichTextItem(doc, "Body")
   Call rtf.AppendText("Here's a new rich text field with just plain text.")
   Call rtf.AddNewline(1, True)
   Call rtf.AppendText("The beginning of a new paragraph. Now a line break.")
   Call rtf.AddNewline(1, False)
   Call rtf.AppendText("In edit mode, put the cursor on this line and press"
& "F8. The line above also changes.")
   Call rtf.AddNewline(1, True)
   Call rtf.AppendText("A tab:")
   Call rtf.AddTab(1)
   Call rtf.AppendText("and more text, then a page break.")
   Call rtf.AddPageBreak( )
   Call rtf.AppendText("That's all, folks!")
   ' make Notes complete cached rich text changes.
   Call rtf.Update()
   Dim ws As New NotesUIWorkspace
   Call ws.EditDocument(True, doc)
```

<sup>®</sup> Here's a new rich text-field with just-plain-text.¶ The beginning of a new paragraph. Now a line break. In edit mode, put the cursor on this line and press F8. The line above also changes.¶ A tab: » and more text, then a page break.¶

That's all, folks! 🛛

Figure 15-5 Output of "Rich Text Creation\1. Simple text" agent

In this case, the document we're creating the rich text item in doesn't exist on disk. The agent creates it in memory and doesn't save it. It assigns fields and uses NotesUIWorkspace.EditDocument to open the document in edit mode. Note the use of the NotesRichTextItem.Update method (new in Notes 6). For efficiency, Notes caches rich text changes; before calling EditDocument, you must force it to complete any cached updates, or your rich text changes will not

be visible on screen. You can flush the cache either with Update, or by saving the document (NotesDocument.Save), or with NotesDocument.ComputeWithForm. Update is most efficient.<sup>4</sup>

The call to EditDocument opens the document on screen for the user to edit. You can do this even though the document has never been saved; the effect is the same as if you'd composed a new document and filled in fields for the user.

EditDocument can also be used to open the document in read-only mode, even if the document has never been saved. This is useful for displaying a report, where you don't want to let the user edit the report.

#### Using text styles

Now let's see how to control the appearance of the characters in your text. To do this you need another class, NotesRichTextStyle. This class contains settings for all the text attributes, collected together into one tidy package. It was done this way because you often make character style changes in groups—you don't just want italic, you want bold italic 16 point Times Roman, and you want to use that same combination of attributes several times. NotesRichTextStyle lets you store all the properties together in a single variable and apply them all at once.

However, if you prefer to change just one text attribute at a time, you can do that also. If you assign just a few properties of the style object, when you apply that style, only those text properties will change. Say you want to turn italics on or off when you like, while keeping the font, size, or color of the text as they are. You could define two styles: one that adds italics to whatever style is currently in effect, and one that turns off italics.

The next example demonstrates both approaches with four style objects:

- ► header, used to format a section header line in a report
- normal, used for the lines within a section
- italicOn and italicOff to turn italics on and off

These four names are just what we chose to call the object variables—they're not keywords. You have to use the NotesRichTextStyle properties to define what they mean.

Portions of the code are omitted from Example 15-3 since they are similar to the previous example. Also, if you compare this to the previous example, you'll notice that here we chose to omit the keyword Call and the parenthesis around the arguments. This has no effect on how the program runs; for an explanation of the

<sup>&</sup>lt;sup>4</sup> None of these three methods will push back-end rich text changes into a document that's already open in edit mode.

Call keyword refer to the document "Call statement" in Domino Designer 6 Help database.

Example 15-3 Partial code of "Rich Text Creation\2. Text styles" agent

```
Dim italicOn As NotesRichTextStyle
Set italicOn = ses.CreateRichTextStyle( )
italicOn.Italic = True
Dim italicOff As NotesRichTextStyle
Set italicOff = ses.CreateRichTextStyle( )
italicOff.Italic = False
Dim header As NotesRichTextStyle
Set header = ses.CreateRichTextStyle( )
Dim color As NotesColorObject
Set color = ses.CreateColorObject
' find standard Notes color closest to desired color.
Call color.SetRGB(153, 51, 0) ' dark reddish brown.
header.Notescolor = color.NotesColor
header.Effects = EFFECTS SHADOW
header.Fontsize = 20
' use the Times New Roman font for headings.
header.NotesFont = rtf.GetNotesFont("Times New Roman", True)
Dim normal As NotesRichTextStyle
Set normal = ses.CreateRichTextStyle( )
normal.Bold = False
normal.Italic = False
normal.NotesFont = FONT HELV
   ' Don't need GetNotesFont for the default fonts...
normal.Notescolor = COLOR_BLACK
normal.FontSize = 10
normal.Effects = EFFECTS NONE
rtf.AppendStyle header
rtf.AppendText "Introduction"
rtf.AddNewline 1, True
rtf.AppendStyle normal
rtf.AppendText "We are here today to discuss "
rtf.AppendStyle italicOn
rtf.AppendText "blog"
rtf.AppendStyle italicOff
rtf.AppendText "."
rtf.AddNewline 1, True
rtf.AppendStyle header
rtf.AppendText "What is "
rtf.AppendStyle italicOn
```

. . .

To set the color of text, use the NotesRichTextStyle.NotesColor property. You cannot use any color you like; you must choose from among 241 standard colors (numbered from 0 to 240) in the Notes palette.

To help you choose among the available colors, LotusScript gives you names for the 16 "system" colors. For instance, in the example we use COLOR\_BLACK to set the text color to black; COLOR\_BLACK has value 0. You can find a table of these constants in the Domino Designer help database (look up NotesColorObject in the index).

If you don't want one of the 16 system colors, the NotesColorObject class can help you choose the palette color that's closest to what you want. As we did in this example, you can create a NotesColorObject variable, provide the desired values for red, green, and blue levels, and use the NotesColor property to find the number of the palette color that's closest to that. You can also use the NotesColorObject class to set the exact RGB color for table backgrounds and section bars.

When selecting a font for your text, you also must specify a number. You can select the system "default" fonts by using the constant FONT\_HELV for Default Sans Serif, FONT\_ROMAN for Default Serif, or FONT\_COURIER for Default Monospace.<sup>5</sup> If you want to use a specific font instead, you must use NotesRichTextItem.GetNotesFont to request that font be assigned a number code. You can then use that number code to use that font. In this example, we used GetNotesFont to ask that the "Times New Roman" font be given a number. This number will only work for the document it's requested in. If you write an agent that processes multiple documents and creates rich text in each, you'll need to call GetNotesFont for each document.

<sup>&</sup>lt;sup>5</sup> It's a little confusing that the constant names don't match the font names very well. In Notes 4 they matched, and the old constants were retained for backward compatibility.

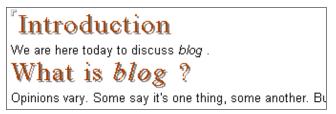

Figure 15-6 Output of text style example

Some designers take the approach of having just one NotesRichTextStyle object and using it every time they want to change the style. The following example illustrates this.

Example 15-4 Using a single style object for all formatting

```
Set style = ses.CreateRichTextStyle( )
style.Bold = True
rtf.AppendStyle style
rtf.AppendText "Report date: "
style.Bold = False
rtf.AppendStyle style
rtf.AppendText Cstr(Today)
```

Either way works; use whichever one seems best to you.

#### Using paragraph styles

Another style class is used to control paragraph spacing and indentation. The NotesRichTextParagraphStyle applies to an entire paragraph of text. Because it doesn't make sense to apply a paragraph style change in the middle of a paragraph, Notes will automatically insert a paragraph break whenever you call NotesRichTextItem.AppendParagraphStyle. When you switch paragraph styles, use AppendParagraphStyle *instead of* AddNewLine.

For the next example, we took the earlier "blog" example and added two NotesRichTextParagraphStyle objects; one for section headers and one for the text within the sections. We also still need the NotesRichTextStyle objects from the earlier example, to control the appearance of characters. When changing from header to normal text or vice versa, the program calls AppendStyle *and* AppendParagraphStyle. The order doesn't matter.

Example 15-5 Set paragraph style (from "Rich Text Creation\3. Paragraph styles" agent)

```
...
Dim headerPar As NotesRichTextParagraphStyle
Set headerPar = ses.CreateRichTextParagraphStyle()
headerPar.SpacingAbove = SPACING_ONE_POINT_50
```

```
Dim normalPar As NotesRichTextParagraphStyle
Set normalPar = ses.CreateRichTextParagraphStyle()
normalPar.LeftMargin = RULER_ONE_INCH * 1.5
    ' indent normal paragraphs an extra half inch.
normalPar.FirstLineLeftMargin = RULER_ONE_INCH * 1.5
rtf.AppendStyle header
rtf.AppendParagraphStyle headerPar
rtf.AppendText "Introduction"
rtf.AppendStyle normal
rtf.AppendStyle normal
rtf.AppendText "We are here today to discuss "
.
```

With this you could produce a nicely formatted report. Using the NotesRichTextParagraphStyle.SetTab method, you could also set tab stops and use these to line up columns of text.

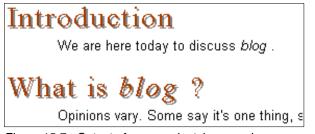

Figure 15-7 Output of paragraph style example

#### Adding doclinks

To insert a link to a Notes document, view, or database, use NotesRichTextItem.AppendDocLink. You can make the link display as an icon, or as text that you specify.

There's no way to programmatically create a URL link, popup text, or other hotspot.

For an example of adding a doclink to your rich text output, refer to , "Example: Scan for invalid doclinks" on page 720.

#### **Adding sections**

New in Notes 6, you can programmatically add a collapsing section to your rich text. There are two calls you must make for each section: NotesRichTextItem.BeginSection and NotesRichTextItem.EndSection. Any other thing you add in between these two calls becomes the contents of the section. As the example shows, it's even possible to nest sections inside other sections.

Example 15-6 Partial code of "Rich Text Creation\4. Nested sections" agent

```
. . .
  Dim header As NotesRichTextStyle
  Set header = ses.CreateRichTextStyle( )
  header.Italic = True
  header.NotesFont = FONT ROMAN
  header.Bold = True
  header.Fontsize = 12
  rtf.AppendText "Example of nested section creation"
  rtf.BeginSection "Dogs", header
  rtf.AppendText "Here's what Science knows about dogs. There are two types."
  rtf.BeginSection "Big Dogs", header
  rtf.AppendText "Big dogs are usually friendly."
  rtf.EndSection ' end of "Big Dogs"
  rtf.BeginSection "Yippy Dogs", header
  rtf.AppendText "Little yippy dogs are aggressive and annoying."
  rtf.EndSection ' end of "Yippy Dogs"
  rtf.EndSection ' end of containing section "Dogs"
  rtf.AppendText "Some text to follow the section."
. . .
```

```
<sup>T</sup> Example of nested section creation
<u>Dogs</u>
Here's what Science knows about dogs. There are two types.
Big Dogs
Yippy Dogs
Some text to follow the section.
```

Figure 15-8 Output of section creation example.

There's no way to specify the indentation of the section header, as you might want to do when nesting sections. However, you can use a NotesRichTextParagraphStyle to indent the text inside a section (we didn't do that in this example).

#### Adding rich text copied from elsewhere

If you've been following along with the examples, it may have occurred to you that it's a lot easier to create rich text that looks exactly the way you want it to by typing it in a Notes client, instead of writing a lot of code. There is a way to fetch rich text from a document or form and append it to the end of the rich text you're building. This functionality is available in Notes R5 and later.

If the rich text can be the same each time you use it, use a field in a profile document or other document. Use NotesDocument.GetFirstItem to get the rich text value from the profile, then NotesRichTextItem.AppendRTItem to add it to another rich text field in a document you're working on. This might be a good way to create a static report header, for instance.

If you need to have variable data inside the rich text, design a form that looks like what you want and place fields at the points where you want to add variable data. Figure 15-9 shows a form designed to serve as one row in a sales report. To make use of it:

- Create a new NotesDocument object in memory. This document will never be saved to disk; it's just to help you in creating the rich text you want. This is your "row document;" it should not be the same document as the one containing the rich text field you're writing.
- Assign values to the fields that appear on the "row form."
- Use NotesDocument.RenderToRTItem to take a "snapshot" of the row and append it to your rich text under construction.

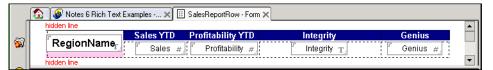

Figure 15-9 Form used in generating a report row

The following example demonstrates both techniques; it reads static information from a profile document for a report header,<sup>6</sup> and it uses the form in Figure 15-9 repeatedly, once for each row of the report, to fill in the report data. As before, code similar to previous examples is left out.

Example 15-7 Partial code of "Rich Text Creation\5 . Sales report" agent.

```
' read report header field from profile document.
Dim profile As NotesDocument
Dim headerFromProfile As Variant ' rich text item
Set profile = db.GetProfileDocument("MasterProfile")
Set headerFromProfile = profile.GetFirstItem("SalesReportHeader")
' Insert the static report header into the RTF.
rtf.AppendRTItem headerFromProfile
```

<sup>&</sup>lt;sup>6</sup> The term "header" here refers to a banner appearing just once, at the beginning of the report. Print headers, which appear on every page of a printout, are a property of the form, not part of the rich text of the document.

```
Dim rowDoc As notesdocument
Set rowDoc = db.CreateDocument()
' temporary "row document" holds data from one report row at a time.
rowDoc.ReplaceItemValue "Form", "SalesReportRow"
...
For i = 0 To Ubound(reportrows)
...
' Fill in a temporary "row document" with one row's worth of data.
rowDoc.ReplaceItemValue "RegionName", rowArray(0)
rowDoc.ReplaceItemValue "Sales", Clng(rowArray(1))
rowDoc.ReplaceItemValue "Sales", Clng(rowArray(1))
rowDoc.ReplaceItemValue "Integrity", rowArray(3)
rowDoc.ReplaceItemValue "Genius", Cdbl(rowArray(4))
' Take a "snapshot" of the row document -- the rich text
' representing what it would look like on screen if it were opened.
' Add that snapshot to the end of the report.
rowDoc.RenderToRTItem rtf
```

Next

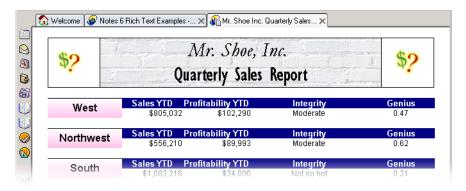

Figure 15-10 Sales report output screen

This technique gives you a great deal of control over the appearance of your rich text. A side benefit to using this approach, besides having to write less code, is that it lets a user without Domino Designer edit the profile document to customize the appearance of the report header. Using advanced techniques described in the following sections, you can also avoid the use of a "row form" and have the format of a report row also set in the profile document.

**Restriction:** This technique may not be appropriate for very long reports, as Notes will have trouble displaying a document with more than 1000 tables in it.

#### Adding a table

To add a table to a rich text item, use NotesRichTextItem.AppendTable. This lets you specify:

- The number of rows and columns (you can add or remove rows later).
- Optionally, an array of tab labels—one for each row—in case you want to make a tabbed table.
- A left indent setting for the table as a whole.
- Optionally, an array of paragraph styles, one for each column. The left and right margin settings on these control the cell widths to create a fixed-width table.

**Restriction:** Tables in Notes are limited to 255 rows. If you need more rows, you will need to create additional tables.

There are some things missing here. There's no way to select the thickness and style of cell borders, nor to merge cells, to name a couple. You can select the cell background colors to a limited extent (we'll see how later). This function is intended for a very basic style of table, something you might use to create a report of data in columns. If you need to get fancy, refer to the previous section for a discussion of creating your table using the Notes or Designer UI and copying it into your rich text.

Adding a table is a good start, but in most cases you'll also need to add data into the table cells. That requires a shift from what we've been doing, since the new information is no longer being added at the end of the rich text value. To create a table and fill in values, we'll have to reposition the cursor from its default position at the end of the rich text, to elsewhere within the rich text, so new elements are added somewhere other than at the end. This brings us to our next topic.

#### 15.6.3 Navigating and inserting into rich text

All the functionality discussed in this section is new in Notes 6. Notes 5 doesn't have any way to insert or revise rich text—only append it. This section shows you how to locate text and other elements within an existing rich text field, delete them, change their properties, or insert text or other elements before, after, or inside them.

To find elements within the rich text, use two new classes:

NotesRichTextNavigator lets you position to a particular place in the field and search for elements of specified types. Think of it as a bookmark or cursor that keeps track of a spot in the rich text for you. Among other things, you can use it to set the point in the field where things you add will be inserted.

NotesRichTextRange represents a consecutive subset of the rich text. Think of it as a "highlighted" area in the rich text, which you can treat as a group. For instance, you can delete everything in the range, or set all of it to a new font, in a single operation. This object also lets you read text from the "selected" area, and find and replace strings.

While it's helpful to think of the navigator as a sort of insertion cursor and a range as a selection, there's one important difference: you can have more than one navigator and more than one range at the same time in the same piece of rich text, all at different positions within the field.

Once you have a navigator, you can use it to scan for "elements" that appear in the rich text. You can get information about the elements you find—and change their attributes—by using one of the classes that describes a particular type of element:

- ► NotesRichTextDoclink describes a document, view, or database link. Its attributes include the server, view ID, and document ID that the link is to, a comment, and the text the user clicks to activate the link.
- NotesRichTextSection describes a collapsing section in the rich text. Using this object you can read and set the section title, header style (font, color, etcetera), and bar color.
- NotesRichTextTable describes a table. You can read and set the background color, an alternate color, and tab labels (for a tabbed table). You can choose among several patterns for the background and alternate color (alternating rows, alternating columns, top row one color and the rest of the table another color, and so forth). You can read the number of rows and columns, and add and delete rows.
- NotesEmbeddedObject represents an OLE object or file attachment.<sup>7</sup> You can read the OLE object properties and set some of them, and with file attachments you can detach them to disk. Unlike the other elements listed, you can access these directly from the NotesRichTextItem using the EmbeddedObjects property. The others can only be located through a navigator. You should use a navigator for embedded objects if you need to locate them in relation to other elements in the rich text, for instance if you want to make sure that an embedded object is the first thing in the field.

Elements not listed above cannot be processed with LotusScript. There are no classes for images, text pop-ups, URL links, or hotspot buttons, to name just a few. If you need to work with them, you'll have to either use the API or do XML

<sup>&</sup>lt;sup>7</sup> The NotesEmbeddedElement class ia available in Notes 5.0. The new Notes 6 functionality is the ability to locate it with a NotesRichTextNavigator.

export and import. However, if you don't need to locate these elements in the rich text or read their properties, but just want to create rich text that includes them, you have other choices, as described in "Adding rich text copied from elsewhere" on page 714 and "Example: Using Import to add a table" on page 737.

#### Finding an element with a navigator

To locate something you're interested in within a rich text item—be it text, a table, or whatever—you first need a NotesRichTextNavigator. Use the NotesRichTextItem.CreateNavigator method to get one. A navigator is like a cursor: it points somewhere within the rich text. Using its methods, you can tell it where you want to point, or get information about the element it's pointing to.

| Method name      | Description                                                                                                    |
|------------------|----------------------------------------------------------------------------------------------------|
| FindFirstElement | Moves the current position to the first element of a specified<br>type in a rich text item. The type can be one of the four<br>elements listed previously (doclink, section, table, or<br>OLE/attachment), plus you can search for paragraphs, table<br>cells, or "text runs" (sequences of characters that share the<br>same character style). |
| FindLastElement  | Moves the current position to the last element of a specified type in a rich text item.                                                                                                    |
| FindNextElement  | Moves the current position to the next element of a specified type after the current position.                                                                                                    |
| FindNthElement   | Given a counter <i>n</i> , sets the position to the nth occurrence of the specified type.                                                                                                    |
| FindFirstString  | Searches for the first occurrence of a string, and positions the navigator to the beginning of the string.                                                                                                    |
| FindNextString   | Searches for the next occurrence of a string, starting at the current position, and repositions the navigator to the beginning of that string.                                                                                                    |
| GetElement       | Returns the element at the current position. The navigator must<br>be positioned on one of the four element object types. The<br>function returns an object of the appropriate type.                                                                                                    |
| GetFirstElement  | Returns the first element of a specified type. This combines the functions of FindFirstElement and GetElement. The type specified must be one of the four element object types.                                                                                                    |
| GetLastElement   | Same as FindLastElement plus GetElement.                                                                                                    |
| GetNextElement   | Same as FindNextElement plus GetElement.                                                                                                    |

Table 15-2 Methods of the NotesRichTextNavigator class (new in version 6.0)

| Method name      | Description                                                                                                    |  |
|------------------|----------------------------------------------------------------------------------------------------|--|
| GetNthElement    | Same as FindNthElement plus GetElement.                                                                                                    |  |
| SetPosition      | Sets the current position to point to a specified element, which must be one of the four object element types.                                                                                                    |  |
| SetPositionAtEnd | Sets the current position at the end of a specified element in a rich text item. The element must be one of the four element object types.                                                                                                    |  |
| SetCharOffset    | Moves the current position forward or backward a specified number of characters.                                                                                                    |  |
| Clone            | Creates another NotesRichTextNavigator object with the same<br>position as the current one. This is different from just copying<br>the reference using "Set $nav2 = nav1$ "; the cloned copy is a new<br>object, not just another reference to the same object. The clone<br>can be changed to point to a different location from the original. |  |

Use GetFirstElement and GetNextElement to loop through all the rich text elements of a particular type. GetLastElement is most useful for backing up to insert elements into a table that you just added to the end of the rich text. The other methods are useful for positioning the endpoints of a NotesRichTextRange.

Using the navigator, you can get complete information about the four object element types, and using those objects you can change the properties of those rich text elements. You need the NotesRichTextRange to read text and text styles, or find and replace text. This is covered in a later section.

#### Example: Scan for invalid doclinks

A website manager wants to be able to regularly scan a Domino database on her website for doclinks that are either broken (meaning they point to something that no longer exists), or point to servers or databases that Web browser users don't have access to. The report lists all documents that have problem links, includes a doclink to each document, and lists which links have a problem and what the problem is.

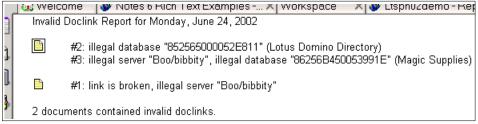

Figure 15-11 Output of Agent "Rich Text Analysis / 1. Check for broken links"

The sample output shows that the second and third link in one document are incorrect, as is the first link in another document. If you run this agent, you'll get different results because you don't have access to the same servers, so all links will appear to be broken.

Example 15-8 shows how to use a NotesRichTextNavigator to find doclinks in the document rich text, and the NotesRichTextDoclink class to get information about the objects. As before, portions of this code that are the same as previous examples are left out. The code is modular, with two utility functions, FindDatabase and LinkIsValid, defined at the end.

Example 15-8 Agent "Rich Text Analysis / 1. Check for broken links"

```
Dim illegalCount As Long
reportTitle = "Invalid Doclink Report for " & Format(Now, "Long Date")
reportBody.AppendText reportTitle
Dim allowedDBIDs, allowedServers
' The MasterProfile profile document contains a list of
' database IDs of databases to which users are allowed to link.
' and a list of servers that may appear in the server hint. Use
' these to check each link to determine whether it's legal.
Set profile = db.GetProfileDocument("MasterProfile")
allowedDBIDs = profile.GetItemValue("AllowedDBIDs")
allowedServers = profile.GetItemValue("AllowedServers")
Set col = db.UnprocessedDocuments ' = all docs that use the Document form.
Set doc = col.GetFirstDocument( )
Do Until doc Is Nothing
   ' A link is considered illegal if the server it points to is not in our
   ' list of servers, or if the database replica ID isn't in the
   ' allowed list, or if the element it points to no longer exists.
   Set body = doc.GetFirstItem("Body")
   Dim firstNotice As Boolean, message As String, linkCount As Long
   firstNotice = True
   linkCount = 0
   Set rtnav = body.CreateNavigator( )
   Set link = rtnav.GetFirstElement(RTELEM TYPE DOCLINK)
   Do Until link Is Nothing
      linkCount = linkCount + 1
      message = ""
      Set link = rtnav.GetElement( )
      If Not LinkIsValid(link) Then
         message = ", link is broken"
      End If
      ' Even if link is broken, still check that it's a legal server & DB.
      If Isnull(Arraygetindex(allowedServers, link.ServerHint)) Then
```

```
' disallowed server
            Dim tmpName As New NotesName(link.ServerHint)
            message=message & {, illegal server "} & tmpName.Abbreviated & {"}
         End If
         If Isnull(Arraygetindex(allowedDBIDs, link.DBReplicaID)) Then
             message=message & {, illegal database "} & link.DBReplicaID & {"}
             Dim targetDb As NotesDatabase
             Set targetDb = findDatabase(link)
             If Not targetDb Is Nothing Then
                message = message & { (} & targetDb.Title & {)}
             End If
         Fnd If
         If message <> "" Then
             If firstNotice Then
                ' first message about doc -- doublespace and give link to doc.
                reportBody.AddNewline 2, True
                reportBody.AppendDocLink doc, doc.Subject(0)
                firstNotice = False
                illegalCount = illegalCount + 1
             Else
                ' there's already a message about the same doc -- singlespace.
                reportBody.AddNewline 1, True
             End If
             reportBodv.AddTab 1
             reportBody.AppendText "#" & linkCount & ": " & Mid$(message, 3)
         End If
         Set link = rtnav.GetNextElement(RTELEM TYPE DOCLINK)
      Loop
      Set doc = col.GetNextDocument(doc)
   Loop
   ' finish report by telling how many documents had errors.
   reportBody.AddNewline 2, True
   reportBody.AppendText illegalCount &
      " documents contained invalid doclinks."
Function LinkIsValid(link As NotesRichTextDoclink) As Boolean
   ' Given a doclink object, this function uses the properties of the
   ' doclink to find the database, view or document that the doclink
   ' points to. Return True if the element is found, else False.
   Dim targetDB As NotesDatabase
   Set targetDB = FindDatabase(link)
   If targetDB Is Nothing Then
   ' database was not found.
      LinkIsValid = False
   Else
      ' found the database. Does the include view and document information?
      Dim targetDoc As NotesDocument
```

```
LinkIsValid = True ' until we know it's not.
      ' if the link points to a view, make sure the view exists
      ' (note: even if the link is to a document, it will mention the
      ' view the document is in and we'll make sure the view's there).
      On Error Goto noGood
      Set targetDoc = targetdb.GetDocumentByUNID(link.ViewUnID)
         ' will cause an error event if the doc doesn't exist.
      End If
      Set targetDoc = targetDB.GetDocumentByUNID(link.DocUnID)
      End If
   End If
   Exit Function
noGood:
   ' error trying to follow a doclink -- link is broken.
   LinkIsValid = False
   Exit Function
End Function
Function FindDatabase(link As NotesRichTextDoclink) As NotesDatabase
   ' Given a doclink, find the database it points to.
   ' If no such database, return Nothing.
   Static databasesBvId List As notesdatabase
   ' a cache of databases sorted by ID, to not look up the same one twice.
   Dim kev As String
   key = link.ServerHint + ":" + link.DBReplicaID
   If Iselement(databasesById(key)) Then
      Set FindDatabase = databasesById(key)
   Else
      Dim targetDB As New NotesDatabase("", "")
      If targetDB.OpenByReplicaID(link.ServerHint, link.DBReplicaID) Then
        Set FindDatabase = targetDB
      Else
        Set FindDatabase = Nothing
      End If
      Set databasesById(key) = FindDatabase
   Fnd If
End Function
```

The list of valid servers and database replica IDs is stored in a profile document for ease of maintenance—the database manager can change the list without using Domino Designer.

Since the doclink properties are read-write, it's fairly simple to write an agent to automatically correct an incorrect link. For instance, an agent could scan for doclinks that point to a server that's been retired, and change the "server hint" to a different server name. This is done by just setting the ServerHint property of the doclink object, and then saving the document. The sample agent "Rich Text Editing\1. Correct links to wrong server" demonstrates this.

#### Example: Creating a table and filling in data

Now that we know how to create a navigator and set its position, we can create a table and fill in the contents by positioning to each cell in turn. Figure 15-12 shows the report we'd like to create.

| Sample ID        | Density | Melting Point | Hardness |
|------------------|---------|---------------|----------|
| Sample #RT2030-B | 15      | 210           | 7        |
| Sample #RT1991-K | 19      | 45            | 5        |
| Sample #HB0023-C | 12      | 78            | 2        |

Figure 15-12 Output of agent "Rich Text Editing\1. Fill in table"

This table uses different fonts within the table cells, which is easy to do with NotesRichTextStyle. The agent also controls the widths of table columns, and the alignment of data within the cells, by specifying a NotesRichTextParagraphStyle for each column. Since there are four columns, the agent creates a four-element array of NotesRichTextParagraphStyle objects. The left and right margin settings control the width of the cell, and you can also specify other properties; in this case, we chose to make the three numeric columns right-aligned.

As before, portions of the code similar to earlier examples are omitted. The key points to note for adding data into a table are:

- Create a NotesRichTextNavigator so you can control the text insertion point.
- Use Find...Element methods to locate each table cell in turn. You can't use GetElement here because there's no class corresponding to a table cell, so there's nothing to get.
- ► Use NotesRichTextItem.BeginInsert to start entering information into the cell.
- ► Use NotesRichTextItem.EndInsert when done with that cell.

#### Example 15-9 Partial code of agent "Rich Text Creation\1. Fill in table"

```
...
Dim rtf As NotesRichTextItem
...
' Setup text styles used in the document.
Dim columnHeaderStyle As NotesRichTextStyle
Set columnHeaderStyle = ses.CreateRichTextStyle()
columnHeaderStyle.Bold = True
```

```
columnHeaderStyle.Fontsize = 10
   columnHeaderStyle.NotesFont = rtf.GetNotesFont("Gill Sans", True)
   Dim dataStyle As NotesRichTextStyle
   Set dataStyle = ses.CreateRichTextStyle( )
   dataStyle.Bold = False
   dataStyle.Fontsize = 10
   dataStyle.NotesFont = FONT ROMAN
   ' Define an array of paragraph styles, which will
   ' set the width and alignment of each table column.
   Dim i As Integer
   Dim columnStyles(0 To 3) As NotesRichTextParagraphStyle
   For i = 0 To 3
      Set columnStyles(i) = ses.CreateRichTextParagraphStyle
      columnStyles(i).LeftMargin = 0 ' position relative to cell border.
      columnStyles(i).FirstLineLeftMargin = 0
  Next
   columnStyles(0).RightMargin = 3.5 * RULER ONE CENTIMETER
   columnStyles(1).RightMargin = 1.5 * RULER ONE CENTIMETER
   columnStyles(1).Alignment = ALIGN RIGHT
   columnStyles(2).RightMargin = 2.5 * RULER ONE CENTIMETER
   columnStyles(2).Alignment = ALIGN RIGHT
   columnStyles(3).RightMargin = 2 * RULER ONE CENTIMETER
   columnStyles(3).Alignment = ALIGN RIGHT
   Dim headerColor As NotesColorObject
   Dim dataColor As NotesColorObject
   Set headerColor = ses.CreateColorObject
   Call headerColor.SetRGB(198,255,148)
   Set dataColor = ses.CreateColorObject
   Call dataColor.SetRGB(207,243,255)
   ' fetch the fake data to use in the report.
. . .
   ' create an empty table, 1+the number of data rows, 4 columns,
   ' of fixed widths defined in the columnStyles array.
   Call rtf.AppendTable( 2 + Ubound(sampleData), 4, , , columnStyles)
   ' create navigator to position the text insertion point within table cells.
   Dim nav As NotesRichTextNavigator
   Set nav = rtf.CreateNavigator( )
   ' Get an object describing the table.
   Dim table As NotesRichTextTable
   nav.FindLastElement RTELEM TYPE TABLE
   Set table = nav.GetElement
```

```
' Set table to use different color for the top and left column.
   table.Style = TABLESTYLE LEFTTOP
   table.SetColor headerColor
   table.SetAlternateColor dataColor
   rtf.AppendStyle columnHeaderStyle ' this will be in effect until changed.
   nav.FindNextElement RTELEM TYPE TABLECELL
   rtf.BeginInsert nav
   rtf.AppendText "Sample ID"
   rtf.EndInsert
   nav.FindNextElement ' defaults to last thing searched for
   rtf.BeginInsert nav
   rtf.AppendText "Density"
   rtf.EndInsert
   nav.FindNextElement
   rtf.BeginInsert nav
   rtf.AppendText "Melting Point"
   rtf.EndInsert
   nav.FindNextElement
   rtf.BeginInsert nav
   rtf.AppendText "Hardness"
   rtf.EndInsert
   ' Next, place the data into the cells.
   Dim column
   rtf.AppendStyle dataStyle
   For i = 0 To Ubound(sampleData)
      column = Split(sampleData(i), ",")
      For k = 0 To 3
         nav.FindNextElement
         rtf.BeginInsert nav
         rtf.AppendText(column(k))
         rtf.EndInsert
      Next
   Next
• • •
```

In an earlier example, we used a NotesColorObject to find out what Notes system color was closest to a desired color. Here, we're using NotesColorObject to set the table background colors. Unlike with text, we do not have to choose a color from the Notes palette; the table background colors are the exact RGB values we specified.

There's not a way to select cells and merge them, as you can in the Notes UI. However, you can "nest" a table inside of a table cell. Once you call BeginInsert, you can insert anything, including another table, in the cell. Or, you could copy the table from a profile document, as shown in the previous example "Adding rich text copied from elsewhere" on page 714, and add rows to make it the size you want. The sample agent "Rich Text Creation\2. Fill in copied table" demonstrates this approach (we won't describe it in greater detail here).

#### Example: File attachment size limit

Consider the case where a database administrator wants to limit the size of file attachments on the Document form to 200K bytes, wants to limit attachments to a maximum of one per document, and wants to prohibit any OLE objects. The user will get an error when trying to save the document if they break these rules.

Unlike previous examples, this is not done with an agent, but with the form Querysave event. If not for the OLE object test, it could be done by using @AttachmentLengths in a field's Input Validation formula.<sup>8</sup> Using LotusScript lets us check for OLE objects, and put the cursor in the rich text field if there's a problem with an attachment.

| Subject: <sup>©</sup> attachment size limit example | e _ |
|-----------------------------------------------------|-----|
| This file is too large: DCP_0221.JPG _              |     |
| Validation Failure                                  |     |
| File attachment may not exceed 200KB.               |     |
|                                                     |     |

Figure 15-13 Output of Querysave to test file attachment size

The NotesRichTextItem.EmbeddedObjects property returns an array listing all attachments, OLE objects, and OLE links. The elements of this array are NotesEmbeddedObject objects. This functionality is available in Notes R5 also.

Example 15-10 Querysave code on Document form.

```
Sub Querysave(Source As Notesuidocument, Continue As Variant)
    On Error Goto trap
    Source.Refresh True ' update rich text items in memory.
    Dim doc As NotesDocument
    Dim body As Variant
    Dim nav As NotesRichTextNavigator
    Set doc = Source.Document
    Set body = doc.GetFirstItem("Body")
    ' The next statement will cause an error if there are no attachments.
    ' That's OK because we trap the error and exit, allowing the save.
    Forall object In body.EmbeddedObjects
```

<sup>&</sup>lt;sup>8</sup> Not in the Body field, however, since rich text fields don't have validation formulas; you would have to put it in a different field.

```
If object.Type <> EMBED ATTACHMENT Then
         Msgbox "No OLE objects allowed.", 0, "Validation Failure"
         Continue = False
      Elseif object.FileSize > 200000 Then
         Msgbox "File attachment may not exceed 200KB.", 0,
             "Validation Failure"
         Continue = False
      End If
   End Forall
   If Ubound(body.EmbeddedObjects) > 0 Then
      Msgbox "Only one attachment per document, please.", 0,
          "Validation Failure"
      Continue = False
   End If
   If Not Continue Then
      ' put the cursor in the rich text field if it's not already there.
      If Source.CurrentField <> "Body" Then Source.GotoField "Body"
   End If
   Exit Sub
trap: ' if validation error; Notes already printed a message, so exit.
   ' if there are no attachments, saving is OK, so exit.
   Exit Sub
End Sub
```

Instead of the EmbeddedObjects property, you could use a NotesRichTextNavigator to loop through all the embedded objects and attachments. This is what we did with doclinks in the previous section. However, when working with OLE objects and attachments, using EmbeddedObjects is generally simpler.

You have to use the NotesRichTextNavigator to locate attachments if you care about the position of the attachment relative to other parts of the rich text. For instance, if you wanted to test whether an attachment was inside of a table cell, you would use a NotesRichTextRange and NotesRichTextNavigator to search the table for it.

#### 15.6.4 Using a NotesRichTextRange to read text or limit a search

The NotesRichTextNavigator class is useful for finding "things" within the rich text—tables, sections, attachments, and doclinks. But, to read or modify text and text styles in the document, you need a NotesRichTextRange object. Create a NotesRichTextRange using the NotesItem.CreateRichTextRange method. The following tables list the methods and properties of the range object.

| Property                            | Description                                                                                                    |
|-------------------------------------|----------------------------------------------------------------------------------------------------|
| Type<br>Integer                     | A numeric code indicating the type of object that's<br>at the beginning of the range.<br>Type returns 0 (unknown) for the "default" range<br>(the entire field). You can't use this to tell what's the<br>first thing in the field. |
| Style<br>NotesRichTextStyle         | A description of how the first text in the range is formatted.                                                                                                    |
| TextRun<br><i>String</i>            | The text at the beginning of the range, up to the first text style change or paragraph break.                                                                                                    |
| TextParagraph<br>String             | The text at the beginning of the range, up to the first paragraph break.                                                                                                    |
| Navigator<br>NotesRichTextNavigator | A navigator that's restricted to the range begin and<br>end points. This is useful in narrowing the scope of<br>a search to less than the entire field.                                                                             |

Table 15-3 Properties of the NotesRichTextRange class (new in version 6.0)

Table 15-4 Methods of the NotesRichTextRange class (new in version 6.0)

| Method name    | Description                                                                                                    |
|----------------|----------------------------------------------------------------------------------------------------|
| Clone          | Make a copy of the range; returns a new NotesRichTextRange<br>which you can assign to another variable. This is different from<br>merely copying the variable with an "=" assignment; a copy<br>made with Clone can have different begin and end points than<br>the original, whereas "=" just makes another reference to the<br>same object. |
| FindAndReplace | Search for text and replace it with other text. Flags let you select case and accent sensitivity, and "replace one" versus "replace all".                                                                                                    |
| Remove         | Deletes everything in the range.                                                                                                    |
| Reset          | Restores the range to its default start and end points (the entire rich text item).                                                                                                    |
| SetBegin       | Set the beginning point of the range to an element or navigator.                                                                                                    |
| SetEnd         | Set the end point of the range to just before a given element or navigator.                                                                                                    |
| SetStyle       | Change the text style of everything in the range. There's not a way to change the paragraph style of existing text.                                                                                                    |

You don't need a range to just test whether the rich text contains a particular word. For that, use NotesRichTextItem.GetFormattedText and search for the word you want. You also don't need it to insert new data within the rich text, as we saw in "Example: Creating a table and filling in data" on page 724.

You do need to use a range to remove or change existing text, or to read text from a particular location within the field.

For instance, suppose you want to find a word and replace it with a different word, but only if it appears in a table. Use a navigator to locate the beginning of the table (using FindFirstElement or FindNextElement method, for instance). Use SetBegin to make that the beginning of the range. Use the navigator to locate the end of the table (SetPositionAtEnd). Use SetEnd to make that the end of the range. Then use FindAndReplace to swap one word for another.

When you use NotesRichTextItem.CreateRange to create a new range, or when you "reset" the range with the Reset method, the range refers to the entire rich text item. However, this range doesn't behave quite the same as a range whose begin and end points have been specified using SetBegin and SetEnd. The Type property is 0 ("range not explicitly defined"). There's no way to get the first element in such a range; you can only get the first element of a type that you specify; the first text, first table, etcetera. Without any idea what's in the field, you cannot process the contents of the entire field from front to end.

#### Example: Search and replace text

The agent "Rich Text Editing\3 - Find and Replace Text" asks the user to enter a search string and a replacement string, and select whether the search is case-, accent-, or pitch-sensitive. (Pitch marks are used with some Asian languages to indicate vocal tone.)

| Search and Replace Selected Docs      |                                                                                       |        |  |  |  |
|---------------------------------------|---------------------------------------------------------------------------------------|--------|--|--|--|
| Search and repla<br>another in the do | ОК                                                                                    |        |  |  |  |
| Search for:                           | thud                                                                                  | Cancel |  |  |  |
| Replace with:                         | bump                                                                                  |        |  |  |  |
| Options:                              | <ul> <li>Case sensitive</li> <li>Accent sensitive</li> <li>Pitch sensitive</li> </ul> |        |  |  |  |

Figure 15-14 Dialog from "Rich Text Editing\3 - Find and Replace Text" agent

The agent changes all occurrences of the search string to the replacement string in the Body field of the selected documents.

Example 15-11 Agent "Rich Text Editing\3.Find and Replace Text"

```
. . .
  Dim ses As New NotesSession
  Dim ws As New NotesUIWorkspace
  Dim db As NotesDatabase
  Dim dialogdoc As notesdocument
  Dim searchFor As String, replaceWith As String, flags As Long
  Dim result As Integer, count As Integer
  Dim col As NotesDocumentCollection
  Dim doc As NotesDocument
  Dim body As NotesRichTextItem
  Dim range As NotesRichTextRange
  Set db = ses.CurrentDatabase
  Set dialogdoc = db.CreateDocument( )
   ' Display a dialog for user to enter search string and replacement string.
  result = ws.DialogBox("FindAndReplace", True, True, False, False, _
      False, "Search and Replace Selected Docs", dialogDoc, True)
   If result Then ' user pressed OK in the dialog.
      searchFor = dialogDoc.GetItemValue("SearchString")(0)
      replaceWith = dialogDoc.GetItemValue("ReplaceString")(0)
      flags = dialogDoc.GetItemValue("Flags")(0) Or RT REPL ALL
      ' RT REPL ALL replaces all; default replaces only first occurrence.
      Set col = db.UnprocessedDocuments
      Set doc = col.GetFirstDocument
      Do Until doc Is Nothing
         Set body = GetRichTextField(doc, "Body")
         Set range = body.CreateRange
         count = range.FindAndReplace(searchFor, replaceWith, flags)
         If count <> 0 Then
            ' a replacement was made.
            doc.Save False, False, False
         End If
         Set doc = col.GetNextDocument(doc)
      Loop
  End If
```

#### Example: Change text style of certain paragraphs

Consider a manual that has been stored as documents in a Notes database, and now the content manager wants to find all the paragraphs that begin with "Note:" and italicize them.

The agent to accomplish this task ("Rich Text Editing\4. Highlight Note Paragraphs") uses a NotesRichTextNavigator to scan the rich text field paragraph by paragraph, finding those that begin with "Note:". When one is found, the agent creates a range that includes only that paragraph. It then uses SetStyle on the range to change the text to italics (leaving its other attributes unchanged).

Example 15-12 Partial code of "Rich Text Editing\4. Highlight Note Paragraphs" agent

```
Dim italicsOn As NotesRichTextStyle
  Set italicsOn = ses.CreateRichTextStyle
  italicsOn.Italic = True
. . .
      Set body = doc.GetFirstItem("Body")
      found = False
      Set range = body.CreateRange
      Set nav = body.CreateNavigator
      Set nextPar = nav.Clone
      flag = nav.FindFirstElement(RTELEM_TYPE_TEXTPARAGRAPH)
      While flag
         range.SetBegin nav
         nextPar.SetPosition nav
         flag = nextPar.FindNextElement(RTELEM TYPE TEXTPARAGRAPH)
         If Left(range.TextParagraph, 5) = "Note:" Then
            found = True
            If Not flag Then
                ' this is the last paragraph. Let our range go to the end.
                Set range = body.CreateRange
                range.SetBegin nav
            Else
                ' Not the last paragraph. Set range to end at next paragraph.
                range.SetEnd nextPar
            End If
            range.SetStyle italicsOn
         End If
         nav.SetPosition nextPar
      Wend
      If found Then doc.Save False, False, False
. . .
```

#### 15.6.5 Working with rich text in edit mode

As already noted, the classes in the previous sections work only in the back end. If a document is open in edit mode, you can't use these classes to fill in the document's rich text because there's no way to make Notes recognize that the back end rich text has changed and update it in the front end. Actually, there is one way: you can save the document, close it, make your changes, and re-open the document in edit mode. You generally don't want to do this because the user might have made changes they're not ready to save, or left a required field blank.

You can *read* information in edit mode using the back-end classes. To do this, you have to first tell Notes to "refresh" the rich text fields using NotesUIDocument.Refresh(True). Refer to "Example: File attachment size limit" on page 727 for an example of this. This also has drawbacks. Refreshing a document may make other fields change because their formulas are recalculated, and also it will evaluate validation formulas and display validation messages—for instance, that the user has left a required field blank—even though they're not trying to save the document. You can get around this by carefully writing your validation formulas so that they only report an error when the user is trying to save a document. For example, the following input validation tests whether a field is blank, but doesn't cause a failure if the document is only being recalculated. The input validation formula is for a text field on a form, not for a rich text field. You cannot write an input validation formula for a rich text field.

Example 15-13 Input Validation formula that only reports errors during save

```
@If(@IsDocBeingSaved & @ThisValue = "";
    @Failure("You must enter a value for Rate of Plummet.");
    @Success
)
```

So what can you do in the front end to update rich text in a document the user is editing? The NotesUIDocument class provides several methods that will help with this; shown in Table 15-5. This is not a complete list of NotesUIDocument methods—only those that have some use in working with rich text are shown. None of these methods are new in version 6.0.

| Method name     | Description                                  |  |
|-----------------|----------------------------------------------|--|
| Clear           | Erase the contents of the current field.     |  |
| Сору            | Copy the current selection to the clipboard. |  |
| CreateObject    | Create an OLE object of a specified type.    |  |
| Cut             | Cut the current selection to the clipboard.  |  |
| DeselectAll     | Deselect the current selection.              |  |
| FieldAppendText | Add text to the end of a specified field.    |  |

Table 15-5 Methods of NotesUIDocument (partial list)

| Method name     | Description                                                                                                    |
|-----------------|----------------------------------------------------------------------------------------------------|
| FieldClear      | Erase the contents of a specified field.                                                                                                    |
| FieldContains   | Test whether a specified field contains a certain string.                                                                                                    |
| FieldGetText    | Return the text that's in a specified field.                                                                                                    |
| FieldSetText    | Replace a field's contents with text you provide. This is not<br>especially good with a rich text field because you don't get to<br>format the text at all, and you overwrite any formatting,<br>tables, or other objects that were there before.                                                                                                    |
| FindString      | Find the next occurrence of a string you provide, and makes that the current selection.                                                                                                    |
| GetObject       | If the rich text field contains an OLE object, this returns a handle to the object. You can use this handle to send OLE commands to the object. (Windows only)                                                                                                    |
| GetSelectedText | Returns the text in the selected area.                                                                                                    |
| GotoBottom      | Moves the cursor to the bottom of the form. This is one way<br>to move the cursor to the end of your rich text field, if it's the<br>last thing on the form.                                                                                                    |
| GotoField       | Move the cursor into a specified field. The cursor ends up at the beginning of the field.                                                                                                    |
| Import          | <ul> <li>Does the same thing as File / Import in the menu. You can specify the type of file and filename to import. The new information is inserted at the current cursor position. There's a long list of files types you can choose from, but the following are especially useful for rich text:</li> <li>HTML File</li> <li>GIF Image</li> <li>JPEG Image</li> <li>Other Image formats, which are used less often</li> </ul> |
| InsertText      | Add text at the current cursor position.                                                                                                    |
| Paste           | Paste from clipboard.                                                                                                    |
| Refresh         | Used with an argument of True, this method copies updated rich text information from the "front end" and makes it available on the "back end".                                                                                                    |
| SelectAll       | Selects the entire contents of the current field. This will cause an error if the field is empty, which you can trap with an On Error statement.                                                                                                    |

Of special importance are the Import, Copy, and Paste methods. These methods let you create complex rich text information elsewhere and insert it into the rich text field in the document being edited. The other methods only let you add or change text. The following examples address this.

In addition to the LotusScript methods identified in the table, there are several macro commands and functions that are useful in working with rich text on the front end. Many of them are just macro versions of the LotusScript methods. However, here are some commands that do things for which there is no corresponding LotusScript:

- @Command([EditInsertFileAttachment])
- @Command([EditInsertPageBreak])
- @Command([EditInsertPopup]) Note: You can't supply the text of the pop-up; the user is prompted to enter it with a dialog.
- @Command([EditInsertTable]) Note: You can't specify the size of the table; the user is prompted.
- @Command([EditLeft]; count )
- @Command([EditRight]; count)
- @Command([EditUp]; count)
- @Command([EditDown]; count)
- @Command([TextBold])
- @Command([TextItalic])
- @Command([TextUnderline])
- @Command( [TextBullet]; onOff ) makes a bullet list
- @Command( [TextNumbers] ; onOff ) makes a numbered list
- @Command([TextCycleSpacing])
- @Command( [TextAlign...] ) Center, Left, Right, Full, None
- @Command([TextOutdent])
- @Command([TextSetFontColor]; [ color ])
- @Command([TextSetFontFace]; typeface)
- @Command([TextSetFontSize]; size)
- @Command([TextEnlargeFont])
- @Command([TextReduceFont])
- @Command( [TextSpacing...] ) Single, Double, OneAndAHalf
- @Command( [TextNormal] )
- @FontList Provides a list of fonts available on the Notes client. You can use this function in LotusScript with an Evaluate statement.

Using these @Commands, you can write macro code that generates almost anything you want in terms of formatted text. If you can get an empty table in your rich text, you can also use the cursor movement commands (EditLeft and the rest) to place the cursor inside the table cells, then use the other @Commands to add your text.

# Example: Using Import to add an image

The NotesUIDocument.Import method accepts two string arguments: the file type and file path. The "Add Picture" action on the Document form places the cursor in the rich text field and imports a "gif" image.

It's easy to import a file if you already have the file. The challenge in using the Import method is how to get the file. In this case, we created an "Image Library" view and documents in the sample database. Each document in this view contains a file attachment, which must be a GIF or JPEG file. When the user asks to add an image to their document, they get to choose from the image titles displayed in the view.

The LotusScript code then has to extract the selected image file to the user's local hard disk. There's no way to directly grab an attachment and place it into the document the user is editing; to do anything with it, you have to first store it to disk.

Once it's detached into a local file, the code uses Import to insert it at the current position within the rich text. It then calls "Kill" to delete the file from disk.

Except for Import, there's no way to add an image to a rich text field unless the image was already in a rich text field waiting to be copied, or on a form that you can convert to rich text using RenderToRTItem.

Example 15-14 Code for "Import picture" action

```
Dim ses As New NotesSession
Dim ws As New NotesUIWorkspace
Dim db As NotesDatabase
Dim profile As NotesDocument
Dim tmppath$
Dim rtf As Variant ' NotesRichTextItem
Dim uidoc As NotesUIDocument
Set uidoc = ws.CurrentDocument
If uidoc.CurrentField <> "Body" Then
   Msgbox "You must place the cursor in a rich text field first.", 0,
   "Import picture"
   Exit Sub
Fnd If
' Locate profile document containing the image to import,
' and the RTF that contains the file attachment.
Set db = ses.CurrentDatabase
Set profile = db.GetProfileDocument("MasterProfile")
Set rtf = profile.GetFirstItem("ImageAttachment")
If rtf Is Nothing Then
   Msgbox "Error: profile document is not initialized.", 0, "Import picture"
```

```
Elseif Not Isarray(rtf.EmbeddedObjects) Then
   Msgbox "Error: profile document is not initialized.", 0, "Import picture"
Else
   ' There's at least one file attachment in the field.
   Dim attach As NotesEmbeddedObject
   Set attach = rtf.EmbeddedObjects(0)
   ' Make up a filename in the user's temp directory.
   tmppath = Environ("Temp") & {\} & attach.Source
   ' Save the file attachment to temp disk file.
   Call attach.ExtractFile(tmppath)
   ' Gring it into the document being edited.
   If Lcase(Right$(attach.Source, 4)) = ".gif" Then
      Call uidoc.Import("GIF Image", tmppath)
   Else
      Call uidoc.Import("JPEG Image", tmppath)
   End If
   ' the temp file is no longer needed; delete it.
   Kill tmppath
End If
```

#### Example: Using Import to add a table

In the previous example, Import was used to bring in an existing file—we just copied it from where it was stored as a file attachment.

When you import HTML into rich text, you may sometimes have the same situation. For instance, the Notes mail application uses Import to add your HTML signature file to the end of your e-mail message, if you've enabled this function.

However, it's often useful to create your own HTML. LotusScript has commands to create and write to files, so you can write code to construct the HTML you need when you need it. You write the HTML to a file, and then import the file to create the rich text you want.

To try the example, use Create/Squeegee Report in the sample database. This form uses Import to display a table of randomly generated data. The table headings are buttons that you can click to re-sort the table according to the data in that column.

Except for Import, there's no way to add a button to a rich text field unless the button was already in a rich text field or on a form somewhere waiting to be copied. By importing HTML, you can create JavaScript buttons; the Notes client can execute JavaScript code. As in the case of this form, if you can't do what you want to do using just JavaScript, the JavaScript can "click" a macro code or LotusScript button on the form.

A more in-depth treatment of this technique can be found in "Rich Text Programmability for Notes R5 Applications" published in The View magazine, May/June 2000 issue.

# Example: Using Copy and Paste to add rich text

As we've seen in several examples in the preceding sections, you can use the methods of NotesRichTextItem, NotesRichTextNavigator and NotesRichTextRange to create some rich text in the back end. You can then use the EditDocument method and a form such as the Report form to display that rich text to the user. However, there's not a LotusScript command to display the back-end rich text you create in a document that's already open in edit mode.

What you can do, however, is use the clipboard to copy information from a report and paste it into your document. The "Insert Sales Report" action in the Document form uses macro language @PostedCommand<sup>9</sup> to run an agent that generates the desired output in a new window. The action then selects the contents of the report window, copies to clipboard, closes the report window, and then pastes the output into the rich text field (it assumes the cursor is already in the field).

Example 15-15 Code for "Insert Sales Report" action

```
@PostedCommand([ToolsRunMacro]; "SalesReport");
@PostedCommand([EditSelectAll]);
@PostedCommand([EditCopy]);
@PostedCommand([FileCloseWindow]);
@PostedCommand([EditPaste])
```

There is a disadvantage to this technique: it wipes out whatever was in the clipboard before.

# 15.7 Using rich text from other apps via COM/OLE

Notes has a COM API and an OLE API, which means that other Microsoft Windows applications can call Notes functions to make Notes find documents, write documents, open new windows, and so on.

Refer to the Domino Designer help for general information about programming Notes using COM and OLE. For the purposes of working with rich text, the COM API is the same as the LotusScript classes, with one important exception: the

<sup>&</sup>lt;sup>9</sup> We use @PostedCommand instead of @Command to make the agent run before the other commands execute.

new functionality of Notes 6 will not be available via COM in the initial 6.0 release. This functionality might be available in a future release of Notes 6.

The OLE interface does implement the new rich text functions, however. In the following Visual Basic example, we use OLE automation to locate the user's mail file, create a new memo, fill in the fields, add a rich text body that includes a tabbed table with more tables nested inside it, and open the memo for the user to edit on-screen and send if they choose.

|                                                 | ext Tab <u>le H</u> elp  | 1                          |                                                |            |
|-------------------------------------------------|--------------------------|----------------------------|------------------------------------------------|------------|
| ) 🔒 🍂 🖻 🃋 🤗 🧖                                   | • 👁 🐼 🚼                  | Default Sans Serif         | <u>▼ 10 ▼                                 </u> | ינ         |
| 🕼 Welcome 🛛 🖄 Andre                             | Guirard - Inbox )        | × 🕅 Tournament So          | core Report: 🗙                                 |            |
| Send Send and File S                            | ave As Draft Ac          | Idress Delivery Opt        | ions) Tools 🔻 Who is Online                    |            |
| 🗖 High importance 🗖 Ref                         | turn receipt 🛛 🗖         | Sign 🗖 Encrypt             |                                                |            |
| Andre<br>Guirard/Cam                            | <u>To</u>                |                            |                                                | <u>860</u> |
| ge/BM                                           | cc cc                    |                            |                                                |            |
| 07/23/02 08:1                                   | 5 bcc                    | Scores Mailing List        |                                                | -          |
| AM                                              | Subject                  | Tournament Score Re        | port: Tuesday, July 23, 2002                   |            |
| Here are your up to the m<br>Chess Checkers Mai |                          | nt scores!                 |                                                |            |
| Chess Scores:                                   |                          |                            |                                                |            |
|                                                 | ow 1 col 2<br>ow 2 col 2 | row 1 col 3<br>row 2 col 3 | row 1 col 4<br>row 2 col 4                     |            |
|                                                 | ) w 3 col 2              | row 3 col 3                | row 3 col 4                                    |            |
|                                                 | ow 4 col 2               | row 4 col 3                | row 4 col 4                                    |            |
|                                                 |                          |                            |                                                |            |
| •                                               |                          |                            |                                                |            |

Figure 15-15 Output of OLE memo example

Example 15-16 Visual Basic code of OLE memo example

```
Sub NotesMailExample()
Dim notesOLE As Object
Dim maildb As Object ' NotesDatabase
Dim memo As Object ' NotesDocument
Dim body As Object ' NotesRichTextItem
Dim tabTable As Object ' NotesRichTextTable
Dim nav As Object ' NotesRichTextNavigator
On Error GoTo trap
```

```
Set notesOLE = CreateObject("Notes.NotesSession")
```

```
' Lotus.NotesSession if we want to use COM.
   Set maildb = notesOLE.GetDatabase("", "", False)
   maildb.OpenMail ' locate the user's mail database.
   Set memo = maildb.createDocument()
  memo.ReplaceItemValue "Form", "Memo"
   memo.ReplaceItemValue "Subject", "Tournament Score Report: " & Format(Date,
"Long Date")
   memo.ReplaceItemValue "BlindCopyTo", "Scores Mailing List"
   Set body = memo.CreateRichTextItem("Body")
   body.AppendText "Here are your up to the minute tournament scores!"
   Dim games(0 To 3) As String
   games(0) = "Chess"
   games(1) = "Checkers"
   games(2) = "Mahjongg"
   games(3) = "Jacks"
   ' Create a tabbed table with the above as the tabs.
   Call body.AppendTable(4, 1, games)
   body.Update
   Set nav = body.CreateNavigator()
   nav.FindFirstElement 1 ' table
   Dim i%, k%, n%
   For i = 1 To 4
      ' find the next row of the tabbed table.
      nav.FindNextElement 7 ' table cell
      body.BeginInsert nav ' insert text inside the table cell.
      body.AppendText games(i - 1) & " Scores:"
      ' add a table inside the tabbed table.
      body.AppendTable 4, 4
      body.EndInsert
      nav.FindLastElement 1 ' table we just inserted.
      For k = 1 To 4
         For n = 1 To 4
            nav.FindNextElement 7 ' table cell
            body.BeginInsert nav
            body.AppendText "row " & k & " col " & n
            body.EndInsert
         Next
      Next
      ' Nav position is in the last cell of the inner table.
      ' FindNext table cell at top of loop will position to
      ' next cell of containing tabbed table.
  Next
   Dim ws As Object
   Set ws = CreateObject("Notes.NotesUIWorkspace")
   body.Update
   ' open memo for user editing.
   ws.editdocument True, memo, False
```

```
' bring new Notes window to foreground.
AppActivate "Tournament Score Report"
finish:
Set body = Nothing
Set nav = Nothing
Set tabTable = Nothing
Set memo = Nothing
Set maildb = Nothing
Set ws = Nothing
Set ses = Nothing
Exit Sub
trap:
Msgbox "Error " & err & " line " & erl & ": " & error
Resume finish
End Sub
```

In this case, we chose to open the document on-screen. It's also possible to create memos and other documents totally in the back end and send or save them using the NotesDocument methods, without the user ever seeing them.

# 16

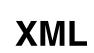

In this chapter, we describe what XML is, and how Domino Designer 6 supports XML. We also look at the ways in which you can use DXL utilities, LotusScript, and Java to handle XML in Domino applications.

The purpose of this chapter is to introduce the new features available in Domino Designer 6 relating to XML. It will not, however, cover programming for XML in great detail. The IBM Redbook *XML Powered by Domino - How to use XML with Lotus Domino*, SG24-6207, presents the topic in great detail, and includes numerous examples in LotusScript and Java.

# 16.1 What is XML

XML stands for eXtensible Markup Language. It is similar to HTML, but unlike HTML, which uses tags to display data, XML uses tags to describe data. In HTML, all the tags are predefined, such as <HTML>,<HEAD> and <TABLE>. XML allows you to define your own tags and your own document structure. Here is a simple example:

Example 16-1 A phonebook entry in XML

```
<phonebook>
<contact>
<lastname>Doe</lastname>
<firstname>John</firstname>
<address>1 Medical Street, Boston, MA, 02110</address>
<telephone>1-555-123-4567</telephone>
</contact>
</phonebook>
```

There are some important differences between HTML and XML. These differences are listed in Table 16-1. For XML, these are also known as rules.

| HTML                                                                                | XML                                                                                                |
|-------------------------------------------------------------------------------------|----------------------------------------------------------------------------------------------------|
| Tags are <i>not</i> case sensitive.                                                 | Elements names (tags) are case sensitive.                                                          |
| In some cases, the end tag is <i>not</i> required. For example: <p></p>             | A start tag and an end tag <i>must</i> be present. For example: <p></p>                            |
| A tag without a slash suffices for an empty element. For example:<br>               | Empty elements require a slash before the right bracket. For example:<br>                          |
| Attribute values do not need to be in quotes. For example: <font size="12"></font>  | All attribute values <i>must</i> be in quotes. For example: <font size="12"></font>                |
| White space is mostly discarded when formatting content in a browser.               | White space is preserved as part of the<br>content, unless explicitly told not to.                 |
| Tags are allowed to overlap. For example:<br><b>some <i>text</i></b>                | Elements are <i>not</i> allowed to overlap. For example: <b>some <i>text</i></b>                   |
| Isolated markup characters may be used.<br>For example: <formula>x &gt; y</formula> | lsolated markup characters may <i>not</i> be<br>used. For example:<br><formula> x &gt; y</formula> |

Table 16-1 Major differences between HTML and XML

The rules for XML need to be strictly adhered to if you wish to generate well-formed XML. A well-formed XML document is one that satisfies all the XML rules, and is able to be read by an XML parser. This ensures that all XML data follows a strict standard, and is particularly useful when integrating XML data from a different application.

XML documents can be created with or without a document type definition (DTD). Without a DTD, XML processors can still determine whether a document is well-formed *syntactically*. However, if you make use of a DTD, it is possible to determine whether the XML document is *valid* or not.

A valid XML document is one that has elements that conform to a specification, which it obtains from a DTD. A DTD defines the data structure of each XML document. It defines the names of elements and attributes, the tree structure of the data, the number of elements, and any rules related to the data structure. We usually use DTDs when we exchange data with other systems. This ensures a consistency between two different sets of data, and allows for an easier interpretation of the data.

One of the main benefits of XML is that it can be used as a universal data format. This means that we can exchange information between systems over intranets and the internet, making use of browsers and Java.

#### XSL and XSLT

XML itself only describes the structure of the data. When you open an XML file, the data itself is presented to you in plain text. It would be much more useful if you could manipulate the data and change the format of its presentation. There is an XML-based language available that allows you to change the presentation of XML and display it in various media (for example, a Web page). It is called XSL (eXtensible Stylesheet Language). Included in XSL is XSLT (XSL Transformation). XSLT is the engine that you use to do the actual transformation from XML to a more presentable format.

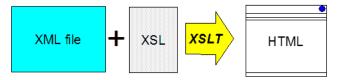

Figure 16-1 The way XML is transformed into HTML

We can also make use of other tools to manipulate the data. XML parsers provide application programming interfaces (APIs) to work with XML data. The most common APIs are DOM and SAX.

## DOM API

The Document Object Model (DOM) is an API that is used to access XML files. DOM is particularly useful when it comes to handling XML because it breaks down the XML data and represents it as a tree object model. The root element of the XML data forms the root node of the tree. The remaining elements are linked to the root, or to each other as other nodes, according to their relationship with one another. This creates a hierarchy which is easy to navigate through.

## SAX API

Simple API for XML (SAX) is another API that can be used when working with XML files. SAX does not create a document tree; it is event driven. Each element of the XML triggers certain events, and passes these to the event handler. SAX\_StartDocument, SAX\_EndDocument, SAX\_StartElement, and SAX\_EndElement are examples for events generated by an XML file.

# 16.2 XML and Domino

Domino is already a superb environment for data integration. Notes and Domino have a very similar architecture to that of XML. They both have separate data and presentation parts. For example, Domino stores data in structured documents, separate from its presentation. It retrieves a form, and the structure within a form, to display the document to you, with the form structure used as the presentation part.

Lotus has developed an XML language for representing Domino data. It is called Domino XML Language (DXL). This language contains a set of elements (tags) and attributes to describe Notes documents, views, rich text, and any other elements that can be stored in a .nsf file. DXL allows you to describe both data and design elements.

Domino Designer 6 includes some powerful tools for handling XML. These are known as DXL Utilities. The three tools are:

- Exporter Converts any Domino Design Element into DXL.
- ► Viewer Domino will display the element to you in the DXL format.
- Transformer Transformer allows you to output all of your database design or selected elements, transform them by applying a style sheet, and either send the output to your display screen or write it to an HTML file.

These tools are available from the **Tools -> DXL Utilities** menu.

**Important:** To make use of the DXL utilities, you ,ust be +running Internet Explorer 5.01 or later. Check your location document to make sure your Internet Browser field is set to "Notes with Internet Explorer" or "Internet Explorer."

For programmers, Domino Designer 6 has included new LotusScript classes that can be used when working with DXL. They are:

- NotesDXLExporter class
- NotesDXLImporter class
- NotesXSLTransformer class
- NotesDOMParser class
- NotesSAXParser class
- NotesDOMAttributeNode class
- NotesDOMCDATASectionNode class
- NotesDOMCharacterDataNode
- NotesDOMCommentNode class
- NotesDOMDocumentFragmentNode class
- NotesDOMDocumentTypeNode class
- NotesDOMDocumentNode class
- NotesDOMElementNode class
- NotesDOMEntityNode class
- NotesDOMEntityReferenceNode class
- NotesDOMNamedNodeMap class
- NotesDOMNode class
- NotesDOMNodeList class
- NotesDOMNotationNode class
- NotesDOMProcessingInstructionNode class
- NotesDOMTextNode class
- NotesDOMXMLDeclNode class
- NotesNoteCollection class
- NotesSAXAttributeList class
- NotesSAXException class
- NotesStream class
- NotesXMLProcessor class

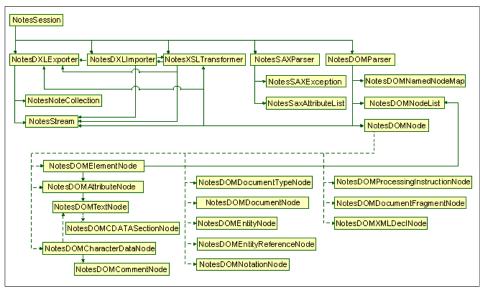

Figure 16-2 Domino objects for DXL support

Most of the existing LotusScript classes have also been enhanced with new methods which assist in working with XML objects. These new classes are explained in detail, with examples, later on in this chapter.

You would most likely use DXL in one of three ways:

- 1. To export XML data from Domino databases into other applications or databases
- 2. To modify data in a Domino database by exporting DXL, making changes, and then reimporting the data back into Domino
- 3. To import XML data from external databases or applications into Domino databases

Lotus Domino Designer includes the LotusXSL processor in the product so you can parse and transform XML data without a separate download.

To create and process Domino data expressed as DXL, use:

- NotesDXLExporter to generate DXL
- NotesDXLImporter to process DXL data

Use industry-standard tools to:

► Transform DXL data through XSLT with the NotesXSLTransformer class

- Parse XML data into a standard DOM tree structure with the NotesDOMParser class
- Parse XML data as a series of events with the NotesSAXParser class

The XML Processor class is a base class that contains the properties and methods common to all XML processing classes.

Use these "helper" classes to:

- Stream XML to or from a memory buffer or file with the **NotesStream** class.
- Build subsets of notes to export with the NotesNoteCollection class in conjunction with NotesDXLExporter.

# 16.3 Basic XML use in Domino Designer

Domino, by nature, is an excellent tool for storing documents of structured and unstructured information; the security, directory, and application development features found in Domino make it a very effective tool for storing and generating XML.

There are some very simple ways of developing Domino elements that display XML. However, as with most simple methods, there are certain disadvantages to using them. The main disadvantage is inflexibility, since your XML will be hard coded into your forms, views, or pages. This would be relatively difficult to change.

# 16.3.1 XML for forms, views, or pages

## Forms

A relatively easy method of transforming Domino data to XML is to create a form that contains fields you want to convert to XML data, then add tags on either side of the field that will be interpreted as XML.

|          | XML Form - Form X                                                                                                    |
|----------|----------------------------------------------------------------------------------------------------|
| <b>S</b> | <pre>   <lastname></lastname></pre>                                                                                                    |
| <b>•</b> | <lastname><sup>#</sup> lastname T_d</lastname><br><firstname><sup>#</sup> firstname T_d</firstname><br><address><sup>#</sup> address T_d</address> |
|          | <telephone><sup>[7</sup> telephone <sub>T</sub>]</telephone><br><br>                                                                               |

Figure 16-3 A simple form containing XML tags

**Note:** In order for the form to be recognized as XML in your browser, the form's Default property - Content type must be set to HTML, and the "Render pass through HTML in Notes" option on the Form info tab must be selected. Otherwise the form will be rendered incorrectly! Figure 16-4 shows the pertinent settings.

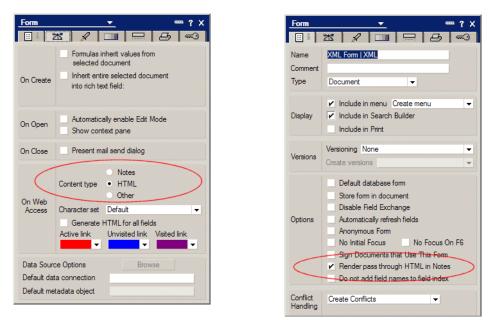

Figure 16-4 The settings required for forms containing XML

The main disadvantage of using this method is the future inflexibility and maintenance that you would be faced with. Since the XML elements are hard-coded and directly associated with field names on the form, changing the field name on the form or associating a field with another XML element becomes confusing and difficult, especially if you're using a large number of forms to generate XML.

A more flexible solution is to build agents that run on a regular schedule or when a form is opened via the form WebQueryOpen event to generate XML on the fly. While this requires more work on the front-end, the agents themselves can provide automatic XML generation tools based on form data. These agents can be written in LotusScript or Java, as seen in examples later on in this chapter.

#### Views and pages

There are occasions when we must be able to represent many documents in XML. In Domino there are many ways to generate representations of multiple documents. The easiest way is to create a view that contains the documents that you want to generate as XML. Once the view is created, there are several ways to create XML data out of the view columns. We examine these ways in this section.

The easiest way to convert your view into XML is to use the built-in ?ReadViewEntries URL command. This requires no programming. This option however, is the least flexible, and will only be meaningful if an XML parser is used to receive the data. Parsers are described in more detail later on in this chapter.

To use this command, simply type the following in your Web browser:

http://your\_server/your\_database.nsf/view\_name?ReadViewEntries

| http://127.0.0.1/phonebook.nsf/XML?ReadViewEntries - Microsoft Internet Explorer                                                                              |                |
|----------------------------------------------------------------------------------------------------|----------------|
| ile Edit View Favorites Tools Help                                                                                                    |                |
| 🕽 Back 🔹 🕥 🖌 📓 🏠 🔎 Search 🤺 Favorites 🔌 Media 🤪 🔗 😓 🔜 🛄 🧏 🚯                                                                                                   |                |
| nks 🍘 Search the Web with Lycos 🛛 👸 IBM Business Transformation 📓 IBM Internal Help 🖉 IBM Standard Software Installer 🖉 Customize Links 🕫                     | 실 Free Hotmail |
| ddress 🗃 http://127.0.0.1/phonebook.nsf/XML?ReadViewEntries                                                                                                   |                |
| xml version="1.0" encoding="UTF-8" ?                                                                                                    |                |
| - <viewentries toplevelentries="2"></viewentries>                                                                                                    |                |
| - <viewentries topevelentries="2"><br/>- <viewentry noteid="8F6" position="1" siblings="2" unid="CA41AA030CAF30AE85256BDB005D4DFC"></viewentry></viewentries> |                |
| - <entrydata columnnumber="0" name="lastname"></entrydata>                                                                                                    |                |
| <text>Doe</text>                                                                                                    |                |
|                                                                                                    |                |
| <pre>- <entrydata columnnumber="1" name="firstname"></entrydata></pre>                                                                                        |                |
| <text>John</text>                                                                                                    |                |
|                                                                                                    |                |
| - <entrydata columnnumber="2" name="address"></entrydata>                                                                                                    |                |
| <text>1 Medical Avenue, Boston, MA, 02110</text>                                                                                                    |                |
|                                                                                                    |                |
| - <entrydata columnnumber="3" name="telephone"></entrydata>                                                                                                   |                |
| <text>1-555-123-4567</text>                                                                                                    |                |
|                                                                                                    |                |
|                                                                                                    |                |
| - <viewentry noteid="8FA" position="2" siblings="2" unid="09D7D3E11163656485256BDB005D4DFD"></viewentry>                                                      |                |
| - <entrydata columnnumber="0" name="lastname"></entrydata>                                                                                                    |                |
| <text>Pretty</text>                                                                                                    |                |
|                                                                                                    |                |
| - <entrydata columnnumber="1" name="firstname"></entrydata>                                                                                                   |                |
| <text>Lee</text>                                                                                                    |                |
|                                                                                                    |                |
| - <entrydata columnnumber="2" name="address"></entrydata>                                                                                                    |                |
| <text>28 Augustus Avenue, Flushing, NY, 10001</text>                                                                                                    |                |
|                                                                                                    |                |
| - <entrydata columnnumber="3" name="telephone"></entrydata>                                                                                                   |                |
| <text>1-555-110-1010</text>                                                                                                    |                |
|                                                                                                    |                |
|                                                                                                    |                |
|                                                                                                    |                |

Figure 16-5 The ?ReadViewEntries URL command

The ?ReadViewEntries URL command also has a number of useful arguments that we can append to the URL if required. These arguments are:

- ► Collapse=*n*
- ► CollapseView
- ► Expand=n
- ► ExpandView
- ► KeyType=*text*/*time*
- PreFormat
- ► ResortAscending=*column number*
- ► ResortDescending=*column number*
- ► RestrictToCategory=*category*
- ► Start=n
- ► StartKey=*string*
- ► UntilKey=*string*

For example, the following URL displays only the second entry:

http://127.0.0.1/phonebook.nsf/XML?ReadViewEntries&Start=2

For more information on the use of these commands, as well as several examples, refer to the Domino Designer online help.

Another method of producing XML using a view, is to map the XML tags to the columns in the view. Once you have created a view and mapped the XML tags to it, you embed the view into a page. A view embedded into a page maintains the same functionality on the Web as a view in a Notes client application, and allows you to control the size and appearance of the view display. For views displaying XML, the page contains the XML declaration and root element.

To map XML to a view, do the following:

- 1. Create a view and open it.
- 2. Select Edit -> Properties to open the View Properties box.
- 3. Click the Advanced tab.
- 4. In the Web Access section, select "Treat view contents as HTML." Domino generates HTML for the contents of a view if this property is not selected. In addition, the content of a view that is embedded into a page is not visible if this property is not selected. The correct setting is shown in Figure 16-6.

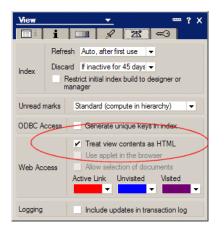

Figure 16-6 The Advanced properties for a view

5. Click "View Selection" on the Objects tab and add a selection formula to define which documents will be included in the view. For our example, documents are selected for the view using the following formula:

SELECT @ All

6. Click "Form Formula" on the Objects tab and enter a formula that selects your template form.

```
SELECT Form = "XML"
```

- 7. Add columns to the view.
- 8. Click the first column of the view.
- 9. Enter a formula for Column Value in the Script area using the following syntax:

```
"<PARENT><CHILD>"+fieldname+"<\CHILD>"
```

Our example looked like this:

```
"<contact><lastname>"+lastname+"</lastname>"
```

If you have more than one element for any column, add a semicolon (;) at the end of the first column formula and add the column formula for the next element below it.

```
"<PARENT><CHILD>"+fieldname+"<\CHILD>";
"<CHILD>"+fieldname+"<\CHILD>";
"<CHILD>"+fieldname+"<\CHILD>"
```

Tip: Use the following syntax to make a field an attribute of an element:

"<CHILD attributeName=\""+fieldname+"\">"+fieldname2+"</CHILD>

10. Click the second column and type a column formula into the Script area using the following syntax:

```
"<CHILD>"+fieldname+"<\CHILD>"
```

For example:

```
"<firstname>"+firstname+"</firstname>"
```

- 11. Repeat Step 10 for each XML element except the last one.
- 12. For the last child element, use the following syntax:

"<LASTCHILD>"+fieldname+"<\LASTCHILD></PARENT>"

For example:

```
"<telephone>"+telephone+"</telephone></contact>"
```

Once you have set up your view, you have to create a page into which you will embed the view.

- 1. Open or create a page.
- 2. Select Design -> Page Properties.
- 3. Click the Page Info tab.
- 4. In Web Access, select "Treat page contents as HTML," and close the Page properties box. See Figure 16-7.

| Page            | <u>→</u> …?×                                                                                      |
|-----------------|---------------------------------------------------------------------------------------------------|
| 🛛 i 🗖           |                                                                                                   |
| Name<br>Comment | XML Page   XPage                                                                                  |
| Options         | No Initial Focus<br>No Focus On F6<br>Y Render pass through HTML in Notes                         |
| Web             | Notes           Content type         HTML           Other           Character set         Default |
| Link Colors     | Active link Unvisited link Visited link                                                           |

Figure 16-7 The Page info properties for our XML page

5. Type an XML declaration above the place where you want the embedded view to display, for example:

<?xml version="1.0" encoding="UTF-8" ?>

6. Type the root tag below the XML declaration, for example:

<phonebook>

- 7. Place the cursor where you want the embedded view to display.
- 8. Select Create -> Embedded Element -> View.
- 9. (Optional) If you don't want to display the same view in all circumstances, click "Choose a View based on a formula." When you click OK to close the dialog box, write a formula in the Programmer's pane to display the appropriate view.
- 10. Choose the view you wish to embed and click OK to embed it.
- 11.Click the embedded view and select Element -> View Properties. On the Info tab, ensure that under Web access, "Using View's display property" is selected. See Figure 16-8. If you wish to change the alignment or style, or hide the element under certain conditions, change the relevant Page properties.

| Embedd        | ed View 🔻                                                      |                                                              |
|---------------|----------------------------------------------------------------|--------------------------------------------------------------|
| 1 ×           | ‡↔   ===    ≡                                                  | Ĩ  ↔Ĩ <sup>-</sup> 5 Ĩ                                       |
| Target        | Frame<br>Frame                                                 | (for single click)<br>(for double click)                     |
| Web<br>Access | Display Using View<br>Lines to display 0<br>✔ Use views select | s display property<br>→  Use default<br>tion margin property |

Figure 16-8 The Embedded View properties

12. Type a close root tag below the view, for example:

</phonebook>

Once these steps have been followed, your view in Internet Explorer should look like the screen shown in Figure 16-9.

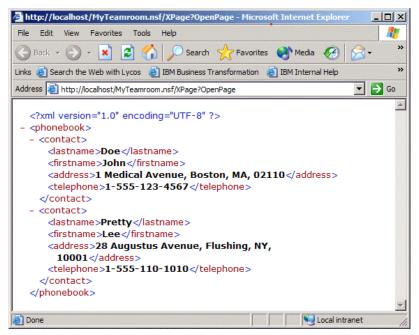

Figure 16-9 The page displaying XML from a view

**Note:** A second contact has been added to the example to better illustrate the view.

## Style sheets

Since the XML file only describes the data, we need to apply a stylesheet to display the data in a more meaningful format. In Domino, we can use either XSL or CSS (Cascading Style Sheets) to transform the data. Example 16-2 is an example of an XSL stylesheet.

Example 16-2 A simple XSL stylesheet

```
<?xml version="1.0"?>
<!--This line is for IE only-->
<xsl:stylesheet xmlns:xsl="http://www.w3.org/TR/WD-xsl">
```

```
<!--root node-->
<xsl:template match="/" >
<!--This line sets the table border to 3 pixels, inset, black-->
<TABLE STYLE="border:3px inset black">
<!--The first row of the table. The font of the text in this row is set 10
point, boldface, Verdana, and the background color of the row to light grey.-->
<TR STYLE="font-size:10pt; background-color: lightgrey; font-family:Verdana;
font-weight:bold">
<!--This is the text that will appear in the first cell of the first row of the
table. All of the cells in this row will have the attributes defined in the
line above.-->
<TD>Last Name</TD>
<!--This is the text that will appear in the second cell of the first row of
the table-->
<TD>First Name</TD>
<!--This is the text that will appear in the third cell of the first row of the
table.-->
<TD>Address</TD>
<!--This is the text that will appear in the fourth cell of the first row of
the table.-->
<TD>Telephone</TD>
<!--The end of the first row in the table.-->
</TR>
<!--This line applies the defined style to the data in each child element
contained by the root element <phonebook> and the parent element <contact>,
then puts it in the table in order by part name. Note that order-by is not the
field name, but the XML tag that is associated with the field.-->
<xsl:for-each select="phonebook/contact">
<!--The second row and subsequent rows of the table. The font is set to
Verdana, 10 point. The cell padding is set to 0 pixels and 6 pixels.-->
<TR STYLE="font-family:Verdana; font-size:10pt; padding:0px 6px">
<!--The data contained by the <lastname> tag will be placed in the first
column.-->
<TD><xsl:value-of select="lastname" /></TD>
<!--The data contained by the <firstname> tag will be placed in the second
column.-->
<TD><xsl:value-of select="firstname" /></TD>
```

```
<!--The data contained by the <address> tag will be placed in the third
column.-->
<TD><xsl:value-of select="address" /></TD>
<!--The data contained by the <telephone> tag will be placed in the fourth
column.-->
<TD><xsl:value-of select="telephone" /></TD>
<!--This line ends each row of the table. Note that a third row, fourth row,
and so on will be created until all of the data has been rendered.-->
</TR>
</xsl:for-each>
</xsl:tor-each>
</xsl:template>
```

To use an XSL stylesheet in a Domino application:

- 1. Create a new page.
- 2. Choose Design -> Page Properties.
- 3. Enter a name with the extension XSL in the Name field, for example:

phonebookentries.xsl

- 4. Ensure that under Web Access, Content type is set to HTML.
- 5. Write your own stylesheet, or copy the phonebookentries code in Example 16-2 into the XML Example database.
- 6. Save the page with an XSL extension.
- 7. Create a LotusScript or JavaScript agent to access the XML and apply the stylesheet programmatically.

# Applying a stylesheet using JavaScript

In order to access the XSL we created, we use LotusScript or JavaScript. The next example shows how to access the XSL stylesheet to access XML with client-side JavaScript:

- 1. Create a new page.
- 2. Choose Design -> Page Properties.

- 3. Type JavaScriptXML in the Name field.
- 4. Click the Page Info tab and verify that "Web Access: Content type: HTML" is not selected.
- 5. Type the following division tags on the page where you want your data to display:

```
<div id="HTMLresults"></div>
```

**Note:** HTMLresults is an attribute that is used in the JSHeader object described below.

- Highlight the <div id="HTMLresults"></div> tags and click Text -> Pass-Thru HTML. The tags will appear with a grey background indicating that they are marked as pass-thru HTML.
- 7. Optionally, add HTML Head Content.
- 8. Click JSHeader and type or paste the JavaScript in Example 16-3 into the Script area.

Example 16-3 JavaScript example to access XML in Domino

```
var HTMLresults;
var source;
var style;
//Defines loadXML() as a function.
function loadXML() {
//Creates a new ActiveXObject called source which is the
//Microsoft.XMLDOM parser.
source = new ActiveXObject("Microsoft.XMLDOM");
//Creates a new ActiveXObject called style which is the
//Microsoft.XMLDOM parser that is installed with IE 5.5.
//This object will be used to apply the stylesheet to the XML.
style = new ActiveXObject("Microsoft.XMLDOM");
source.async = false;
style.async = false;
//Sets the validateOnParse property to false.
source.validateOnParse = false;
//Loads the GetParts page into the parser using
//the openPage URL command.
source.load("http://localhost/phonebook.nsf/Xpage?openPage");
```

```
//Loads the phonebookentries.xsl stylesheet into the
//parser using the openPage URL command.
style.load("http://localhost/phonebook.nsf/phonebookentries.xsl?OpenPage");
//Error handler. If there is an error, call the
//showError() function.
if(source.parseError.errorCode != 0) {
showError();
}
//If there is no error, call the doTransform() function.
doTransform();
}
//Defines doTransform() as a function.
function doTransform() {
//If the getReadyState() function returns true,
//then transform the node using the
//stylesheet and put the results inside the tags with
//the HTMLresults attribute.
if (getReadyState()){
resulting = source.transformNode(style);
document.all.item("HTMLresults").innerHTML = resulting;
}
//If the getReadyState() function doesn't return
//true, then refresh.
self.refresh:
}
//Defines the getReadyState function.
function getReadyState() {
alert("ready state: " + source.readyState);
if (source.readyState == 4) {
return true;
}
setTimeout("getReadyState()", 100);
}
//Defines the showError() function.
function showError() {
var strError = new String;
var err = source.parseError;
strError = 'Error!\n' +
'file url: '+err.url +' \n'+
'line no.: '+err.line +'\n'+
'char: '+ err.linepos + '\n' +
'source: '+err.srcText+'\n'+
'code: '+err.errorCode+'\n'+
```

```
'description: '+err.reason+'\n';
document.all.item("HTMLresults").innerHTML = strError;
}
```

9. In the OnLoad event, type or paste the following JavaScript:

```
//Calls the loadXML() function when the page is
//loaded into the browser.
loadXML();
```

- 10. Save the page.
- 11. Choose Design -> Preview In Web Browser -> Internet Explorer.

**Note:** You are able to preview this page directly in Internet Explorer 5.5 because the XML in the GetParts page is being accessed programmatically via JavaScript.

The XSL file should have transformed your XML data to look like Figure 16-10.

| http://localho  | ost/phonebook             | nsf/javascriptXML?OpenPage - Microsoft Inte      | rnet Explorer                     | _ 🗆 🗙 |
|-----------------|---------------------------|--------------------------------------------------|-----------------------------------|-------|
| File Edit View  | Favorites T               | Fools Help                                       |                                   |       |
| 🌏 Back 🝷 🕘      | ) - 💌 🙎                   | 🏠 🔎 Search 🤺 Favorites   Media                   | 😧 🍰 🎍 🛛                           | s - » |
| inks ど Search t | he Web with Lyco          | os 🛯 IBM Business Transformation 🛛 🙆 IBM Interna | al Help                           | »     |
| ddress 🙆 http:  | //localhost/phone         | book.nsf/javascriptXML?OpenPage                  | •                                 | 🔁 Go  |
|                 |                           |                                                  |                                   |       |
|                 |                           |                                                  |                                   | *     |
| Last Name       | First Name                | Address                                          | Telephone                         | -     |
|                 | <b>First Name</b><br>John | Address<br>1 Medical Avenue, Boston, MA, 02110   | <b>Telephone</b><br>1-555-123-456 | 7     |
|                 |                           |                                                  | 1-555-123-456                     | -     |
| Doe             | John                      | 1 Medical Avenue, Boston, MA, 02110              | 1-555-123-456                     | -     |
| Doe             | John                      | 1 Medical Avenue, Boston, MA, 02110              | 1-555-123-456                     | -     |
| Doe             | John                      | 1 Medical Avenue, Boston, MA, 02110              | 1-555-123-456                     | -     |

Figure 16-10 XML data transformed by the XSL stylesheet

# 16.4 XML tools (DXL Utilities)

Domino Designer 6 now has an easy way to work with XML in your applications. The DXL Utilities are available from the **Tools** menu in Designer. Using these tools, you can simply choose the elements you wish to export, view, or transform with only a few clicks of your mouse. Domino then handles the elements according to your selection. Note: Using these features requires Internet Explorer version 5.01 or later.

# 16.4.1 Exporter

Possibly the easiest way to transform a Domino Designer element into DXL is to use the Export utility. To use this, you need to have Domino Designer 6 open.

- 1. Select one or more design elements in the design pane.
- Choose Tools -> DXL Utilities -> Exporter. The dialog box in Figure 16-11 is displayed.

| XL Exporter<br>Save in: 🔀 | c.notes6.data | <u> </u> | <u>?</u><br>* • |
|---------------------------|---------------|----------|-----------------|
|                           |               |          |                 |
|                           |               |          |                 |
|                           |               |          |                 |
|                           | b             |          | -               |
| ile name:                 | ļ             |          | Save            |
| ave as type:              | DXL file      | •        | Cancel          |
|                           |               |          |                 |
|                           |               |          | Help            |

Figure 16-11 DXL Exporter dialog box

3. Enter a file name and path for the XML file and click Save. You can save you file either as an XML file or as a DXL file.

You can now go to the file that was created and edit or view the contents with any text editor.

## 16.4.2 Viewer

The Viewer allows you to see any element that you select in the DXL format.To view the Design elements as DXL, do the following:

- 1. Check your location document to make sure your Internet Browser field is set to "Notes with Internet Explorer" or "Internet Explorer."
- 2. Select one or more design element in the design pane.
- 3. Choose Tools -> DXL Utilities -> Viewer.

The DXL will be displayed in your Notes client or in Internet Explorer, depending on your Notes browser setting.

# 16.4.3 Transformer

The Transformer utility allows you to take an existing DXL file and transform it using an XSL file. This gives you the ability to apply styles and formats to customize the data so that it will be more meaningful to you.

Before you can transform your DXL, you will need to have an XSL file available which contains the tags that make up a design element.

- 1. Select one or more design elements in the design pane.
- 2. Choose Tools -> DXL Utilities -> Transformer.
- 3. Select the name of an XSL file to use for transforming the XML.

Designer ships with some sample XSL files that you can select, or you can browse the file system to select another XSL file.

4. Choose a type of output. Either select screen for a screen display, or specify an output file name.

| DXL Transformer                                | ? 🗙                                                          |
|------------------------------------------------|--------------------------------------------------------------|
| 1. Select Design Elements To Output Type Forms | 2. Select Transforming XSL Resource Browse Local file system |
| E XML Form                                     | REPORT -AllLSinForm.xsl                                      |
| Select All Deselect All                        | Stylesheet                                                   |
| 3. Select Where to Put the Results             |                                                              |
| Send output to Display  Display File           | OK Cancel                                                    |

Figure 16-12 The DXL Transformer dialog box

# 16.5 XML and LotusScript

As we mentioned earlier, one of the biggest disadvantages of hard-coding XML in Domino is its inflexibility. However, we can get the same results

programmatically. Agents can be set to run on a schedule, based on an event, or in response to a URL command. This kind of flexibility is necessary to create automated XML applications.

# 16.5.1 LotusScript agents

Example 16-4 is an agent that retrieves each document in a view called XML, creates XML from the content, and prints the output when opened in a browser.

Example 16-4 LotusScript that converts a view to XML

```
Dim s As New NotesSession
Dim db As NotesDatabase
Dim doc As NotesDocument
Dim view As NotesView
Set db = s.currentDatabase
Set view = db.GetView( "XML" )
Set doc = view.GetFirstDocument
Print "Content-type: text/xml"
'Prevents Domino from sending default headers.
Print "<phonebook>"
'phonebook is the root element of the XML document.
While Not ( doc Is Nothing )
'Loop as long as there are document objects available.
   Print "<contact>"
   'Send the parent element for each book document.
   Print "<lastname>"+doc.lastname(0)+"</lastname>"
   Print "<firstname>"+doc.firstname(0)+"</firstname>"
   Print "<address>"+doc.address(0)+"</address>"
   Print "<telephone>"+doc.telephone(0)+"</telephone>"
   Print "</contact>"
   'Close the contact element tag.
   Set doc = view.GetNextDocument( doc )
   'Get the next document in the view.
Wend
Print "</phonebook>"
'Closes the root element.
```

The results of running the LotusScript in Example 16-4 are displayed in Figure 16-13.

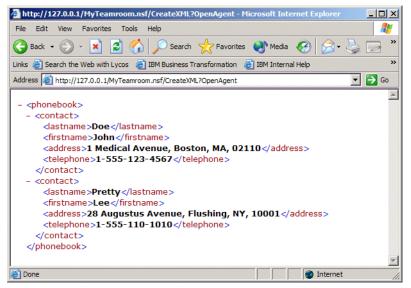

Figure 16-13 Using a LotusScript agent to display XML from a view

There are times when it would be preferable to generate your XML tags on the fly. This means that to add a new element to a form or remove an existing element from a form, the developer would only have to add or delete a field. The agent in Example 16-5 will take the form, and automatically generate XML tags for each field on the form.

Example 16-5 An agent that creates XML tags on the fly

```
Sub Initialize
Dim session As NotesSession
Set session = New NotesSession
Dim doc As NotesDocument
Set doc = session.DocumentContext
AllFields_LotusScript=""
Forall i In doc.Items
If ( Instr( i.name, "$" ) = 0 ) Then
AllFields_LotusScript = AllFields_LotusScript + "<" + i.name+">"+
i.text + "</" + i.name+">"+Chr(13)
End If
End Forall
doc.AllFields_LotusScript=AllFields_LotusScript
End Sub
```

This agent also removes the \$ character from any field names since this character is not allowed in XML element names.

**Note:** Remember to have the form's content type set to HTML.See Figure 16-4 on page 750.

You are also required to hide the actual fields from the Web, and the declaration and root element should be hidden from Notes.

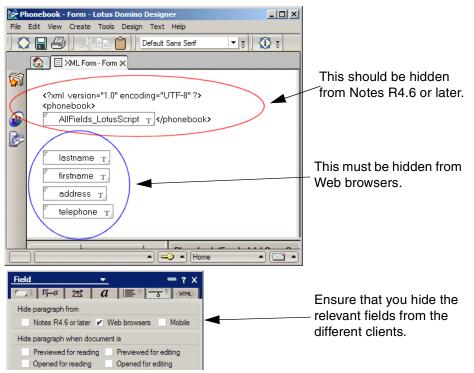

Figure 16-14 The form and settings required to generate XML correctly

Calling this agent from the WebQueryOpen event for your form, you should get the results shown in Figure 16-15 when the document is opened via your browser.

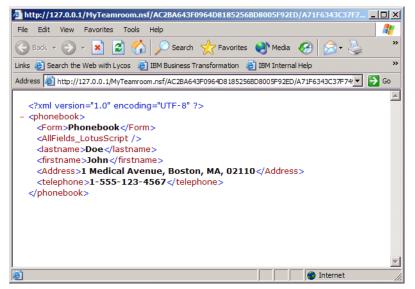

Figure 16-15 XML that was generated on the fly

# 16.5.2 New support for DXL

Domino Designer 6 now comes with built-in support for DXLs. In this section we discuss the new classes for LotusScript that are included, and give an example of how each of the main classes is used.

Domino Designer 6 also allows pipelining when using NotesDXLExporter, NotesDXLImporter, and NotesXSLTransformer. You construct a pipeline by specifying one object as the input to another object, which can be the input to a third object, and so on. The Process method of the first object in the pipeline initiates processing for all the objects. The following pipeline segments are allowed:

- NotesDXLExporter to NotesXSLTransformer
- NotesDXLExporter to NotesDXLImporter
- NotesXSLTransformer to NotesXSLTransformer
- NotesXSLTransformer to NotesDXLExporter

Example 16-6 is a simple example.

Example 16-6 A pipelining example

```
Set exporter = session.CreateDXLExporter(inputDoc) 1
Set importer = session.CreateDXLImporter(exporter) 2
exporter.Process 2
```

The XML "pipe" feature makes it unnecessary to specify the SAX parser as the output object here.

2 Specifying the exporter as the input to the SAX parser makes the SAX parser the output of the exporter.

This initiates both the export and the SAX-parsing operations.

# NotesDXLExporter class

Converting a Designer element to DXL programmatically is much easier now using the new NotesDXLExporter class for LotusScript. This class is used in the following way:

- 1. Use CreateDXLExporter in NotesSession to create a NotesDXLExporter object.
- 2. If you do not specify the input parameter, use SetInput to specify the input Domino data. If you do not specify the output parameter, use SetOutput to specify the output DXL data. You can also use these methods to override the CreateDXLExporter parameters.
- 3. Finally, call Process to initiate a conversion.

The following example creates an agent that is accessible via the Notes client that will convert any select documents to DXL. This can be especially useful if you need to convert numerous documents at once. In order for this example to work correctly, a couple of steps need to taken beforehand:

- 1. Create a directory on your C:\ drive called DXL (you may also change the filename\$ value in the agent's code to reflect a different directory).
- 2. Create an empty text file with the name *your\_database*.xml. For example, we created phonebook.xml.This can be done using NotePad or any other text editor.
- 3. Copy the Domino DTD file (called domino.dtd) from your Notes directory to the C:\DXL directory (or whatever you chose to call your directory).

| 🔄 DXL                    |                   |                 | <u> </u>     |
|--------------------------|-------------------|-----------------|--------------|
| File Edit View Favorites | Tools Help        |                 | 🥂            |
| 🕞 Back 👻 🕥 👻 🏂           | 🔎 Search 🔀 Folder | s 🛄 🕶           |              |
| Folders X                | Name 🔺            | Size            | Туре         |
| 🗄 🔂 Drivers 🔺            | 💌 domino.dtd      | 140 KB DTD File |              |
| DIVERS                   | Phonebook.xml     | 17 KB           | XML Document |
|                          | •                 |                 | )            |

Figure 16-16 Directory structure for the DXL example

4. Create an agent in that database that will contain the LotusScript in Example 16-7.

Example 16-7 Converting documents to DXL using NotesDXLExporter

```
Sub Initialize
  Dim session As New NotesSession
  Dim db As NotesDatabase
  Set db = session.CurrentDatabase
  REM Open xml file named after current database
 Dim stream As NotesStream
  Set stream = session.CreateStream
  filename$ = "c:\dxl\" & Left(db.FileName, Len(db.FileName) - 3) & "xml"
  If Not stream.Open(filename$) Then
   Messagebox "Cannot open " & filename$,, "Error"
    Exit Sub
  Fnd If
  Call stream.Truncate
  REM Export current database as DXL
  Dim exporter As NotesDXLExporter
  Set exporter = session.CreateDXLExporter
 Call exporter.SetInput(db)
 Call exporter.SetOutput(stream)
  Call exporter.Process
End Sub
```

5. Once you have created the agent, you can open the database from your Notes client and choose a view. In the view, select which documents you would like to convert to DXL, and then choose the agent from the Tools menu. It will populate the XML file you created with the DXL of the documents you selected.The output should look similar to Figure 16-17.

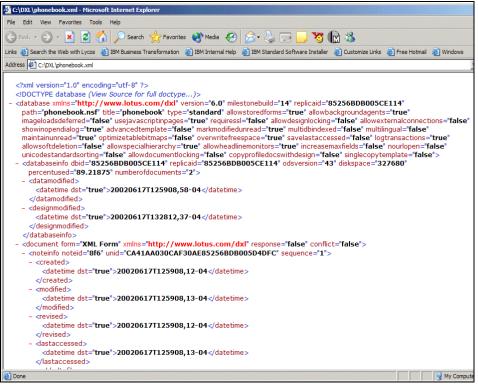

Figure 16-17 The DXL output for the Phonebook database

#### NotesXSLTransformer class

Domino Designer 6 gives you many options when it comes to transforming XML or DXL files. Previously in this chapter, we explained how to use the DXL Utilities Transformer feature. Using the NotesXSLTransformer and LotusScript gives, in effect, the same result. With this class, you can transform DXL data through XSLT.

**Note:** You can also use **NotesDOMParser** and **NotesSAXParser** to parse and transform DXL (or XML) data. These are be discussed in more detail later in this chapter.

- 1. Use CreateXSLTransformer in NotesSession to create a NotesXSLTransformer object.
- 2. If you do not specify the input parameter, use SetInput to specify the input DXL data. If you do not specify the styleSheet parameter, use SetStyleSheet to specify the XSL style sheet. If you do not specify the output parameter, use

SetOutput to specify the output DXL data. You can also use these methods to override the CreateXSLTransformer parameters.

3. Call Process to initiate the conversion.

#### NotesDOMParser class

Using the DOM API, you can access any individual node of the tree. Domino Designer 6 has the NotesDOMParser class, which you use to access and manipulate the nodes in a XML file.

- 1. Use CreateDOMParser in NotesSession to create a NotesDOMParser object.
- 2. If you do not specify the input parameter, use SetInput to specify the input XML data. If you do not specify the output parameter, use SetOutput to specify the output XML data. You can also use these methods to override the CreateDOMParser parameters.
- 3. Call Process to parse the input XML into a DOM tree and raise the PostDOMParse event.

The following example demonstrates how to use this class to parse an XML file, examine the nodes, and create a report displaying all the nodes contained in the XML file.

Example 16-8 An example of how the NotesDOMParser class is used

```
(Declarations)
Dim domParser As NotesDOMParser
Dim LF As String
Sub Initialize
  Dim session As NotesSession
  Dim db As NotesDatabase
  Dim inputStream As NotesStream, outputStream As NotesStream
  Dim docNode As NotesDOMDocumentNode
  Dim origXML As String, outputFile As String
  origXML = "c:\dxl\xmldom.xml"
  outputFile = "c:\dxl\DOMtree.txt"
  Dim header As String
  header = "Walk Tree agent"
  LF = Chr(13) + Chr(10)
  On Error Goto errh
  Set session = New NotesSession
  Set db = session.CurrentDatabase
  'create the output file
  Set outputStream =session.CreateStream
```

```
outputStream.Open (outputFile)
  outputStream.Truncate
  'write report title
  outputStream.WriteText ("DOM Parser Report - " )
  outputStream.WriteText (header+LF)
  'open the XML file
  Set inputStream = session.CreateStream
  inputStream.Open (origXML)
  If inputStream.Bytes = 0 Then
    outputStream.WriteText (origXML+" is empty"+LF)
    Goto results
  End If
  'create DOM parser and process
  Set domParser=session.CreateDOMParser(inputStream, outputStream)
  domParser.Process
  'get the document node
  Set docNode = domParser.Document
  Call walkTree(docNode)
results:
  Call outputStream.Close
  Exit Sub
errh:
  outputStream.WriteText ("errh: "+Cstr(Err)+": "+Error+LF)
  Resume results
End Sub
Sub walkTree ( node As notesdomnode)
  Dim child As notesdomnode
  Dim elt As notesdomnode
  Dim attrs As notesdomnamednodemap
  Dim a As notesdomattributenode
  Dim piNode As Notesdomprocessinginstructionnode
  LF = Chr(13) + Chr(10)
  If Not node.IsNull Then
    Select Case node.NodeType
    Case DOMNODETYPE DOCUMENT NODE: ' If it is a Document node
      domParser.Output( "Document node: "+node.Nodename )
      Set child = node.FirstChild
                                   ' Get the first node
      Dim numChildNodes As Integer
      numChildNodes = node.NumberOfChildNodes
      domParser.Output(" has "+Cstr(numChildNodes)+" Child Nodes"+LF)
      While numChildNodes > 0
```

```
Set child = child.NextSibling ' Get next node
   numChildNodes = numChildNodes - 1
   Call walkTree(child)
 Wend
Case DOMNODETYPE DOCUMENTTYPE NODE: ' It is a <!DOCTYPE> tag
  domParser.Output("Document Type node: "+ node.NodeName+LF)
Case DOMNODETYPE TEXT NODE:
                                    ' Plain text node
 domParser.Output("Text node: "+node.NodeValue+LF)
Case DOMNODETYPE ELEMENT NODE:
                                     ' Most nodes are Elements
 domParser.Output("Element node: "+node.NodeName )
 Set elt = node
 Dim numAttributes As Integer, numChildren As Integer
 numAttributes = elt.attributes.numberofentries
 domParser.Output(" has "+Cstr(numAttributes)+" Attributes"+LF)
 Set attrs = elt.Attributes
                               ' Get attributes
 Dim i As Integer
 For i = 1 To numAttributes
                                ' Loop through them
   Set a = attrs.GetItem(i)
   ' Print attr. name & value
   domParser.Output("Attribute "+a.NodeName+": "+a.NodeValue+LF)
 Next
 numChildren = elt.NumberOfChildNodes
 Set child = elt.FirstChild ' Get child
 While numChildren > 0
   Call walkTree(child)
   Set child = child.NextSibling ' Get next child
   numChildren = numChildren - 1
 Wend
 domParser.Output( elt.nodeName+LF)
                                             ' Comments
Case DOMNODETYPE COMMENT NODE:
 domParser.Output("Comment node: "+node.NodeValue+LF)
Case DOMNODETYPE PROCESSINGINSTRUCTION NODE: ' Handle PI nodes
 Set piNode = node
 domParser.Output("Processing Instruction node: " )
 domParser.Output(" with Target "+piNode.Target+
  " and Data "+piNode.Data+LF)
Case DOMNODETYPE CDATASECTION NODE:
                                             ' CDATA sections
  domParser.Output("CDATA Section node: "+node.NodeName)
 domParser.Output(" has value of "+node.NodeValue+LF)
```

```
Case DOMNODETYPE_ENTITYREFERENCE_NODE: 'Handle entities
domParser.Output("Entity Reference node: "+node.NodeName+LF)
Case Else:
domParser.Output("Ignoring node: "+Cstr(node.NodeType)+LF)
End Select 'node.NodeType
End If 'Not node.IsNull
End Sub
```

Figure 16-18 shows the text file that was generated by our agent, using the NotesDOMParser class.

| DOMnodes.txt - Notepad                                   | _ 🗆 🗵 |
|----------------------------------------------------------|-------|
| File Edit Format View Help                               |       |
| DOM Parser Report - Node Relationships                   |       |
| DOCUMENT_NODE Name: #document                            |       |
| DOCUMENT_NODES have no parent and no siblings            |       |
| has 1 child                                              |       |
| ELEMENT_NODE Name: phonebook                             |       |
| has no siblings and 5 children                           |       |
| FEXT_NODE Name: #text                                    |       |
| has a sibling and no children                            |       |
| LEMENT_NODE Name: contact                                |       |
| has a sibling and 9 children                             |       |
| TEXT_NODE Name: #text                                    |       |
| has a sibling and no children                            |       |
| LEMENT_NODE Name: lastname                               |       |
| has a sibling and 1 child                                |       |
| FEXT_NODE Name: #text                                    |       |
| has no siblings and no children                          |       |
| EXT_NODE Name: #text                                     |       |
| has a sibling and no children                            |       |
| ELEMENT_NODE Name: firstname                             |       |
| has a sibling and 1 child                                |       |
| EXT_NODE Name: #text                                     |       |
| has no siblings and no children                          |       |
| EXT_NODE Name: #text                                     |       |
| has a sibling and no children                            |       |
| LEMENT_NODE Name: address                                |       |
| has a sibling and 1 child                                |       |
| EXT_NODE Name: #text<br>has no siblings and no children  |       |
| EXT_NODE Name: #text                                     |       |
| has a sibling and no children                            |       |
|                                                          |       |
| LEMENT_NODE Name: telephone<br>has a sibling and 1 child |       |
| TAS A STOTTING AND I CHITCH                              |       |
|                                                          |       |
| has no siblings and no children<br>TEXT_NODE Name: #text |       |
| has a sibling and no children                            |       |
| TEXT_NODE Name: #text                                    |       |
| has a sibling and no children                            |       |
| has a storting and to children                           |       |

Figure 16-18 The output from the NotesDOMParser example

#### **NotesSAXParser class**

The NotesSAXParser class is used as follows:

1. Use CreateSAXParser in NotesSession to create a NotesSAXParser object.

- 2. If you do not specify the input parameter, use SetInput to specify the input XML data. If you do not specify the output parameter, use SetOutput to specify the output XML data. You can also use these methods to override the CreateSAXParser parameters.
- 3. Call Process to initiate the data conversion process by triggering a series of event handlers.

In Example 16-9, we read an XML file and display each event in a message box. Errors and warnings are written to a file.

For this example, we have used the two entries in the phonebook.nsf database, created an XML file called phonebookentries.xml, and copied it to the C:\dxl directory.

Example 16-9 The NotesSAXParser class

```
(Options)
%INCLUDE "lsconst.lss"
Sub Initialize
  Dim session As New NotesSession
  Dim saxParser As NotesSAXParser
  Dim xml in As NotesStream
  filename$ = "c:\dxl\phonebookentries.xml" ' open input file
  Set xml_in=session.CreateStream
  If Not xml in.Open(filename$) Then
    Messagebox "Cannot open " & filename$,, "XML file error"
    Exit Sub
  End If
  If xml in.Bytes = 0 Then
    Messagebox filename$ & " is empty",, "XML file error"
    Exit Sub
  End If
  Dim xml out As NotesStream
  filename$ = "c:\dxl\saxparser.txt" ' create output file
  Set xml out=session.CreateStream
  If Not xml out.Open(filename$) Then
    Messagebox "Cannot create " & filename$,, "TXT file error"
    Exit Sub
  End If
  xml_out.Truncate
  Set saxParser=session.CreateSAXParser(xml in, xml out)
  On Event SAX Characters From saxParser Call SAXCharacters
```

```
On Event SAX EndDocument From saxParser Call SAXEndDocument
  On Event SAX EndElement From saxParser Call SAXEndElement
  On Event SAX Error From saxParser Call SAXError
  On Event SAX FatalError From saxParser Call SAXFatalError
  On Event SAX IgnorableWhitespace From saxParser _
Call SAXIgnorableWhitespace
  On Event SAX NotationDecl From saxParser Call SAXNotationDecl
  On Event SAX ProcessingInstruction From saxParser
Call SAXProcessingInstruction
  On Event SAX_StartDocument From saxParser Call SAXStartDocument
  On Event SAX StartElement From saxParser Call SAXStartElement
  On Event SAX UnparsedEntityDecl From saxParser Call SAXUnparsedEntityDecl
  On Event SAX Warning From saxParser Call SAXWarning
  saxParser.Process ' initiate parsing
End Sub
Sub SAXStartDocument (Source As Notessaxparser)
  Messagebox "Start reading Document", MB ICONINFORMATION
End Sub
Sub SAXEndDocument (Source As Notessaxparser)
  Messagebox "End of Document", MB_ICONINFORMATION
End Sub
Sub SAXCharacters (Source As Notessaxparser, Byval Characters As String,
Count As Long)
  Messagebox "Characters found", MB ICONINFORMATION
  Source.Output (Characters)
End Sub
Sub SAXEndElement (Source As Notessaxparser, Byval ElementName As String)
  Messagebox "End of Element", MB_ICONINFORMATION
End Sub
Sub SAXError (Source As Notessaxparser, Exception As NotesSaxException )
  Messagebox "Error - "+Exception.Message, MB ICONINFORMATION
  Source.Output ("Error - "+Exception.Message)
End Sub
Sub SAXFatalError (Source As Notessaxparser, Exception As NotesSaxException)
  Messagebox "FatalError - "+Exception.Message, MB ICONINFORMATION
  Source.Output ("FatalError - "+Exception.Message)
End Sub
Sub SAXIgnorableWhitespace (Source As Notessaxparser,
Byval characters As String, Count As Long)
  Messagebox "Ignorable Whitespace found", MB ICONINFORMATION
```

```
End Sub
Sub SAXNotationDecl (Source As Notessaxparser,
Byval NotationName As String, Byval publicid As String,
Byval systemid As String)
  Messagebox "Notation Declaration found", MB ICONINFORMATION
End Sub
Sub SAXProcessingInstruction (Source As Notessaxparser,
Byval target As String, Byval PIData As String)
  Messagebox "Processing Instruction found", MB ICONINFORMATION
End Sub
Sub SAXStartElement (Source As Notessaxparser,
Byval elementname As String, Attributes As NotesSaxAttributeList)
  Dim i As Integer
  Messagebox "Start reading Element name = "+elementname, MB ICONINFORMATION
  If Attributes.Length > 0 Then
    Dim attrname As String
    For i = 1 To Attributes.Length
      attrname = Attributes.GetName(i)
      ' test GetValue and GetType args two ways
      ' - by attribute name and by attribute index
      Messagebox "Attribute "+attrname+" = "
      +Attributes.GetValue(attrname)+",
      type = "+Attributes.GetType(attrname), MB ICONINFORMATION
      Messagebox "Attribute "+attrname+" = "+Attributes.GetValue(i)+",
      type = "+Attributes.GetType(i), MB ICONINFORMATION
      Source.Output("Attribute "+attrname+
      " = "+Attributes.GetValue(attrname)+",
      type = "+Attributes.GetType(attrname))
    Next
  End If
End Sub
Sub SAXUnParsedEntityDecl (Source As Notessaxparser,
Byval Entityname As String, Byval publicid As String,
Byval systemid As String, Byval notationname As String)
  Messagebox "Unparsed Entity Declaration found", MB ICONINFORMATION
End Sub
Sub SAXWarning (Source As Notessaxparser, Exception As NotesSaxException)
  Messagebox "Warning - "+Exception.Message, MB ICONINFORMATION
  Source.Output("Warning - "+Exception.Message)
End Sub
```

Figure 16-19 shows one of the message boxes that was generated by running Example 16-9.

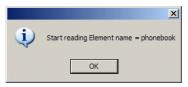

Figure 16-19 A message box displayed during the example

#### NotesDXLImporter class

This class allows you to import any DXL file into a Domino database. Once imported, you will see the new element that was imported in the database design.

In this instance, you can use CreateDXLImporter in NotesSession to create a NotesDXLImporter object. If you do not specify the input parameter, use SetInput to specify the input DXL data. If you do not specify the output parameter, use SetOutput to specify the output Domino data. You can also use these methods to override the CreateDXLImporter parameters.

Use ACLImportOption, DesignImportOption, and DocumentImportOption to indicate whether you want to create additional elements in the output database from the incoming DXL, ignore incoming elements, replace existing elements, or update existing elements.

Call Process to initiate a conversion.

Example 16-10 is an agent that was created to import a DXL file from the file system into an existing database.

You need to have the following in place if this example is to work:

A DXL file generated from an element in your existing database (using the Tools -> DXL Utilities -> Exporter in Designer). Name this file your\_database.dxl and saved in the C:\DXL directory (you may also change the filename\$ value in the agent's code to reflect a different directory). For example:

C:\DXL\phonebook.dxl

An existing database in your Notes\Data directory that does not already contain the element that you wish to import. For example:

newphonebook.nsf

We run this agent from the source database.

```
Sub Initialize
   Dim session As New NotesSession
   Dim db As NotesDatabase
   Dim dbCopy As NotesDatabase
   Set db = session.CurrentDatabase
   filename$ = Left(db.FileName, Len(db.FileName) - 4)
  REM Open dxl file named after current database
   Dim stream As NotesStream
   Set stream = session.CreateStream
   If Not stream.Open("c:\dxl\" & filename$ & ".dxl") Then
      Messagebox "Cannot open " & filename$,, "Error"
      Exit Sub
   End If
   If stream.Bytes = 0 Then
      Messagebox "File did not exist or was empty",, filename$
      Exit Sub
   End If
  REM Create new database named current database + "Copy"
   Set dbCopy = New NotesDatabase("", "")
   Call dbCopy.Open("","new" & filename$ )
  REM Import DXL into new database
   Dim importer As NotesDXLImporter
   Set importer = session.CreateDXLImporter(stream, dbCopy)
   Call importer.Process
End Sub
```

Once this agent is run, it will have created the Design element that you previously exported into your existing database in your Data directory called new *your\_database*.nsf (for example: phonebookCopy.nsf). You should be able to open the new database and see the imported element.

#### 16.6 XML and Java

Java is probably the most common language used outside of Domino to exploit XML. This is mainly because of the powerful classes that have been provided to Java developers that allow them to manipulate XML in many different ways. Domino Designer 6 now includes the XML4J parser and LotusXSL processor, which allows you to parse and transform XML data.

Table 16-2 Back-end Java classes provided by Domino

| Class          | Properties                       | Method                 |
|----------------|----------------------------------|------------------------|
| Document       | none                             | generateXML            |
| EmbeddedObject | InputSource, InputStream, Reader | parseXML, transformXML |
| Item           | InputSource, InputStream, Reader | parseXML, transformXML |
| MIMEEntity     | InputSource, InputStream, Reader | parseXML, transformXML |
| RichTextItem   | InputSource, InputStream, Reader | parseXML, transformXML |

Another Java class, the XSLTResultTarget class, is a wrapper class in the com.lotus.xsl package that contains the result of a transformation made using the LotusXSL processor. An instance of this class serves as a container for the XSLT Result tree.

With the generateXML, parseXML, and transformXML methods, you have the same functionality as you do when you use LotusScript.

**Note:** You must include the XML4j.jar file in your classpath even if you only need to use the transformXML methods.

#### generateXML

You can use a Java agent to generate XML for you from a Domino document. Using the generateXML method, you can generate an XML representation of a document to the Writer. Following is an example of code using generateXML to convert a Notes document to XML.

Example 16-11 Java code to convert a Notes document to XML

| //The XmlWriter class writes data as XML to a java.io.Writer object.                                                                     |
|----------------------------------------------------------------------------------------------------|
| // This class handles the low-level tasks of writing character data properly // as XML, including Domino datetimes and Domino documents. |
| <pre>import java.io.Writer; import lotus.domino.Document;</pre>                                                                          |
| <pre>public class XmlWriter {     // This is the base Writer     private Writer w;</pre>                                                 |
| // To construct a Writer object, specify where you want the data to go.                                                                  |
| <pre>public XmlWriter(Writer writer) {     w = writer;</pre>                                                                             |

```
}
   // WriteContentTypeHeader() writes out the content type
   // HTTP header that tells the browser that XML is coming.
   public void WriteContentTypeHeader()
      throws java.io.IOException
   {
      w.write("Content-Type: text/xml\n");
   }
   // WriteXMLDeclaration() writes out the XML declaration
   // that starts all XML streams.
   public void WriteXmlDeclaration()
      throws java.io.IOException
   {
      w.write("<?xml version='1.0'?>\n");
   }
   // Write a processing instruction that links the XML to a stylesheet.
   public void UseStylesheet(String href, String type)
      throws java.io.IOException
   {
      w.write("<?xml-stylesheet type='" + type + "' href='" + href + "'?>\n");
   }
   // Write a Domino document out as DXL.
   public void WriteDocument(Document doc)
      throws java.io.IOException, lotus.domino.NotesException
   {
      doc.generateXML(w);
      w.flush();
   }
// end of class XmlWriter
```

To access this Java agent, all you need to do is type the URL into your browser:

http://Your\_server/your\_database.nsf/agentName?OpenAgent&db=your\_database.nsf&u nid=documentUNID

#### transformXML

}

This method transforms the data from an input source according to a specified stylesheet.

The next example uses the transformXML method to take XML data and convert it to a text file, which is written to your hard drive.

First, you need to create a form. This form will store the XML data as well as the XSL stylesheet. Use Figure 16-20 to assist you in creating your form.

|           | 🔕 🕼 phonebook - Design - Forms 🗙 🔲 XMLTransform - Form X |                                                           |     |                                                                                                    |               |
|-----------|----------------------------------------------------------|-----------------------------------------------------------|-----|----------------------------------------------------------------------------------------------------|---------------|
| 5         | Recent Da                                                | atabases                                                  | ⊗ × | Using Java to transform XML                                                                                         | Transform XML |
|           |                                                          | 6                                                         |     | Raw XML data                                                                                                    |               |
| <b>()</b> |                                                          | phonebook<br>Redbook/phonebook.nst<br>Framesets<br>Pages  |     | TawXML T                                                                                                    |               |
|           |                                                          | JavaScriptXML<br>phonebookentries.xsl                     |     | XSLStylesheet T                                                                                                    |               |
|           |                                                          | import                                                    |     | Output<br>TransResult T                                                                                             |               |
|           |                                                          | XML Form<br>xmldata<br>XMLTransform                       |     |                                                                                                    |               |
|           |                                                          | Views<br>Folders<br>Shared Code                           |     |                                                                                                    |               |
|           |                                                          | Shared Resources                                          |     |                                                                                                    |               |
|           |                                                          | Redbook Database<br>Redbook VRedbook Databas<br>Framesets | e.  |                                                                                                    |               |
|           | •                                                        | Pages                                                     |     | Objects Reference Transform XML (Action) : Click                                                                    |               |
|           |                                                          | Forms<br>frmColor                                         | Ŷ   | O onKeyPress A Run Client Formula                                                                                   |               |
|           |                                                          | frmHTMLAutocomplete<br>frmPerson                          |     | o anMouseDown @Command([ToolsRunMacro]:"(JavaXSLConverter)");                                                       |               |
|           |                                                          | fmRichTextLite                                            |     | onMouseMove     @Command([FileCloseWindow]);     @Prompt([Ok];"Transformation Complete";"The Transformation is comp | ilete.        |
|           |                                                          | frmTimeZone                                               | ÷   | o onMouseDver Review text file or Document contents")                                                               |               |
|           | •                                                        | Views                                                     |     | O onMouseUp                                                                                                    |               |

Figure 16-20 The XMLTransform form that converts XML to text

The form consists of 3 text fields and an action button. Name the fields:

- ▶ rawXML
- ► XSLStylesheet
- TransResult

Next, create an agent called JavaXSLconverter. In the agent properties, in the Runtime section, select "Agent list selection" from the drop-down list. Ensure that the Trigger is set to "On event". This agent uses the Java code in Example 16-12.

Example 16-12 Java code for the JavaXSLConverter agent

```
import lotus.domino.*;
import java.io.*;
import org.xml.sax.*;
public class TransformPrimer extends AgentBase {
    public void NotesMain() {
        try {
            Session s = getSession();
            AgentContext ac = s.getAgentContext();
            Database db = ac.getCurrentDatabase();
```

```
Document doc = ac.getDocumentContext();
// assign object variables to the fields that have the XML and XSLT code in
them
      Item xmlItem = doc.getFirstItem("RawXML");
      Item xslItem = doc.getFirstItem("XSLStylesheet");
//create an inputsource out of the value from the XSLT field
      String sc = doc.getItemValueString("XSLStylesheet");
      InputSource style = xslItem.getInputSource();
// create a File Writer, transform the xml and write it to the following file.
      FileWriter fw = new FileWriter("C:\\DXL\\javaoutput.txt");
      XSLTResultTarget result = new XSLTResultTarget(fw);
      xmlItem.transformXML(style, result);
// create a StringWriter and write the same results to the results field in the
current document
      style = new InputSource(new StringReader(sc));
      StringWriter rw = new StringWriter();
      result = new XSLTResultTarget(rw);
      xmlItem.transformXML(style, result);
      doc.replaceItemValue("TransResult" , rw.toString() );
      doc.save(true,true);
      } catch(Exception e) {
      e.printStackTrace();
      }
   }
}
```

On your XSLTranform form, add an action and label it "Transform XML". Then add the following formula to your Transform XML button:

```
@Command([ToolsRunMacro];"(JavaXSLConverter)");
@Command([FileCloseWindow]);
@Prompt([Ok];"Transformation Complete";"The Transformation is complete.
Review text file or Document contents")
```

Any documents you create using this form will contain both the XML data and the stylesheet. To demonstrate the XML transformation, create a new XMLTransform document. In the rawXML field, add the following XML file:

```
<?xml version="1.0" encoding="UTF-8" ?>
<phonebook>
        <contact>
            <lastname>Doe</lastname>
            <firstname>John</firstname>
            <address>1 Medical Avenue, Boston, MA, 02110</address>
            <telephone>1-555-123-4567</telephone>
            </contact>
            <contact>
            <lastname>Pretty</lastname>
```

```
<firstname>Lee</firstname>
<address>28 Augustus Avenue, Flushing, NY, 10001</address>
<telephone>1-555-110-1010</telephone>
</contact>
</phonebook>
```

In the XSLStylesheet field, add the following simple stylesheet:

```
<?xml version="1.0" ?>
<xsl:stylesheet version="1.0"
xmlns:xsl="http://www.w3.org/1999/XSL/Transform">
</xsl:stylesheet>
```

Now click the Transform XML button. Once the Java agent has run, the form will close and the output will be written to C:\DXL\Javaoutput.txt. The text file should look like Figure 16-21.

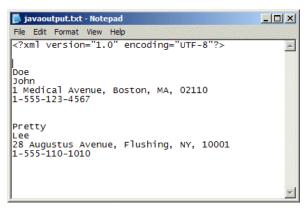

Figure 16-21 The text output from the Java agent

#### parseXML

To convert XML data into a format that can be processed, you will need to send the data to a parser. There are two APIs that will do this for you: the DOM API and the SAX API.

The following example shows how to use the parseXML method of the RichTextItem class to parse the XML and return an instance of a w3 document in the form of a Document Object Model (DOM) tree.

Again, you will need to create a form that will contain the XML.

**Note:** It is possible to create a Java agent that can download an XML file (for example, daily stock prices) on a scheduled basis, that will populate a field on a form. This field can be parsed at a later stage.

Create a form that contains a rich text field to contain your XML data. It should resemble the form in Figure 16-22.

| N xmldata - Form - Lotus Domino Designer<br>File Edit View Create Tools Design Text Window He | łp                               |                                                                                                    | ×         |
|-----------------------------------------------------------------------------------------------|----------------------------------|----------------------------------------------------------------------------------------------------|-----------|
| Comic Sans MS                                                                                 | • 24 • B <i>I ∲</i> ≣•≣          | t 👍 🎟 👌 🖘 🏷 🗤 🗊 🖽 🗷                                                                                                    | ] 🕲 🛑 👩 : |
| 00                                                                                            | L DATA                           |                                                                                                    | Parse XML |
|                                                                                               | WL DATA                          | All DATA<br>All Stable<br>All Stable<br>All Stable<br>All Stable<br>All Stable<br>All Stable<br>All Stable<br>Stable Stable<br>Stable Stable<br>Stable Stable<br>All Stable<br>All Stable | A         |
|                                                                                               | Size<br>Web<br>Access<br>Tab Key | Height Fixed<br>Display Using HTML •<br>Postion in tab order 0<br>Give field initial (default) focus                                                                                                    | •         |
|                                                                                               |                                  | م) (دو م) (- Office -                                                                                                    |           |

Figure 16-22 The form required to parse XML

Next, create a Java agent called ParseXML. In the agent properties, in the Runtime section, select "Agent list selection" from the drop-down list. Ensure that the Trigger is set to "On event". This agent uses the code shown in Example 16-13.

Example 16-13 Java code for the ParseXML agent

```
import lotus.domino.*;
import org.w3c.dom.*;
public class JavaAgent extends AgentBase {
public void NotesMain() {
int i;
   try {
      Session ns = getSession();
      AgentContext ac = ns.getAgentContext();
      lotus.domino.Document doc = ac.getDocumentContext();
      Item rawXML = doc.getFirstItem("XMLDATA");
      org.w3c.dom.Document xDoc = rawXML.parseXML(false);
      Element el = xDoc.getDocumentElement();
      String rootTag = el.getTagName();
      System.out.println("The Root Element is " + rootTag);
      NodeList nl = xDoc.getElementsByTagName(rootTag);
      System.out.println("There is " + nl.getLength() + " node in the Root
Node List");
```

```
Node n = nl.item(0);
      nl = n.getChildNodes();
      System.out.println("The " + rootTag + " Root Tag has " + nl.getLength()
+ " child nodes"):
          int limit = nl.getLength();
          for (i =0 ;i<limit ;i++) {</pre>
             n=nl.item(i);
             if (n.getNodeType() == n.ELEMENT NODE) {
                System.out.println("Node Name is:" + n.getNodeName());
                System.out.println("Node Value is: " + n.getNodeValue());
                System.out.println("Node Value is: " + n.getNodeType());
                System.out.println("This node has child nodes: " +
n.hasChildNodes());
             }
          }
      } catch(Exception e) {
      e.printStackTrace();
      ł
   }
}
```

After you have saved your agent, create a button on your xmldata form. This button will perform a simple action, which is "Run agent". Select (ParseXML) from the drop-down list of available agents. Save the form and then open it in your Notes client. Use the XML data from the previous example and paste it in the XMLDATA field. Save the document and select File -> Tools -> Show Java Debug Console. Click the Parse XML button and the DOM should be displayed in the Java Console.

#### 16.7 Summary

In this chapter we introduced XML. We described how we transform XML into different formats that are more meaningful to us. Next, we explained how Domino supports the XML technology. We defined what DXL is and introduced the new LotusScript classes that are provided with Domino Designer 6. Domino can handle XML data both basically (directly in forms, pages, and views) as well as programmatically, using LotusScript or Java. It is possible to export Domino data into a XML format. We can also transform existing XML data in Domino into different formats using stylesheets. Finally we saw how to import a DXL file into a Domino database as a new design element.

# 17

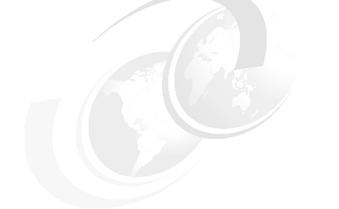

## Web services in Domino

In this chapter, we briefly discuss what a Web service is and how it relates to Domino 6.

For a more detailed look at Web services and how to develop Web service applications, see *Domino Web Service Application Development for iSeries*, SG24-6862, and the following Lotus and IBM Web services Web sites:

http://www.lotus.com/home.nsf/welcome/webservices
http://www.ibm.com/software/solutions/webservices/

#### 17.1 What is a Web service

A *Web service* can be defined as an application that has exposed an API, in order to integrate itself with other applications. Its main function is to provide process-to-process interaction, without the need for a user interface. This means that you can invoke this application remotely, by interfacing with the API. Applications that invoke this service are known as *clients*. XML lies at the core of Web services, and provides a common language for describing Remote Procedure Calls, Web services, and Web service directories.

The phrase "Web service" can sometimes be misleading, as it implies the use of a Web browser. However, this is not always the case. There are many different ways of invoking the Web service: an HTTP request or an e-mail from another application are just a few examples.

One of the most common ways to invoke a Web service is by sending an HTTP Get request to the API. Accessing the API via the Internet has many advantages:

- The API can be accessed by any client worldwide that has the address of the Web service.
- A change in the Web service application needs to be made only at the source.
- Web services can be written in any language and on any platform, as long as those Web services are accessible according to the Web services standards.

To enable interoperability, the Web services platform must provide a standard system that will interface with systems that are using different platforms and/or programming languages. A Web service platform needs to describe the Web service and provide the information other applications need in order to invoke this Web service.

The main technologies that make up the Web services platform are:

- XML This is the basic format for representing data on the Web services platform.
- SOAP (Simple Object Access Protocol) The remote procedure call (RPC) facility for Web services. SOAP is a transport protocol that transports methods using HTTP POST requests. The response returned is an XML document.
- WDSL Web Service Description Language is an XML-based grammar for describing Web services, their functions, parameters, and return values.
- UDDI (Universal Description, Discovery, and Integration) is an XML-based directory, which represents a technical specification for publishing and finding businesses and Web services.

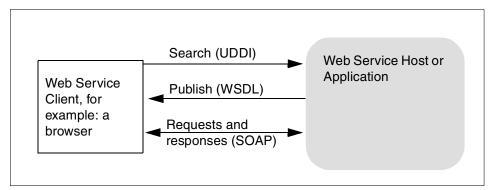

Figure 17-1 A simple Web service application

#### 17.2 Web services and Domino

Domino 6 is an ideal application for either hosting or using Web services. Since Web services are comprised mainly of XML data, Domino 6 is especially capable of exploiting Web services. This is due to the fact that Domino 6 now has many more LotusScript classes that are designed to work specifically with XML. For more information about these new LotusScript classes, see Chapter 16, "XML" on page 743.

There are also tools available that provide additional support for Web services in Domino. They are:

- SOAPConnect for LotusScript This contains a LotusScript library that allows you use and host Web services.
- MS SOAP toolkit This toolkit is provided by Microsoft and allows Domino to either use or host a Web service on a Windows platform.
- .NET ("Dot Net") A collection of tools from Microsoft that let you both use and host a Web service. This set of tools is accessed from Lotus Notes/Domino through the Common Object Model (COM) interface. For more information on the COM interface, see 14.10, "Integration with Microsoft technologies" on page 646.

## Α

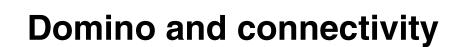

In this appendix, we introduce and list some of the connectivity tools and techniques available for Domino, such as OLE, LSX toolkit, ODBC, JDBC, NotesSQL, DECS, LEI.

For most of these tools and techniques, we recommend that you to refer to the IBM Redbook *Lotus Domino R5.0: A Developer's Handbook*, SG24-5331, which contains an in-depth discussion about connecting to other sources.

#### **CORBA/IIOP**

Domino uses an architecture called Common Object Request Broker Architecture (CORBA). This is an open standard defined by the Object Management Group (OMG). CORBA serves as middleware for a distributed computing environment whereby remote clients can invoke methods on remote APIs residing on other computers. CORBA uses Internet Inter-ORB Protocol (IIOP) for communication over a TCP/IP network. CORBA/IIOP support enables Domino developers to create applets that can be downloaded to the client and can be remotely invoked in Domino services, for example, to initiate a workflow process. In addition, CORBA/IIOP enables information to be processed efficiently over networks within an open standards-based framework and to distribute work effectively between clients and servers, ultimately lowering the cost of ownership.

See the Domino R5 developers handbook for more details; for Domino 6 there are mainly minor improvements and bug fixes.

#### **OLE Automation**

OLE (Object Linking Embedding) is a feature of Windows and is also supported on the Macintosh. The OLE object model is used by developers to expose the objects of one product to another. OLE Automation is an OLE service for integrating applications. Two key elements of OLE Automation are the OLE Automation Server and OLE Automation Controller or Client. OLE Automation Servers expose applications' functionality as objects to other applications. These objects have properties (data) and methods (functions). OLE Automation Controllers can control objects in OLE Automation Servers through their properties and methods. Simply put, OLE Automation is the process in which an OLE Automation Controller sends instructions to an OLE Automation Server. You can call upon an OLE Automation Server object's code to perform a variety of tasks that you do not want to, or cannot, perform in your own code.

Domino can act both as an OLE Automation Server providing functionality to other applications, and as an OLE Automation Controller where a Domino application integrates with functionality offered by an external OLE Automation Server application (for example, a spreadsheet).

Changes from the support in R5 are mainly bug fixes.

#### LSX Toolkit/Lotus Custom Object Toolkit

An LSX (Lotus Software eXtension) is a dynamic library of objects (or classes) written in the C++ programming language. You can use these objects from languages and language interfaces like Java, CORBA, OLE, and LotusScript.

You can treat LSX objects just like any other Domino objects. For example, you can create new objects from their classes, invoke methods, and get their properties.

The source programming language of LSX is C++, which enables you to use APIs of some other applications. After an LSX is loaded by Domino, the LSX registers its C++ class definitions as corresponding LotusScript classes. This means an LSX extends the functionality of LotusScript running in Domino because it enables any Domino application to connect to resources and functionality of external applications.

An LSX is the same as an LCO, since the LSX Toolkit name was changed from the Lotus Custom Object Toolkit.

For Domino 6, there are mainly minor bugs that have been fixed.

#### DECS

Domino Enterprise Connectivity Services (DECS) is a Domino server task that allows application developers to link their Lotus Domino databases to relational databases and access data from them in real time. DECS works by capturing certain Lotus Domino database events on the server, such as opening a form and triggering a predefined action on the relational database. DECS is a visual tool and high performance server environment you can use to create Web applications that provide live, native access to enterprise data and applications. The visual tool includes an application wizard and online Help to assist you to define external data source connections—for example, DB2, Oracle, Sybase, File directory, EDA/SQL, or ODBC—and fields within your application that automatically contain external connector data.

Beyond the support already included in R5, Domino 6 includes mainly bug fixes.

**Note:** In Domino 6, some of the functionality provided by DECS is available directly in the Domino Designer. To learn more about this see 10.5, "Data connections" on page 335, which describes how to use the new data connection resources to connect to a relational database from your Domino application.

#### **Lotus Enterprise Integrator**

Lotus Enterprise Integrator (LEI), a module previously called Lotus NotesPump, extends DECS functionality beyond real-time data sources to include support for high volume data transfer and synchronization. Lotus Enterprise Integrator provides visual tools to manage integration between data sources without

programming, including the capability to initiate event-driven or scheduled high volume data transfers between Domino applications and relational databases and other enterprise applications. This programming API is available for both LEI and DECS.

For more information on Lotus Enterprise Integrator, see the Lotus Web site at:

http://www.lotus.com/dominoei

**Note:** Lotus Enterprise Integrator version is a new release of the LEI and has many new features and enhanced functionality.

#### **NotesSQL**

NotesSQL is an ODBC (Open Database Connectivity) driver for Notes and Domino. It allows ODBC-enabled data reporting tools, database tools, and application development tools to read, report, and update information that is stored in Domino databases (.nsf files). With NotesSQL, end users and application developers can integrate Domino data with their applications using tools such as Crystal Decisions Crystal Reports, Microsoft Visual Basic, Access, Brio, and Lotus Approach. Even Internet application development tools that support ODBC can access Domino data. IT professionals can enable their existing ODBC-enabled applications to access data stored in a Domino database.

A Domino database is not relational, but with NotesSQL a Domino database looks like a relational data source to an OBDC-enabled tool. This allows relational database management systems (RDBMS) such as Oracle or DB2 to issue SQL (Structured Query Language) statements to Domino.

For more information on NotesSQL in Domino, refer to the Domino R5 developer's handbook and the Lotus/IBM website. These resources cover when to use NotesSQL, requirements, installation, examples, latest versions, configuration and other meaningful information.

#### ODBC

The Open Database Connectivity (ODBC) standard is a set of functions developed by Microsoft to access Relational Database Management Systems (RDBMS) like Oracle, DB/2, Informix, and others. There are two software components required to use ODBC:

 ODBC Driver Manager is a set of APIs in the ODBC dynamic link library. Those APIs are called by client programs like LS:DO, NotesSQL, and so on, in order to access an RDBMS via ODBC. RDBMS ODBC driver is the driver for specific RDBMSs like NotesSQL, DB2, Oracle, and so forth. The ODBC driver allows you to issue any SQL statements in Data Definition Language (DDL), Data Control Language (DCL), and Data Manipulation Language (DML) using SQLExecute or SQLExecDirect with the ODBC API. In addition, other ODBC Drivers enable you to get information about columns attributes, index, privileges of column, drivers, foreign keys of tables, and other RDBMS entities.

When you develop a Notes/Domino application, you often need to implement data integration between Notes and other data resources, such as RDBMS, spreadsheet data, and ASCII delimited text files. If you need to do this using ODBC, these are your possibilities:

LS:DO (LotusScript:Data Object)

This is a LotusScript Extension (LSX) which provides additional LotusScript classes for accessing other data resources via ODBC.

DBLookup, @DBColumn using ODBC

These are @functions for ODBC data access. The functions @DBLookup and @DBColumn are frequently used to access Notes databases, as well as ODBC-compliant databases.

For more information about the use of these database access facilities, refer to the Domino R5 developer's guide.

#### JDBC

JDBC is an object interface that allows Java applications and applets to retrieve and manipulate data in database management systems using SQL. The interface allows a single application to connect to many different types of databases through a standard protocol. JDBC handles details for such tasks as connecting to a database, fetching query results, committing or rolling back transactions, and converting SQL types to and from Java program variables. JDBC is implemented as a driver manager with multiple drivers. Each driver links the application to a specific type of database.

JDBC was first introduced in the Java Development Kit (JDK) 1.1 from Sun Microsystems. The JDBC classes and interfaces are part of the java.sql package. The major components of JDBC are the JDBC driver manager and the underlying drivers. JDBC uses the driver manager to handle finding and loading a driver. A JDBC data source consists of the data the user application wants to access and its associated parameters. Each JDBC driver processes JDBC method invocations, sends SQL statements to a specific data source, and returns results to the application. JDBC drivers generally fit into one of four types:

- 1. The JDBC-ODBC bridge provides JDBC access via ODBC drivers. NotesSQL (the Domino/Notes ODBC driver) may be used with the JDBC-ODBC bridge.
- 2. A native-API, partly-Java driver converts JDBC calls into calls on the client API for the DBMS in question. This style of driver requires that some binary code be loaded on the client machine. Domino Driver for JDBC is a Type 2 driver.
- 3. A net-protocol, all-Java driver translates JDBC calls into a DBMS-independent net protocol which is then translated to a DBMS protocol by a server. This net server middleware is able to connect its all-Java clients to many different databases. This is the most flexible Java alternative.
- 4. A native-protocol, all-Java driver converts JDBC calls into the network protocol used by DBMSs directly. This allows a direct call from the client machine to the DBMS server and is a practical solution for Internet access.

**Note:** From a functionality and SQL syntax viewpoint, the JDBC driver for Domino is the same as NotesSQL.

**Note:** You can now use methods that support JDBC 2.0 in the Domino Java agents because the JVM in Domino 6 has been updated to version 1.3.

For more information about the use of JDBC, refer to the redbook *Lotus Domino R5.0: A Developer's Handbook,* SG24-5331.

## В

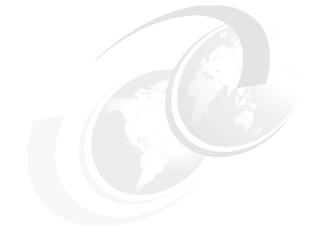

## **Additional material**

This redbook refers to additional material that can be downloaded from the Internet as described below.

#### Locating the Web material

The Web material associated with this redbook is available in softcopy on the Internet from the IBM Redbooks Web server. Point your Web browser to:

ftp://www.redbooks.ibm.com/redbooks/SG246854

Alternatively, you can go to the IBM Redbooks Web site at:

ibm.com/redbooks

Select the **Additional materials** and open the directory that corresponds with the redbook form number, SG246854.

#### Using the Web material

The additional Web material that accompanies this redbook includes the following files:

File nameDescriptionNotes6RichText.zipZipped Notes6RichText.nsf database, containing samples<br/>used in Chapter 15, "Rich text programming" on<br/>page 697.

#### System requirements for downloading the Web material

The following system configuration is recommended:

Hard disk space:10 MB mininumOperating System:Any, which is supported for Notes & Domino 6

#### How to use the Web material

Create a subdirectory (folder) on your workstation, and unzip the contents of the Web material zip file into this folder. Then copy the Notes6RichText.nsf Domino database into your Notes/Domino data directory, for example c:\notes\data on your local workstation or on your Domino Server.

### **Related publications**

The publications listed in this section are considered particularly suitable for a more detailed discussion of the topics covered in this redbook.

#### **IBM Redbooks**

For information on ordering these publications, see "How to get IBM Redbooks" on page 800.

- ▶ Upgrading to Notes and Domino 6, SG24-6889
- ► Lotus Domino Release 5.0: A Developer's Handbook, SG24-5331
- ► Domino and WebSphere Together Second Edition, SG24-5955
- Lotus Domino R5.0 Enterprise Integration: Architecture and Products, SG24-5593
- ► COM Together with Domino, SG24-5670
- ► Lotus Mobile and Wireless Solutions, SG24-6525
- ► XML Powered by Domino How to use XML with Lotus Domino, SG24-6207
- ► Lotus Notes and Domino R5.0 Security Infrastructure Revealed, SG24-5341
- ► Performance Considerations for Domino Applications, SG24-5602
- ► Working with the Sametime Client Toolkits, SG24-6666
- ▶ Working with the Sametime Community Server Toolkit , SG24-6667
- ► Lotus Sametime Application Development Guide, SG24-5651

#### Other resources

These publications and resources are also relevant as further information sources:

- ► Tamura, Randall A. and Tamura, Randy *Domino 5 Web Programming with XML, Java, and JavaScript.* Que, 2000, ISBN 0789722755
- LotusScriptors Plain Simple Guide to the Lotus Notes C++ API. Lee Powell, UK, 2002, ISBN 0954315901
- Flanagan, David JAVA in a Nutshell. O'Reilly & Associates, UK, 2002, ISBN 119900040X

- Dietel, Harvey M. and Dietel, Paul J. Java, How to Program (Fourth Edition). Prentice Hall, 2001, ISBN 0130341517
- Bergsten, Hans JavaServer Pages (Second Edition). O'Reilly & Associates, UK, 2002, ISBN 059600317X

#### **Referenced Web sites**

These Web sites are also relevant as further information sources:

- IBM Redbooks W
- Web site, Lotus Redbooks domain

http://publib-b.boulder.ibm.com/redbooks.nsf/portals/Lotus

Sametime Links 3.0 Toolkit

http://www-12.lotus.com/ldd/doc/uafiles.nsf/docs/ST30/\$File/stlinkstk.pdf

A guide to enable Web pages and applications with Sametime awareness and real-time collaboration.

Lotus Developer Domain

http://www.lotus.com/ldd

The Lotus Web site for developers. Includes discussion forums, technical journal, articles, interviews, sample applications, documentation, downloads and more.

► Dominozone

http://www.dominozone.net

A non-profit Web site for developers interested in Domino. Includes discussion forums, articles, interviews, sample applications, downloads.

IBM developerWorks

http://www-106.ibm.com/developerworks/

IBM Web site for developers. Includes discussion forums, articles, tutorials, online courses, sample code and applications, downloads. The site contains technology zones, such as Java, XML and Web services, as well as product domains for WebSphere, Tivoli, DB2, Lotus and others. Be sure to subscribe to the weekly newsletters!

#### How to get IBM Redbooks

You can order hardcopy Redbooks, as well as view, download, or search for Redbooks at the following Web site:

#### ibm.com/redbooks

You can also download additional materials (code samples or diskette/CD-ROM images) from that site.

#### **IBM Redbooks collections**

Redbooks are also available on CD-ROMs. Click the CD-ROMs button on the Redbooks Web site for information about all the CD-ROMs offered, as well as updates and formats.

### Index

#### Symbols

\$\$Return field 115 link to Web pages 116 \$\$Return field example 117 \$\$ReturnAuthenticationFailure 344 \$\$ReturnDocumentDeleted 345 \$\$ReturnGeneralError 345 \$\$ViewTemplate form 344 \$Anonymous 82, 214 \$Conflicts 214 \$Links 214 \$Revisions 56.214 \$UpdatedBy field 56, 82, 214 (\$All) view name 191 (\$Inbox) view name 191 (\$Sent) view name 191 (\$Trash) view name 191 (Declarations) 94 for fields 122 (Options) 94 for fields 121 ) 169, 279 .NSF file 31 .NTF file 48.602 @Abstract 701 @Attachments 702 @ClientType 540 @Command ToolsRunMacro 278 @commands supported objects 563 @DbLookup 702 @DoWhile 382 @For 382 @Functions 564, 590, 605 @GetDocField 702 @GetField 702 @GetProfileField 702 @Text 702 @UserName 210, 540 @UserNameList 540 @UserRoles 538 @While 382

#### A

absolute positioning 417 access control 91, 104, 178, 240, 248, 501 @ClientType 540 @UserName 540 @UserNameList 540 @UserRoles 538 Authors Field 526 Combining Readers and Authors Fields 527 controlled access sections 529 Documents 524 ECL 542 files 545 for HTML and Other Files 545 Forms 521 hide when formulas 530 hiding the design of a database 541 HTML files 545 password field 541 Pasting Documents into Database 541 programming considerations 538 Using Encryption for Field Security 530 using signatures for security 542 Web access 551 workstation security 542 Access Control List 58 example 575 settings for creating agents 249 access list for views and folders 240 accessibility 115, 194, 202, 218, 220, 286, 313, 478 Accessing external data sources 40 accessing resources with WebDAV clients 491 accessing XSL 758 ACL 58 access levels 505 access levels for servers 506 access options 508 agents 508 Anonymous Access 509 basics 504 changing programmatically 517 Changing the ACL Programmatically 517 create documents 508 delete documents 508

displaying 504 effective access 510, 554 Enforce Consistent ACL 516 groups 507 manager 506 Maximum Internet Name and Password Access 517 modifying 506 no access 505 public documents 509 roles 513 servers 507 setting up 506 User and Server Access Levels 505 user types 507 users 507 xACL 553 action bar 159, 469 background 160 buttons 158 properties 160 size 160 action bars 211 action object 590 actions 146, 158 adding to navigators 244 automating tasks 146 checkbox 440 computed labels 438 context sensitive 450 creating 147 hiding based on field values 450 in Actions menu 148 in navigators 242 menu separator 439 name 148 removing 148 shared 146 sub actions 444 system actions 438 type 148 typical 146 administration process 385 adminp 385 Advanced database options 53 advanced templates 49, 66 agent log 265 Agent Manager 271 AgentBase class 669

AgentContext class 262 agents 4, 248 access control 248, 410 access to operating system 250 accessing remote servers 407 acting on mail 253 acting on modified documents 254 acting on new documents 254 acting on pasted documents 254 alias name 251 allow remote debugging 410 background 63, 248, 590 background, disabling 63 builder 404 capturing CGI variables 275 changing documents 279 changing type of 410 creating 250 debugging 266 debugging examples 267 debugging, Notes.ini 272 debugging, server console 273 designing for multiple clients 345 disabling 263, 268, 405 disabling all background agents 270 enabling 263, 268, 405 enabling by users 268 execution rights 271 for Web applications 249 formulas 260 imported Java 261 Java 261, 581 log 263, 265 LotusScript 260 maximum execution time 271 naming 251 output 276 outputting files 276 personal 248, 252 private 410 redirecting 276 remote debugging 266 removing data from documents 279 renaming a field 279 restricted 249 restricted operations 410 restrictions 250, 406 rights to create 248 run by a user 264

run options 258 running 263 running an agent on different servers 255 running as a Web user 410 running multiple instances 276 running on behalf of someone else 406 running programmatically 278 scheduled 255 scheduled, disabling 268 scheduled, enabling 268 scheduling 253 security 406, 410, 555 selecting documents 256 server-based 542 serving a new page 276 shared 248, 252, 410 signing 263-264, 405 Simple Actions 259 simple actions 259 slow 271 testing 263, 265 triggered by programs 253 triggering 253 triggers 258 troubleshooting 270 unrestricted 249 user activated 409 user activation 268 user triggered 253 Web 274, 345 WebQuervClose 590 WebQueryOpen 249, 274, 277, 590 WebQuerySave 249, 274, 277 alias of form 78 aligning paragraph 112 tables 136 AllDocuments property 576 Allowing connections to external databases 64 Allowing headline monitoring 55 Alt + W 20 alternate text hotspots 163 anonymous access 509, 552 anonymous form 82 API 699 for Notes 639 applets

adding CORBA 673 calls to lotus.domino package 676 DIIOP 673 rich text field 105 application design 343 application structure 304 application templates 48 archiving documents 62 asynchronous agents 276 Attachment compression 56 authentication 535 authentication, basic 533 authentication, customizing 547 authentication, session-based 534 Authors Field 526 auto complete 30, 399 auto launch 87 auto refresh a field 632 AutoReload property 581 awareness 641

## В

back-end classes 577, 606 background agents 63, 248 background color forms 88 background graphic in navigators 242 backup 548 Backup and Restore 548 Backup considerations 55 BASIC 564 bookmark folder 351 bookmarking an application 351 bookmarks 351 border of cells 137 borders tables 140 breakpoints 617 built-in functions 612 Button class 566 button formulas 158 button object 588 buttons action bar 158 in navigators 242

## С

calendar views 191, 205 conflict marks 206 creating 205 calling Java objects from LotusScript 395 CaretNoteID property 213 Cascading style sheets 36, 179 cascading style sheets (CSS) 330 categorizing a view 228 cells border of 137 colors 137 cells in tables 134 CGI 115, 275 chat 641 checking for errors 379 Click event example 588 Clients 5 administrator 8 detemining the type of client 540 Domino Designer 16 mixed releases 41 multiple 24, 341 Notes 5 separate forms 130 code, printing 361 code, recompiling 393 collaboration 641 collapsible sections 132 color 387 colors for fields 111 of cells 137 unread documents 227 columns reordering 453 using colors 445 COM 646 accessing Domino objects 648, 650 benefits over OLE 647 defined 647 enabling Lotus Domino Objects 653 Common Data Security Architecture (CDSA) 547 Common Gateway Interface 164 table of variables 164 usina 115 Compacting a database 64 compile errors 613

Compressing attachments 56 computed subforms 127 computed text 156 ComputeWithForm method 579 connecting to databases 37, 40, 335 containment hierarchy 572 controlled access section 529 controlling access 501 conversation 641 Copy Database dialog box 58 copying views 190 Copying an existing database 57 CORBA 637, 672 create Java agent 582, 679 CreateView method 460 creating a navigator 243 agents 249 background in navigators 243 buttons 211 calendar views 205 collapsible section 132 computed subform 128 folders 239 forms 76, 284 nested tables 133 new database 59 pages 174 tables 133 views 187 Creating a database 48 creating a new outline 307 creating a replica of a database 386 creating a view 460 Creating documents 32 creating documents at view level 193 creating documents from view 454 CSS 36, 330, 342 Ctrl - Tab 20 CurrentDatabase property 574 custom design element folders 352 custom JSP tags 685 Customized Authentication, Encryption, Signing APIs 547 customizing twisties 453

# D

data 566 Data Connection Resource creating 336 data connection resources 41, 86, 335 data source 335 data source options 339 default connection 338 enabling 337 key field 340 type 336 Data connections 40 Database 31, 47 \$Revisions field 56 \$UpdatedBy field 56 advanced options 53 allow soft deletions 55 allowing headline monitoring 55 allowing more fields in the database 56 compacting 64 copying 57 creating new 48, 50, 59 design information 71 design, inherit 66 Directory Catalog 61 Domino Directory 61 encryption 50 hidden design 58 information 64 Last Accessed property 54 Multi DB Search 61 ODS 64 properties 59 replica ID 64 size 64 specialized response hierarchy 55 templates 48 title 50 type 60 usage details 64 using a template 48 database 49 Database Catalog 66 Database icon 36 Database information 35 Database version 42 databases database manager 549 enabling data connections 337

hiding the design 541 use JavaScript when generating pages 344 Date Picker embedded 152 Date/Time values in views 233 DB2 335 DCR See Data Connection Resources debug mode 616 debugger 613 enabling 614 debugging 266, 613 remote 387 debugging agents 266 DECS 4, 40, 335 default form 81 default outline 306 default value for fields 120 default view 192 delimiting strings 371 Design Document 22 design element locking 26, 66, 358 disabling 361 enabling 358 explicit lock 360 master lock server 358 provisional lock 360 unlocking 360 Design element properties 25 Design elements database 47 Forms 75 design elements 31 absolute positioning 131, 133 hiding 530 information 354 locking 358-359 modifying properties 356 not allowed in layout regions 131 script libraries 631, 691 supported in frames 287 supported in pages 175, 178 supported in subforms 125 supported in tables 133 unlocking 360 design elements folder 21 design guidelines 209, 223, 241, 317, 341, 513, 596

Design pane 17 Design properties 66 Design refresh 66 Design synopsis 35, 71, 363 creating 71 creating the report 72 customized reports 363 DXL utilities 363 specifying content 73 using database for output 72 Design synopsis tool 224 Design upgrade 41 determining access level 510 Developing for multiple clients 24 DHTML 342 DIIOP 673 Directory 3 directory links 519 DisableRole method 575 disabling agents 268 disabling all background agents 270 Disabling background agents 63 disabling design element locking 361 disabling the debugger 615 distributing tools 481 Document ID 25 Document locking 8, 63 document retrieval 70 DocumentContext 253, 275 Documents archiving 62 documents access control 524 authors fields 526 changing associated form 280 creating from view 454 creating with a form 578 creating without a form 578 editor access 526 form used 580 read access 524 read access list 525 readers fields 524-525 sorting in views 237 stored in the database 577 viewing with different forms 580 Domino accessing WebSphere 667 clients 5

clustering 5 connecting to databases 4 database 3 features 5 Object Model 4 reliability 5 replication 3 scalability 5 Server 2 services 2 Web application server 4 Domino Administrator 8 features 8 Domino Application Server 2 Domino Connectors 40 Domino Database 31 Domino database 47 Domino design elements 31 Domino Designer 14 adding tools 477 auto complete 400 basics 14 bookmark folders 20 custom design element folders 352 customizing the welcome page 16 Data Connection Resources 41 design element locking 358 design element navigator 348 design element views 356 design elements 31 Design elements folder 21 Design list 17, 19 Design pane 17 design pane 17 developing for mixed releases of clients 41 embedded elements 150 enabling applications with Sametime 642 expanding element lists 355 hiding a design element 24 InfoBox 22 inheriting the design 24 launch buttons 27 launching 14 layers 37, 131 layout 284, 417 LotusXSL processor 748 multilingual application 24 new elements 36 organizing applications 351

organizing databases 20-21 overview 14 previewing the design 98 Programmer's pane 28 properties box 22 Sametime enabling applications 440 scrolling elements 354 shared code 349 shared resources 349 starting 14 templates 24 tools 477 Tools menu 481 type-ahead 399 WebDAV 490 Welcome page 16 window tabs 19 Work pane 19 Domino Enterprise Connector Services 335 Domino Enterprise Server 2 Domino Global WorkBench 39 Domino Mail Server 2 Domino Object Model 4, 565 Domino objects events 586 Domino security architecture 501 Domino Server Family 1 Domino Server Services 2 Domino Web Server API 547 DominoAsynchronizeAgents 276 Don't show empty categories 196 Downgrading the database ODS version 42 DSAPI 547 DXL 38, 385, 481 tools 481 DXL Transformer Utility 364 DXL utilities 487, 746 Exporter 746, 762 Transformer 746, 763 Viewer 746, 762

# E

ECL 264 See Execution Control List editing a document in a view 456 functions @Command( 169 effective access 510, 554 embedded Date Picker 152 file upload control 155 folder pane 153 navigators 151 outline 309 outline control 152 scheduling control 153 view 152 embedded elements 150 date picker 152 editor 432 embedded editor 151 file upload control 155 folder pane 153 group scheduling control 153 navigator 151 outline control 152 referring from another database 470 view 152 embedded outlines hiding 314 root entry 312 sizing 312 target frame 311 types 311 embedded views deleting documents 470 displaying for browser users 230 properties 232 targeting 231 embedding views 230 embedding an editor 151 emdedded editors 432 empty categories 196 enabling application with Sametime 642 enabling design element locking 358 enabling the debugger 614 Encrypting databases 62 encryption 530 automatically 531 creating a secret key 531 field security 530 manually 531 Enforce Consistent ACL 516 Entering event for fields 122 Entering information 32

enterprise integration technologies 40 **ERP** 40 error handler 613 Evaluate function 260, 607 events 586 action object 590 button object 588 Click 588 Entering 368 Exiting 368, 586 for field object 586 for fields 120 Initialize 95 InViewEdit 370 not available for subforms 126 OnBlur 369 onBlur 368 OnChange 369 onClick 93 OnDblClick 93 OnFocus 369 onFocus 368, 370 OnHelp 369 onHelp 93 onKeyDown 93 onKeyPress 94 onKeyUp 94 onLoad 94.368 onMouseDown 94 onMouseMove 94 onMouseOut 94 onMouseOver 94 onMouseUp 94 onReset 94 onSubmit 94, 369 onUnload 94, 370 PostEntryResize 369 Postmodechange 95 PostOpen 368 Postopen 94, 583 Postrecalc 95 PostSave 95 PostSend 369 QueryClose 368 Queryclose 95 QueryEntryResize 369 Querymodechange 95 Queryopen 94 QueryRecalc 369

QuerySave 95, 368 Querysave 609 QuerySend 370 sequence of 590, 594 Terminate 95 WebQueryOpen 93 WebQuerySave 93 events in Notes 583 example Java agent 581, 679 JavaScript 632, 634-636 using Java Notes classes 680 examples accessing a field 575 accessing an ACLEntry 575 Click event 583, 588 Evaluate function 608 Exiting event 586 Messagebox statement 620 Postopen event 583 Print statement 619 Execution Control List 264, 542 maintaining 544 Exiting event example 586 for fields 122 Explicit lock 26 exporting files 324 extended access control list 553 Extending Notes with other products Notes API 639

## F

Field class 566 field events 120 field object 586 field validation 379 fields 33 \$\$Return 115 (Declarations) 122 (Options) 121 aligning with baseline 462 allow values not in list 110 authors 104, 526 Color 104 color 428 colors 111 computed 108, 122 computed for display 108, 122 computed when composed 109, 122 connecting to external data source 338 creating 95 data types, stored 578 date/time 103, 123 default value 120 deleting 279 editable 108, 122 enabling encryption 532 Entering event 122 examples of using 122 excluding from field index 127 Exiting event 122 field hint 111, 124 field hints 461 fonts 111 giving a name 96 help 111 help information 111 hide delimiters 110 hide-when 97, 113 HTML attributes 120 Initialize event 122 input translation 120, 124 input validation 120, 124 keyword lists 103–104 manipulating with LotusScript 578 multi-value separator 111 names 104 native OS style 463 new types 428 not supported on Web 344 number 103 onBlur event 121 onChange event 121 onClick event 121 onFocus event 121 onKeyDown event 121 onKeyPress event 121 onKeyUp event 121 onMouseDown event 121 onMouseMove event 121 onMouseOut event 121 onMouseOver event 121 onMouseUp event 121 onSelect event 121 OS style 131 password 104, 541

properties 107 readers 104, 525 refresh on keyword change 110 refreshing choices 110 renaming 279 reserved 214, 598 rich text 103 rich text lite 429 security 111 shared 101 showing in views 699 sizing 461 special 115, 120 specifying properties 96 summary vs. non-summary 699 tab order 109 Terminate event 122 text 103, 123 time zone 104, 431 types 102 file repository 322 file resources creating 323 exporting 324 opening 323 previewing 326 refreshing 323 using 323 file upload control embedded 155 folder pane embedded 153 folders 33, 239, 351 access list 240 creating 239 description 185 personal 240 shared 240 write access 241 fonts for fields 111 footer 65 forcing to declare variables 397 forms 32, 76 \$\$ReturnAuthenticationFailure 344 \$\$ReturnDocumentDeleted 345 \$\$ReturnGeneralError 345 \$\$ViewTemplate 344 \$Anonymous field 82

\$UpdatedBy field 82 access control 520 alias 78 alias name 130 anonymous form 82 assigning to documents 580 auto launch 87 automatically enabling edit mode 85 background color 88 background properties 88 computed text 156 converting data to XML 749 Create dialog 80 Create menu 80 creating 76, 284 creating a header 89 customized error messages 344 Data Connection Resources 86 default data connection 338 default form 81 disable printing, forwarding and copying to clipboard 92 elements 76 embedding forms 432 embedding views 152 entering data into a database 76 events 92 focus 82 frameset option 87 generate HTML for all fields 85 header and footer 89 hiding 130 hierarchical structure 79 horizontal rule 156 HTML in Notes client 464 HTML type of content 327 importing graphics 88 inherit entire document 84 inherit values 84 inserting embedded editor 432 keyboard shortcut 79 layers 171, 417 limiting access 91 multilingual applications 79 multiple views 470 naming 78 previewing 98 printing properties 90 profile 168

profile, creating 169 properties 76 providing comments 79 public access users 523 refresh fields automatically 81 Render pass through HTML in Notes 82 render pass through HTML in Notes 464 replication conflicts 83 response 79 response to response 79 save conflicts 83 sections 467 security 91 select for display 130 settings required for XML 751 sharing elements 125 signing documents 82 special forms 344 store form in document 81 stored 63 title 92 type of content 85 using different for each client 343 using resources 319 version control 80 versioning 80 formulas 590 hide-when 603 formulas, looping 382 formulas, using in agents 260 frames adding a Web page 289 adding an object 288 borders 291 elements 287 naming 287 scrolling 290 sizing 290 frameset 31 for forms 87 framesets basics tab 285 displaying views in 344 layout 296 naming 285 previewing 297 properties 285-286 sizing 290 window title 285

front-end classes 566, 577, 606 full access administrators 513 Full text search engine 3 Full-text index 70 full-text index 70, 256 full-text search 70 functions 370, 562, 596 @Abstract 701 @AllDescendants 236 @ClientType 129, 538 @Created 124, 234 @Date 124 @DBColumn 108, 123 @DbName 373 @dbname 380 @DocumentUniqueID 118 @DoWhile 382 @Elements 123 @Environment 543 @For 382 @lf 119 @lsError 123 @IsMember 113 @ProperCase 124 @RefreshECL 544 @Return 123 @Round 123 @Servername 380 @Set 373 @Setfield 373 @Statusbar 379 @Subset 373 @subset 380 @Text 118,702 @ThisValue 124 @URLOpen 278 @UserName 538 @UserNamesList 538 @UserRoles 538 @WebBDbName 181 @WebDBName 118 @While 373, 382 arrays 372 auto complete 403 list of new @functions 373 looping 382 new @commands 381 referring to array elements 372

## G

generate HTML for all fields 85 generateXML method 780 GetFirstDocument method 574, 576 GetFirstItem method 574 GetNextDocument method 576 getUnprocessedDocuments 262 GetView method 574 grouping design elements 353, 417

# Η

header 65 header and footer 89 help 36 field hint 111, 124 for fields 111 Hidden design 58 hide when formulas 530 hide-when formulas 603 hiding views 191 Hiding a design element 24 hiding design elements 131 hiding paragraphs 113 horizontal rules 156 hotspots 158 alternate text 163 HTML 412 adding code using HTML Pane 414 auto complete 403 HTML body attributes 93 HTML head attributes 93 HTML pane 412 in Notes client 464-465 pass-thru HTML 412 properties 114 rendering pass through HTML in Notes 127 HTML attributes for body field 120 HTML body attributes 93 HTML content 327 HTML files 322, 325 HTML head attributes 93 HTML header 276 HTTP Basic Authentication 533

# I

IDE 564 image resources 161

refreshing 319 images 161 as a shared resources 318 creating 318 guidelines 342 image wells 320 replacing with other techniques 342 supported formats 318 importing graphics into forms 88 importing pictures 162 Improving performance 53–54, 56 indexing, full-text 70 Info List 28 InfoBox 22 Information about document usage 54 inherit entire document 84 Inherit future design changes 52 inherit values 84 Inheriting the design 24 Initialize event 95 for fields 122 iNotes Access for Microsoft Outlook 10 iNotes Web Access 10 input from Web in rich text 105 input translation 609 input translation for fields 120 input validation 609 input validation for fields 120 instant messaging 641 Integrated Development Environment 564 Internet Authentication When to Use Internet Security 537 Interoperability 41 InViewEdit 455 InViewEdit event 193 iterating 382

## J

Java 4, 253, 261, 274, 581, 669 accessing from LotusScript 582 adding CORBA support to applets 673 agents 671 applets 671 applications 671 calling from LotusScript 395 CORBA 672 differences between agents and applets 672

JSP 684 Notes class implementation 669 servlets 683 using in agents 261 XML 779 Java agent 582, 672, 679 creating a agent 679 Java applet 672 Java files 669 Java Notes classes 678, 680 Java program 673 Java programming 38 Java Server Pages 684 JavaScript 179, 274, 278, 343, 346, 621 add to form or field 631 Domino object model 624 Example4 635 examples 633-634, 636 in Notes client 465 JS Header 93 Library 631 LiveConnect 636 onBlur 622-623 onChange 100, 621, 623, 633-635 onClick 622-623 onDblClick 622 onFocus 622-623 onHelp 622 onKeyDown 622 onKeyPress 622 onKevUp 622 onLoad 94, 622 onMouseDown 622 onMouseMove 622 onMouseOut 622 onMouseOver 622 onMouseUp 622 onReset 94, 622 onSubmit 94, 119, 622 onUnLoad 622 onUnload 94 JavaScript function 632 JavaScript libraries 343, 350, 367 inserting into JS Header 350 Javascript Object Hierarchy 624 JDBC 40 JS Header 93 JSP 38.684 JSP custom tag libraries 38

JSP files 322 JSP tags 685 accessing Domino databases 688 using in Domino 686

#### Κ

keyboard shortcut forms 79

## L

language tagging 466 Last Accessed property 54 Launch Buttons 27 Launch options 67 Launching a frameset automatically 68 Launching Pages 180 layers 37, 131, 171, 181, 417 adding elements 423 creating 417 example 421 hiding 420 HTML properties 420 Layer Tree 421 on the Web 427 overlapping 425 positioning 418, 424 size 419 stacking order 419 Z-Index 419 layout 284, 417 layout regions 131 LDAP 3 LEI 41 listing documents 33, 184 localizing applications 39 Lock documents 8 Locking 26 locking a design element 359 logging 265 logical errors 614 looping 382 Lotus Enterprise Integrator 41 Lotus Notes 6 client 5 Lotus Sametime 641 LotusScript 4, 253, 274, 343, 384, 395, 563, 583, 590, 605, 670 (Declarations) 94 (Options) 94

accessing a field 576 accessing Java objects 395 auto complete 401 back-end 577 benefits of 564 connecting to Java 565 cross-platform 564 declaring variables 574 DocumentContext property 275 front-end 577 functions 596 initializing variables 574 looping 576 LS2J 565 onLoad 94 onUnload 94 performance 596 programming tips 596 subroutines 596 using Domino objects 573 using front-end classes 577 using in agents 260 using in navigators 244 using methods 574 working with arrays 398 XML 763 LotusScript to Java 395 LS2J 582 accessing methods 396 enabling 395 finding a class 396 getting an object 396 JVM 396 limitations 397 making a connection 396 LSX 565 LZ1 compression 56

## Μ

margins tables 141 maximum Internet name & password access 342 Merging conflict documents 83 Messagebox statement 620 Messaging 3 Mixed releases of clients 41 Mobile clients 9 modifying properties for multiple elements 356 mouseover 354 Multilingual applications 24, 39, 67 Multilingual database 67 multi-pane interface 284 Multiple clients 39 multiple views on a page or form 470 multi-value separator for fields 111

## Ν

naming a form 78 an agent 251 naming views 223 navigating 304 Navigator class 566 navigators 35, 242 actions 242 description 186 elements to be used instead of 242 embedded 151 objects 242 nested tables 133 creating 133 new @commands 381 new @functions 373 New Database dialog box 50 new features 347 New Features of Domino Designer 36 new LotusScript classes 384 new users 537 Not 505 Notes bookmarks 6 calendaring & scheduling 7 customizing 7 customizing mail 7 document locking 8 features 5-8 histoty folder 6 mail 7 portal 6 startup folder 6 usability 6 welcome page 6 Notes API 639 Notes classes 564, 583 Button 566, 583

Field 566 hierarchical relation 572 Navigator 566 NotesACL 567 NotesACLEntry 567, 575 NotesAdministrationProcess 567 NotesAgent 567 NotesColorObject 572 NotesDatabase 567, 576 NotesDateRange 569 NotesDateTime 569 NotesDbDirectory 567 NotesDocument 567, 576 NotesDocumentCollection 567, 576 NotesDOMDocumentNode 568 NotesDOMElementNode 568 NotesDOMNode 568 NotesDOMNodeList 568 NotesDOMParser 640 NotesDXLExporter 569, 641, 748 NotesDXLImporter 569, 641, 748 NotesEmbeddedObject 569 NotesForm 570 NotesInternational 570 NotesItem 569 NotesLog 570 NotesMIMEEntity 570 NotesMIMEHeader 40, 570 NotesName 570 NotesNewsLetter 570 NotesNoteCollection 570, 641 NotesReplicationEntry 571 NotesRichTextDocLink 571 NotesRichTextItem 569 NotesRichTextNavigator 571 NotesRichTextRange 571 NotesRichTextSection 571 NotesRichTextStyle 569 NotesRichTextTable 571 NotesSAXParser 640 NotesSession 567, 574-575 NotesStream 40, 640 NotesTimer 566, 570 NotesUIDatabase 566 NotesUIDocument 566 NotesUIScheduler 566 NotesUIView 566 NotesUIWorkspace 566 NotesView 567

NotesViewColumn 567 NotesXMLProcessor 572 NotesXSLTransformer 572, 640, 748 Notes URL 289 Notes/FX 81 NotesACL class 517, 567 NotesACLEntry class 517, 567, 575 NotesAdministrationProcess class 385 NotesAgent class 567 NotesColorObject class 387, 706, 726 to set rich text color 711 NotesDatabase class 261, 460, 563, 567, 576 NotesDateRange class 569 NotesDateTime class 569 NotesDbDirectory class 567 NotesDocument class 563, 567, 576 NotesDocumentCollection class 262, 567, 576 NotesDOMParser class 385, 771 NotesDXLExporter class 385 NotesDXLImporter class 385, 778 NotesEmbeddedObject class 569, 706, 718 NotesFactory method 675 NotesForm class 570 NotesInternational class 570 NotesItem class 569 NotesLog class 266, 570 NotesMain method 669 NotesMIMEHeader class 40 NotesName class 570 NotesNewsLetter class 570 NotesOutline 570 NotesOutlineEntry 570 NotesRegistration 570 NotesReplication 570 NotesReplicationEntry class 386 NotesRichTextDocLink class 706, 718 NotesRichTextItem class 569, 706 NotesRichTextNavigator class 706, 717 NotesRichTextParagraphStyle 571 NotesRichTextParagraphStyle class 706, 712 NotesRichTextRange class 706, 718, 728 NotesRichTextSection class 706, 718 NotesRichTextStyle class 706, 709 NotesRichTextTab class 571, 706 NotesRichTextTable class 706, 718 NotesSAXParser class 385, 774 NotesSession class 253, 275, 563, 567, 574-575 NotesStream class 40, 386 NotesThread Class 678

NotesTimer class 570 NotesUIDatabase class 566 NotesUIDocument class 566 NotesUIView class 254, 566 NotesUIWorkSpace class 566 NotesView class 567 NotesViewColumn class 567 NotesViewEntry 571 NotesViewEntryCollection 571 NotesViewEntryCollection 571 NotesViewNavigator 572 NotesXSLTransformer class 385, 770 Nothing, special value 576 NSF file 31 NTF file 48, 602 numbers in views 235

# 0

object events 368 object sharing 641 Object store 3, 31 object-oriented programming language 563 Objects View 28 ODBC 198, 335 ODS 42,64 ODS versions 42 OLE 564, 647 On Error 266 On Error statement 612 onBlur 633 onBlur event for fields 121 onChange event for fields 121 onChangeIndex # 633 onClick event 93 for fields 121 OnDblClick event 93 **On-Disk Structure** See ODS onFocus event for fields 121 not triggered 122 onHelp event 93 onKeyDown event 93 for fields 121 onKeyPress event 94

for fields 121 onKeyUp event 94 for fields 121 onLoad event 94 onMouseDown event 94 for fields 121 onMouseMove event 94 for fields 121 onMouseOut event 94 for fields 121 onMouseOver event 94 for fields 121 onMouseUp event 94 for fields 121 onReset JavaScript 94 onReset event 94 onSelect event for fields 121 onSubmit 94, 368 onSubmit event 94, 119 onUnload 94, 368 onUnload event 94 **OpenFileResource** 490 OpenImageResource 490 Option Declare 600 Option Public 596, 600 Organizing databases 20–21 outline creating 307 default, generating 306 outline control embedded 152 outline entry alias name 305 indenting 307 naming 305 outdent 307 target frame 306 type 305 outlines 304 adding entries 305 background 313 computed 435 customizing 436 DesignTools 482 embedded 309, 311 embedding 309 inserting based on a formula 435 Java applet 313 naming an entry 305 show folder unread count 436

#### Ρ

pages 32, 174 background 176 creating 174 designing 179 displaying information 174 events 178 home page 174 inside a frameset 180 launch properties 177 launching 180 launching automatically 181 layers 181, 417 limiting access 178 linking 180 multiple views 470 naming 176 properties 175 response messages 174 sections 467 security 178 title 175 using XML 751 Web 174 window title 175 paragraphs aligning 112 pass through HTML 127 Pass-Thru-HTML in views 219 Password Field 541 pasting documents 541 Perfomance 53 performance 198, 216, 604, 609 of forms 603 of LotusScript 596 performing administrations tasks 385 performing tasks 248 personal views 210 personal-on-first-use views 210 pictures 161 positioning design elements 37, 417 Postmodechange event 95 Postopen event 94 example 583

Postrecalc event 95 PostSave event 95 preventing printing, forwarding and copying documents 524 preview in Notes client 98 in Web browser 99 Preview pane 69 previewing documents in embedded editor 433 Previewing in Notes 27 Previewing with Web browsers 27 print options 65 Print preview 65 Print statement 276, 278, 619 printing code 361 private agents 410 private views 187 profile documents 168, 703, 715 accessing 168-169 creating 169 deleting 170 Programmer's Pane 28 Programmers Pane 28 Programming 38 programming @commands 562 @functions 562 accessing Domino objects 565 accessing field values 581 accessing items 578 accessing stored data 577 ACL 517 back-end classes 566 choosing a language 558 COM 646 creating views 460 different languages 558 Domino Object Model 565 errors 603 for Web 563 forcing to declare variables 596 formula language 562 Java 581 JavaScript 343 LotusScript 563 open documents 580 rich text fields 581 run-time errors 612 Simple Actions 559

using a template database 602 XML 640, 764 programming a Java program 678 Properties of databases 59 properties fields 107 forms 76 Properties dialog 22 Public Access views 199 Public Access Users 523 Public Access users 92 putAllInFolder 262

# Q

Queryclose event 95 Querymodechange event 95 Queryopen event 94 QueryOpen form event 278 QueryPaste event 254 QuerySave event 95 QuerySave form event 278

## R

R4 41, 51 R5 41 Read Access List Form 525 ReadViewEntries 490 recompile all 393 recompiling code 393 Redbooks Web site 800 Contact us xxii redirecting 519 Reference View 29 Refresh design 66 refresh fields automatically in forms 81 Refresh method 609 registering users 537 Relational databases 40 relational databases, connecting to 335 Reload method 609 remote debugger 387, 619 remote debugging allowing 388 connecting to an agent 392

enabling an agent 389 enabling on the server 388 enabling TCP/IP port 388 permission to run agents 388 remote debugger manager 388 security 388 starting 391 turning of automatically 388 render pass through HTML in Notes 82 Replication 3 replication conflicts 213 Requiring SSL connection 62 reserved fields 214 reserved names for views 191 response documents indenting in views 192, 236 Response forms 79 response message to Web users 115 response messages 278 Response to Response 79 response to response forms 79 restore 548 restricted agents 249 Resume statement 613 returning to another page 115 returning user groups 540 returning user name 540 returning user roles 538, 540 Rich text 697 @functions 701 AddNewLine method 707 AddPageBreak method 707 AddTab method 707 appending 706 AppendRTItem method 715 AppendTable method 717 AppendText method 707 copying to a document 714 creating 706 default value 703 defined 698 doclinks 713, 720 file attachments 727 File attachments, copying 703 front-end vs. back-end 703, 705, 732 GetFirstItem and 707 GetNotesFont method 711

hide attributes 698 import an image 736 locating inside rich text 719 Notes C and C++ APIs 699 paragraph size limit 699 paragraph styles 712 search and replace 730 sections 713 table, background colors 726 tables, filling in data 724 text styles 709 rich text field applet 105 Roles 91 roles 241, 513, 539 adding 514 assigning to users 515 defined 514 on local replicas 516 restricting access 514 run-time errors 612-613

# S

Sametime 440, 641 enabling applications 643 integration example 643 Sametime enabling applications 642 Sametime link 643 save conflicts 213 SaveOptions 278 scheduled agents 255 scheduling control embedded 153 Script Area 30 Script libraries 34, 37 script libraries 600 signing 408 search 70 Search Builder views 189 section styles 467 Secure Sockets Layer 535 Securing the connection 62 security 3, 51, 54, 66, 178, 199, 342, 499 access control 91, 104, 199, 248, 501-502 Access Control List 58 access control list 501, 504 access levels 505

access to forms 520 access to public documents 509 access to views 520 ACL 58, 501-502, 504 agents 544, 555 anonymous access 503, 509, 552 authentication 533, 535 certificate authority 535 controlling document pasteing 541 customizing authentication 547 design issues 549 determining access level 510 directory links 519 effective access 554 encrypting connection 535 encryption 51, 530 File Protection document. 546 for fields 111 form access list 522 forms 91 full access administrators 513, 516 hiding elements 518 Java 544 JavaScript 544 maximum Internet name and password access 517 overriding 513 overview 501 password 533 plan 548 preventing printing, forwarding and copying 524 Public Access users 92 roles 91, 513, 549 server-based agents 542 session-based authentication 534 signing 82 SSL 62 stored forms 63 true security features 552 user name 533 using outlines 518 view access list 520 Web user access 551 workstation 542 server console 273, 411 Server tasks design 66 servlets 683 invoking 684

running in Domino 684 setting window title 93 Setting a size limit for a database 52 setting field values 373 Setting properties 22 Setup information 168 shared agents 410 Shared Code 33, 37, 367 agents 33 design elements 349 outlines 33 script libraries 34 shared fields 34 subforms 34, 125 shared field debugging 597 Shared fields 34, 101 shared resources 34, 37, 365 accessing with WebDAV clients 491 applets 34, 329 creating a new image 318 data connections 34, 335, 366 design elements 349 files 34, 322 horizontal image sets 321 images 34, 161, 318, 342 inserting on a form 320 inserting on a page 320 opening 318 style sheets 34, 330, 366 vertical image sets 321 shared views 187, 210 Sharing code 37 sharing design elements 125, 349 sharing files 322 sharing program code 349 sharing resources 349 Signatures 542 Signing a Database 545 signing a database 264 signing an agent 264 Simple Actions examples 559 simple actions, using in agents 259 Size limit 51-52 sizing framesets 290 Soft deletions 55 specifying content language 466

SSL See Secure Sockets Layer stampAll 262 Standards 38 starting the remote debugger 391 store form in document 81 stored form, removing 280 Stored forms 63, 81 storing documents in databases 577 Storing data 32 Storing the form on a document 63 style sheet resources 330 creating 330 editing 334 exporting 334 inserting into a form 331 inserting into a page 331 opening 334 pass-through HTML 417 refreshing 334 supported Notes elements 333 using on forms and pages 417 subforms 125 available elements 125 computed 127 creating 125-126 properties 127 removing 127 Web 346 Submit button 158 subroutines 596 Summary fields 699 Supporting older releases 41

## Т

tables 131, 133 autosizing 471 borders 140 caption styles 473 collapsible 143 margins 141 merger cells 134 split cells 134 style 138 switching rows programmatically 145 tabbed 141 tabs 472

Target Frame 93 tasks, running periodically 248 Team development 26 team development 26, 353, 358, 387, 490 tell amgr commands 273 Templates 24 templates 48, 602 advanced 66 Temporary lock 27 Terminate event 95 for fields 122 Testing applications 27 The Event Model 583 There 373 title of forms 92 To 391 tools 477, 481, 490 adding 478 customizing 479 DXL utilities 746, 761 submenu 479 functions @Command( 279 transaction logging 55, 548 transforming XML 364, 489 transformXML method 781 Translating applications 39 troubleshooting 270 trusted servers 407 twisties, customizing 453 type 79 type-ahead 399

# U

UDDI 788 UIDocument class 563 UIWorkspace class 563 Unlock documents 8 unlocking a design element 360 UnprocessedDocuments 261 unread documents 227 styles 227 views 227 unread marks 53 disabling 227 unrestricted agents 249 Upgrade path 41 Upgrading 41 Upgrading the database ODS version 42 URL open, disallowing 62 **URLs** 490 Use JavaScript when generating pages 62 Use statement 600 user activity 64 user customized views 453 user interface 146, 284, 304 user registration 537 user scripts 563, 600 User-specific information 168 using 88 using colors in view columns 445 using other development tools 490 using pages 178 using the debugger 617-618

## V

validating field values 379 validating input 278 variables declaration of 596, 600 naming of 597 version control 80 forms 80 view embedded 152 InViewEdit event 193 resizing columns 192 View Access List 520 view applet 198 view columns HTML in column formulas 221 HTML in headers 220 icons in headers 220 numbers 235 styles 226 time/date columns 233 view index 197 view logging 198 View templates menu actions 222 Viewing information 33 views 33 access control 520 access list 240 actions 193

addind actions 213 adding HTML to 221 Advanced tab 197 alias 191.223 background 195 background images 452 backup 198 calendar 191 calendar type 205 cascading 188, 224 categorized 203, 228 changing the name 223 collapsing on open 229 colors 196 column colors 445 column properties 200 context sensitive actions 450 copying 190 creating 187 creating documents 454 creating documents at view level 193 creating programmatically 460 customized icons 451 customizing 192, 201 default 192 default Web layout 216 description 184 design 213 designing 208 displaying different columns to users 459 displaving for Web browsers 344 don't show empty categories 196 editing documents 456 editing documents in view 202 embedded 230 embedding 230 flat 203 formatting Date/Time values 233 formatting numbers 235 grid 195, 452 hiding 191, 224 hiding columns 459 HTML 218 indenting response documents 236 index 197 InfoBasic tab 190 inspecting form fields 214 InViewEdit 456 Java applet 198

Java applet for display 217 launch properties 197 layout 206 margins 196 multiple lines per row 225 naming 187, 223 **ODBC** 198 open as last-used 229 Option tab 191 Pass-Thru-HTML 219 performance 216, 221 personal 211 presenting documents in XML 751 presenting to users 229 private 187, 210 programmatic use 204 properties 190 properties not supported on the Web 222 Public Access 199 re-evaluating 193 refreshing 194 reordering columns 192 reserved names 191 response documents 236 response hiearchy 236 Search Builder 189 Security tab 199 selection formula 188 shared 187, 210 show single category 210, 233 showing data as XML 490 showing icons in columns 201 showing response documents 192 sorted, automatically 237 sorted, by user 237 sorting 203, 237, 239 sorting documents 237 sorting rules 238 sorting, by multiple columns 238 Style tab 195 styles 224 sub-categories 229 transaction logging 198 twisties 202, 453 type of 187 unread documents 196, 227 unread marks 225 user customizations 192, 453 using categories 228

using on the Web 215 Web navigation 222 Web, contents as HTML 220 Web, HTML 219 Web, icons 219 Web, spacing 219 Virtual Activities 41 Virtual Agents 41 Virtual Documents 41 Virtual Fields 41 Visual Basic 564

#### W

Web agents 345 CGI 115 defining users 537 entering rich text 105 events 368 features not available 342 images 342 LotusScript 590 personalized message 116 providing user interface 344 response message 115–116 subforms 346 user interface 284 using agents 274 using dedicated forms 343 validating data 278 view navigation 218 views 344 Web Administration 8 Web application server 667 Web server 4 Web service defined 788 Domino 789 invoking 788 UDDI 788 WSDL 788 XML 788 Web services 787 Web site multilingual 39 WebDAV 329, 490 accessing resources 492 clients 491

design locking 491 disable session authentication 492 editing elements 494 enabling 491 enabling databases 491 enabling on a server 491 system requirements 492 Web server 492 Web Site document 491 WebQueryClose 590 WebQueryOpen 277, 590 WebQueryOpen event 93 WebQuerySave 277 WebQuerySave event 93 WebSphere 667, 688 WebSphere Application Server 667 Welcome page 16 customizing 16 Domino objects 16 JavaScript Object Model 16 Recent Databases tab 17 what is new in Domino 6 347 Window Tabs 19 window title 93 Work pane 19 Workflow 4 workflow 254 working with open documents 580 WSDL 788 WYSIWYG 174

## Х

XLS 489 XML 38, 364, 385, 744 compared to HTML 744 creating programmatically 764 defined 744 describing the presentation 745 describing the structure of the data 745 document type definition 745 DOM API 746 Domino objects for DXL 748 DXL 746 exporting data 748 exporting for elements 488 for design elements 487 importing data 748 in Domino 746

Java 779 LotusScript 763 modifying data in Domino database 748 presenting data 746 SAX API 746 showing view data 490 style sheets 756 transforming 489, 745 using a XSL stylesheet in Domino 758 using in Domino Designer 749 XSL 745 XSLT 745 XML tools 761 XSL 364

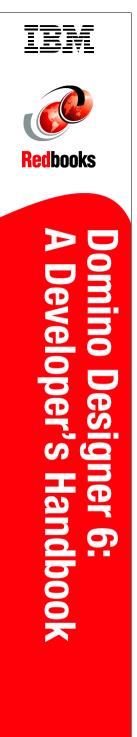

(1.5" spine) 1.5"<-> 1.998" 789 <->1051 pages

# **Domino Designer 6:** A Developer's Handbook

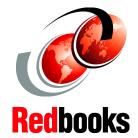

#### Develop applications for Notes, Web and Mobile clients

### Programming with Domino Designer 6

New features of Domino 6 In this IBM Redbook, we describe how to develop applications with IBM Lotus Domino Designer 6. With Domino Designer, you are able to create applications hosted by a Domino server. These applications can be used by different clients, such as Notes clients, Web browsers or mobile devices.

We introduce, and show in detail, how you can use all the design elements of Domino Designer, such as forms, pages, views, agents, outlines, resources and framesets. Readers who are familiar with developing applications using Release 5 of Lotus Domino may want to start at Chapter 12, which introduces the new features in Domino 6.0, and continue from there.

In the chapters towards the end of the book, we discuss different programming languages, @functions, LotusScript, JavaScript, and Java, that can be used in Domino. We describe in detail how to manipulate rich text objects by programming, as well as XML, in Domino.

This redbook was written for technical specialists, developers and programmers, customers, IBM Business Partners, and the IBM and Lotus community who need technical understanding of how to develop applications using IBM Lotus Domino Designer 6.0.

## INTERNATIONAL TECHNICAL SUPPORT ORGANIZATION

#### BUILDING TECHNICAL INFORMATION BASED ON PRACTICAL EXPERIENCE

IBM Redbooks are developed by the IBM International Technical Support Organization. Experts from IBM, Customers and Partners from around the world create timely technical information based on realistic scenarios. Specific recommendations are provided to help you implement IT solutions more effectively in your environment.

For more information: ibm.com/redbooks

SG24-6854-00

ISBN 073842658X

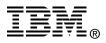